# OmniVista 3600 Air Manager (OV3600)

## Version 6.3

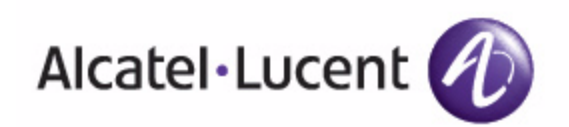

Jser Guide User Guide

[www.alcatel-lucent.com/enterprise](http://www.alcatel-lucent.com/enterprise) Part Number: 0510589-02

### Copyright

© 2009 Alcatel-Lucent. Alcatel, Lucent, Alcatel-Lucent, and the Alcatel-Lucent logo are trademarks of Alcatel-Lucent. All rights reserved. All other trademarks are the property of their respective owners. While every effort has been made to ensure technical accuracy, information in this document is subject to change without notice and does not represent a commitment on the part of Alcatel-Lucent.

#### Document Revisions and Enhancements

[Table 1](#page-1-0) summarizes OV3600 product features, graphical user interface (GUI) enhancements, and related document changes.

#### <span id="page-1-0"></span>Table 1 User Guide Document Revisions, OV3600 Version 6.3.0

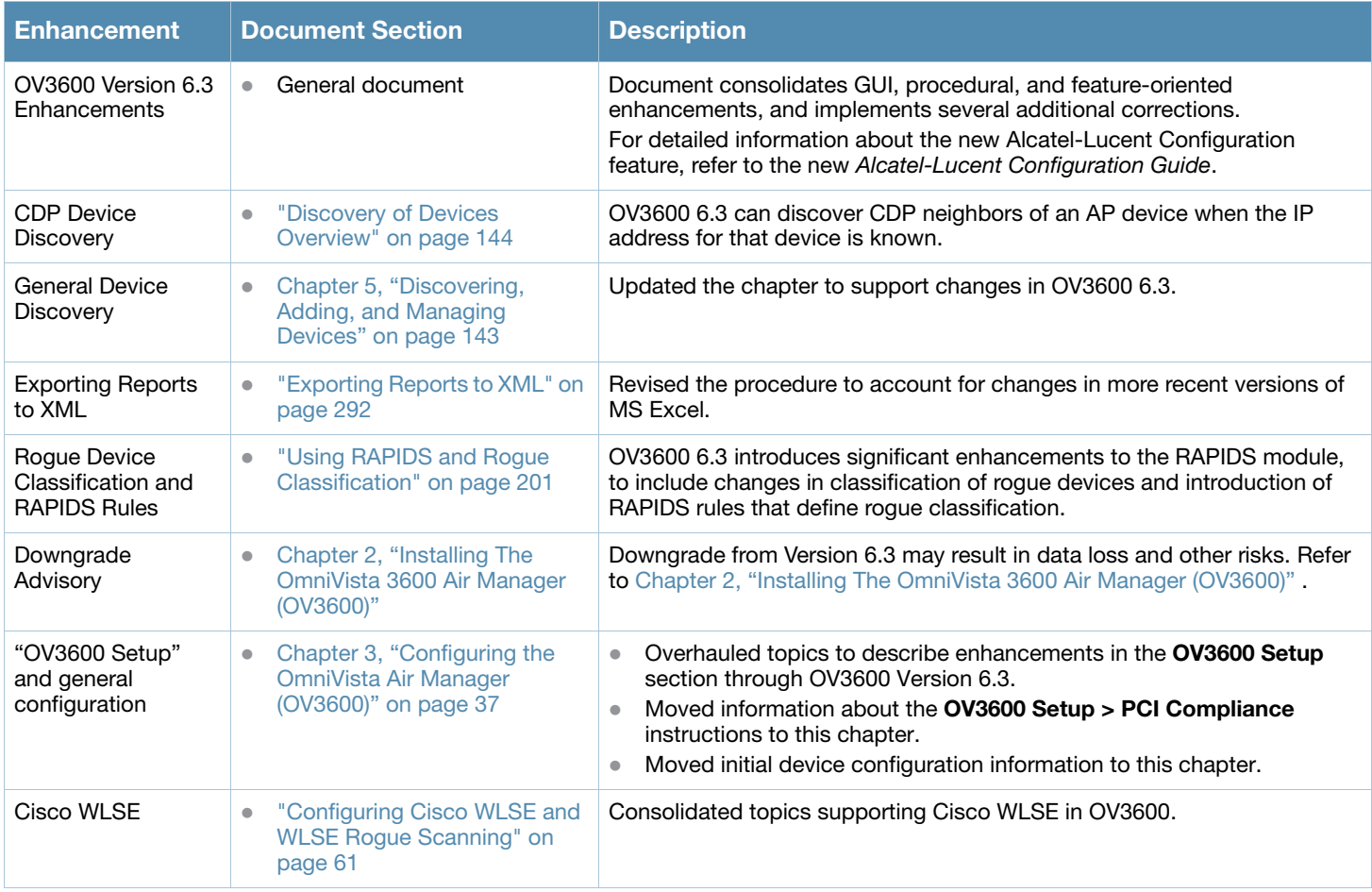

Table 2 summarizes content changes to this document after initial release of OV3600 Version 6.3.x. These changes are of the following types:

- enhancements to information in support of OV3600 6.3 features
- features from earlier OV3600 versions that were not described at the time of their original availability
- revisions to product or document bugs between major feature releases
- revisions derived from customer feedback or alternate sources

### Table 2 User Guide Document Revisions, OV3600 Version 6.3.x

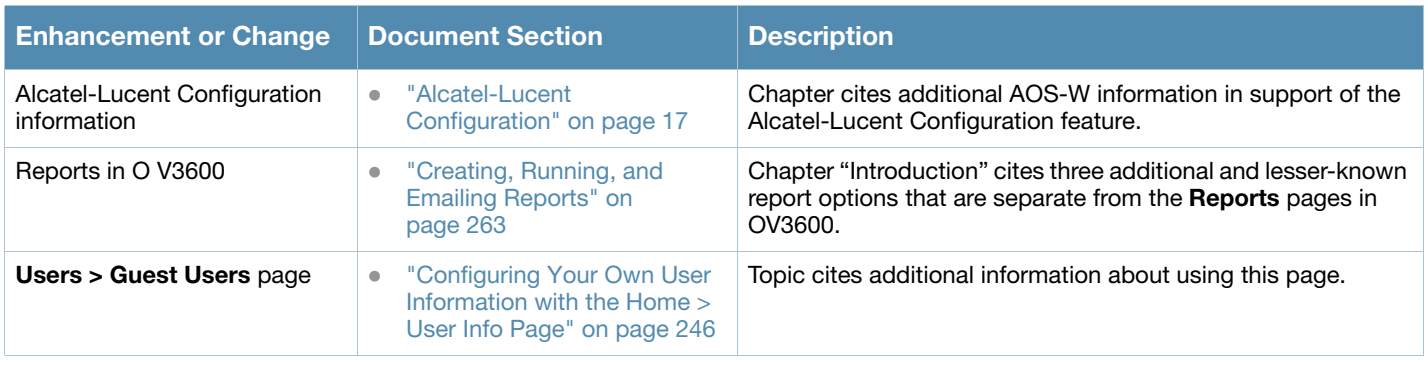

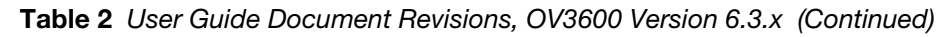

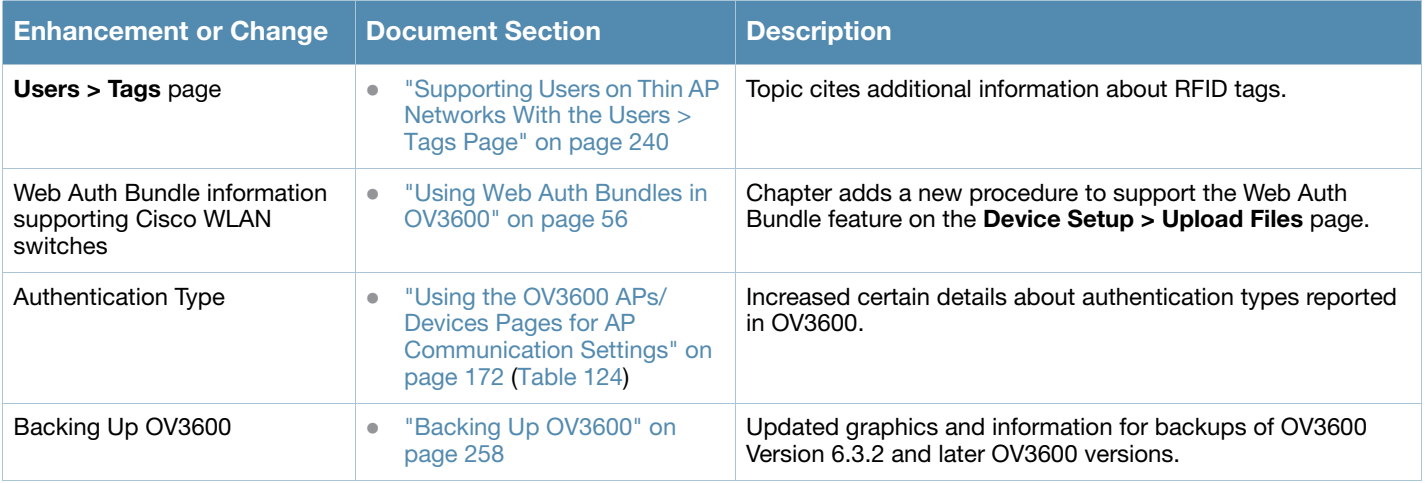

**[Contents](#page-10-0)** 

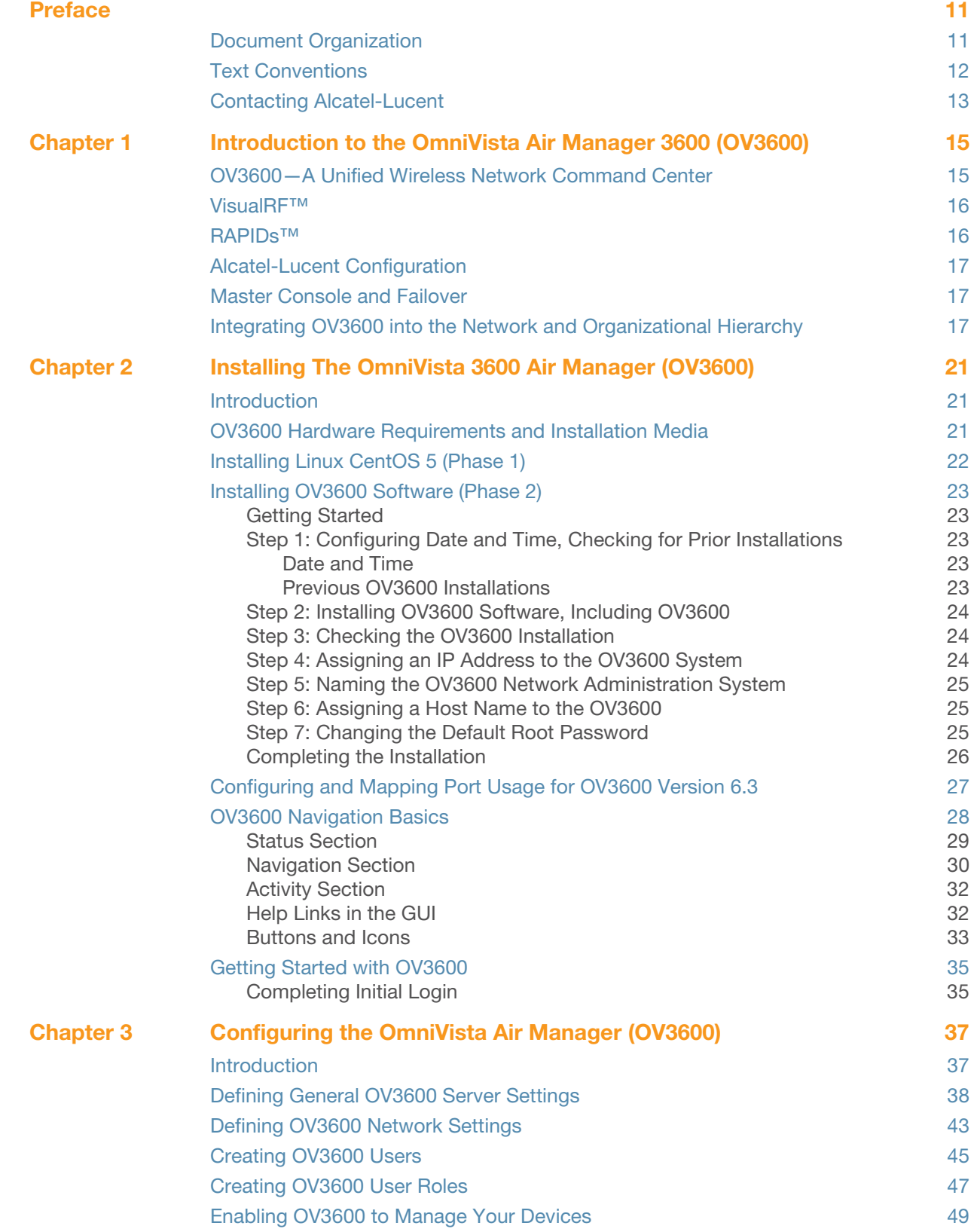

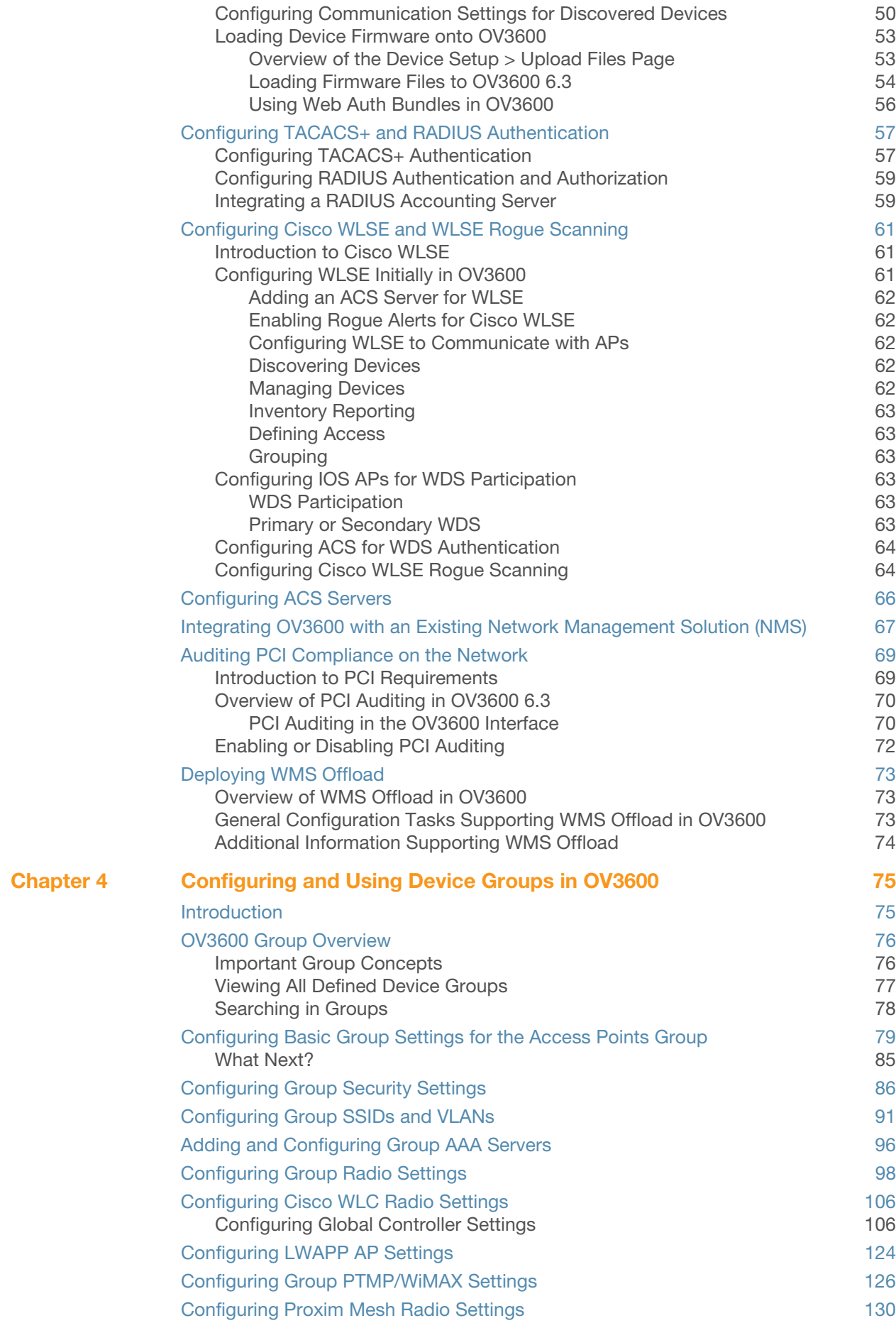

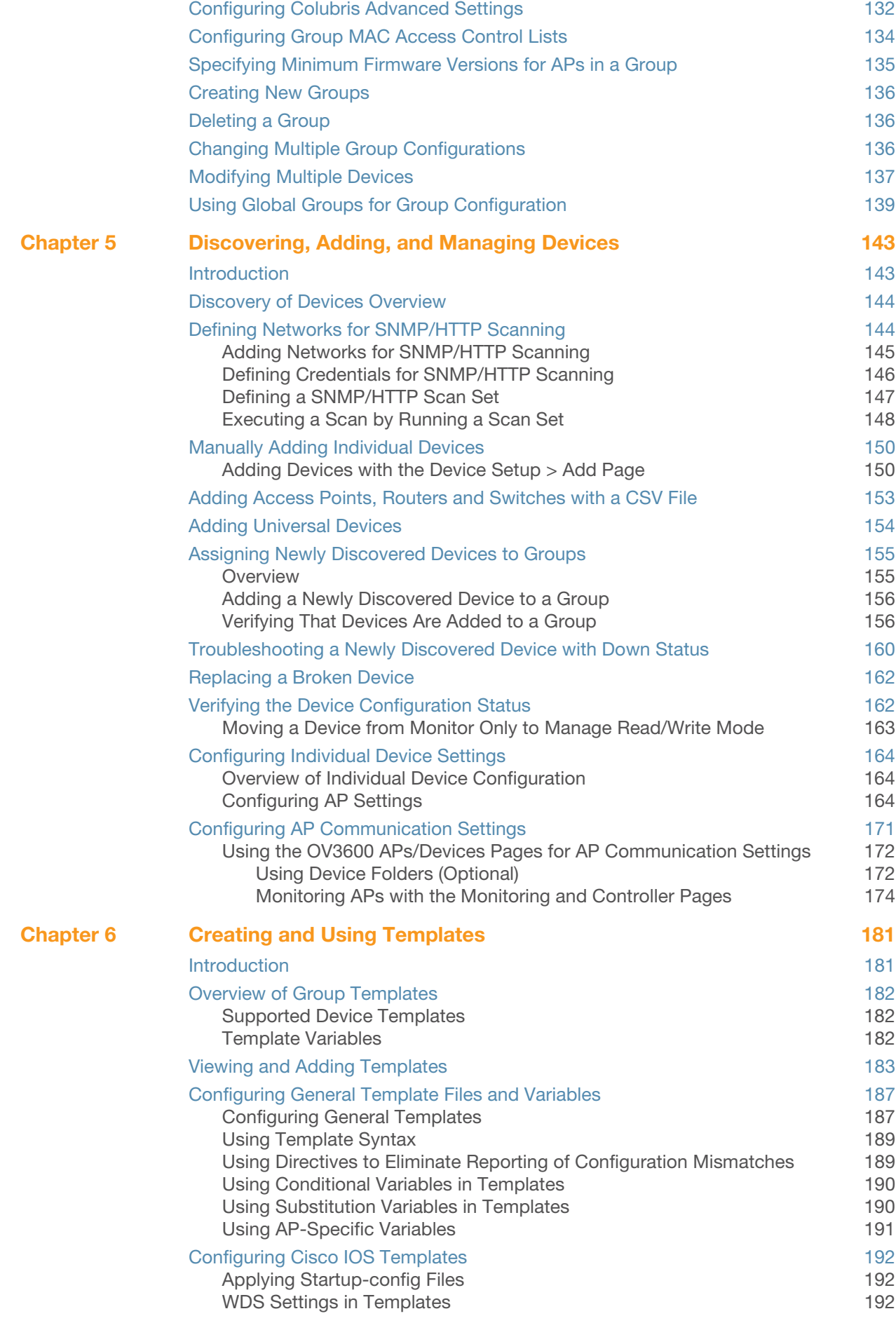

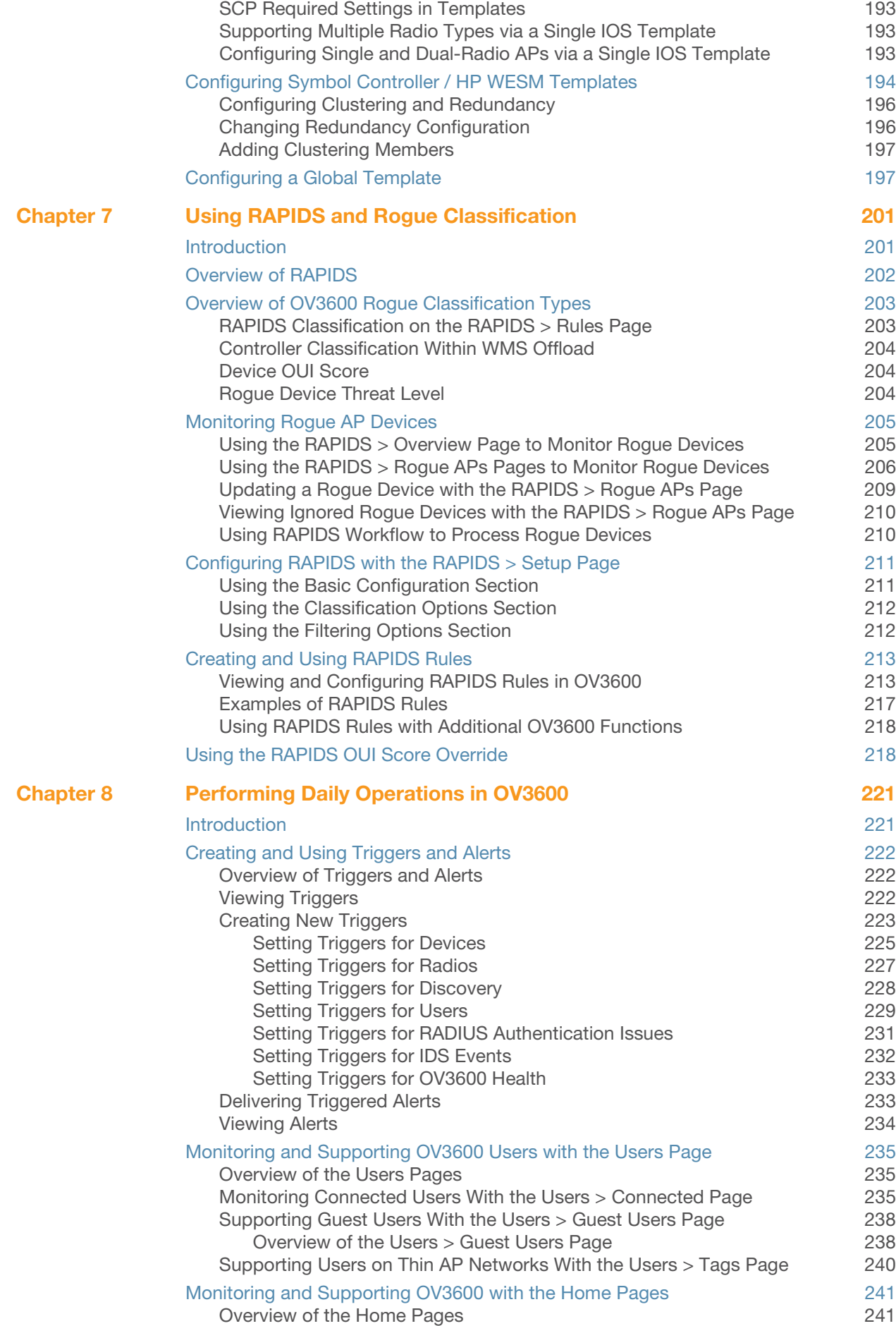

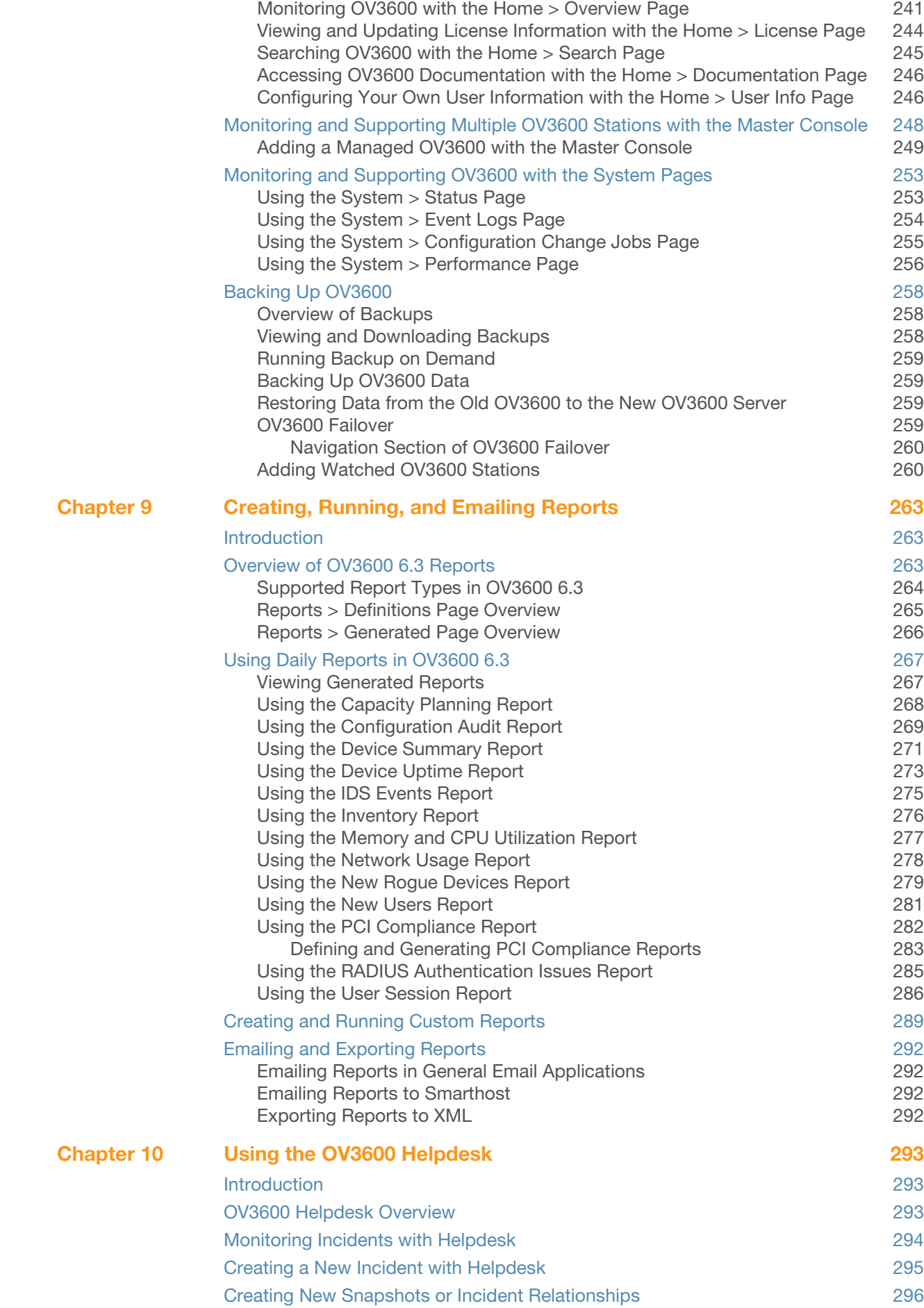

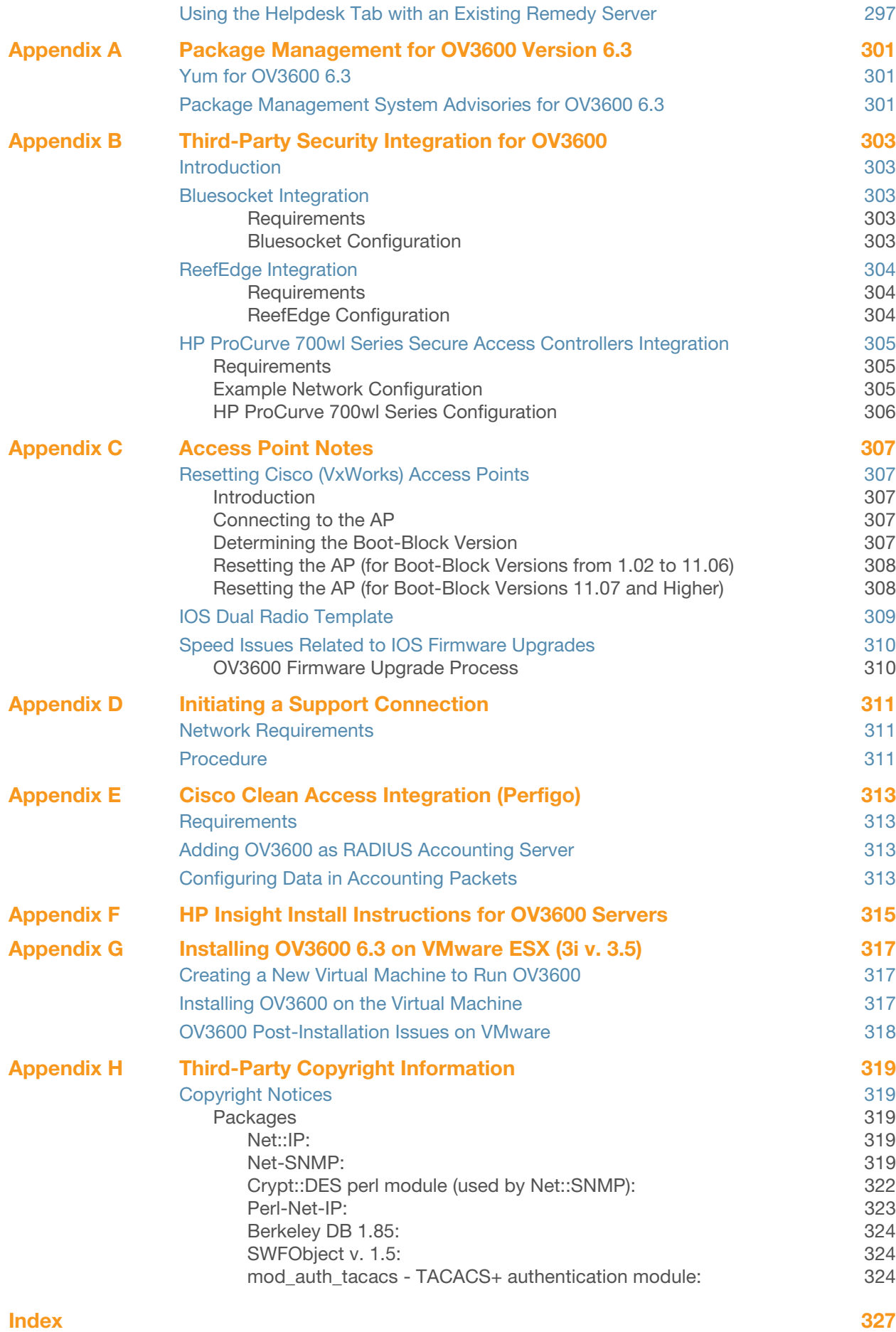

### <span id="page-10-0"></span>**Preface**

This preface provides an overview of this document, a list of general documentation supporting OV3600 Version 6.3, and contact information for Alcatel-Lucent Wireless with the following sections:

- [Document Organization](#page-10-1)
- [Text Conventions](#page-11-0)
- [Contacting Alcatel-Lucent](#page-12-0)

### <span id="page-10-1"></span>Document Organization

This user guide includes instructions and examples of the graphical user interface (GUI) for installation, configuration, and daily operation of the OmniVista 3600 Air Manager (OV3600), Version 6.3. This includes wide deployment of wireless access points (APs), device administration, rogue detection and classification, wireless WLAN switch devices, security, reports, and additional features of OV3600 6.3.

#### Table 3 *Document Organization and Purposes*

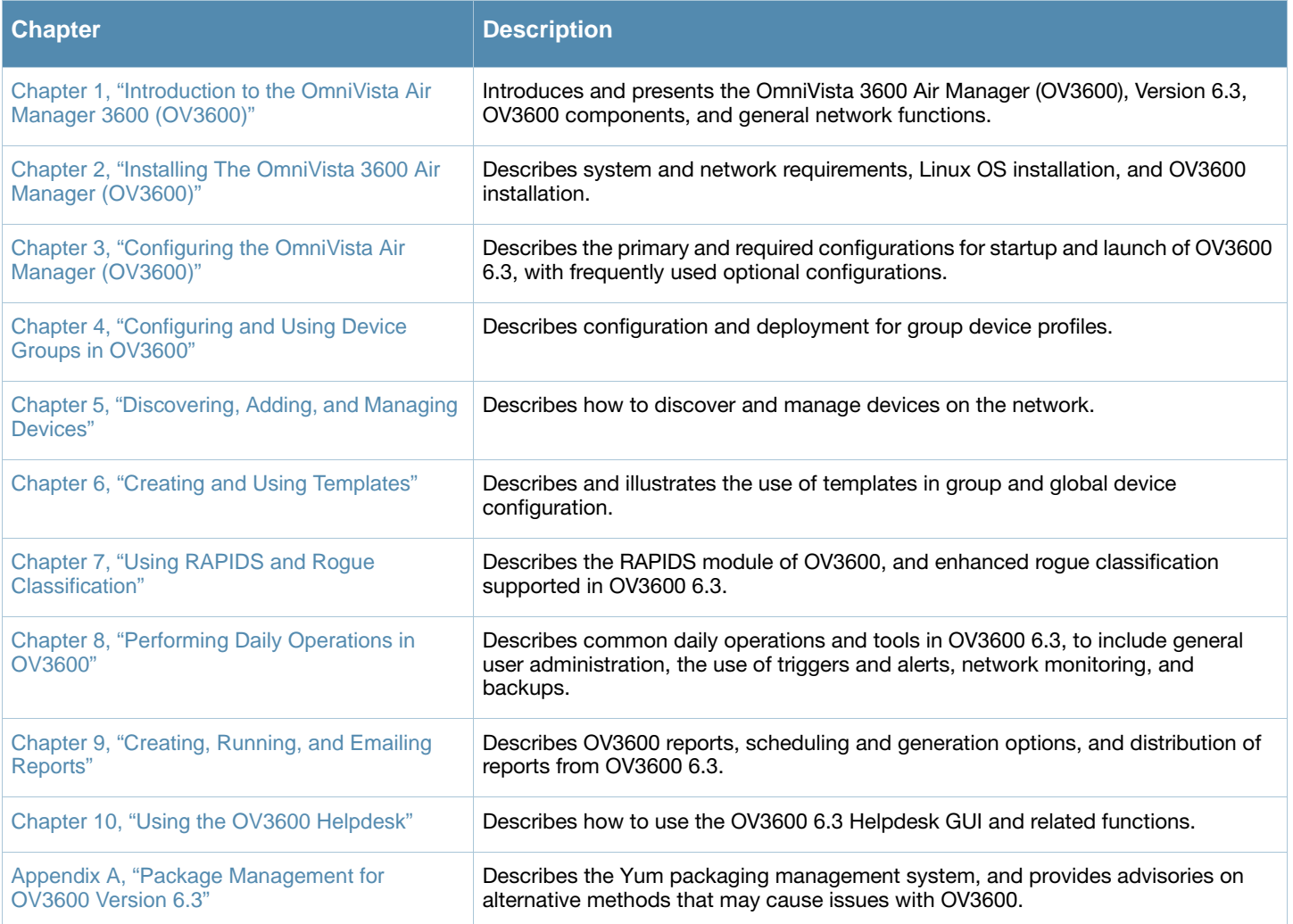

### Table 3 *Document Organization and Purposes*

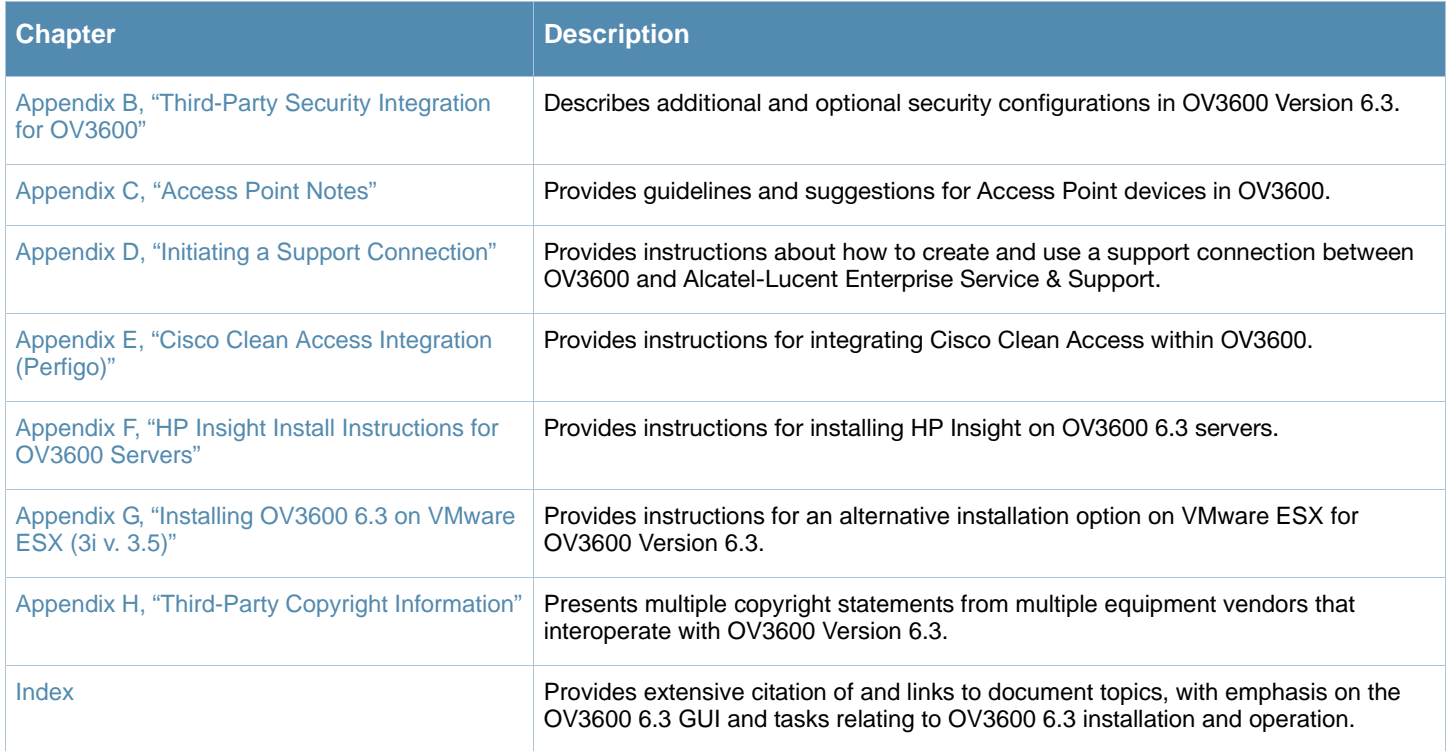

### <span id="page-11-0"></span>Text Conventions

The following conventions are used throughout this manual to emphasize important concepts:

### Table 4 Text Conventions

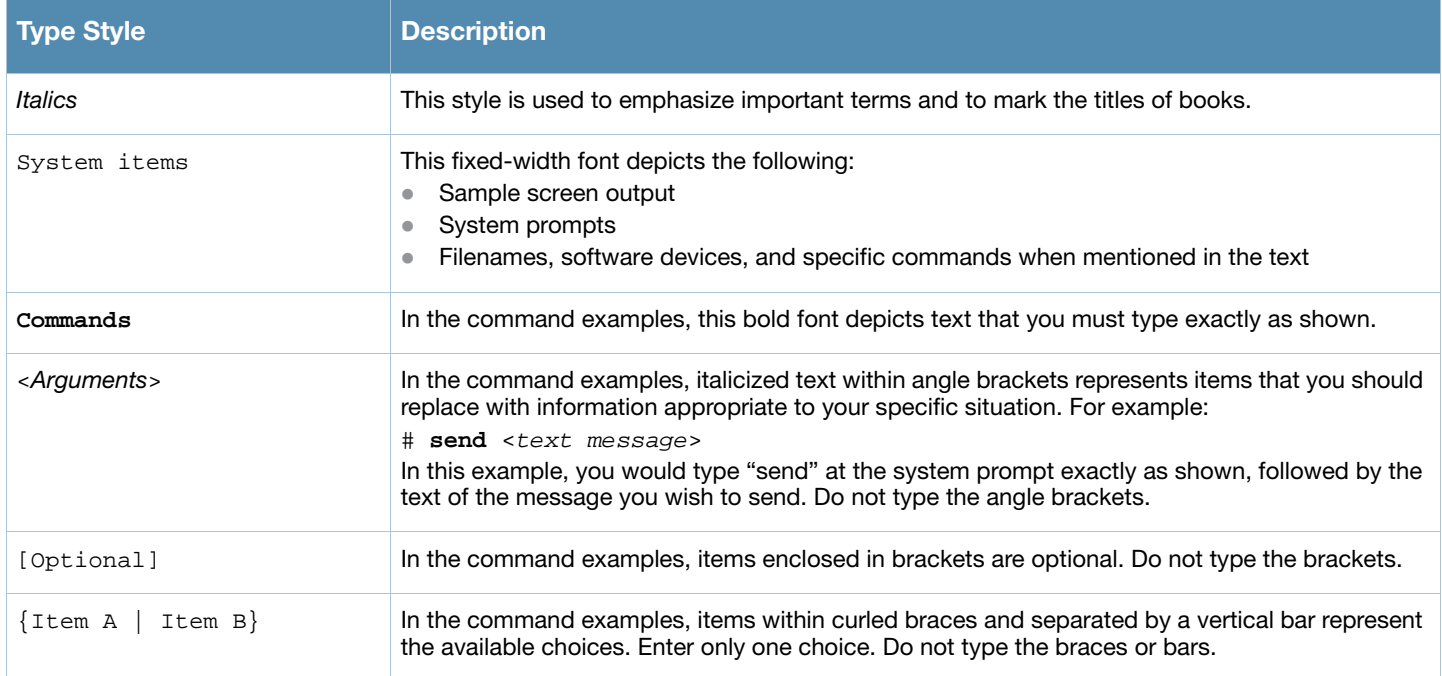

This document uses the following notice icons to emphasize advisories for certain actions, configurations, or concepts:

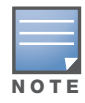

Indicates helpful suggestions, pertinent information, and important things to remember.

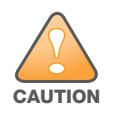

Indicates a risk of damage to your hardware or loss of data.

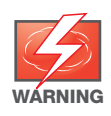

Indicates a risk of personal injury or death.

### <span id="page-12-0"></span>Contacting Alcatel-Lucent

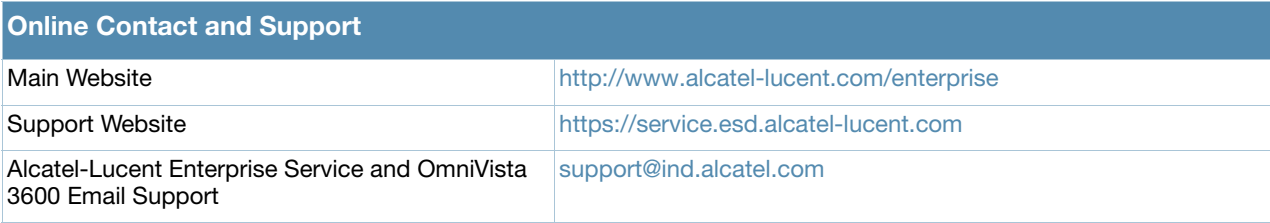

### <span id="page-14-0"></span>Chapter 1

### <span id="page-14-3"></span><span id="page-14-1"></span>Introduction to the OmniVista Air Manager 3600 (OV3600)

Thank you for choosing the OmniVista Air Manager 3600 (OV3600) as the centerpiece of wireless network management. OV3600 makes it easy and efficient to manage your wireless network by combining industryleading functionality with an intuitive user interface, enabling network administrators and helpdesk staff to support and control even the largest wireless networks in the world.

This *User Guide* provides instructions for the installation, configuration, and operation of the OmniVista Air Manager 3600 (OV3600). This chapter contains the following topics:

- [OV3600—A Unified Wireless Network Command Center](#page-14-2)
- [VisualRF™](#page-15-0)
- [RAPIDs™](#page-15-1)
- [Alcatel-Lucent Configuration](#page-16-1)
- [Master Console and Failover](#page-16-2)
- [Integrating OV3600 into the Network and Organizational Hierarchy](#page-16-3)

### <span id="page-14-2"></span>OV3600—A Unified Wireless Network Command Center

OV3600 is the only network management software that offers you a single intelligent console from which to monitor, analyze, and configure wireless networks in automatic fashion. Whether your wireless network is simple or a large, complex, multi-vendor installation, OV3600 manages it all.

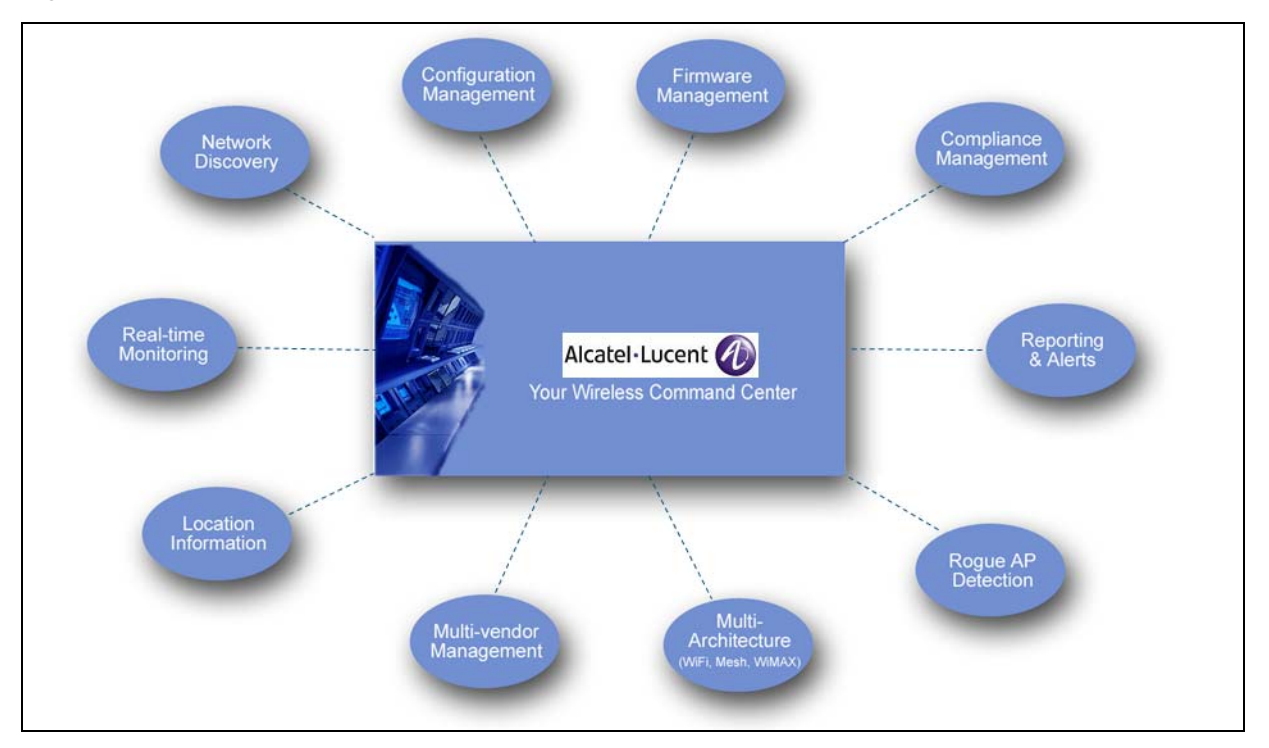

#### Figure 1 OV3600—Your Wireless Command Center

The OmniVista Air Manager 3600 (OV3600) supports hardware from leading wireless vendors, including Alcatel-Lucent, Avaya, Cisco (Aironet and WLC), Colubris Networks, Enterasys, Juniper Networks, LANCOM Systems, Meru, Nomadix, Nortel, ProCurve by HP, Proxim, Symbol, Trapeze, Tropos, and many others.

The core components of the OmniVista Air Manager 3600 (OV3600) are as follows:

- *OV3600* wireless network management software
- *VisualRF* location and RF mapping software module
- *RAPIDS* rogue access point detection software module
- *Alcatel-Lucent Configuration* supporting AOS-W and OmniAccess WLAN switches
- *OV3600 Master Console and Failover Servers* for scalability and high-availability

The OV3600 module is the centerpiece of the OV3600 (OV3600) wireless network management solution, offering the following functions and benefits:

- Core network management functionality:
	- $\blacksquare$  Network discovery
	- Configuration of APs & WLAN switches
	- Automated compliance audits
	- Firmware distribution
	- Monitoring of every device and user connected to the wireless network
	- Real-time and historical trend reports
- Granular administrative access
	- Role-based (for example, Administrator contrasted with Help Desk)
	- Network segment (for example, "Retail Store" network contrasted with "Corporate HQ" network)
- Flexible device support
	- Thin, thick, mesh and WiMAX network architecture
	- Multi-vendor support
	- Current and legacy hardware support

### <span id="page-15-0"></span>VisualRF™

VisualRF is a powerful tool for monitoring and managing Radio Frequency (RF) dynamics within your wireless network, to include the following functions and benefits:

- Accurate location information for all wireless users and devices
- Up-to-date heat maps and channel maps for RF diagnostics
	- Adjusts for building materials.
	- Supports multiple antenna types.
- 3-D campus and building views
- Visual display of errors and alerts
- Easy import of existing floor plans and building maps

### <span id="page-15-1"></span>RAPIDs™

RAPIDS is a powerful and easy-to-use tool for monitoring and managing security on your wireless network, to include the following features and benefits:

- Automatic detection of unauthorized wireless devices
- Rogue classification to include up to four ways in which to classify and process rogue devices
- Wireless detection:
	- Uses authorized wireless APs to report other devices within range.
	- Calculates and displays rogue location on VisualRF map.
- Wired network detection:
	- Discovers Rogue APs located beyond the range of authorized APs/sensors.
	- Queries routers and switches.
	- Ranks devices according to the likelihood they are rogues.
	- Multiple tests to eliminate false positive results.
	- Provides rogue switch port.

### <span id="page-16-1"></span><span id="page-16-0"></span>Alcatel-Lucent Configuration

AOS-W is the operating system, software suite, and application engine that operates OmniAccess WLAN switches and centralizes control over the entire mobile environment. The AOS-W Wizards, the AOS-W command-line interface (CLI), and the AOS-W WebUI have been the primary means by which to configure and deploy AOS-W. For a complete description of AOS-W, refer to the *AOS-W User Guide*.

Commencing with the OmniVista Air Manager 3600 (OV3600) Version 6.3, OV3600 introduces the Alcatel-Lucent Configuration feature, consolidating AOS-W configuration and pushing global Alcatel-Lucent Configurations from within OV3600. Two new pages introduced in OV3600 Version 6.3 support Alcatel-Lucent Configuration:

- **Device Setup > Alcatel-Lucent Configuration**
- **Groups > Alcatel-lucent Config**

OV3600 also introduces new settings and functionality to additional pages in support of Alcatel-Lucent Configuration.

For additional information that includes a comprehensive inventory of all pages and settings that support Alcatel-Lucent Configuration, refer to the new *Alcatel-Lucent Configuration Guide*.

### <span id="page-16-2"></span>Master Console and Failover

The OV3600 **Master Console** and **Failover** tools enable network-wide information in easy-to-understand presentation, to entail operational information and high-availability for failover scenarios. The benefits of these tools include the following:

- Provides network-wide visibility, even when the WLAN grows to  $25,000+$  devices.
- Executive Portal allows executives to view high-level usage and performance data
- Aggregated Alerts
- Failover
	- Many-to-one failover
	- One-to-one failover
- The **Master Console** and **Failover** servers can now be configured with a **Device Down** trigger that generates an alert if communication is lost to a managed or watched OV3600 station. In addition to generating an alert, the **Master Console** or **Failover** server can also send email or NMS notifications about the event. See "Using Triggers and Alerts" on page 232.

### <span id="page-16-3"></span>Integrating OV3600 into the Network and Organizational **Hierarchy**

OV3600 generally resides in the NOC and communicates with various components of your WLAN infrastructure. In basic deployments, OV3600 communicates solely with indoor wireless access points and WLAN switches over the wired network. In more complex deployments OV3600 seamlessly integrates and communicates with authentication servers, accounting servers, TACACS+ servers, routers, switches,

network management servers, wireless IDS solutions, help systems, indoor wireless access points, mesh devices, and WiMAX devices.

OV3600 has the flexibility to manage devices on local networks, remote networks, and networks using Network Address Translation (NAT). OV3600 communicates over-the-air or over-the-wire utilizing a variety of protocols.

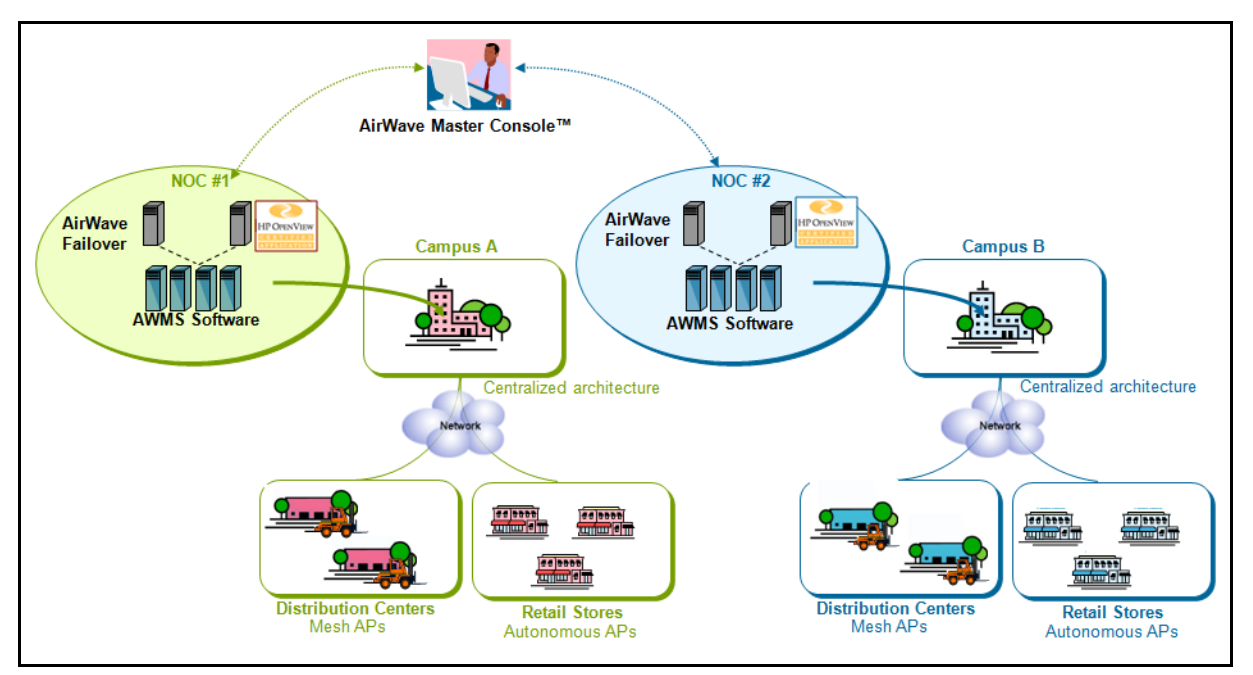

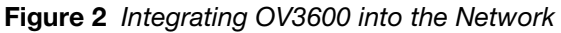

The power, performance, and usability of the OV3600 solution becomes more apparent when considering the diverse components within a Wireless LAN. [Table 1](#page-17-0) itemizes such network components, as an example.

| <b>Component</b>         | <b>Description</b>                                                                |  |
|--------------------------|-----------------------------------------------------------------------------------|--|
| Autonomous AP            | Standalone device which performs radio and authentication functions               |  |
| Thin AP                  | Radio-only device coupled with WLAN Switch to perform authentication              |  |
| <b>WLAN Switch</b>       | Used in conjunction with Thin APs to coordinate authentication and roaming        |  |
| <b>NMS</b>               | Network Management Systems and Event Correlation (OpenView, Tivoli, and so forth) |  |
| RADIUS Auth.             | RADIUS Authentication servers (Funk, FreeRADIUS, ACS, or IAS)                     |  |
| RADIUS Accounting        | OV3600 itself serves as a RADIUS accounting client                                |  |
| <b>Wireless Gateways</b> | Provide HTML redirect and/or wireless VPNs                                        |  |
| TACACS+                  | Used to authenticated OV3600 administrative users                                 |  |
| Routers/Switches         | Provide OV3600 with data for user information and AP and Rogue discovery          |  |
| Help Desk Systems        | Remedy EPICOR                                                                     |  |
| Rogue APs                | Unauthorized APs not registered in OV3600' database of managed APs                |  |

<span id="page-17-0"></span>Table 1 Components of a Wireless LAN

The flexibility of OV3600 enables it to integrate seamlessly into your business hierarchy as well as your network topology. OV3600 facilitates various administrative roles to match each individual user's role and responsibility.

Further flexibility and administrative power include the following benefits:

- A Help Desk user may be given read-only access to monitoring data without being permitted to make configuration changes.
- A U.S.-based network engineer may be given read-write access to manage device configurations in North America, but not to control devices in the rest of the world.
- A security auditor may be given read-write access to configure security policies across the entire WLAN.
- NOC personnel may be give read-only access to monitoring all devices from the **Master Console**.

Figure 3 illustrates the wide variety of benefits that OV3600 supports within the organization.

Figure 3 Integrating OV3600 into your Corporate Hierarchy

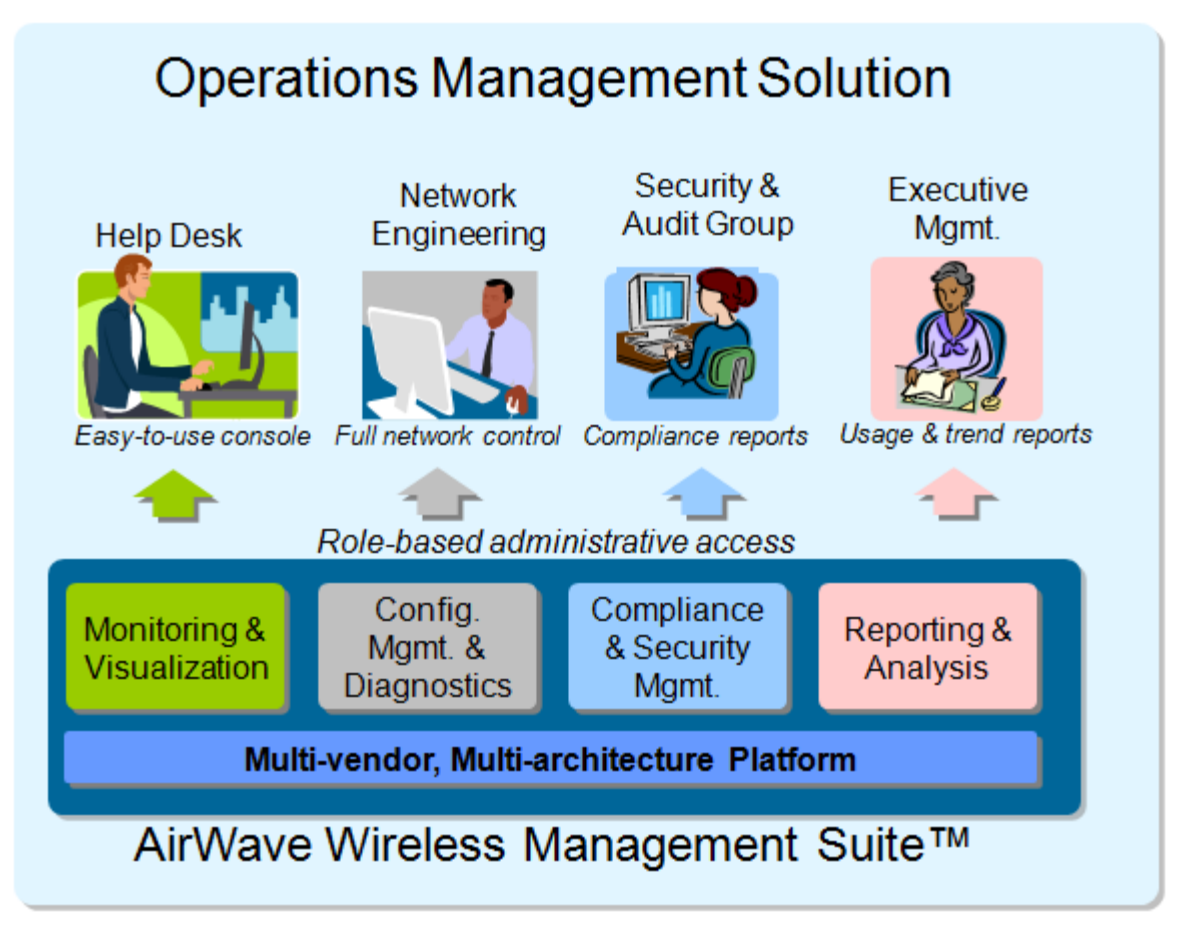

### <span id="page-20-1"></span>Chapter 2

<span id="page-20-2"></span><span id="page-20-0"></span>Installing The OmniVista 3600 Air Manager (OV3600)

### <span id="page-20-3"></span>Introduction

This chapter contains information and procedures to install and launch the OmniVista 3600 Air Manager (OV3600), Version 6.3. This chapter contains the following topics:

[OV3600 Hardware Requirements and Installation Media](#page-20-4)

#### [Installing Linux CentOS 5 \(Phase 1\)](#page-21-0)

#### [Installing OV3600 Software \(Phase 2\)](#page-22-0)

- [Step 1: Configuring Date and Time, Checking for Prior Installations](#page-22-2)
- [Step 2: Installing OV3600 Software, Including OV3600](#page-23-0)
- [Step 3: Checking the OV3600 Installation](#page-23-1)
- [Step 4: Assigning an IP Address to the OV3600 System](#page-23-2)
- [Step 5: Naming the OV3600 Network Administration System](#page-24-0)
- [Step 6: Assigning a Host Name to the OV3600](#page-24-1)
- [Step 7: Changing the Default Root Password](#page-24-2)
- [Completing the Installation](#page-25-0)

#### [Configuring and Mapping Port Usage for OV3600 Version 6.3](#page-26-0)

#### [OV3600 Navigation Basics](#page-27-0)

- [Status Section](#page-28-0)
- [Navigation Section](#page-29-0)
- [Activity Section](#page-31-0)
- [Help Links in the GUI](#page-31-1)
- [Buttons and Icons](#page-32-0)

#### [Getting Started with OV3600](#page-34-0)

• [Completing Initial Login](#page-34-1)

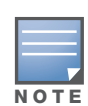

OV3600 Version 6.3 should not be downgraded to a prior OV3600 version. Significant data would be lost or compromised in such a downgrade. Generally, Alcatel-Lucent does not support downgrades from OV3600 Version 6.3.

In unusual circumstances involving return to a prior OV3600 version, the recommended approach is to perform a fresh installation of the prior OV3600 version, then to restore data from a pre-upgrade backup.

### <span id="page-20-4"></span>OV3600 Hardware Requirements and Installation Media

The OV3600 installation CD includes all software (including the Linux OS) required to complete the installation of the OmniVista 3600 Air Manager (OV3600). OV3600 supports any hardware that is RedHat Enterprise Linux 5 certified.

OV3600 hardware requirements vary by version. As additional features are added to OV3600, increased hardware resources become necessary. For the most recent hardware requirements, download the *OV3600 Hardware Sizing Guide* from the **Home > Documentation** page.

### <span id="page-21-0"></span>Installing Linux CentOS 5 (Phase 1)

Perform the following steps to install the Linux CentOS 5 operating system. The Linux installation is a prerequisite to installing OV3600 Version 6.3 on the network management system.

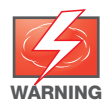

This procedure erases the hard drive(s) on the server.

- 1. Insert the OV3600 installation CD-ROM into the drive and boot the server.
- 2. If this is a new installation of the OV3600 software, type **install** and press **Enter**.

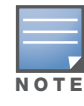

When you press Enter, all existing data on the hard drive is erased.

#### To configure the partitions in manual fashion, type **expert** and press **Enter**.

The following message appears on the screen.

Welcome to Alcatel-Lucent OV3600 Installer Phase I

```
- To install a new Alcatel-Lucent OV3600, type install <ENTER>.
  WARNING: This will ERASE all data on your hard drive.
```

```
- To install Alcatel-Lucent OV3600 and manually configure hard drive settings, type 
expert <ENTER>.
```
boot:

OV3600 is intended to operate as a soft appliance. Other applications should not run on the same installation. Additionally, local shell users can access data on OV3600, so it is important to restrict access to the shell only to authorized users.

1. Allow the installation process to continue in automatic fashion. Installing the CentOS software (Phase I) takes 10 to 20 minutes to complete. This process formats the hard drive and launches Anaconda to install all necessary packages. Anaconda gauges the progress of the installation.

Upon completion, the system automatically reboots and ejects the installation CD.

2. Remove the CD from the drive and store in a safe location.

### <span id="page-22-0"></span>Installing OV3600 Software (Phase 2)

### <span id="page-22-1"></span>Getting Started

After the reboot, the **GRUB** screen appears. [Figure 4](#page-22-5) illustrates the OV3600 **GRUB** screen.

<span id="page-22-5"></span>Figure 4 GRUB Screen

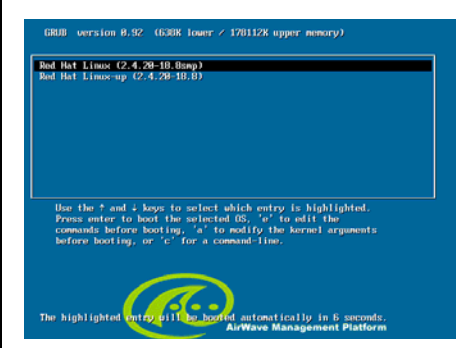

- 1. Press **Enter** or wait six seconds, and the system automatically loads the **smp** kernel.
- 2. When the kernel is loaded, log into the server using the following credentials:
	- $\log$ **login** = **root**
	- password = **admin**
- 3. Start the OV3600 software installation script by executing the settings and default values.**/OV3600 install** command.

Type **./OV3600-install** at the command prompt and press **Enter** to execute the script.

### <span id="page-22-2"></span>Step 1: Configuring Date and Time, Checking for Prior Installations

#### <span id="page-22-3"></span>Date and Time

The following message appears, and this step ensures the proper date and time are set on the server.

```
----------------------- Date and Time Configuration -------------------
Current Time: Fri June 19 09:18:12 PST 2009
1) Change Date and Time
2) Change Time Zone
```
0) Finish

Ensure that you enter the accurate date and time during this process. *Errors will arise later in the installation if the specified date varies significantly from the actual date.*

1. Select **1** to set the date and select **2** to set the time zone. Press **Enter** after each configuration to return to the message menu above.

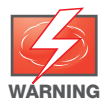

Changing these settings after the installation can cause a loss of graphical data, and you should avoid delayed configuration.

2. Press **0** to complete the configuration of date and time information, and to continue to the next step.

### <span id="page-22-4"></span>Previous OV3600 Installations

The following message appears after date and time are set.

```
Welcome to OV3600 Installer Phase 2
```
If a previous version of OV3600 software is not discovered, the installation program automatically proceeds to ["Step 2: Installing OV3600 Software, Including OV3600" on page 24](#page-23-0). If a previous version of the software is discovered, the following message appears on the screen.

The installation program discovered a previous version of the software. Would you like to reinstall OV3600? This will erase OV3600's database. Reinstall  $(y/n)$ ?

#### 1. Type **y** and press **Enter** to proceed.

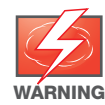

This action erases the current database, including all historical information. To ensure that the OV3600 database is backed up prior to reinstallation, answer `n` at the prompt above and contact your Value Added Reseller or directly contact Alcatel-Lucent Support.

#### <span id="page-23-0"></span>Step 2: Installing OV3600 Software, Including OV3600

The following message appears while OV3600 software is transferred and compiled.

```
STEP 2: Installing OV3600 software
   This will take a few minutes.
   Press Alt-F9 to see detailed messages. 
   Press Alt-F1 return to this screen.
```
This step requires no user input, but you have the option of monitoring progress in more detail should you wish to do so:

- To view detailed output from the OV3600 software installer, press **Alt-F9** or **Ctrl-Alt-F9**.
- **Pressing Alt-F1** or **Ctrl-Alt-F1** returns you to the main console.

#### <span id="page-23-1"></span>Step 3: Checking the OV3600 Installation

After the OV3600 software installation is complete, the following message appears:

```
STEP 3: Checking OV3600 installation
   Database is up.
   OV3600 is running version: (version number)
```
This step requires no user input. Proceed to the next step as prompted to do so.

#### <span id="page-23-2"></span>Step 4: Assigning an IP Address to the OV3600 System

While the OV3600 primary network interface accepts a DHCP address initially during installation, *OV3600 does not function when launched unless a static IP is assigned.* Complete these tasks to assign the static IP address. The following message appears:

```
STEP 4: Assigning OV3600's address
     OV3600 must be configured with a static IP.
--------------- Primary Network Interface Configuration -------------
        1) IP Address : xxx.xxx.xxx.xxx
        2) Netmask : xxx.xxx.xxx.xxx
        3) Gateway : xxx.xxx.xxx.xxx
        4) Primary DNS : xxx.xxx.xxx.xxx
        5) Secondary DNS: xxx.xxx.xxx.xxx
         9) Commit Changes
```
0) Exit (discard changes)

If you want to configure a second network interface, please use OV3600's web interface, OV3600 Setup --> Network Tab

1. Enter the network information.

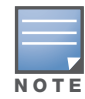

The Secondary DNS setting is an optional field.

2. Commit the changes by typing **9** and pressing **Enter**. To discard the changes, type **0** and press **Enter**.

### <span id="page-24-0"></span>Step 5: Naming the OV3600 Network Administration System

Upon completion of the previous step, the following message appears.

```
STEP 5: Naming OV3600
OV3600's name is currently set to: New OV3600
 Please enter a name for your OV3600:
```
1. At the prompt, enter a name for your OV3600 server and press **Enter**.

### <span id="page-24-1"></span>Step 6: Assigning a Host Name to the OV3600

Upon completion of the previous step, the following message appears on the screen.

```
STEP 6: Assigning OV3600's hostname
Does 0V3600 have a valid DNS name on your network (y/n)?
```
1. If OV3600 does not have a valid host name on the network, enter `**n**` at the prompt. The following message appears:

```
Generating SSL certificate for < IP Address >
```
2. If OV3600 does have a valid host name on the network, enter `**y**` at the prompt. The following message appears:

Enter OV3600's DNS name:

3. Type the OV3600 DNS name and press **Enter**. The following message appears:

Generating SSL certificate for < *IP Address* >

Proceed to the next step as the system prompts you.

### <span id="page-24-2"></span>Step 7: Changing the Default Root Password

Upon completion of the prior step, the following message appears.

```
STEP 7: Changing default root password.
You will now change the password for the 'root' shell user.
Changing password for user root.
New Password:
```
1. Enter the new root password and press **Enter**. The Linux root password is similar to a Windows administrator password. The root user is a super user who has full access to all commands and directories on the computer.

Alcatel-Lucent recommends keeping this password as secure as possible because it allows full access to the machine. This password is not often needed on a day-to-day basis, but is required to perform OV3600 upgrades and advanced troubleshooting. If you lose this password, contact Alcatel-Lucent Support for instructions on resetting it.

### <span id="page-25-0"></span>Completing the Installation

Upon completion of all previous steps, the following message appears.

```
CONGRATULATIONS! OV3600 is configured properly. 
 To access OV3600 web console, browse to https://<IP Address>
 Login with the following credentials:
 Username: admin
  Password: admin
```
- To view the Phase 1 installation log file, type **cat /root/install.log**.
- To view the Phase 2 installation log file, type **cat /tmp/OV3600-install.log**.
- To access the OV3600 GUI, enter the OV3600 IP address in the address bar of any modern browser. The OV3600 GUI then prompts for your license key. If you are entering a dedicated **Master Console** or OV3600 **Failover** license, refer to ["Monitoring and Supporting Multiple OV3600 Stations with the Master](#page-247-1)  [Console" on page 248](#page-247-1) for additional information.

### <span id="page-26-0"></span>Configuring and Mapping Port Usage for OV3600 Version 6.3

The following diagram itemizes the communication protocols and ports necessary for OV3600 to communicate with wireless LAN infrastructure devices, including access points (APs), controllers, routers, switches, and RADIUS servers. Assign or adjust port usage on the network administration system as required to support these components.

#### Table 2 OV3600 Protocol and Port Chart

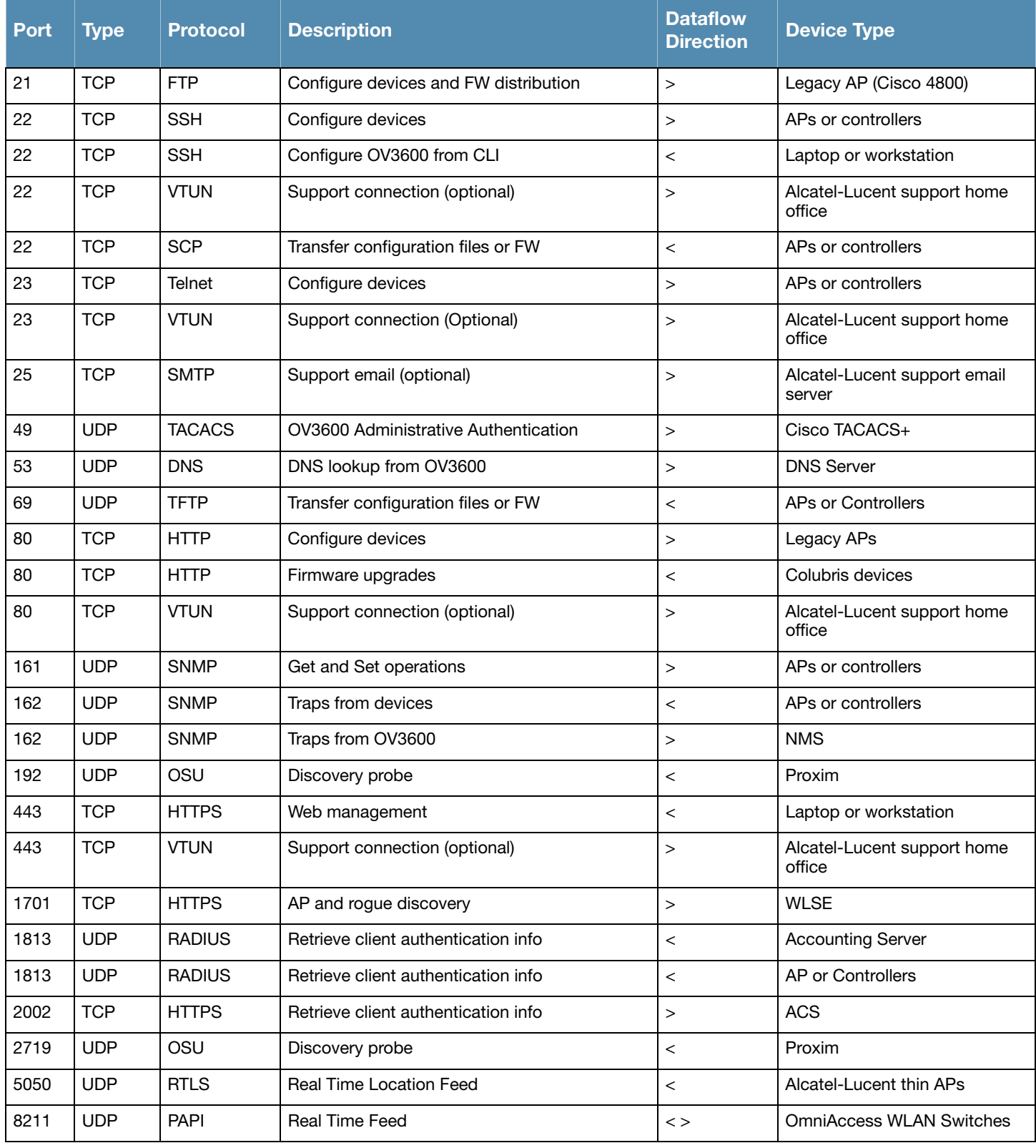

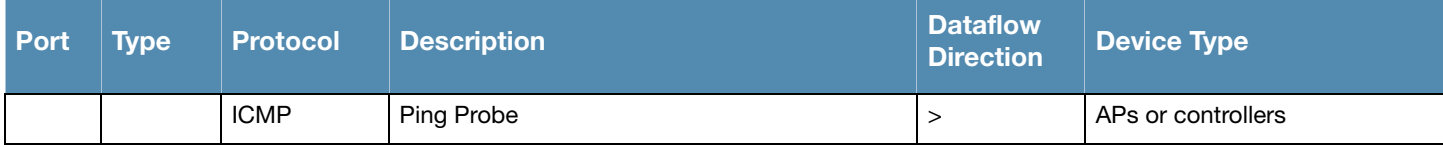

### <span id="page-27-0"></span>OV3600 Navigation Basics

Every OV3600 page contains three basic sections, as follows:

- Status Section
- Navigation Section
- Activity Section

The OV3600 pages also contain **Help** links with GUI-specific help information and certain standard action buttons. [Figure 5](#page-27-1) illustrates these sections.

<span id="page-27-1"></span>Figure 5 Home > Overview Page Illustration

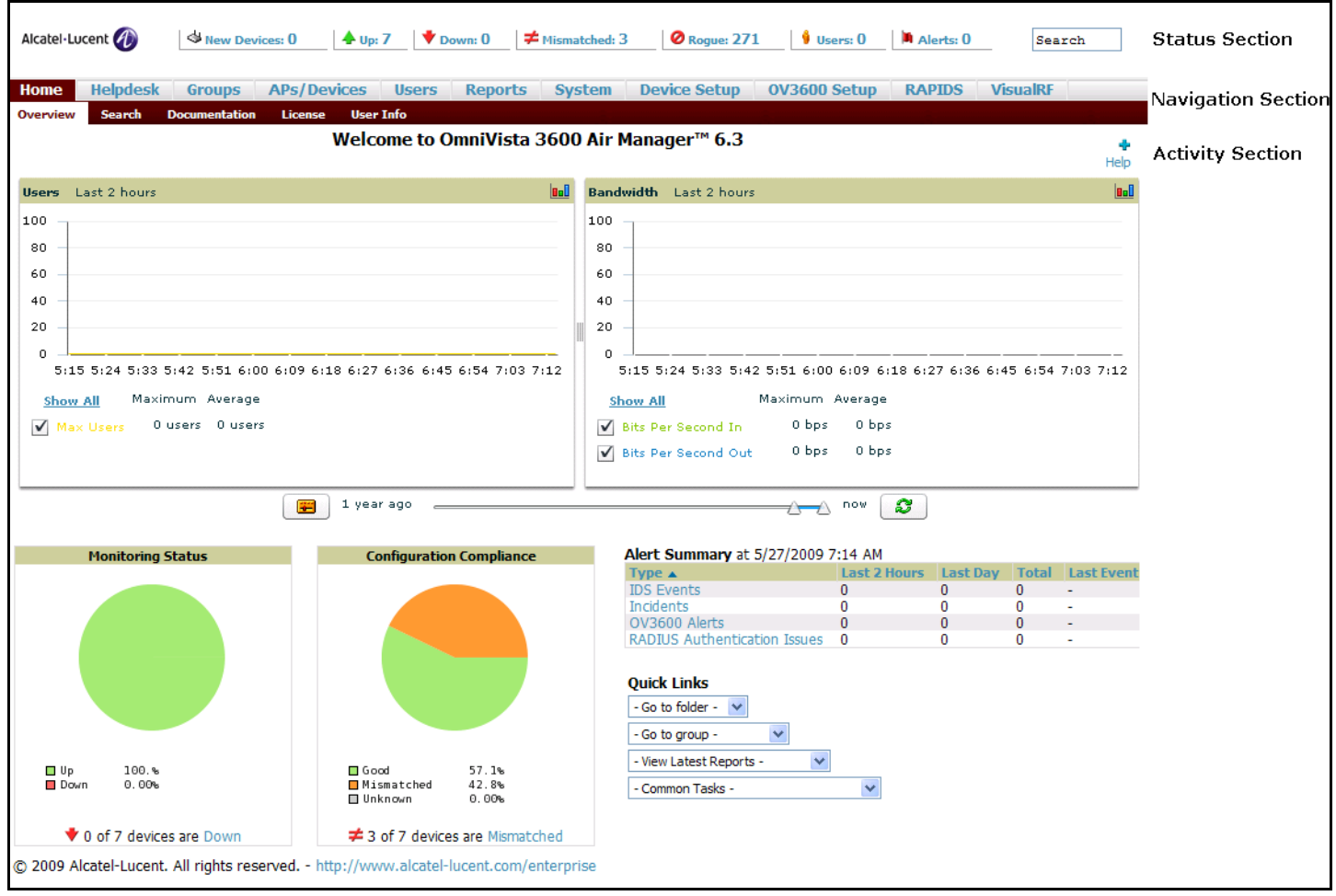

### <span id="page-28-0"></span>Status Section

The **Status** Section provides a snapshot view of overall WLAN performance and provides direct links for immediate access to key system components. The table below describes these elements in further detail.

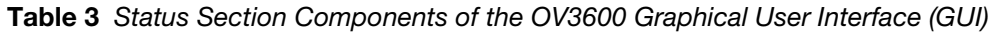

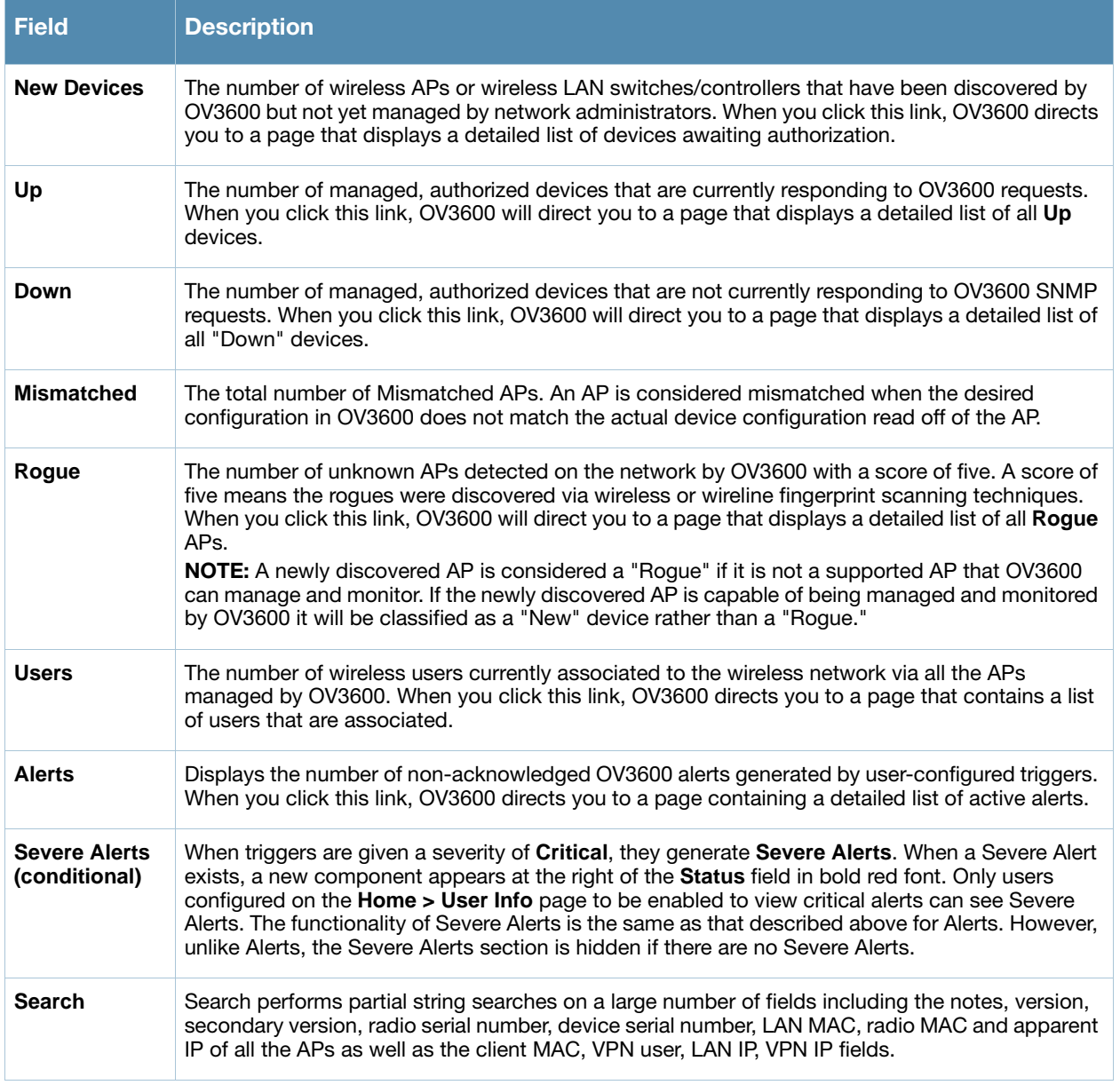

Many of the graphs in OV3600 are flash-based, which allows you change graph attributes.

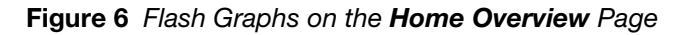

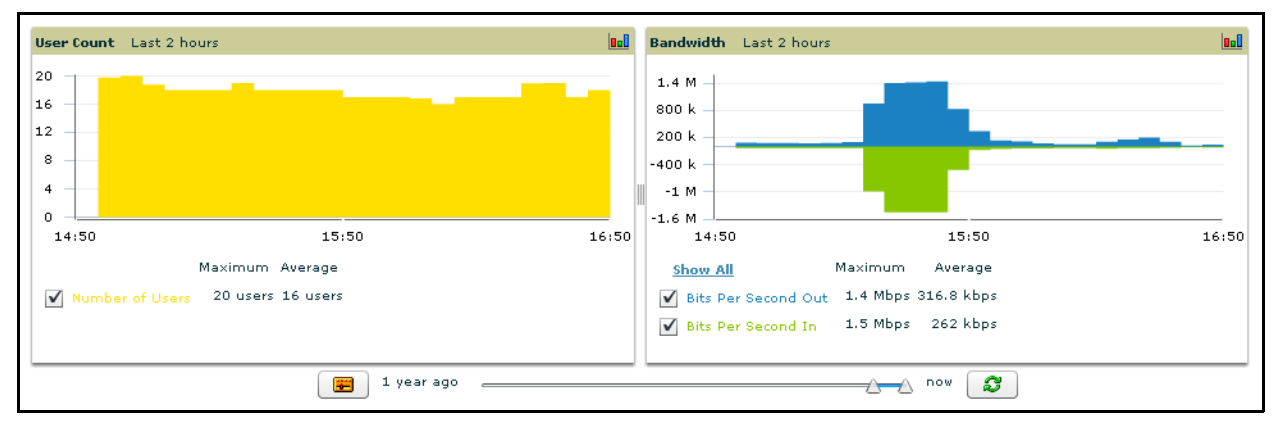

This flash-enabled GUI allows for custom settings and adjustments, and the following examples illustrate some changes you can make or functions that are supported:

- Drag the slider at the bottom of the screen to move the scope of the graph between one year ago and the current time.
- Deselect (remove the check for) the boxes to change the data displayed on each graph. The button with green arrows refreshes data on the graph.
- Once a change to the slider bars or to the display boxes has been made, the same change can be applied to all other flash graphs with an **apply** button (appears on mouse-over only).
- For non-flash graphs, click the graph to open a popup window that shows historical data.

A non-flash version of the OV3600 user page is available if desired; instead of flash it uses the RRD graphs that were used in OV3600 through the 5.3 Version. Contact Alcatel-Lucent support for more information on activating this feature in the OV3600 database.

### <span id="page-29-0"></span>Navigation Section

The **Navigation** Section displays tabs to all main GUI pages within the OV3600. The top bar is a static navigation bar containing tabs for the main components of OV3600, while the lower bar is context-sensitive and displays the sub-menus for the highlighted tab.

| <b>Main Tab</b> | <b>Description</b>                                                                                                    | <b>Sub-Menus</b>                                                                                    |
|-----------------|----------------------------------------------------------------------------------------------------|----------------------------------------------------------------------------------------------------|
| Home            | The <b>Home</b> page provides basic OV3600 information including system name,<br>host name, IP address, current time, running time, and software version.<br>The Home page also provides a central point for network status information<br>and monitoring tools, giving graphical display of network activity.<br>The <b>Home &gt; Overview</b> page provides links to many of the most frequent tools<br>in OV3600.<br>For additional information, refer to "Monitoring and Supporting OV3600 with<br>the Home Pages" on page 241. | Overview<br>$\qquad \qquad \bullet$<br>Search<br>$\bullet$<br>Documentation<br>License<br>User Info |
| <b>Helpdesk</b> | The <b>Helpdesk</b> page provides an interface for support and diagnostic tools.<br>For additional information refer to Chapter 10, "Using the OV3600 Helpdesk"<br>on page 293.                                                                                                    | Incidents<br>Setup<br>$\bullet$                                                                     |

Table 4 Components and Sub-Menus of the OV3600 Navigation Screen

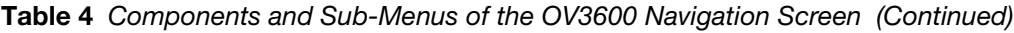

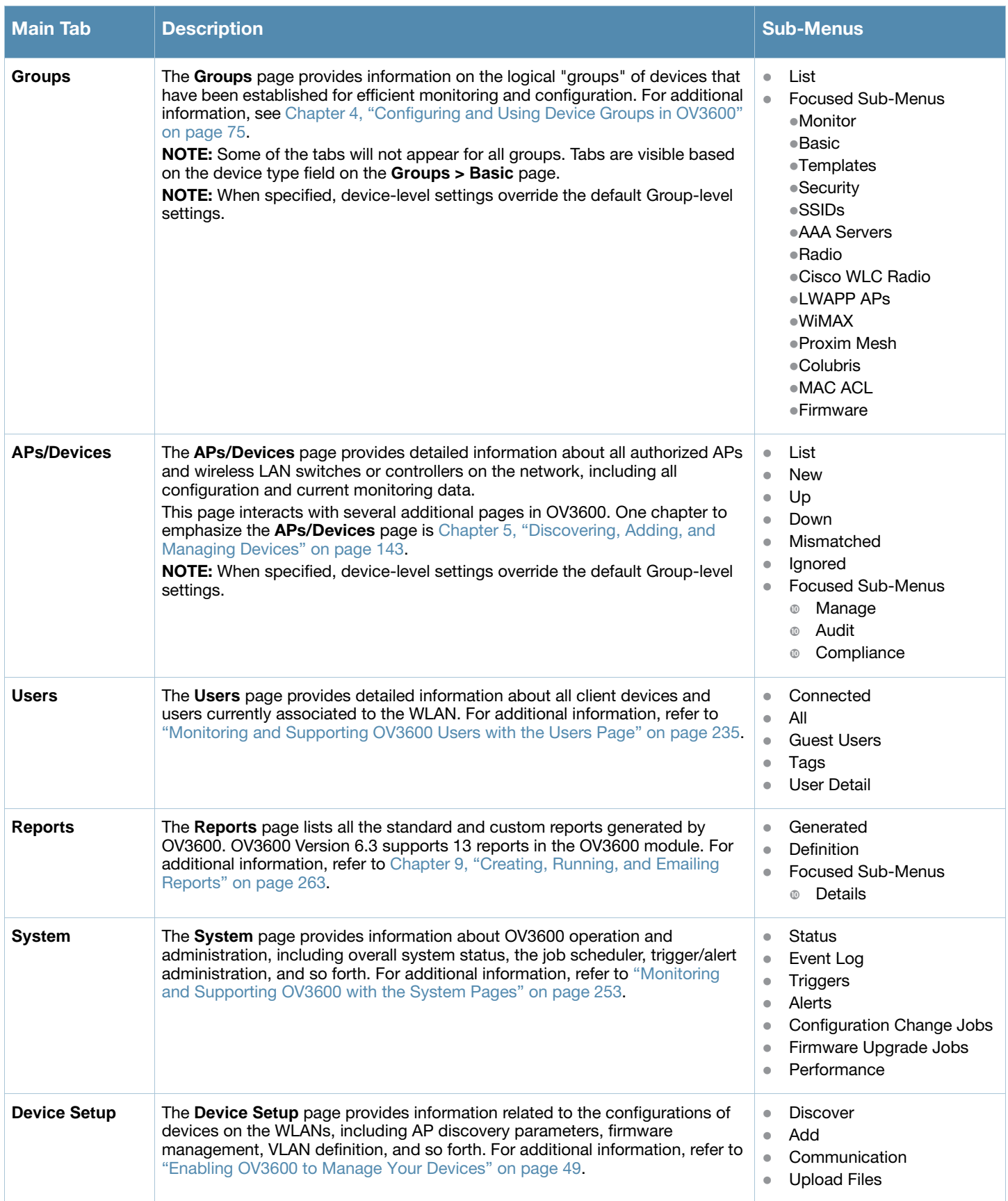

### Table 4 Components and Sub-Menus of the OV3600 Navigation Screen (Continued)

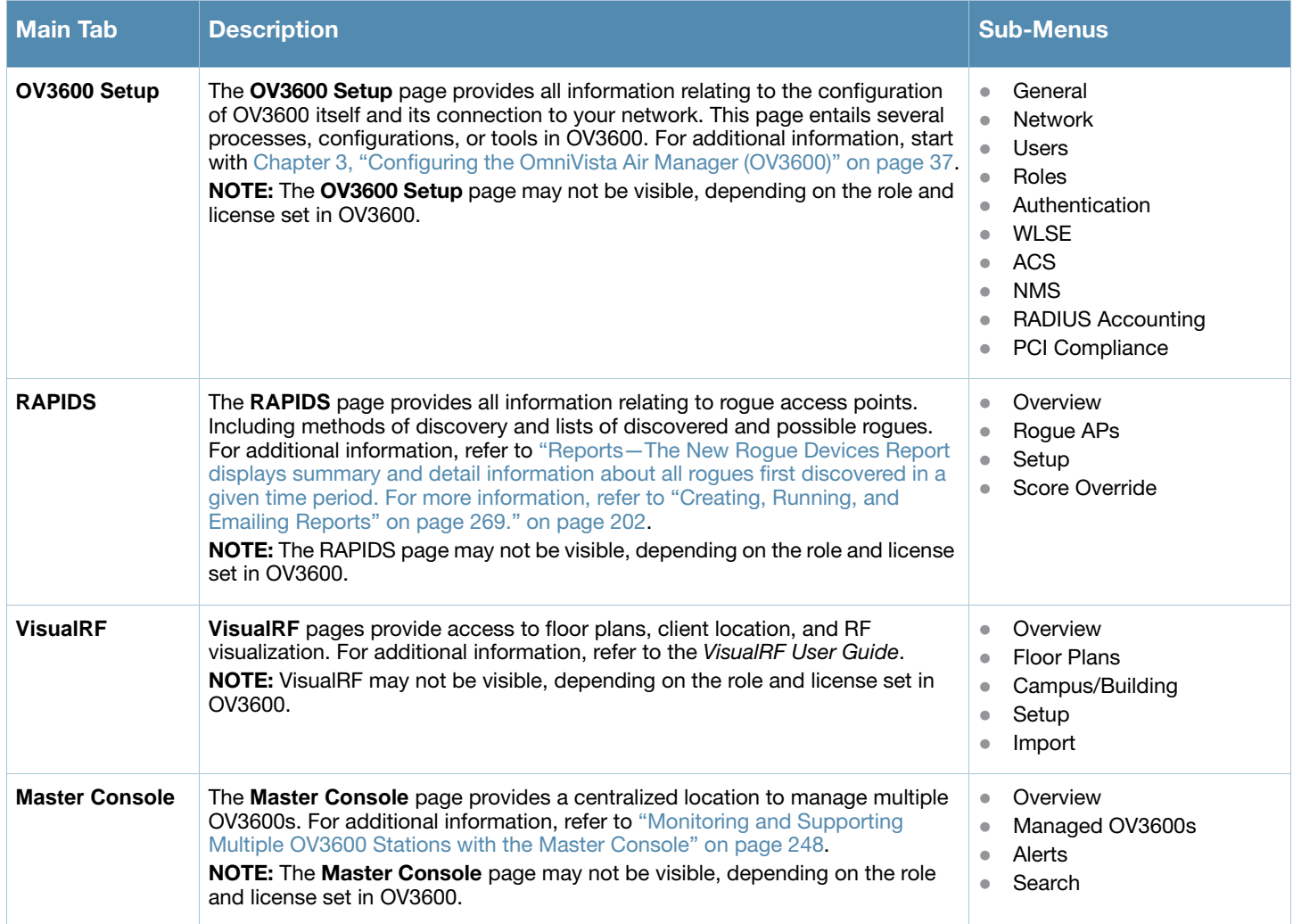

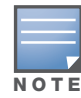

The OV3600 Setup tab varies based on your or the user's role. The Master Console, RAPIDS and VisualRF tabs appear based on the license entered on the Home License page, and might not be visible on your OV3600 view.

### <span id="page-31-0"></span>Activity Section

The **Activity** section displays all detailed configuration and monitoring information, and is where changes are implemented.

### <span id="page-31-1"></span>Help Links in the GUI

The **Help** link is available on every page within OV3600. When clicked, this launches a PDF document with information describing the OV3600 page that is currently displayed.

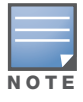

Adobe Reader must be installed to view the settings and default values in the PDF help file.

### <span id="page-32-0"></span>Buttons and Icons

Standard buttons and icons are used consistently from screen to screen throughout the OV3600 user pages and GUI, as itemized in the following table:

### Table 5 Standard Buttons and Icons of the OV3600 User Page

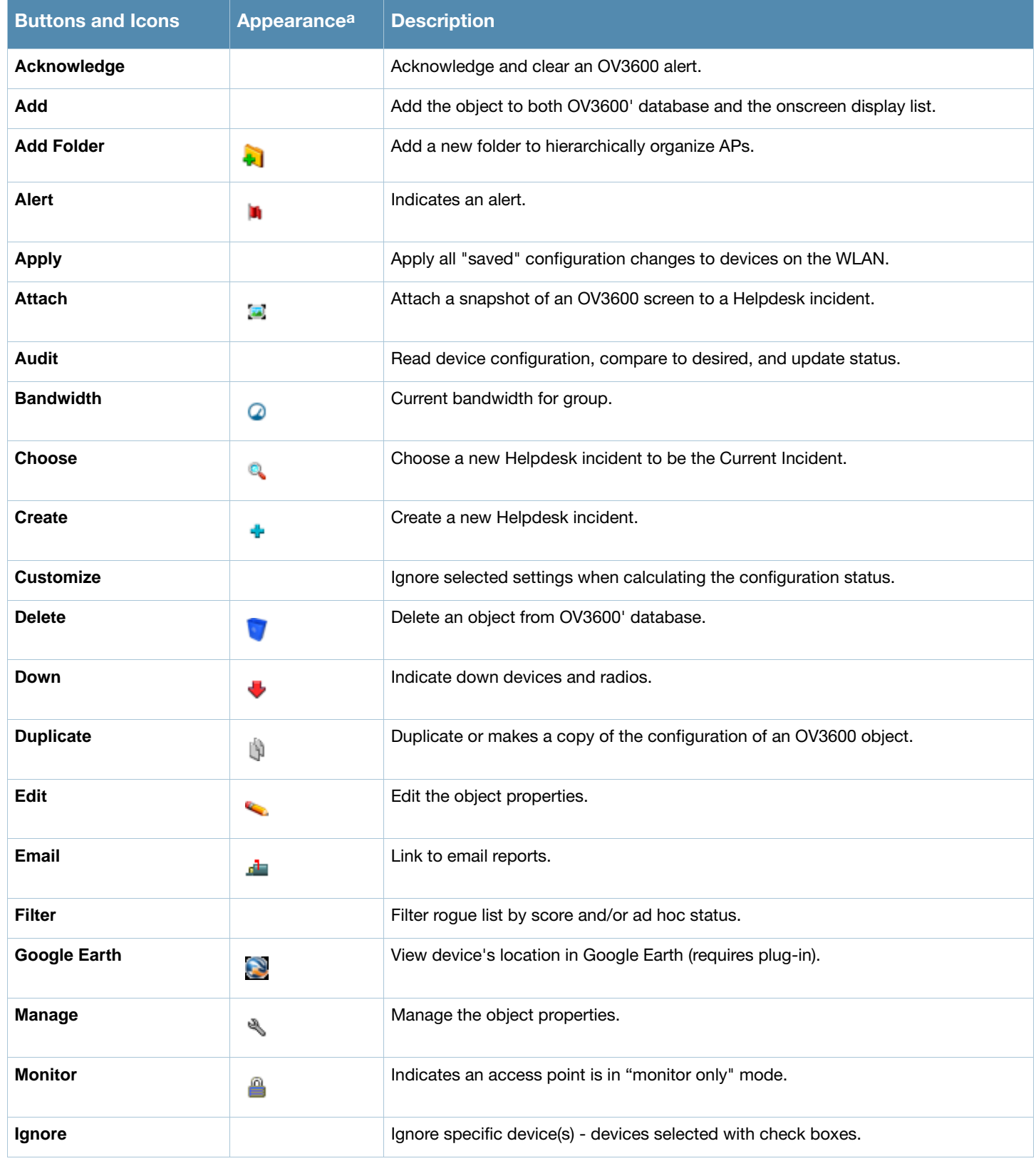

### Table 5 Standard Buttons and Icons of the OV3600 User Page (Continued)

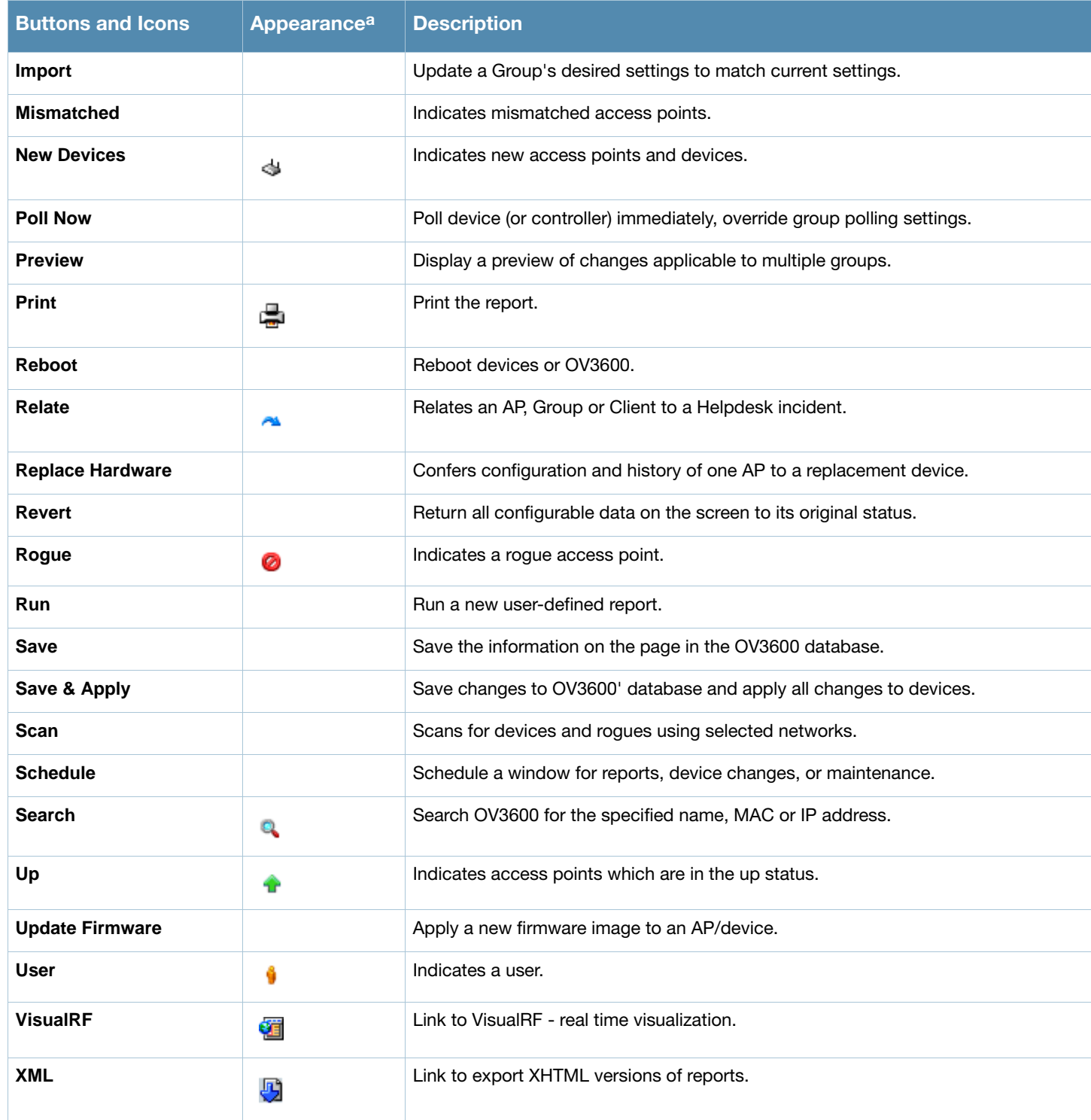

a. Not all OV3600 GUI components are itemized in graphic format in this table.

### <span id="page-34-0"></span>Getting Started with OV3600

This topic describes how to perform an initial launch of the OV3600 network management solution. This topic requires successful completion of installation, as described earlier in this chapter. This topic prepares the administrator for wider deployment and device support and operations once initial startup is complete.

### <span id="page-34-1"></span>Completing Initial Login

Use your browser to navigate to the static IP address assigned to the internal page of the OV3600. Once your session launches, the **Authentication Dialog Box** appears as shown in [Figure 7.](#page-34-2)

<span id="page-34-2"></span>Figure 7 Authentication Dialog Box

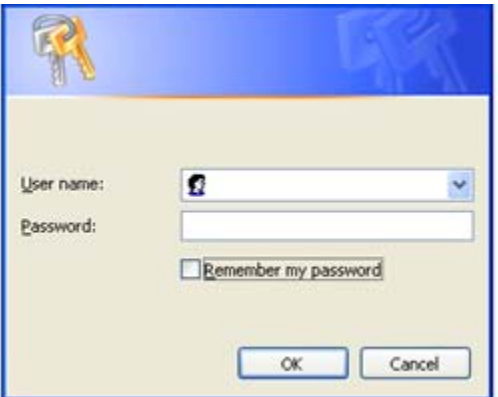

Perform these steps to complete the initial login.

- 1. Enter User name: **admin**
- 2. Enter Password: **admin**
- 3. Click: **OK**

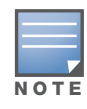

OV3600 pages are protected via SSL.

#### After successful authentication, your browser launches the OV3600 **Home Overview** page.

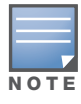

Alcatel-Lucent recommends changing the default login and password on the OV3600 Setup > Users page. Refer to the procedure ["Creating OV3600 User Roles" on page 47](#page-46-1) for additional information.
# Configuring the OmniVista Air Manager (OV3600)

# Introduction

This chapter provides several tasks for initial configuration of OV3600 on the network after installation is complete. This chapter describes all pages accessed from the **OV3600 Setup** tab and describes two pages in the **Device Setup** tab—the **Communication** and **Upload Files** pages. Once required and optional configurations in this chapter are complete, continue to later chapters in this document to create and deploy device groups and device configuration and discovery on the network.

This chapter contains the following procedures to deploy initial OV3600 configuration:

#### Required or Important Configurations

- [Defining General OV3600 Server Settings](#page-37-0)
- [Defining OV3600 Network Settings](#page-42-0)
- [Creating OV3600 Users](#page-44-0)
- [Creating OV3600 User Roles](#page-46-0)
- [Enabling OV3600 to Manage Your Devices](#page-48-0)

#### Additional and Advanced Configurations

- [Configuring TACACS+ and RADIUS Authentication](#page-56-0)
- [Configuring Cisco WLSE and WLSE Rogue Scanning](#page-60-0)
- [Configuring ACS Servers](#page-65-0)
- [Integrating OV3600 with an Existing Network Management Solution \(NMS\)](#page-66-0)
- [Integrating a RADIUS Accounting Server](#page-58-0)
- [Auditing PCI Compliance on the Network](#page-68-0)
- [Deploying WMS Offload](#page-72-0)
	- [Overview of WMS Offload in OV3600](#page-72-1)
	- [General Configuration Tasks Supporting WMS Offload in OV3600](#page-72-2)
	- [Additional Information Supporting WMS Offload](#page-73-0)

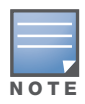

Additional configurations of multiple types are available after basic configurations in this chapter are complete. This chapter focuses on required configurations, or optional configurations that often precede other tasks described in later chapters.

# <span id="page-37-0"></span>Defining General OV3600 Server Settings

The first step in configuring OV3600 is to specify the general settings for the OV3600 server. [Figure 8](#page-37-1) illustrates the page in which these settings are defined and changed. This page features the following major sections:

- **General**
- **Display Options**
- **Configuration Options**
- **External Syslog**
- **Historical Data Retention**
- **Default Firmware Upgrade Options**
- **Additional OV3600 Services**
- **Performance Tuning**

<span id="page-37-1"></span>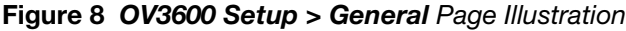

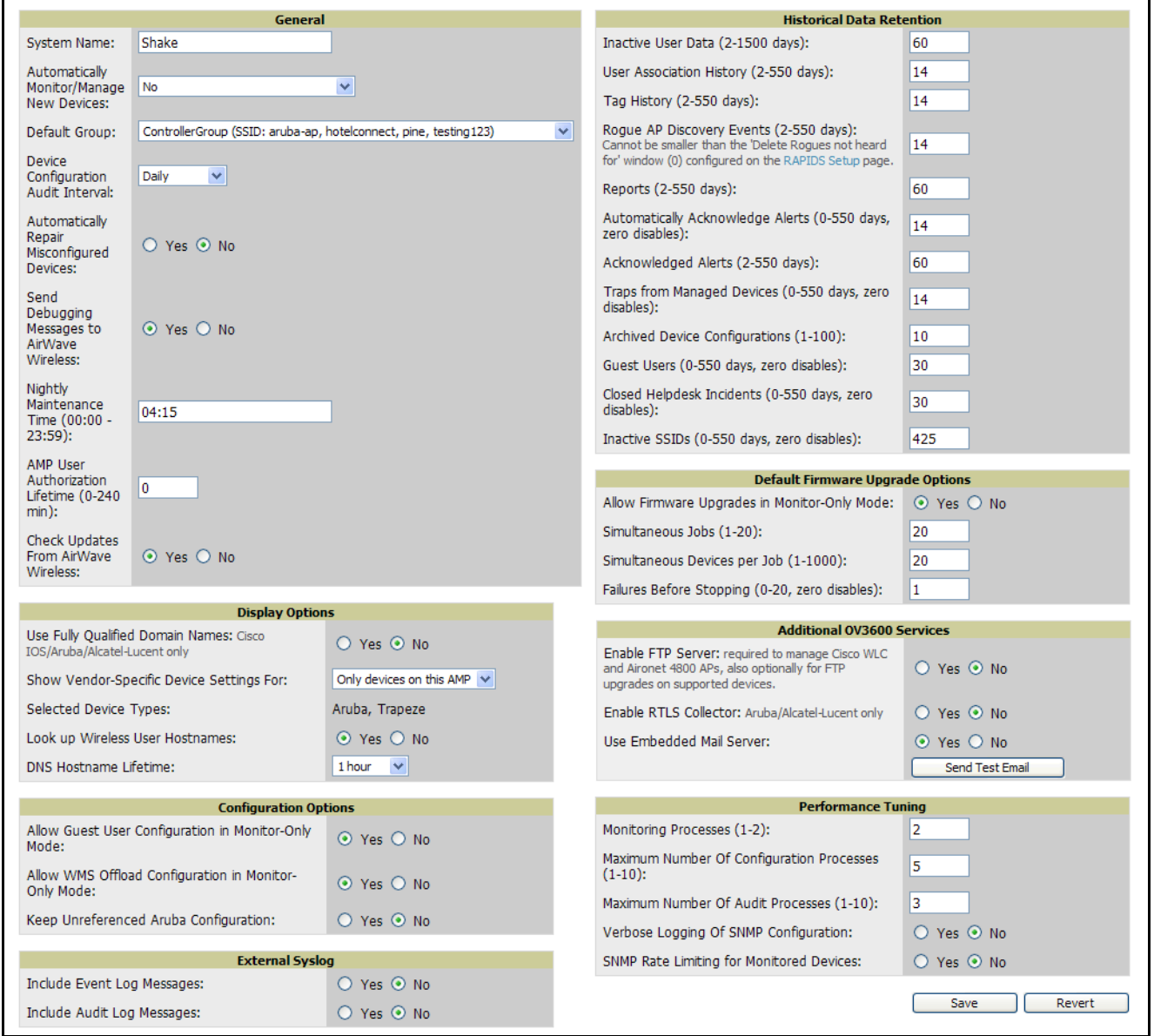

Perform the following steps to configure the general OV3600 server settings.

1. Browse to the **OV3600 Setup > General** page, locate the **General** area, and enter the information described in [Table 6](#page-38-0):

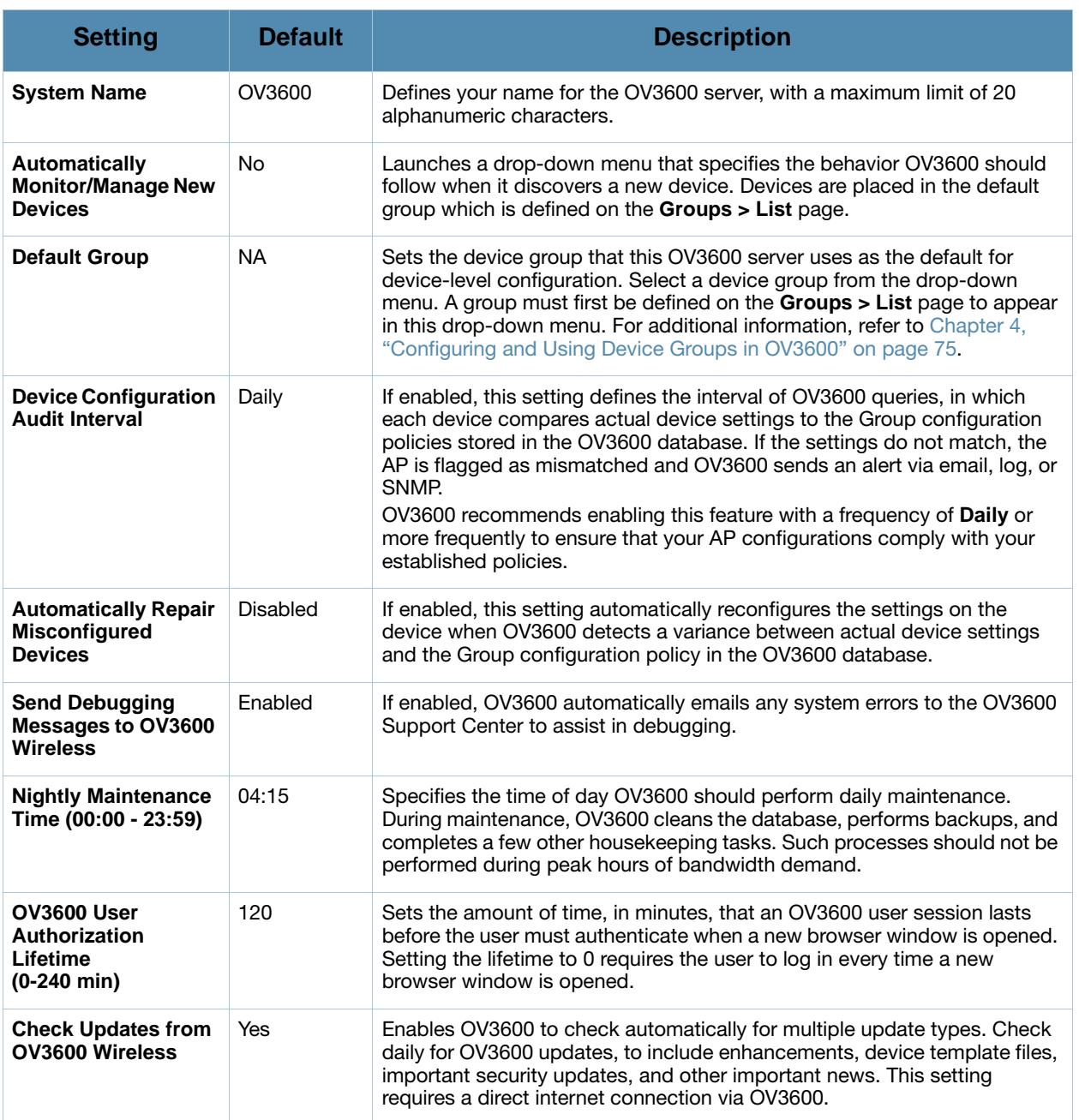

## <span id="page-38-0"></span>Table 6 OV3600 Setup > General Page > General Section Fields and Default Values

2. On the **OV3600 Setup > General** page, locate the **Display Options** section and adjust settings as required. The **Display Options** section configures which **Group** tabs and options appear by default in new device groups.

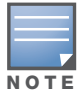

Changes to this section apply across all of OV3600. These changes affect all users and all new device groups.

[Table 7](#page-39-0) describes the settings and default values in this section.

#### <span id="page-39-0"></span>Table 7 *OV3600 Setup > General >* Display Options Section Fields and Default Values

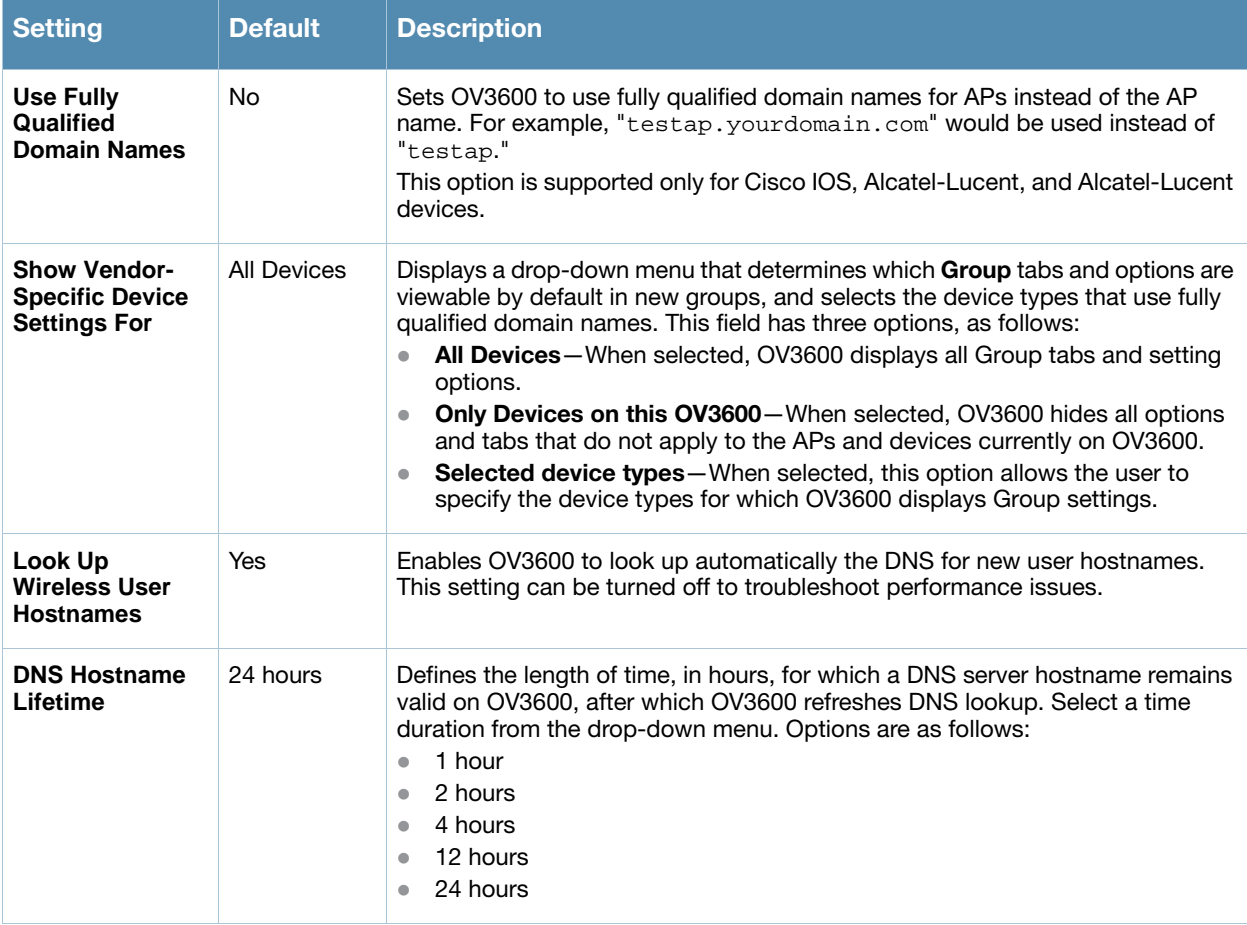

3. On the **OV3600 Setup > General** page, locate the **Configuration Options** section and adjust settings as required. The settings in this field configure whether certain changes can be pushed to devices in monitor-only mode. [Table 8](#page-39-1) describes the settings and default values of this section.

<span id="page-39-1"></span>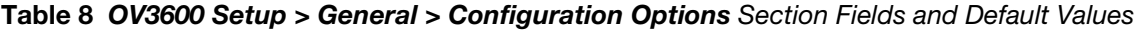

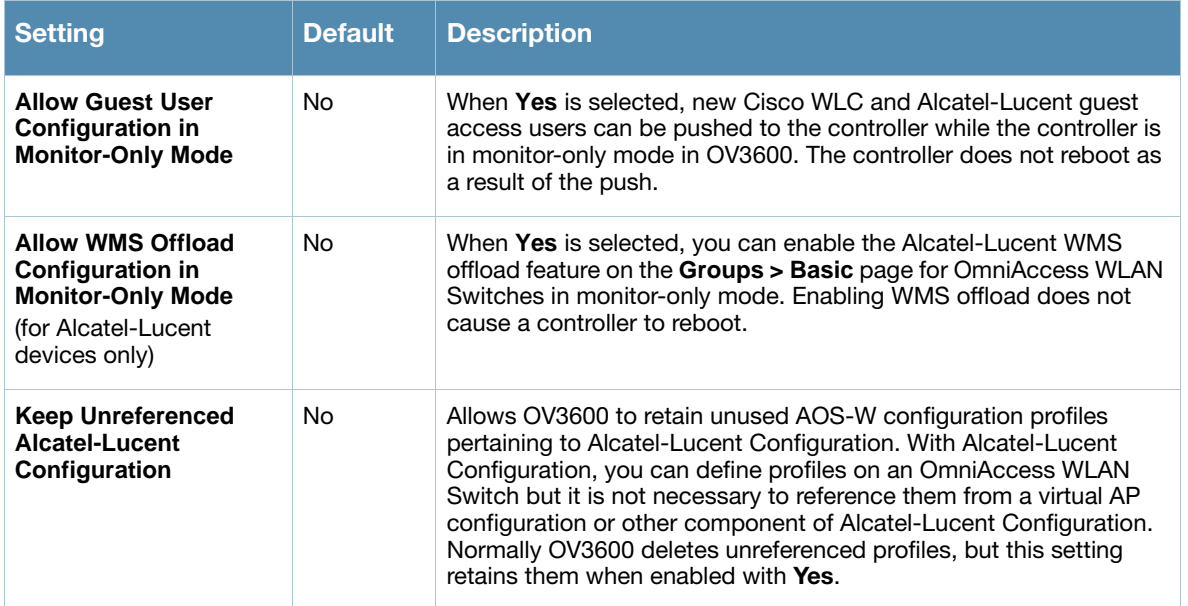

4. On the **OV3600 Setup > General** page, locate the **External Syslog** section and adjust settings as required. [Table 9](#page-40-0) describes these settings and default values.

#### <span id="page-40-0"></span>Table 9 OV3600 Setup > General > External Syslog Section Fields and Default Values

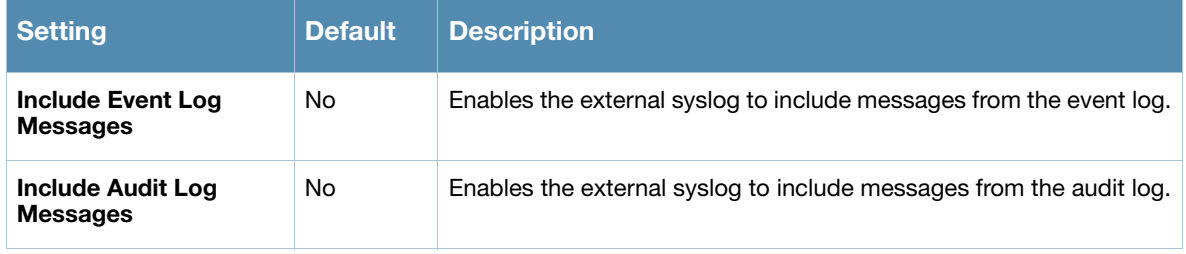

5. On the **OV3600 Setup > General** page, locate the **Historical Data Retention** section and specify the number of days you wish to keep client session records and rogue discovery events. [Table 10](#page-40-1) describes the settings and default values of this section.

#### <span id="page-40-1"></span>Table 10 OV3600 Setup > General > Historical Data Retention Fields and Default Values

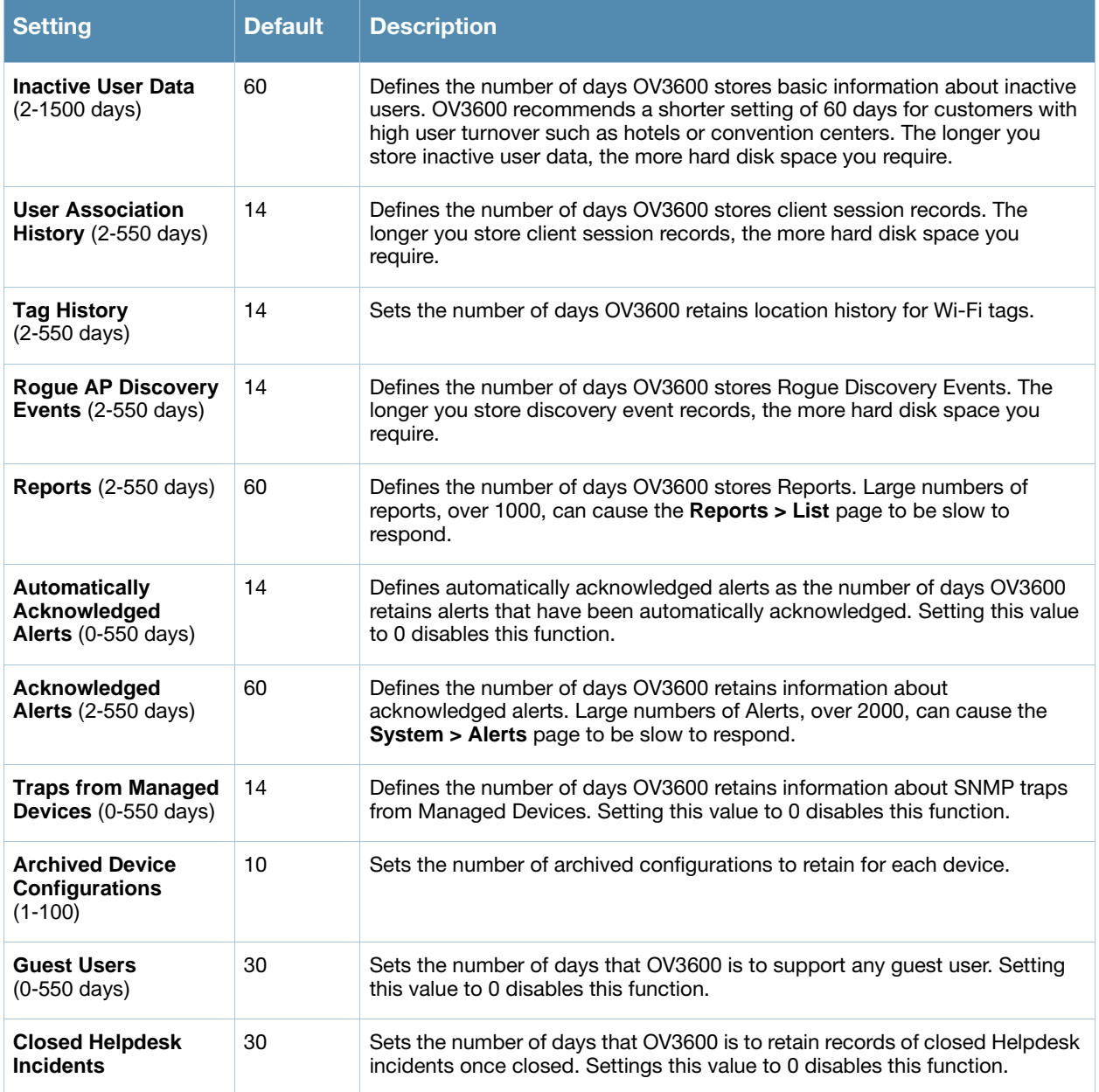

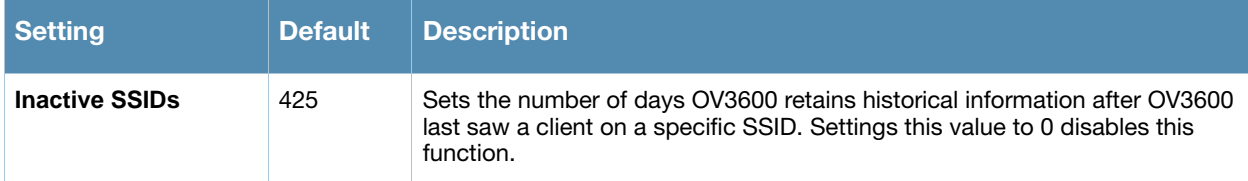

6. On the **OV3600 Setup > General** page, locate the **Default Firmware Upgrade Options** section and adjust settings as required. This section allows you to configure the default firmware upgrade behavior for OV3600. [Table 11](#page-41-0) describes the settings and default values of this section.

<span id="page-41-0"></span>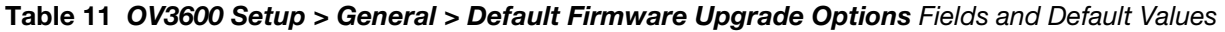

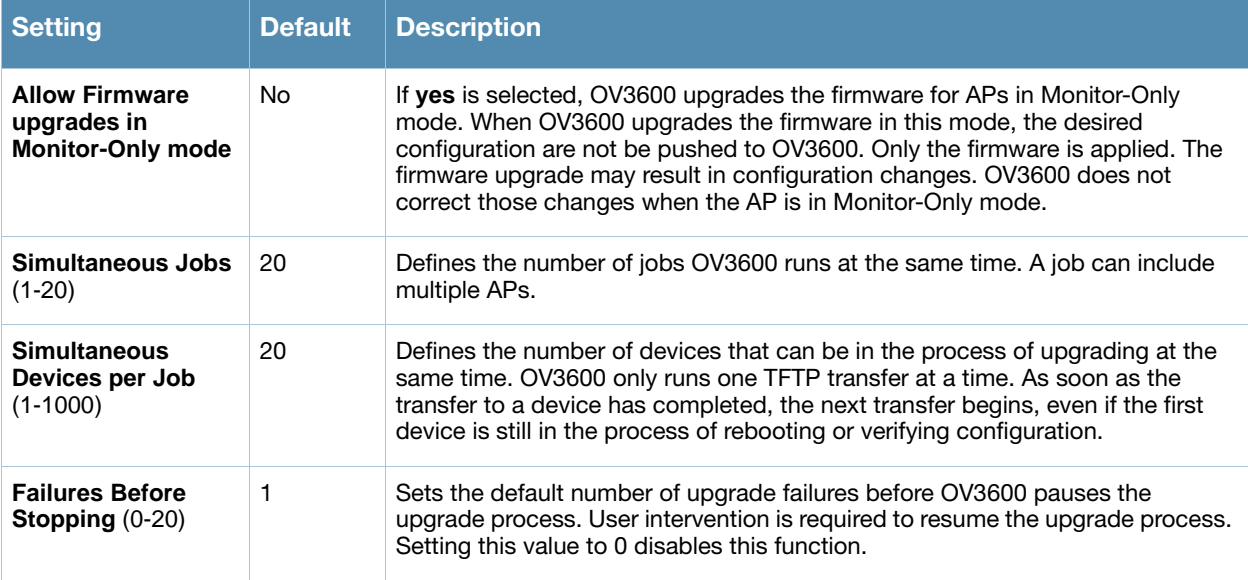

7. On the **OV3600 Setup > General** page, locate the **Additional OV3600 Services** section, and adjust settings as required. [Table 12](#page-41-1) describes the settings and default values of this section.

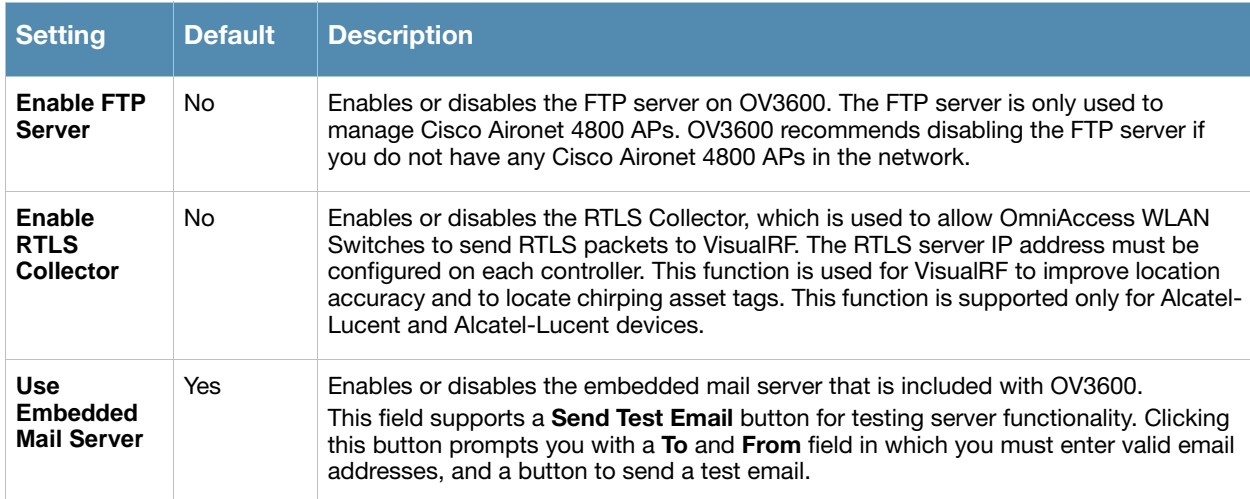

<span id="page-41-1"></span>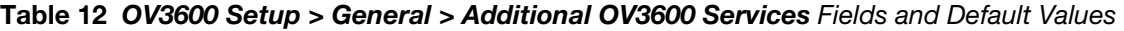

8. On the **OV3600 Setup > General** page, locate the **Performance Tuning** section. Performance tuning is unlikely to be necessary for many OV3600 implementations, and likely provides the most improvements for customers with extremely large Pro or Enterprise installations. Please contact OV3600 support if you think you might need to change any of these settings. [Table 13](#page-42-1) describes the settings and default values of this section.

#### <span id="page-42-1"></span>Table 13 **OV3600 Setup > General >** Performance Tuning Fields and Default Values

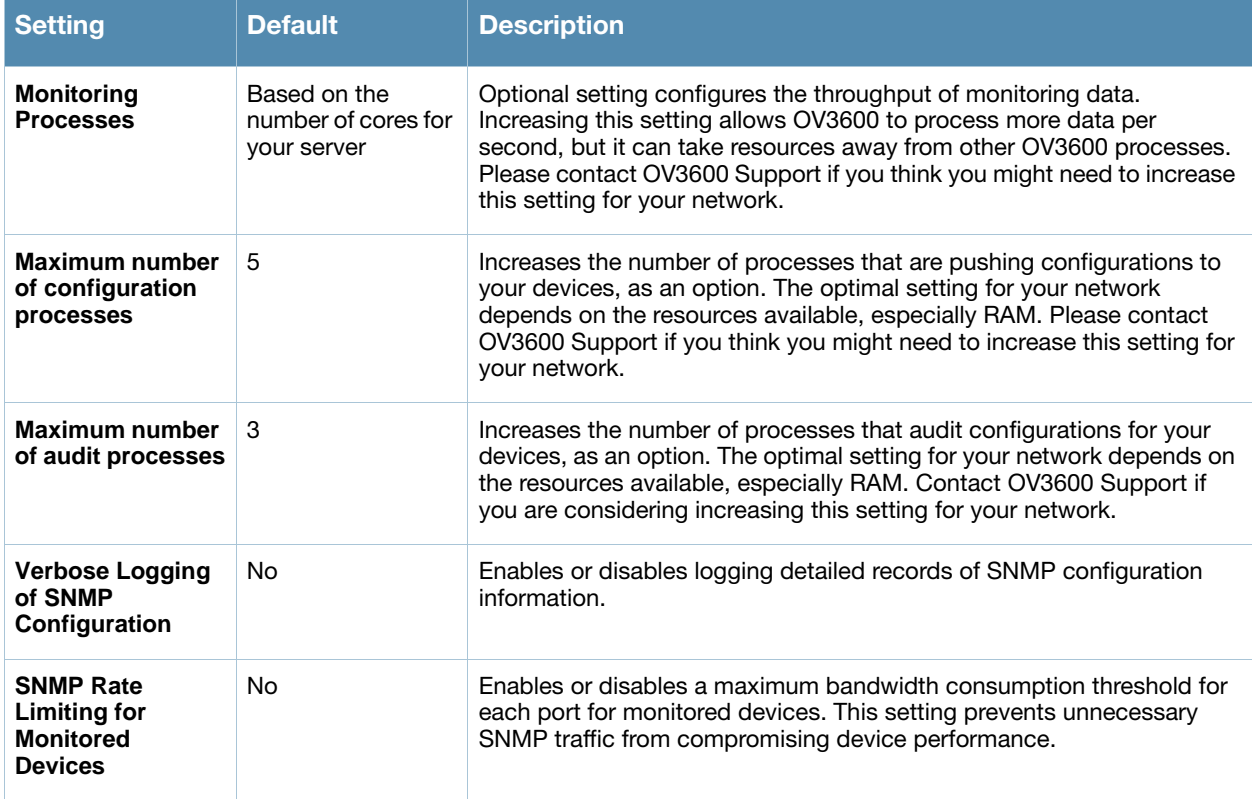

9. Click **Save** when the **General Server** settings are complete and whenever making subsequent changes.

What Next?

- Navigate to additional tabs in the **OV3600 Setup** section to continue additional setup configurations.
- *Complete the required configurations in this chapter prior to proceeding to ensuing chapters of this document.* OV3600 Support remains available to you for any phase of OV3600 installation.

# <span id="page-42-0"></span>Defining OV3600 Network Settings

The next step in configuring OV3600 is to confirm the OV3600 network settings. Define these settings by navigating to the **OV3600 Setup > Network** page. [Figure 9](#page-42-2) illustrates the contents of this page.

<span id="page-42-2"></span>Figure 9 OV3600 Setup > Network Page Illustration

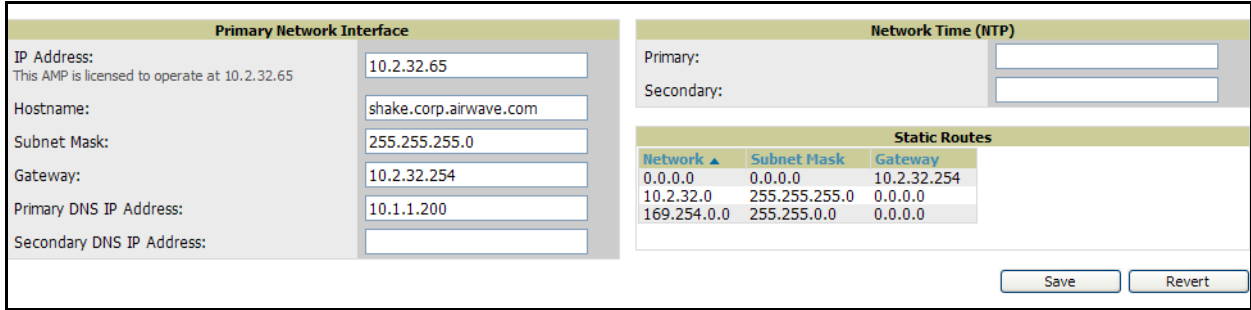

Perform the following steps to define the OV3600 network settings:

1. Locate the **Primary Network Interface** section. The information in this section should match what you defined during initial network configuration and should not require changes. [Table 14](#page-43-0) describes the settings and default values.

## <span id="page-43-0"></span>Table 14 OV3600 Setup > Network, Primary Network Interface Fields and Default Values

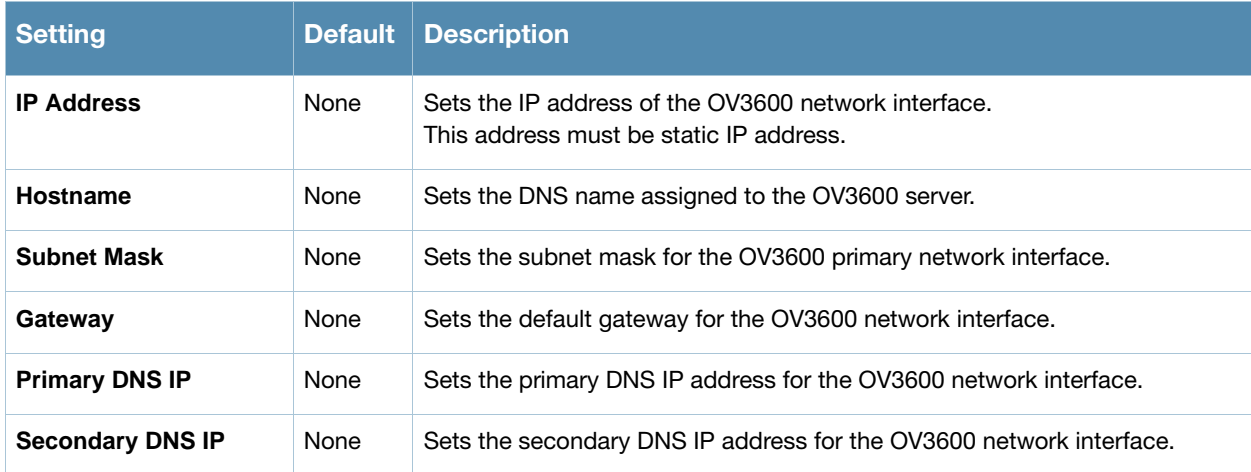

2. On the **OV3600 Setup > Network** page, locate the **Network Time Protocol (NTP)** section. The Network Time Protocol is used to synchronize the time between OV3600 and your network reference server.

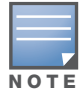

Specifying NTP servers is optional. The servers synchronize the time on the OV3600 server, not on individual access points.

To disable NTP services, clear both the **Primary** and **Secondary** NTP server fields. Any problem related to communication between OV3600 and the NTP servers creates an entry in the event log. [Table 15](#page-43-1) describes the settings and default values in more detail.

#### <span id="page-43-1"></span>Table 15 OV3600 Setup > Network > Secondary Network Fields and Default Values

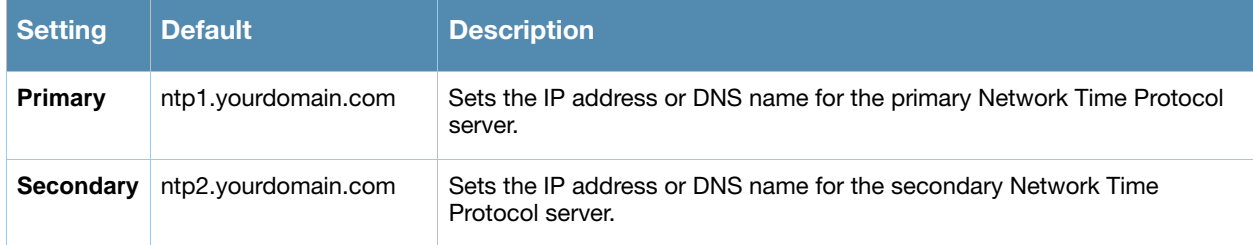

3. On the **OV3600 Setup > Network** page, locate the **External Syslog** area. Use this section to configure OV3600 to send audit and system events to an external syslog server. [Table 16](#page-43-2) describes these settings and default values.

<span id="page-43-2"></span>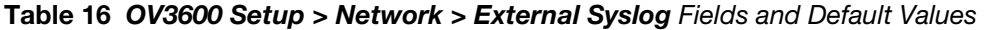

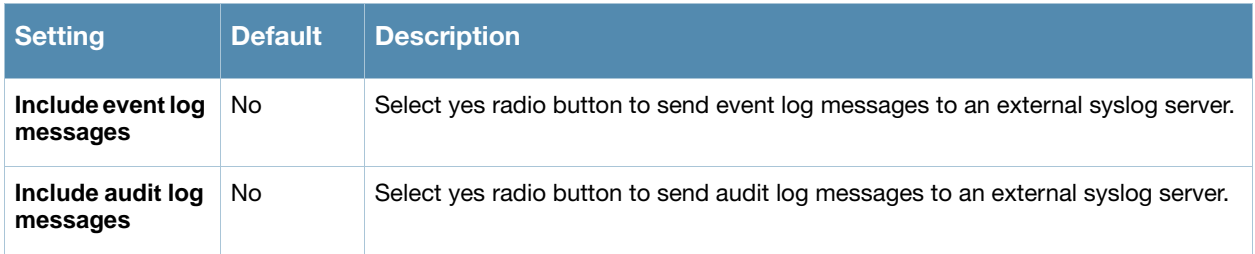

4. On the **OV3600 Setup > Network** page, locate the **Static Routes** area. This section displays network, subnet mask, and gateway settings that you have defined elsewhere from a command-line interface.

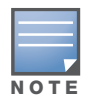

This section does not enable you to configure new routes or remove existing routes.

5. Click **Save** when you have completed all changes on the **OV3600 Setup > Network** page, or click **Revert** to return to the last settings. Clicking **Save** restarts any affected services and may disrupt temporarily your network connection.

What Next?

- Navigate to additional tabs in the **OV3600 Setup** section to continue additional setup configurations.
- *Complete the required configurations in this chapter prior to proceeding to ensuing chapters of this document.* OV3600 Support remains available to you for any phase of OV3600 installation.

# <span id="page-44-0"></span>Creating OV3600 Users

OV3600 installs with only one OV3600 user—the *administrator* or **admin** user. The **admin** user has these parameters authorizations within OV3600:

- The **admin** user is able to define additional users with varying levels of privilege, be it manage read/write or monitoring.
- The **admin** user can limit the viewable devices as well as the type of access a user has to the devices.

For each general user that you add*,* you define a **Username**, **Password** and a **Role**. You use the username and password when logging into OV3600. It is helpful to use unique and meaningful user names as they are recorded in the log files when you or other users make changes in OV3600.

The *user role* defines the user type, access level, and the top folder for that user. User roles are defined on the **OV3600 Setup > Roles** page. Refer to the next procedure in this chapter for additional information, ["Creating OV3600 User Roles" on page 47.](#page-46-0)

The **admin** user can provide optional additional information about the user including the user's real name, email address, phone number, and so forth.

Perform the following steps to display, add, edit, or delete OV3600 users of any privilege level. You must be an **admin** user to complete these steps.

1. Navigate to the **OV3600 Setup > Users** page. This page displays all users currently configured in OV3600. [Figure 10](#page-44-1) illustrates the contents and layout of this page.

<span id="page-44-1"></span>Figure 10 OV3600 Setup > Users Page Illustration

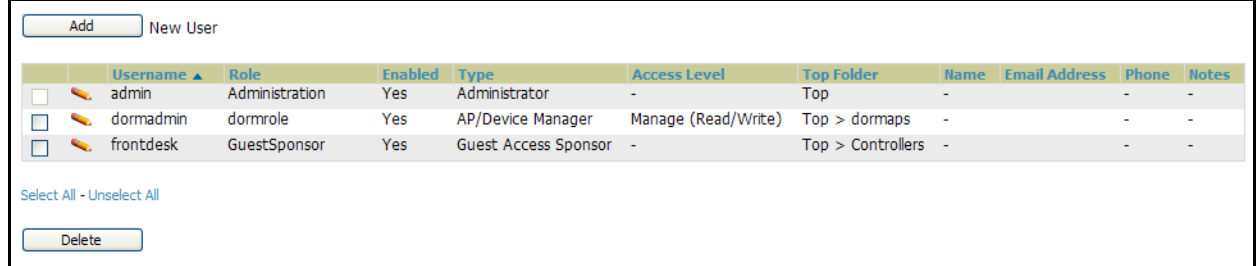

2. Click **Add** to create a new user, click the pencil icon to edit an existing user, or select a user and click **Delete** to remove that user from OV3600. When you click **Add** or the edit icon, the **Add User** page appears, illustrated in [Figure 11](#page-45-0).

## <span id="page-45-0"></span>Figure 11 OV3600 Setup > Users > Add/Edit User Page Illustration

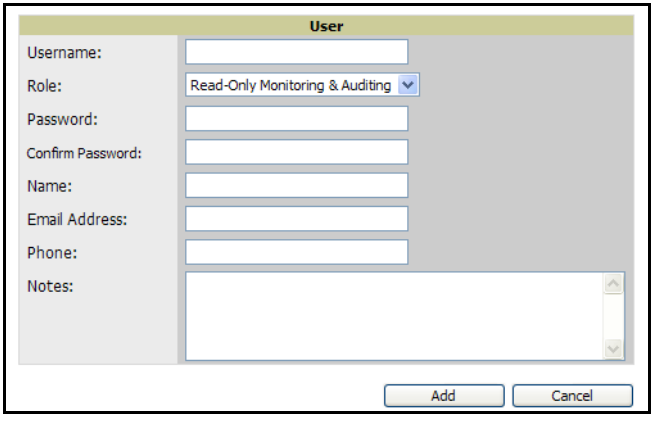

3. Enter or edit the settings on this page. [Table 17](#page-45-1) describes these settings in additional detail.

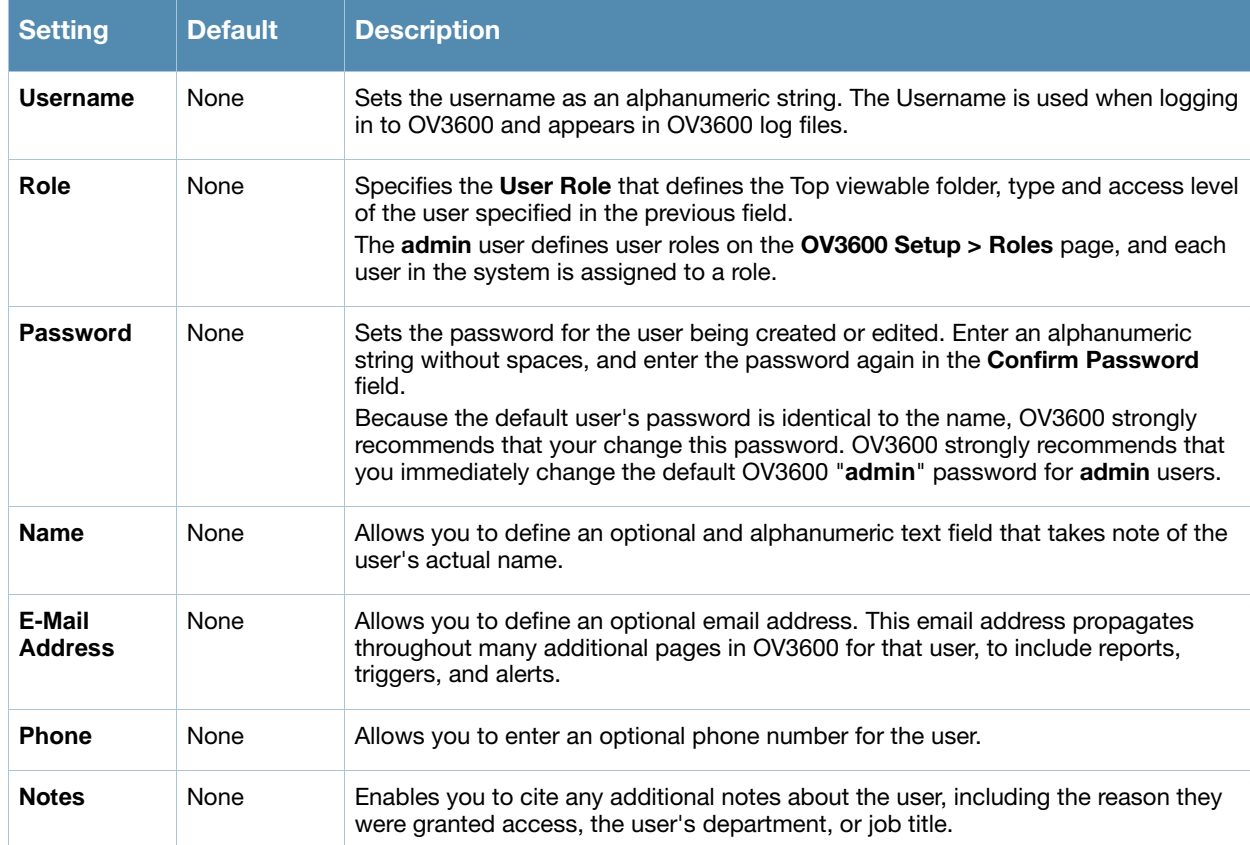

#### <span id="page-45-1"></span>Table 17 *OV3600* Setup > User > Add/Edit User Fields and Default Values

4. Click **Add** to create the new user, click **Save** to retain changes to an existing user, or click **Cancel** to cancel out of this screen. The user information you have configured appears on the **OV3600 Setup > Users** page and the user propagates to all additional OV3600 pages and functions relevant to that user.

OV3600 enables user roles to be created with access to folders within multiple branches of the overall hierarchy. This feature assists non-administrator users who support a subset of accounts or sites within a single OV3600 deployment, such as help desk or IT staff.

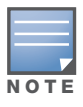

In prior OV3600 versions, user roles could be assigned only to a single top folder, such as "West Coast" or "European Stores", for example. User roles can now be restricted to multiple folders within the overall hierarchy, even if they do not share the same top-level folder. Non-administrator users are only able to see data and users for devices within their assigned subset of folders.

- Navigate to additional tabs in the **OV3600 Setup** section to continue additional setup configurations.
- *Complete the required configurations in this chapter prior to proceeding to ensuing chapters of this document.* OV3600 Support remains available to you for any phase of OV3600 installation.

# <span id="page-46-0"></span>Creating OV3600 User Roles

The **OV3600 Setup > Roles** page defines the viewable devices, the operations that can be performed on devices, and general OV3600 access. **VisualRF** uses the same user roles as defined for OV3600—users can see floor plans that contain an AP to which they have access in OV3600, although only visible APs appear on the floorplan.

Users can also see any building that contains a visible floorplan, and any campus that contains a visible building. When a new role is added to OV3600, VisualRF must be restarted for the new user to be enabled. Refer to the *VisualRF User Guide* for additional information.

User **Roles** can be created that have access to folders within multiple branches of the overall hierarchy. This feature assists non-administrative users, such as help desk or IT staff, who support a subset of accounts or sites within a single OV3600 deployment. In prior OV3600 releases, OV3600 user roles could only be assigned to a single top folder (such as "West Coast" or "European Stores"). User roles can now be restricted to multiple folders within the overall hierarchy even if they do not share the same top-level folder. Nonadmin users are only be able to see data and users for devices within their assigned subset of folders.

Perform the following steps to view, add, edit, or delete user **Roles**:

1. Navigate to the **OV3600 Setup > Roles** page. This page displays all roles currently configured in OV3600. [Figure 10](#page-44-1) illustrates the contents and layout of this page.

Figure 12 OV3600 Setup > Roles Page Illustration

|         | Add                               | New Role                        |                |                      |                     |                   |                                                                                        |               |                 |                 |
|---------|-----------------------------------|---------------------------------|----------------|----------------------|---------------------|-------------------|----------------------------------------------------------------------------------------|---------------|-----------------|-----------------|
|         |                                   | Name $\triangle$                | <b>Enabled</b> | <b>Type</b>          | <b>Access Level</b> | <b>Top Folder</b> | <b>Visible Groups</b>                                                                  | <b>RAPIDS</b> | <b>VisualRF</b> | <b>Helpdesk</b> |
|         | <b>Contract</b>                   | Administration                  | <b>Yes</b>     | Administrator        | $\sim$              | Top               | All                                                                                    | Read/Write    | Read/Write      | <b>Yes</b>      |
|         | e.                                | dormrole                        | Yes            | AP/Device Manager    | Manage (Read/Write) | $Top >$ dormaps   | RoutersandSwitches,<br>dormgroup,<br>globalgroup1,<br>globalgroup2,<br>subscribergroup | None          | Read Only       | <b>No</b>       |
|         | <b>Contract Contract Contract</b> | GuestSponsor                    | <b>Yes</b>     | Guest Access Sponsor | $\sim$              | Top > Controllers | $\sim$                                                                                 | None          | Read Only       | <b>No</b>       |
| $\Box$  | <b>Contract Contract</b>          | Read-Only Monitoring & Auditing | Yes            | AP/Device Manager    | Audit (Read Only)   | Top               | $\sim$                                                                                 | None          | Read Only       | No              |
| 4 Roles | <b>Delete</b>                     | Select All - Unselect All       |                |                      |                     |                   |                                                                                        |               |                 |                 |

2. Click **Add** to create a new role, click the pencil icon to edit an existing role, or select a role and click **Delete** to remove that role from OV3600. When you click **Add** or the edit icon, the **Add Role** page appears, illustrated in [Figure 13.](#page-47-0)

<span id="page-47-0"></span>Figure 13 OV3600 Setup > Roles > Add/Edit Role Page Illustration

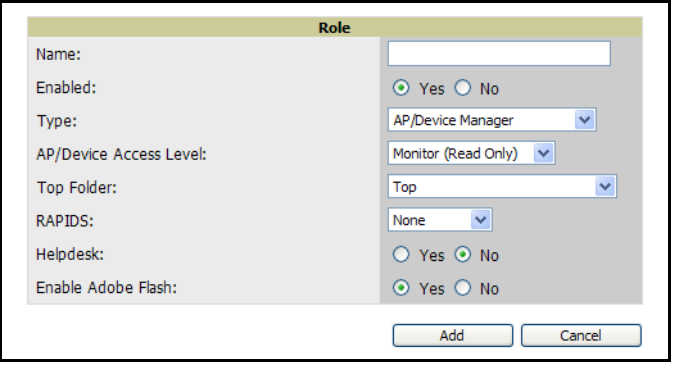

3. Enter or edit the settings on this page. [Table 17](#page-45-1) describes these settings in additional detail.

As explained earlier in this section, **Roles** define the type of user-level access, the user-level privileges, and the user viewability for device groups and devices in OV3600. [Table 18](#page-47-1) describes the settings and default values of this section.

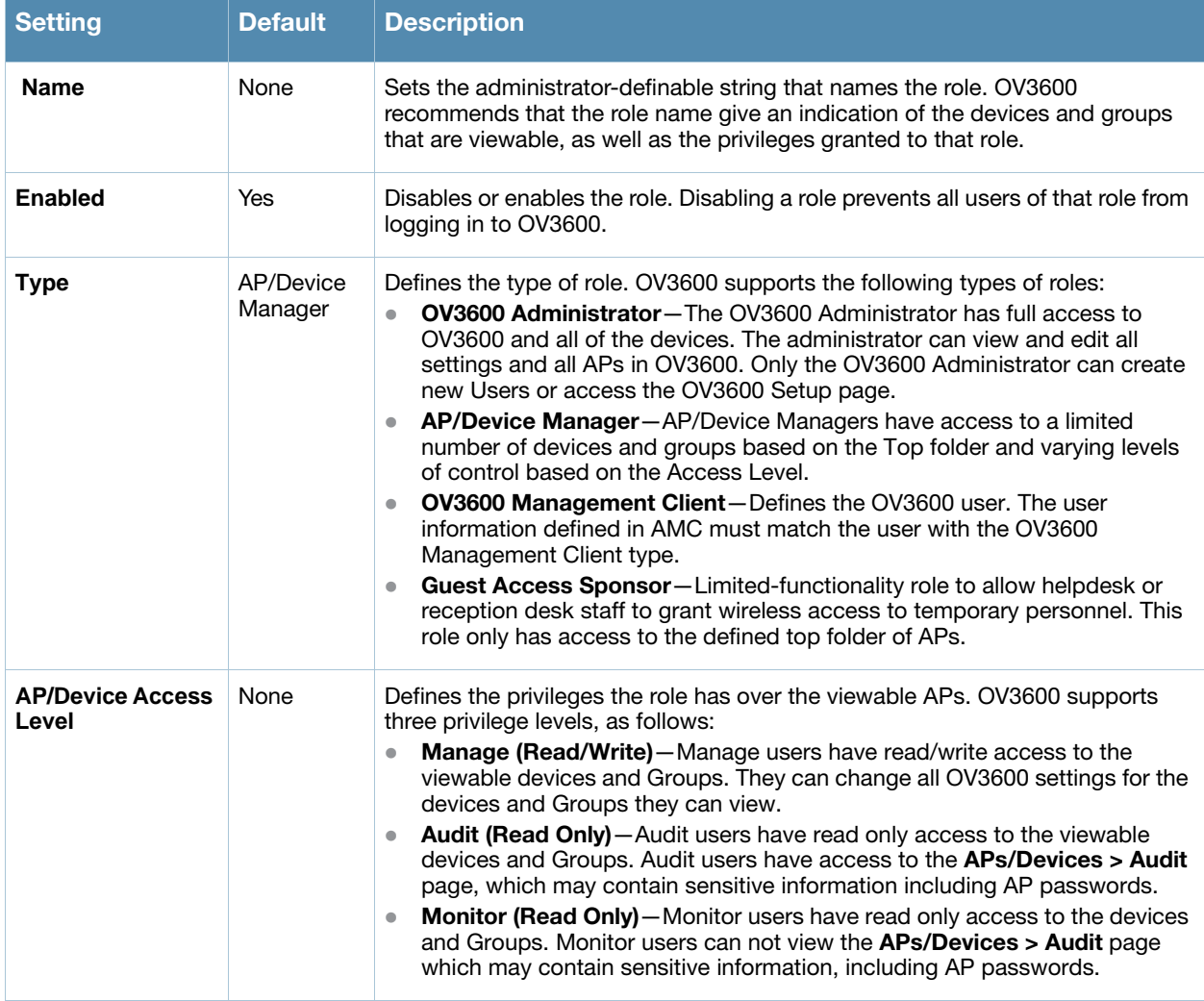

## <span id="page-47-1"></span>Table 18 OV3600 Setup > Roles > Roles Fields and Default Values

## Table 18 OV3600 Setup > Roles > Roles Fields and Default Values (Continued)

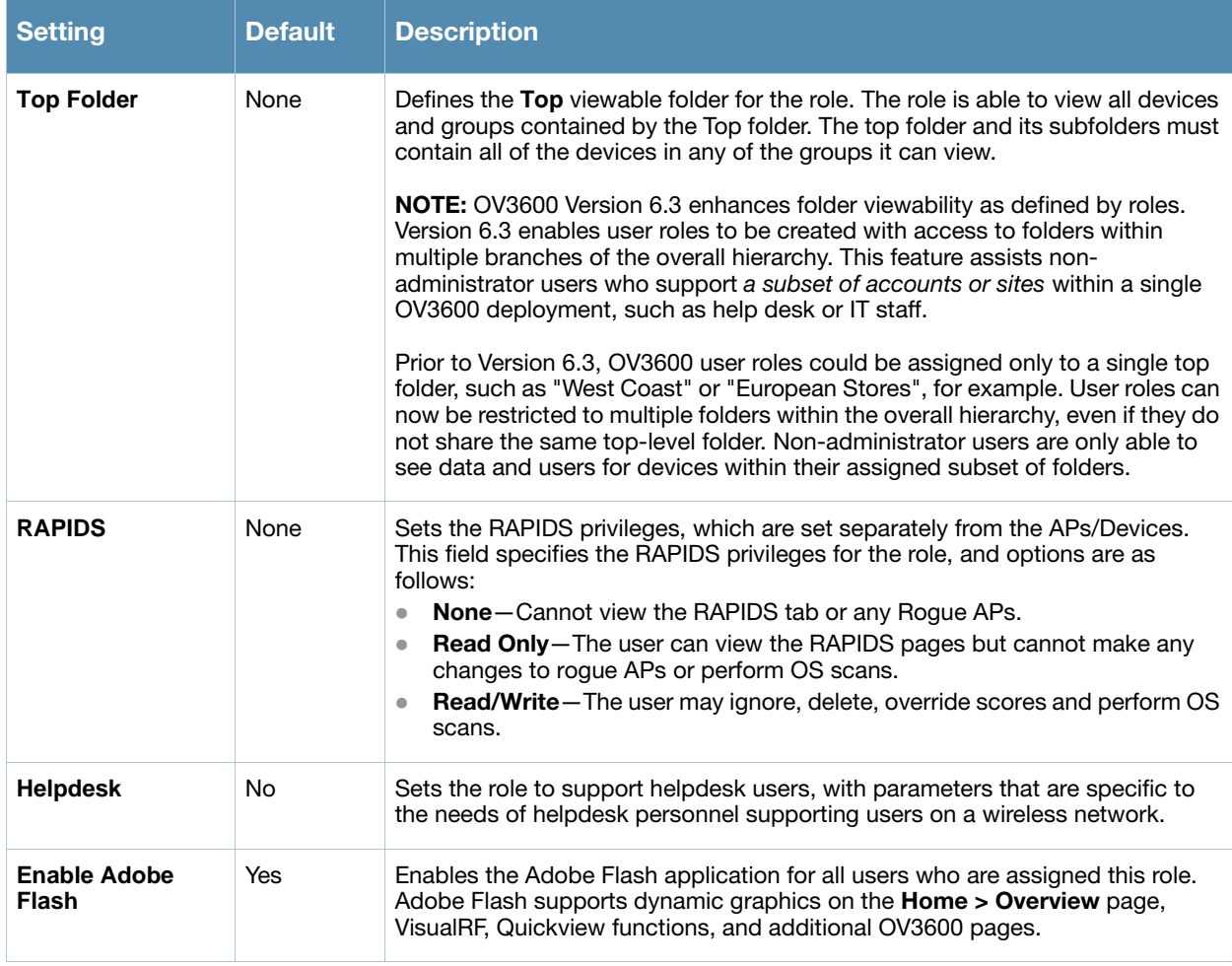

#### What Next?

- Navigate to additional tabs in the **OV3600 Setup** section to continue additional setup configurations.
- *Complete the required configurations in this chapter prior to proceeding to ensuing chapters of this document.* OV3600 Support remains available to you for any phase of OV3600 installation.

# <span id="page-48-0"></span>Enabling OV3600 to Manage Your Devices

Once OV3600 is installed and active on the network, the next task is to define the basic settings that allow OV3600 to communicate with and manage your devices. Device-specific firmware files are often required or are highly desirable. Furthermore, the use of Web Auth bundles is advantageous for deployment of Cisco Airespace/WLC wireless LAN controllers when they are present on the network.

This section contains the following procedures:

- [Configuring Communication Settings for Discovered Devices](#page-49-0)
- [Loading Device Firmware onto OV3600](#page-52-0)
	- [Overview of the Device Setup > Upload Files Page](#page-52-1)
	- [Loading Firmware Files to OV3600 6.3](#page-53-0)
		- [Overview of the Device Setup > Upload Files Page](#page-52-1)
		- [Loading Firmware Files to OV3600 6.3](#page-53-0)
		- [Using Web Auth Bundles in OV3600](#page-55-0)

# <span id="page-49-0"></span>Configuring Communication Settings for Discovered Devices

To configure OV3600 to communicate with your devices and to define the default shared secrets and SNMP polling information, navigate to the **Device Setup > Communication** page, illustrated in [Figure 14](#page-49-1).

### <span id="page-49-1"></span>Figure 14 *Device Setup > Communication* Page Illustration

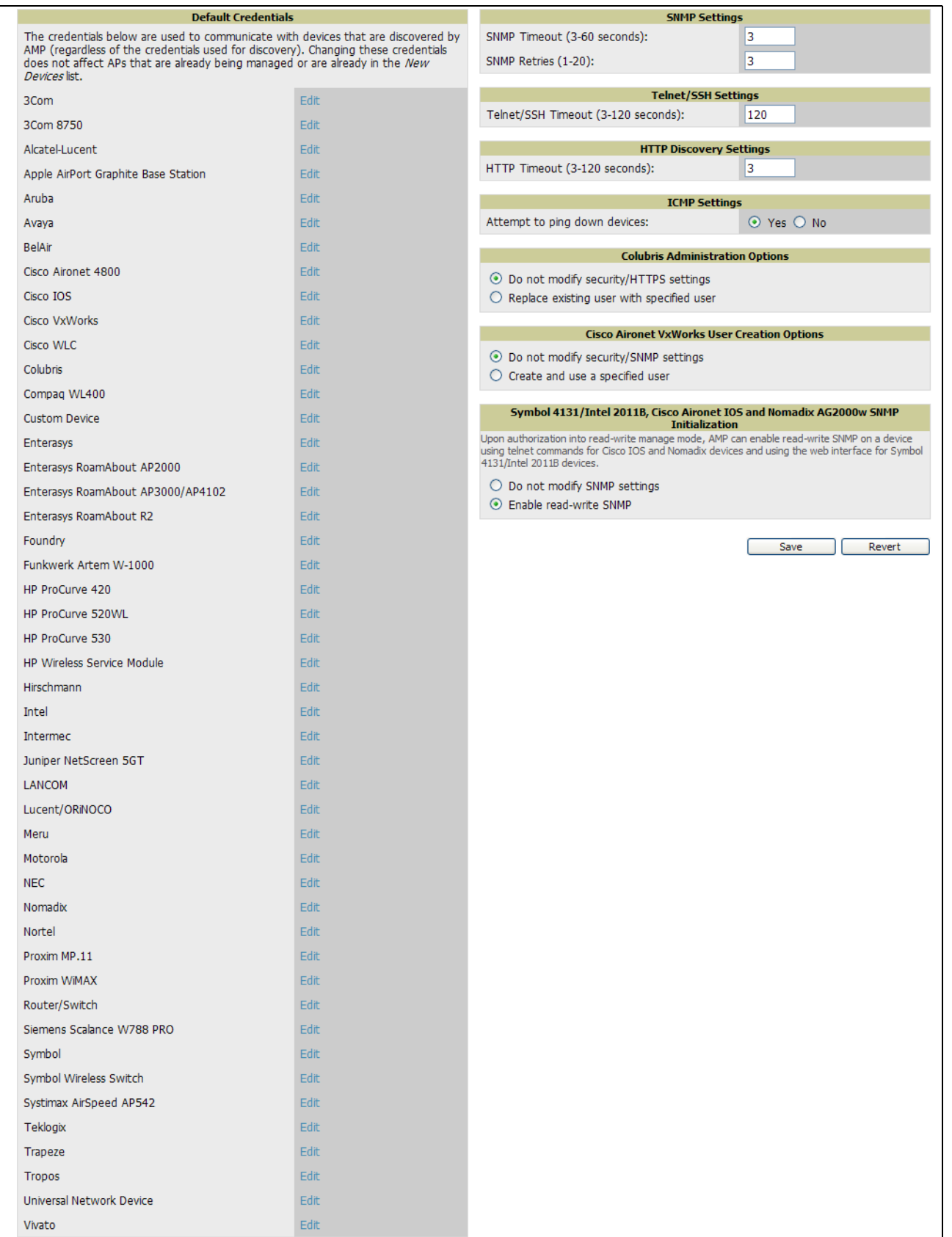

Perform the following steps to define the default credentials and SNMP settings for the wireless network.

1. On the **Device Setup > Communication** page, locate the **Default Credentials** area. Enter the credentials for each device model on your network. The default credentials are assigned to all newly discovered APs. To change the credentials of APs already managed and monitored by OV3600, use the **Edit** button for the device.

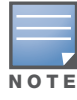

Community strings and shared secrets must have read-write access for OV3600 to configure the devices. Without read-write access, OV3600 may be able to monitor the devices but cannot apply any configuration changes.

2. Browse to the **Device Setup > Communication** page, locate the **SNMP Settings** area, and enter or revise the following information. [Table 19](#page-50-0) lists the settings and default values.

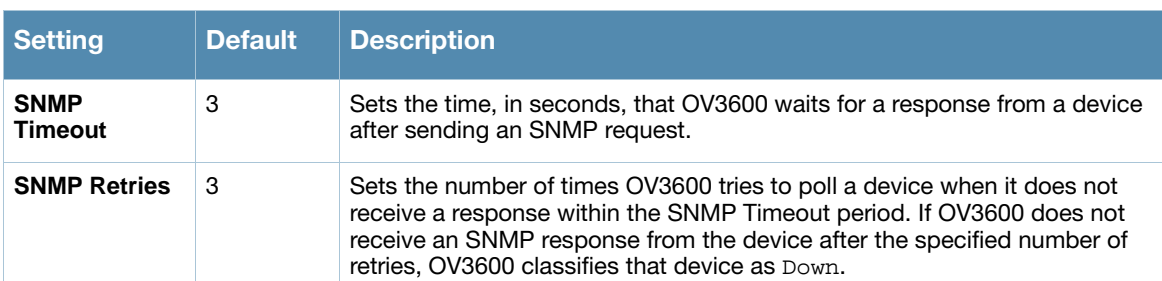

#### <span id="page-50-0"></span>Table 19 *Device Setup > Communication > SNMP Settings* Fields and Default Values

3. On the **Device Setup > Communication** page, locate the **Telnet/SSH Settings** section, and complete or adjust the default value for the field in this section. [Table 20](#page-50-1) lists the setting and default value.

## <span id="page-50-1"></span>Table 20 *Device Setup > Communication > Telnet/SSH Settings* Fields and Default Values

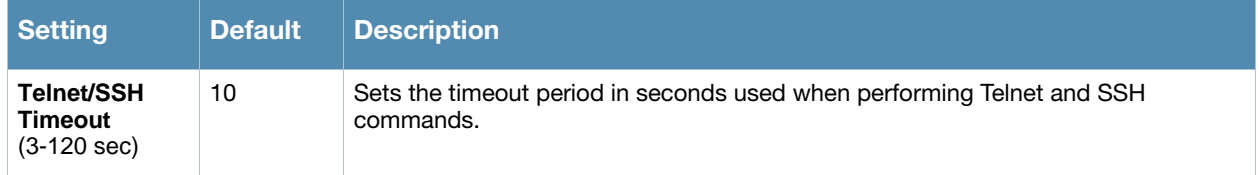

4. On the **Device Setup > Communication** page, locate the **HTTP Discovery Settings** section. Complete or revise the default values for the settings in this section. [Table 21](#page-50-2) lists these settings and default values.

#### <span id="page-50-2"></span>Table 21 *Device Setup > Communication > HTTP Discovery Settings* Fields and Default Values

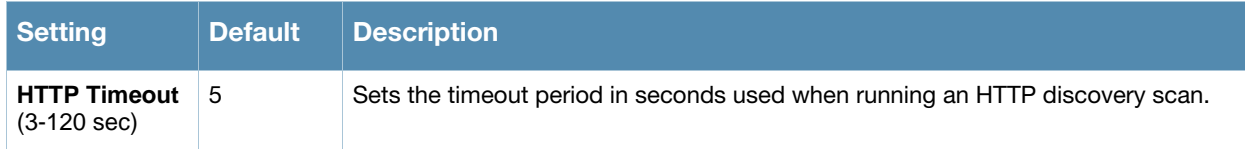

5. On the **Device Setup > Communication** page, locate the **ICMP Settings** section. Complete the settings or revise the default values as required. [Table 22](#page-50-3) itemizes the setting and default value of this section.

## <span id="page-50-3"></span>Table 22 *Device Setup > Communication > ICMP Settings* Fields and Default Values

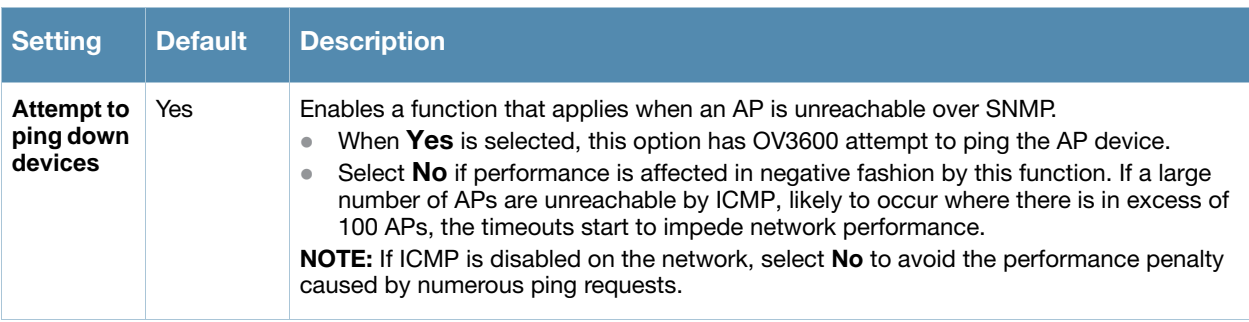

6. On the **Device Setup > Communication** page, locate the **Colubris Administration Options** section You only need to provide this information if you use Colubris APs on your network. Select one of the three options listed. [Table 23](#page-51-0) itemizes these settings and default values.

<span id="page-51-0"></span>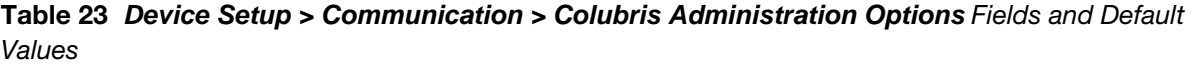

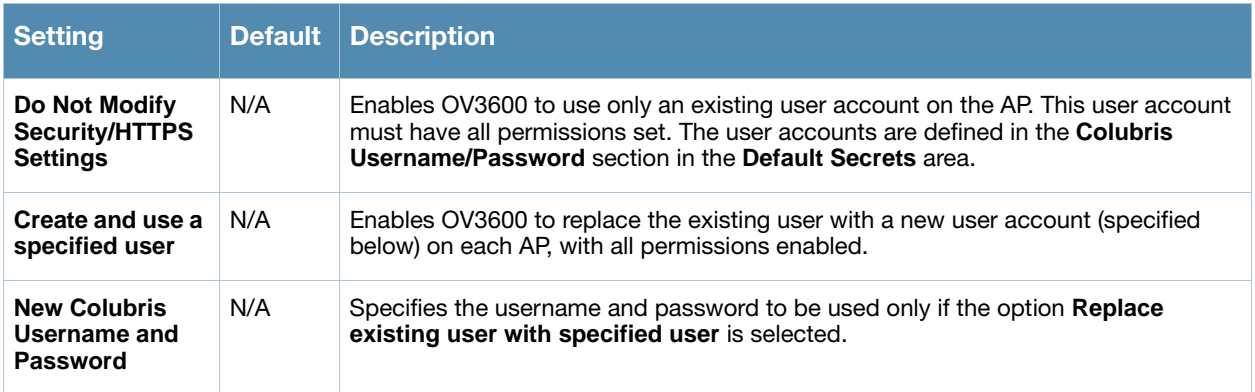

- 7. On the **Device Setup > Communication** page, locate the **Cisco Aironet VxWorks User Creation Options** section. You only need to provide this information if you use VxWorks-based Cisco APs on your network, as follows:
	- Aironet 340
	- Aironet 350
	- Aironet 1200

Select one of the three options listed. [Table 24](#page-51-1) describes the settings and default values of this section.

#### <span id="page-51-1"></span>Table 24 *Device Setup > Communication > Cisco Aironet VxWorks User Creation Options Fields* and Default Values

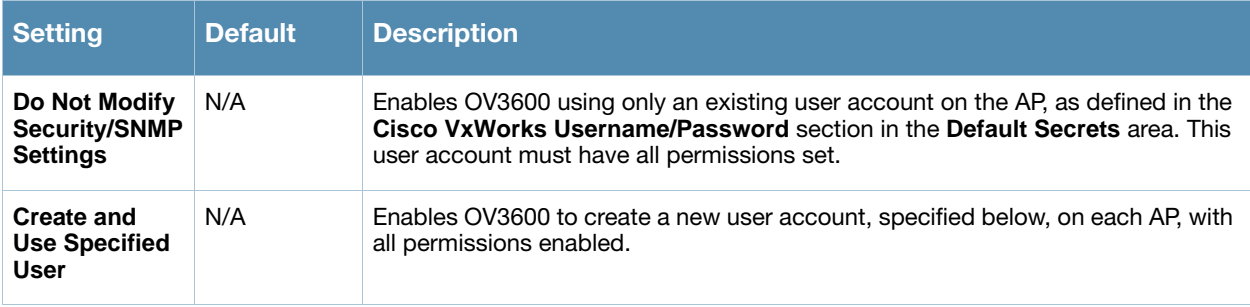

8. On the **Device Setup > Communication** page, locate the **Symbol 4131/Intel 2011b and Cisco Aironet IOS SNMP Initialization** area. You only need to provide this information if you use Symbol 4131, Intel 2011b, or Cisco Aironet IOS access points. Select one of the options listed. [Table 25](#page-51-2) describes the settings and default values.

<span id="page-51-2"></span>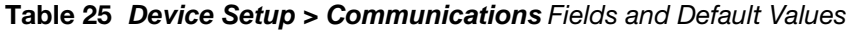

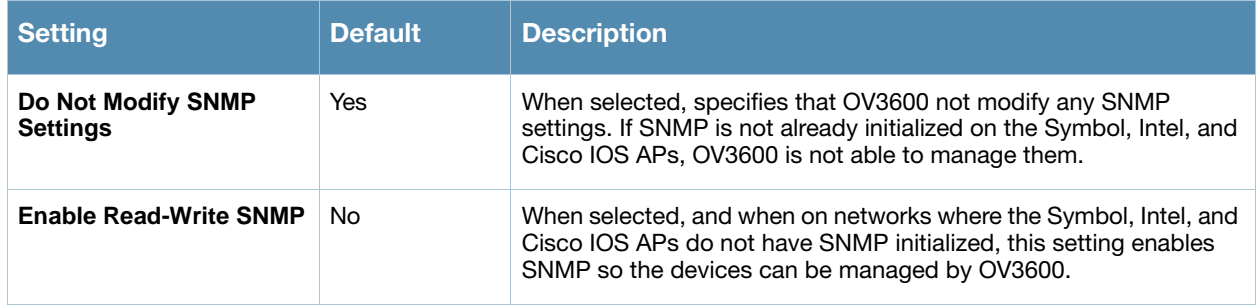

9. On the **Device Setup > Communication** page, locate the **Symbol 4131/Intel 2011b and Cisco Aironet IOS SNMP Initialization** area. You only need to provide this information if you use Symbol 4131, Intel 2011b, or Cisco Aironet IOS access points. Select one of the options listed. [Table 25](#page-51-2) describes the settings and default values.

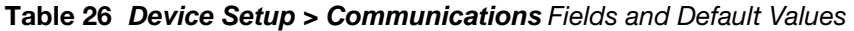

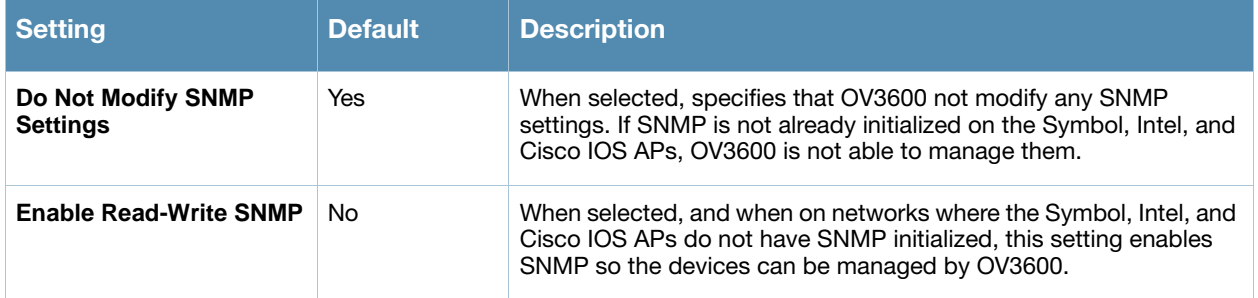

# <span id="page-52-0"></span>Loading Device Firmware onto OV3600

# <span id="page-52-1"></span>Overview of the Device Setup > Upload Files Page

OV3600 enables automated firmware distribution to the devices on your network. Once you have downloaded the firmware files from the manufacturer, you can upload this firmware to OV3600 for distribution to devices via the **Device Setup > Upload Files** page. This is optional.

[Figure 15](#page-52-2) illustrates the **Upload Files** page, which lists all firmware files on OV3600 with file information. This page also enables you to add new firmware files, to delete firmware files, and to add **New Web Auth Bundle** files.

The following additional pages in OV3600 6.3 support firmware file information:

- Firmware files uploaded to OV3600 on this **Upload File** page appear as options in the drop-down menus on the **Group > Firmware** page and on individual **AP/Device > Manage** pages. These firmware files can be applied automatically to devices through OV3600.
- Use the **OV3600 Setup** page to configure OV3600-wide default firmware options.

<span id="page-52-2"></span>Figure 15 Device Setup > Upload Files Page Illustration

|   |                                   | <b>Firmware Files:</b>                                                                                                    |                                                                          |                           |                                                             |                                         |                                |                                                                |
|---|-----------------------------------|----------------------------------------------------------------------------------------------------|--------------------------------------------------------------------------|---------------------------|-------------------------------------------------------------|-----------------------------------------|--------------------------------|----------------------------------------------------------------|
|   | Add                               | New Firmware File Import CSV of Group File Servers                                                                                           |                                                                          |                           |                                                             |                                         |                                |                                                                |
|   |                                   | Type ▲                                                                                                    | <b>Owner Role</b>                                                        | <b>Description</b>        | <b>Server Protocol</b>                                      | Use Group File Server Firmware Filename |                                | <b>Firmware Version</b>                                        |
|   | e.                                | Aruba 3xxx                                                                                                    | Administration                                                           | OS version 3.3.2.10       | <b>TFTP</b>                                                 | Disabled                                | MMC 3 3 2 10 20355 0.bin       | 3.3.2.10                                                       |
|   |                                   | Avaya AP-3                                                                                                    | Administration                                                           | ×.                        | <b>TFTP</b>                                                 | <b>Disabled</b>                         | AV AP3 bin 0                   | 2.3.3                                                          |
|   |                                   | Avaya AP-3                                                                                                    | Administration                                                           | $\sim$                    | <b>TFTP</b>                                                 | Disabled                                | AV_AP3_R245_bin_0              | 2.4.5                                                          |
|   | <b>Contract Contract Contract</b> | Avaya AP-3                                                                                                    | Administration                                                           | ×.                        | <b>TFTP</b>                                                 | <b>Disabled</b>                         | AV_AP3_2_1_0_bin_0             | 2.1.0                                                          |
| П |                                   | Avaya AP-3                                                                                                    | Administration                                                           | $\sim$                    | <b>TFTP</b>                                                 | <b>Disabled</b>                         | OR_AP2K_bin_0.bin              | 2.4.4                                                          |
|   |                                   | fc965b8c3cd8191d51deeb31000a8e39<br>6ff4d266dbd76e787ad5c6c7a0211b16<br>cd72cd99de90550cee1f41adede0c365<br>f59bd897f9415a37ce1419b2a817639c | 1,485,568 bytes<br>1,780,992 bytes<br>3,681,741 bytes<br>1,781,760 bytes | 14<br>n.<br>$\sim$<br>- 1 | ٠<br>٠<br><b>Section</b><br>$\sim$<br>×.<br>×.<br>$\sim 10$ | $\sim$                                  | ٠<br>$\sim$<br>٠<br>$\sim 100$ | ٠<br>Acme Corporation, Global Corporate Policy<br>×.<br>$\sim$ |
|   |                                   | 51 Firmware Files<br>Select All - Unselect All                                                                                               |                                                                          |                           |                                                             |                                         |                                |                                                                |
|   |                                   | <b>Delete</b><br>Add<br>New Web Auth Bundle                                                                                                  |                                                                          |                           |                                                             |                                         |                                |                                                                |

[Table 27](#page-53-1) below itemizes the contents, settings, and default values for the **Upload Files** page.

### <span id="page-53-1"></span>Table 27 *Device Setup > Upload Files* Fields and Default Values

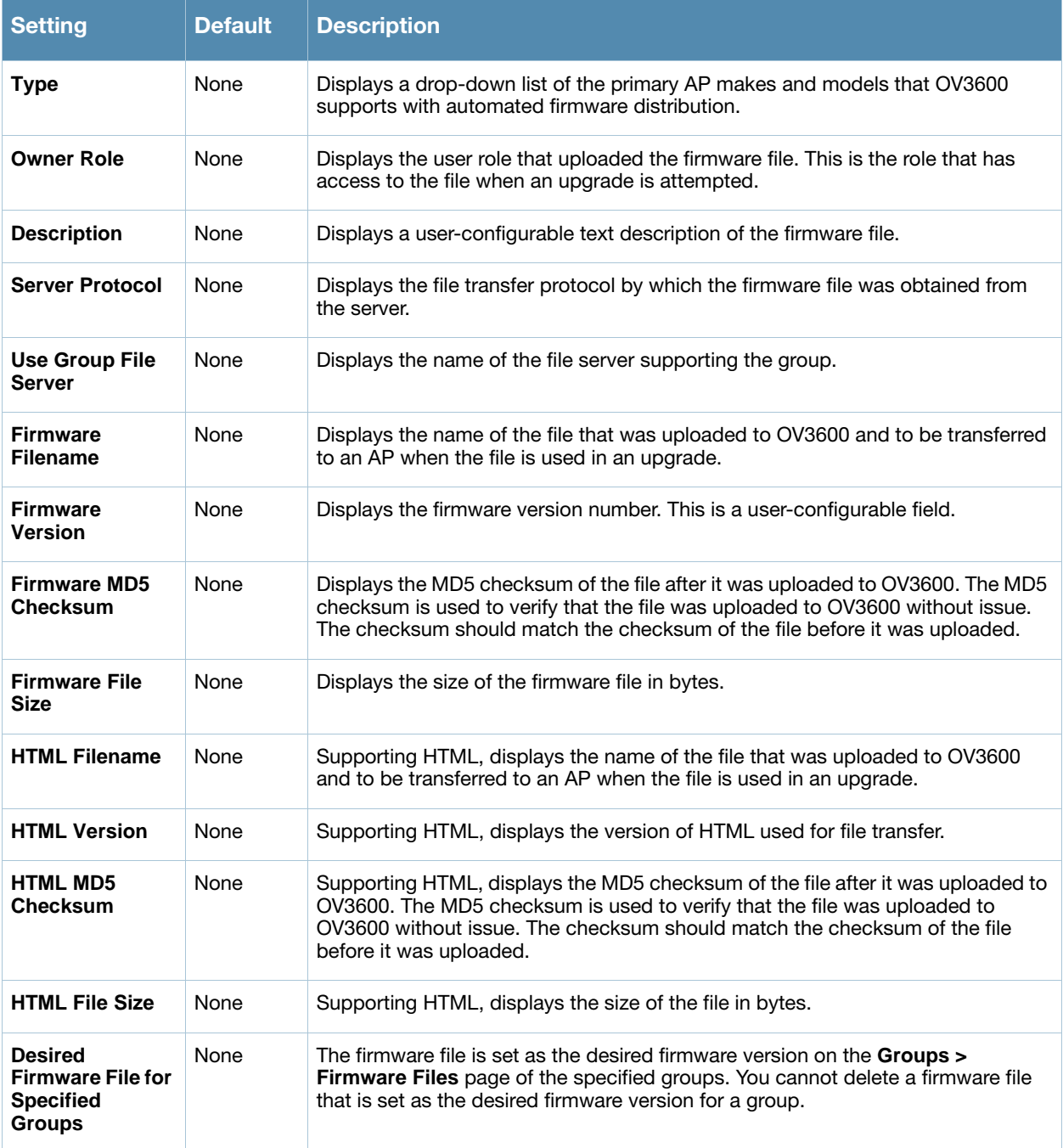

# <span id="page-53-0"></span>Loading Firmware Files to OV3600 6.3

Perform the following steps to load a device firmware file onto OV3600.

- 1. Browse to the **Device Setup > Upload Files** page.
- 2. From the **Upload Files** page, click the **Add** button. The **Add Firmware File** dialog box appears. [Figure 16](#page-54-0) illustrates this page.

# <span id="page-54-0"></span>Figure 16 Device Setup > Upload Files > Add Firmware Page Illustration

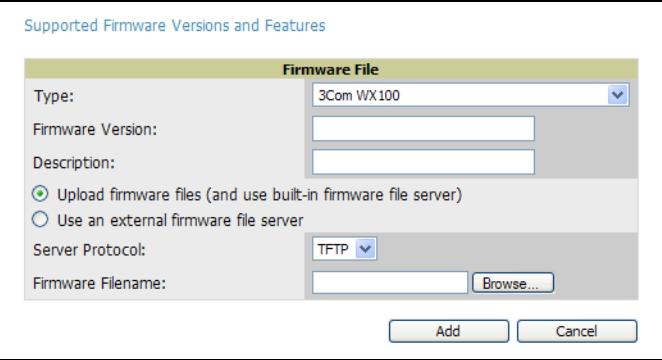

#### 3. Click the **Supported Firmware Versions and Features** link to view a list of supported firmware versions.

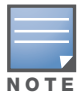

Unsupported and untested firmware may cause device mismatches and other problems. Please contact OV3600 Support before installing non-certified firmware.

- 4. Enter the appropriate information and click the **Add** button. The file uploads to OV3600 and once complete, this file appears on the **Device Setup > Upload Files** page. This file also appears on additional pages that display firmware files (such as the **Group > Firmware** page and on individual **AP/Device > Manage** pages).
- 5. You can also import a CSV list of groups and their external TFTP firmware servers. [Table 28](#page-54-1) itemizes the settings of this page.

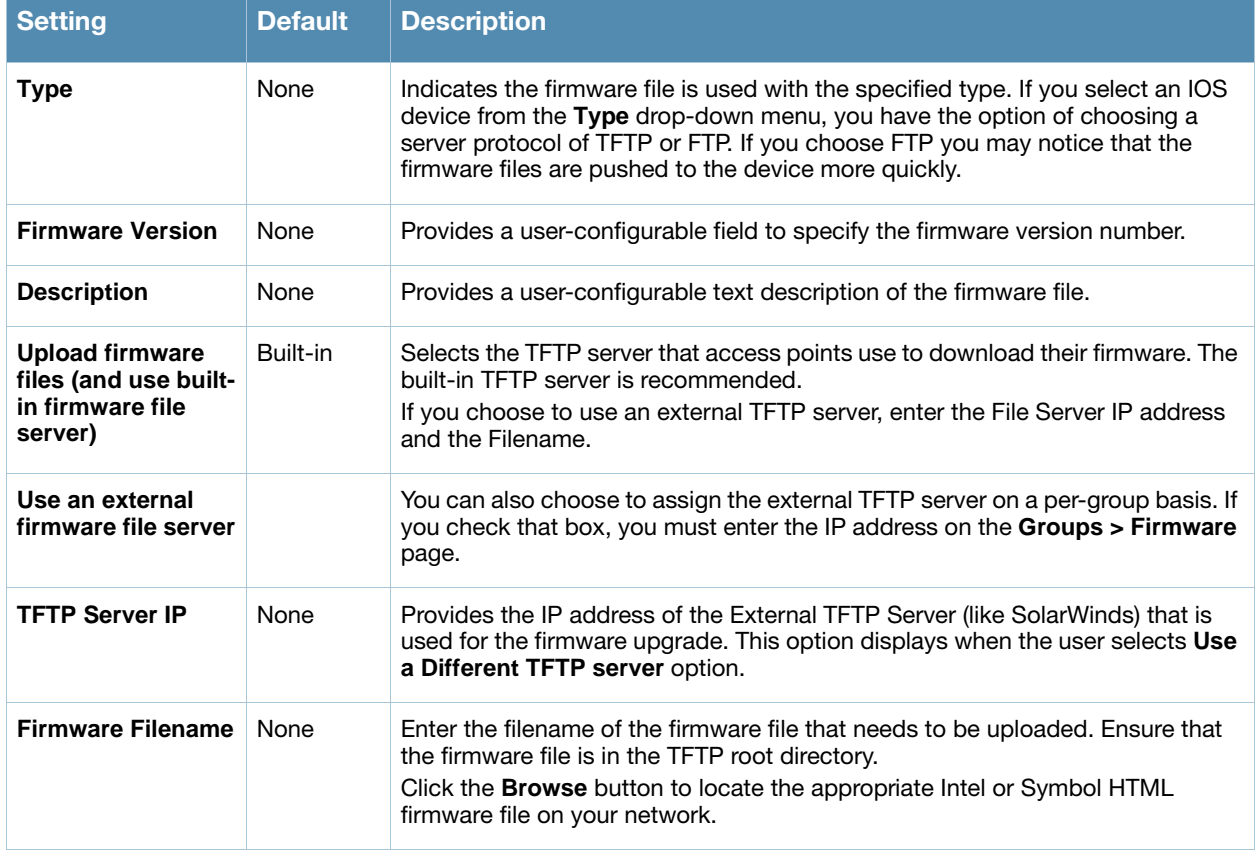

# <span id="page-54-1"></span>Table 28 *Supported Firmware Versions and Features* Fields and Default Values

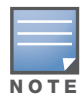

Fields only appear for Intel and Symbol APs. Intel and Symbol distribute their firmware in two separate files: an image file and an HTML file. Both files must be uploaded to OV3600 for the firmware to be distributed successfully via OV3600.

- 6. Click **Add** to import the firmware file.
- 7. To delete a firmware file that has already been uploaded to OV3600, return to the **File Upload** page, select the checkbox for the firmware file and click **Delete**.

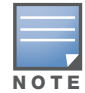

A firmware file may not be deleted if it is the desired version for a group. Use the Group > Firmware page to investigate this potential setting and status.

## <span id="page-55-0"></span>Using Web Auth Bundles in OV3600

Web authentication bundles are configuration files that support Cisco Airespace/WLC wireless LAN controllers. OV3600 6.1 and later OV3600 versions support Web Auth bundles.

This procedure requires that you have local or network access to a Web Auth configuration file for Cisco Airespace/WLC devices.

Perform these steps to add or edit Web Auth bundles in OV3600.

- 1. Navigate to the **Device Setup > Upload Files** page. This page displays any existing Web Auth bundles that are currently configured in OV3600, and allows you to add or delete Web Auth bundles.
- 2. Scroll to the bottom of the page. Click **Add New Web Auth Bundle** to create a new Web Auth bundle, or click the pencil icon next to an existing bundle to edit. You may also delete Web Auth bundles by selecting that bundle with the checkbox, and clicking **Delete**.

When you add or edit a Web Auth bundle, the **Web Auth Bundle** page appears, as illustrated in [Figure 17](#page-55-1).

#### <span id="page-55-1"></span>**Figure 17 Add Web Auth Bundle Page Illustration**

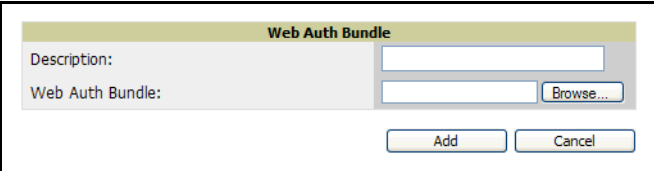

- 3. Enter a descriptive label in the description field. This is the label by which you identify and track Web Auth bundles on the **Device Setup > Upload Files** page once they are present in OV3600.
- 4. Enter the path and filename of the Web Auth configuration file in the **Web Auth Bundle** field. Click **Browse** to locate the file with the browsing method, as required.
- 5. Click **Add** to complete the Web Auth bundle creation, click **Save** if replacing a previous Web Auth configuration file, or click **Cancel** to abort the Web Auth integration.
- 6. The **Device Setup > Upload** files page displays your changes.

For additional information and a case study that illustrates the use of Web Auth bundles with Cisco Airespace/WLC controllers, refer to the following document on Cisco.com:

*Wireless LAN Controller Web Authentication Configuration Example, Document ID: 69340*

[http://www.cisco.com/en/US/tech/tk722/tk809/](http://www.cisco.com/en/US/tech/tk722/tk809/technologies_configuration_example09186a008067489f.shtml) [technologies\\_configuration\\_example09186a008067489f.shtml](http://www.cisco.com/en/US/tech/tk722/tk809/technologies_configuration_example09186a008067489f.shtml)

# <span id="page-56-0"></span>Configuring TACACS+ and RADIUS Authentication

You can configure OV3600 to use an external user database to simplify password management for OV3600 administrators and users. These configurations are optional. This section contains the following procedures:

- [Configuring TACACS+ Authentication](#page-56-2)
- [Configuring RADIUS Authentication and Authorization](#page-58-1)
- [Integrating a RADIUS Accounting Server](#page-58-0)

# <span id="page-56-2"></span>Configuring TACACS+ Authentication

For TACACS+ capability, you must configure the IP/Hostname of the TACACS+ server, the TCP port, and the server shared secret. Perform these steps to configuration TACACS+ authentication:

1. Navigate to the **OV3600 Setup > Authentication** page. This page displays current status of TACACS+. [Figure 18](#page-56-3) illustrates this page when neither TACACS+ nor RADIUS authentication is enabled in OV3600.

## <span id="page-56-3"></span>Figure 18 OV3600 Setup > Authentication Page Illustration When Authentication is Disabled

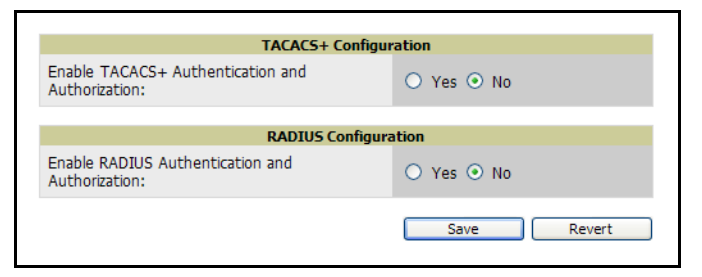

2. Click **No** to disable or **Yes** to enable TACACS+ authentication. If you click **Yes**, several new fields appear. Complete the fields described in [Table 29.](#page-56-1)

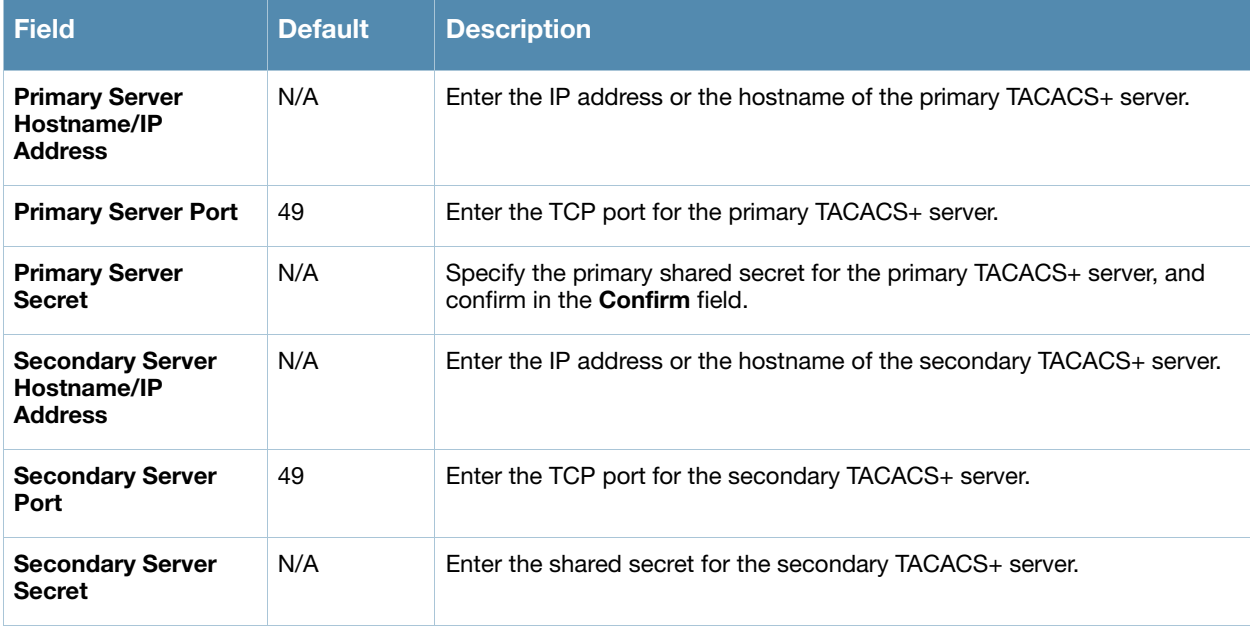

<span id="page-56-1"></span>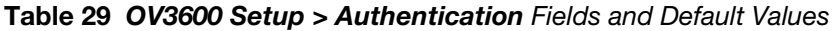

- 3. Click **Save** to retain these configurations, and continue with additional steps.
- 4. To configure Cisco ACS to work with OV3600, you must define a new service named **OV3600** that uses https on the ACS server.
	- The OV3600 https service is added to the **TACACS+** (Cisco) interface under the **Interface Configuration** tab.
- Select a checkbox for a new service.
- Enter **OV3600** in the service column and **https** in the protocol column.
- Click **Save**.
- 5. Edit the existing groups or users in TACACS to use the "OV3600 service" and define a role for the group or user.
	- The role defined on the **Group Setup** page in ACS must match the exact name of the role defined on the **OV3600 Setup > Roles** page.
	- The defined role should use the following format:  $r$  ole =  $r$  and  $r$  ov 3600  $r$  oles. One example is as follows:

role=DormMonitoring

As with routers and switches, OV3600 does not need to know usernames.

- 6. OV3600 also needs to be configured as an AAA client.
	- On the **Network Configuration** page, click **Add Entry** to add an AAA client.
	- Enter the IP address of OV3600 as the **AAA Client IP Address**.
	- The secret should be the same value that was entered on the **OV3600 Setup > TACACS**+ page.

7. Select **TACACS+** (Cisco IOS) in the **Authenticate Using** drop down menu and click **submit** + **restart**.

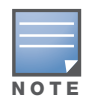

OV3600 checks the local username and password store before checking with the TACACS+ server. If the user is found locally, the local password and local role apply.

#### What Next?

- Navigate to additional tabs in the **OV3600 Setup** section to continue additional setup configurations.
- *Complete the required configurations in this chapter prior to proceeding to ensuing chapters of this document.* OV3600 Support remains available to you for any phase of OV3600 installation.

# <span id="page-58-1"></span>Configuring RADIUS Authentication and Authorization

For RADIUS capability, you must configure the IP/Hostname of the RADIUS server, the TCP port, and the server shared secret. Perform these steps to configuration RADIUS authentication:

1. Navigate to the **OV3600 Setup > Authentication** page. This page displays current status of RADIUS. [Figure](#page-56-3)  [18](#page-56-3) illustrates this page when neither TACACS+ nor RADIUS authentication is enabled in OV3600.

## **Figure 19 OV3600 Setup > Authentication** Page Illustration When Authentication is Disabled

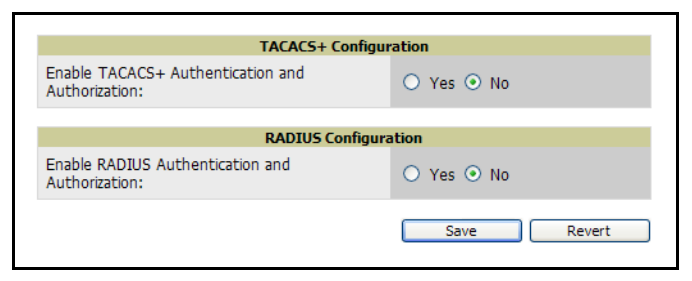

2. Click **No** to disable or **Yes** to enable TACACS+ nor RADIUS authentication. If you click **Yes**, several new fields appear. Complete the fields described in [Table 29.](#page-56-1)

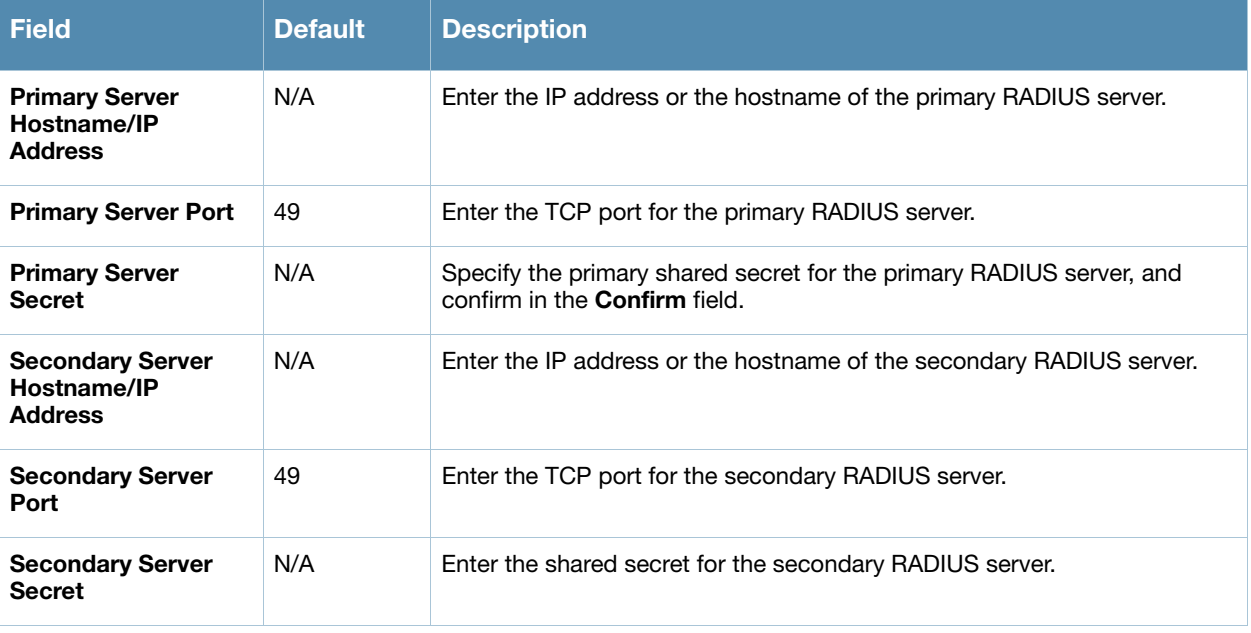

Table 30 OV3600 Setup > Authentication Fields and Default Values

3. Click **Save** to retain these configurations, and continue with additional steps in the next procedure.

# <span id="page-58-0"></span>Integrating a RADIUS Accounting Server

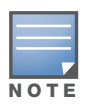

OV3600 first checks its own database prior to checking the RADIUS server database.

As an optional configuration, OV3600 supports RADIUS server accounting. The **OV3600 Setup > Radius Accounting** page enables this configuration, allowing OV3600 to receive RADIUS accounting records from a wide variety of RADIUS-based authentication servers and APs. OV3600 uses these records to correlate each user's MAC address to an AP with a user name from the authentication server. This capability allows OV3600 to monitor and track each user by name rather than by MAC address.

This is an optional configuration, enabling the advanced functionality just described. This capability is not required for basic OV3600 operation, but can increase the user-friendliness of OV3600 administration in large networks. [Figure 20](#page-59-0) illustrates the settings of this optional configuration interface.

Perform the following steps and configurations to enable OV3600 to receive accounting records from a separate RADIUS server. [Figure 20](#page-59-0) illustrates the display of RADIUS accounting clients already configured, and [Figure 21](#page-59-1) illustrates the **Add RADIUS Accounting Client** page.

#### <span id="page-59-0"></span>Figure 20 OV3600 Setup > Radius Accounting Page Illustration

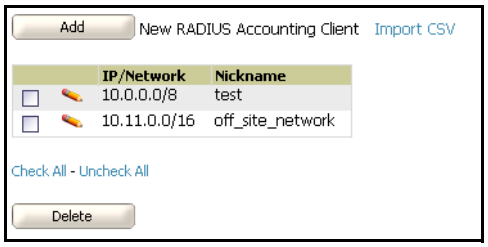

## <span id="page-59-1"></span>Figure 21 OV3600 Setup > RADIUS > Add RADIUS Accounting Client Page Illustration

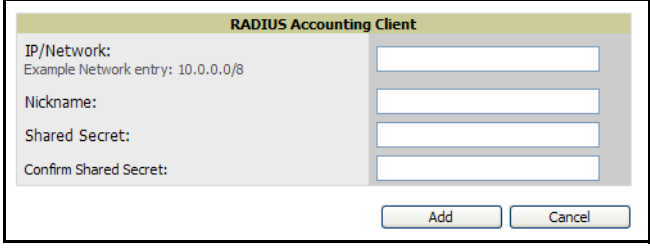

1. To specify the RADIUS authentication server or network, browse to the **OV3600 Setup > RADIUS Accounting** page and click **Add**, illustrated in [Figure 21](#page-59-1), and provide the information described in [Table 31.](#page-59-2)

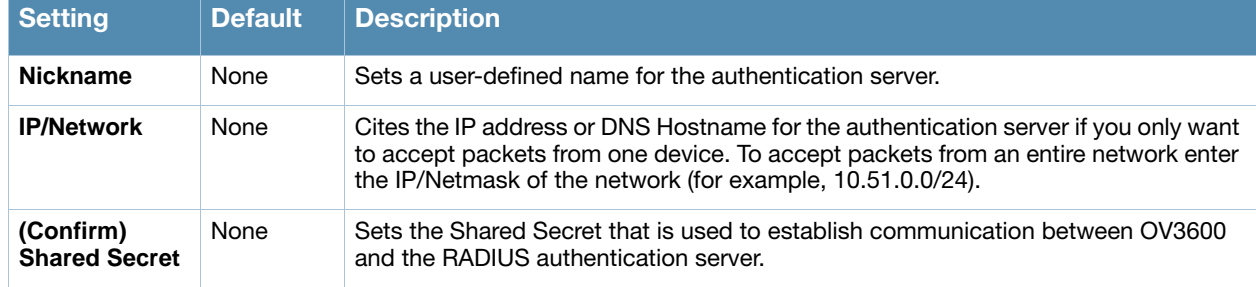

<span id="page-59-2"></span>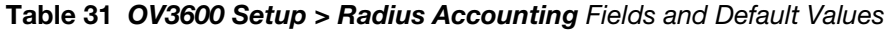

#### 2. Click **Add**.

What Next?

- For additional information about configuring WLAN Gateways or WLAN Controllers such as BlueSocket, ReefEdge, or ProCurve wireless gateways, refer to ["Third-Party Security Integration for](#page-302-0)  [OV3600" on page 303.](#page-302-0)
- Navigate to additional tabs in the **OV3600 Setup** section to continue additional setup configurations.
- *Complete the required configurations in this chapter prior to proceeding to ensuing chapters of this document.* OV3600 Support remains available to you for any phase of OV3600 installation.

# <span id="page-60-0"></span>Configuring Cisco WLSE and WLSE Rogue Scanning

These are optional configurations that support Cisco WLSE and WLSE-based rogue scanning in OV3600. This section contains the following topics and procedures, and several of these sections have additional sub-procedures:

- [Introduction to Cisco WLSE](#page-60-2)
- [Configuring WLSE Initially in OV3600](#page-60-3)
- [Configuring IOS APs for WDS Participation](#page-62-5)
- [Configuring ACS for WDS Authentication](#page-63-0)
- [Configuring Cisco WLSE Rogue Scanning](#page-63-1)

You must enter one or more CiscoWorks Wireless LAN Solution Engine hosts to be polled for discovery of Cisco devices and for rogue AP information

# <span id="page-60-2"></span>Introduction to Cisco WLSE

Cisco WLSE functions as an integral part of the Cisco SWAN architecture, which includes IOS Access Points, a Wireless Domain Service, an Access Control Server, and a WLSE. In order for OV3600 to obtain Rogue AP information from the WLSE, all SWAN components must be properly configured. [Table 32](#page-60-1) describes these components.

<span id="page-60-1"></span>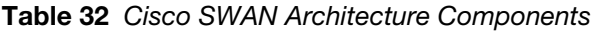

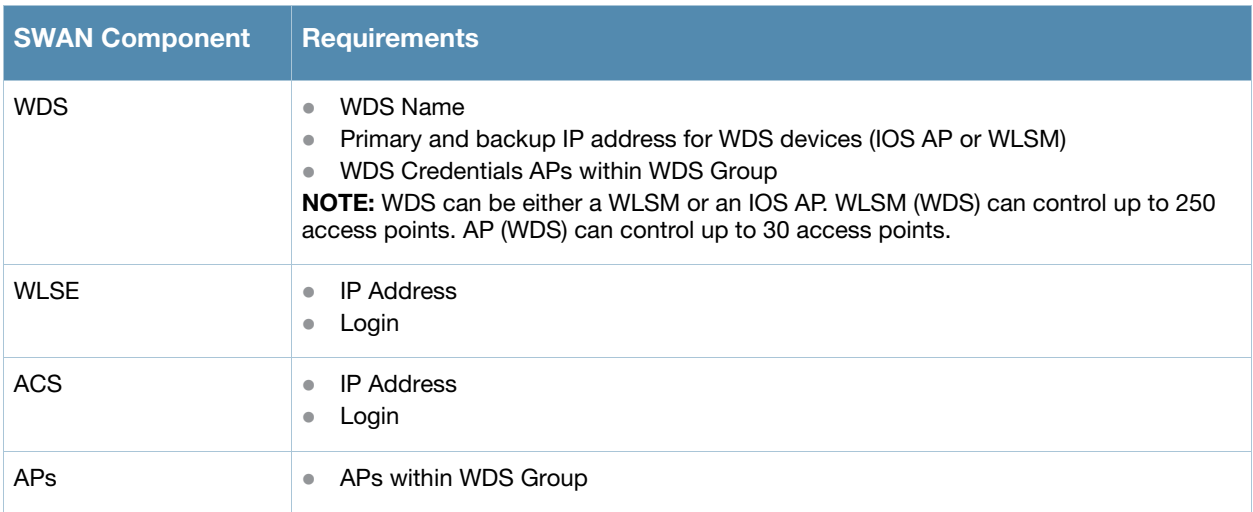

# <span id="page-60-3"></span>Configuring WLSE Initially in OV3600

Use the following general procedures to configure and deploy a WLSE device in OV3600:

- [Adding an ACS Server for WLSE](#page-61-0)
- [Enabling Rogue Alerts for Cisco WLSE](#page-61-1)
- [Configuring WLSE to Communicate with APs](#page-61-2)
- [Discovering Devices](#page-61-3)
- [Managing Devices](#page-61-4)
- [Inventory Reporting](#page-62-0)
- [Defining Access](#page-62-1)
- [Grouping](#page-62-2)
- [WDS Participation](#page-62-3)
- [Primary or Secondary WDS](#page-62-4)

## <span id="page-61-0"></span>Adding an ACS Server for WLSE

- 1. Navigate to the **Devices > Discover > AAA Server** page.
- 2. Select **New** from the drop-down list.
- 3. Enter the **Server Name**, **Server Port** (default 2002), **Username**, **Password**, and **Secret.**
- 4. Click **Save**.

#### <span id="page-61-1"></span>Enabling Rogue Alerts for Cisco WLSE

- 1. Navigate to the **Faults > Network Wide Settings > Rogue AP Detection** page.
- 2. Select the **Enable** toggle.
- 3. Click **Apply**.

Additional information about rogue device detection is available in ["Configuring Cisco WLSE Rogue](#page-63-1)  [Scanning" on page 64](#page-63-1).

#### <span id="page-61-2"></span>Configuring WLSE to Communicate with APs

- 1. Navigate to the **Device Setup > Discover** page.
- 2. Configure **SNMP Information** [\(c](http://www.cisco.com/en/US/products/sw/cscowork/ps3915/products_user_guide_chapter09186a00801f4f6d.html#wp1593763)lick for additional information).
- 3. Configure HTTP Information (click for additional information).
- 4. Configure Telnet/SSH Credentials (click for additional information).
- 5. Configure HTTP ports for IOS access points [\(c](http://www.cisco.com/en/US/products/sw/cscowork/ps3915/products_user_guide_chapter09186a00801f4f6d.html#wp1593995)lick for additional information).
- 6. Configure WLCCP credentials [\(c](http://www.cisco.com/en/US/products/sw/cscowork/ps3915/products_user_guide_chapter09186a00801f4f6d.html#wp1594013)lick for additional information).
- 7. Configure AAA information (click for additional information).

#### <span id="page-61-3"></span>Discovering Devices

There are three methods to discover access points within WLSE, as follows:

- CDP
- Import from a file.
- Import from CiscoWorks.

Perform these steps to discover access points.

- 1. Navigate to the **Device > Managed Devices > Discovery Wizard** page.
- 2. Import devices from a file (click for additional information).
- 3. Import devices from Cisco Works [\(c](http://www.cisco.com/en/US/products/sw/cscowork/ps3915/products_user_guide_chapter09186a00801f4f6d.html#wp1598479)lick for additional information).
- 4. Import using CDP (click for additional information).

## <span id="page-61-4"></span>Managing Devices

Prior to enabling radio resource management on IOS access points, the access points must be under WLSE management.

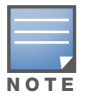

OV3600 becomes the primary management/monitoring vehicle for IOS access points, but for OV3600 to gather Rogue information, the WLSE must be an NMS manager to the APs.

Use these pages to make such configurations:

- 1. Navigate to **Device > Discover > Advanced Options**.
- 2. Select the method to bring APs into management **Auto**, or specify via filter (click for additional information).

## <span id="page-62-0"></span>Inventory Reporting

When new devices are managed, the WLSE generates an inventory report detailing the new APs. OV3600 accesses the inventory report via the SOAP API to auto-discover access points. This is an optional step to enable another form of AP discovery in addition to OV3600' CDP, SNMP scanning, and HTTP scanning discovery for Cisco IOS access points. Perform these steps for inventory reporting.

- 1. Navigate to **Devices > Inventory > Run Inventory**.
- 2. **Run Inventory** executes immediately between WLSE polling cycles (click for additional information).

## <span id="page-62-1"></span>Defining Access

OV3600 requires System Admin access to WLSE. Use these pages to make these configurations.

- 1. Navigate to **Administration > User Admin**.
- 2. Configure **Role** and **User**.

#### <span id="page-62-2"></span>Grouping

It is much easier to generate reports or faults if APs are grouped in WLSE. Use these pages to make such configurations.

- 1. Navigate to **Devices > Group Management**.
- 2. Configure **Role** and **User**.

# <span id="page-62-5"></span>Configuring IOS APs for WDS Participation

IOS APs (1100, 1200) can function in three roles within SWAN:

- Primary WDS
- Backup WDS
- WDS Member

#### <span id="page-62-3"></span>WDS Participation

Perform these steps to configure WDS participation.

- 1. Log in to the AP.
- 2. Navigate to the **Wireless Services > AP** page.
- 3. Click **Enable participation in SWAN Infrastructure.**
- 4. Click **Specified Discovery** and enter the IP address of the Primary WDS device (AP or WLSM).
- 5. Enter the **Username** and **Password** for the WLSE server.

## <span id="page-62-4"></span>Primary or Secondary WDS

Perform these steps to configure primary or secondary functions for WDS.

- 1. Navigate to the **Wireless Services > WDS > General Setup** page.
- 2. If the AP is the Primary or Backup WDS, select **Use the AP as Wireless Domain Services**.
	- Select **Priority** (set **200** for Primary, **100** for Secondary).
	- Configure the **Wireless Network Manager** (configure the IP address of WLSE).
- 3. If the AP is Member Only, leave all options unchecked.
- 4. Navigate to the **Security > Server Manager** page.
- 5. Enter the **IP address** and **Shared Secret** for the ACS server.
- 6. Click the **Apply** button.
- 7. Navigate to the **Wireless Services > WDS > Server Group** page.
- 8. Enter the WDS Group of AP.
- 9. Select the **ACS server** in the **Priority 1** drop- down menu.
- 10. Click the **Apply** button.

# <span id="page-63-0"></span>Configuring ACS for WDS Authentication

ACS authenticates all components of the WDS and must be configured first. Perform these steps to make this configuration.

- 1. Login to the ACS.
- 2. Navigate to the **System Configuration > ACS Certificate Setup** page.
- 3. Install a New Certificate by clicking the **Install New Certificate** button, or skip to the next step if the certificate was previously installed.
- 4. Click the **User Setup** button in the left frame.
- 5. Enter the **Username** that will be used to authenticate into the WDS and click **Add/Edit** button.
- 6. Enter the **Password** that will be used to authenticate into the WDS and click the **Submit** button.
- 7. Navigate to the **Network Configuration > Add AAA Client** page.
- 8. Add **AP Hostname**, **AP IP Address**, and **Community String** (for the key).
- 9. Enter the **Password** that will be used to authenticate into the WDS and click the **Submit** button.

For additional and more general information about ACS, refer to ["Configuring ACS Servers" on page 66.](#page-65-0)

# <span id="page-63-1"></span>Configuring Cisco WLSE Rogue Scanning

The **OV3600 Setup > WLSE** page allows OV3600 to integrate with the Cisco Wireless LAN Solution Engine (WLSE). OV3600 can discover APs and gather rogue scanning data from the Cisco WLSE.

[Figure 22](#page-63-2) illustrates and itemizes the OV3600 settings for communication that is enabled between OV3600 and WLSE.

#### <span id="page-63-2"></span>Figure 22 OV3600 Setup > WLSE Page Illustration

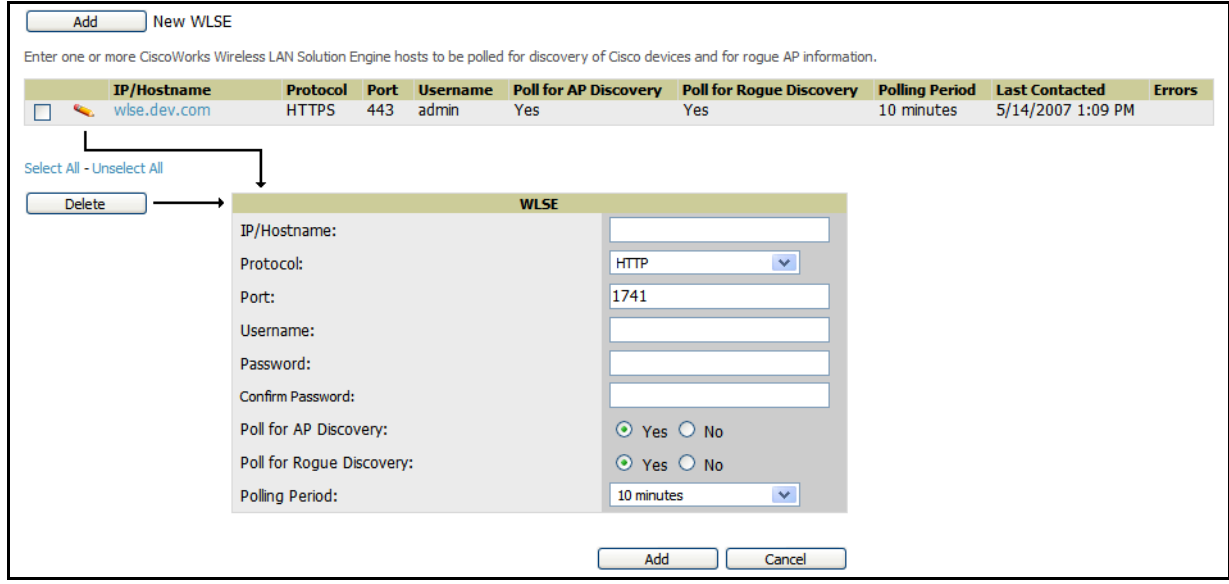

Perform the following steps for optional configuration of OV3600 for support of Cisco WLSE rogue scanning.

1. To add a Cisco WLSE server to OV3600, navigate to the **OV3600 Setup > WLSE** page and click **Add**. Complete the fields in this page. [Table 33](#page-64-0) describes the settings and default values.

#### <span id="page-64-0"></span>Table 33 OV3600 Setup > WLSE Fields and Default Values

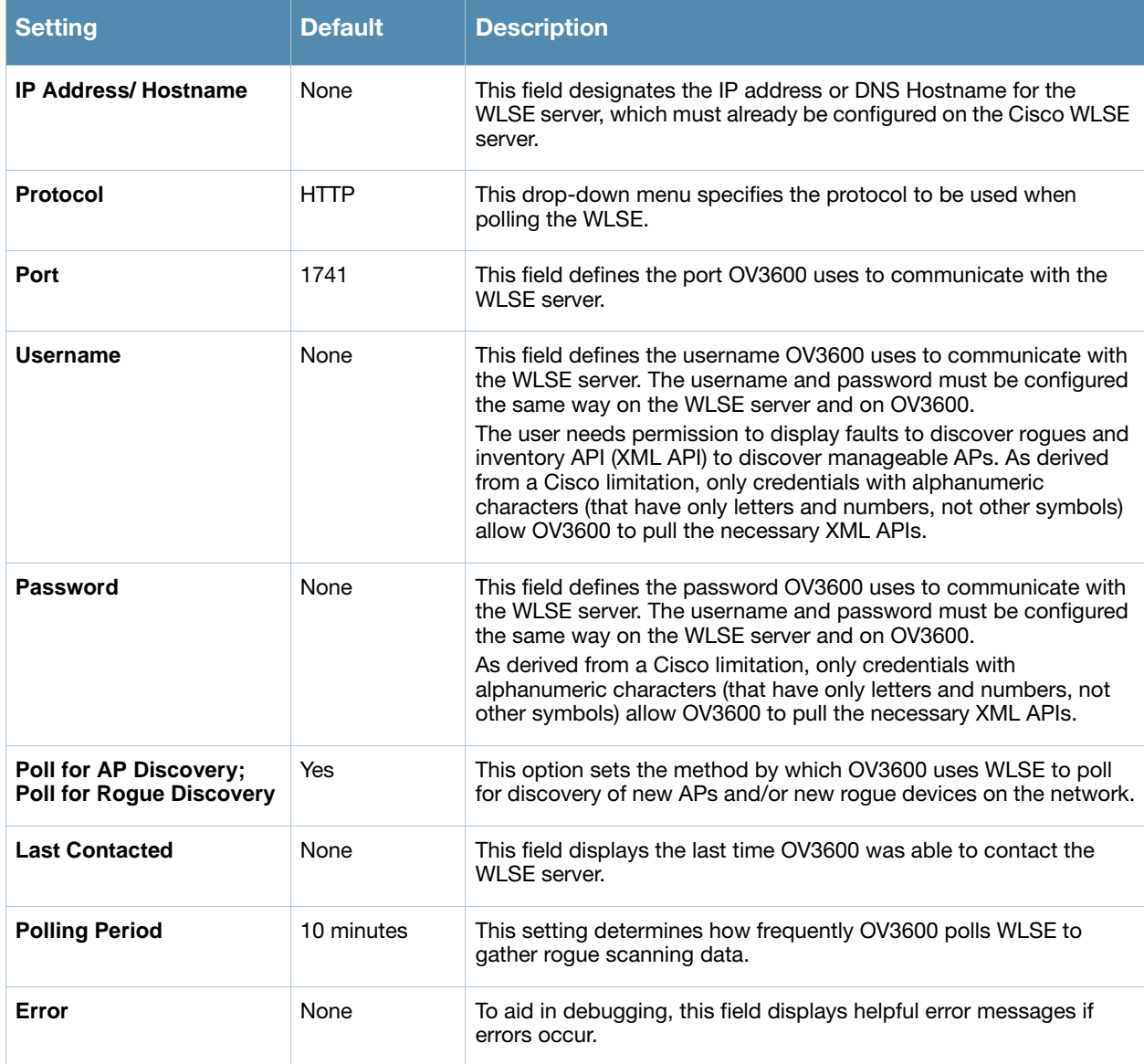

2. After you have completed all fields, click the **Save** button. OV3600 is now configured to gather rogue information from WLSE rogue scans. As a result of this configuration, any rogues found by WLSE appear on the **RAPIDS > Rogue** page.

## What Next?

- Navigate to additional tabs in the **OV3600 Setup** section to continue additional setup configurations.
- *Complete the required configurations in this chapter prior to proceeding to ensuing chapters of this document.* OV3600 Support remains available to you for any phase of OV3600 installation.

# <span id="page-65-0"></span>Configuring ACS Servers

This is an optional configuration. The **OV3600 Setup > ACS** page allows OV3600 to poll one or more Cisco ACS servers for wireless username information. When you specify an ACS server, OV3600 gathers information about your networks wireless users. Refer to the ["Configuring TACACS+ and RADIUS](#page-56-0)  [Authentication" on page 57](#page-56-0) section if you want to use your ACS server to manage your OV3600 users.

Perform these steps to configure ACS servers:

1. Navigate to the **OV3600 Setup > ACS** page. This page displays current ACS information, as illustrated in [Figure 23](#page-65-1).

<span id="page-65-1"></span>Figure 23 OV3600 Setup > ACS Page Illustration

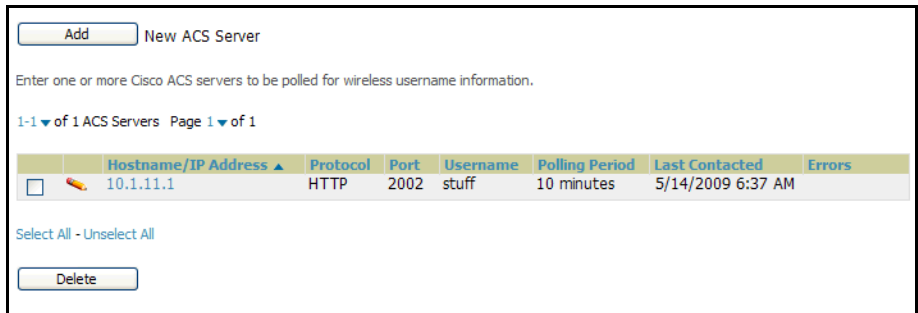

2. Click **Add** to create a new ACS server, or click a pencil icon to edit an existing server. To delete an ACS server, select that server and click **Delete**. When clicking **Add** or edit, the **Details** page appears, as illustrated in [Figure 24.](#page-65-3)

<span id="page-65-3"></span>Figure 24 OV3600 Setup > ACS > Add/Edit Details Page Illustration

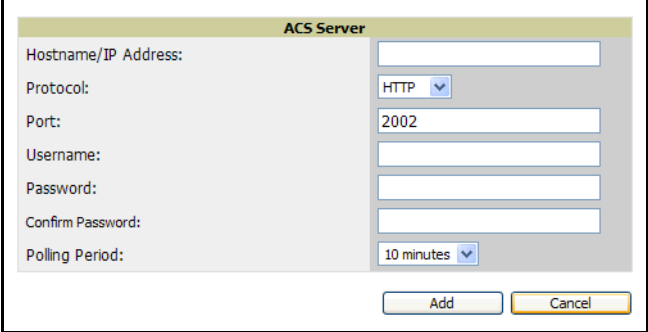

3. Complete the settings on the **OV3600 Setup > ACS > Add/Edit Details** page. [Table 34](#page-65-2)describes these fields:

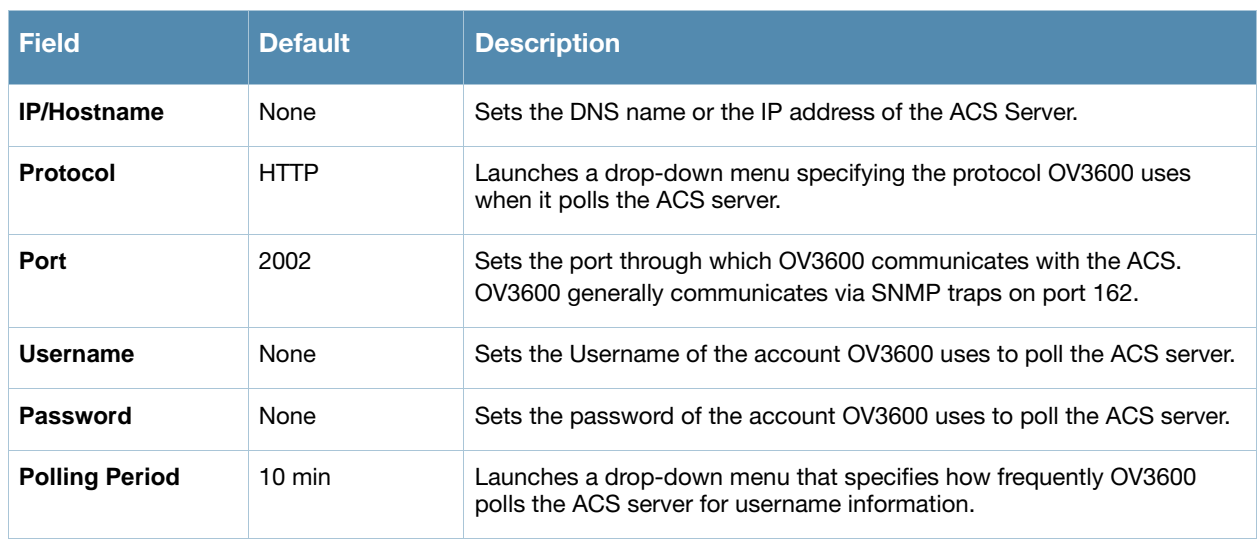

<span id="page-65-2"></span>Table 34 **OV3600 Setup > ACS > Add/Edit Details** Fields and Default Values

- 4. Click **Add** to finish creating the new ACS server, or click **Save** to finish editing an existing ACS server.
- 5. The ACS server must have logging enabled for passed authentications. To configure your ACS server to log the required information, you must enable the **Log to CSV Passed Authentications report** option, as follows:
	- Log in to the ACS server, select **System Configuration**, then in the **Select** frame, click the **Logging** link.
	- Under **Enable Logging**, click the **CSV Passed Authentications** link. The default logging options function and support OV3600. These include the two columns OV3600 requires: **User-Name** and **Caller-ID**.

#### What Next?

- Navigate to additional tabs in the **OV3600 Setup** section to continue additional setup configurations.
- *Complete the required configurations in this chapter prior to proceeding to ensuing chapters of this document.* OV3600 Support remains available to you for any phase of OV3600 installation.

# <span id="page-66-0"></span>Integrating OV3600 with an Existing Network Management Solution (NMS)

This is an optional configuration. The **OV3600 Setup > NMS** configuration page allows OV3600 to integrate with other Network Management Solution (NMS) consoles. This configuration enables advanced and interoperable functionality as follows:

- OV3600 can forward WLAN-related SNMP traps to the NMS, or OV3600 can send SNMPv1 or SNMPv2 traps to the NMS.
- OV3600 can be used in conjunction with Hewlett-Packard's ProCurve Manager.
- The necessary files for either type of NMS interoperability are downloaded from the **OV3600 Setup > NMS** page as follows. For additional information, contact OV3600 Support.

Perform these steps to configure NMS support in OV3600:

- 1. Navigate to the **OV3600 Setup > NMS** page, illustrated in [Figure 25](#page-66-1).
- 2. illustrates the contents of this optional NMS configuration.

#### <span id="page-66-1"></span>Figure 25 OV3600 Setup > NMS Integration Page Illustration

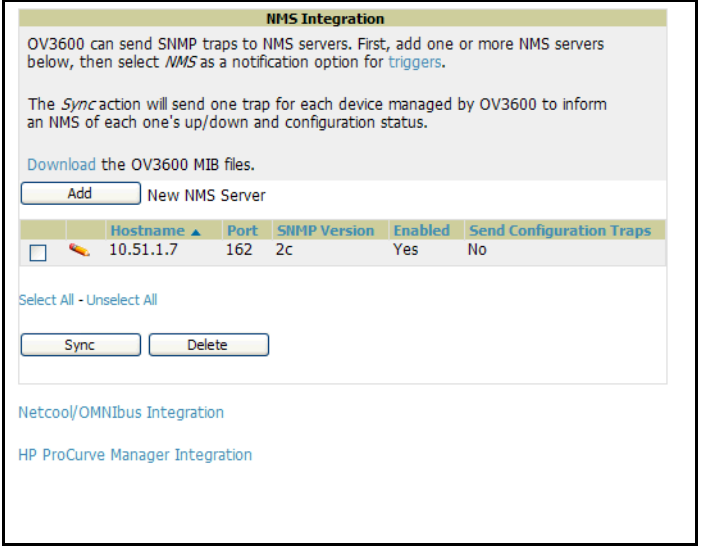

3. Click **Add to integrate a new NMS server, or click the pencil icon to edit an existing NMS server.** Provide the information described in [Table 35:](#page-67-0)

Figure 26 OV3600 Setup > NMS Integration Add/Edit Page Illustration

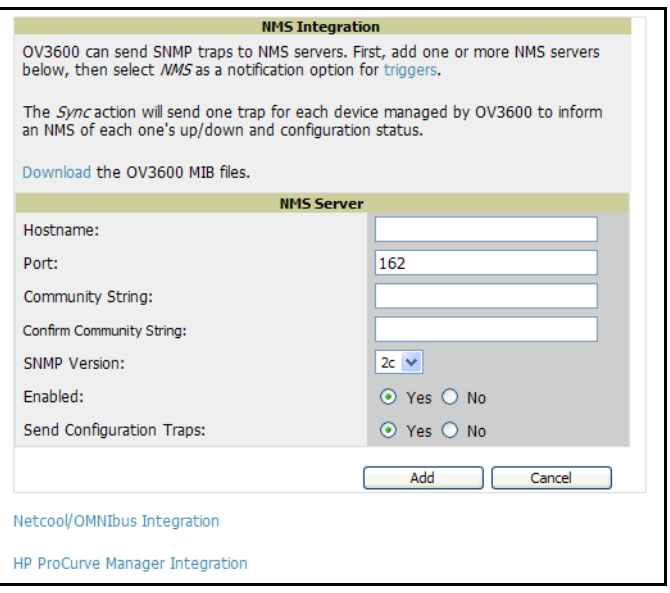

<span id="page-67-0"></span>Table 35 OV3600 Setup > NMS Integration Add/Edit Fields and Default Values

| <b>Setting</b>                        | <b>Default</b> | <b>Description</b>                                                                                                    |
|---------------------------------------|----------------|----------------------------------------------------------------------------------------------------|
| <b>Hostname</b>                       | None           | Cites the DNS name or the IP address of the NMS.                                                                                 |
| <b>Port</b>                           | 162            | Sets the port OV3600 uses to communicate with the NMS.<br><b>NOTE:</b> OV3600 generally communicates via SNMP traps on port 162. |
| <b>Community String</b>               | None           | Sets the community string used to communicate with the NMS.                                                                      |
| <b>SNMP Version</b>                   | v2C            | Sets the SNMP version of the traps sent to the Host.                                                                             |
| Enabled                               | Yes            | Enables or disables trap logging to the specified NMS.                                                                           |
| Send<br><b>Configuration</b><br>Traps | Yes            | Enables NMS servers to transmit SNMP configuration traps.                                                                        |

- 4. The **OV3600 Setup > NMS Integration Add/Edit** page features the **Netcool/OMNIbus Integration** link. IBM Tivoli Netcool/OMNIbus is operations management software that enables automated event correlation and additional features resulting in optimized network uptime. Click this link for additional information, specifications, and brief instructions for installation with OV3600. [Figure 27](#page-68-1) illustrates this page.
- 5. The **OV3600 Setup > NMS Integration Add/Edit** page features the **HP ProCurve Manager Integration** link. Click this link for additional information, zip file download, and brief instructions for installation with OV3600. [Figure 27](#page-68-1) illustrates this page.

<span id="page-68-1"></span>Figure 27 Netcool/OMNIbus Integration and HP ProCurve Manager Integration Information

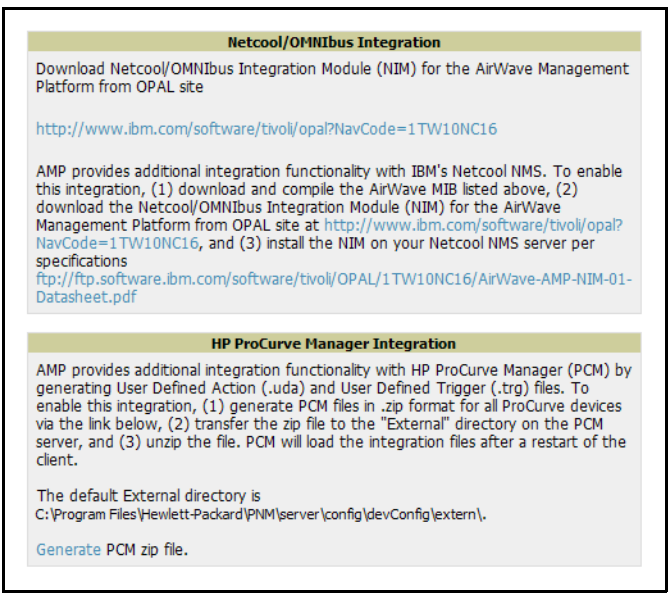

6. Click **Add** on the **OV3600 Setup > NMS Integration Add/Edit** page to finish creating the NMS server, or click **Save** to complete configuration of an existing NMS server.

#### What Next?

- Navigate to additional tabs in the **OV3600 Setup** section to continue additional setup configurations.
- *Complete the required configurations in this chapter prior to proceeding to ensuing chapters of this document.* OV3600 Support remains available to you for any phase of OV3600 installation.

# <span id="page-68-0"></span>Auditing PCI Compliance on the Network

This section describes PCI requirements and auditing functions in OV3600, with the following topics:

- [Introduction to PCI Requirements](#page-68-2)
- [Overview of PCI Auditing in OV3600 6.3](#page-69-0)
- [Enabling or Disabling PCI Auditing](#page-71-0)
- [Overview of WMS Offload in OV3600](#page-72-1)

# <span id="page-68-2"></span>Introduction to PCI Requirements

OV3600 supports wide security standards and functions in the wireless network. One core component of network security is the optional deployment of Payment Card Industry (PCI) Auditing. This chapter describes PCI requirements, and auditing of PCI compliance on the network using OV3600. Additional and separate chapters in this guide describe additional security tools, listed at the bottom of this page.

# Auditing PCI Compliance

This chapter contains the following section that describes PCI auditing in OV3600:

- [Overview of PCI Auditing in OV3600 6.3](#page-69-0)
- [Enabling or Disabling PCI Auditing](#page-71-0)

# <span id="page-69-0"></span>Overview of PCI Auditing in OV3600 6.3

# PCI Auditing in the OV3600 Interface

PCI Auditing in OV3600 allows you to monitor, audit, and demonstrate PCI compliance on the network. There are five primary pages in which you establish, monitor, and access PCI auditing, as follows:

- The **OV3600 Setup > PCI Compliance** page enables or disables PCI Compliance monitoring on the network, and displays the current compliance status on the network. See ["Enabling or Disabling PCI](#page-71-0)  [Auditing" on page 72.](#page-71-0)
- The **Reports > Definitions** page allows you to create custom-configured and custom-scheduled PCI Compliance reports. See ["Reports > Definitions Page Overview" on page 265](#page-264-0).
- The **Reports > Generated** page lists PCI Compliance reports currently available, and allows you to generate the latest daily version of the PCI Compliance Report with a single click. Refer to ["Reports >](#page-265-0)  [Generated Page Overview" on page 266.](#page-265-0)
- The **APs/Devices > PCI Compliance** page enables you to analyze PCI Compliance for any specific device on the network. This page is accessible when you select a specific device from the **APs/Devices > Monitor** page. First, you must enable this function through **OV3600 Setup**.See ["Enabling or Disabling PCI](#page-71-0)  [Auditing" on page 72.](#page-71-0)
- The **PCI Compliance Report** offers additional information. Refer to ["Using the PCI Compliance Report"](#page-281-0)  [on page 282](#page-281-0). Commencing with OV3600 Version 6.3, this report not only contains **Pass** or **Fail** status for each PCI requirement, but cites the action required to resolve a **Fail** status when sufficient information is available.

The Payment Card Industry (PCI) Data Security Standard (DSS) establishes multiple levels in which payment cardholder data is protected in a wireless network. OV3600 supports PCI requirements according to the standards and specifications set forth by the following authority:

- Payment Card Industry (PCI) Data Security Standard (DSS)
	- PCI Security Standards Council Website

<https://www.pcisecuritystandards.org>

■ PCI Quick Reference Guide, Version 1.2 (October 2008) [https://www.pcisecuritystandards.org/pdfs/pci\\_ssc\\_quick\\_guide.pdf](https://www.pcisecuritystandards.org/pdfs/pci_ssc_quick_guide.pdf)

OV3600 6.3 supports auditing network compliance with the following PCI requirements, enabling you to display real-time PCI compliance data by several criteria. OV3600 grades the network as **pass** or **fail** for each requirement that is enabled.

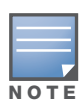

When any PCI requirement is enabled on OV3600 6.3, then OV3600 grades the network as pass or fail for the respective PCI requirement. Whenever a PCI requirement is not enabled in OV3600 6.3, then OV3600 6.3 does not monitor the network's status in relation to that requirement, and cannot designate Pass or Fail network status.

<span id="page-70-0"></span>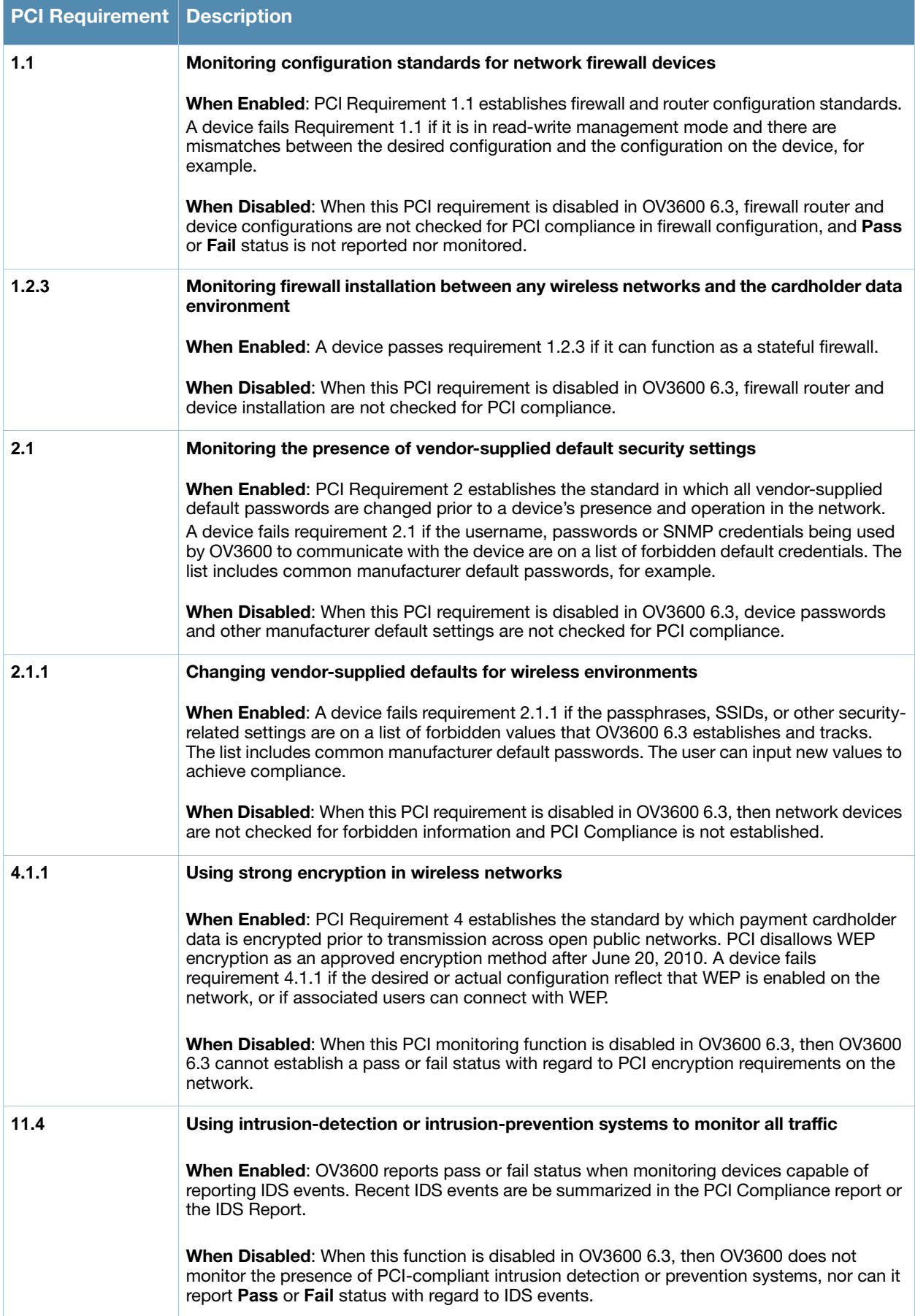

# <span id="page-71-0"></span>Enabling or Disabling PCI Auditing

Perform these steps to verify status and to enable or disable OV3600 6.3 support for PCI 1.2 requirements. enabling one or all PCI standards on OV3600 6.3 enables real-time information and generated reports that advise on Pass or Fail status. The PCI auditing supported in OV3600 6.3 is reported in [Table 36.](#page-70-0)

1. To determine what PCI Compliance standards are enabled or disabled on OV3600 6.3, navigate to the **OV3600 Setup > PCI Compliance** page, illustrated in [Figure 28](#page-71-1).

<span id="page-71-1"></span>Figure 28 OV3600 Setup > PCI Compliance Page Illustration

| <b>PCI Requirement <math>\triangle</math></b> | <b>Description</b>                                                                                                    | <b>Enabled</b> |
|-----------------------------------------------|----------------------------------------------------------------------------------------------------|----------------|
| $\sim$ 1.1                                    | Configuration standards for routers.<br>A device fails if it is in read-write management mode and there are<br>mismatches between the desired configuration and the configuration on the device.                                                                              | <b>Yes</b>     |
| 1.2.3                                         | Install firewalls between any wireless networks and the cardholder data environment.<br>A device passes if it can function as a stateful firewall.                                                                                                    | Yes            |
| 2.1                                           | Always change vendor-supplied defaults.<br>A device fails if the usernames, passwords or SNMP credentials being used<br>by OV3600 to communicate with the device are on a list of forbidden<br>credentials. The list includes common manufacturer defaults.                   | <b>Yes</b>     |
| 2.1.1                                         | Change vendor-supplied defaults for wireless environments.<br>A device fails if the passphrases, SSIDs or other security-related<br>settings are on a list of forbidden values. The list includes common<br>manufacturer defaults.                                            | Yes            |
| $-4.1.1$                                      | Use strong encryption in wireless networks.<br>A device fails if the desired or actual configuration reflect that WEP is<br>enabled or if associated users can connect with WEP.                                                                                              | <b>Yes</b>     |
| 11.4                                          | Use intrusion-detection systems and/or intrusion-prevention systems to monitor all traffic.<br>A report will indicate a "pass" for the requirement if OV3600 is<br>monitoring devices capable of reporting IDS events. Recent IDS events will<br>be summarized in the report. | - Yes          |

- 2. To enable, disable, or edit any category of PCI Compliance monitoring in OV3600 6.3, click the **pencil** icon next to the compliance category you wish to change. The **Default Credential Compliance** page displays for the respective PCI standard.
- 3. Create changes as required. Specific credentials can be cited in the **Forbidden Credentials** section of any **Edit** page to enforce PCI requirements in OV3600 6.3. [Figure 29](#page-71-2) illustrates one example.

<span id="page-71-2"></span>Figure 29 Default Credential Compliance for PCI Requirements

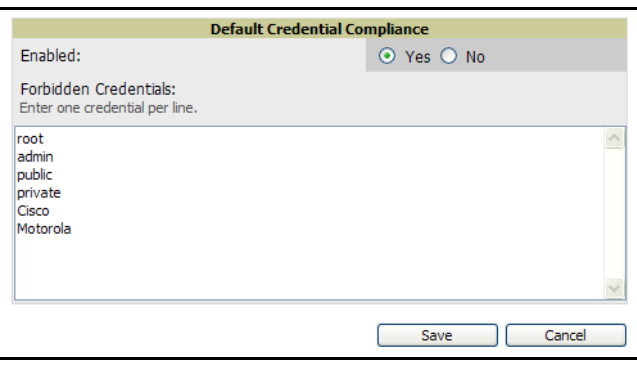

- 4. Click **Save** to retain the settings. The **PCI Compliance** page should reflect changes on the next viewing.
- 5. To view and monitor PCI auditing on the network, use generated or daily reports. See [Chapter 9,](#page-262-0)  ["Creating, Running, and Emailing Reports" .](#page-262-0) In addition, you can view the real-time PCI auditing of any given device online. Perform these steps:
	- a. Navigate to the **APs/Devices > List** page, click a specific device, and the **Monitor** page for that device displays. The **Monitor** page displays a **Compliance** page in the menu bar.
	- b. Click the **Compliance** page to view complete PCI compliance auditing for that specific device.
#### What Next?

- For additional information about configuring WLAN Gateways or WLAN Controllers such as BlueSocket, ReefEdge, or ProCurve wireless gateways, refer to ["Third-Party Security Integration for](#page-302-0)  [OV3600" on page 303.](#page-302-0)
- Navigate to additional tabs in the **OV3600 Setup** section to continue additional setup configurations.
- *Complete the required configurations in this chapter prior to proceeding to ensuing chapters of this document.* OV3600 Support remains available to you for any phase of OV3600 installation.

# Deploying WMS Offload

## Overview of WMS Offload in OV3600

This section describes the Alcatel-Lucent Wireless LAN Management Server (WMS) offload infrastructure. WMS Offload is supported with the following two requirements:

- AOS-W Version 2.5.4 or later
- OV3600 Version 6.0 or later

The *Alcatel-Lucent WMS feature* is an enterprise-level hardware device and server architecture with managing software for security and network policy. There are three primary components of the WMS deployment:

- Air Monitor AP devices establish and monitor RF activity on the network.
- The WMS server manages devices and network activity, to include rogue AP detection and enforcement of network policy.
- The OV3600 graphical user interface (GUI) allows users to access and use the Alcatel-Lucent WMS functionality.

*In OV3600 Version 6.1 and Version 6.2, WMS Offload* is the ability to offload the WMS server data and GUI functions into OV3600. WMS master controllers provide this data so that OV3600 can support rigorous network monitoring capabilities. Additional support for WMS Offload continues with upcoming versions of OV3600.

## General Configuration Tasks Supporting WMS Offload in OV3600

WMS Offload must be enabled with a six-fold process and related configuration tasks, as follows:

- 1. Configure OmniAccess WLAN Switches for optimal OV3600 monitoring.
	- Disable debugging.
	- Ensure OV3600 server is a trap receiver host.
	- Ensure proper traps are enabled.
- 2. Configure OV3600 to optimally monitor the Alcatel-Lucent infrastructure.
	- Enable WMS offload.
	- Configure SNMP communication.
	- Create a proper policy for monitoring Alcatel-Lucent infrastructure.
	- Discover the infrastructure.
- 3. Configure device classification.
	- Set up rogue classification.
	- Set up rogue classification override.
	- Establish user classification override devices.
- 4. Deploy Alcatel-Lucent-specific monitoring features.
	- Enable remote AP and wired network monitoring.
	- View controller license information.
- 5. Convert existing floor plans to VisualRF, to include the following elements:
	- $MMS$
	- $\blacksquare$  AOS-W
	- **RF** Plan
- 6. Utilize RTLS for increasing location accuracy (optional).
	- Enable RTLS service on the OV3600 server.
	- Enable RTLS on Alcatel-Lucent Infrastructure.

# Additional Information Supporting WMS Offload

For additional information, to include detailed concepts, configuration procedures, restrictions, Alcatel-Lucent infrastructure, and OV3600 version differences in support of WMS Offload, refer to the following resources:

*Alcatel-Lucent Best Practices Guide*—primary WMS Offload support information

# Configuring and Using Device Groups in OV3600

# Introduction

This chapter describes the deployment of device groups within the Alcatel-Lucent OmniVista 3600 Air Manager (OV3600). This chapter describes the **Groups > List** page and several additional focused sub-menus and pages. Focused sub-menus can vary significantly from one device group to another—not all sub-menus may be supported for all groups, and this is defined when you create or edit any device group. The **Groups** tab can have the following focused sub-menus:

- **List**—This page is the default page in the **Groups** section of OV3600. This page lists all groups currently configured in OV3600 and provides the foundation for all group-level configuration, with the exception of Alcatel-Lucent AP Groups. In this latter case, refer to the *Alcatel-Lucent Configuration Guide*.
- **Monitor**—This page displays user and bandwidth information, lists devices in a given group, provides an **Alert Summary** table for monitoring alerts for the group, and provides a detailed **Audit Log** for devicelevel activity in a given group.

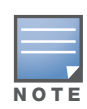

The Incidents portion of this Alert Summary table only increments the counter for incidents that are open and associated to an AP. This is also the case if you click Incidents and view incident details. That is, this field displays incidents based on folder, which is the Top folder on this page and on the **Home > Overview** page. Incidents that are not related to devices in that folder are not counted in this Alert Summary. To view all incidents, including those not associated to an AP, navigate to the Helpdesk > Incidents page.

- **Basic**—This is the first focused-submenu page to appear when you create a new group with the **Add** button on the **Groups > List** page. Once you define a group name, OV3600 displays the **Basic** page from which you configure many group-level settings.
- **Templates**—This page manages templates for any device group. Templates allow you to manage the configuration of 3Com, Alcatel-Lucent, Aruba, Cisco Aironet IOS, Enterasys, HP, Hirschmann, LANCOM, Nomadix, Nortel, Symbol and Trapeze devices in a given group using a configuration file. Variables in such templates configure device-specific properties, such as name, IP address and channel. Variables also define group-level properties. For additional information about using the **Templates** page, refer to ["Creating and Using Templates" on page 181.](#page-180-0)
- **Security**—This page defines general security settings for device groups, to include TACACS+, RADIUS, and additional security settings on devices.
- **SSIDs**—This page sets SSIDs and related parameters in device groups.
- **AAA Servers**—This page configures authentication, authorization, and accounting settings in support of TACACS+ and RADIUS servers for device groups.
- **Radio**—This page defines radio settings for device groups.
- **Cisco WLC Radio**—This page defines radio settings specific to Cisco WLC devices in device groups, when present. In earlier versions of OV3600, this was the **Airespace** page.
- **LWAPP APs**—This page defines settings specific to AP devices that use the Lightweight Access Point Protocol (LWAPP).
- **PTMP/WiMAX**—This page defines settings specific to Proxim MP devices when present.
- **Proxim Mesh**—This page defines mesh AP settings specific to Proxim devices when present.
- **Colubris**—This page defines AP settings specific to Colubris devices when present.
- **MAC ACL**—This page defines MAC-specific settings that apply to Proxim, Cisco Vxworks, Symbol, Intel and Procurve520 devices when present.
- **Firmware**—This page manages firmware files for many devices.
- **Alcatel-Lucent Config**—This page manages Alcatel-Lucent AP Groups, AP Overrides, and other profiles specific to Alcatel-Lucent devices on the network. Use this page in combination with the **Device Setup > Alcatel-Lucent Configuration** page. For additional information, refer to the *Alcatel-Lucent Configuration Guide*.

This chapter provides the following procedures for configuring group-level device configurations. These tasks govern devices on your wireless network.

#### [OV3600 Group Overview](#page-75-0)

- [Important Group Concepts](#page-75-1)
- [Viewing All Defined Device Groups](#page-76-0)
- [Searching in Groups](#page-77-0)

[Configuring Basic Group Settings for the Access Points Group](#page-78-0) [Configuring Group Security Settings](#page-85-0) [Configuring Group SSIDs and VLANs](#page-90-0) [Adding and Configuring Group AAA Servers](#page-95-0) [Configuring Group Radio Settings](#page-97-0) [Configuring Cisco WLC Radio Settings](#page-105-0) [Configuring LWAPP AP Settings](#page-123-0) [Configuring Group PTMP/WiMAX Settings](#page-125-0) [Configuring Proxim Mesh Radio Settings](#page-129-0) [Configuring Colubris Advanced Settings](#page-131-0) [Configuring Group MAC Access Control Lists](#page-133-0) [Specifying Minimum Firmware Versions for APs in a Group](#page-134-0) [Creating New Groups](#page-135-0) [Deleting a Group](#page-135-1) [Changing Multiple Group Configurations](#page-135-2) [Modifying Multiple Devices](#page-136-0) [Using Global Groups for Group Configuration](#page-138-0)

# <span id="page-75-0"></span>OV3600 Group Overview

## <span id="page-75-1"></span>Important Group Concepts

Enterprise-class APs and controllers are complex devices with hundreds of variable settings that must be configured precisely to achieve optimal performance and network security. Configuring all settings on each device individually is time-consuming and prone to human error. OV3600 addresses this challenge by automating the processes of device configuration and compliance auditing. At the core of this approach is the concept of groups, with the following functions and benefits:

 OV3600 allows certain settings to be managed efficiently at a "Group level" while others are managed at an "individual device level."

- OV3600 defines a *group* as a subset of the devices on the wireless LAN, ranging in size from one device to hundreds of devices that share certain common configuration settings.
- *Groups* may be defined based on geography (such as "5th Floor APs"), usage or security policies (such as "Guest Access APs"), function (such as "Manufacturing APs"), or any other variable appropriate for your business needs.
- *Devices* within a group may be from different manufacturers or hardware models—the core requirement and benefit of this approach is that all devices within a group share certain basic configuration settings.

Typical group configuration variables include basic settings (SSID, SNMP polling interval, and so forth), security settings (VLANs, WEP, 802.1x, ACLs, and so forth), and some radio settings (data rates, fragmentation threshold, RTS threshold, DTIM, preamble, and so forth). When configuration changes are applied at a *group level*, they are assigned automatically to every device within that group and applied to every device in **Managed** mode.

*Individual device* settings—such as device name, RF channel selection, RF transmission power, antenna settings, and so forth—typically cannot and should not be managed at a group level and must be configured individually to achieve optimal performance. Individual AP settings are configured on the **APs/Devices > Manage** configuration page.

With OV3600, you can create as many different groups as required. OV3600 users usually establish groups that range in size from five to 100 wireless devices.

Group configuration can be enhanced with the OV3600 *Global Groups* feature; this feature allows you to create global groups with master configurations that are pushed to individual subscriber groups. More information is available in ["Using Global Groups for Group Configuration" on page 139](#page-138-0) as well as the section on the ["Monitoring and Supporting Multiple OV3600 Stations with the Master Console" on page 248](#page-247-0).

## <span id="page-76-0"></span>Viewing All Defined Device Groups

To see a list of all groups that have been defined within OV3600, browse to the **Groups > List** configuration page, illustrated in [Figure 30](#page-76-1). [Table 37](#page-76-2) describes the contents and functions of this page.

<span id="page-76-1"></span>Figure 30 *Groups > List* Page Illustration

|        | Add | New Group                                             |                                     |                                |                                           |                |                |                                                       |              |                |                |                               |                  |
|--------|-----|-------------------------------------------------------|-------------------------------------|--------------------------------|-------------------------------------------|----------------|----------------|-------------------------------------------------------|--------------|----------------|----------------|-------------------------------|------------------|
|        |     | Compare two groups                                    |                                     |                                |                                           |                |                |                                                       |              |                |                |                               |                  |
|        |     | $1-16$ $\bullet$ of 16 Groups Page $1$ $\bullet$ of 1 |                                     |                                |                                           |                |                |                                                       |              |                |                |                               |                  |
|        |     | Name $\triangle$                                      | <b>Is Global Group Global Group</b> |                                | <b>SSID</b>                               |                |                | Total Devices Down Mismatched Ignored Users BW (kbps) |              |                |                | Up/Down Status Polling Period | <b>Duplicate</b> |
|        |     | Aruba HQ                                              | <b>No</b>                           | ٠                              | aruba-ap, wpa                             | 109            | 34             | 70                                                    | $\mathbf{0}$ | 103            | 1614           | 5 minutes                     |                  |
|        |     | <b>BB UMA</b>                                         | <b>No</b>                           | ٠                              | aruba-ap                                  | $\mathbf{0}$   | $\mathbf{0}$   | $\mathbf{0}$                                          | $\mathbf{0}$ | $\mathbf{0}$   | $\bf{0}$       | 5 minutes                     |                  |
|        |     | <b>Global Corporate Policy</b>                        | Yes                                 | $\sim$                         | airwave-guest, airwave-office, aruba-ap   | $\overline{0}$ | $\Omega$       | $\mathbf{0}$                                          | $\mathbf{0}$ | $\overline{0}$ | $\mathbf{0}$   | 5 minutes                     |                  |
|        |     | HQ-RemoteAP                                           | <b>No</b>                           | ×                              | aruba-ap                                  | 346            | 93             | 283                                                   | $\mathbf{0}$ | 75             | 1555           | 5 minutes                     |                  |
|        |     | Korea Regional Office                                 | <b>No</b>                           | ٠                              | airwave-quest, airwave-office, aruba-ap 2 |                | $\overline{2}$ | $\bf{0}$                                              | $\mathbf{0}$ | $\mathbf{0}$   | $\mathbf{0}$   | 10 minutes                    | UN.              |
|        |     | Outdoor                                               | <b>No</b>                           | ٠                              | aruba-ap, corp, distribution, stores      |                | $\mathbf{0}$   | 1                                                     | $\mathbf{0}$ | $\mathbf{0}$   | $\mathbf{0}$   | 5 minutes                     |                  |
| П      |     | polling test                                          | <b>No</b>                           | ٠                              | aruba-ap                                  | $\mathbf{0}$   | $\mathbf{0}$   | $\mathbf{0}$                                          | $\mathbf{0}$ | $\mathbf{0}$   | $\mathbf{0}$   | 5 minutes                     | ÚÙ.              |
|        |     | Research Lab                                          | No                                  | ٠                              | aruba-ap                                  | 8              | 3              | 6                                                     | $\mathbf{0}$ | 4              | $\overline{2}$ | 5 minutes                     |                  |
|        | 4   | Routers/Switches                                      | <b>No</b>                           | $\sim$                         | aruba-ap                                  | 5              | $\mathbf{1}$   | $\mathbf{0}$                                          | $\mathbf{0}$ | $\mathbf{0}$   | $\mathbf{0}$   | 5 minutes                     |                  |
| $\Box$ |     | temporary_group                                       | <b>No</b>                           | ٠                              | aruba-ap                                  | $\bf{0}$       | $\bf{0}$       | $\bf{0}$                                              | $\mathbf{0}$ | $\mathbf{0}$   | $\mathbf{0}$   | 5 minutes                     |                  |
| $\Box$ | of  | tesr                                                  | $\sim$                              | <b>Global Corporate Policy</b> | airwave-guest, airwave-office, aruba-ap 0 |                | $\mathbf{0}$   | $\mathbf{0}$                                          | $\mathbf{0}$ | $\mathbf{0}$   | $\mathbf{0}$   | 5 minutes                     | ŰÙ.              |
| Г      |     | test                                                  | No                                  | ٠                              | aruba-ap                                  | $\bf{0}$       | $\bf{0}$       | $\mathbf{0}$                                          | $\mathbf{0}$ | $\mathbf{0}$   | $\bf{0}$       | 5 minutes                     |                  |
| $\Box$ |     | Test <sub>2</sub>                                     | <b>No</b>                           | $\sim$                         | aruba-ap                                  | $\mathbf{0}$   | $\mathbf{0}$   | $\mathbf{0}$                                          | $\mathbf{0}$ | $\mathbf{0}$   | $\mathbf{0}$   | 5 minutes                     | 面                |
|        |     | testlab                                               | No                                  | ٠                              | aruba-ap                                  |                | $\bf{0}$       | 1                                                     | $\mathbf{0}$ | $\mathbf{0}$   | $\mathbf{0}$   | 5 minutes                     |                  |
|        | ஆ   | Training                                              | <b>No</b>                           | $\sim$                         | Training, aruba-ap                        | 10             | 4              | $\overline{2}$                                        | $\mathbf{0}$ | $\overline{0}$ | $\mathbf{0}$   | 5 minutes                     | ŰÑ               |
|        |     | Wireless                                              | No                                  | ×,                             | Wireless, aruba-ap                        | 4              | $\bf{0}$       | $\overline{2}$                                        | $\mathbf{0}$ | $\theta$       | $\bullet$      | 5 minutes                     | Ŵ                |
|        |     |                                                       |                                     |                                |                                           |                |                |                                                       |              |                |                |                               |                  |
|        |     | Select All - Unselect All                             |                                     |                                |                                           |                |                |                                                       |              |                |                |                               |                  |
|        |     |                                                       |                                     |                                |                                           |                |                |                                                       |              |                |                |                               |                  |

<span id="page-76-2"></span>Table 37 *Groups > List Page* Fields and Default Values

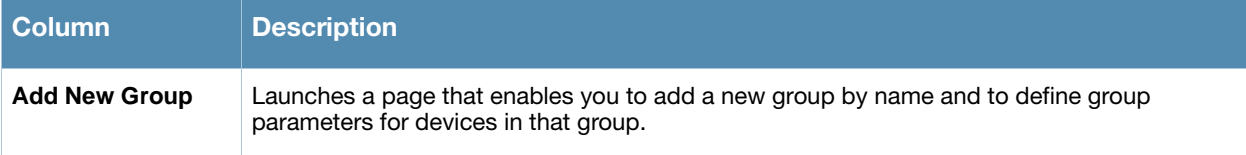

### Table 37 *Groups > List Page* Fields and Default Values *(Continued)*

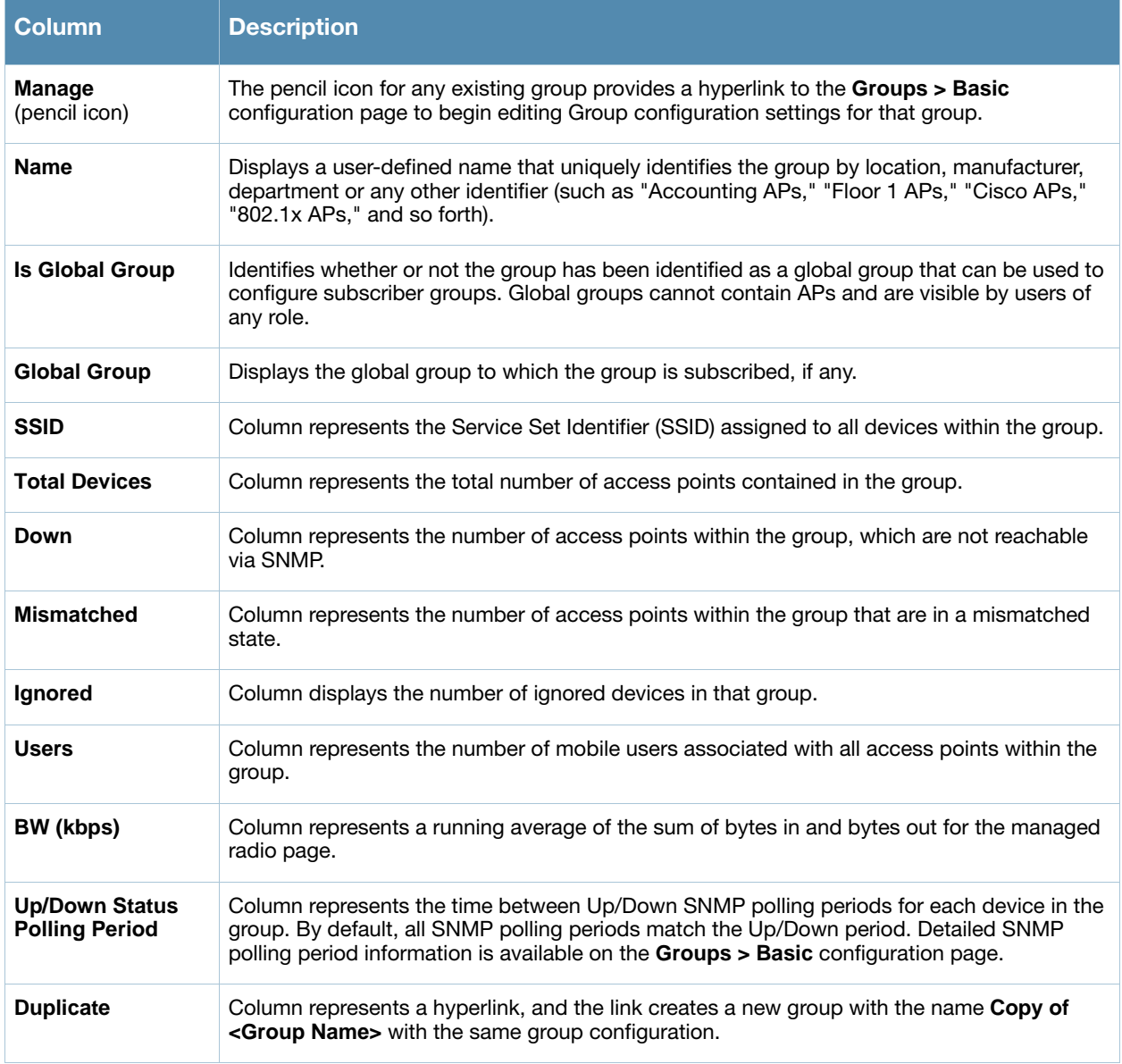

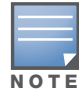

When you first configure OV3600, there is only one pre-defined default group labeled Access Points. If you have no other groups configured, refer to ["Configuring Basic Group Settings for the Access Points Group" on page 79](#page-78-0).

# <span id="page-77-0"></span>Searching in Groups

OV3600 Version 6.3 introduces the ability to search within groups and folders, in addition to support for search functions in prior OV3600 versions. From the **Search** field at the top right of any page, or from the **Home > Search** page, enter a keyword or text string for which to search. Any match in the following categories will display as search results:

- APs/Devices
- Rogues
- Tags
- Users
- Groups
- Folders

# <span id="page-78-0"></span>Configuring Basic Group Settings for the Access Points Group

The **Groups > Basic** configuration page allows you to define basic information for the first OV3600 device group—the **Access Points** group. Perform these steps to configure basic group settings for the Access Points group. You can add or edit additional device groups in OV3600 at any time. For additional information, refer to ["Creating New Groups" on page 136](#page-135-0) and many additional procedures in this chapter.

- 1. Navigate to the **Groups > List** page, and click the name of the **Access Points** group. This displays the **Groups > Monitor** page; several additional focused sub-menus appear in the OV3600 navigation pane.
- 2. Click the **Basic** link in the navigation pane and the **Basic** configuration page appears for the **Access Points** group. [Figure 31](#page-78-1) illustrates the **Basic** page.

Cisco IOS/VxWo Name: **Access Points** SNMP Version:  $2c \vee$ Missed SNMP Poll Threshold (1-100): ⊙ Telnet ○ SSH Ŧ Cisco IOS CLI Communication: **United States**  $\odot$  TFTP  $\odot$  SCP Regulatory Domain:  $\ddotmark$ Cisco IOS Config File Communication: Track Usernames on Cisco Aironet VxWorks Timezone: AMP system time ○ Yes ⊙ No For scheduling group configuration changes APs: Configures devices to send SNMP traps to AMP Allow One-to-One NAT: ○ Yes ⊙ No **Cisco WLC SNMP Polling Pe** ahoi NTP Polling Interval (3600-604800 seconds): 86400 Un/Down Status Polling Period:  $5 \text{ minutes}$   $\vee$ SNMP Version:  $2c \vee$ Override Polling Period for Other Services: ○ Yes ⊙ No SNMP Trap Receiver #1 Name: User Data Polling Period: 10 minutes SNMP Tran Receiver #1 TP: Thin AP Discovery Polling Period: 15 minutes SNMP Trap Receiver #2 Name: Device-to-Device Link Polling Period: 5 minutes  $\sim$ SNMP Trap Receiver #2 IP: Device Bandwidth Polling Period: SNMP Trap Receiver #3 Name: 802.11 Counters Polling Period: 15 minutes  $\sqrt{ }$ SNMP Trap Receiver #3 IP: Roque AP and Device Location Data Polling 30 minutes  $\sqrt{ }$ Configure Cisco WLC SNMP Trap Controls Configure Syslog Servers CDP Neighbor Data Polling Period: 30 minutes Proxim/Avay **Notes** SNMP Version:  $1 - 4$ Notes: Enable DNS Client: ○ Yes ⊙ No **HTTP Server Port:** 80  $\overline{\mathbf{v}}$ Country Code: **United States HP ProCurve D** Display Opt **SNMP Version:**  $2c \vee$ Show device settings for: Only devices on this AMP  $\sqrt{ }$ No devices are being managed by<br>AMP, so all settings for all device ProCurve XL/ZLWeSM CLI Communication: ⊙ Telnet ○ SSH Selected Device Types: types will be displayed. Symbol/Intel SNMP Version:  $2c \vee$ **Automatic Static IP Assignment** ○ Yes ⊙ No Assign Static IP Addresses to Devices: Symbol/Intel Client Inactivity Timeout (3-600 3  $min$ ): ipanning Tree Protocol Symbol Controller CLI Communication:  $\odot$  Telnet  $\bigcirc$  SSH Spanning Tree Protocol: Cisco WLC and Proxim WS5100 and RFS7000 only ⊙ Yes ○ No Web Config Interface: ⊙ Yes ○ No Bridge Priority (0-65535): 32768 Bridge Maximum Age (6-40): 20 Aruba/Alcatel-Lucent  $2c \vee$ SNMP Version: Bridge Hello Time (1-10): b. Offload Aruba/Alcatel-Lucent WMS Database: ○ Yes ⊙ No Bridge Forward Delay (4-30): 15  $\odot$  Yes  $\odot$  No Aruba GUI Config: **NTP** NTP Server #1: **Routers and Swi** hes Read ARP Table: 4 hours  $\checkmark$ NTP Server #2:

#### <span id="page-78-1"></span>Figure 31 *Groups > Basic* Page Illustration for the Initial Access Points Group

 $\mathbf{O}$  $\ddot{\phantom{0}}$ 

 $0 \vee$ 

○ Yes ⊙ No

NTP Server #3:

UTC Time Zone:

UTC Time Zone Minutes:

Daylight Saving Time:

**Universal Devices, Routers and Switches** 

Save

4 hours

4 hours

 $1 -$ 

Save and Apply

 $\overline{\mathbf{v}}$ 

 $\checkmark$ 

Revert

Read CDP Table for Device Discovery:

Read Bridge Forwarding Table:

SNMP Version:

3. Define the settings in the **Basic** section for the Access Points group. [Table 38](#page-79-0) describes the settings and default values of this **Basic** section.

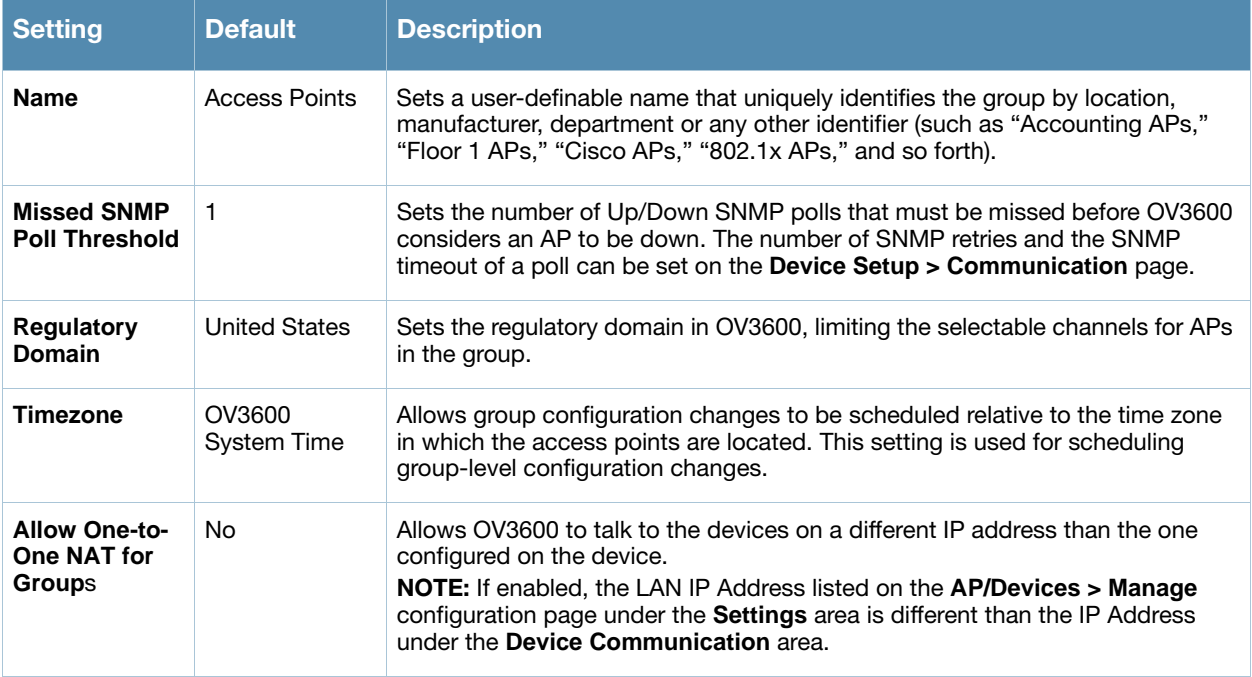

<span id="page-79-0"></span>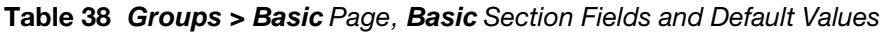

4. Complete the **SNMP Polling Periods** section. The information in this section overrides default settings. [Table 39](#page-79-1) describes the SNMP polling settings.

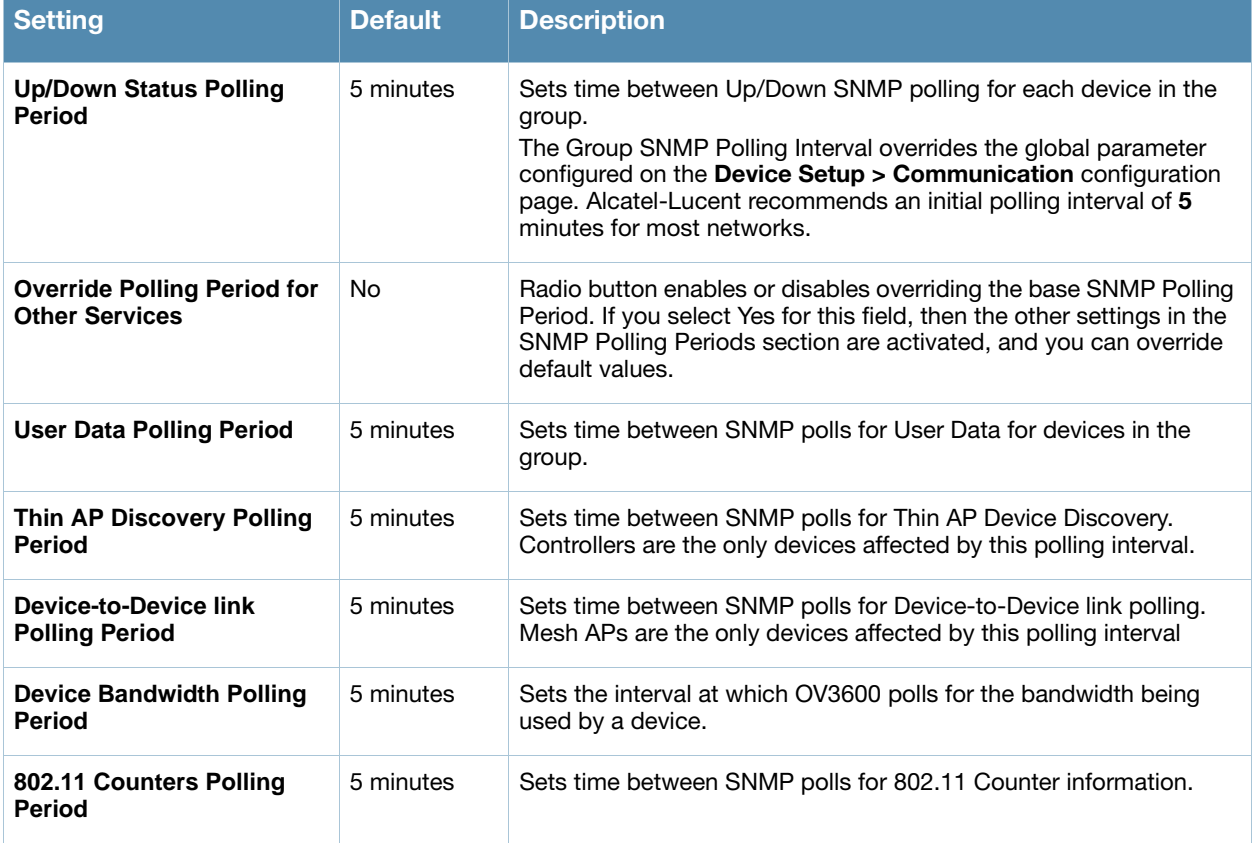

<span id="page-79-1"></span>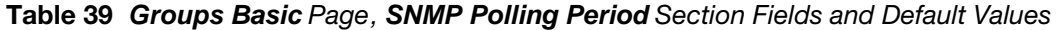

Table 39 *Groups Basic* Page*, SNMP Polling Period* Section Fields and Default Values (Continued)

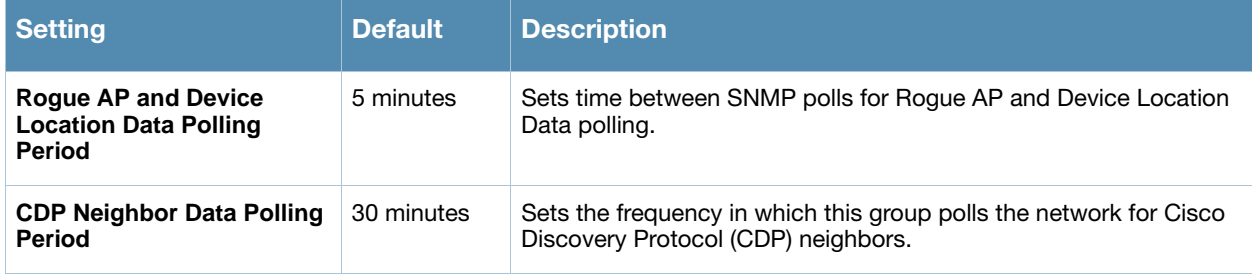

- 5. To record additional information and comments about the group, enter text information in the **Notes** section.
- 6. To configure which options and tabs are visible for the group, complete the settings in the **Group Display Options** section. [Table 40](#page-80-1) describes the settings and default values.

#### <span id="page-80-1"></span>Table 40 Groups > Basic Page, Group Display Options Section Fields and Default Values

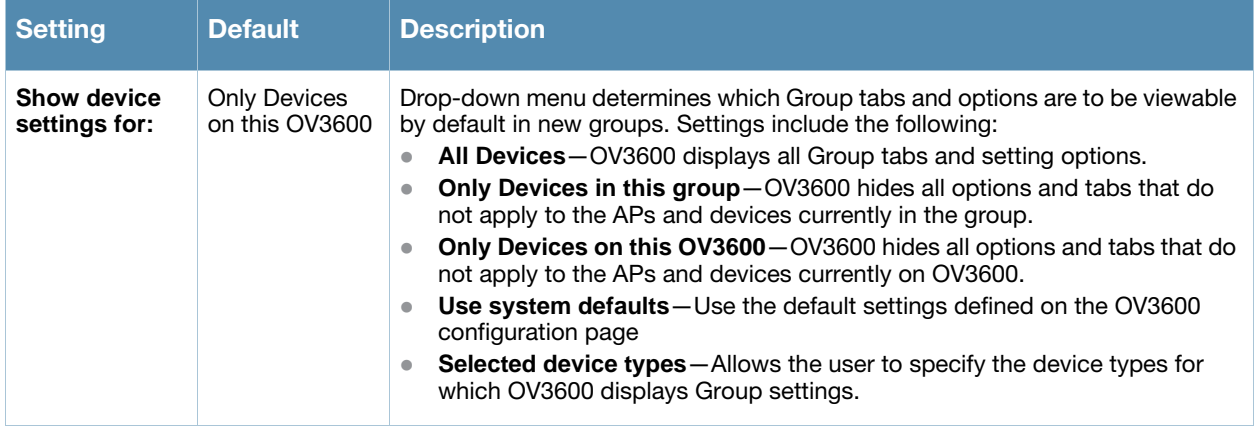

7. To assign dynamically a range of static IP addresses to new devices as they are added into the group, locate the **Automatic Static IP Assignment** section on the **Groups > Basic** configuration page. If you select Yes in this section, additional fields appear. Complete these fields as required. [Table 41](#page-80-0) describes the settings and default values.

<span id="page-80-0"></span>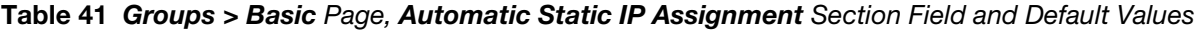

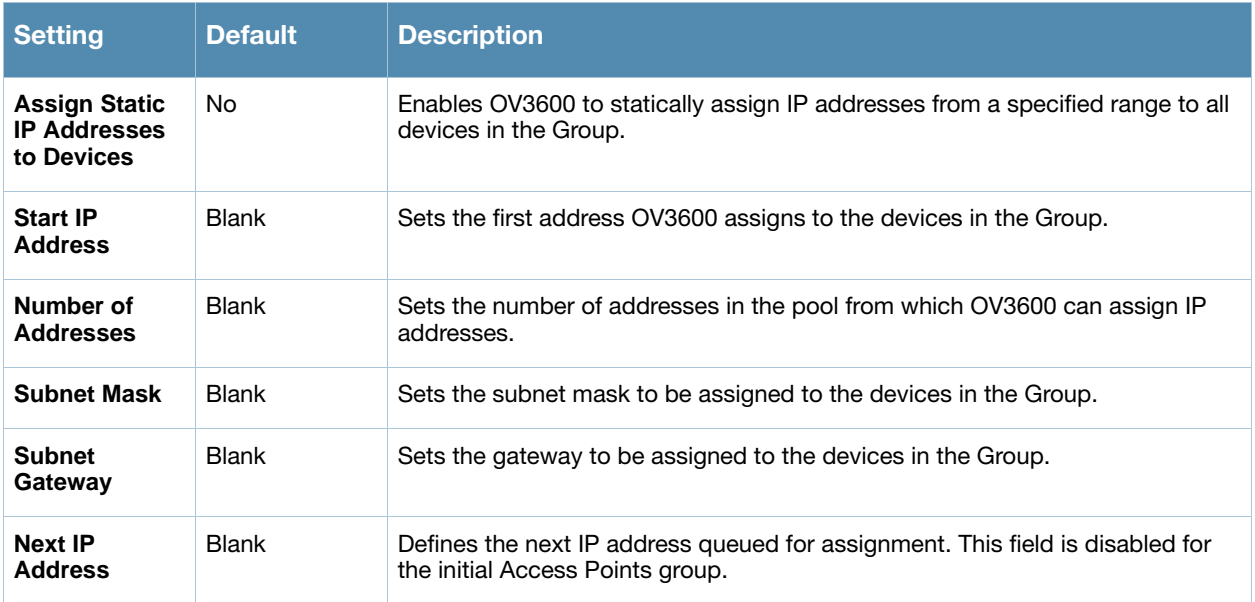

8. To configure Spanning Tree Protocol on WLSE devices and Proxim APs, locate the Spanning Tree Protocol section on the **Groups > Basic** configuration page. Adjust these settings as required. [Table 42](#page-81-0) describes the settings and default values.

| <b>Setting</b>                          | <b>Default</b> | <b>Description</b>                                                                                                    |
|-----------------------------------------|----------------|----------------------------------------------------------------------------------------------------|
| <b>Spanning Tree</b><br><b>Protocol</b> | Yes            | Enables or disables Spanning Tree Protocol on WLSE devices and Proxim APs.                                                                                                    |
| <b>Bridge Priority</b>                  | 32768          | Sets the priority for the AP. Values range from 0 to 65535. Lower values have higher<br>priority. The lowest value is the root of the spanning tree. If all devices are at default<br>the device with the lowest MAC address will become the root. |
| <b>Bridge</b><br><b>Maximum Age</b>     | 20             | Sets the maximum time, in seconds, that the device stores protocol information.<br>The supported range is from 6 to 40.                                                                                                    |
| <b>Bridge Hello</b><br>Time             | $\overline{2}$ | Sets the time, in seconds, between Hello message broadcasts.                                                                                                    |
| <b>Bridge</b><br><b>Forward Delay</b>   | 15             | Sets the time, in seconds, that the port spends in listening and learning mode if the<br>spanning tree has changed.                                                                                                    |

<span id="page-81-0"></span>Table 42 *Groups > Basic* Page*, Spanning Tree Protocol* Section Fields and Default Values

9. To configure NTP settings locate the **NTP** section and adjust these settings as required. [Table 43](#page-81-1) describes the settings and default values.

<span id="page-81-1"></span>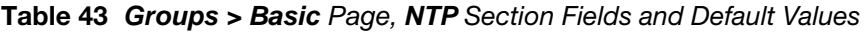

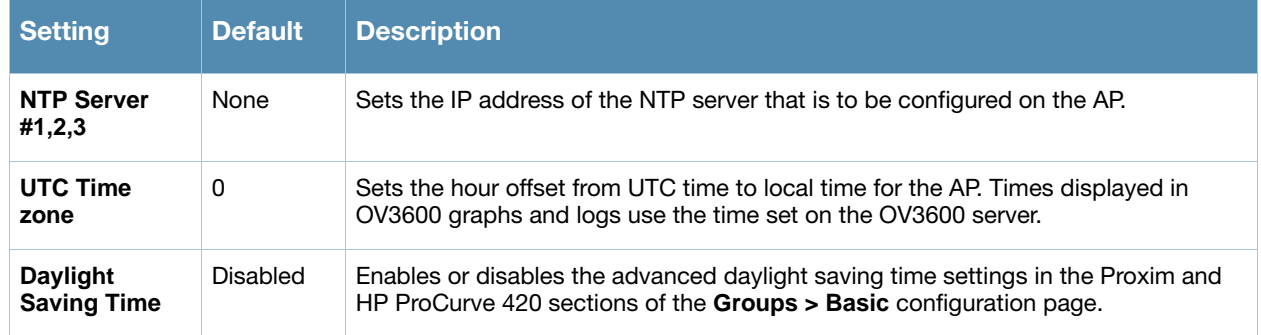

10. To configure Cisco IOS/VxWorks specific settings locate the **Cisco IOS/VxWorks** section and adjust these settings as required. [Table 44](#page-81-2) describes the settings and default values.

<span id="page-81-2"></span>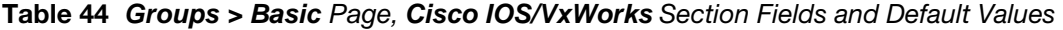

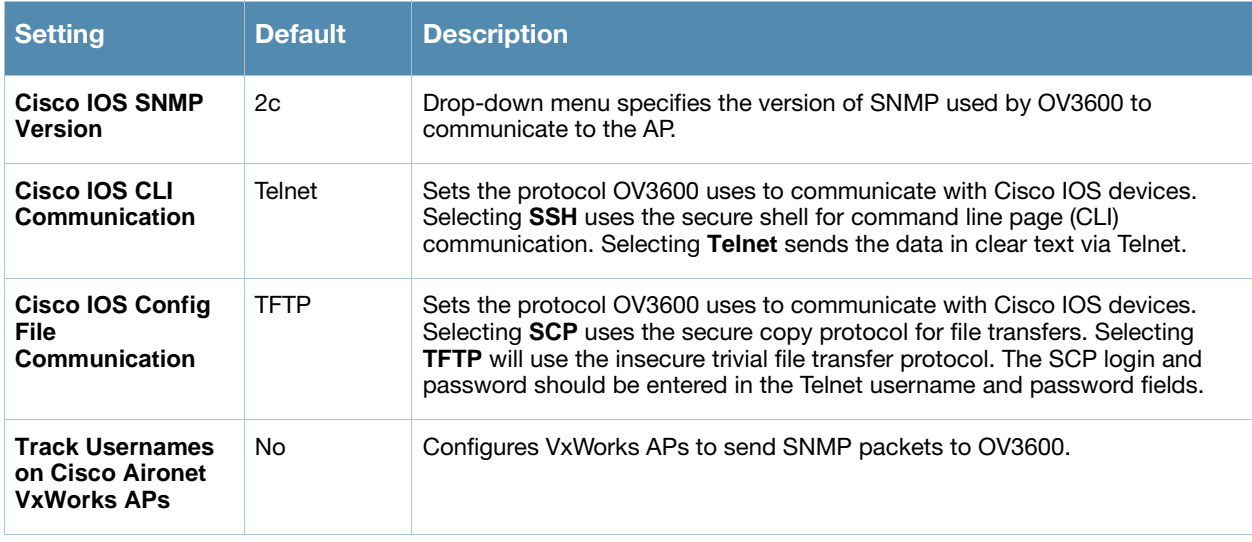

11. To configure settings specific to Cisco WLC, locate the **Cisco WLC** section and adjust these settings as required. [Table 45](#page-82-1) describes the settings and default values.

<span id="page-82-1"></span>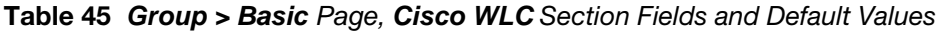

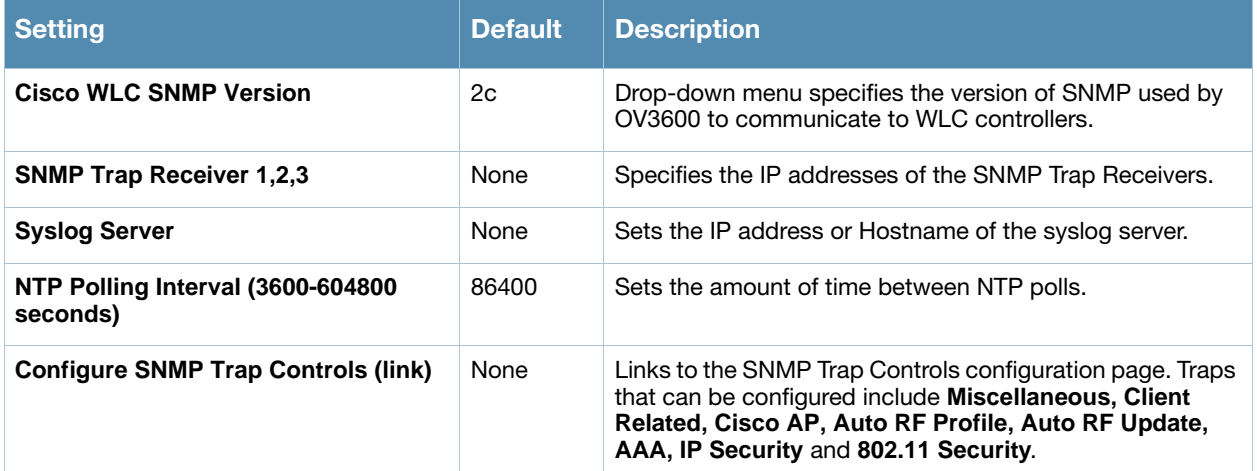

12. To configure Proxim/Avaya specific settings locate the **Proxim/Avaya** section and adjust these settings as required. [Table 46](#page-82-0) describes the settings and default values.

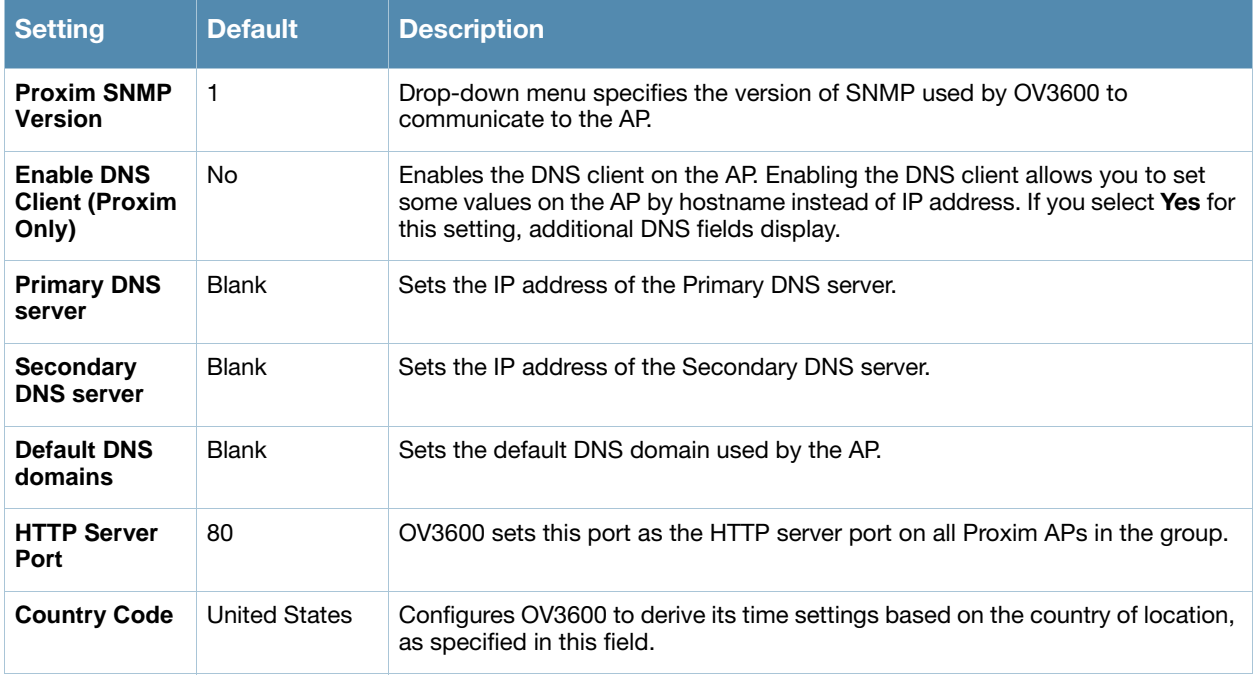

<span id="page-82-0"></span>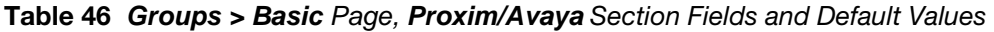

13. To configure HP ProCurve 420 specific settings, locate the **HP ProCurve 420** section and adjust these settings as required. [Table 47](#page-83-0) describes the settings and default values.

<span id="page-83-0"></span>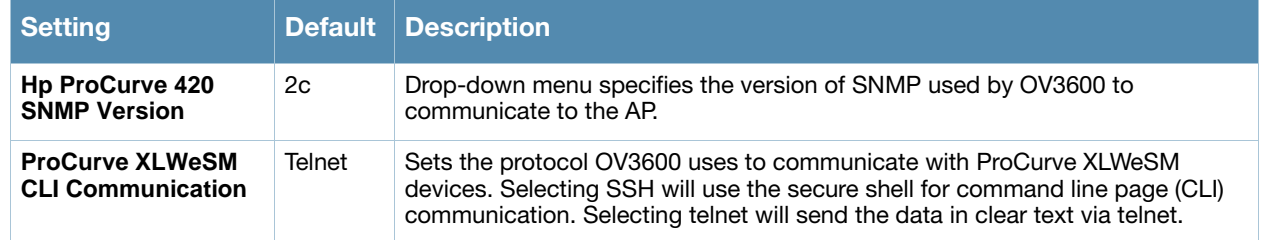

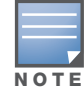

DST Start Month, Start Day, End Month and End Day are only visible if Daylight Saving Time is enabled in the NTP section of the Groups > Basic configuration page.

14. To configure Symbol/Intel specific settings, locate the **Symbol/Intel** section and adjust these settings as required. [Table 48](#page-83-2) describes the settings and default values of this section.

<span id="page-83-2"></span>Table 48 *Groups > Basic Page, Symbol/Intel* Section Fields and Default Values

| <b>Setting</b>                                                     | <b>Default</b> | <b>Description</b>                                                                                                    |
|--------------------------------------------------------------------|----------------|----------------------------------------------------------------------------------------------------|
| <b>SNMP Version</b>                                                | 2c             | Drop-down menu specifies the version of SNMP used by OV3600 to<br>communicate to the device.                                                                                                    |
| Symbol/Intel<br><b>Client Inactivity</b><br>Timeout (3-600<br>min) | 3              | Sets the minutes of inactivity after which a client associated to an Intel or Symbol<br>AP will be considered "inactive." A lower value typically provides a more accurate<br>representation of current WLAN usage.<br><b>NOTE:</b> For other APs, OV3600 has more precise methods to determine when<br>inactive clients are no longer associated to an AP. |
| <b>Symbol</b><br><b>Controller CLI</b><br>Communication            | Telnet         | Select which connection type is to support the command-line interface (CLI)<br>connection. The options are Telnet and secure shell (SSH).                                                                                                    |
| <b>Web Config</b><br>Interface                                     | Yes            | Enables or disables the http/https configuration page for the Symbol 4131<br>and Intel $2011$ .                                                                                                    |

15. To configure Alcatel Lucent-specific settings, locate the **Aruba/Alcatel Lucent** section and adjust these settings as required. [Table 49](#page-83-1) describes the settings and default values of this section.

#### <span id="page-83-1"></span>Table 49 Groups > Basic Page, Aruba/Alcatel Lucent Section Fields and Default Values

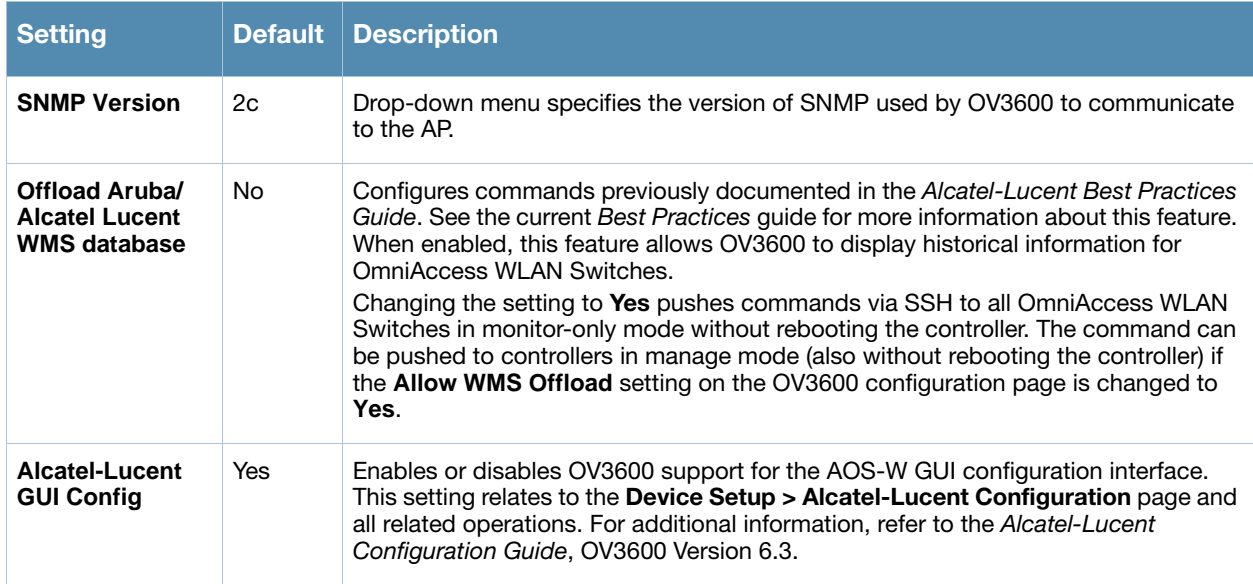

16. To configure support for routers and switches in the Access Points group, locate the **Routers and Switches** section and adjust these settings as required. This section defines the frequency in which all devices in the Access Points group poll for IP routing information. This can be disabled entirely as desired. [Table 49](#page-83-1) describes the settings and default values of this section.

| <b>Setting</b>                                          | <b>Default</b> | <b>Description</b>                                                                                                    |
|---------------------------------------------------------|----------------|----------------------------------------------------------------------------------------------------|
| <b>Read ARP Table</b>                                   | 4 hours        | Sets the frequency in which devices poll routers and switches for Address<br>Resolution Protocol (ARP) table information. This setting can be disabled, or set to<br>poll for ARP information in a range from every 15 seconds to 12 hours. |
| <b>Read CDP Table</b><br>for Device<br><b>Discovery</b> | 4 hours        | Sets the frequency in which devices poll routers and switches for Cisco Discovery<br>Protocol (CDP) information. This setting can be disabled, or set to poll for CDP<br>neighbor information in a range from every 15 seconds to 12 hours. |
| <b>Read Bridge</b><br><b>Forwarding</b><br><b>Table</b> | 4 hours        | Sets the frequency in which devices poll the network for bridge forwarding<br>information. This setting can be disabled, or set to poll bridge forwarding tables<br>from switches in a range from every 15 seconds to 12 hours.             |

Table 50 Groups > Basic Page, Routers and Switches Section Fields and Default Values

17. Click **Save** when the configurations of the **Groups > Basic** configuration page are complete to retain these settings, but without pushing these settings to all devices in the Access Points group. **Save** is a good option if you intend to make additional device changes in the Access Points group, and wish to wait until all configurations are complete before you push all configurations at one time.

Click **Save and Apply** to save and push these configurations to devices immediately in the Access Points group, or click **Revert** to return to the most recently saved settings.

## What Next?

Continue to additional sections in this chapter to create new groups or to edit existing groups.

Once general group-level configurations are complete, continue to later chapters in this document to add or edit additional device-level configurations and to use several additional OV3600 functions.

# <span id="page-85-0"></span>Configuring Group Security Settings

The **Groups > Security** page allows you to specify security policies for APs in a device group that you select from the **Groups > List** page. These policies include the following security-related parameters:

- **VLANs** field: Configures VLAN and SSID parameters.
- **General** field: Configures general network parameters, such as closed network creation or blocking inter-client communication.
- **Cisco WLC Options** field: Sets authentication options for Cisco WLC devices.
- **TACACS+** fields: These three fields define multiple TACACS+ settings, such as authentication, authorization, and accounting servers.
- **EAP Options** field: *S*ets multiple options for the Extensible Authentication Protocol (EAP)
- **RADIUS** fields: These three fields define multiple RADIUS server functions, to include **RADIUS Authentication**, **RADIUS Accounting**, and **RADIUS Management Authentication.**
- **MAC Address Authentication:** Sets MAC-based authentication parameters.

Perform these steps to add or configure the security policy for a device group.

- 1. Navigate to the **Groups > List** page and select the group for which to define security by clicking the group name. Alternatively, click **Add** to create a new group, define a group name. In either case, the **Groups > Monitor** page appears.
- 2. Select the **Groups > Security** sub-menu. [Figure 32](#page-85-1) illustrates this page and multiple security configurations.

#### <span id="page-85-1"></span>Figure 32 Groups > Security Page Illustration

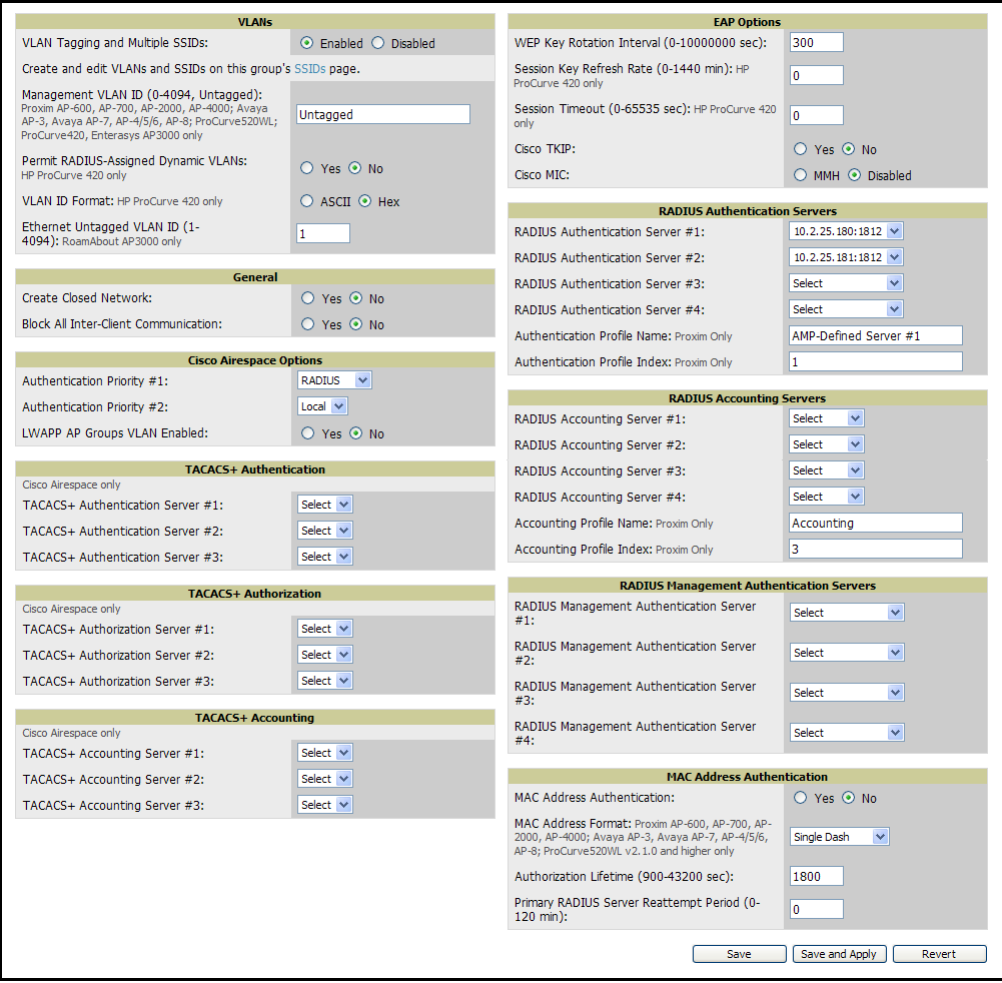

3. If you are using VLAN tagging for devices in this device group, select **Enable VLAN Tagging** at the top of the configuration page. Also refer to the **Groups > SSIDS** configuration page to configure individual SSIDs and VLANs. [Figure 33](#page-86-0) illustrates this option, and [Table 51](#page-86-1) describes the settings and default values of this configuration page.

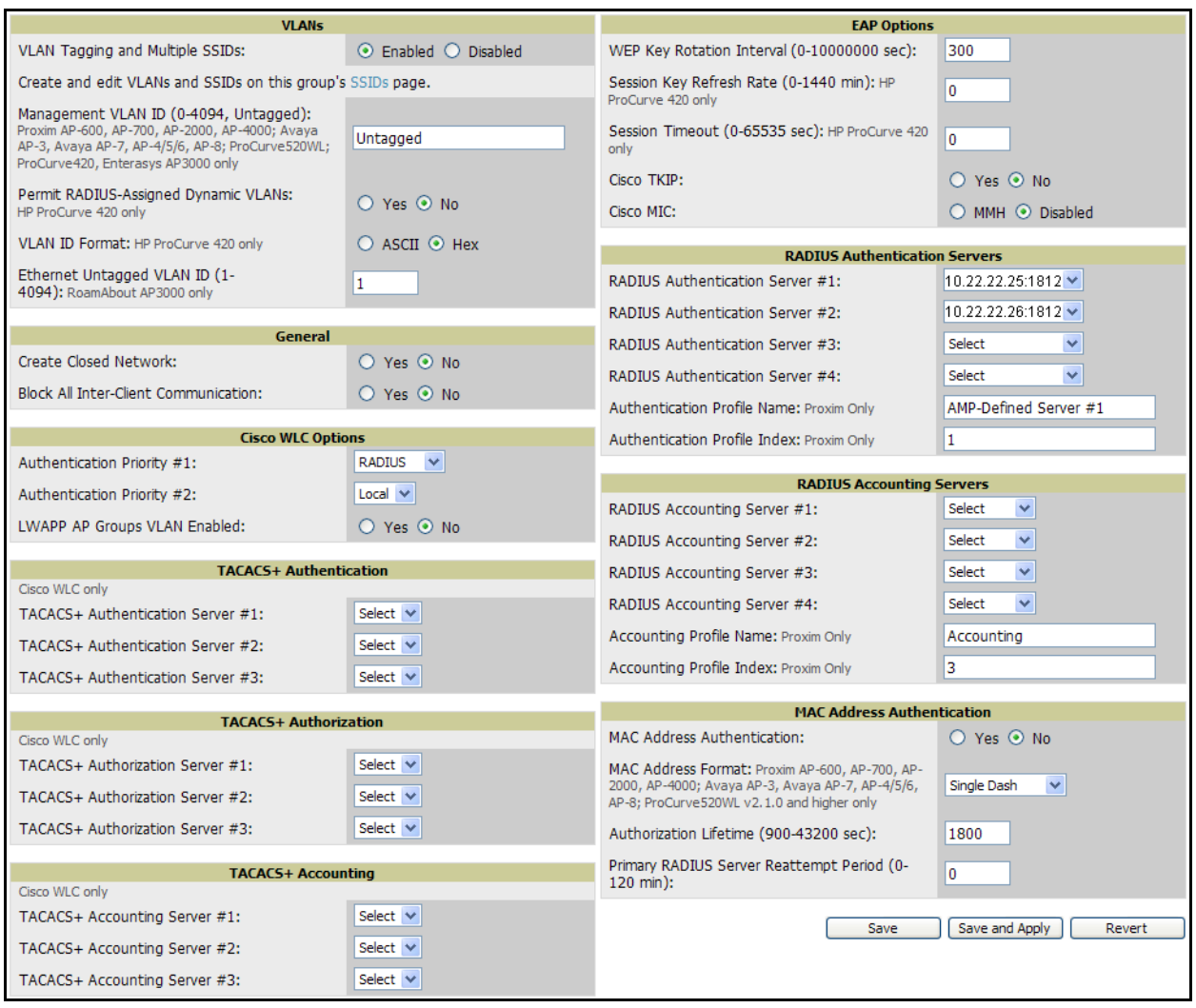

## <span id="page-86-0"></span>Figure 33 *Groups > Security > VLANs Tagging* Option

### <span id="page-86-1"></span>Table 51 *Groups > Security > Enable VLAN Tagging* Fields and Default Values

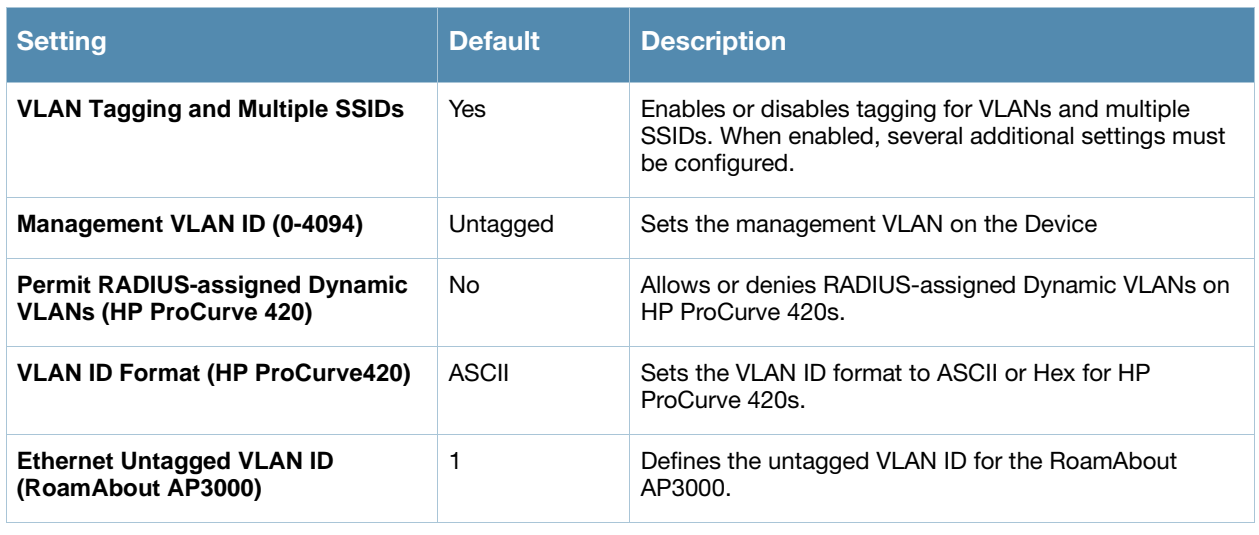

4. Locate the **General** area on the **Groups > Security** configuration page and adjust these settings as required. [Table 52](#page-87-1) describes the settings and default values.

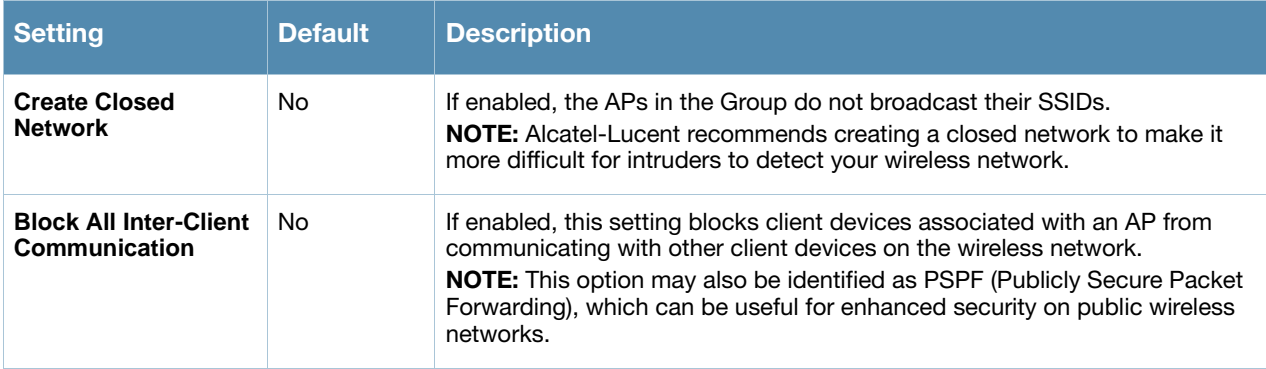

### <span id="page-87-1"></span>Table 52 *Groups > Security, General* Area Fields and Default Values

5. Locate the **Cisco WLC Options** area on the **Groups > Security** configuration page. [Table 53](#page-87-2) describes the settings and default values.

<span id="page-87-2"></span>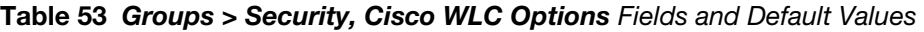

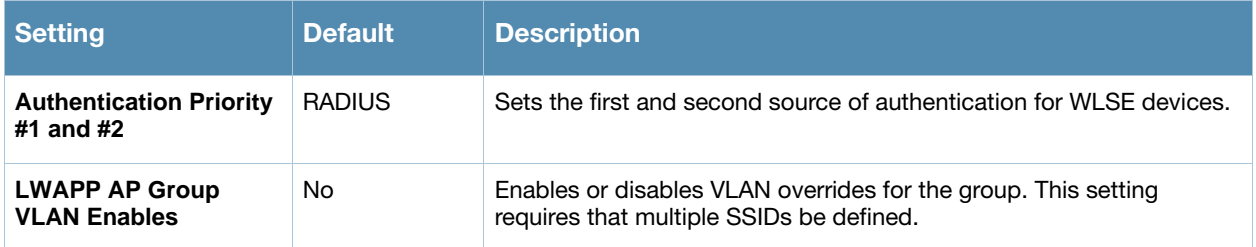

- 6. Locate the **TACACS+ Authentication, Authorization and Accounting** areas on the **Groups > Security** configuration page (this area is for WLSE devices only). These settings configure TACACS+ servers on the controller, and they control users logging in to the controller. TACACS+ servers must be configured first on the **Group > AAA Servers** configuration page to appear in the drop-down menus on the **Groups > Security** page. To configure TACACS+ authentication, authorization, and accounting, refer to ["Adding](#page-95-0)  [and Configuring Group AAA Servers" on page 96.](#page-95-0)
- 7. Locate the **EAP Options** area on the **Groups > Security** configuration page, and adjust these settings as required. [Table 54](#page-87-0) describes the settings and default values.

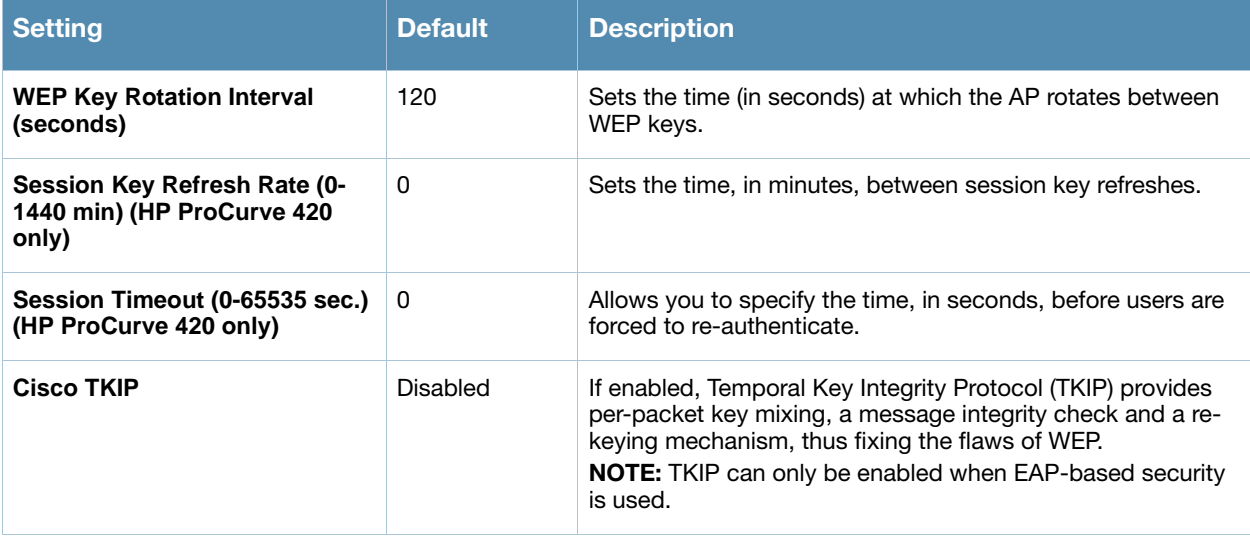

#### <span id="page-87-0"></span>Table 54 Group > Security, EAP Options Fields and Default Values

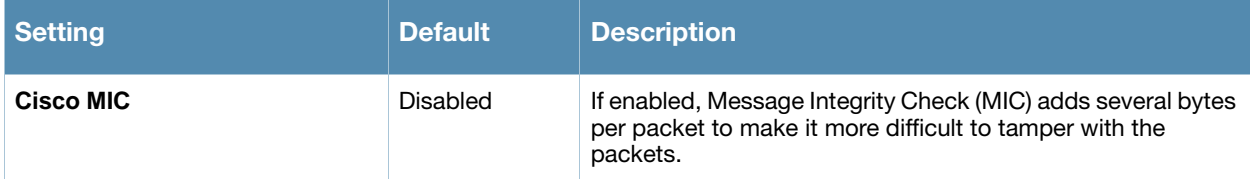

8. Locate **RADIUS Authentication Servers** area on the **Groups > Security** configuration page. These RADIUS servers dictate how wireless clients authenticate onto the network. For RADIUS-based authentication, every AP must be configured to authenticate associated users to a specific RADIUS server. RADIUS servers need to be configured on the **Group > AAA Servers** configuration page to appear in the dropdown menus. [Table 55](#page-88-0) describes the settings and default values.

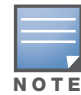

OV3600 first checks its own database prior to checking the RADIUS server database.

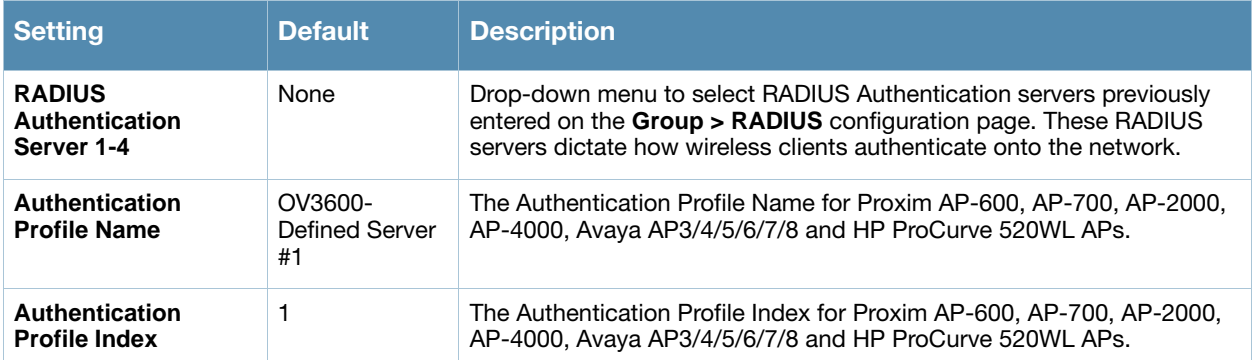

<span id="page-88-0"></span>Table 55 *Groups > Security > RADIUS Authentication Servers* Fields and Default Values

9. Locate the **RADIUS Accounting Servers** area on the **Groups > Security** configuration page. These RADIUS servers dictate where the AP sends RADIUS accounting packets. Once the RADIUS Accounting servers are configured on the **Group > AAA Servers** configuration page, they appear in the drop-down menus on the **Groups > Security** page. Refer to ["Adding and Configuring Group AAA Servers" on page 96](#page-95-0) as required.

[Table 56](#page-89-0) describes these **Groups > Security** settings and default values.

Please note the following operational characteristics of this feature, when it is configured:

- This feature enables OV3600 to authenticate users from a RADIUS or TACACS+ database, instead of requiring additional Group configuration for authentication purposes.
- The RADIUS server passes the client IP address, the URL that it accesses, and any additional information the RADIUS Server requires to control access.
- In this configuration, the Server checks OV3600 to verify whether or not a user is present, and checks either RADIUS or TACACS+. The user must define which authentication to use.
- The interface used for RADIUS auditing is the IP address assigned to the OV3600 Ethernet Interface 0.

Configuring the AP to send RADIUS accounting packets directly to OV3600 allows OV3600 to pull usernames from the packets. The usernames are then correlated with MAC addresses and displayed in OV3600. To configure OV3600 to accept the RADIUS accounting packets from APs, refer to the **OV3600 Setup > RADIUS Accounting** configuration page, and to the following procedure:

["Integrating a RADIUS Accounting Server" on page 59](#page-58-0)

#### <span id="page-89-0"></span>Table 56 *Groups > Security > RADIUS Accounting Servers* Section Fields and Default Values

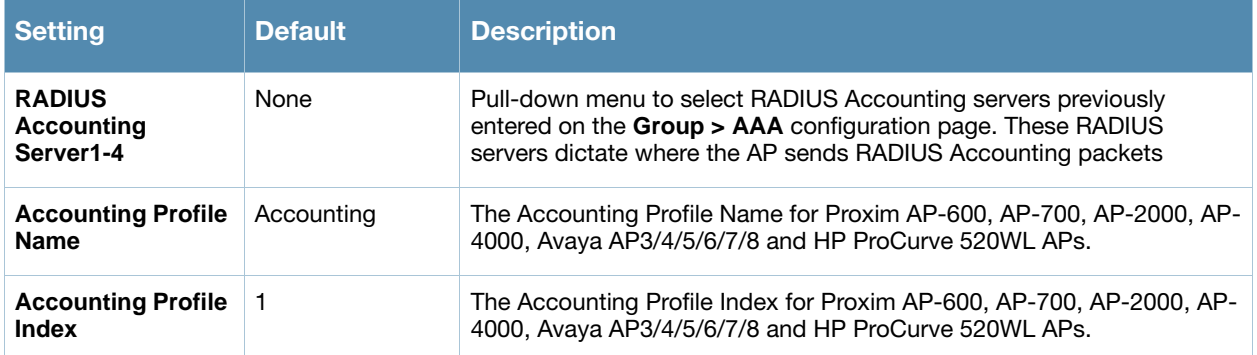

10. Locate the **MAC Address Authentication** area on the **Groups > Security** configuration page and adjust these settings as required. [Table 57](#page-89-1) describes the settings and default values.

#### <span id="page-89-1"></span>Table 57 *Groups > Security > MAC Address Authentication* Fields and Default Values

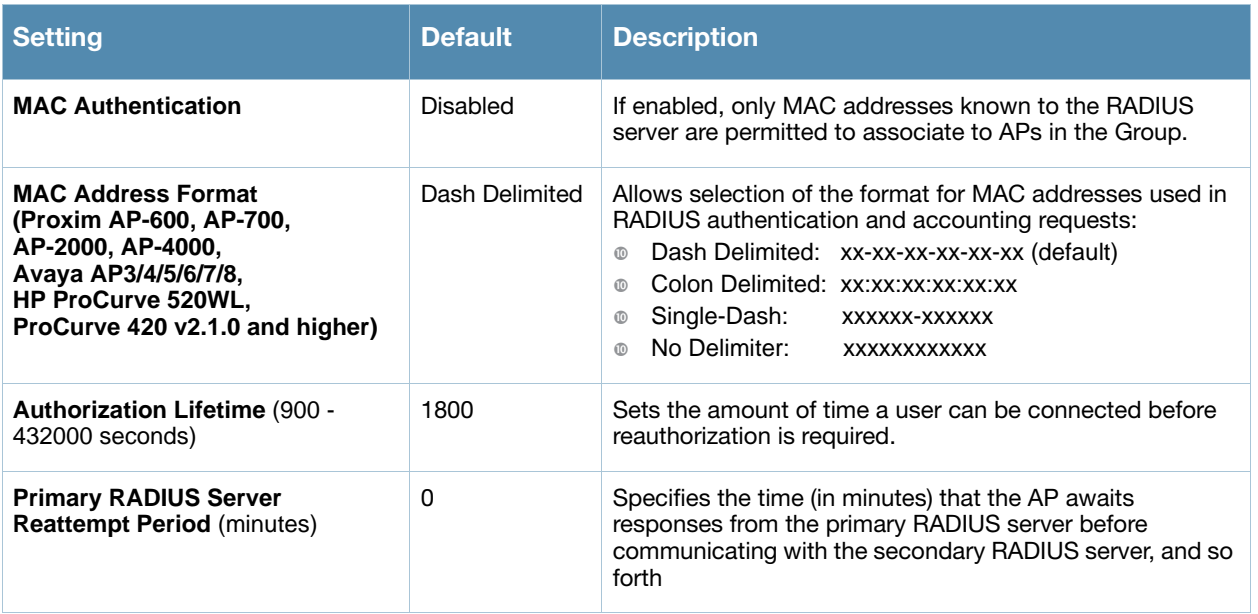

- 11. Click **Save** to retain these Security configurations for the group, click **Save and Apply** to retain and push these configurations, or click **Revert** to return to the last saved security settings for this group.
- 12. Continue with additional security-related procedures in this document for additional TACACS+, RADIUS, and SSID settings for device groups, as required.

# <span id="page-90-0"></span>Configuring Group SSIDs and VLANs

The **Groups > SSIDs** configuration page allows you to create and edit SSIDs and VLANs that apply to a device group that consists of access points. Perform these steps to create or edit VLANs and to set SSIDs. This is an optional configuration. [Figure 34](#page-90-1) illustrates an example of the **Groups > SSIDs** page.

#### <span id="page-90-1"></span>Figure 34 Groups > SSIDs Page Illustration

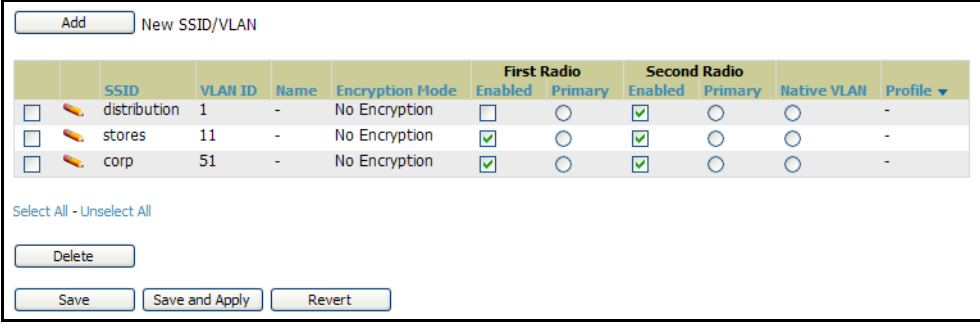

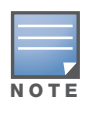

OV3600 reports users by radio and SSID. Graphs on the AP and controller monitoring pages have check boxes that display bandwidth in and out based on SSID. Furthermore, OV3600 reports can also be run and filtered by SSID. There is an option on the OV3600 Setup > General page to age out SSIDs and their associated graphical data; by default, this is set to 365 days.

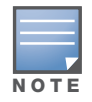

Multiple VLANs and SSIDs are supported only on Cisco and Colubris access points.

- 1. Navigate to the **Groups > List** page and select the group for which to define SSIDs/VLANs by clicking the group name. Alternatively, click **Add** to create a new group, define a group name. In either case, the **Groups > Monitor** page appears.
- 2. Select the **Groups > SSIDs** configuration page. [Table 58](#page-90-2) describes the information that appears for SSIDs and VLANs that are currently configured for the device group.

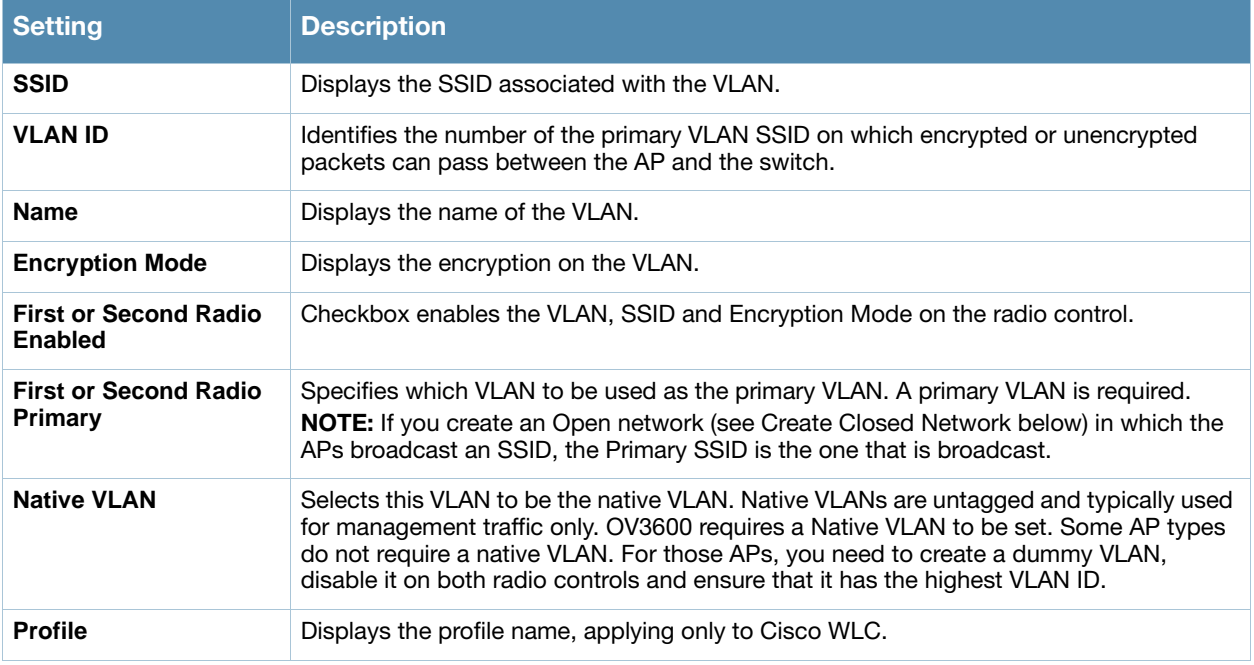

#### <span id="page-90-2"></span>Table 58 *Groups > SSIDs* Fields and Descriptions

- 3. Click **Add** to create a new SSID or VLAN, or click the pencil icon next to an existing SSID/VLAN to edit that existing SSID or VLAN. The **SSID/VLAN** configuration page appears with the following major sections:
	- **SSID/VLAN**
	- **Encryption**
	- **EAP Options**
	- **Cisco WLC Options**
	- RADIUS Authentication Servers
	- **RADIUS Accounting Servers**

[Figure 35](#page-91-0) illustrates the this page.

#### <span id="page-91-0"></span>Figure 35 Groups > SSIDs > Add/Edit SSID/VLAN Page Illustration

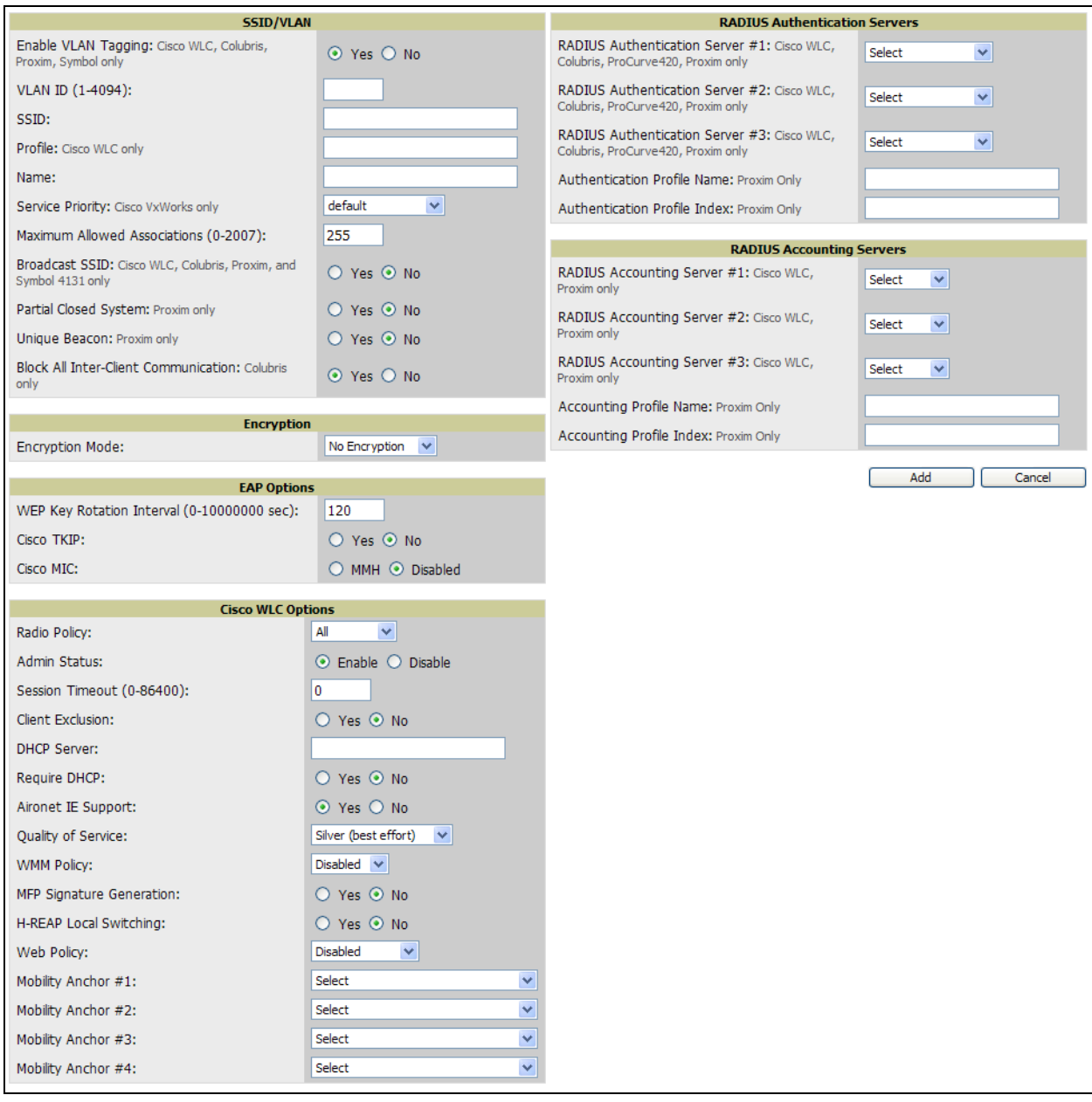

4. Locate the **SSID/VLAN** section on the **Groups > SSIDS** configuration page and adjust these settings as required. This section encompasses the basic VLAN configuration. [Table 59](#page-92-0) describes the settings and default values.

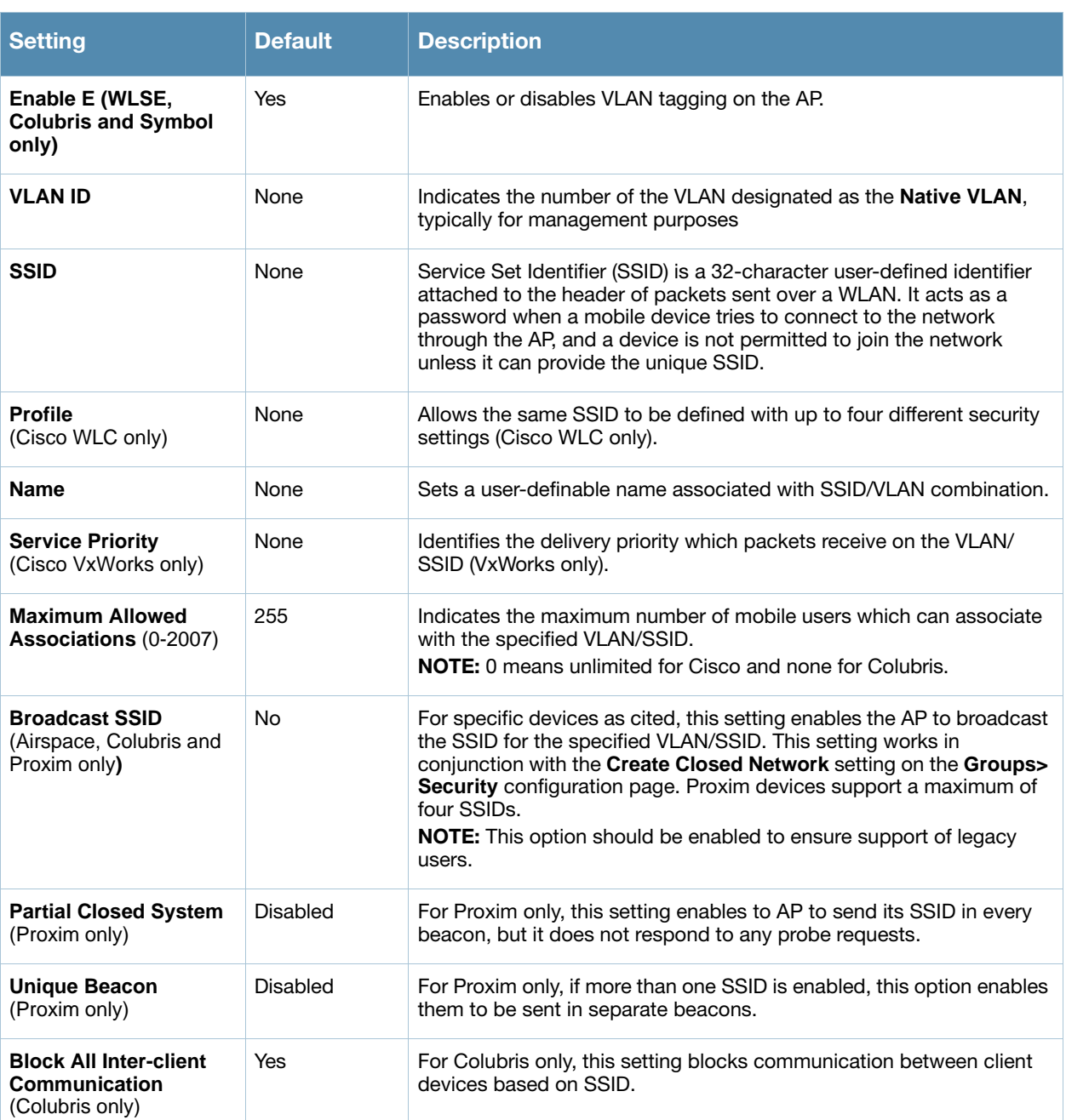

### <span id="page-92-0"></span>Table 59 Groups > SSIDs > SSID/VLAN Section Fields and Default Values

5. Locate the **Encryption** area on the **Groups > SSIDs** configuration page and adjust these settings as required.

[Table 60](#page-93-1) describes the settings and default values.

<span id="page-93-1"></span>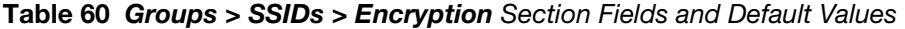

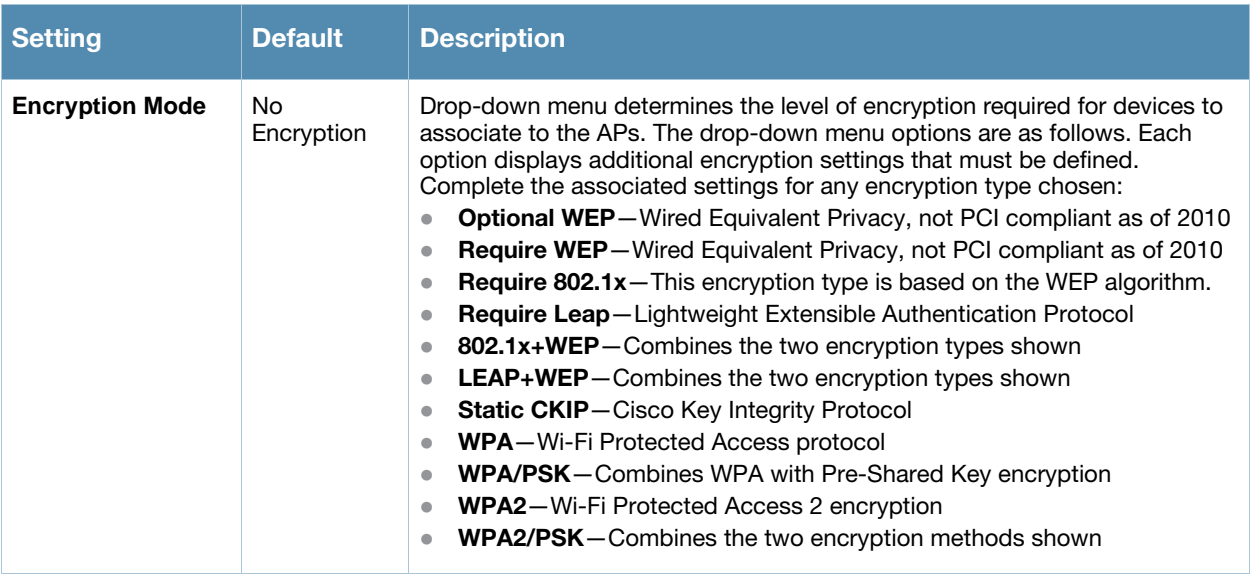

6. Locate the **EAP Options** area on the **Groups > SSIDS** configuration page, and complete the settings. [Table 61](#page-93-2) describes the settings and default values.

<span id="page-93-2"></span>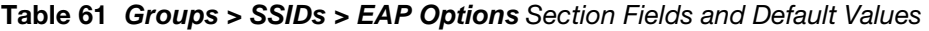

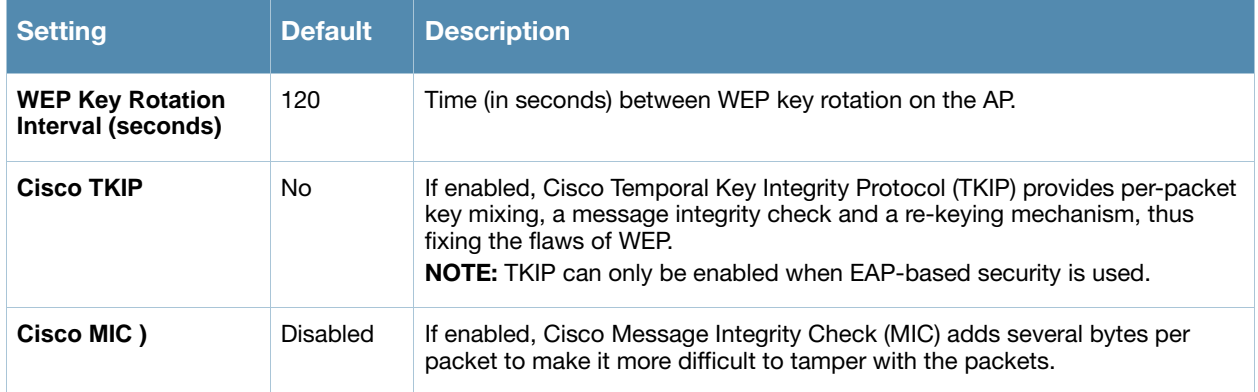

7. Locate the **Cisco WLC Options** area on the **Groups > SSIDS** configuration page, and define the settings. [Table 62](#page-93-0) describes the settings and default values.

<span id="page-93-0"></span>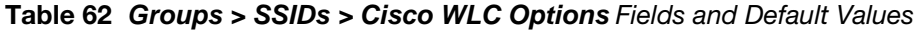

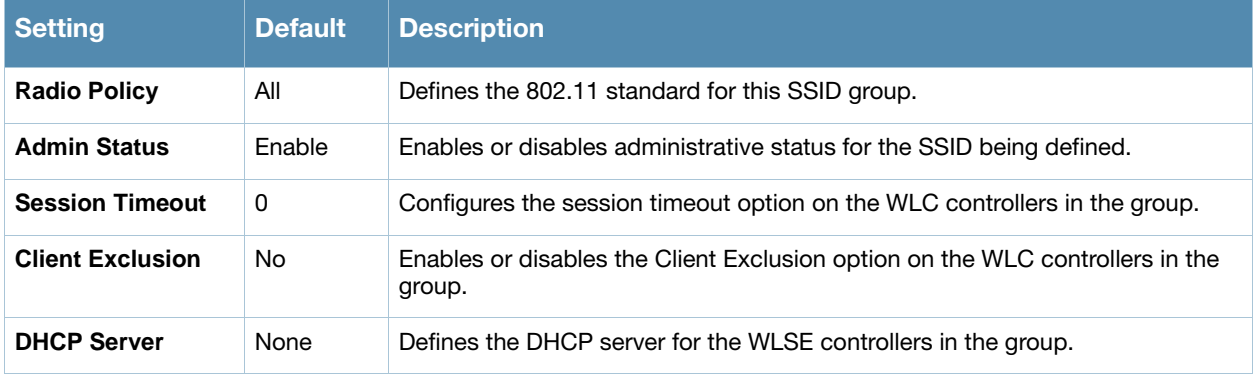

### Table 62 *Groups > SSIDs > Cisco WLC Options* Fields and Default Values (Continued)

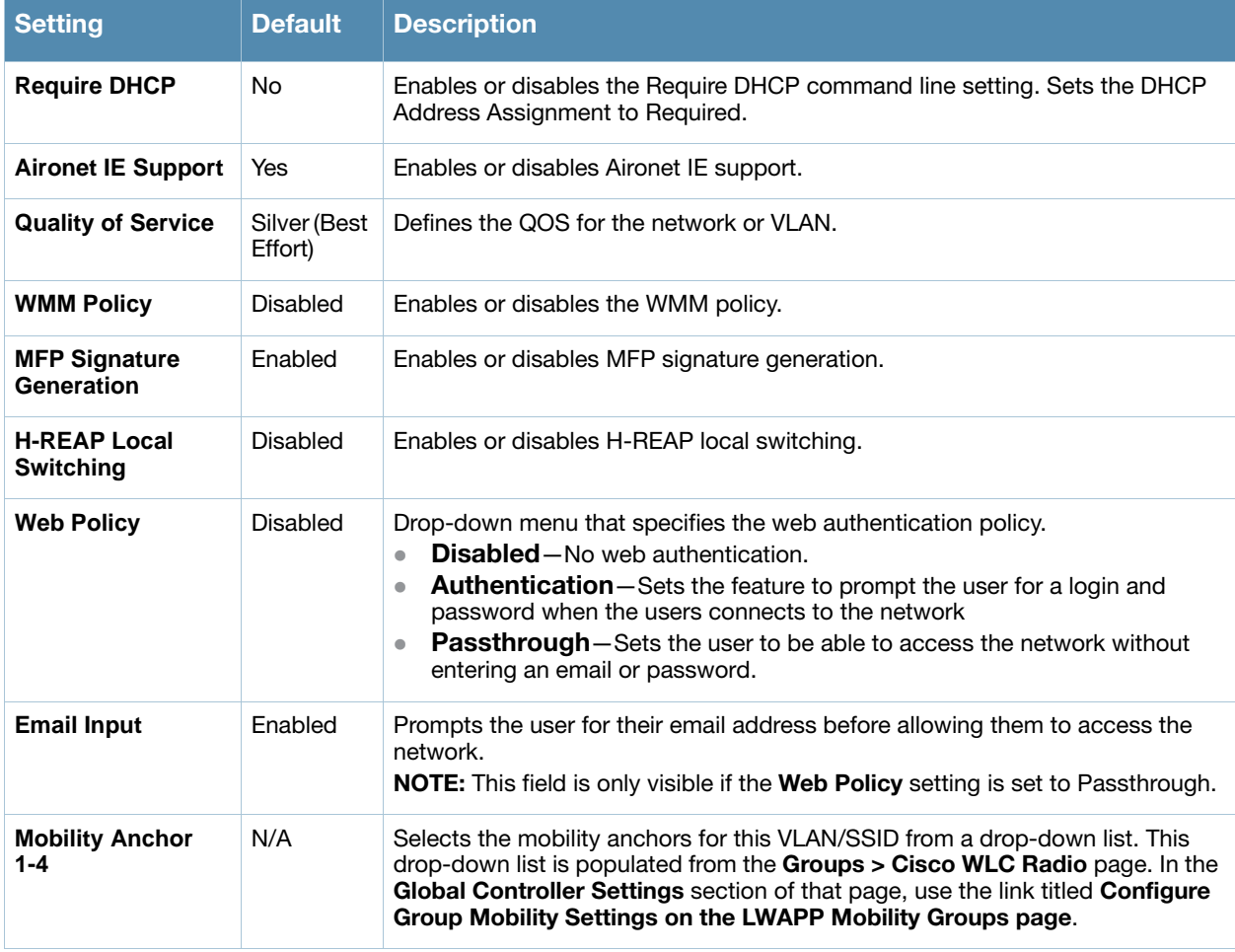

8. Locate the **RADIUS Authentication Servers** area on the **Groups > SSIDS** configuration page and define the settings. [Table 63](#page-94-0) describes the settings and default values.

## <span id="page-94-0"></span>Table 63 *Groups > SSIDs > RADIUS Authentication Servers* Fields and Default Values

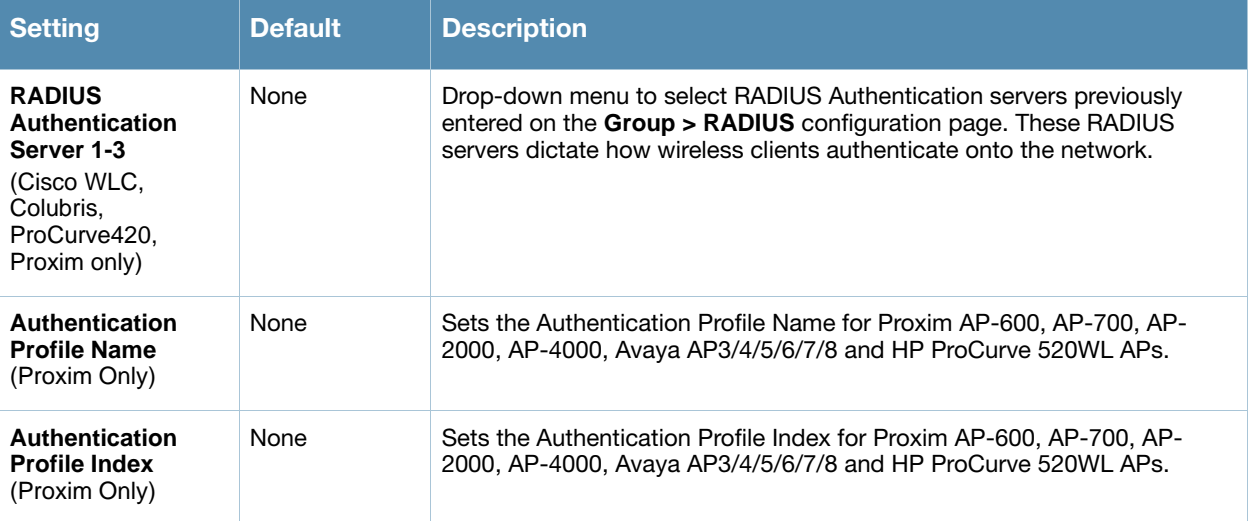

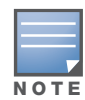

You may need to return to the Security configuration page to configure or reconfigure RADIUS servers.

10. Locate the **RADIUS Accounting Servers** area on the **Groups > SSIDS** configuration page and define the settings. [Table 64](#page-95-2) describes the settings and default values.

<span id="page-95-2"></span>Table 64 *Groups > SSIDs > Radius Accounting Servers* Fields and Default Values

| <b>Setting</b>                                                     | <b>Default</b> | <b>Description</b>                                                                                                    |
|--------------------------------------------------------------------|----------------|----------------------------------------------------------------------------------------------------|
| <b>RADIUS Accounting</b><br>Server 1-3 (Cisco WLC,<br>Proxim Only) | None           | Pull-down menu selects RADIUS Accounting servers previously<br>entered on the Group > RADIUS configuration page. These RADIUS<br>servers dictate where the AP sends RADIUS Accounting packets for<br>this SSID/VI AN. |
| <b>Accounting Profile</b><br>Name (Cisco WLC,<br>Proxim Only)      | <b>None</b>    | Sets the Accounting Profile Name for Proxim AP-600, AP-700, AP-<br>2000, AP-4000, Avaya AP3/4/5/6/7/8 and HP ProCurve 520WL APs.                                                                                      |
| <b>Accounting Profile</b><br>Index (Cisco WLC,<br>Proxim Only)     | None           | Sets the Accounting Profile Index for Proxim AP-600, AP-700, AP-<br>2000, AP-4000, Avaya AP3/4/5/6/7/8 and HP ProCurve 520WL APs.                                                                                     |

- 11. Click **Save** to retain these Security configurations for the group, click **Save and Apply** to retain and push these configurations, or click **Revert** to return to the last saved security settings for this group.
- 12. Continue with additional security-related procedures in this document for additional TACACS+, RADIUS, and SSID settings for device groups, as required.

# <span id="page-95-0"></span>Adding and Configuring Group AAA Servers

RADIUS and TACACS+ servers get defined on the **Group > AAA Servers** configuration page. Once defined, they are selectable in the drop-down menus on the **Groups > Security** configuration page. Perform these steps to create TACACS+ and RADIUS servers.

- 1. Navigate to the **Groups > List** page and select the group for which to define AAA servers by clicking the group name. Alternatively, click **Add** from the **Groups > List** page to create a new group, define a group name. In either case, the **Monitor** page appears.
- 2. Select the **AAA Servers** sub-menu, and the AAA Servers page appears, enabling you to add a server of either type. [Figure 36](#page-95-1) and [Figure 37](#page-96-0) illustrate this page for AAA Servers:

#### <span id="page-95-1"></span>Figure 36 Groups > AAA Servers Page Illustration (No Servers Shown)

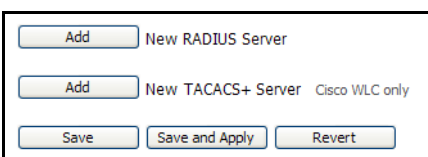

<span id="page-96-0"></span>Figure 37 **A***dding a RADIUS or TACACS+ Server* Page Illustration (RADIUS Servers Shown)

| Add                       | Group: Outdoor<br>New RADIUS Server                        |                              |                                                                                       |                                           |           |                       |                     |                                      |
|---------------------------|------------------------------------------------------------|------------------------------|---------------------------------------------------------------------------------------|-------------------------------------------|-----------|-----------------------|---------------------|--------------------------------------|
|                           | Hostname/IP Address ▲<br>$\frac{10.225180}{ }$             | <b>Authentication</b><br>Yes | Management Authentication Authentication Port Accounting Accounting Port<br><b>No</b> | 1812                                      | <b>No</b> | ä,                    | <b>Timeout</b><br>3 | <b>Max Retries</b><br>$\overline{0}$ |
|                           | $\bullet$ 10.2.25.181                                      | Yes                          | No                                                                                    | 1812                                      | <b>No</b> | ÷.                    | 4                   | $\mathbf{0}$                         |
| г                         | $\begin{array}{cc} \hline \end{array}$ 10.2.25.183         | Yes                          | <b>No</b>                                                                             | 1812                                      | <b>No</b> | ٠                     | $\overline{2}$      | $\mathbf{0}$                         |
| П                         | $\sim 10.51.2.182$                                         | Yes                          | No                                                                                    | 1812                                      | <b>No</b> | ä,                    | $\overline{2}$      | $\mathbf{0}$                         |
| <b>4 RADIUS Servers</b>   |                                                            |                              |                                                                                       |                                           |           |                       |                     |                                      |
| Select All - Unselect All |                                                            |                              |                                                                                       |                                           |           |                       |                     |                                      |
| <b>Delete</b>             |                                                            |                              |                                                                                       |                                           |           |                       |                     |                                      |
| Add                       | New TACACS+ Server Cisco WLC only                          |                              |                                                                                       |                                           |           |                       |                     |                                      |
|                           |                                                            |                              |                                                                                       |                                           |           |                       |                     |                                      |
| Save                      | Save and Apply                                             | Revert                       |                                                                                       |                                           |           |                       |                     |                                      |
|                           | Groups > AAA Servers > Add RADIUS Server                   |                              |                                                                                       | Groups > AAA Servers > Add TACACS+ Server |           |                       |                     |                                      |
| Group: Outdoor            |                                                            |                              |                                                                                       | Group: Outdoor                            |           |                       |                     |                                      |
|                           |                                                            | <b>RADIUS Server</b>         |                                                                                       |                                           |           | <b>TACACS+ Server</b> |                     |                                      |
|                           | Hostname/IP Address:<br>Not all devices support hostnames. |                              |                                                                                       | <b>IP Address:</b>                        |           |                       |                     |                                      |
|                           |                                                            |                              |                                                                                       | Secret:                                   |           |                       |                     |                                      |
| Secret:                   |                                                            |                              |                                                                                       | Confirm Secret:                           |           |                       |                     |                                      |
| Confirm Secret:           |                                                            |                              |                                                                                       |                                           |           |                       |                     |                                      |
|                           |                                                            |                              | ○ Yes ⊙ No                                                                            | Retransmit Timeout (2-30 seconds):        |           | 2                     |                     |                                      |
| Authentication:           |                                                            |                              |                                                                                       | Authentication Port:                      |           | 49                    |                     |                                      |
|                           |                                                            |                              |                                                                                       |                                           |           |                       |                     |                                      |
| (Cisco Only)              | Management Authentication:                                 |                              | ○ Yes ⊙ No                                                                            | Authorization Port:                       |           | 49                    |                     |                                      |
| Accounting:               |                                                            |                              | $O$ Yes $O$ No                                                                        | <b>Accounting Port:</b>                   |           | 49                    |                     |                                      |
|                           | Timeout (0-86400):                                         |                              |                                                                                       |                                           |           |                       |                     |                                      |
|                           | Max Retries (0-20):                                        |                              |                                                                                       |                                           |           |                       | Add                 | Cancel                               |

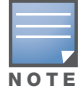

TACACS+ servers are configurable only for Cisco WLC devices.

1. To create a new TACACS+ servers, click the **Add New TACACS+ Server** button, or click the corresponding pencil icon to edit an existing server. Define the settings in the **TACACS+ Server** page that appears. [Table 65](#page-96-1) describes the settings and default values.

<span id="page-96-1"></span>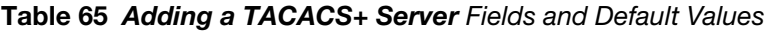

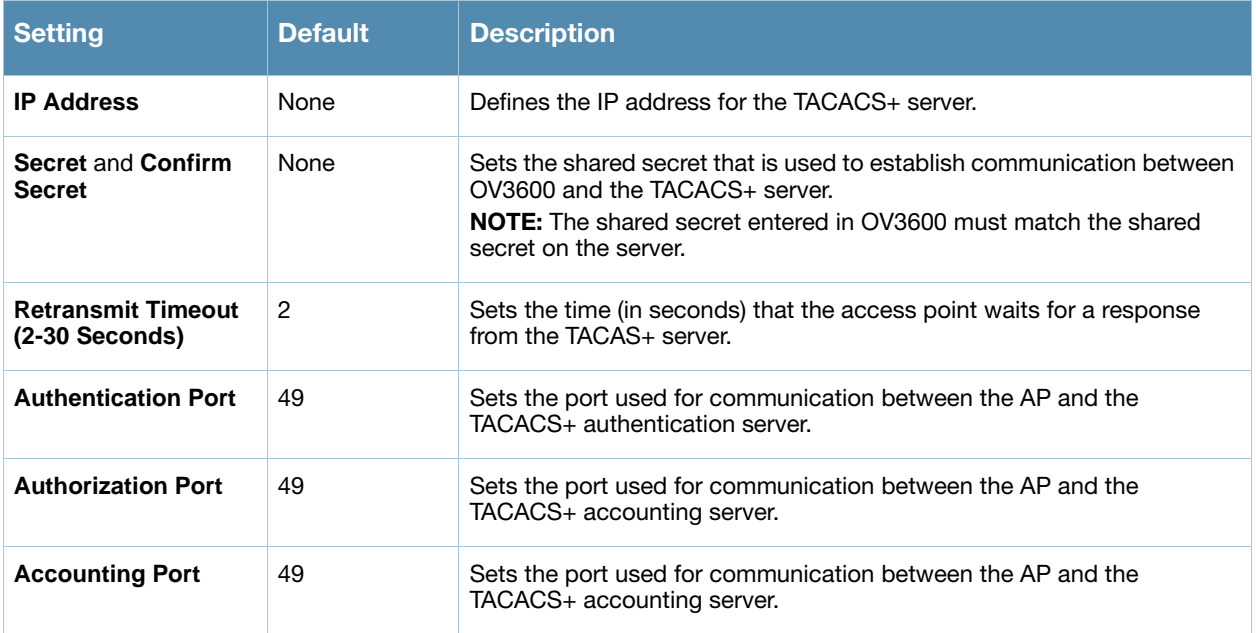

2. Click **Add** to complete the creation of the TACACS+ server, or click Save to save changes to an existing TACACS+ server. The **Groups > AAA Servers** page displays this new or edited server. You can now reference this server on the **Groups > Security** page.

3. To add a RADIUS server, click the **Add New RADIUS Server** button, or click the corresponding pencil icon to edit an existing server. [Table 66](#page-97-1) describes the settings and default values of the **Add/Edit** page.

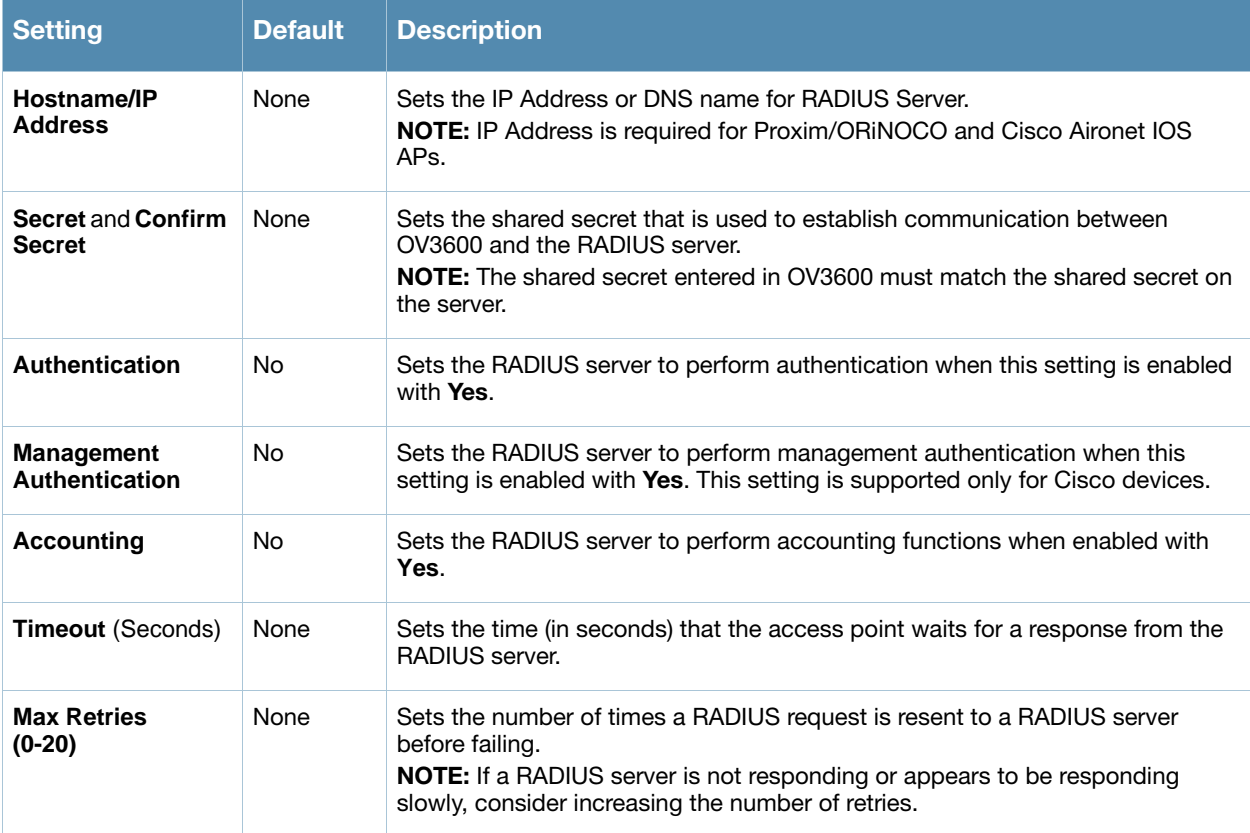

<span id="page-97-1"></span>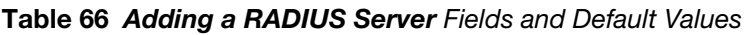

4. Click **Add** to complete the creation of the RADIUS server, or click **Save** if editing an existing RADIUS server. The **Groups > AAA Servers** page displays this new or edited server. You can now reference this server on the **Groups > Security** page.

OV3600 supports reports for subsequent RADIUS Authentication. These are viewable by clicking **Reports > Generated**, scrolling to the bottom of the **Generated** page, and clicking **Latest RADIUS Authentication Issues Report**.

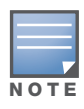

OV3600 first checks its own database prior to checking the RADIUS server database.

5. To make additional TACACS+ or RADIUS configurations for device groups, use the **Groups > Security** page, and refer to ["Configuring Group Security Settings" on page 86](#page-85-0).

# <span id="page-97-0"></span>Configuring Group Radio Settings

The **Groups > Radio** configuration page allows you to specify detailed RF-related settings for devices in a particular group.

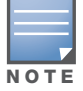

If you have existing deployed devices, you may want to use the current RF settings on those devices as a guide for configuring the settings in your default Group.

Perform the following steps to define RF-related radio settings for groups.

- 1. Navigate to the **Groups > List** page and select the group for which to define Radio settings by clicking the group name. Alternatively, click **Add** from the **Groups > List** page to create a new group, define a group name. In either case, the **Monitor** page appears.
- 2. Navigate to the **Groups > Radio** configuration page. [Figure 38](#page-98-0) illustrates this page.

#### <span id="page-98-0"></span>Figure 38 *Groups > Radio* Page Illustration

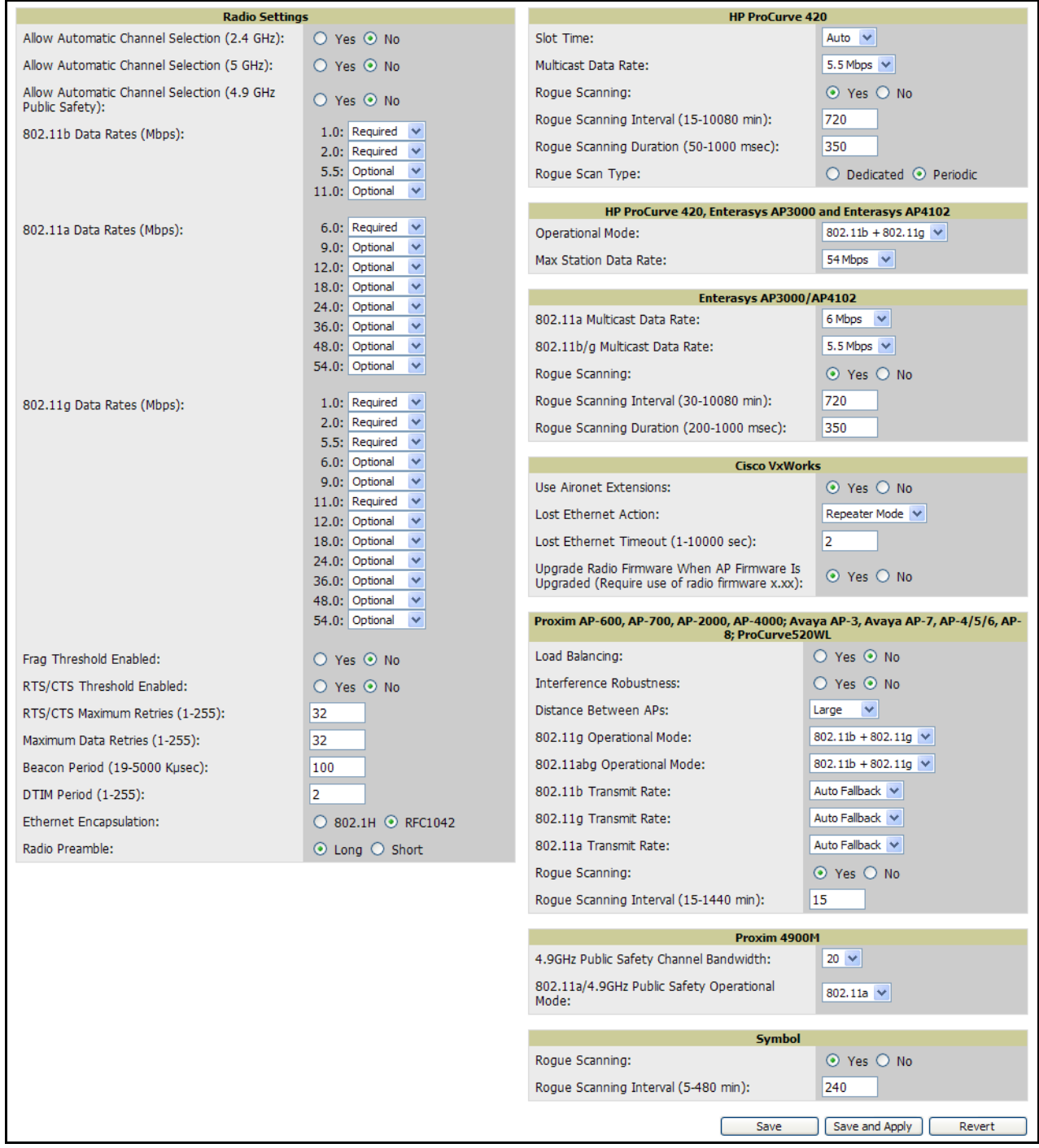

3. Locate the **Radio Settings** area and adjust these settings as required. [Table 67](#page-99-0) describes the settings and default values.

<span id="page-99-0"></span>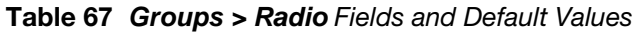

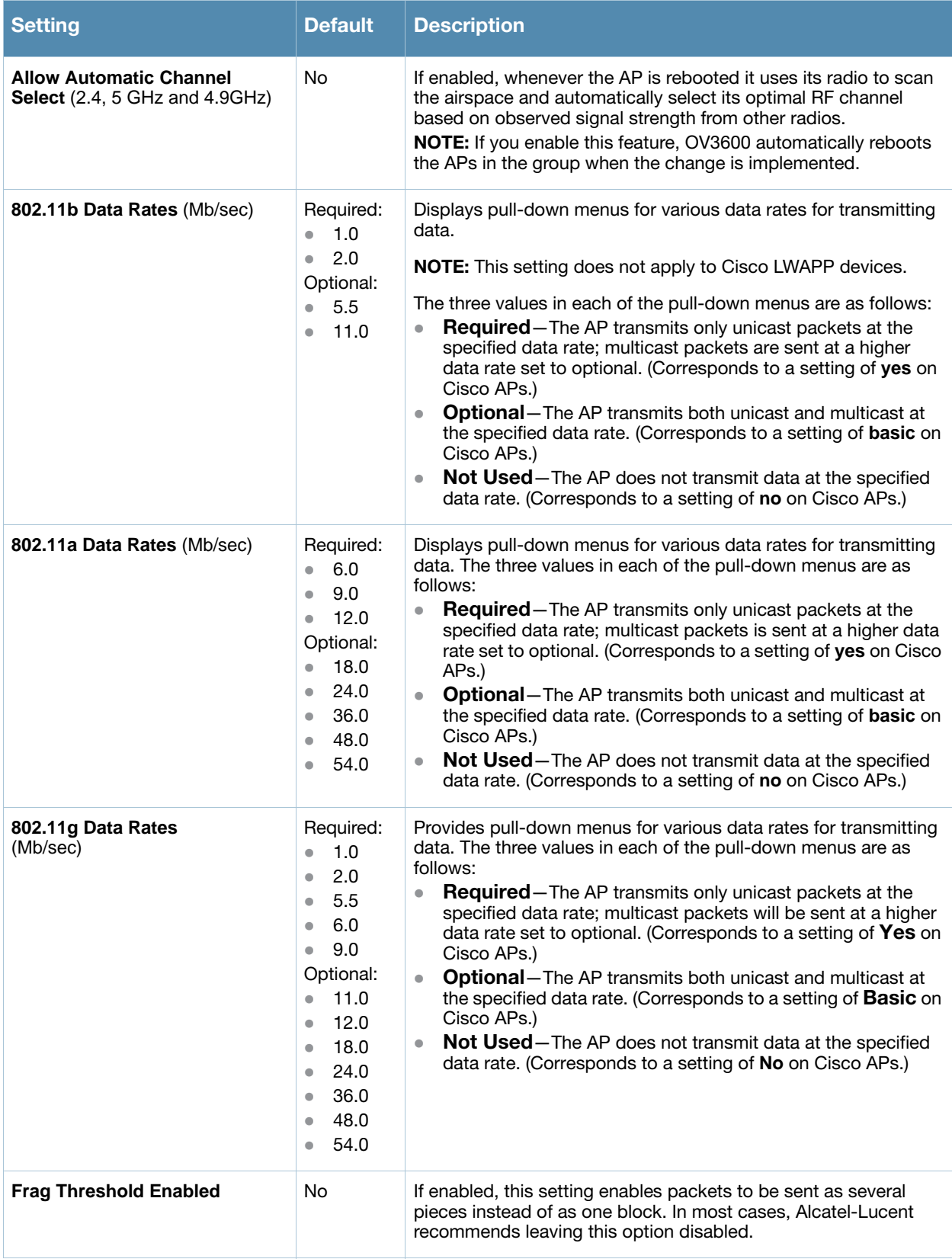

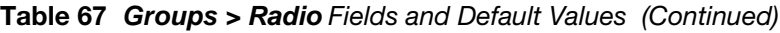

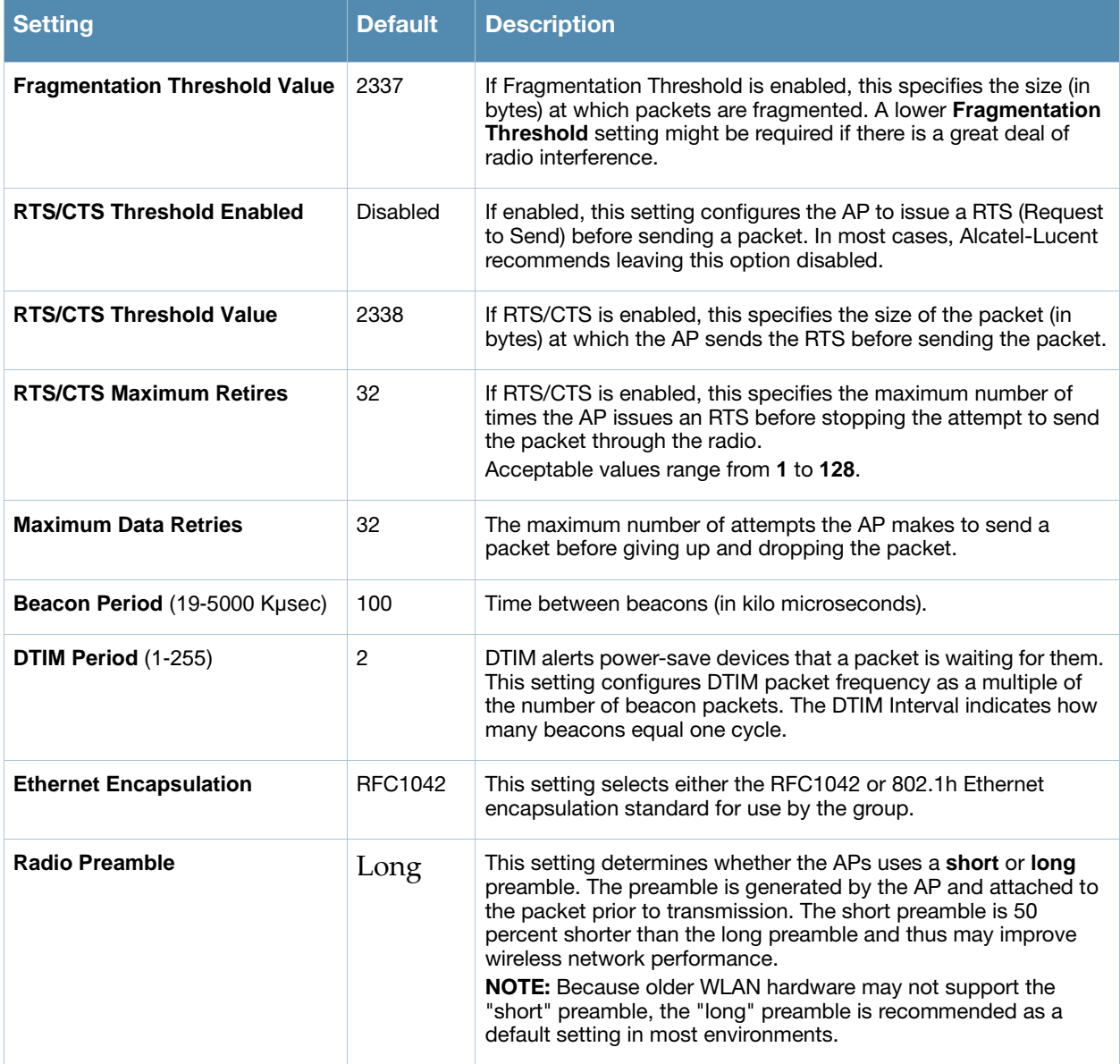

4. Certain wireless access points offer proprietary settings or advanced functionality that differ from prevailing industry standards. If you use these APs in the device group, you may wish to take advantage of this proprietary functionality.

To configure these settings, locate the proprietary settings areas on the **Groups > Radio** page and continue with the additional steps in this procedure.

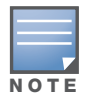

Proprietary settings are only applied to APs in the group from the specific manufacturer and are not configured on APs from manufacturers that do not support the functionality.

5. To configure HP ProCurve 420 settings exclusively, locate the **HP ProCurve 420** section and adjust these settings as required. [Table 68](#page-101-0) describes the settings and default values.

#### <span id="page-101-0"></span>Table 68 *HP ProCurve 420* Fields and Default Values in *Proprietary Settings*

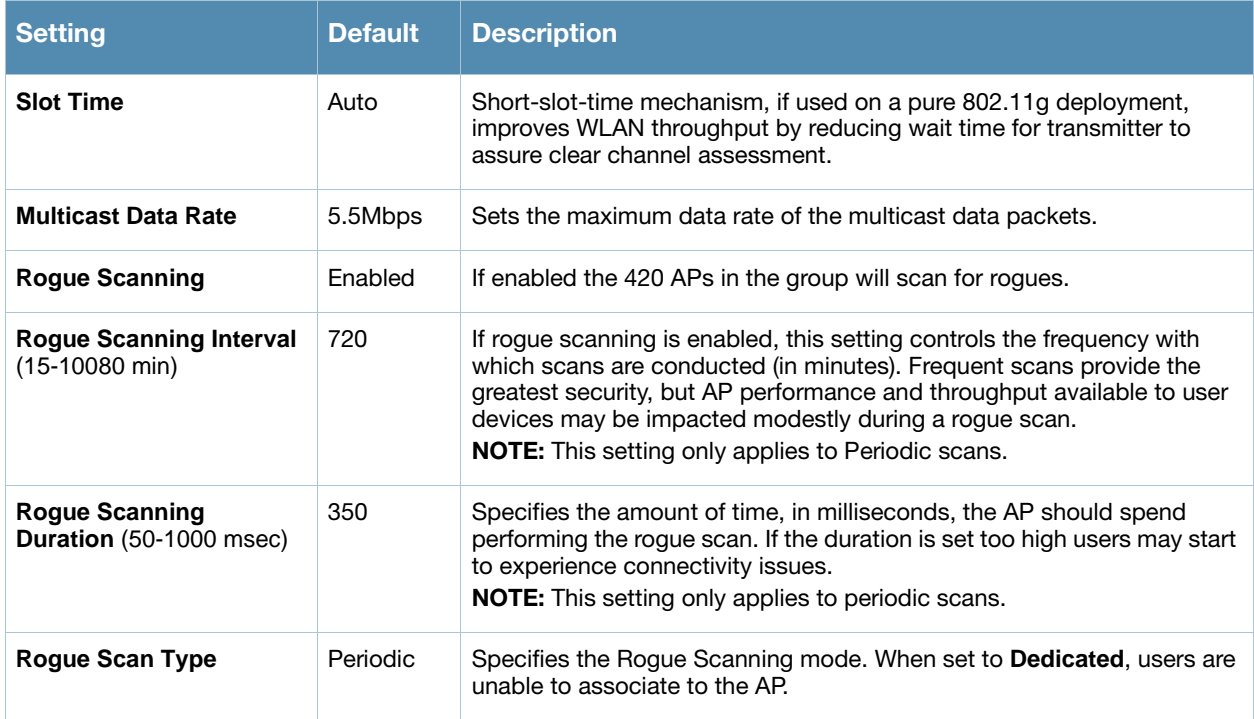

6. To configure the HP ProCurve 240, Enterasys AP 3000 and AP 4102 Operational Mode and Max Station Data Rate, locate the **HP ProCurve 240, Enterasys AP 3000** and **AP 4102** section of the **Proprietary Settings** area, and define the settings. [Table 69](#page-101-1) describes the settings and default values of this page.

### <span id="page-101-1"></span>Table 69 HP ProCurve 240, Enterasys AP 3000 and AP 4102 Fields and Default Values in Proprietary **Settings Section**

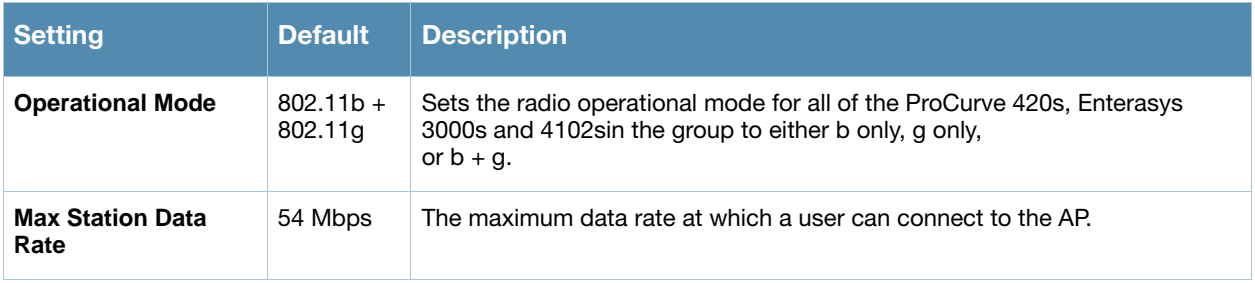

7. To configure settings specific to Enterasys AP3000 and Enterasys AP4102, locate the **Enterasys AP3000** and **Enterasys AP4102** section of the **Proprietary Settings** area, and define the settings. [Table 70](#page-101-2) describes the settings and default values of this page.

#### <span id="page-101-2"></span>Table 70 *Enterasys AP3000* and *Enterasys AP4102 > Proprietary Settings* Fields and Default Values

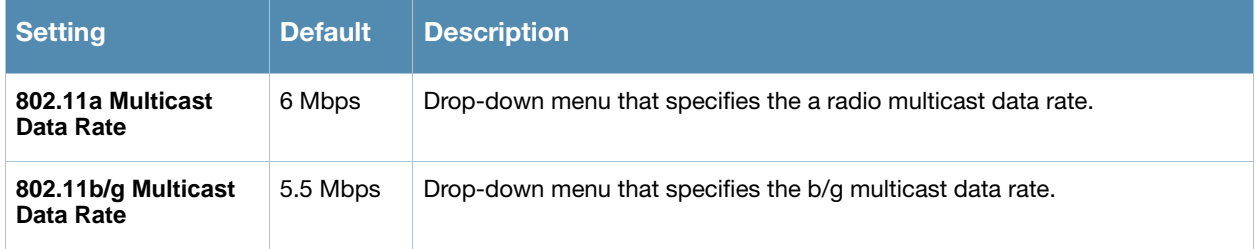

### Table 70 *Enterasys AP3000* and *Enterasys AP4102 > Proprietary Settings* Fields and Default Values

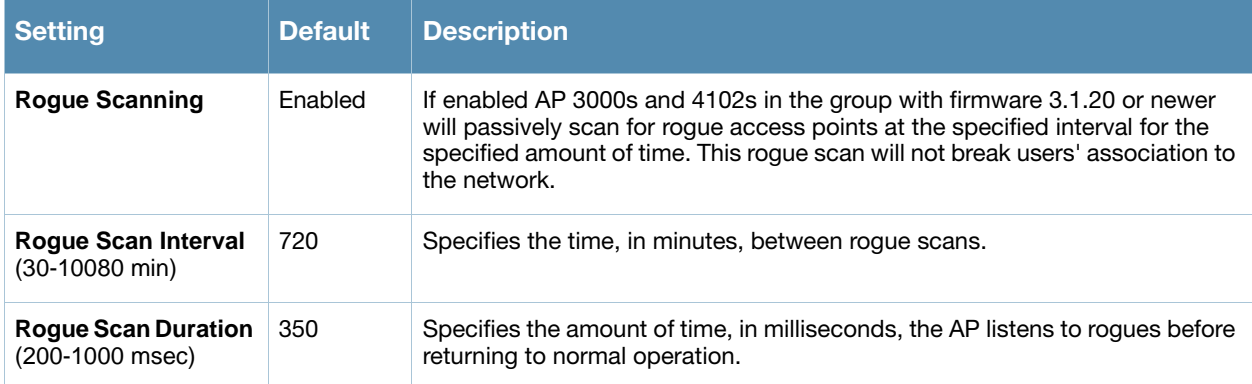

8. To configure radio settings for Cisco VxWorks devices in the group, locate the **Groups > VxWorks**  section and adjust these settings as required. [Table 71](#page-102-0) describes the settings and default values of this page.

| <b>Setting</b>                                                                              | <b>Default</b>   | <b>Description</b>                                                                                                    |
|---------------------------------------------------------------------------------------------|------------------|----------------------------------------------------------------------------------------------------|
| <b>Use Aironet</b><br><b>Extensions</b>                                                     | Yes              | When enabled, this option allows Cisco APs to provide functionality not supported<br>by 802.11 IEEE standards, including the following:<br>Load balancing-Allows the access point to direct Aironet clients to the<br>$\bullet$<br>optimum access point.<br>Message Integrity Check (MIC)-Protects against bit-flip attacks.<br>Temporal Key Integrity Protocol (TKIP)-Key hashing algorithm that protects<br>against IV attacks.                                                                                                    |
| <b>Lost Ethernet</b><br><b>Action</b>                                                       | Repeater<br>Mode | Pull-down menu that specifies the action to take when the Lost Ethernet Timeout<br>threshold is exceeded:<br>No Action-No action taken by the AP.<br>$\bullet$<br>Repeater Mode-The AP converts to a repeater, disassociating all its clients<br>while the backbone is unavailable. If the AP can communicate with another root<br>AP on the same SSID, its clients will be able to re-associate and connect to the<br>backbone. If the AP cannot communicate with another root AP, clients are not<br>allowed to re-associate.<br><b>Disable Radio</b> - The AP disassociates its clients and disables the radio until it<br>$\bullet$<br>can establish communication with the backbone.<br>Restrict SSID-The AP disassociates all clients and then allows clients to re-<br>associate with current SSID. |
| <b>Lost Ethernet</b><br><b>Timeout</b><br>$(1-1000 \text{ secs})$                           | $\overline{2}$   | Specifies the time (in seconds) the AP waits prior to taking action when its<br>backbone connectivity is down. Actions are defined in the Lost Ethernet Action<br>field.                                                                                                    |
| Upgrade Radio<br><b>Firmware</b><br><b>When AP</b><br><b>Firmware Is</b><br><b>Upgraded</b> | Enabled          | If enabled, this setting mandates that the radio firmware be upgraded to a firmware<br>version compatible with the current version of AP firmware.                                                                                                    |

<span id="page-102-0"></span>Table 71 *Groups > VxWorks* Proprietary Settings Fields and Default Values

9. To configure settings specific to the Proxim AP-600, AP-700, AP-2000, AP-4000; Avaya AP-3/4/5/6//7/8, and ProCurve 520WL, locate the appropriate section of Groups > Radio page and define the required fields. [Table 72](#page-103-0) describes the settings and default values.

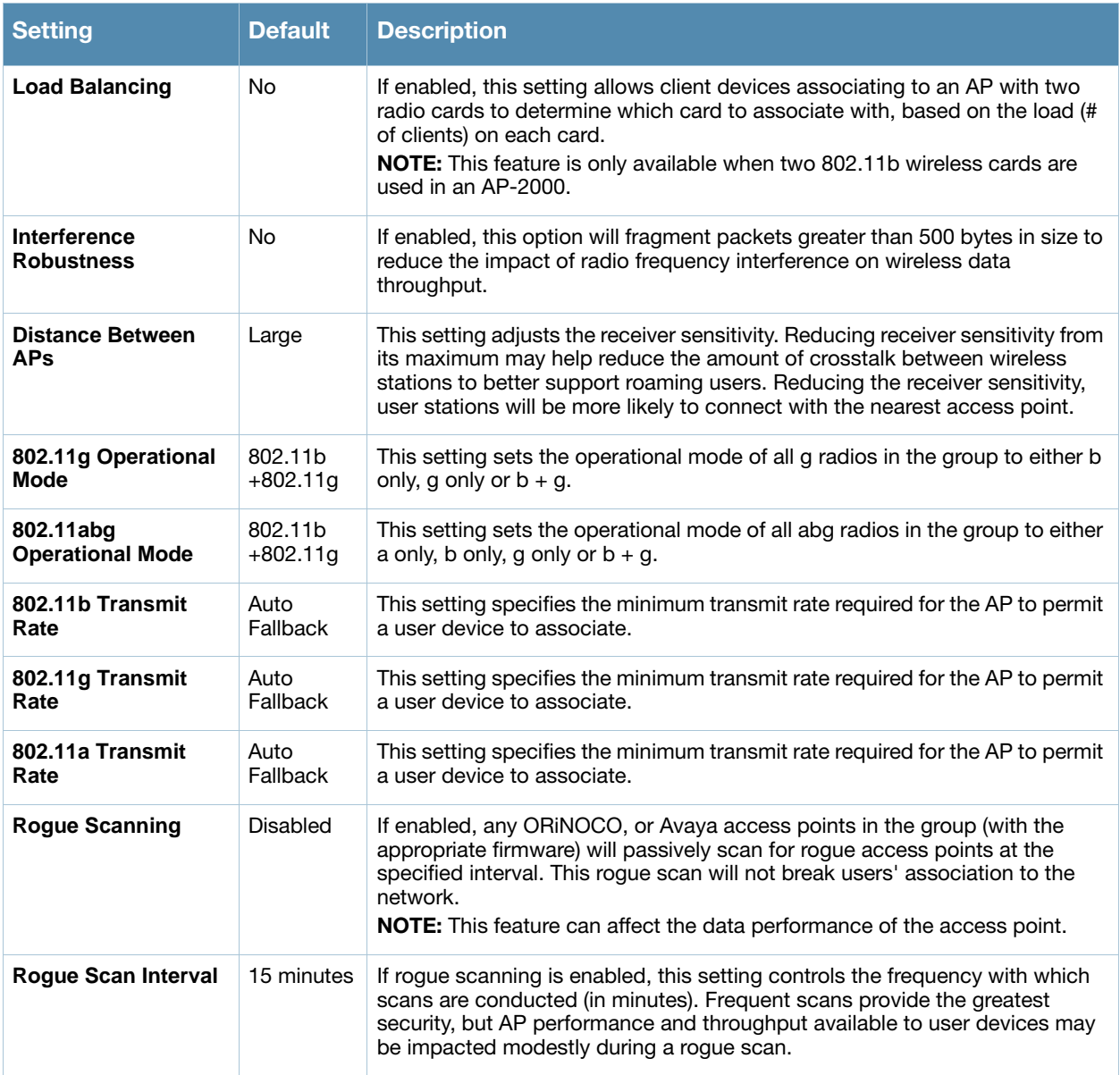

<span id="page-103-0"></span>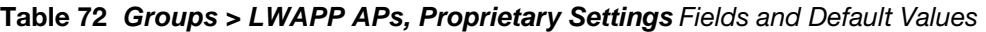

10. To configure settings specific to Proxim 4900M, locate the **Proxim 4900M** section and define the required fields. [Table 73](#page-103-1) describes the settings and default values.

<span id="page-103-1"></span>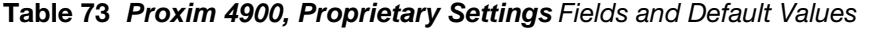

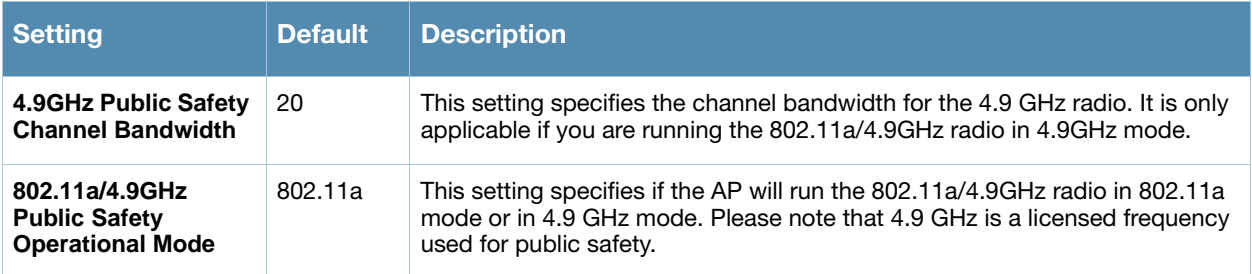

11. To configure Symbol-only settings locate the **Symbol** section and define the required fields. [Table 74](#page-104-0) describes the settings and default values.

| <b>Setting</b>                                | <b>Default</b>  | <b>Description</b>                                                                                                    |
|-----------------------------------------------|-----------------|----------------------------------------------------------------------------------------------------|
| <b>Roque Scanning</b>                         | <b>Disabled</b> | If enabled, Symbol access points with 3.9.2 or later firmware in the group<br>will passively scan for rogue access points at the specified interval. This<br>rogue scan will not break a user's association to the network.                                                     |
| <b>Rogue Scanning</b><br>Interval (5-480 min) | 240             | If rogue scanning is enabled, this setting controls the frequency with which<br>scans are conducted (in minutes). Frequent scans provide the greatest<br>security, but AP performance and throughput available to user devices<br>may be impacted modestly during a rogue scan. |

<span id="page-104-0"></span>Table 74 *Symbol*-only Fields and Default Values in *Proprietary Settings* Section

12. To configure Enterasys R2 settings, locate the **Enterasys R2** section and define the required fields. [Table](#page-104-0)  [74](#page-104-0) describes the settings and default values.

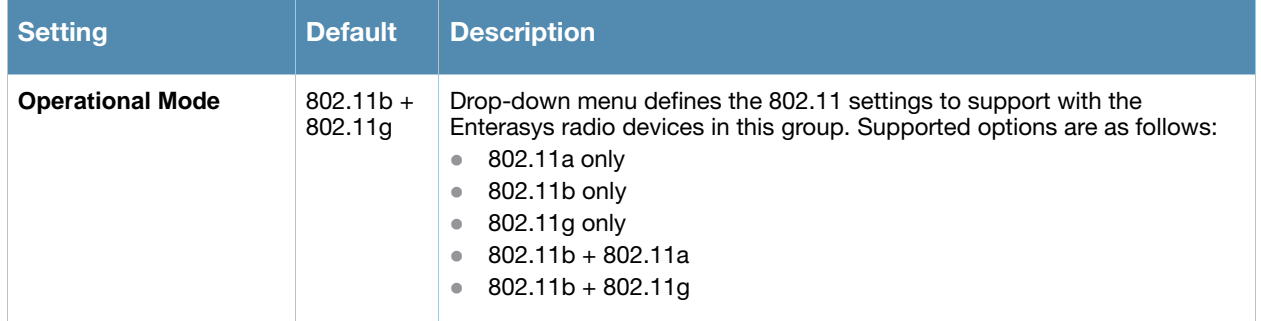

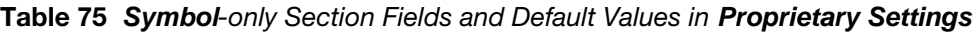

13. Click **Save** when radio configurations as described above are complete, or click **Save and Apply** to retain changes and push them to network devices. Click **Revert** to return to the last saved changes.

# <span id="page-105-0"></span>Configuring Cisco WLC Radio Settings

Perform these steps to configure Cisco WLC Radio settings for device groups.

- 1. Navigate to the **Groups > List** page and select the group for which to define Cisco WLC settings by clicking the group name. Alternatively, click **Add** from the **Groups > List** page to create a new group, define a group name. In either case, the **Monitor** page appears.
- 2. Navigate to the **Groups > Cisco WLC Radio** page. This page configures the radio settings on WLC controllers. All APs take their radio settings from their controllers even if the thin APs are in another group in OV3600.

The figures, tables, and steps in this procedure progress down each of two columns on the **Cisco WLC Radio** page, starting with sections on the left-hand side.

## Configuring Global Controller Settings

[Figure 39](#page-105-1) and [Table 76](#page-105-2) illustrate and explain **Global Controller Settings**.

1. Configure the **Global Controller Settings** as described below for each field.

<span id="page-105-1"></span>Figure 39 *Groups > Cisco WLC Radio* > *Global Controller Settings* Section Illustration

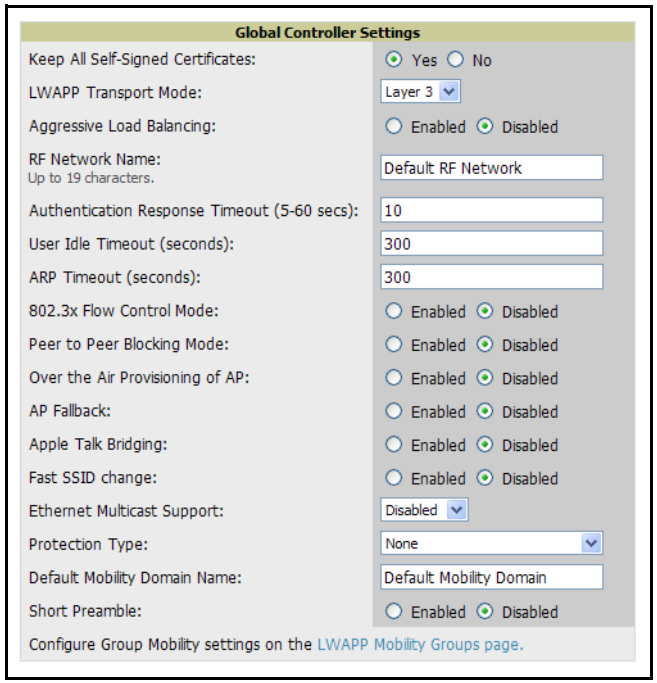

<span id="page-105-2"></span>Table 76 *Groups > Cisco WLC Radio > Global Controller Settings* Fields and Default Values

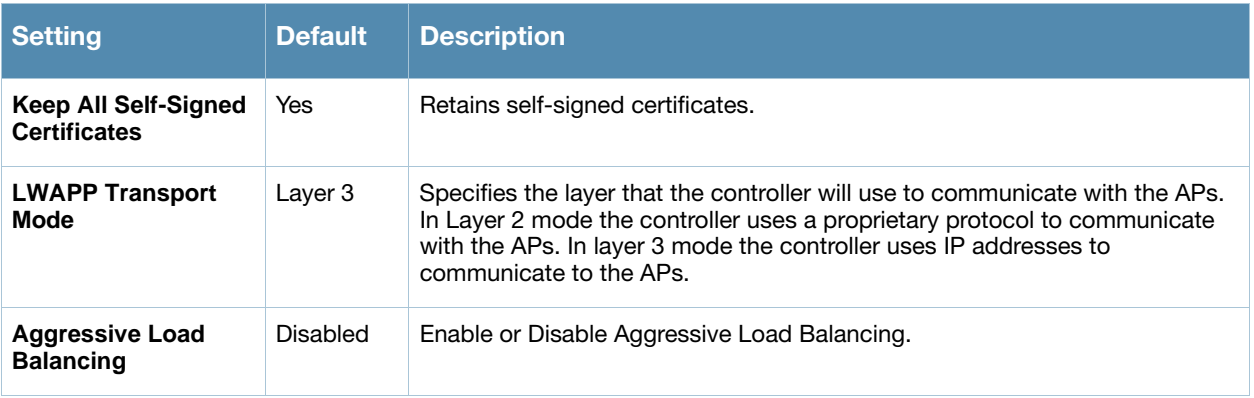

## Table 76 *Groups > Cisco WLC Radio > Global Controller Settings* Fields and Default Values

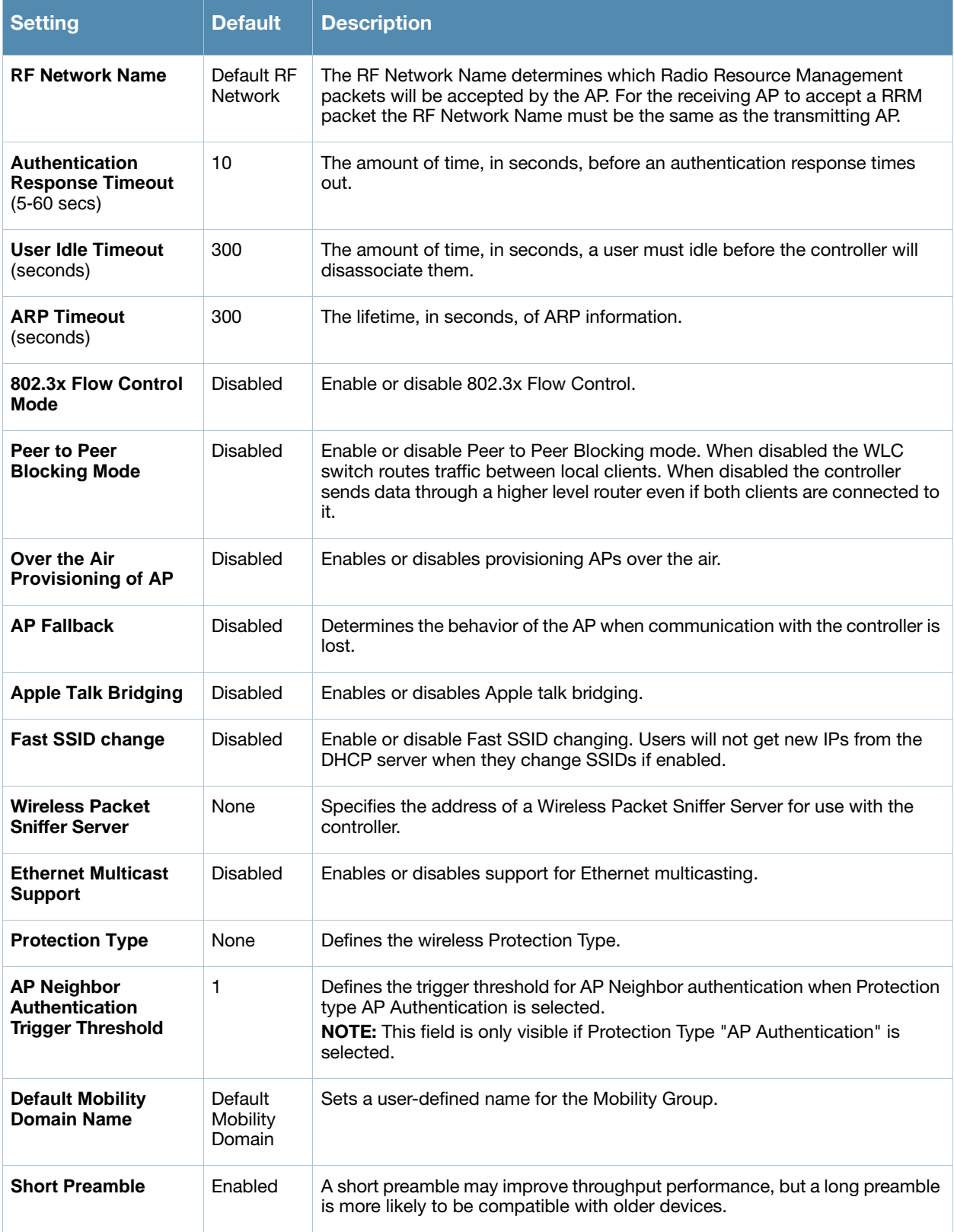

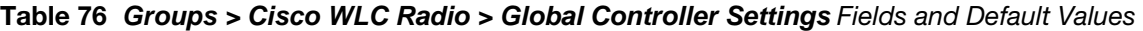

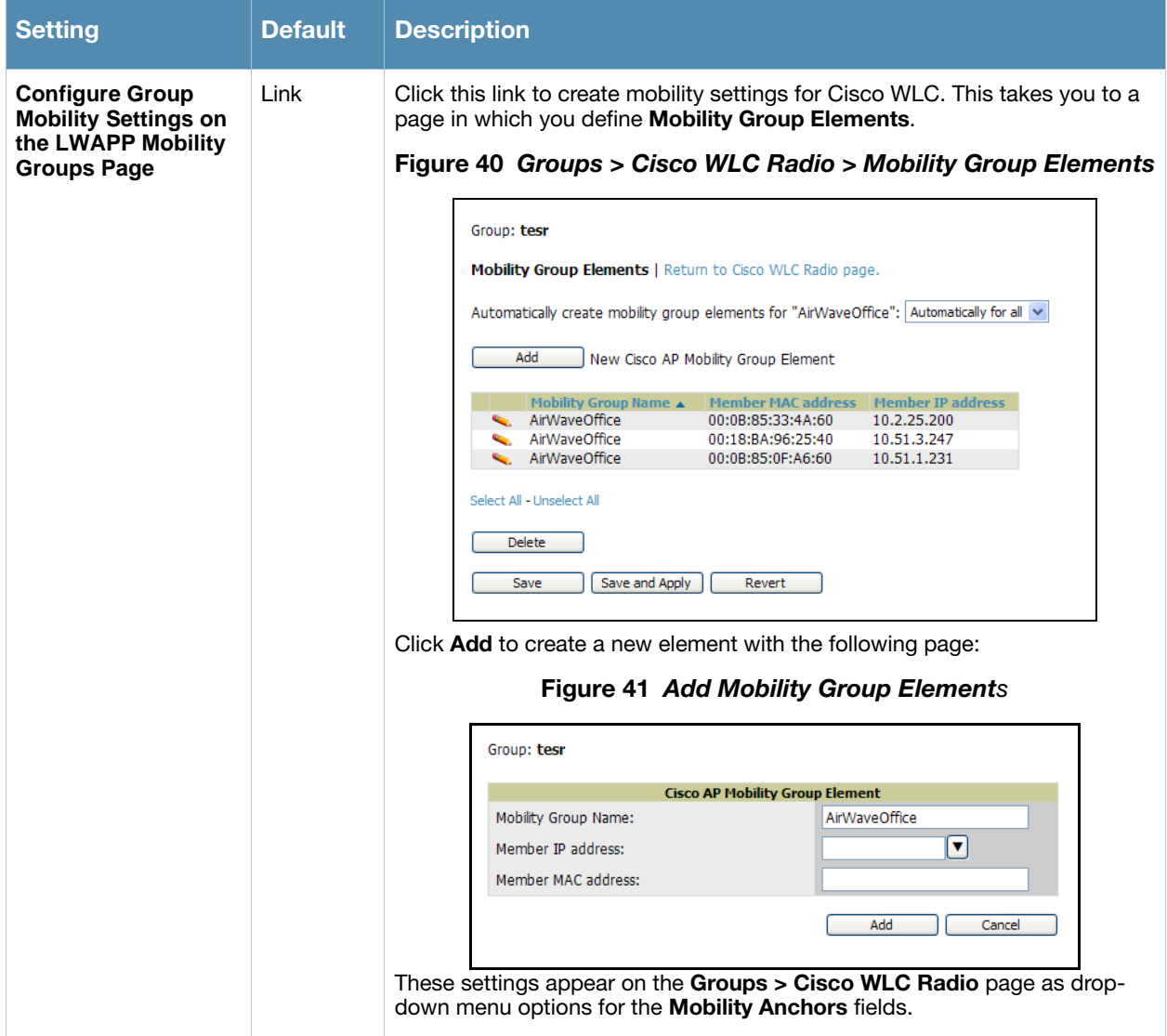

2. To configure **802.11a Global RF Settings**, locate the **802.11a Global RF Settings** section of the **Groups > WLC Radio** configuration page and adjust these settings as required. [Figure 42](#page-107-0) illustrates this section, and [Table 77](#page-107-1) describes the settings and default values.

<span id="page-107-0"></span>Figure 42 *Groups > Cisco WLC Radio > 802.11a Global RF Settings* Section Illustration

| 802.11a Global RF Settings |                                        |
|----------------------------|----------------------------------------|
| Network Status:            | $\odot$ Enabled $\odot$ Disabled       |
| Pico-Cell Mode:            | $\bigcirc$ Enabled $\bigcirc$ Disabled |
| Automatic RF Group Mode:   | $\odot$ Enabled $\odot$ Disabled       |
| DTPC Support:              | $\bigcirc$ Enabled $\bigcirc$ Disabled |

<span id="page-107-1"></span>Table 77 *Groups > Cisco WLC Radio > 802.11a Global RF Settings Fields and Default Values* 

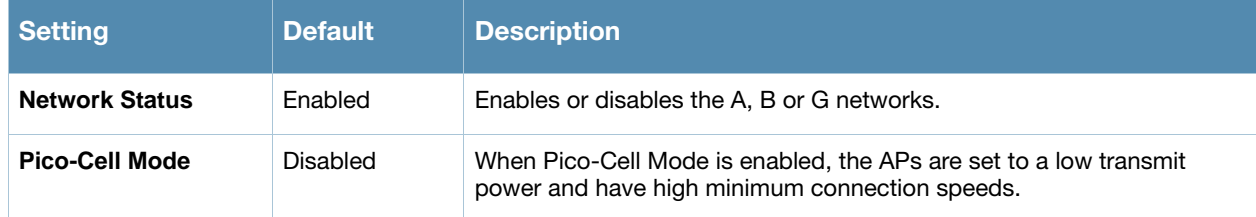
### Table 77 *Groups > Cisco WLC Radio > 802.11a Global RF Settings Fields and Default Values*

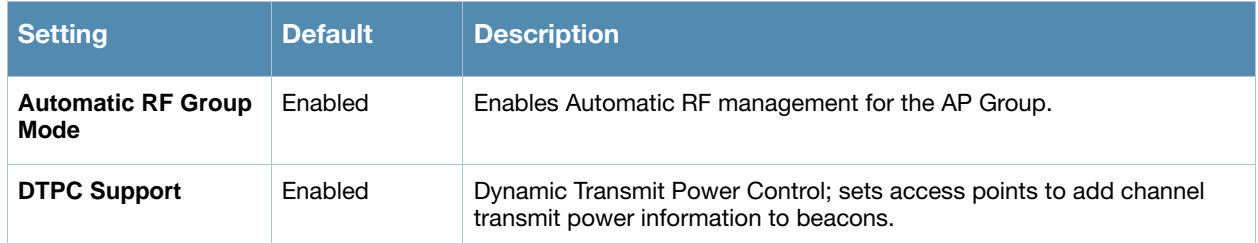

3. To configure **802.11a RF Channel Assignment Settings**, locate the **802.11a RF Channel Assignment** section of the **Groups > Cisco WLC Radio** configuration page and adjust these settings as required. [Figure 43](#page-108-1) illustrates this section, and [Table 78](#page-108-0) describes the settings and default values.

#### <span id="page-108-1"></span>Figure 43 *Groups > WLC Radio > RF Channel Assignment Settings* Section Illustration

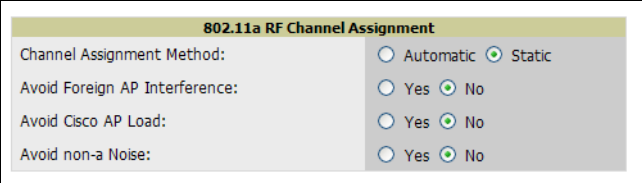

### <span id="page-108-0"></span>Table 78 *Groups > WLC Radio > 802.11a RF Channel Assignment Settings Fields and Default Values*

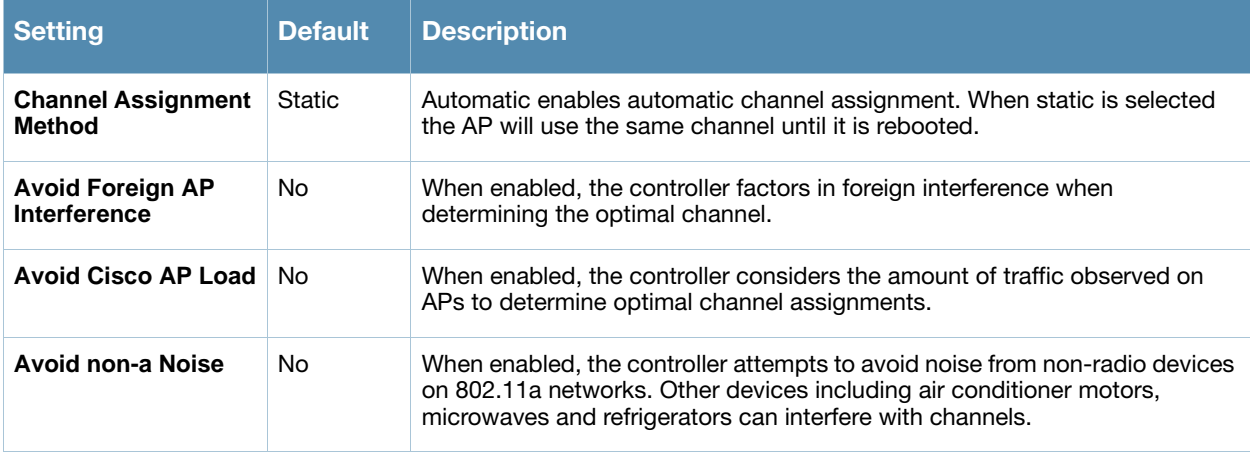

4. To configure **Automatic Transmit Power** settings, locate the **Automatic Transmit Power** section of the **Groups > Cisco WLC Radio** configuration page and adjust the settings as required. [Figure 44](#page-108-2) illustrates this section, and [Table 93](#page-117-0) describes the settings and default values.

#### <span id="page-108-2"></span>Figure 44 *Groups > WLC Radio > Automatic Transmit Power* Page Illustration

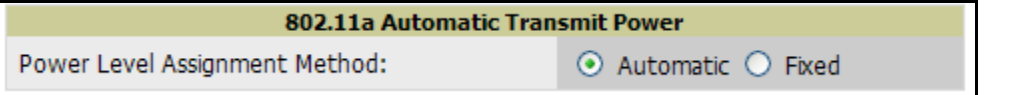

5. To configure **802.11a Profile Thresholds**, locate this section in the **Groups > Cisco WLC Radio**  configuration page, and adjust the settings as required. [Figure 45](#page-109-1) illustrates this section, and [Table 79](#page-109-0) describes the settings and default values.

<span id="page-109-1"></span>Figure 45 *Groups > WLC Radio > 802.11a Profile Thresholds* Page Illustration

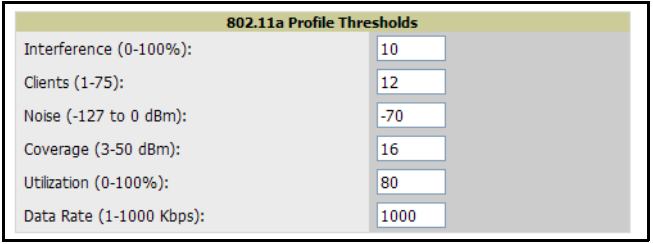

<span id="page-109-0"></span>Table 79 *Groups > Cisco WLC Radio > 802.11a Profile Thresholds Fields and Default Values*

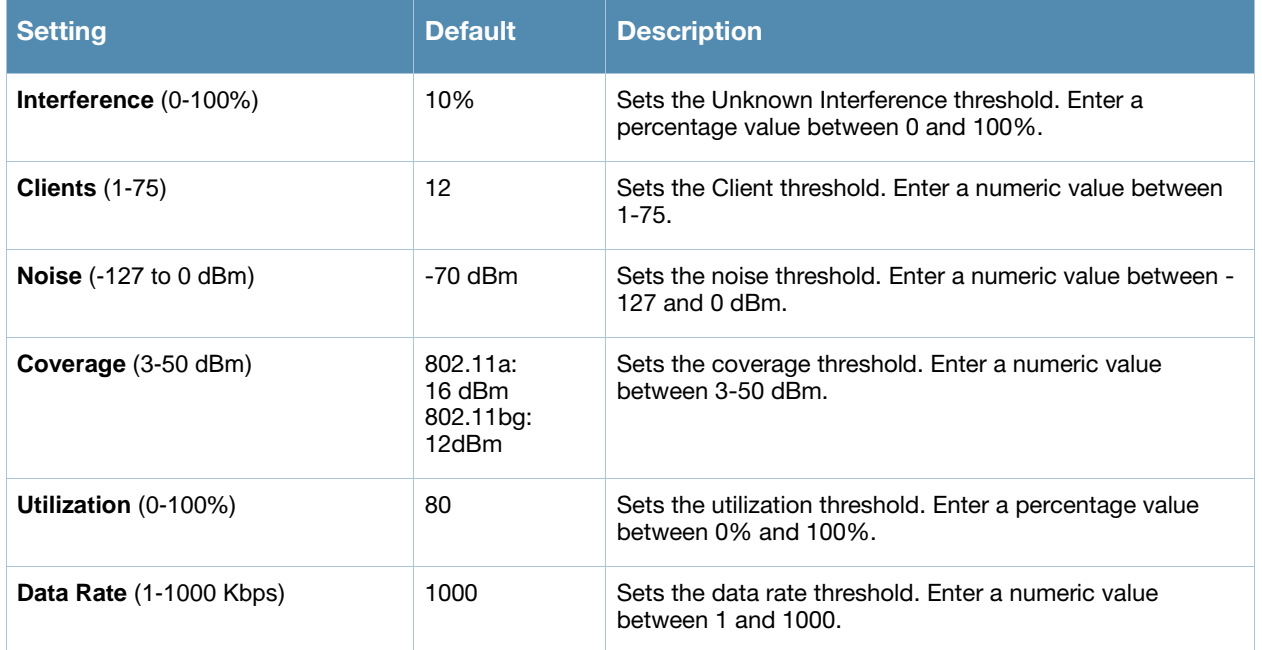

6. To configure **802.11a Noise/Interference/Rogue Monitoring Channels**, locate this section of the **Groups > Cisco WLC Radio** configuration page and adjust the settings as required. [Figure 46](#page-109-3) illustrates this section, and [Table 80](#page-109-2) describes the settings and default values.

<span id="page-109-3"></span>Figure 46 *802.11a Noise/Interference/Rogue Monitoring Channels* Section Illustration

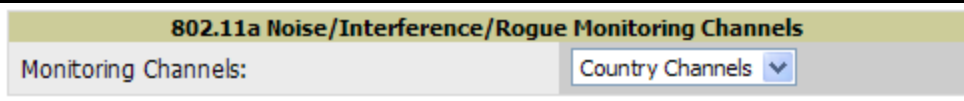

<span id="page-109-2"></span>Table 80 *Groups > Cisco WLC Radio > Noise/Interference/Roque Monitoring Channels Field and Default Value*

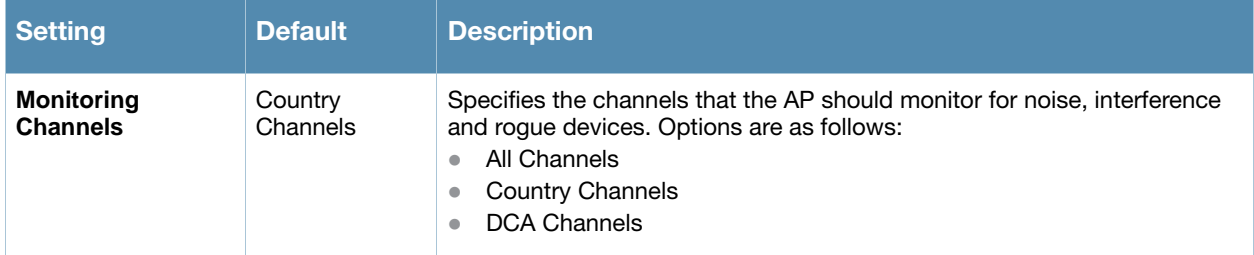

7. To configure the **802.11a Monitor Intervals**, locate this section of the **Groups > WLC Radio** configuration page and adjust the settings as required. [Figure 47](#page-110-1) illustrates this section, and [Table 81](#page-110-0) describes the settings and default values.

### <span id="page-110-1"></span>Figure 47 *Groups > WLC Radio > 802.11a Monitor Intervals* Section Illustration

| 802.11a Monitor Intervals           |     |
|-------------------------------------|-----|
| Signal Measurement (60-3600 sec):   | 300 |
| Noise Measurement (60-3600 sec):    | 300 |
| Load Measurement (60-3600 sec):     | 300 |
| Coverage Measurement (60-3600 sec): | 300 |
|                                     |     |

<span id="page-110-0"></span>Table 81 *Groups > WLC Radio > Monitor Intervals* Fields and Default Values

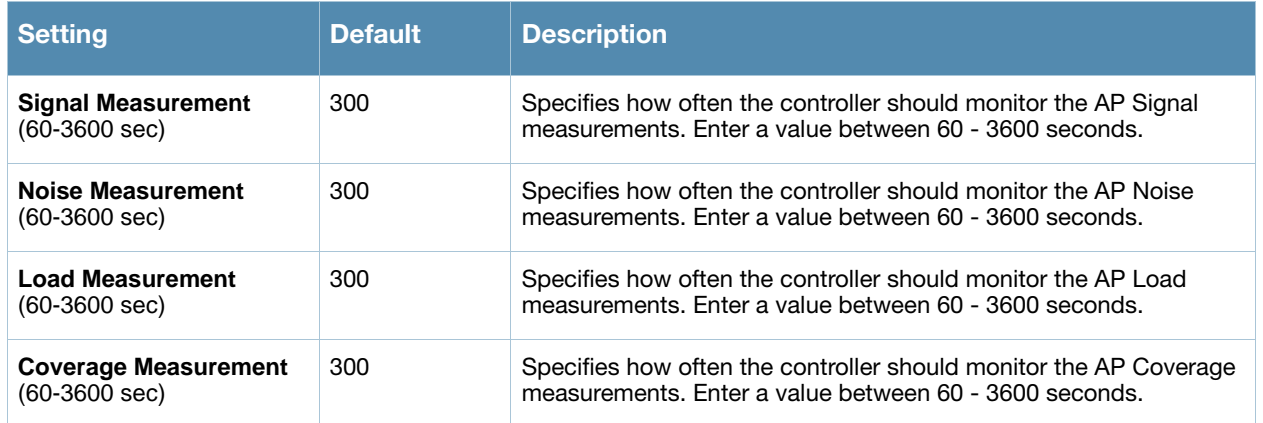

8. To configure the **802.11a Voice Settings**, locate this section of the **Groups > Cisco WLC Radio** configuration page and adjust the settings as required. [Figure 48](#page-110-3) illustrates this section, and [Table 82](#page-110-2) describes the settings and default values.

# <span id="page-110-3"></span>Figure 48 *Groups > Cisco WLC Radio > 802.11a Voice Settings* Page Illustration

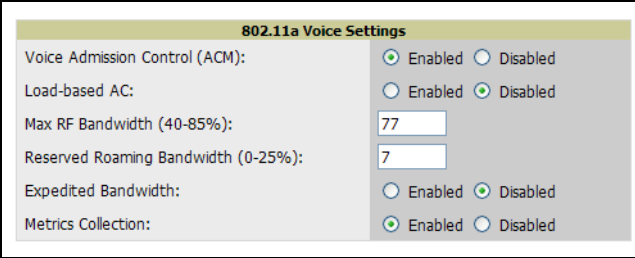

#### <span id="page-110-2"></span>Table 82 *Groups > Cisco WLC Radio, Voice* Fields and Default Values

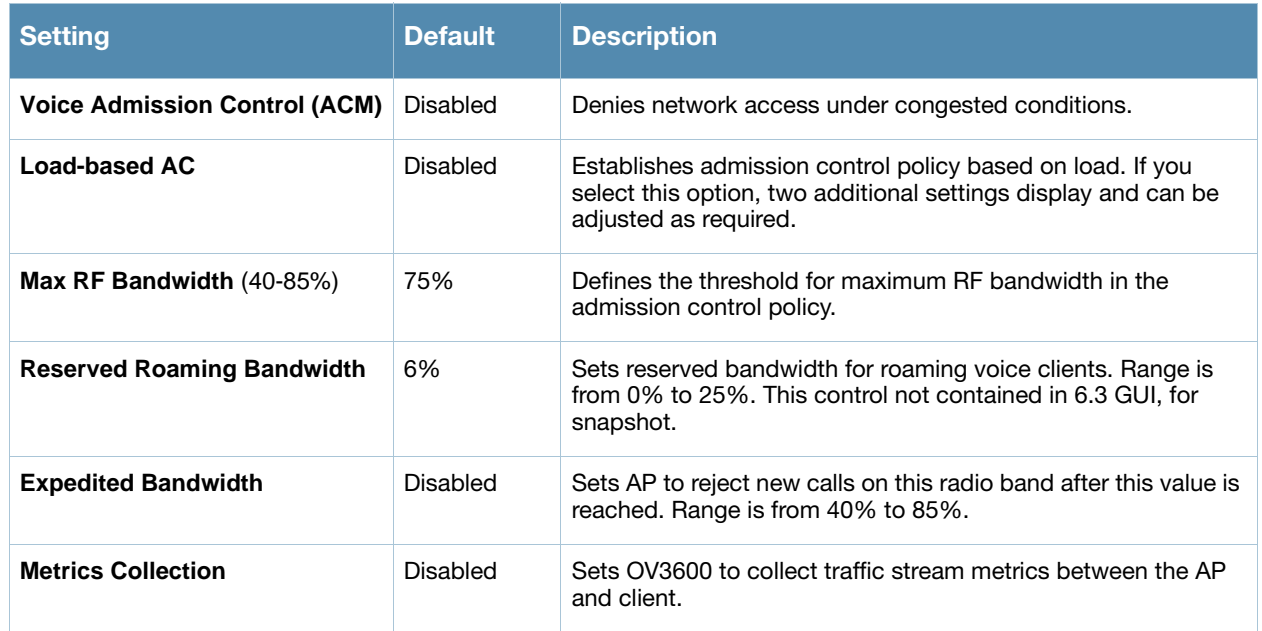

9. To configure the DCA channel width for 802.11a, locate the **802.11a DCA Channel Width** section of the **Groups > Cisco WLC Radio** configuration page and adjust these settings as required. [Figure 49](#page-111-1) illustrates this section, and [Table 83](#page-111-2) describes the settings and default values.

### <span id="page-111-1"></span>Figure 49 *Groups > Cisco WLC Radio > 802.11a DCA Channel Width* Page Illustration

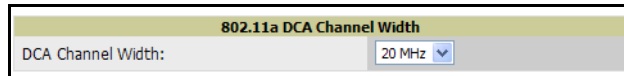

<span id="page-111-2"></span>Table 83 Groups > Cisco WLC Radio > 802.11a DCA Channel Width Field and Default Value

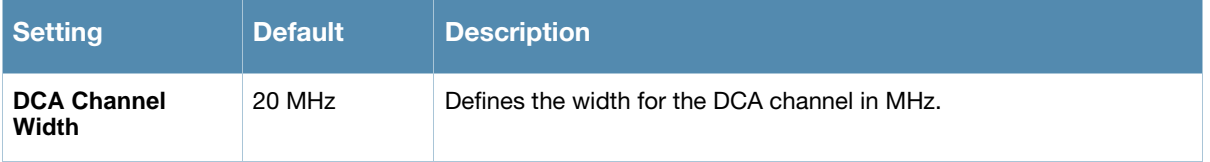

10. To configure **802.11a DCA Channels**, navigate to this section of the **Groups > Cisco WLC Radio** page and select the channels to enable or disable for DCA functionality. Dynamic Channel Allocation (DCA) is a method by which OV3600 selects the optimal operational frequencies, adjusting for the best operational channels to use in response to environmental demand. This is a method by which to provide continuous coverage in a dense wireless environment. All DCA channels are disabled by default. [Figure 50](#page-111-0) illustrates this section. Channels range from 36 to 196, in increments of every other four, starting with channel 36 as shown. All channels are disabled by default.

<span id="page-111-0"></span>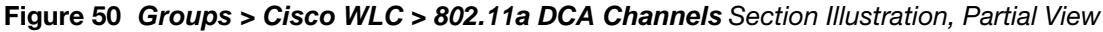

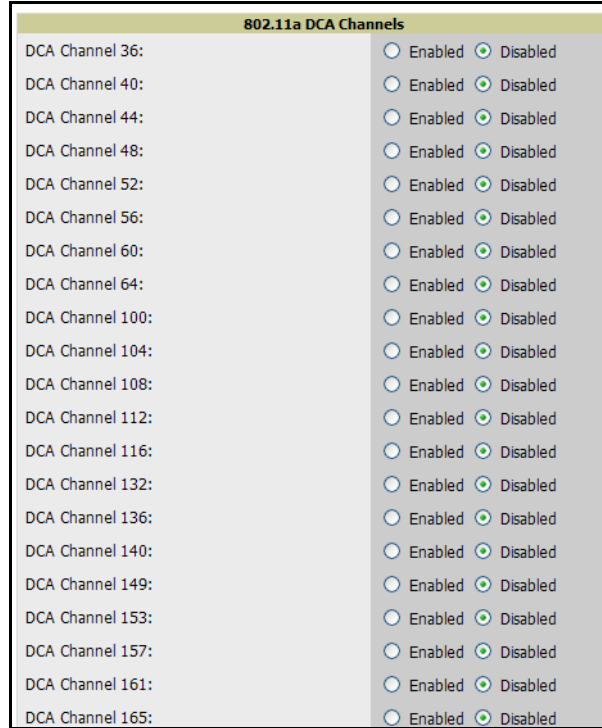

11. To configure **802.11a EDCA settings**, navigate to this section of the **Groups > Cisco WLC** configuration page, and select the settings desired for EDCA functionality. Enhanced Dynamic Channel Allocation (EDCA) is a method by which high-priority traffic is given preference over lower priority traffic, increasing the chances for high-priority traffic to be sent. [Figure 51](#page-112-0) illustrates this section, and [Table 84](#page-112-1) describes the settings and default values.

#### <span id="page-112-0"></span>Figure 51 Groups > Cisco WLC > 802.11a EDCA Settings Section Illustration

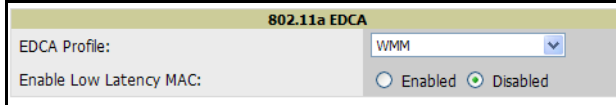

#### <span id="page-112-1"></span>Table 84 Groups > Cisco WLC Radio > 802.11a Voice Fields and Default Values

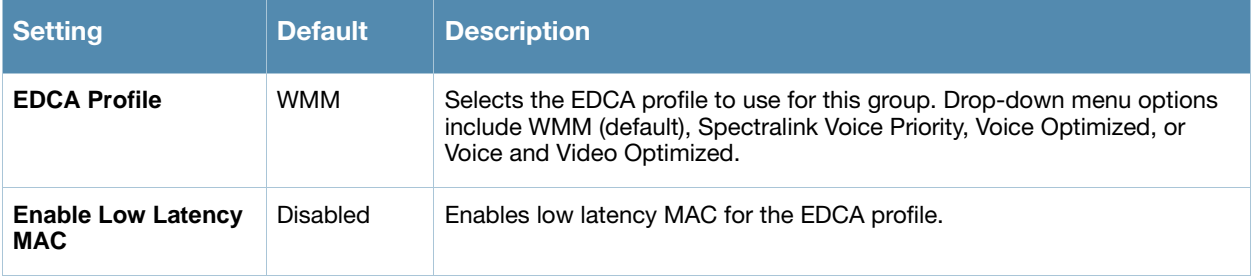

12. To configure the **802.11a Video Parameters**, locate the **802.11a Video Parameters** section of the **Groups > Cisco WLC Radio** configuration page and adjust these settings as required.

#### Figure 52 *Groups > Cisco WLC Radio > 802.11a Video Parameters* Section Illustration

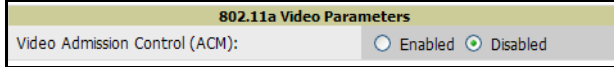

#### Table 85 Groups > Cisco WLC Radio > 802.11a Video Parameters Field and Default Value

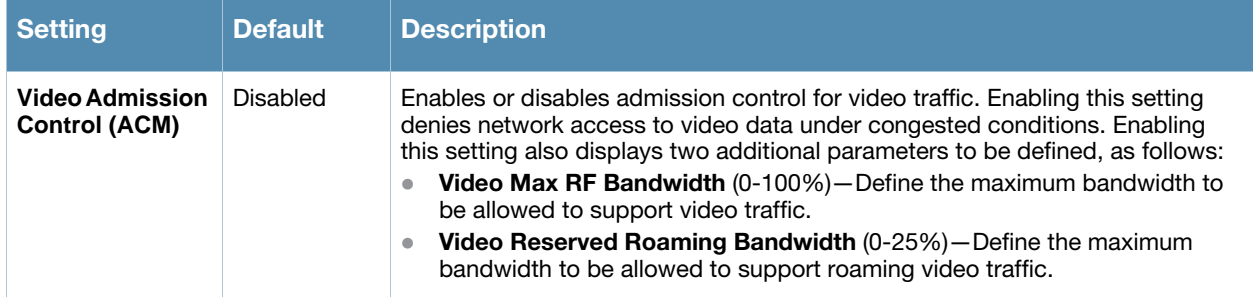

13. To configure the power constraint and channel announcement parameters for 802.11a and 802.11h, locate the **802.11a 802.11h Parameters** section of the **Groups > Cisco WLC Radio** configuration page and adjust these settings as required. [Figure 53](#page-112-2) illustrates this section, and [Table 86](#page-112-3) describes the settings and default values.

#### <span id="page-112-2"></span>Figure 53 *Groups > Cisco WLC Radio > 802.11a 802.11h Parameters* Section Illustration

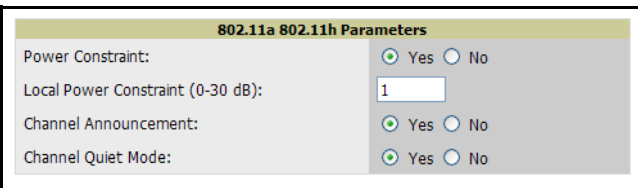

#### <span id="page-112-3"></span>Table 86 *Groups > Cisco WLC Radio > 802.11a 802.11h Fields and Default Values*

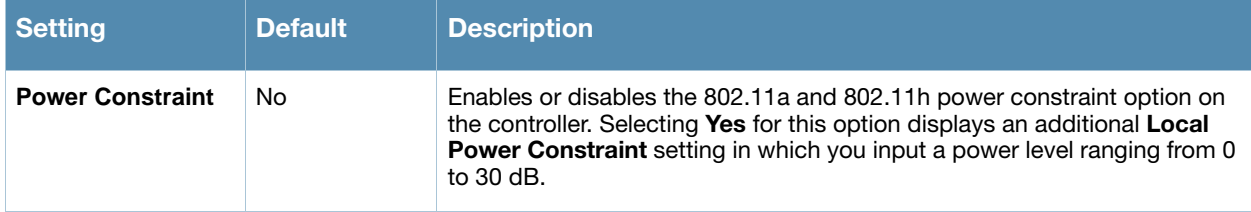

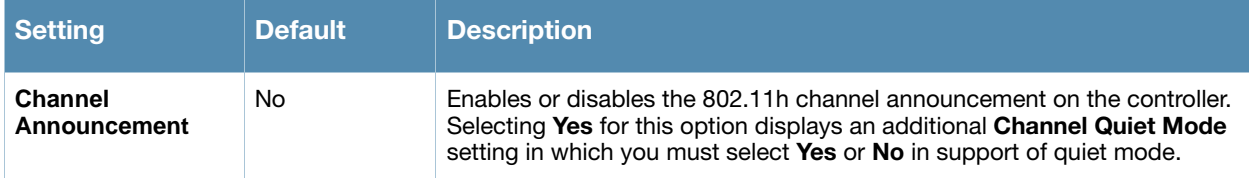

14. To configure the **802.11an Settings**, locate this section in the **Groups > Cisco WLC Radio** configuration page and adjust these values as required. [Figure 53](#page-112-2) illustrates this section, and [Table 86](#page-112-3) describes the settings and default values.

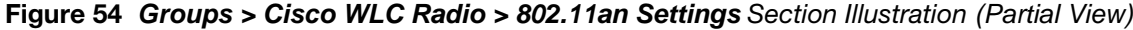

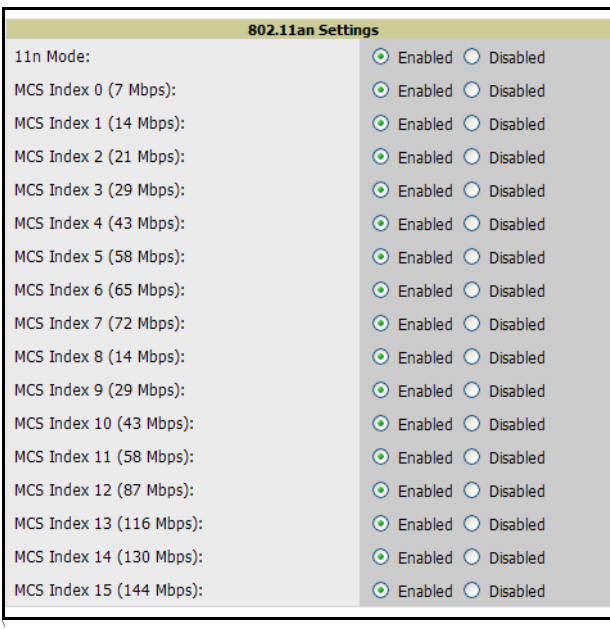

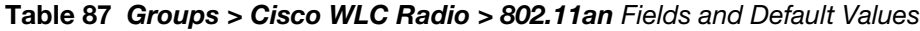

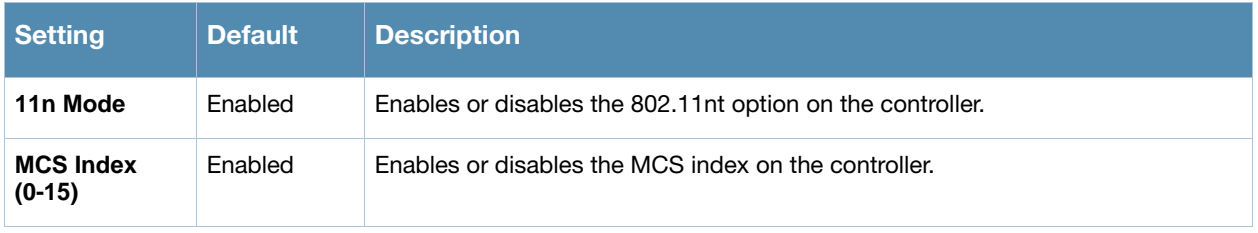

15. To configure the **802.11an Settings**, locate this section in the **Groups > Cisco WLC Radio** configuration page and adjust these values as required. [Figure 53](#page-112-2) illustrates this section, and [Table 86](#page-112-3) describes the settings and default values.

Figure 55 *Groups > Cisco WLC Radio > Bridge Settings* Section Illustration *(Partial View)*

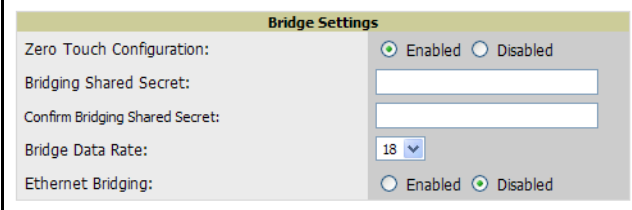

\

### Table 88 Groups > Cisco WLC Radio > Bridge Settings Fields and Default Values

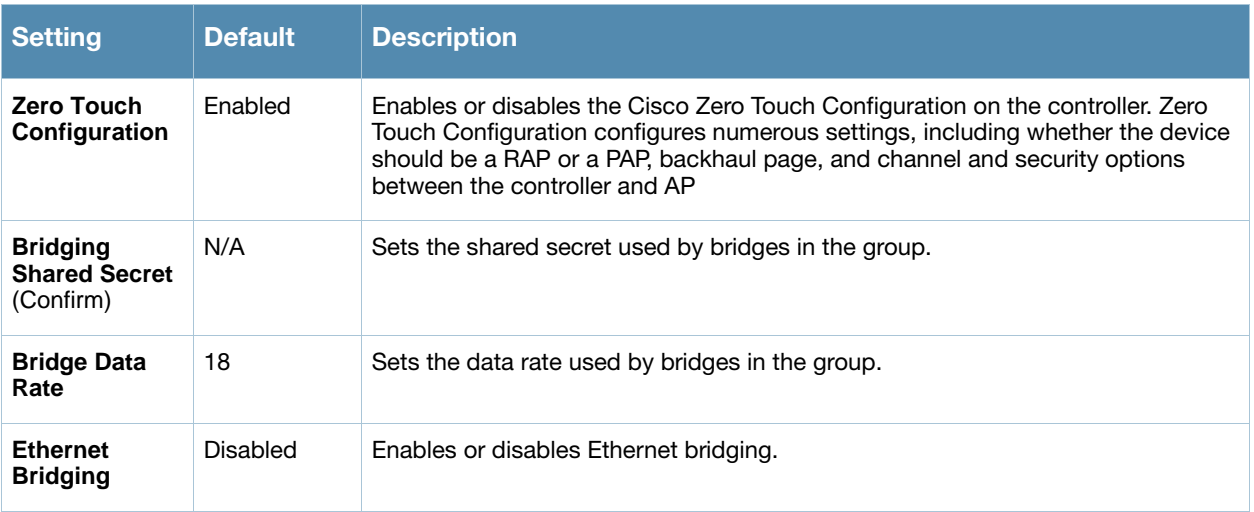

16. To configure **Web Login** settings, locate the **Web Login Settings** section of the **Groups > WLC Radio** page and adjust these settings as required. [Figure 56](#page-114-0) illustrates this section, and [Table 89](#page-114-1) describes the settings and default values.

#### <span id="page-114-0"></span>Figure 56 *Groups > WLC Radio > Web Login Settings* Section Illustration

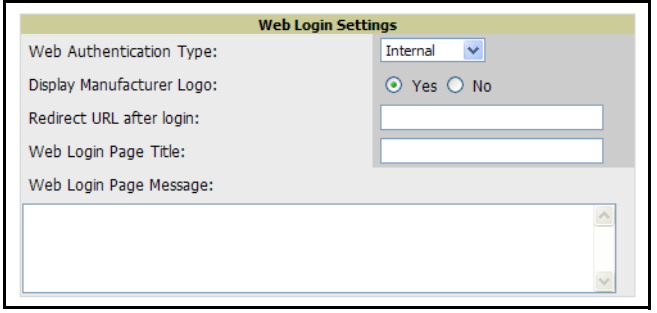

<span id="page-114-1"></span>Table 89 *Groups > WLC Radio > Web Login Settings* Fields and Default Values

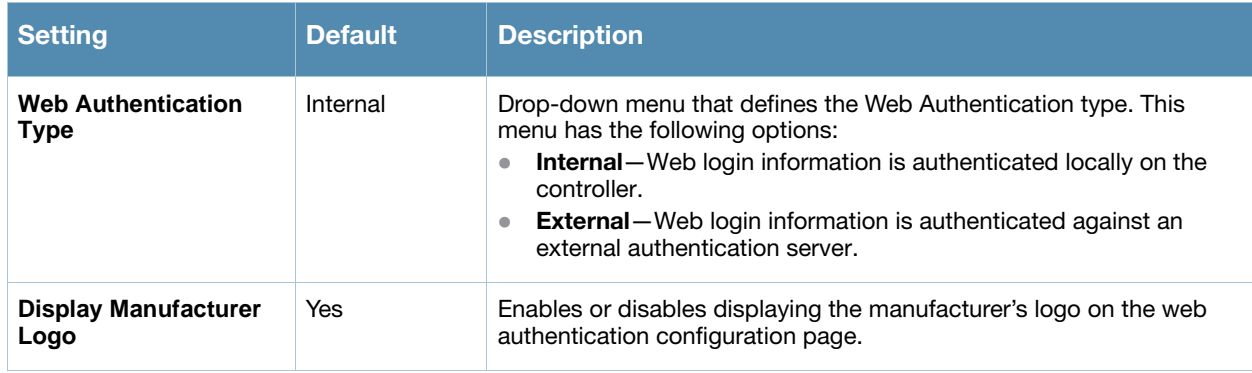

#### Table 89 *Groups > WLC Radio > Web Login Settings* Fields and Default Values

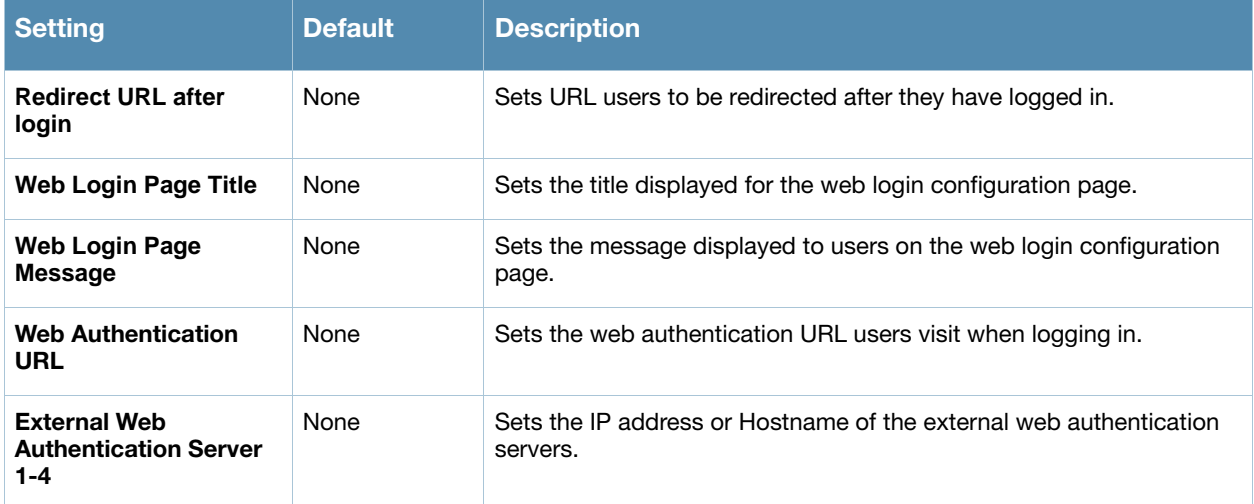

17. To configure **Client Exclusion** parameters, locate the **Client Exclusion Settings** section of the **Groups > Cisco WLC Radio** configuration page and adjust these settings as required. [Figure 57](#page-115-0) illustrates this section, and [Table 90](#page-115-1) describes the settings and default values.

<span id="page-115-0"></span>Figure 57 *Groups > Cisco WLC Radio > Client Exclusion* Section Illustration

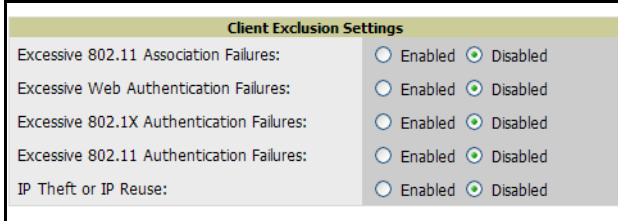

<span id="page-115-1"></span>Table 90 *Groups > Cisco WLC Radio > Client Exclusion* Fields and Default Values

| <b>Setting</b>                                         | <b>Default</b> | <b>Description</b>                                             |
|--------------------------------------------------------|----------------|----------------------------------------------------------------|
| Excessive 802.11<br><b>Association Failures</b>        | Disabled       | Excludes client with excessive 802.11 association failures.    |
| <b>Excessive Web</b><br><b>Authentication Failures</b> | Disabled       | Excludes client with excessive web authentication failures.    |
| Excessive 802.1x<br><b>Authentication Failures</b>     | Disabled       | Excludes client with excessive 802.1x authentication failures. |
| Excessive 802.11<br><b>Authentication Failures</b>     | Disabled       | Excludes client with excessive 802.11 authentication failures. |
| <b>IP Theft or IP Reuse</b>                            | Disabled       | Excludes client based on IP reuse or theft.                    |

18. To configure **802.11bg Global RF Settings**, locate this section of the **Groups > Cisco WLC Radio** configuration page and adjust these settings as required. The **Network Status** field defines the 802.11 standard to be enabled, and the remaining fields define modes supported for DTPC. [Figure 58](#page-116-0) illustrates this section, and [Table 91](#page-116-1) describes the settings and default values.

# <span id="page-116-0"></span>Figure 58 *Groups > Cisco WLC Radio > 802.11bg Global RF Settings Section Illustration*

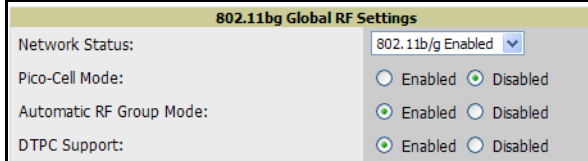

#### <span id="page-116-1"></span>Table 91 *Groups > WLC Radio > 802.11a Global RF Settings Fields and Default Values*

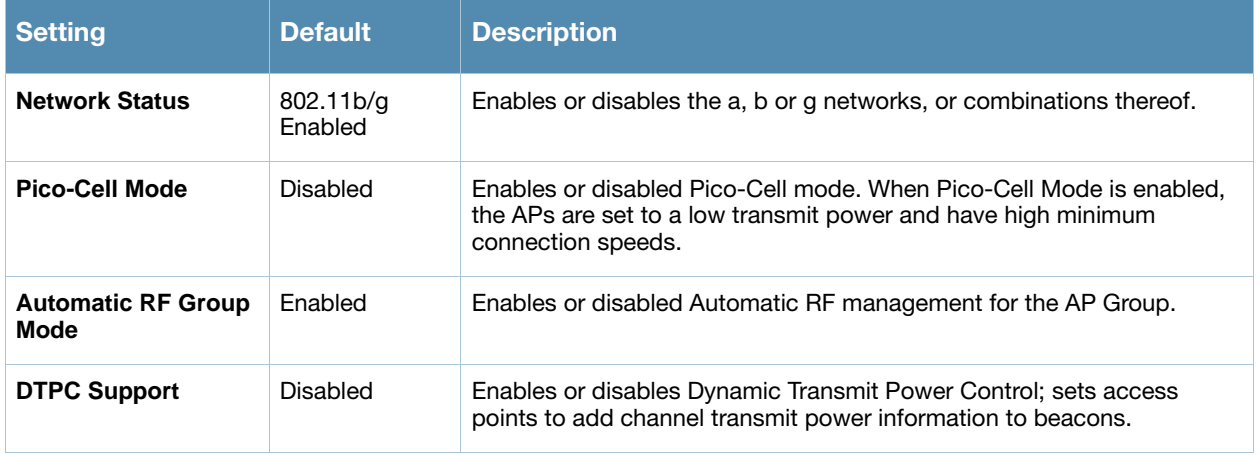

19. To configure **802.11bg RF Channel Assignments**, locate this section of the **Groups > Cisco WLC Radio** page and adjust these settings as required. [Figure 59](#page-116-2) illustrates this section, and [Table 92](#page-116-3) describes the settings and default values.

#### <span id="page-116-2"></span>Figure 59 *Groups > Cisco WLC Radio > 802.11bg RF Channel Assignments* Page Illustration

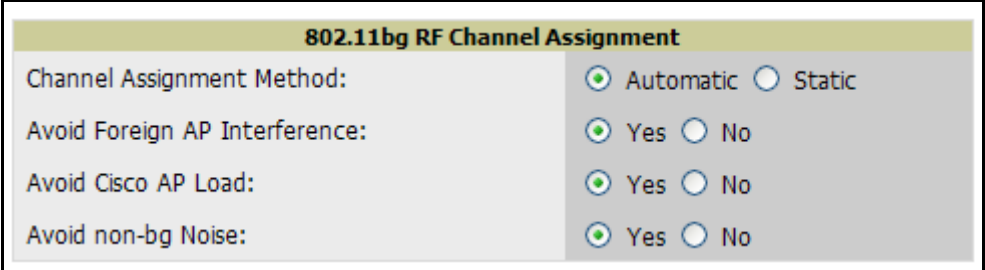

#### <span id="page-116-3"></span>Table 92 *Groups > WLC Radio > 802.11a Global RF Settings Fields and Default Values*

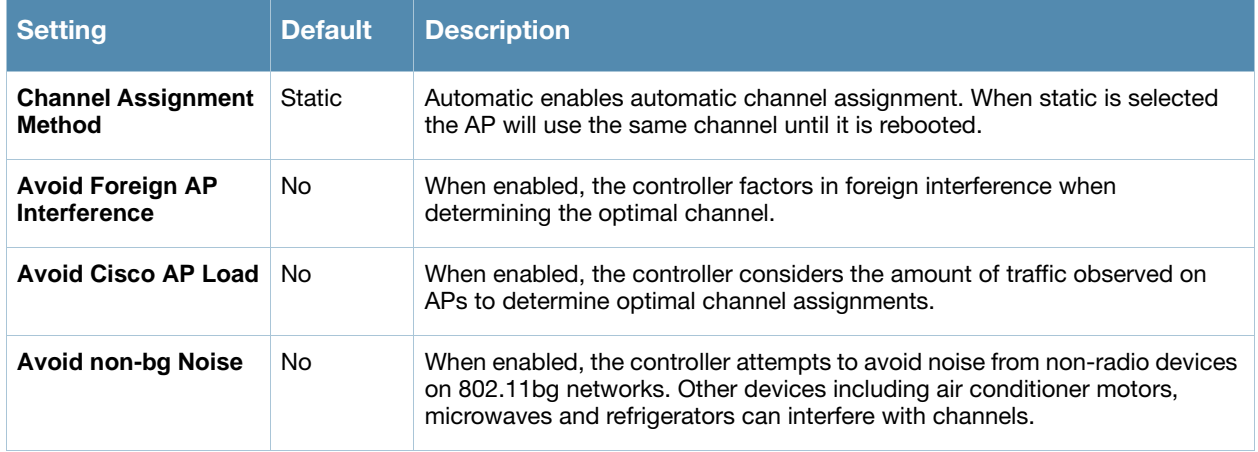

20. To configure **802.11bg RF Automatic Transmit Power**, locate this section of the **Groups > Cisco WLC Radio** page and adjust these settings as required. [Figure 60](#page-117-1) illustrates this section, and [Table 92](#page-116-3) describes the settings and default values.

### <span id="page-117-1"></span>Figure 60 Groups > Cisco WLC Radio > 802.11bg Automatic Transmit Power Page Illustration

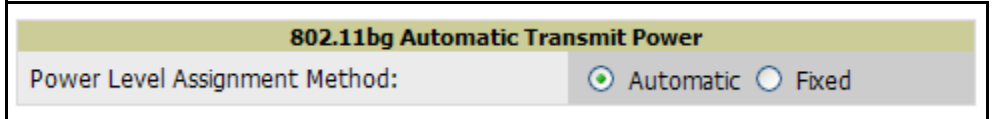

### <span id="page-117-0"></span>Table 93 *Groups > WLC Radio > 802.11bg Automatic Transmit Power Fields and Default Values*

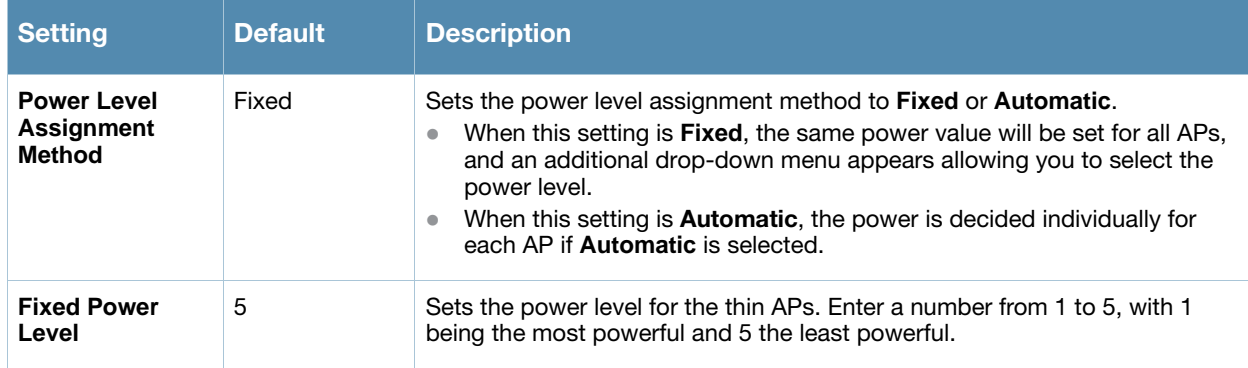

21. To configure **802.11bg Profile Thresholds**, locate this section of the **Groups > Cisco WLC Radio** page and adjust these settings as required. [Figure 61](#page-117-2) illustrates this section, and [Table 94](#page-117-3) describes the settings and default values.

#### <span id="page-117-2"></span>Figure 61 *Groups > Cisco WLC Radio > 802.11bg Profile Thresholds* Section Illustration

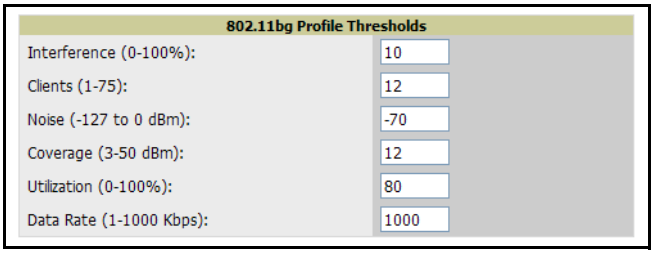

#### <span id="page-117-3"></span>Table 94 *Groups > Cisco WLC Radio > 802.11a Profile Thresholds Fields and Default Values*

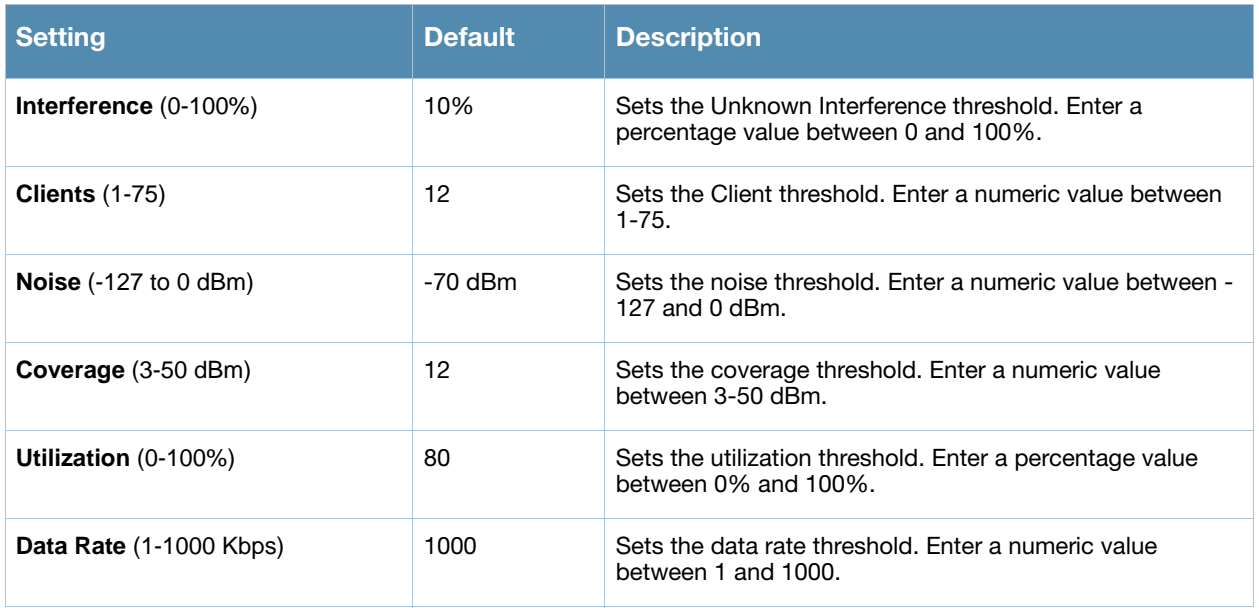

22. To configure **802.11bg Noise/Interference/Rogue Monitoring Channels**, locate this section of the **Groups > Cisco WLC Radio** configuration page and adjust these settings as required. [Figure 62](#page-118-0) illustrates this section, and [Table 95](#page-118-1) describes the settings and default values.

<span id="page-118-0"></span>Figure 62 *Groups > Cisco WLC Radio > 802.11bg Noise/Interference/Rogue Monitoring Channels*  Section Illustration

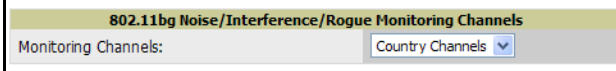

<span id="page-118-1"></span>Table 95 *Groups > Cisco WLC Radio > 802.11bg Noise/Interference/Roque Monitoring Channels Fields and Default Values*

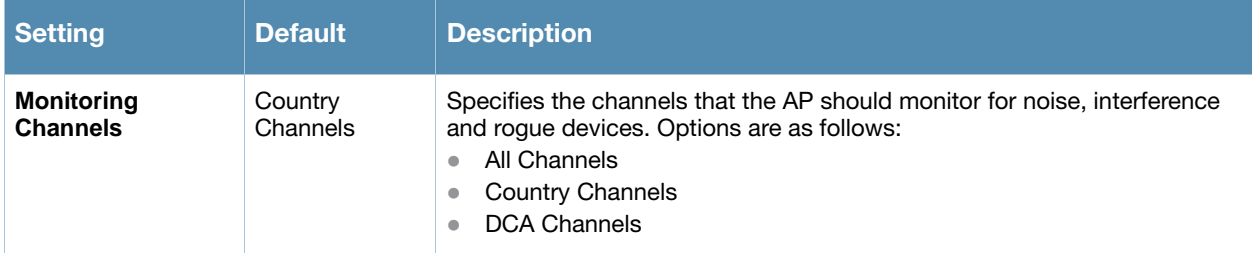

23. To configure **802.11bg Monitor Intervals**, locate this section of the **Groups > Cisco WLC Radio** configuration page and adjust these settings as required. [Figure 63](#page-118-2) illustrates this section, and [Table 96](#page-118-3) describes the settings and default values.

#### <span id="page-118-2"></span>Figure 63 *Groups > Cisco WLC Radio > 802.11bg Monitor Intervals* Section Illustration

| 802.11bg Monitor Intervals          |     |
|-------------------------------------|-----|
| Signal Measurement (60-3600 sec):   | 300 |
| Noise Measurement (60-3600 sec):    | 300 |
| Load Measurement (60-3600 sec):     | 300 |
| Coverage Measurement (60-3600 sec): | 300 |

<span id="page-118-3"></span>Table 96 *Groups > WLC Radio > Monitor Intervals* Fields and Default Values

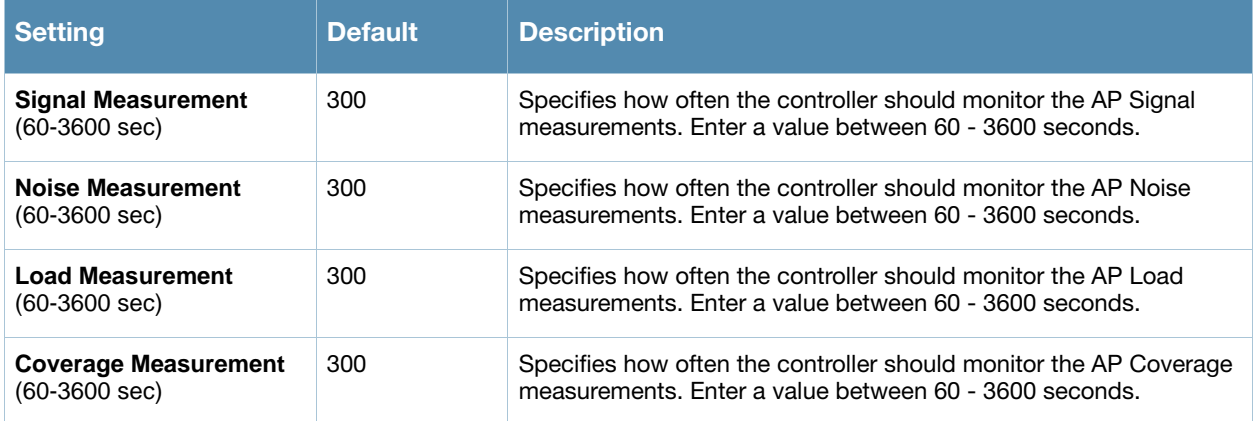

24. To configure **802.11bg Voice Settings**, locate this section of the **Groups > Cisco WLC Radio** configuration page and adjust these settings as required. [Figure 64](#page-119-0) illustrates this section, and [Table 97](#page-119-1) describes the settings and default values.

### <span id="page-119-0"></span>Figure 64 *Groups > Cisco WLC Radio > 802.11bg Voice Settings* Section Illustration

| 802.11bg Voice Settings        |                                        |  |  |  |
|--------------------------------|----------------------------------------|--|--|--|
| Voice Admission Control (ACM): | $\bigcirc$ Enabled $\bigcirc$ Disabled |  |  |  |
| Expedited Bandwidth:           | $\bigcirc$ Enabled $\bigcirc$ Disabled |  |  |  |
| Metrics Collection:            | $\bigcirc$ Enabled $\bigcirc$ Disabled |  |  |  |

<span id="page-119-1"></span>Table 97 *Groups > Cisco WLC Radio > 802.11bg Voice* Section Fields and Default Values

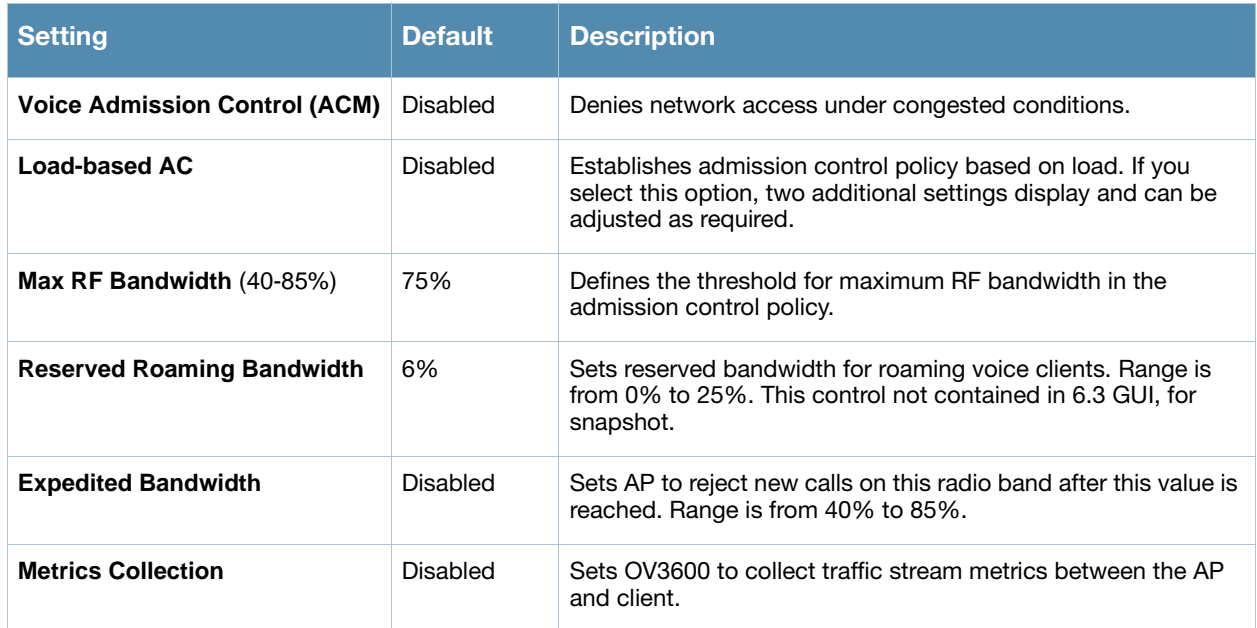

25. To configure **802.11bg DCA Channels**, locate this section of the **Groups > Cisco WLC Radio** configuration page and adjust these settings as required. Dynamic Channel Allocation (DCA) is a method by which OV3600 selects the optimal operational frequencies, adjusting for the best operational channels to use in response to environmental demand. This is a method by which to provide continuous coverage in a dense wireless environment. [Figure 65](#page-119-2) illustrates this section. Channels range from 1 to 11. All channels are disabled by default.

<span id="page-119-2"></span>Figure 65 *Groups > Cisco WLC Radio > 802.11bg DCA Channels* Section Illustration

| 802.11bg DCA Channels |                    |
|-----------------------|--------------------|
| DCA Channel 1:        | Enabled O Disabled |
| DCA Channel 2:        | Enabled O Disabled |
| DCA Channel 3:        | Enabled O Disabled |
| DCA Channel 4:        | Enabled O Disabled |
| DCA Channel 5:        | Enabled O Disabled |
| DCA Channel 6:        | Enabled O Disabled |
| DCA Channel 7:        | Enabled O Disabled |
| DCA Channel 8:        | Enabled O Disabled |
| DCA Channel 9:        | Enabled O Disabled |
| DCA Channel 10:       | Enabled O Disabled |
| DCA Channel 11:       | Enabled O Disabled |

26. To configure **802.11bg EDCA**, locate this section of the **Groups > Cisco WLC Radio** page and adjust these settings as required. [Figure 66](#page-120-0) illustrates this section and [Table 96](#page-118-3) describes the settings and default values.

### <span id="page-120-0"></span>Figure 66 *Groups > Cisco WLC Radio > 802.11bg EDCA* Section Illustration

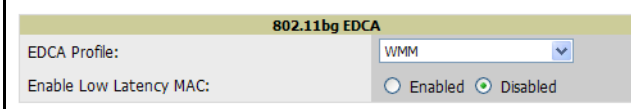

### Table 98 Groups > Cisco WLC Radio > 802.11bg EDCA Settings and Default Values

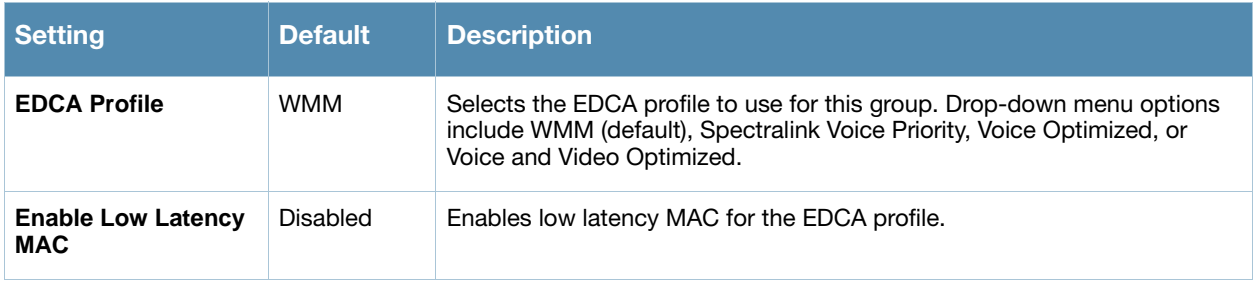

27. To configure **802.11bg Video Parameters**, locate this section of the **Groups > Cisco WLC Radio** page and adjust these settings as required. [Figure 67](#page-120-1) illustrates this section and [Table 99](#page-120-2) describes the settings and default values.

#### <span id="page-120-1"></span>Figure 67 *Groups > Cisco WLC Radio > 802.11bg Video Parameters* Section Illustration

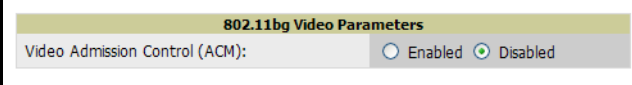

#### <span id="page-120-2"></span>Table 99 Groups > Cisco WLC Radio > 802.11bg Video Parameters Settings and Default Values

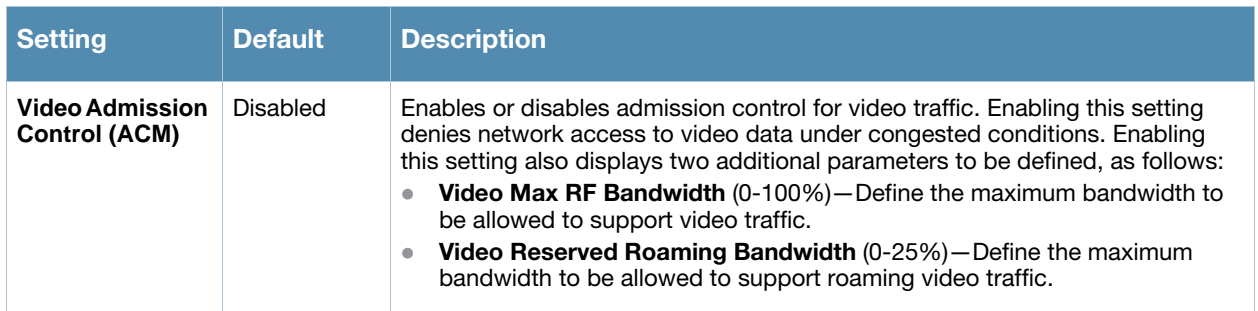

28. To configure **802.11bg Client Roaming Settings**, locate this section of the **Groups > Cisco WLC Radio** page and adjust these settings as required. [Figure 68](#page-120-3) illustrates this section and [Table 100](#page-120-4) describes the settings and default values.

#### <span id="page-120-3"></span>Figure 68 *Groups > Cisco WLC Radio > 802.11bg Client Roaming Settings* Section Illustration

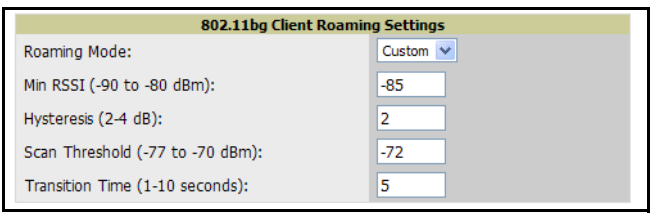

<span id="page-120-4"></span>Table 100 Groups > Cisco WLC Radio > 802.11bg Client Roaming Settings Fields and Default Values

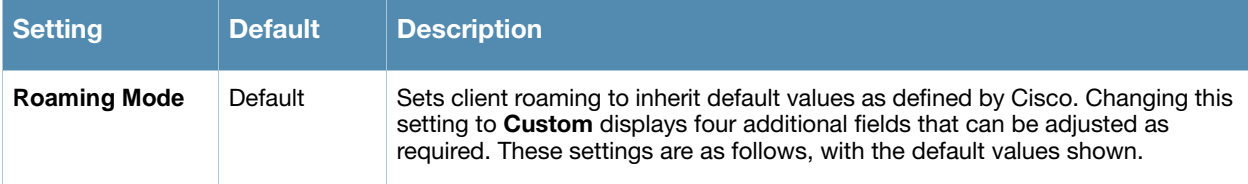

Table 100 Groups > Cisco WLC Radio > 802.11bg Client Roaming Settings Fields and Default Values

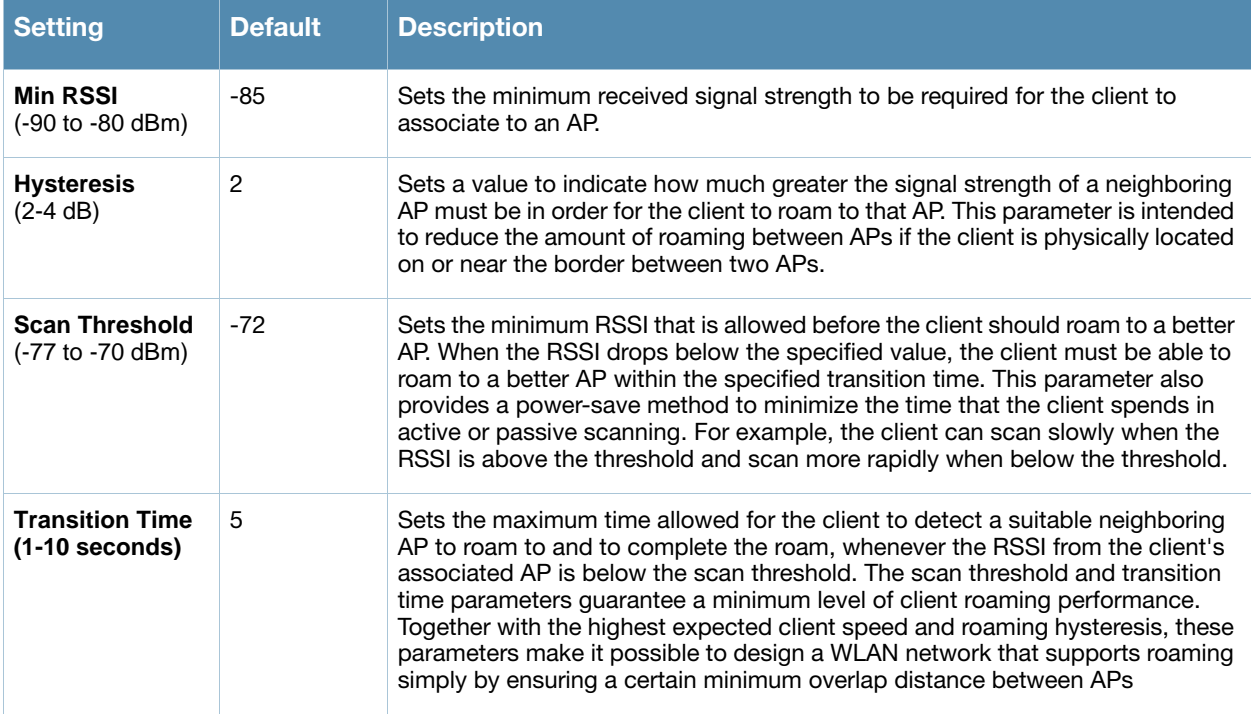

29. To configure **802.11bg Coverage Settings**, locate this section of the **Groups > Cisco WLC Radio** page and adjust these settings as required. [Figure 69](#page-121-0) illustrates this section and [Table 101](#page-121-1) describes the settings and default values.

## <span id="page-121-0"></span>Figure 69 *Groups > Cisco WLC Radio > 802.11bg Coverage Settings* Section Illustration

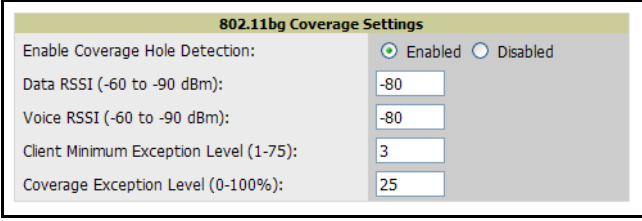

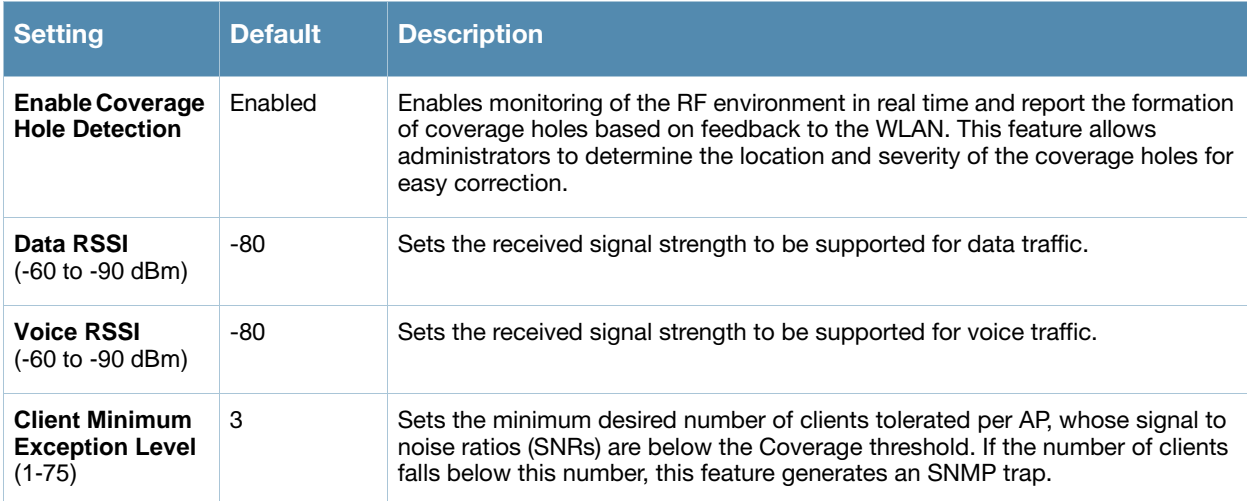

<span id="page-121-1"></span>Table 101 Groups > Cisco WLC Radio > 802.11bg Coverage Settings Fields and Default Values

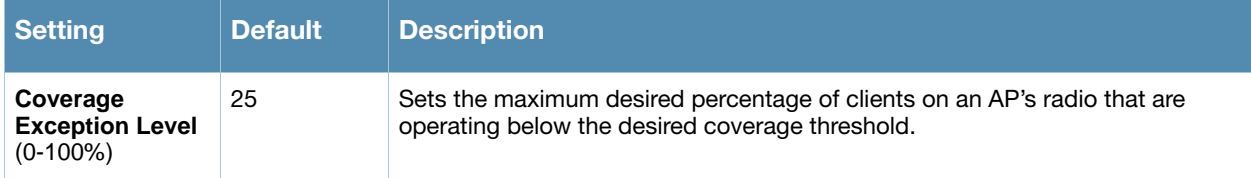

30. To configure **802.11bgn Settings**, locate this section of the **Groups > Cisco WLC Radio** configuration page and adjust these settings as required. [Figure 69](#page-121-0) illustrates this section. This section defines the modulation coding scheme (MCS) index or indices to be supported by Cisco WLC controllers.

#### Figure 70 *Groups > Cisco WLC Radio > 802.11bgn Settings* Section Illustration

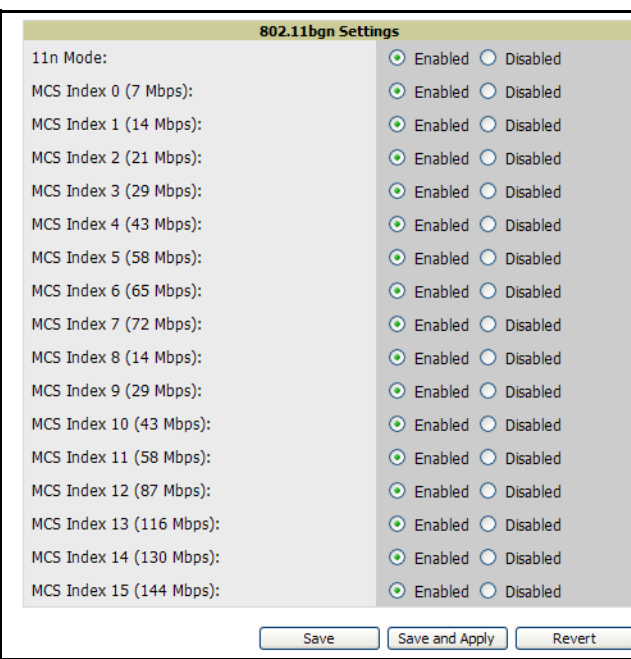

#### Table 102 *Groups > Cisco WLC Radio > 802.11bgn* Fields and Default Values

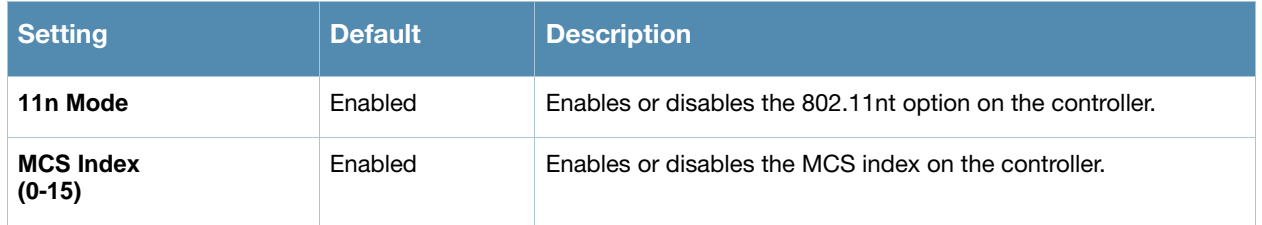

31. Once all Cisco WLC radio settings are defined on the **Groups > Cisco WLC Radio** page, click **Save** or **Save and Apply**. You may also click **Revert** to return to the last saved settings.

# Configuring LWAPP AP Settings

The Lightweight Access Point Protocol (LWAPP) is an Internet Engineering Task Force (IETF) protocol that defines the control messaging for AP device setup, path authentication, and run-time operations. LWAPP also defines the tunneling mechanism for data traffic on wireless networks.

The **Groups > LWAPP APs** page enables you to configure controller, WLAN, self-signed certificate, and radio parameters for device groups in support of LWAPP AP. Perform these steps to enable and adjust LWAPP AP settings for device groups.

- 1. Navigate to the **Groups > List** page and select the group for which to define LWAPP AP settings by clicking the group name. Alternatively, click **Add** from the **Groups > List** page to create a new group, define a group name. In either case, the **Monitor** page appears.
- 2. Navigate to the **Groups > LWAPP APs** configuration page to configure LWAPP AP specific settings. The settings on this configuration page apply to all thin APs in the group even if the controller is in another group. [Figure 71](#page-123-0) illustrates this configuration page and [Table 103](#page-123-1) describes the settings and default values.

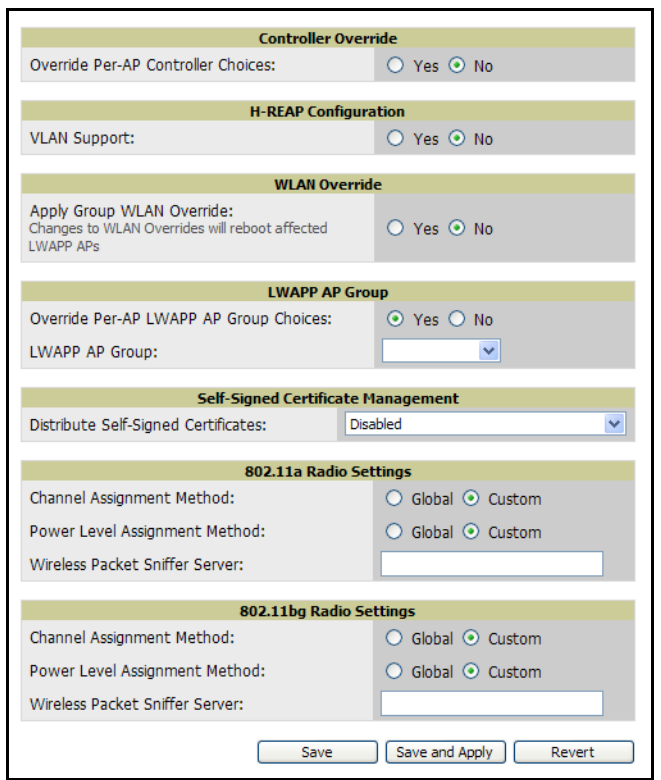

# <span id="page-123-0"></span>Figure 71 *Groups > LWAPP AP Settings* Page Illustration

<span id="page-123-1"></span>Table 103 *Groups > LWAPP AP Settings* Fields and Default Values

| <b>Setting</b>                                   | <b>Default</b> | <b>Description</b>                                                                                                    |
|--------------------------------------------------|----------------|----------------------------------------------------------------------------------------------------|
| Override per-AP<br>controller choices            | No             | Allows you to define the primary, secondary and tertiary controller for<br>all of the APs in the group. Selecting Yes displays additional fields, as<br>follows.                      |
| Primary/Secondary/<br><b>Tertiary Controller</b> | None           | Drop-down menu allows you to specify the primary, secondary and<br>tertiary controller for all of the APs in the group. The drop-down menu<br>lists all of the controllers in OV3600. |

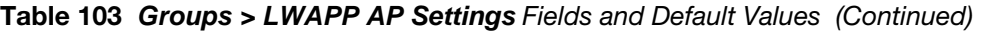

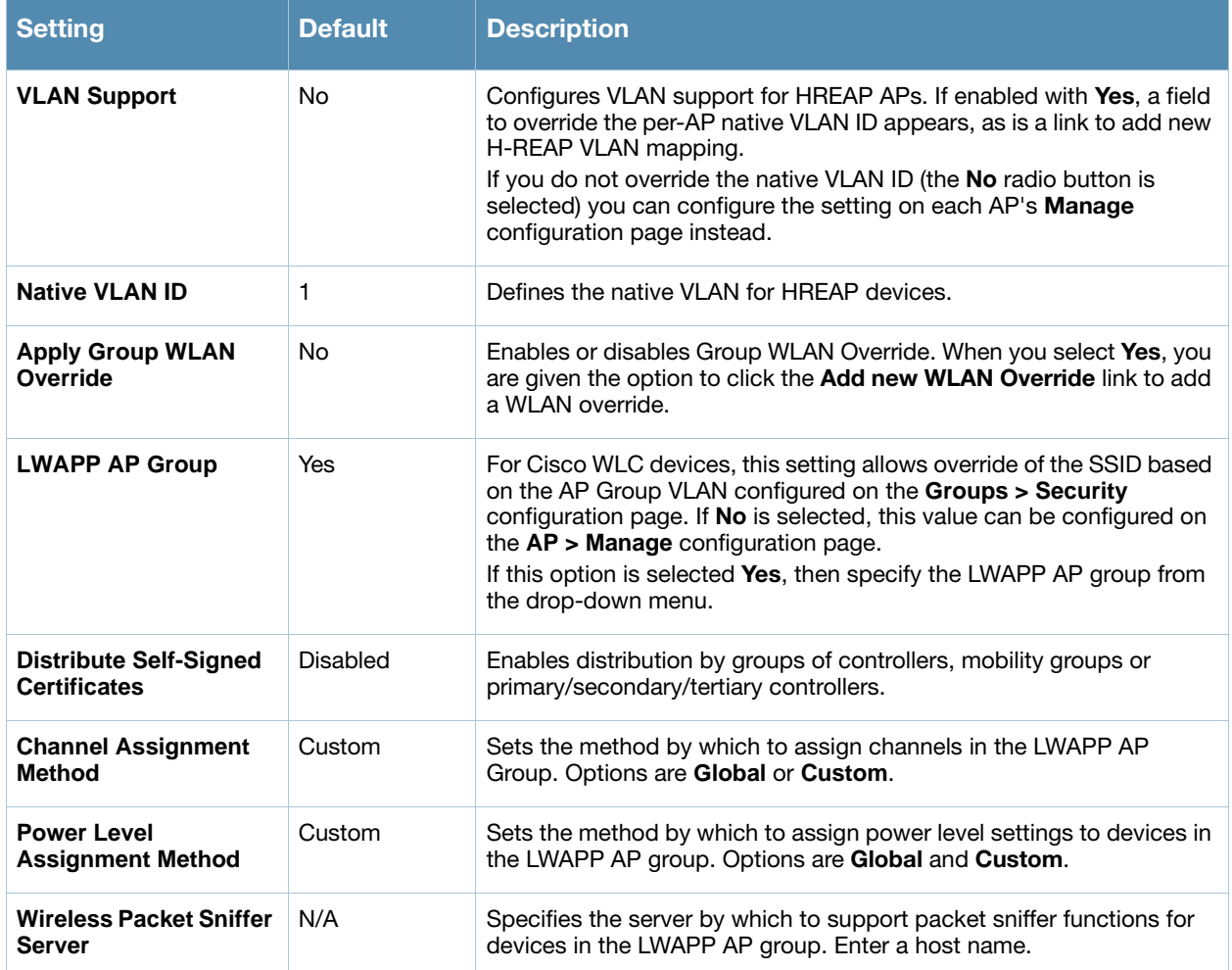

3. Click **Save** when configurations are complete, or click **Save and Apply** to retain and push configurations for the LWAPP AP group. Click **Revert** to cancel these settings and return to the last saved configurations.

# Configuring Group PTMP/WiMAX Settings

The **Groups > PTMP/WiMAX** configuration page configures Point-to-Multipoint and WiMAX settings for all subscriber and base stations in the device group. Subscriber stations must be in the same group as all base stations with which they might connect.

Packet identification rules (PIR) are used to identify traffic types. Service flow classes define the priority given to traffic. Subscriber Station classes link traffic types (PIRs) with service flow classes to fully define how packets should be handled.

Perform the following steps to configure these functions.

- 1. Navigate to the **Groups > List** page and select the group for which to define PTMP/WiMAX settings by clicking the group name. Alternatively, click **Add** from the **Groups > List** page to create a new group, define a group name. In either case, the **Monitor** page appears.
- 2. Click the PTMP/WiMAX tab in the OV3600 navigation menu. [Figure 72](#page-125-0) illustrates this page.

<span id="page-125-0"></span>Figure 72 *Groups > PTMP/WiMAX* Page Illustration

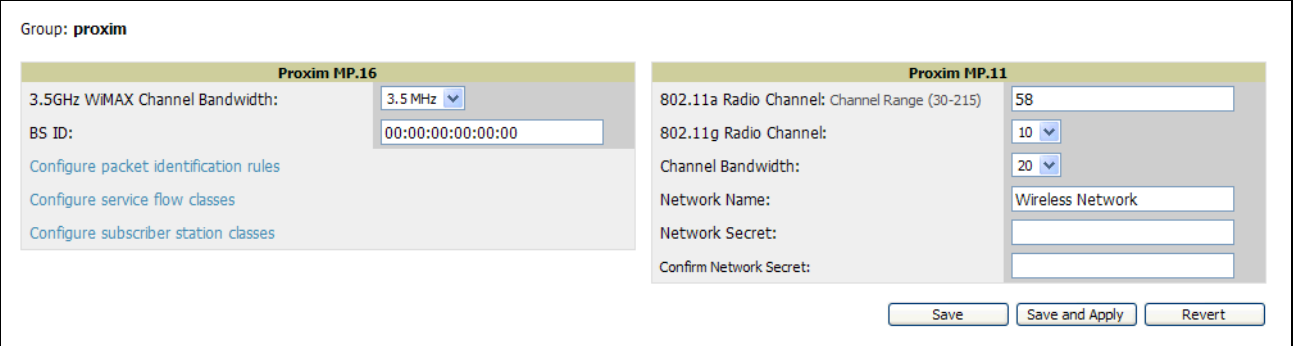

3. Define the settings on this page. [Table 104](#page-125-1) describes the settings and default values.

#### <span id="page-125-1"></span>Table 104 Groups > PTMP/WiMAX Fields and Default Values

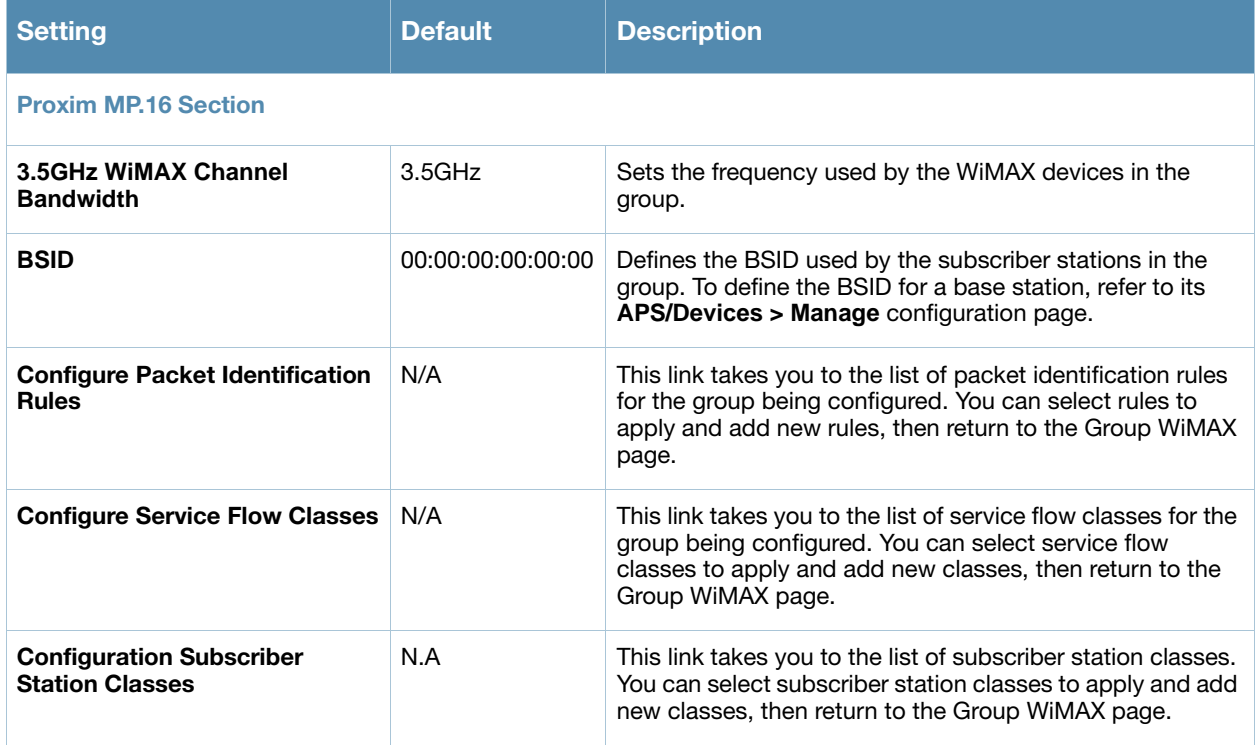

#### Table 104 Groups > PTMP/WiMAX Fields and Default Values

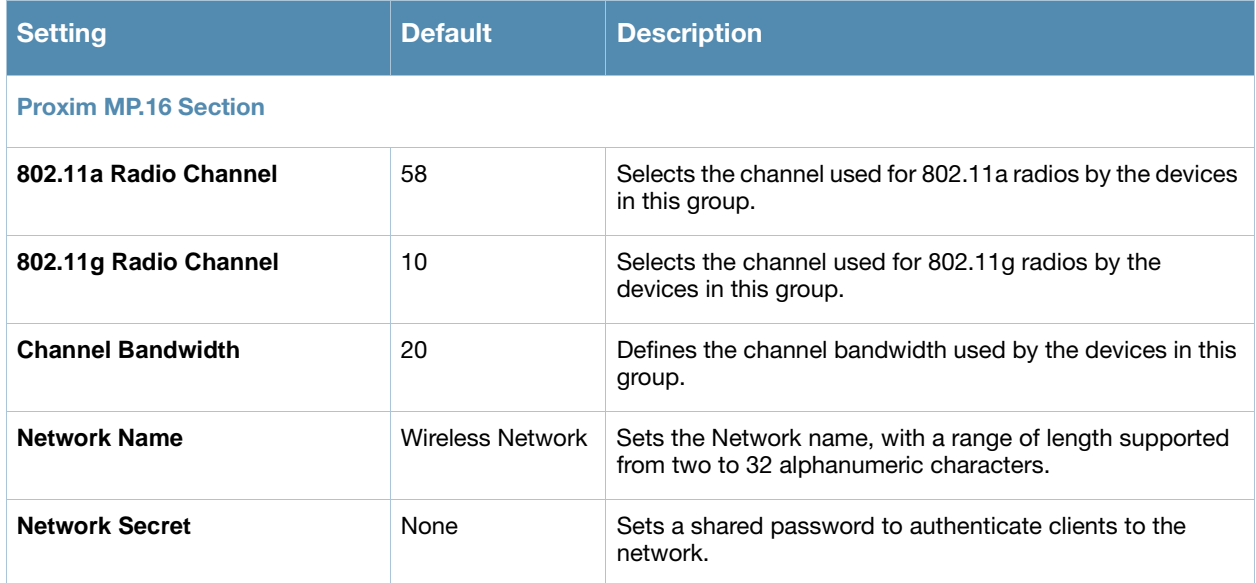

4. To configure packet identification rules, click the **Configure packet identification rules** link on the **Groups > PTMP/Wimax** configuration page and define the settings as required. Packet identification rules are used to define which packets match a subscriber station class. [Figure 73](#page-126-0) illustrates this page and [Table 105](#page-127-0) describes the settings and default values.

<span id="page-126-0"></span>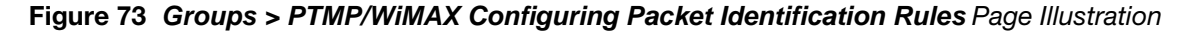

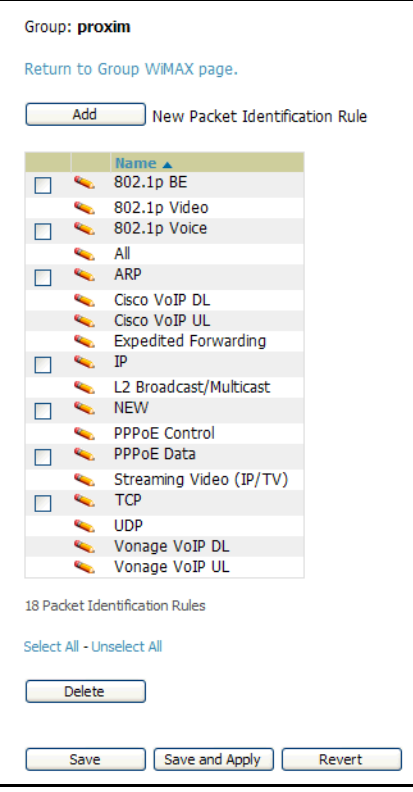

## <span id="page-127-0"></span>Table 105 *Groups > PTMP/WiMAX Configuring Packet Identification Rules* Fields and Default Values

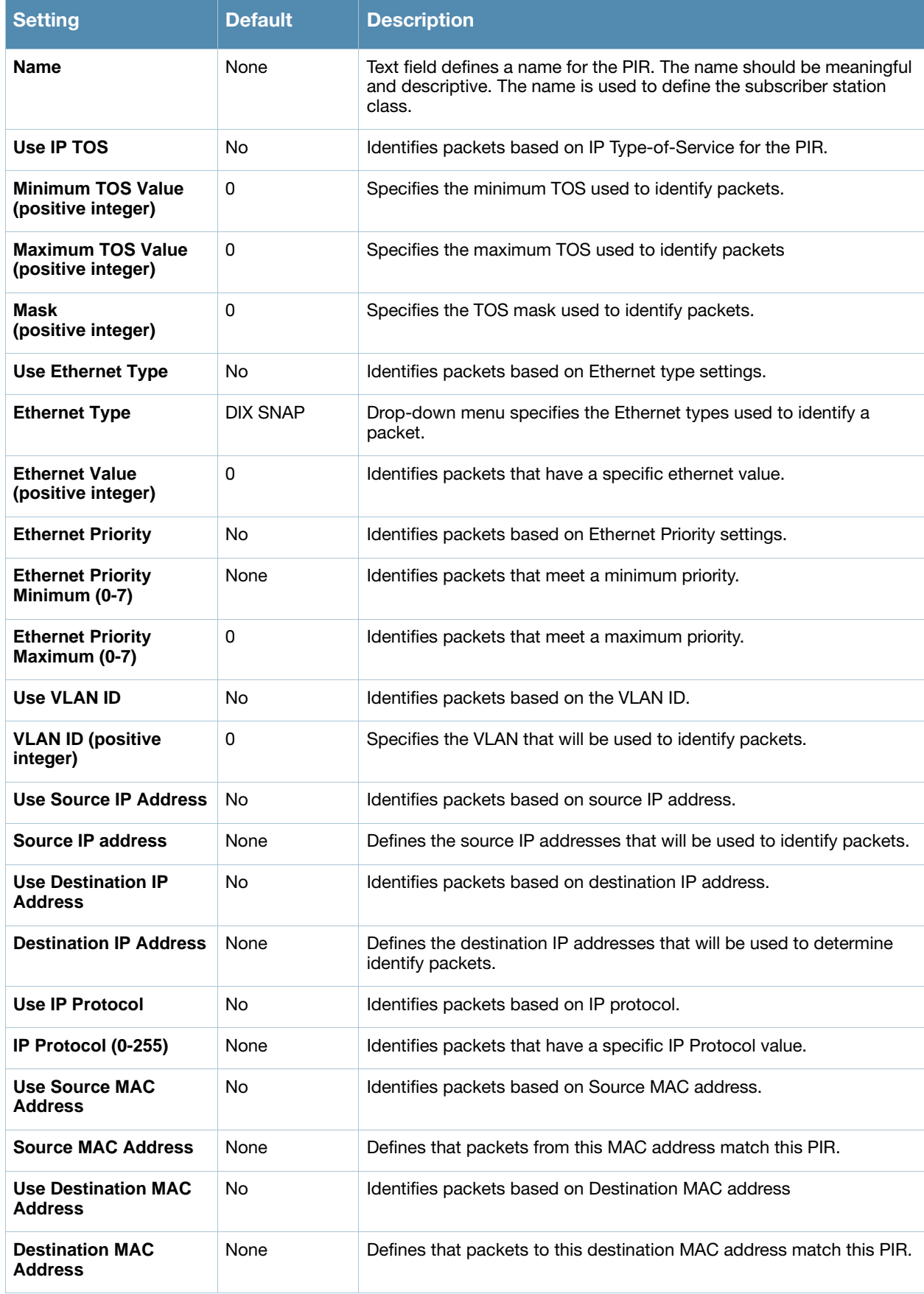

5. To configure service flow classes, click the **Configure service flow classes** link on the **Groups > PTMP/ Wimax** configuration page, and define the settings. Service flow classes are used to describe how the device handles traffic. [Figure 74](#page-128-0) illustrates this page and [Table 106](#page-128-1) describes settings and default values.

<span id="page-128-0"></span>Figure 74 *Groups > PTMP/WiMAX Configuring Service Flow Classes* Page Illustration

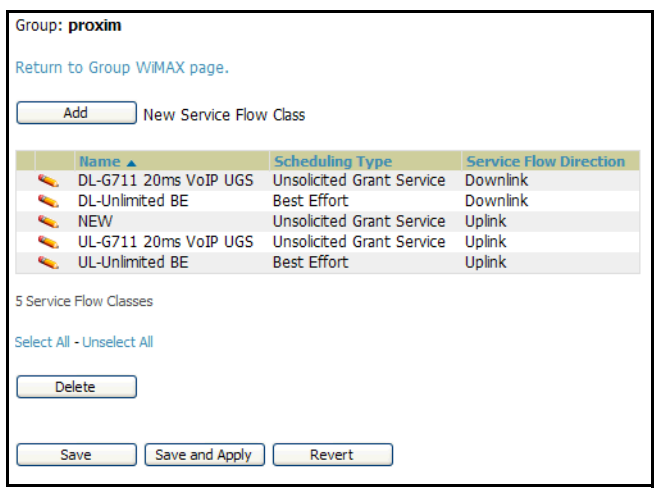

<span id="page-128-1"></span>Table 106 *Groups > PTMP/WiMAX Configure Service Flow Classes* Fields and Default Values

| <b>Setting</b>                                        | <b>Default</b>     | <b>Description</b>                                                                                                    |
|-------------------------------------------------------|--------------------|----------------------------------------------------------------------------------------------------|
| <b>Name</b>                                           | <b>None</b>        | Text field defines the name of the Service Flow Class. The name should be<br>meaningful and descriptive. The name is used to define the subscriber station<br>class.                                                                                                    |
| <b>Scheduling</b><br>Type                             | <b>Best Fffort</b> | Drop-down menu specifies the scheduling priority for the Service Flow Class.<br>There are two options as follows:<br>Best Effort-Maximum sustained data rate and traffic priority<br><b>Unsolicited Grant Service</b> - Maximum sustained data rate, maximum<br>$\bullet$<br>latency and tolerable jitter. |
| <b>Service Flow</b><br><b>Direction</b>               | <b>Uplink</b>      | Defines the direction of the service.                                                                                                    |
| Maximum<br><b>Sustained</b><br>Data Rate (in<br>Kbps) | 0                  | Sets the maximum sustained data rate for this service class. The base station<br>does not allow the data rate to exceed this value.                                                                                                    |
| <b>Traffic Priority</b><br>$(0-7)$                    | 7                  | Sets the priority of the traffic from $0 - 7$ with 7 getting the highest priority.                                                                                                    |

6. To configure subscriber station classes, click the **Configure subscriber station classes** link on the **Groups > PTMP/Wimax** configuration page. Subscriber station classes link packet identification rules and service flow classes. [Figure 75](#page-129-0) illustrates this page and [Table 107](#page-129-1) describes the settings and default values.

<span id="page-129-0"></span>Figure 75 *Groups > PTMP/WiMAX Configuring Subscriber Station Classes* Page Illustration

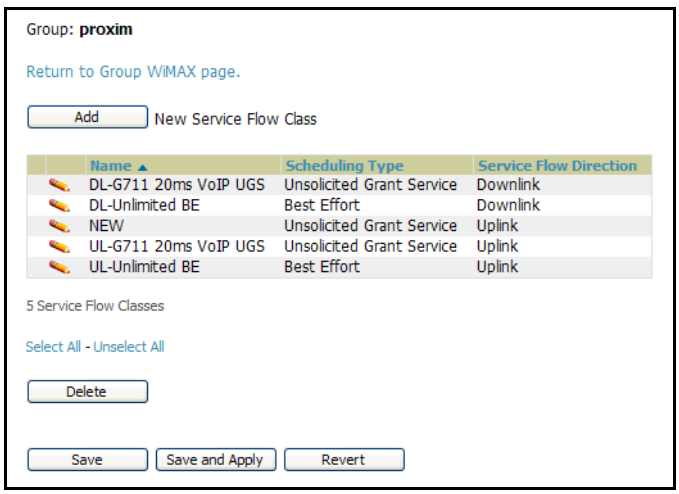

<span id="page-129-1"></span>Table 107 *Groups > PTMP/WiMAX Configuring Subscriber Station Classes* Fields and Default Values

| <b>Setting</b>                     | <b>Default</b> | <b>Description</b>                                                                                                  |
|------------------------------------|----------------|----------------------------------------------------------------------------------------------------|
| <b>Name</b>                        | None           | Text field that defines the name of the Subscriber Station Class. The name<br>should be meaningful and descriptive. |
| <b>VLAN Mode</b>                   | Transparent    | Defines the VI AN mode.                                                                                             |
| <b>Service Flows</b>               | None           | Checkbox field that defines the service flow classes that apply to this<br><b>Subscriber Station Class.</b>         |
| <b>Packet Identification Rules</b> | None           | Define the priority for all of the packet identification rules.                                                     |

7. Click **Save** when configurations are complete.

# Configuring Proxim Mesh Radio Settings

- 1. Navigate to the **Groups > Proxim Mesh** configuration page to configure Mesh-specific radio settings.
- 2. Define the settings as required for your network. [Figure 76](#page-129-2) illustrates this page. [Table 107](#page-129-1) and [Table 109](#page-130-0) describe the settings and default values.

<span id="page-129-2"></span>Figure 76 *Groups > Proxim Mesh* Page Illustration

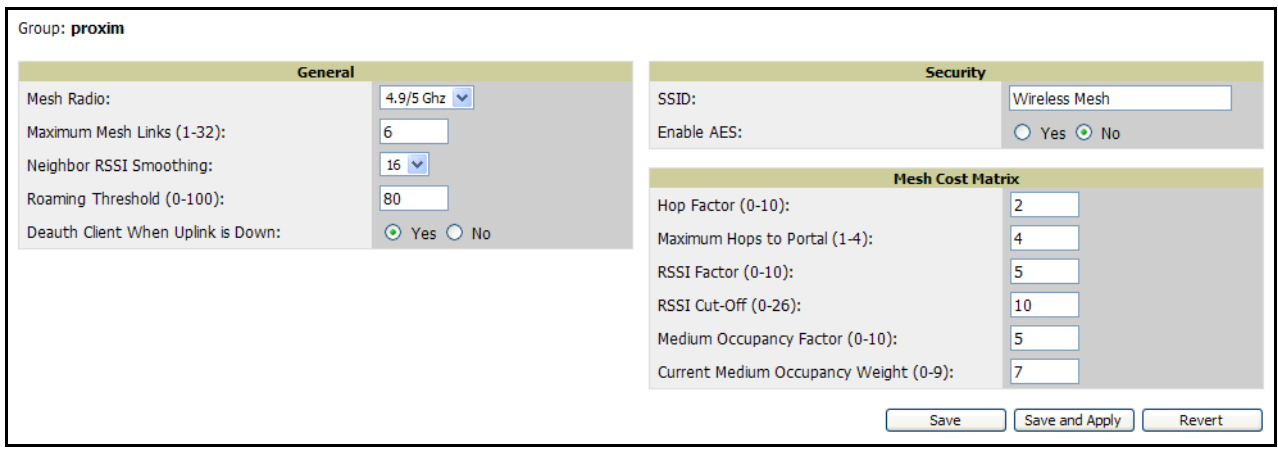

The **General** section contains settings for mesh radio, number of mesh links, RSSI smoothing, roaming threshold and de-auth client.

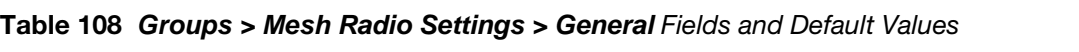

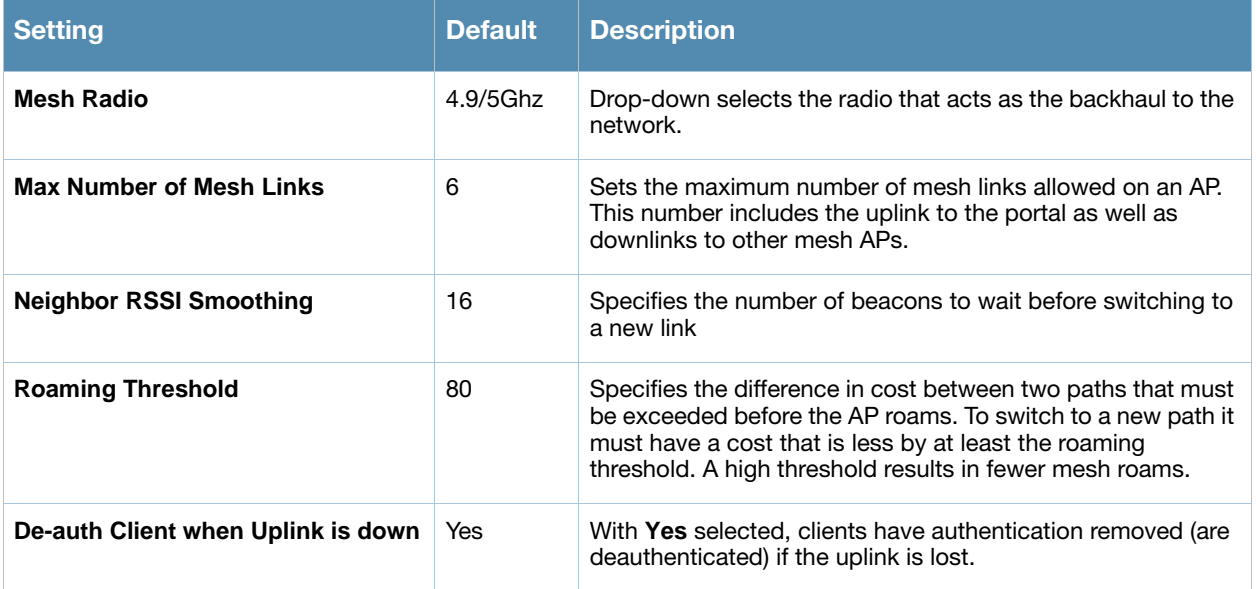

The **Security** section contains settings for SSID and enabling AES encryption.

# <span id="page-130-0"></span>Table 109 *Groups > Mesh Radio Settings > Security* Fields and Default Values

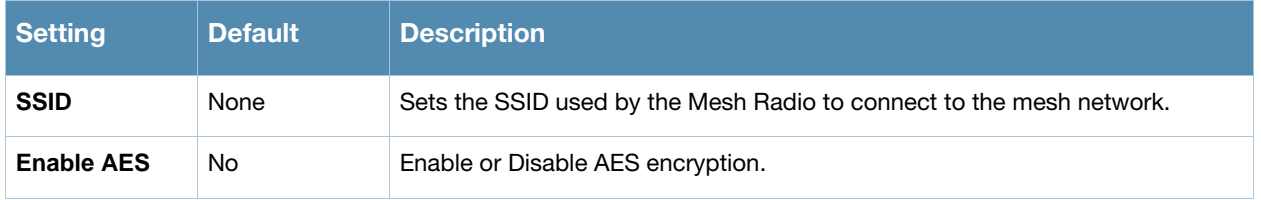

3. The **Mesh Count Matrix** configuration section contains settings for hop factor and maximum hops to portal, RSSI factor and cut-off, medium occupancy factor and current medium occupancy weight. Adjust these settings as required for your network. [Table 110](#page-130-1) describes these settings and default values.

<span id="page-130-1"></span>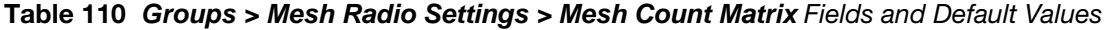

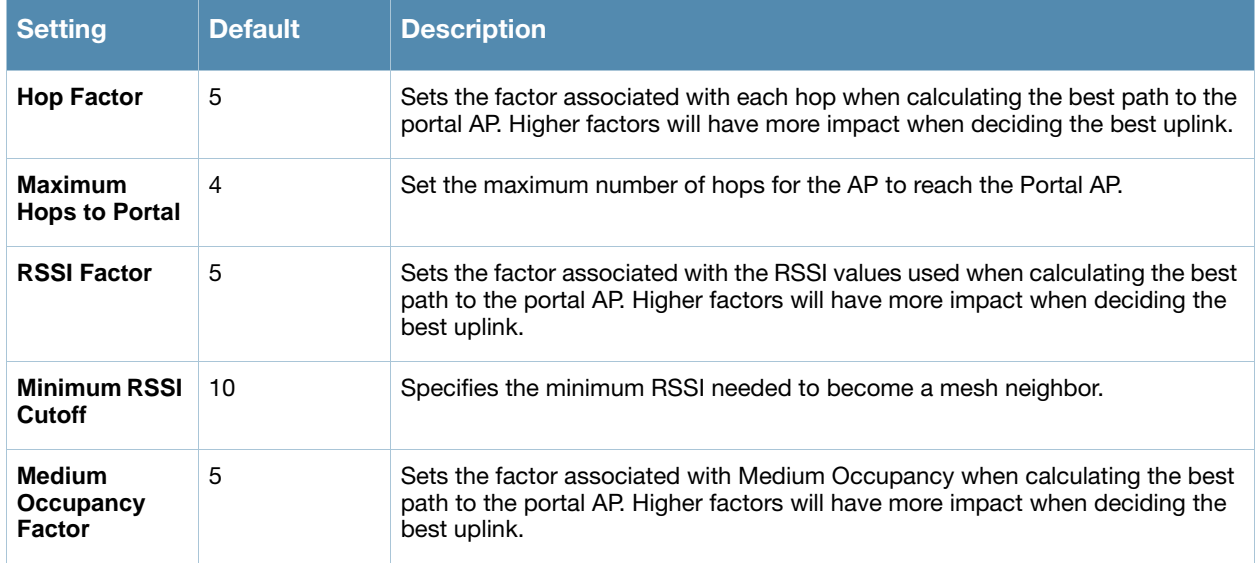

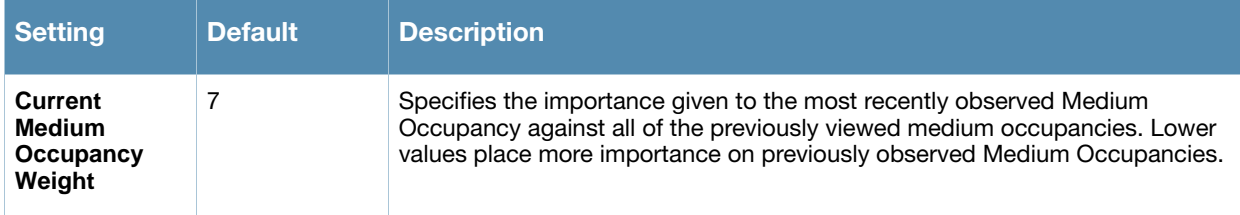

4. Click **Save** when configurations are complete to retain these settings. Click **Save and Apply** to retain these settings and push them to devices in the group. Click **Revert** to cancel out of these changes and return to the most recently saved changes.

# Configuring Colubris Advanced Settings

The **Groups > Colubris** configuration page provides a mechanism to fetch a *master* AP's configuration and apply that configuration to all access points that match the *master* model in the group. The **Groups > Colubris Advanced** configuration page requires that Colubris APs be present in the group. If Colubris APs are not discovered yet or are placed in the group, refer to ["Discovering, Adding, and Managing Devices" on](#page-142-0)  [page 143](#page-142-0) in this document.

OV3600 retrieves five categories of configuration items from the master AP, as follows:

- 1. Configuration items that are read-only (for example., serial number)
- 2. Configuration items that are AP specific (for example, primary IP address)
- 3. Configuration items that are configurable on the **APs Devices > Manage** configuration page or on the group management configuration pages
- 4. Configuration items that should always be applied to all the APs in the Group
- 5. Configuration items that should be applied to all the APs in the group only in certain situations.

This configuration page displays the configuration items in category 5. Select the items that should be applied to all APs in this group.

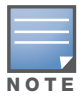

OV3600 pushes settings that are not displayed on the screen to ensure the AP functions properly with the selected changes.

- 1. Browse to the **Groups > List** configuration page and select the group you wish to manage and then navigate to the **Groups > Colubris** configuration page.
- 2. Select the Master AP in the drop-down menu whose configuration you wish to apply to all applicable APs in the group. The **Fetch** button instructs OV3600 to fetch immediately the configuration of the *master* AP. Figure 77 illustrates this configuration page.

Figure 77 Fetching a Colubris Template

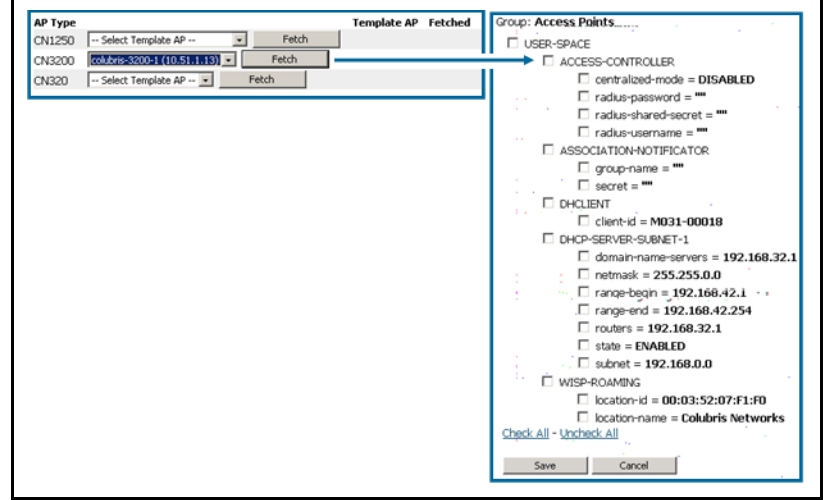

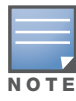

For additional and more general information about group templates, refer to ["Creating and Using Templates" on](#page-180-0)  [page 181](#page-180-0)*.*

3. Click the **Save** button to save the configuration items in category 4 and any items from category 5 you selected. OV3600 automatically redirects you back to the **Groups > Colubris** configuration page. Figure 78 illustrates this configuration page.

# Figure 78 *Groups > Colubris*

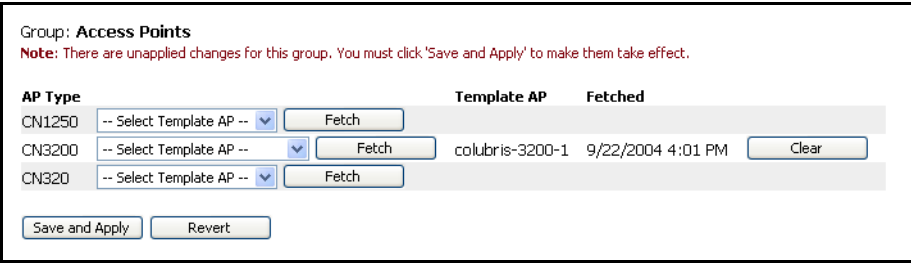

4. Click the **Save and Apply** button to see the list of configuration items you selected from category 4. Figure 79 illustrates this page.

Figure 79 Confirming Colubris Changes

| <b>Colubris Advanced Configuration for CN3200</b>                                              |        |   |                   |
|------------------------------------------------------------------------------------------------|--------|---|-------------------|
| Colubris Advanced Configuration for CN3200:                                                    |        | ➡ | Deleted           |
| <b>Colubris Advanced Configuration for CN3200</b>                                              |        |   |                   |
| Date fetched from AP:                                                                          | (none) | ➡ | 9/17/2004 9:00 AM |
| Template AP:                                                                                   | (none) |   | colubris-3200-1   |
| USER-SPACE   PPTP-CLIENT-SETTINGS   auto-discovery-route ;                                     | (none) | ➡ | <b>ENABLED</b>    |
| USER-SPACE   PPTP-CLIENT-SETTINGS   lcp-echo-request:                                          | (none) |   | <b>DISABLED</b>   |
| USER-SPACE   PPTP-CLIENT-SETTINGS   nat:                                                       | (none) | ➡ | <b>ENABLED</b>    |
| USER-SPACE   PPTP-CLIENT-SETTINGS   rip:                                                       | (none) | ➡ | <b>ENABLED</b>    |
| USER-SPACE   PPTP-CLIENT-SETTINGS   rip-mode ;                                                 | (none) | ➡ | passive           |
| USER-SPACE RADIUS-SRV-GATEWAY   radius-nas-id:                                                 | (none) | ➡ | (empty string)    |
| USER-SPACE   RADIUS-SRV-GATEWAY   radius-secret-primary:                                       | (none) | ➡ | (empty string)    |
| USER-SPACE   RADIUS-SRV-GATEWAY   radius-secret-secondary:                                     | (none) |   | (empty string)    |
| Confirm Edit<br>Cancel<br>2:00 A.M. (02:00 AM) -<br>Schedule<br>Select other groups to change: |        |   |                   |
| Group<br>Group 2                                                                               |        |   |                   |
| Check All - Uncheck All<br>Preview                                                             |        |   |                   |

5. Click the **Confirm Edit** button to apply the configuration immediately to all applicable access points in the group. Alternately, click the **Schedule** button to schedule changes for a later time.

# Configuring Group MAC Access Control Lists

This configuration is optional. If you use Symbol 4121/4131, Intel 2011/2011b, Proxim AP-600, AP-700, AP-2000, AP-4000, Avaya AP-3/4/5/6/7/8, or ProCurve 520WL wireless access points, OV3600 enables you to specify the MAC Addresses of devices that are permitted to associate with APs in the Group. Other devices are not able to associate to APs in the Group, even if the users of those devices are authorized users on the network.

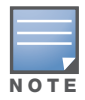

If User MAC ACL is enabled for Cisco VxWorks, OV3600 does not disable this feature on the AP; but the MAC list entered is not populated on the AP. The individual MAC addresses must be entered manually on the AP. If you have APs from other manufacturers in the Group, the ACL restrictions do not apply to those APs.

Perform the following steps to use the MAC ACL function.

1. Browse to the **Groups > MAC ACL** configuration page. [Figure 80](#page-133-0) illustrates this configuration page.

#### <span id="page-133-0"></span>Figure 80 *Groups > MAC ACL* Page Illustration

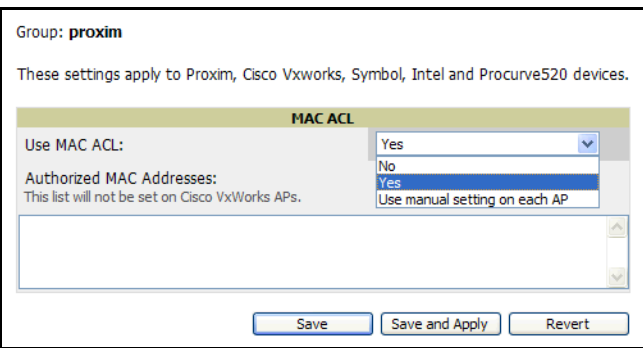

- 2. Select **Yes** on the **Use MAC ACL** drop-down menu. Enter all authorized MAC addresses, separated by white spaces.
- 3. Click **Save** when configurations are complete to retain these settings. Click **Save and Apply** to retain these settings and push them to devices in the group. Click **Revert** to cancel out of these changes and return to the most recently saved changes.

# Specifying Minimum Firmware Versions for APs in a Group

This configuration is optional. OV3600 allows you the option of defining the minimum firmware version for each AP type in a group on the **Groups > Firmware** configuration page. At the time that you define the minimum version, OV3600 automatically upgrades all eligible APs. When you add APs into the group in the future, you will be able to upgrade APs in manual fashion. The firmware for an AP is not upgraded automatically when it is added to a group. Perform the following steps to make this firmware configuration.

1. Browse to the **Groups > Firmware** configuration page. [Figure 81](#page-134-0) illustrates this page.

<span id="page-134-0"></span>Figure 81 *Groups > Firmware Page Illustration* 

|                                          | Firmware Upgrade Options<br>Configure the File Server IP Address to use when upgrading devices in this group. The firmware file<br>definition must be configured to use the per-group setting. |                                                  |                   |                                             |                                                                                                    |
|------------------------------------------|----------------------------------------------------------------------------------------------------|--------------------------------------------------|-------------------|---------------------------------------------|----------------------------------------------------------------------------------------------------|
|                                          | Firmuare File Server IP Address:                                                                                                    |                                                  | Ý                 |                                             | Ý                                                                                                    |
|                                          | <b>Desired Version</b><br>Choose the desired firmware version to be appled to the devices in this group. Upload                                                                                | Caco Wreless<br><b>LAN Controller</b><br>Module: | NONE V            | Proxim AP-<br>4000MR-LR                     | NOVE V.                                                                                                    |
|                                          | femurare fles on the Device Setup Union! Files page.                                                                                                    | Colubris                                         | NOVE .V           | Presim AP-<br>4900M                         | <b>NOIE V</b>                                                                                                    |
| 3Com WX100:                              | I NONE W                                                                                                    | C11050                                           |                   | Prexers AP                                  | NONE -                                                                                                    |
| 3Com VOC1200:                            | NOW Y<br>NONE V                                                                                                    | Colubra<br>CH1250:                               | NOVE Y            | 4900MR-1R1                                  | NOVE V                                                                                                    |
| 3Com V/X2200:<br>3Com WX4400:            | NONE -                                                                                                    | Colubris CH200:                                  | NONE .V           | Prexim AP-600:<br>Proxim AP-700:            | NOW! ~                                                                                                    |
| Alcatel-Lucent<br>OAW-4302:              | NOVE M                                                                                                    | Colubra<br>CI(300/CI(300R:                       | <b>NOVE</b> Y     | Proxen MP.16<br>3500-85:                    | NOVE V                                                                                                    |
| Alcatel-Lucent                           | NONE V                                                                                                    | Colubra                                          | NONE V            | Proxim MP.16                                | NONE -                                                                                                    |
| OAW-4304<br>Alcatel-Lucent               |                                                                                                    | Colubra CH320:                                   | NOVE -            | 3500-55:                                    |                                                                                                    |
| <b>OAW-4308</b>                          | NONE W                                                                                                    | Colubra                                          | NONE V            | Proxim Tsunami<br>NP.11 2454-R:             | NOTE Y                                                                                                    |
| Alcatel-Lucent<br>OAW-4324:              | NOTE M                                                                                                    | Colubris CH330:                                  | NOW Y             | <b>Provins Teurgeni</b><br>MP.11 4954 R:    | NOVE Y                                                                                                    |
| Alcatel-Lucent<br>OAW-4504:              | NONE N                                                                                                    | Colubra<br>OV3300:                               | NONE Y            | Proxim Tsunarra<br>MP.11 5012-              | NONE -V                                                                                                    |
| Alcatel-Lucent<br>OAW-4604               | NORF M                                                                                                    | Colubra<br>CN3400:                               | NONE V            | Proxim Tsunami                              |                                                                                                    |
| Alcatel-Lucent                           | NONE /M                                                                                                    | Enteranys<br>RBT0100:                            | NONE V            | MP.11 5012-<br>SUR:                         | NONE -                                                                                                    |
| OAW-4704:<br>Alcatel-Lucent              |                                                                                                    | Enterapys<br><b>RSTR200</b>                      | NONE M            | Proxim Tsunami<br>MP.11 5054:               | NOVE M                                                                                                    |
| OAW-5000                                 | NOVE Y                                                                                                    | Enteranys                                        | NONE V            | Provin Ternami                              | NOW Y                                                                                                    |
| Alcatel-Lucent<br>QAW-6000               | NONE M                                                                                                    | <b>RRTS400</b><br>Enterasys                      |                   | MP.11 5054 R:<br>Proxim Tsunarra            |                                                                                                    |
| Aruba 200:                               | <b>NONE</b><br>NONE                                                                                                    | RoamAbout<br>AP2000:                             | NONE V            | MP.11 5054-R-                               | NOW Y                                                                                                    |
| Aruba 2400:<br>Aruba 2400-F:             | NONE ~                                                                                                    | Enteranys<br>RoamAbout                           | NONE V            | <b>Provin Terrami</b><br>MP.11 5054         | NONE V                                                                                                    |
| Aruba 3xxx:                              | NONE                                                                                                    | AP3000                                           |                   | SUE<br>Proxim Tsunami                       |                                                                                                    |
| Aruba<br>5000/6000:                      | NOVE                                                                                                    | Enterasys<br>RoamAbout<br>AP4102:                | NOVE Y            | MP.11 5054e-<br>CUR                         | NONE .vi                                                                                                    |
| Aruba 800:                               | NONE                                                                                                    | Enterasys<br>RoamAbout R2:                       | NOW Y             | Proxim Tsunami                              | NOW Y                                                                                                    |
| Aruba 800-4:                             | NONE M.                                                                                                    | Funkwerk                                         |                   | MP.11 954-R:<br>Proxim Tsunami              |                                                                                                    |
| Aruba BDO-E:<br>Avava AP-3:              | NONE V<br>NONE N                                                                                                    | Artem W-1000:                                    | NONE Y            | QuickSridge.11<br>2454-R:                   | NOIR V.                                                                                                    |
| Augya AP-<br>4/5/6:                      | NONE NO                                                                                                    | <b>HP ProCurve</b><br>420:                       | <b>NOVE M</b>     | Proxim Tsunami                              | NOVE Y                                                                                                    |
| Avava AP-7:                              | NONE NO                                                                                                    | HP ProCurve                                      | NONE V            | QuckBridge.11<br>4954-R:                    |                                                                                                    |
| Avaya AP-B:                              | NONE N                                                                                                    | <b>HP ProCurve</b><br>\$30:                      | NOW W             | Proxim Tsunami<br>QuickBridge.11<br>5054:   | NOVE M                                                                                                    |
| Caco 2000<br>WLC:                        | NONE ~                                                                                                    | Hirschmann<br>BAT54-Rail                         | NONE V            | Proxim Tsunami<br>QuickBridge.11<br>5054-R: | NOW Y                                                                                                    |
| Osco 2100<br>WLC:                        | NONE W                                                                                                    | Intel 2011:                                      | NONE Y            |                                             |                                                                                                    |
| Cisco 4000<br>WLC:                       | NONE M                                                                                                    | Intel 2011R:                                     | <b>NOW Y</b>      | Proxm Tsunam<br>QuickBridge.11<br>5054-R-UE | NONE V                                                                                                    |
|                                          |                                                                                                    | LANCOM 3550:                                     | NONE V            | Symbol 4121:                                | $w \in V$                                                                                                    |
| Cisco 4400<br>VILC:                      | NONE NO                                                                                                    | LANCOM IAP-<br>54:                               | NONE IV           | Symbol 4131:                                | NOTE -                                                                                                    |
| Caco Aronet<br>1100 105:                 | NONE Y                                                                                                    | LANCOM L-<br>54g/ag:                             | NOW Y             | Symbol 5131:                                | NOVE V                                                                                                    |
| Caco Aronet<br>1130.105:                 | NONE M                                                                                                    | LANCOM OAP-<br>$R_{\rm H}$                       | NONE Y            | Symbol 5181:                                | NOVE V                                                                                                    |
| Caco Aronet<br>1200 IOS:                 | NONE Y                                                                                                    | Motorola<br>WHP200:                              | NONE V            | Šymbol<br>RFS6000:                          | NOW Y                                                                                                    |
| Caco Aronet<br>1200 VxWorks:             | NONE V                                                                                                    |                                                  | NOWE <sup>V</sup> | Symbol<br>RFS7000:                          | NOVE Y                                                                                                    |
| <b>Cisco Aironet</b>                     |                                                                                                    | Motorola<br>WAP200M:                             |                   | Symbol<br>WS2000:                           | NONE -                                                                                                    |
| 1240 105:                                | NONE .-                                                                                                    | Nortel<br>WS\$2350:                              | NONE V            | Symbol<br>WS5100:                           | NONE V                                                                                                    |
| Osco Aronet<br>1250 105:                 | NONE V                                                                                                    | Nortei<br>WS52360                                | NONE .V           |                                             |                                                                                                    |
| Caco Aronet<br>1300 105:                 | NONE M                                                                                                    | Nortel<br>WSS2380:                               | NOVE V            | Systmax<br>ArSpeed<br>AP542:                | NOVE Y                                                                                                    |
| Osco Aronet<br>1400 IOS:                 | NONE W                                                                                                    | ORNOCO AP-                                       | <b>NONE Y</b>     | Trapeze MX-20:                              | NOTE V                                                                                                    |
| Cisco Aironet<br>340/350                 | NONE W                                                                                                    | 1000:<br>ORNOCO AP-                              | NONE V            | Trapeze MX-<br>200:                         | NONE V                                                                                                    |
| <b>VyWorks:</b>                          |                                                                                                    | 500:                                             |                   | Trapeze MX-<br>216:                         | NOVE M                                                                                                    |
| Osco Aironet<br>350 305:                 | NONE V                                                                                                    | ORNOCO<br>WavePOINT-II:                          | $m = \sqrt{2}$    | Trapeze MX-<br>400:                         | NOTE Y                                                                                                    |
| Cisco Aironet<br>871W:                   | NONE -                                                                                                    | Proxim AP-<br>2000:                              | NONE Y            | Trapeze MX-8:                               | NONE -                                                                                                    |
| Cisco                                    |                                                                                                    | Proxim AP-<br>4000:                              | NONE V            | Trapeze MXR-2:                              | NOVE Y                                                                                                    |
| Integrated<br>Wrekess LAN<br>Controllers | NONE V                                                                                                    | Proxim AP-<br>4000M:                             | HOME Y            |                                             | Start or schedule ferriware upgrade Job: Upgrade<br>Save desred verson preferences without upgrading now:<br>Seve. |
| Cisco WISM:                              | NONE M                                                                                                    | Proxim AP-<br>4800MR:                            | $m = \sqrt{2}$    |                                             |                                                                                                    |
|                                          | Ŵ                                                                                                    |                                                  | ₩                 |                                             |                                                                                                    |

2. For each device type in the group, use the pull-down menu to specify the minimum acceptable firmware version. If no firmware versions are listed, you must browse to the **Device Setup > Firmware** configuration page to upload the firmware files to OV3600.

- 3. Click **Upgrade** to apply firmware preferences to devices in the group. Refer to the firmware upgrade help under **APs/Devices > Manage** configuration page for detailed help on Firmware job options.
- 4. Click **Save** to save the firmware file as the desired version for the group.
- 5. If you have opted to assign an external TFTP server on a per-group basis on the **Device Setup > Firmware** configuration page, you can enter the IP address in the **Firmware Upgrade Options** field on the top of this configuration page.
- 6. Once you have defined your first group, you can configure that group to be the **default** group on your network. When OV3600 discovers new devices that need to be assigned to a management group, the default group appears at the top of all drop-down menus and lists. Newly discovered devices are place automatically in the default group if OV3600 is set to **Automatically Monitor/Manage New Devices** on the OV3600 configuration page.
- 7. Browse to the **Groups > List** configuration page. See [Figure 30](#page-76-0) for the **Groups > List** configuration page.
- 8. From the list of groups, check the **Default** radio button next to the desired default group to make it the default.

# Creating New Groups

OV3600 enables you to create a new group at any time. Perform the following steps.

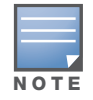

When defining an entirely new Group, all configuration settings are set to OV3600 default values.

- 1. Browse to the **Groups > List** page, and click **Add.**
- 2. Enter a name for the new group in the Name field and click **Add**. The Monitor page appears for that new group.
- 3. Navigate to the **Groups > Basic** configuration page. All configurations settings are set to the default values. For a detailed explanation of all fields on this page, refer to the procedure titled [Configuring](#page-78-0)  [Basic Group Settings for the Access Points Group](#page-78-0).

# Deleting a Group

Perform the following steps to delete an existing Group from the OV3600 database:

- 1. Browse to the **Groups > List** configuration page.
- 2. Ensure that the Group you wish to delete is not marked as the **default** group. OV3600 does not permit you to delete the current default Group.
- 3. Ensure there are no devices in the Group you wish to delete. OV3600 does not permit you to delete a Group that still contains managed devices. You must move all devices to other Groups before deleting a Group.
- 4. Select the checkbox and click **Delete**.

# Changing Multiple Group Configurations

Perform the following steps to make any changes to an existing group's configuration:

- 1. Browse to the **Groups > List** configuration page.
- 2. Click the **Manage** link (the pencil icon) for the group you wish to edit. The the **Groups > Basic** configuration page appears.
- 3. Select the fields to be edited on the **Basic** configuration page or navigate to **Radio**, **Security**, **VLANs**, or **MAC ACL** configuration page and edit the fields. Use the **Save** button to store the changes prior to applying them, or click **Save and Apply** to save and push configurations.
- 4. When all changes for the group are complete click the **Save and Apply** button. [Figure 82](#page-136-0) illustrates the confirmation message that appears.

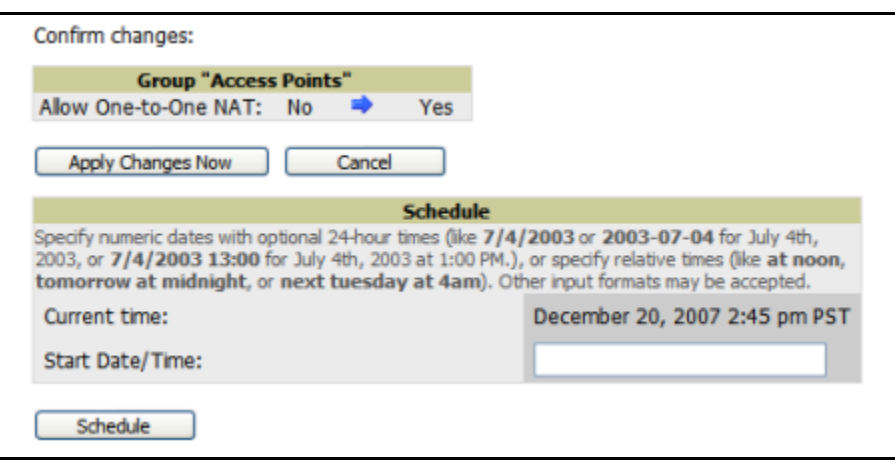

<span id="page-136-0"></span>Figure 82 Configuration Change Confirmation

- 5. OV3600 displays a **Configuration Change** screen confirming the changes that will be applied to the group's settings.
- 6. There are several action possibilities from within this confirmation configuration page.
	- **Apply Changes Now** —This button applies the changes immediately to access points within the group. If you wish to edit multiple groups you must use the Preview button.
	- **Schedule—This button schedules the changes to be applied to this group in the future. Enter the** desired change date in the **Start Date/Time field**. OV3600 takes the time zone into account for the group if a time zone other than **OV3600 System Time** has been configured on the **Group > Basic**  configuration page.
	- **Cancel**—This button cancels the application of changes (immediately or scheduled).

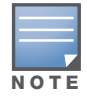

To completely nullify the change request, click Revert on one of the group configuration pages after you have clicked Cancel.

7. Apply changes to multiple groups by selecting the appropriate group or groups and clicking **Preview**.

# Modifying Multiple Devices

OV3600 provides a very powerful utility that modifies all APs or a subset of access points unrelated to OV3600' normal group construct. This utility provides the ability to delete simultaneously multiple devices, migrate multiple devices to another group and/or folder, update credentials and optimize channels. Perform these steps to modify multiple devices.

- 1. To modify multiple devices, navigate to one of the following pages:
	- **APs/Devices > List**
	- **APs/Devices > Up**
	- **APs/Devices > Down**
	- **APs/Devices > Mismatched**
	- **Groups > Monitor** configuration pages.

Each of these pages displays a list of devices.

2. Click **Modify Devices** to make the checkboxes at the left of all devices appear. In addition, anew section appears at the bottom of the page to display various settings that can be configured for multiple devices at one time. [Figure 83](#page-137-0) illustrates this page.

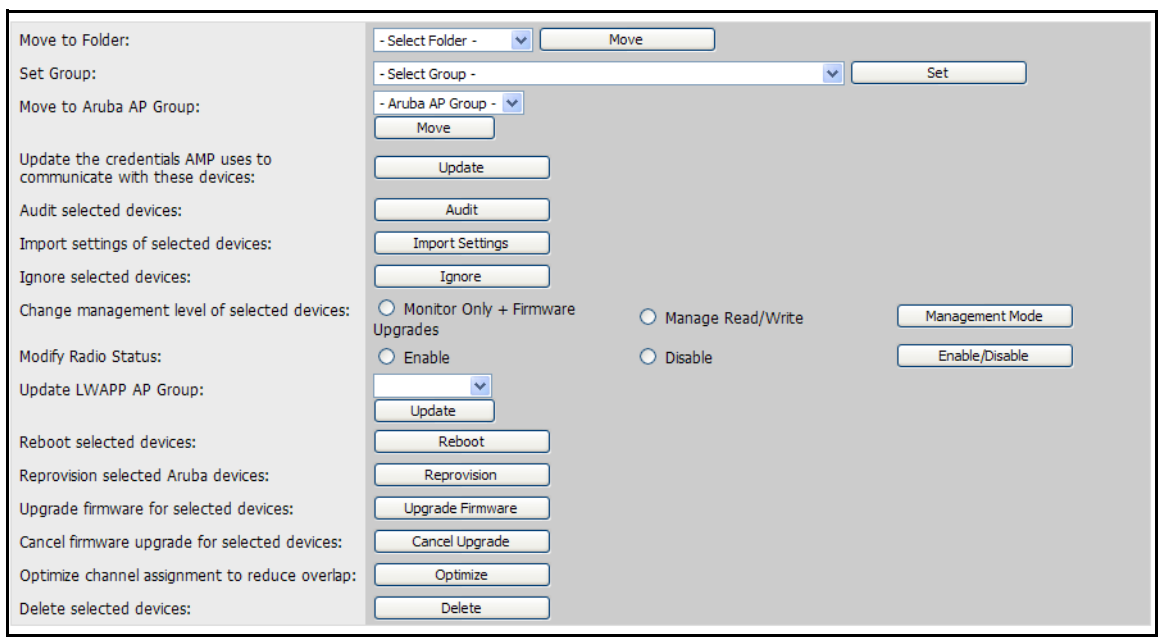

#### <span id="page-137-0"></span>Figure 83 Modify Multiple Devices Section Illustration

- 3. Select one or more devices that are to share the configurations. Click inside the checkbox for each device to modify.
- 4. In the Modify Multiple Devices section, click any button or use any drop-down menu for the supported changes. Any action you take applies to all selected devices. Each action you take will direct you to a new configuration page, or prompt you with a confirmation page to confirm your changes.
- 5. You are taken to a confirmation configuration page that allows you to schedule the change for a time in the future. Enter a start date and time in the scheduling field and select when the change should occur from the drop-down menu (one time is the default, but you may select recurring options for many of the actions). Scheduled jobs can be viewed and edited in the **System > Configuration Change Jobs** tab.
- 6. Using the neighbor lists, OV3600 is able to optimize channel selection for APs. Select the APs to optimize and OV3600 minimizes the channel interference while giving channel priority to the most heavily used APs. [Table 111](#page-137-1) describes these action and controls.

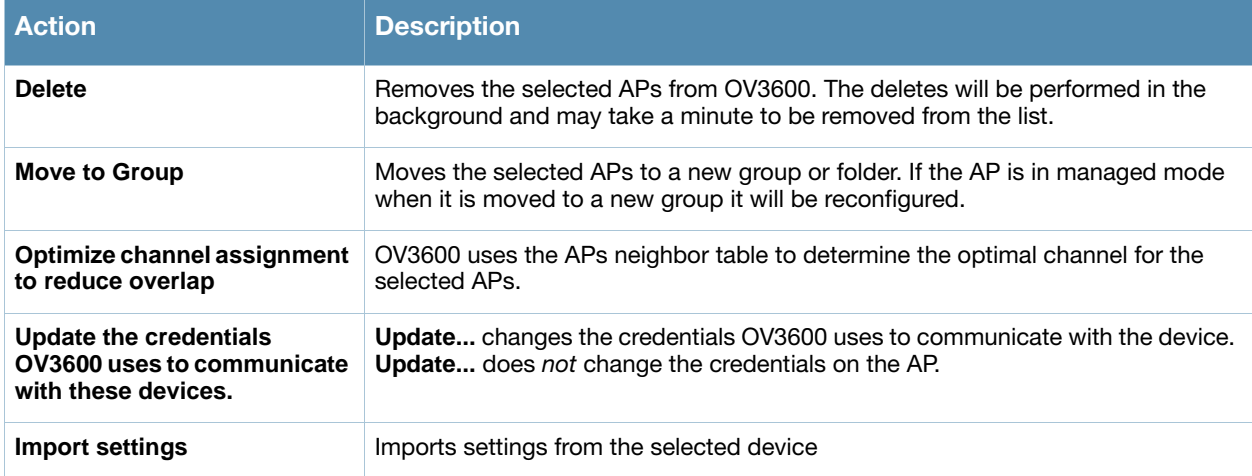

#### <span id="page-137-1"></span>Table 111 Modify Multiple Devices Section Fields and Default Values

Table 111 Modify Multiple Devices Section Fields and Default Values (Continued)

| <b>Action</b>                                   | <b>Description</b>                                                                                                    |
|-------------------------------------------------|----------------------------------------------------------------------------------------------------|
| Ignore selected devices                         | Ignores selected APs, preventing OV3600 from generating any alerts or including<br>the AP in an up/down count. The device's history is preserved but it will not be<br>polled. Ignored devices can be seen and taken out of ignore status by navigating<br>to the New Devices configuration page and clicking the View Ignored Devices<br>link at the bottom.              |
| <b>Modify Radio Status</b>                      | Enables or disables the radios on the selected device. Does not apply Cisco IOS<br>AP <sub>S</sub> .                                                                                                    |
| Change management level of<br>selected devices  | Places the selected APs into management or monitored mode. APs start to be<br>reconfigured when they are put into Management.                                                                                                    |
| <b>Audit selected devices</b>                   | Audit updates a number of the AP specific settings OV3600 initially read off of the<br>AP including channel, power, antenna settings and SSL certifications. OV3600<br>recommends using this setting if APs have been updated outside of OV3600.<br>Most settings on the APs/Devices Manage configuration page are set to the<br>values currently read off of the devices. |
| <b>Reboot selected devices</b>                  | Reboots the selected devices. Use caution when rebooting devices because this<br>can disrupt wireless users.                                                                                                    |
| Cancel firmware update for<br>selected devices  | Cancels any firmware upgrades that are scheduled or in progress for the selected<br>APs.                                                                                                    |
| <b>Upgrade Firmware for</b><br>selected devices | Upgrades firmware for the selected devices. Refer to the firmware upgrade help<br>under APs/Devices > Manage configuration page for detailed help on Firmware<br>job options.                                                                                                    |
| <b>Audit selected devices</b>                   | Fetches the current configuration from the device and compares it to OV3600's<br>desired configuration. The audit action updates the <b>Configuration Status</b> .                                                                                                    |

# Using Global Groups for Group Configuration

To apply group configurations using OV3600' global groups feature, first navigate to the **Groups > List**  configuration page. Click the **Add** button to add a new group, or click the name of the group to edit settings for an existing group. Click the **Duplicate** icon to create a new group with identical configuration to an existing group.

 To have global group status, a group must contain no devices; accordingly, access points can never be added to a global group. Global groups are visible to users of all roles, so they may not contain devices, which can be made visible only to certain roles. [Figure 84](#page-139-0) illustrates this configuration page.

# <span id="page-139-0"></span>Figure 84 *Groups > List* Page Illustration

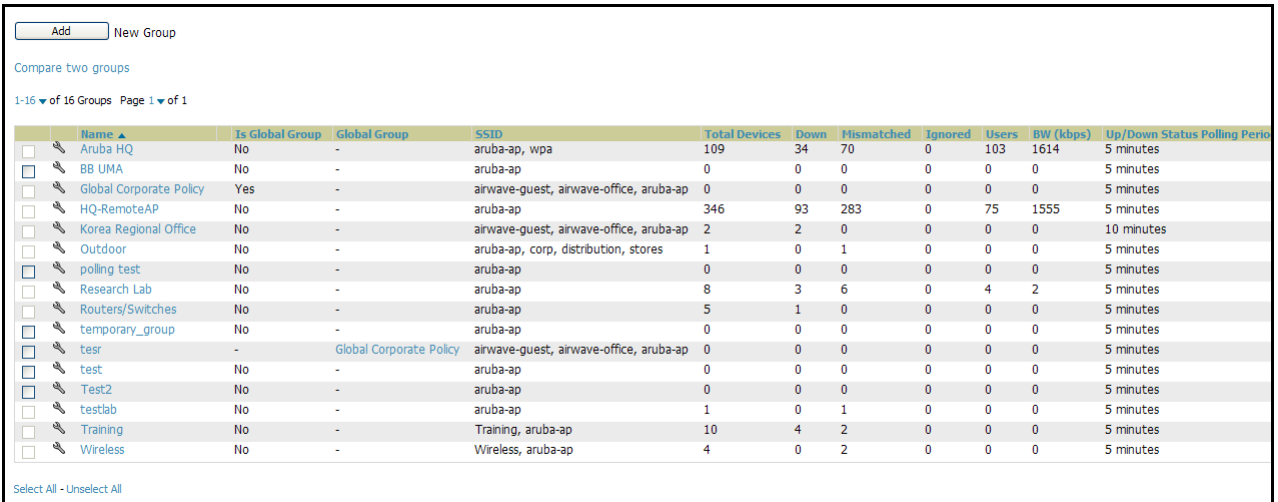

 To set a group as a global group, navigate to the **Groups > Basic** configuration page for an existing or a newly created group. Select **Yes** for the **Is Global Group** field under the global group section. When the change is saved and applied, the group will have a check box next to fields on the **Basic, Security, SSIDs, AAA Servers, Radio, WLC Radio, LWAPP APs, PTMP/WiMAX, Proxim Mesh** and **MAC ACL** tabs. [Figure 85](#page-139-2) illustrates this configuration page.

<span id="page-139-2"></span>Figure 85 *Groups > Basic Page* for a Global Group

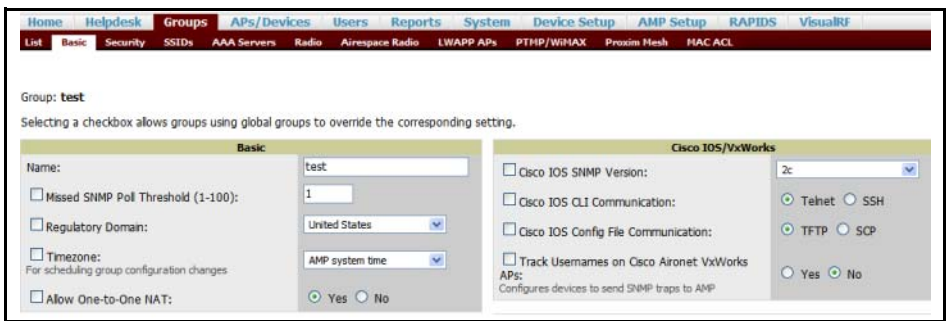

- When a global group configuration is pushed to subscriber groups, all settings are static except for settings with the checkbox selected; for fields with checkboxes selected, the value or setting can be changed on the corresponding tab for each managed group. In the case of the **Groups > SSIDs** configuration page, override options are available only on the **Add** configuration page (navigate to the **Groups > SSIDs** configuration page and click the **Add** button). Global templates are also configurable as part of global groups; see ["Creating and Using Templates" on page 181](#page-180-0) for more information.
- Once global groups have been configured, groups may be created or configured to subscribe to a particular global group. Navigate to the **Group > Basic** configuration page of a group and locate the **Use Global Groups** section. Select the **Yes** radio button and select the name of the global group from the drop-down menu. Then click **Save and Apply** to push the configuration from the global group to the subscriber group. [Figure 86](#page-139-1) illustrates this page.

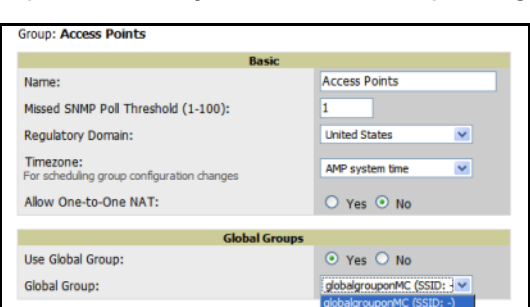

#### <span id="page-139-1"></span>Figure 86 *Groups > Basic >* Managed Page Illustration

- Once the configuration is pushed, the unchecked fields from the global group appears on the subscriber group as static values and settings. Only fields that had the override checkbox selected in the global group appear as fields that can be set at the level of the subscriber group. Any changes to a static field must be made on the global group.
- In the example below, the field **Name** was overridden with the checkbox in the global group, so it can be configured for each subscriber group. The other four fields in the **Basic** section were not overridden, so they are static fields that will be the same for each subscriber group. These fields can be altered only on the global group.

## Figure 87 *Groups > Basic >* Managed Illustration for a Subscriber Group

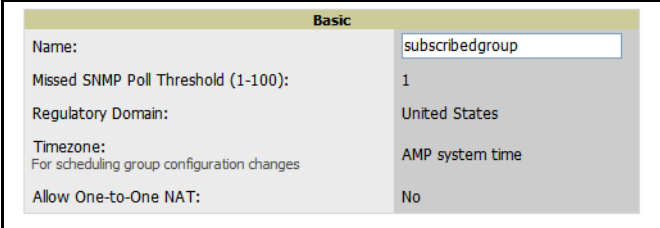

 If a global group has subscriber groups it cannot be changed to a non-global group. A global group without subscriber groups can be changed to a regular group by updating the setting on the **Groups > Basic** configuration interface. The global groups feature can also be used with the **Master Console**. For more information about this feature, refer to ["Monitoring and Supporting Multiple OV3600](#page-247-0)  [Stations with the Master Console" on page 248.](#page-247-0)

<span id="page-142-0"></span>Discovering, Adding, and Managing Devices

# Introduction

The previous chapter, ["Configuring and Using Device Groups in OV3600" on page 75](#page-74-0), describes the configuration and implementation of device *groups* that share configurations for all devices in those groups. Individual devices can also maximize their vendor-specific attributes and benefits when these are supported. This chapter describes the methods for device-specific configuration and activity. This chapter emphasizes, but is not limited to, the following OV3600 pages:

- **Device Setup**
	- **Device Setup > Discover**
	- **Device Setup > Add**
	- **Device Setup > Communication**
- **APs/Devices**
	- **APs/Devices > List**
	- **APs/Devices > New**
	- **APs/Devices > Audit**
	- **APs/Devices > Manage**
	- **APs/Devices > Monitor**

This chapter contains the following device-oriented topics and procedures:

#### [Discovery of Devices Overview](#page-143-0)

#### [Defining Networks for SNMP/HTTP Scanning](#page-143-1)

- [Adding Networks for SNMP/HTTP Scanning](#page-144-0)
- [Defining Credentials for SNMP/HTTP Scanning](#page-145-0)
- [Defining a SNMP/HTTP Scan Set](#page-146-0)
- [Executing a Scan by Running a Scan Set](#page-147-0)

#### [Manually Adding Individual Devices](#page-149-0)

#### [Adding Access Points, Routers and Switches with a CSV File](#page-152-0)

#### [Adding Universal Devices](#page-153-0)

#### [Assigning Newly Discovered Devices to Groups](#page-154-0)

- [Overview](#page-154-1)
- [Adding a Newly Discovered Device to a Group](#page-155-0)
- [Verifying That Devices Are Added to a Group](#page-155-1)

#### [Troubleshooting a Newly Discovered Device with Down Status](#page-159-0)

#### [Replacing a Broken Device](#page-161-0)

#### [Verifying the Device Configuration Status](#page-161-1)

[Moving a Device from Monitor Only to Manage Read/Write Mode](#page-162-0)

#### [Configuring Individual Device Settings](#page-163-0)

- [Overview of Individual Device Configuration](#page-163-1)
- [Configuring AP Settings](#page-163-2)

#### [Configuring AP Communication Settings](#page-170-0)

[Using the OV3600 APs/Devices Pages for AP Communication Settings](#page-171-0)

# <span id="page-143-0"></span>Discovery of Devices Overview

Once you have deployed OV3600 on the network and defined at least one device group, the next step is to discover all existing APs connected to your network and to assign them to a group. OV3600 supports multiple methods to discover devices, as follows:

- **SNMP/HTTP scanning**—This is the primary method for OV3600 to discover APs on your network, and this discovery method contains four specific procedures. The interface that configures this discovery method is the **Device Setup > Discovery** page. Refer to this topic for additional information:
	- [Defining Networks for SNMP/HTTP Scanning](#page-143-1).
- **Manual device entry**—This method of discovery applies when the devices are known to be on the network. The **admin** user adds devices manually with known AP device information. Refer to the following procedures for manual device discovery:
	- **[Manually Adding Individual Devices](#page-149-0)**
	- [Adding Access Points, Routers and Switches with a CSV File](#page-152-0)
	- [Adding Universal Devices](#page-153-0)
	- [Assigning Newly Discovered Devices to Groups](#page-154-0)
- **Controller-driven device discovery**—When there are thin APs on the network, you may add controllers to the network, then to OV3600, and the controller then discovers thin AP devices.
- **Automatically assigning new devices to a group**—This configuration enables new devices to be assigned to groups without manual configuration. Refer to the following topic:
	- [Assigning Newly Discovered Devices to Groups](#page-154-0)
- **Cisco Discovery Protocol (CDP)**—CDP is another common method by which to discover devices on the network. OV3600 enhances support for CDP by discovering a device's CDP neighbors when the IP address for that device is known Refer to the following procedure:
	- [Adding Access Points, Routers and Switches with a CSV File.](#page-152-0)

This chapter describes each of these device discovery methods.

# <span id="page-143-1"></span>Defining Networks for SNMP/HTTP Scanning

SNMP/HTTP scanning is the primary method to discover devices on the network, to include discovery of rogue devices. Deploy this scanning method with the **Device Setup > Discover** page. This page contains three sections, as follows:

- **Scan Sets** section—lists the scan sets that have been defined in OV3600, and allows you to add new scan sets. Scan sets combine networks and credentials when scanning for devices.
- **Networks** section—lists the networks that have been defined for scanning, and allows you to define new networks for scanning. A network must be added to OV3600 prior to defining a scan set.
- **Credentials** section—lists the network credentials defined in OV3600, and allows you to define new credentials for network scanning. Credentials must be created prior to using them in scan sets.

[Figure 88](#page-144-1) illustrates the **Device Setup > Discover** page.
<span id="page-144-1"></span>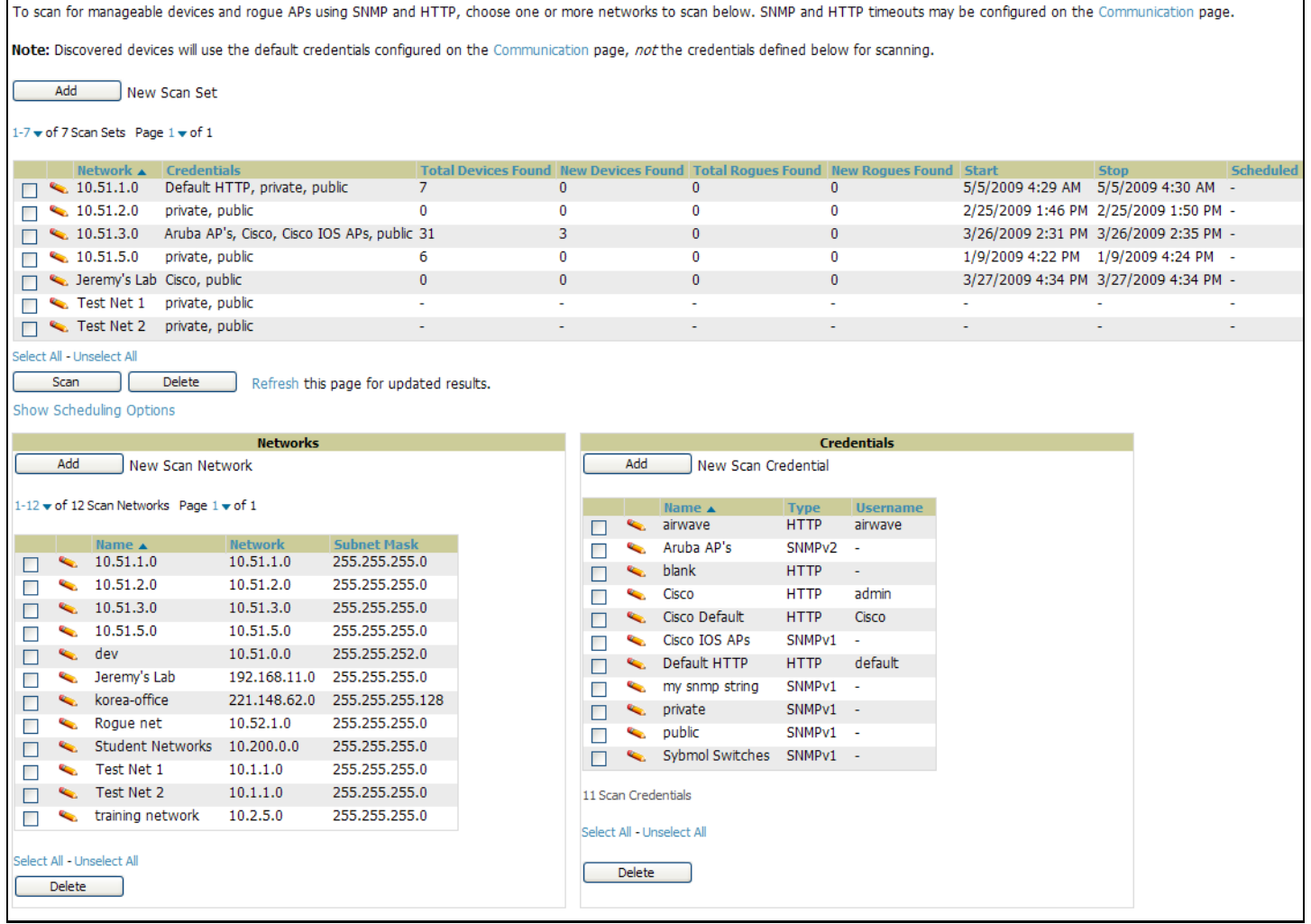

## Adding Networks for SNMP/HTTP Scanning

The first step when enabling SNMP/HTTP scanning for APs is to define the network segments to be scanned. Perform these steps.

- 1. Navigate to the **Device Setup > Discover** page, and locate the **Networks** section.
- 2. In the **Networks** section, click **Add** New Scan Network. The **Scan Network** page appears, as shown in [Figure](#page-144-0)  [89](#page-144-0). Alternatively, you can edit an existing scan network by clicking the corresponding pencil icon. The **New/Edit Networks** page appears.

<span id="page-144-0"></span>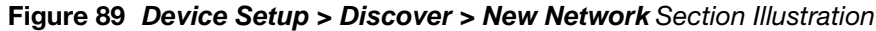

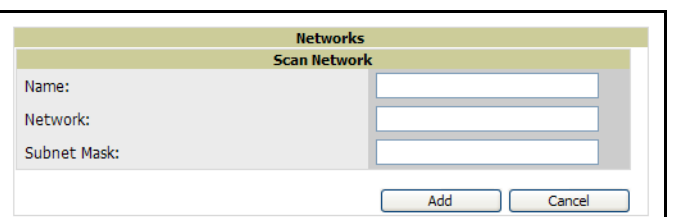

- 3. In the **Name** field, provide a name for the network to be scanned (for example, **Accounting Network**).
- 4. In the **Network** field, define the IP network range, or the first IP address on the network, to be scanned. One example would be 10.52.0.0, as an illustration.
- 5. Enter the **Subnet Mask** for the network to be scanned (for example, 255.255.252.0). The largest subnet supported by OV3600 is 255.255.0.0.
- 6. Click **Add**.
- 7. Repeat these steps to add as many networks for which to support device scanning. All network segments configured in this way appear in the **Network** section of the **Device Setup > Discover** page. These networks comprise one of two elements that comprise scan sets.
- 8. Complete the configuration of scan credentials, then combine scan networks and scan credentials to create scan sets. The next two procedures in this section describe these tasks.

## Defining Credentials for SNMP/HTTP Scanning

The next step in SNMP/HTTP device discovery is to define the scan credentials that govern scanning of a given network. New APs inherit scan credentials from the System Credentials that you configure on the **Device Setup > Communications** page.

Perform these steps to define scan credentials for SNMP/HTTP scanning:

- 1. Locate the **Credentials** section on the **Device Setup > Discover** page. This section displays scan sets, networks, and credentials that have been configured thus far, and enables you to define new elements for device scanning.
- 2. To create a new scan credential, click **Add** New Scan Credential. [Figure 90](#page-145-0) illustrates this page.

#### <span id="page-145-0"></span>Figure 90 *Device Setup > Discover > Add/Edit New Scan Credential Section Illustration*

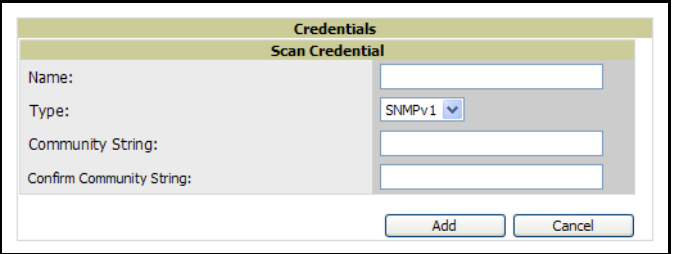

- 3. Provide a name for the credential in the **Name** field (for example, **Default**). This field supports alphanumeric characters, both upper and lower case, and blank spaces, hyphens, and underscore characters.
- 4. Choose the type of scan to be completed (**SNMPv1, SNMPv2,** or **HTTP**). In most cases, it is advisable to use SNMP scans for device discovery, but the differences are as follows:
	- $\blacksquare$  SNMPv1 and SNMP v2 differ between in their supported traps, supported MIBs, and network query elements used in device scanning.
	- HTTP discovers devices using the HyperText Transfer Protocol in communications between servers and additional network components. HTTP is not as robust in processing network events as is SNMP, but HTTP may be sufficient, simpler, or preferable in certain scenarios.
- 5. Define and confirm the **Community String** to be used during scanning. In this section, the community string used can be either **read-only** or **read/write**, as OV3600 only uses it for discovering APs. To bring APs under management, OV3600 uses the credentials supplied in the **Device Setup > SNMP** page.

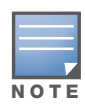

OV3600 automatically appends the type of scan (SNMP or HTTP) to the Label.

- 6. Click **Add**. The **Device Setup > Discover** page displays the new scan credential or credentials just created or edited.
- 7. Repeat these steps to add as many credentials as you would like.
- 8. Once scan networks and scan credentials are defined, combine them by creating scan sets using the next procedure titled ["Defining a SNMP/HTTP Scan Set" on page 147.](#page-146-0)

# <span id="page-146-0"></span>Defining a SNMP/HTTP Scan Set

Once you have defined at least one network and one scan credential, you can create a scan set that combines the two for device discovery. Perform these steps to create a scan set.

1. Locate the **Scan Set** area at the top of the **Device Setup > Discover** page. [Figure 88](#page-144-1) illustrates this page.

#### Figure 91 Device Setup > Discover > Scan Sets Section Illustration

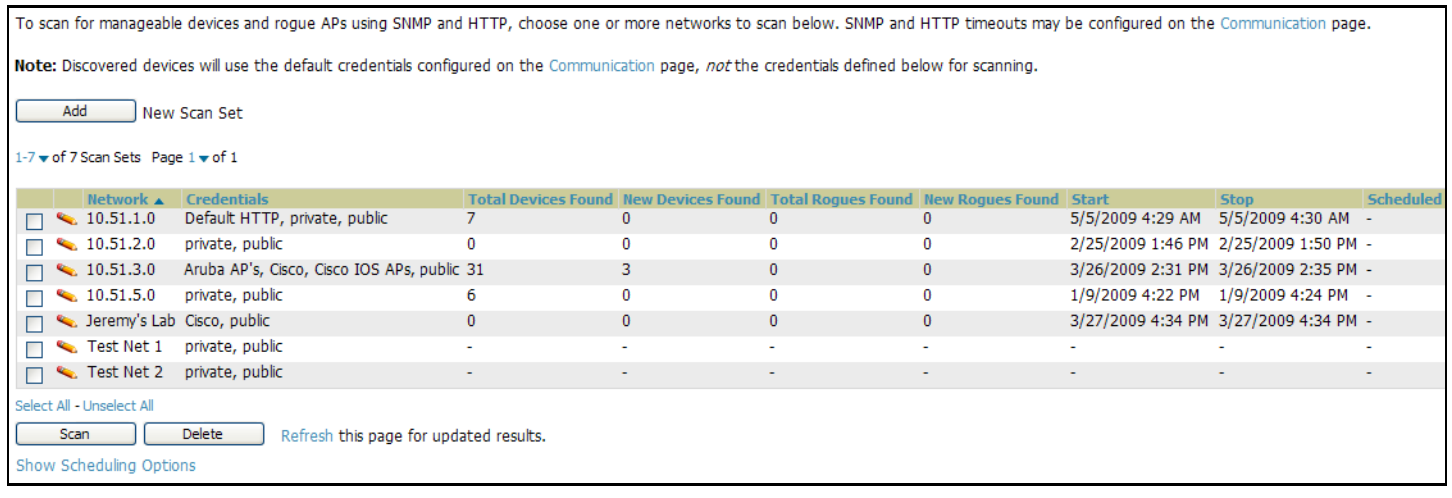

2. Click **Add** New Scan Set, and the **Scan Set** section displays. Below the **Scan Set** section, the **Networks** and **Credentials** sections display all scan components configured thus far. If you wish to create a new network, or new scanning credentials, you can click Add in either of these fields to create new components prior to creating a scan set. [Figure 92](#page-146-1) illustrates the **Add New Scan Set** page.

#### <span id="page-146-1"></span>Figure 92 *Device Setup > Discover > Add New Scan Set* Page Illustration

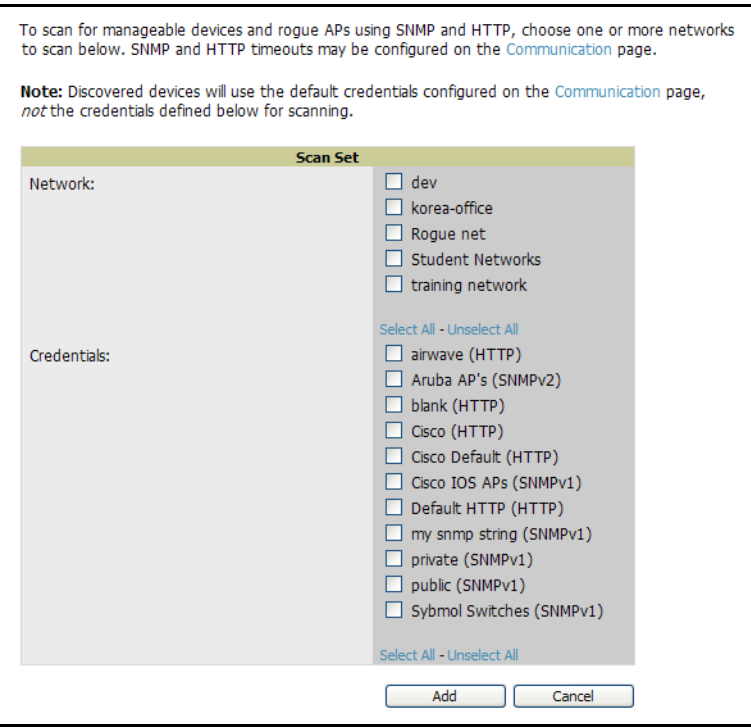

- 3. Select the **Network**(s) to be scanned and the **Credential(s)** to be used. You may select as many networks and credentials as you would like. OV3600 defines a unique scan for each **Network-Credential**  combination.
- 4. Click the **Add** button to create the selected scans. The newly defined scans appear in a list at the top of the **Device Setup > Discover** page.
- 5. To edit an existing scan, click the **pencil** icon next to the scan on the **Device Setup > Discover** page.
- 6. When ready, proceed to the next task, ["Executing a Scan by Running a Scan Set" on page 148.](#page-147-2)

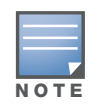

Scheduling an HTTP scan to run daily on your network can help you to discover rogues. Some consumer access points, most D-Link, Linksys, NetGear models, do not support SNMP and are found only on the wired side with an HTTP scan. These devices are discovered only if they have a valid IP address. Proper credentials are not required to discover these access points. Wireless scans and the Alcatel-Lucent Management Client discover these rogues without any special changes.

# <span id="page-147-2"></span>Executing a Scan by Running a Scan Set

Once a scan has been defined on the **Device Setup > Discover** page, OV3600 can now execute the scan. Perform these steps.

1. Browse to the **Device Setup > Discover** page and locate the **Discovery Execution** area at the top of the page. This section lists all scan sets that have been defined thus far. [Figure 93](#page-147-0) illustrates this page.

#### <span id="page-147-0"></span>Figure 93 *Device Setup > Discover > Executing a Scan Illustration*

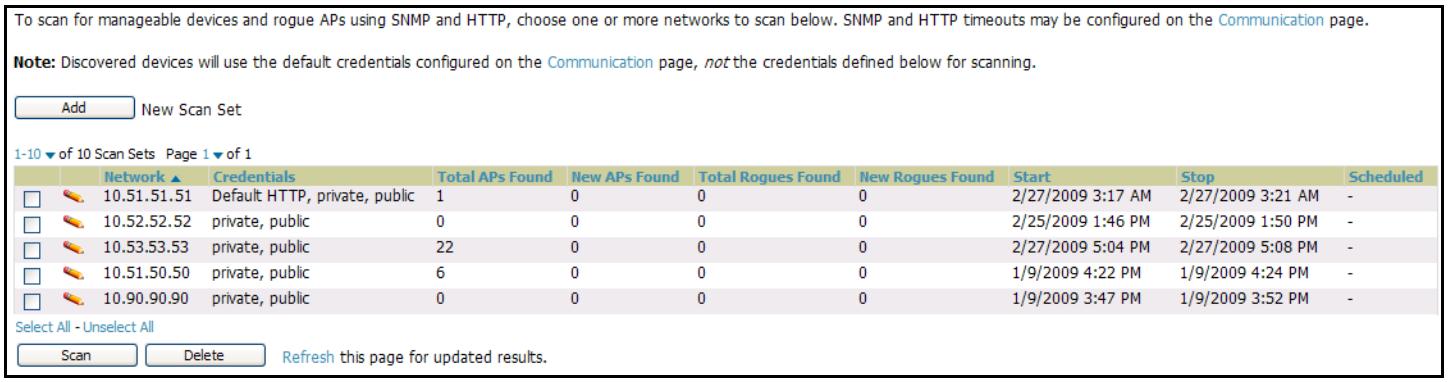

- 2. Check the box next to the scan(s) that you would like to execute.
- 3. Click **Scan** to execute the selected scans, and the scan immediately commences. The **Stop** column displays **In Progress**.
- 4. For future scans, click **Show Scheduling Options** and enter the desired date and time to schedule a future scan.
- 5. After several minutes have passed, click the **Refresh** button in your browser to refresh the page and view the results of the scan you have just run. When the **Start** and **Stop** columns display date and time information, and no longer display **In progress**, the scan is available to display the results.
- 6. Click the **Pencil** icon for the scan you have just run to display the results. [Table 112](#page-147-1) describes the scan results and related information.

#### <span id="page-147-1"></span>Table 112 Device Setup > Discover > Discovery Execution Fields

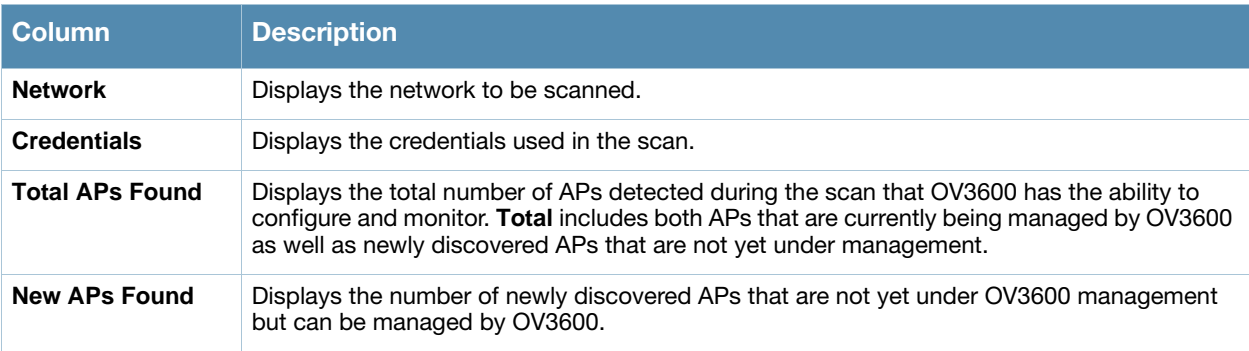

#### Table 112 Device Setup > Discover > Discovery Execution Fields (Continued)

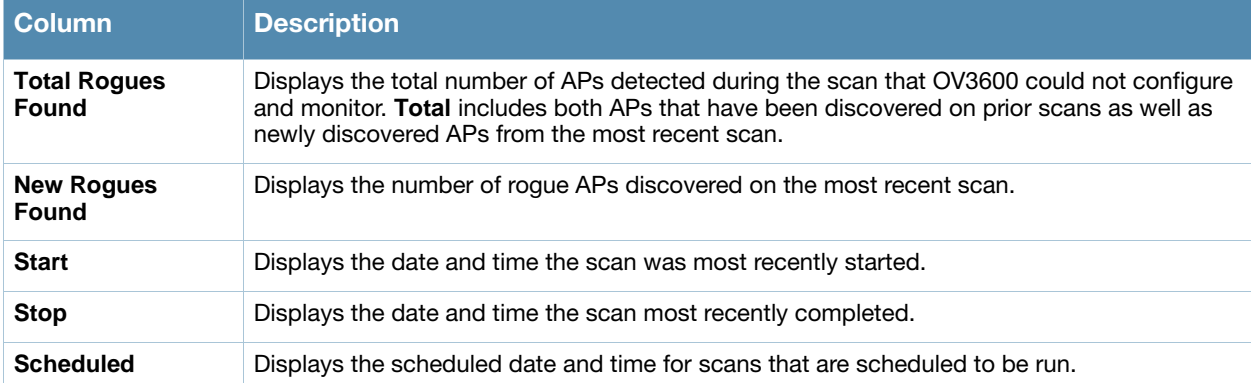

7. Navigate to the **APs/Devices > New** page to see a full list of the newly discovered devices that the scan detected. [Figure 94](#page-148-0) illustrates this page.

#### <span id="page-148-0"></span>Figure 94 APs/Devices > New Page Illustration

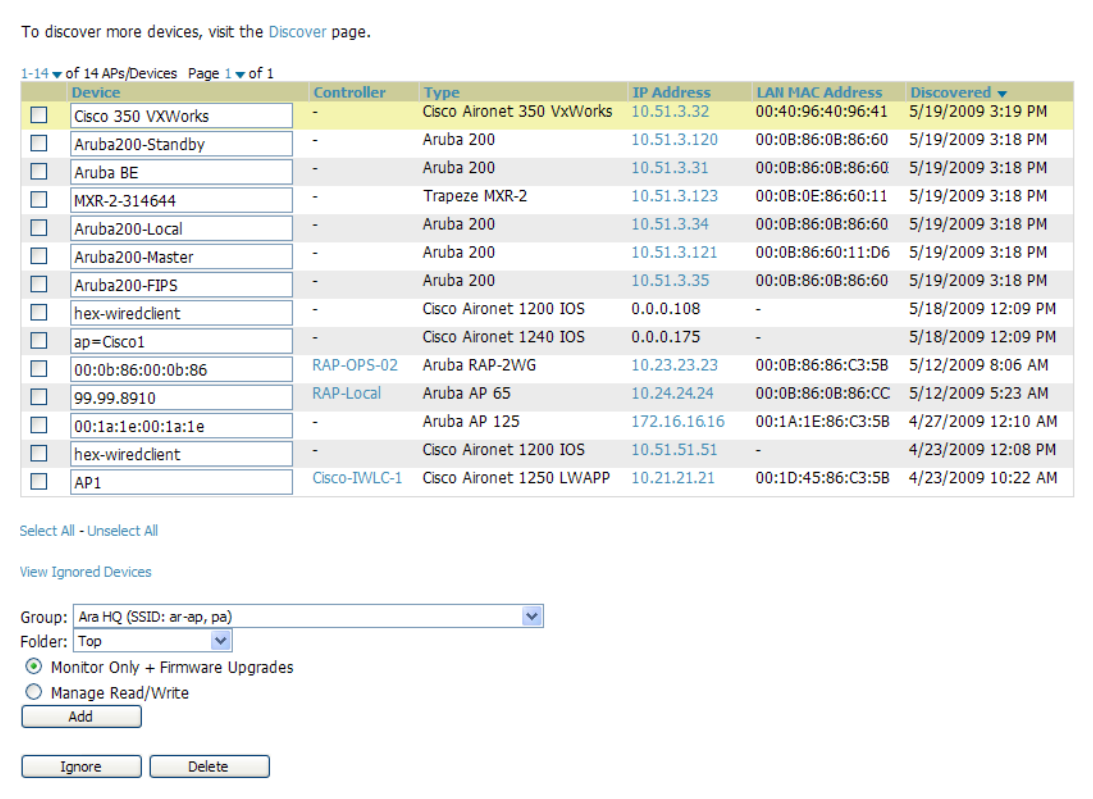

From this page, you can perform the following tasks with new devices:

- Select one or more devices with the corresponding check box for each, then select a **Group**, **Folder**, and mode (**Monitor** or **Manage**), and click the **Add** button. This action adds the device to the **APs/ Devices > List** page for additional processing as desired, and this action adds the device to the group specified.
- Select one or more devices with the corresponding check box for each, and click **Ignore**. This action removes the device or devices from OV3600 processing and pages, and adds such devices to the **APs/ Devices > Ignored** page.
- Select one more devices with the corresponding check box for each, and click **Delete** to remove such devices entirely from OV3600. They will not reappear in OV3600 unless they are present during a future scan.

# Manually Adding Individual Devices

Some deployment situations may require that you manually add devices to OV3600. You can add APs manually with a CSV file, or by using the **Device Setup > Add** page. This section describes both methods, as follows:

- [Adding Devices with the Device Setup > Add Page](#page-149-1)
- [Adding Access Points, Routers and Switches with a CSV File](#page-152-0)

# <span id="page-149-1"></span>Adding Devices with the Device Setup > Add Page

Perform these manual steps to add devices to OV3600 with device-specific parameters, depending on the make and model of the device:

1. The first step to add a device manually is to select the manufacturer and model.Browse to the **Device Setup > Add** page and select the manufacturer and model of the device to add. [Figure 95](#page-149-0) illustrates this page.

<span id="page-149-0"></span>Figure 95 Device Setup > Add Page Illustration

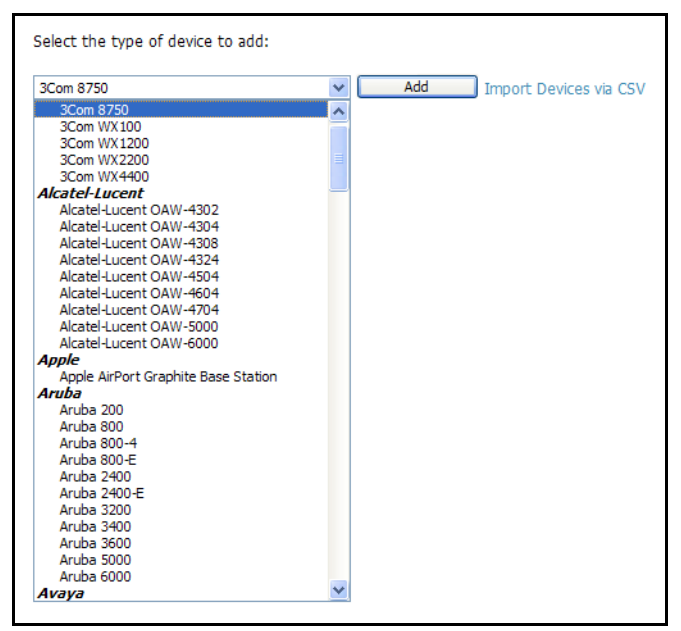

2. Click the **Add** button, and the **Device Communications** and **Location** sections display, as illustrated in [Figure 96](#page-150-0).

#### <span id="page-150-0"></span>Figure 96 Device Setup > Add > Device Communications and Location Page Illustration

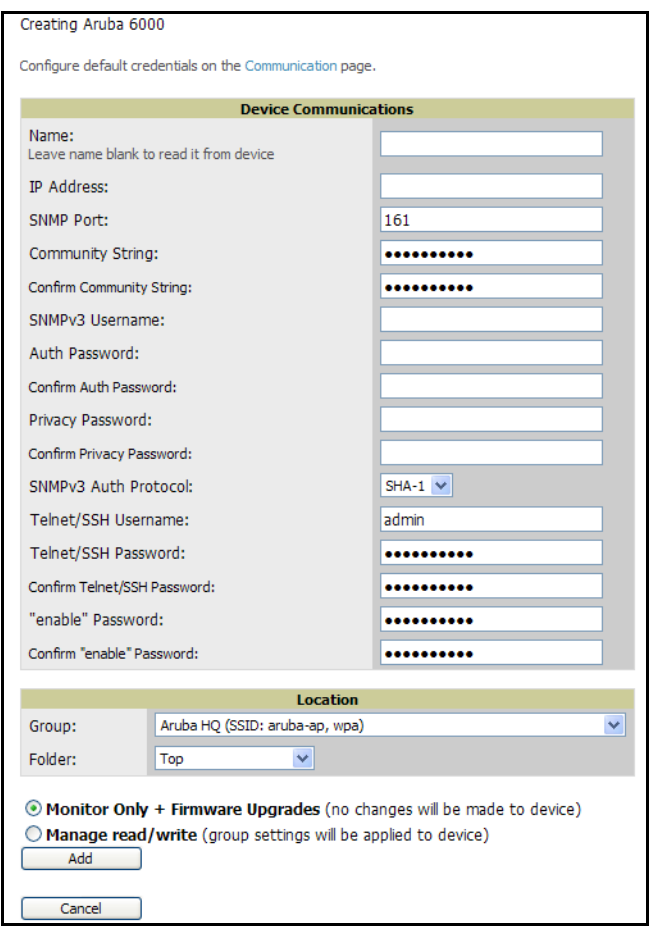

3. Complete these **Communications** and **Location** settings for the new device. [Table 113](#page-150-1) further describes the contents of this page. Note that settings may differ from device to device. In several cases, the default values from any given device derive from the **Device Setup > Communication** page.

<span id="page-150-1"></span>Table 113 *Device Setup > Communications > Add* > Device Communications and Location Fields and Default Values

| <b>Setting</b>                          | <b>Default</b>                                             | <b>AP Type</b>                        | <b>Description</b>                                                                                                    |
|-----------------------------------------|------------------------------------------------------------|---------------------------------------|----------------------------------------------------------------------------------------------------|
| <b>Name</b>                             | None                                                       | All                                   | This is a user-configurable name for the AP (maximum of 20<br>characters).                                                                                                    |
| <b>IP Address</b><br>(Required)         | None                                                       | All                                   | This is the IP address of the AP's Ethernet page. If One-to-One NAT<br>is enabled, OV3600 communicates with the AP on a different<br>address (the IP address defined in the Device Communication<br>area). |
| <b>SNMP Port</b>                        | 161                                                        | All                                   | This is the port OV3600 uses to communicate with the AP via<br>SNMP.                                                                                                    |
| Community<br><b>String</b><br>(Confirm) | Taken from the <b>Device Setup</b><br>> Communication page | All Except<br>Cisco<br><b>VxWorks</b> | This is a community string used to communicate with the AP.<br><b>NOTE:</b> The <b>Community String</b> should have RW (Read-Write)<br>capability.                                                         |

## Table 113 *Device Setup > Communications > Add* > Device Communications and Location Fields and Default Values

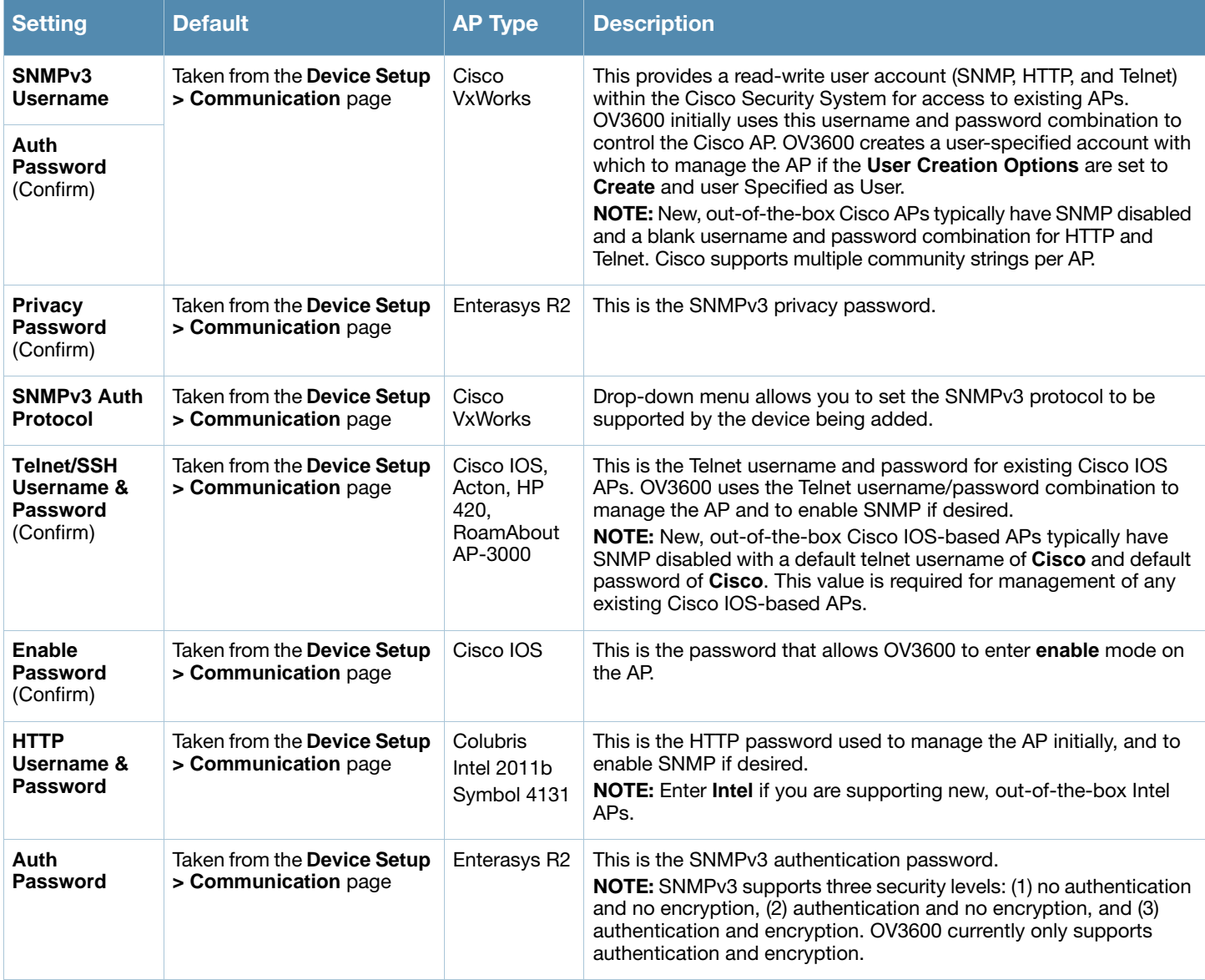

4. In the **Location** field, select the appropriate group and folder for the AP. Refer to [Table 114.](#page-151-0)

## <span id="page-151-0"></span>Table 114 Device Setup > Communications > Add > Location Section Fields and Default Values

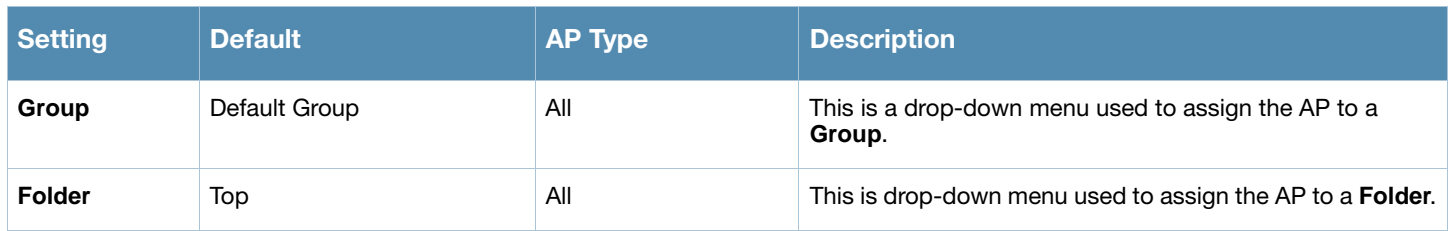

5. At the bottom of the page, select either the **Monitor Only + Firmware Upgrades** or **Management read/write** radio button. The choice depends on whether or not you wish to overwrite the **Group** settings for the device being added.

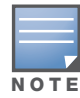

If you select Manage read/write, OV3600 overwrites existing device settings with the **Group** settings. Alcatel-Lucent recommends placing newly discovered devices in **Monitor read/only** mode to enable auditing of actual settings instead of Group Policy settings

- 6. Click **Add** to finish adding the devices to the network.
- 7. The device is now visible on the **APs/Devices > New** page.

# <span id="page-152-0"></span>Adding Access Points, Routers and Switches with a CSV File

Adding routers and switches to OV3600 as managed devices allows OV3600 to perform the following functions:

- Leverage CDP to discover new access points in a more efficient manner.
- Read the ARP table to correlate MAC addresses of client devices and rogue APs to IP addresses on your network.
- Read the bridge forwarding tables to discover rogue APs.

OV3600 needs **read-only** access to a router or switch for all subnets that contain devices. As each router or switch is added to OV3600, OV3600 pings that device and initiates an SNMP connection with the specified community string. This verifies that the proper IP address and community string have been provided.

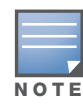

This is an optional step to enable OV3600 to track client devices by IP address, auto-discover Cisco APs and/or enable RAPIDS MAC scanning. It is not required for basic OV3600 operation. If you are using a VPN client to get username info, you must enable ARP scanning. Colubris access points using the VPN on the AP automatically provides this information to OV3600.

You can use a comma-separated values file to import lists of devices (access points, routers and switches) into OV3600. The CSV list must contain the following columns:

- **IP Address**
- **SNMP Community String**
- **Name**
- **Type**
- **Auth Password**
- **SNMPv3 Auth Protocol**
- **Privacy Password**
- **SNMPv3 Username**
- **Telnet Username**
- **Telnet Password**
- **Enable Password**
- **SNMP Port**

[Table 115](#page-152-1) illustrates these requirements in a hypothetical configuration.

<span id="page-152-1"></span>Table 115 Sample Configuration of Adding Access Points, Routers and Switches with a CSV File

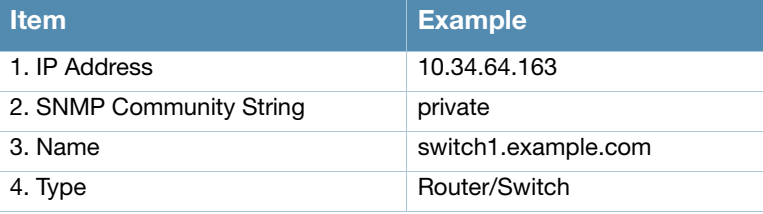

Table 115 Sample Configuration of Adding Access Points, Routers and Switches with a CSV File

| <b>Item</b>             | <b>Example</b>  |
|-------------------------|-----------------|
| 5. Auth Password        | nonradiance     |
| 6. SNMPv3 Auth Protocol | md <sub>5</sub> |
| 7. Privacy Password     | privacy         |
| 8. SNMPv3 Username      | sv3user         |
| 9. Telnet Username      | telnetuser      |
| 10. Telnet Password     | telnetpwd       |
| 11. Enable Password     | enable          |
| 12. SNMP Port           | 161             |

- 1. To import a CSV file, navigate to the **Device Setup > Add** page.
- 2. Click **Import Devices via CSV**. The **CSV Upload** page displays, as illustrated in [Figure 97](#page-153-0).

<span id="page-153-0"></span>Figure 97 Device Setup > Add > Import Devices via CSV Page Illustration

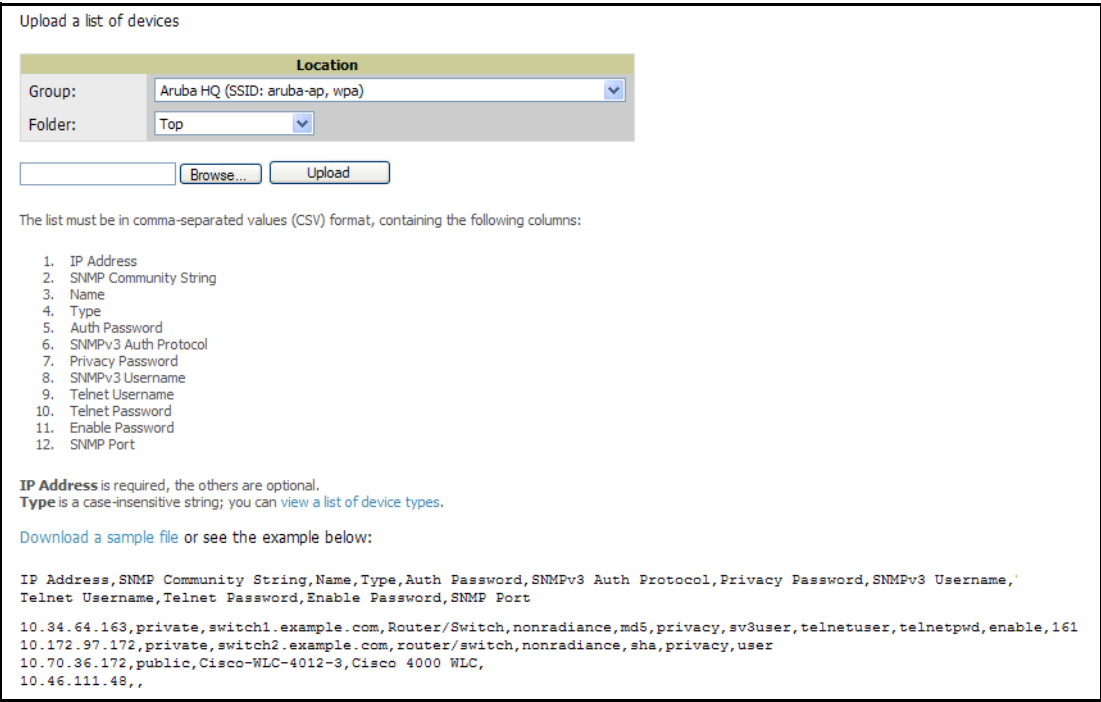

- 3. Select a group and folder into which to import the list of devices.
- 4. Click the **Browse...** button and navigate for the CSV list, and then click **Upload** to add the list of devices into OV3600. The OV3600 user interface provides additional instructions, supporting links, and examples of CSV file contents.
- 5. Click the **Upload** button, and the file uploads into OV3600.

# Adding Universal Devices

OV3600 is able to get basic monitoring information from any device that supports SNMP including switches, routers and unsupported access points. This allows monitoring of key elements of the wired network infrastructure, including upstream switches, RADIUS servers and other devices. While OV3600 can manage most leading brands and models of wireless infrastructure, UDS also enables basic monitoring of many of the less commonly used APs.

Perform these steps to add universal devices to OV3600. The first step to manually adding an AP is to select the manufacturer and model.

1. Browse to the OV3600 **Device Setup > Add** page and select the manufacturer and model.

#### Figure 98 *Device Setup > Add* Page Illustration

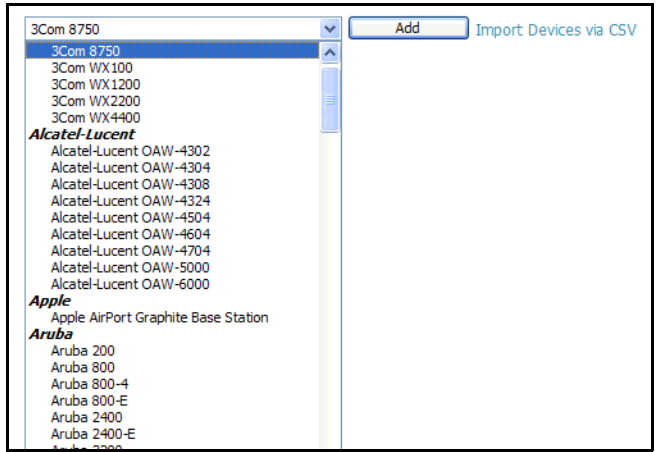

- 2. Click **Add**. Large numbers of Universal Network Devices can be added from a CSV file by clicking the **Import Devices via CSV** link.
- 3. Enter the name, IP address and read-only SNMP community string for the device.
- 4. Select the appropriate group and folder.
- 5. Click **Add**. All universal devices are added in **Monitor-Only** mode.

OV3600 collects basic information about universal devices, including name, contact, uptime and location. Once you have added a universal device, you can view a list of the device's interfaces on the **APs/Devices > Manage** page.

By clicking the **pencil** icon next to an interface, you can assign it to be non-monitored or to be monitored as interface 1 or 2. OV3600 collects this information and displays it on the **APs/Devices > Monitor** interface. OV3600 supports MIB-II interfaces and polls in/out byte counts for up to two interfaces. OV3600 also monitors sysUptime.

# Assigning Newly Discovered Devices to Groups

## **Overview**

Once you have discovered devices on your network, you must assign these devices to a group. To configure a new group, refer to ["Configuring and Using Device Groups in OV3600" on page 75.](#page-74-0) When you add a device to a group, you must specify whether the device is to be placed in **Manage read/write** or **Monitor only** mode.

If you place the device in **Manage read/write** mode, OV3600 compares the device's current configuration settings with the Group configuration settings and automatically updates the device's configuration to match the Group policy.

If you place the device in **Monitor read only** mode, OV3600 compares the current configuration with the policy, and displays any discrepancies on the **APs/Devices > Audit** page, but does not change the configuration of the device.

Alcatel-Lucent recommends putting devices in **Monitor only** mode when they are added to a newly established Group. This avoids overwriting any important existing configuration settings.

Once you have added several devices to the Group, and verified that no unexpected or undesired configuration changes will be made to the devices, you can begin to put the devices in **Manage read/write** mode using the **APs/Devices > Manage** or the **Modify these devices** link on any list page.

# Adding a Newly Discovered Device to a Group

Perform the following steps to add a newly discovered device to a group.

1. Browse to the **APs/Devices > New** page. The **APs/Devices > New** page displays all newly discovered devices, the related controller, when known, and the device manufacturer, model, MAC Address, IP Address, and the date/time of discovery. [Figure 99](#page-155-0) illustrates this page.

### <span id="page-155-0"></span>Figure 99 *APs/Devices > New*

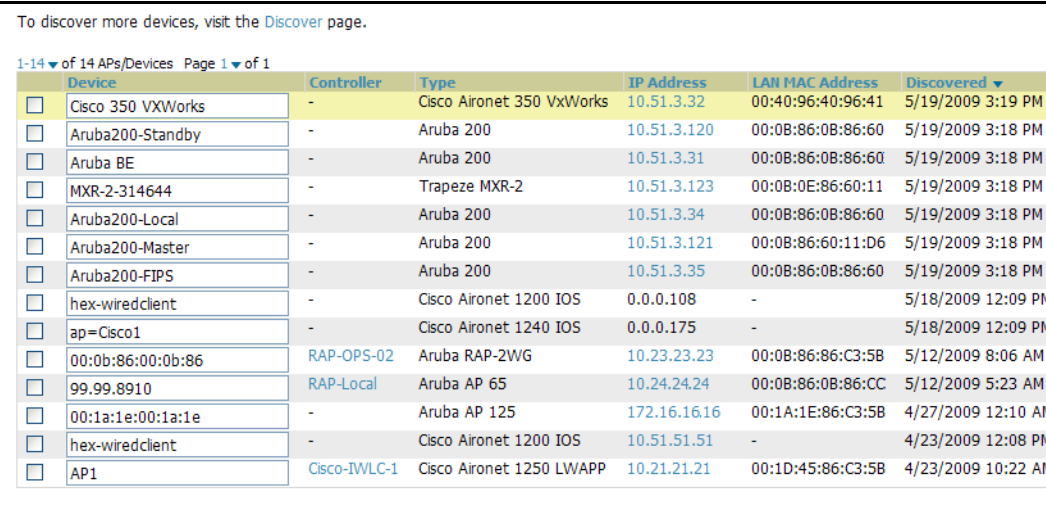

- 2. Select the device(s) to be added to a group.
- 3. Select the group and folder to which the device will be added from the drop-down menu (the default group appears at the top of the **Group** listing). Note that devices cannot be added to a Global Group; groups designated as Global Groups cannot contain access points.
- 4. Select either the **Monitor only** or the **Manage read/write** radio button and click the **Add** button.

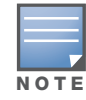

If you select Manage Select Devices, OV3600 automatically overwrites existing device settings with the specified Group settings. Alcatel-Lucent strongly recommends placing newly discovered devices in Monitor mode until you can confirm that all group configuration settings are appropriate for that device.

5. If you do not wish to manage or monitor a discovered device, you may select the device(s) from the list and click either **Ignore Selected Devices** or **Delete Selected Devices**. If you choose to **Ignore** the devices, they will not be displayed in the **APs/Devices > New** list if they are discovered in subsequent scans. You can view a list of all **Ignored** devices on the **APs/Devices > Ignored** page. If you choose to **Delete** the device, it will be listed on the **APs/Devices > New** list if discovered by OV3600 in a subsequent scan.

# Verifying That Devices Are Added to a Group

When you add a newly discovered device to a Group in either **Monitor** or **Manage** mode, you should verify that the process completed, as verified by that device appearing in the group to which it has been added. Perform the following steps:

1. Browse to the **APs/Devices > List** page, which lists all devices that are managed or monitored by OV3600. Using the drop-down menu at the top of the **Activity Area**, you can determine whether to view all devices or only the devices from a specified Group. [Figure 100](#page-156-0) illustrates this page.

## <span id="page-156-0"></span>Figure 100 *APs/Devices > List (Partial Split View Accounts for Horizontal Scrolling)*

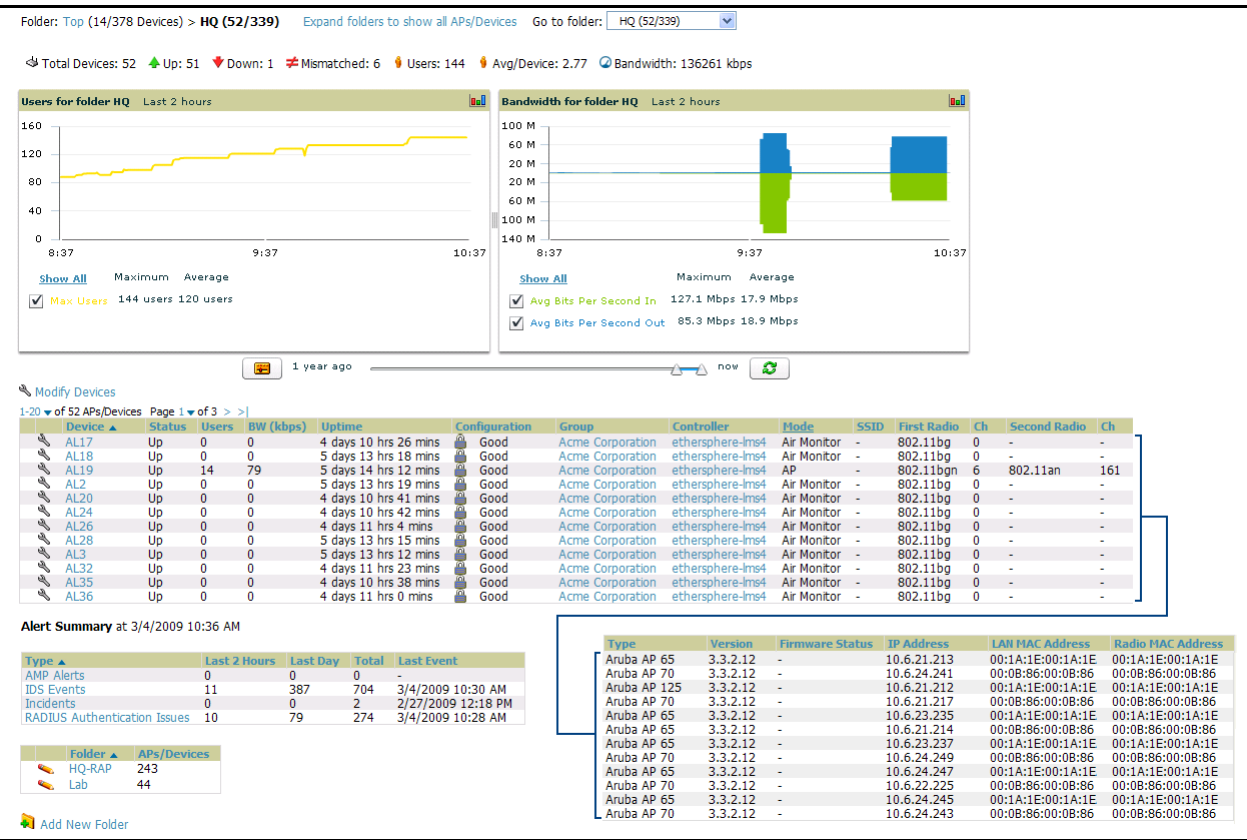

#### 2. Verify that the devices you added are now appearing in the devices list with a Status of **Up**.

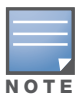

Immediately after you have added the device to a group, notice the device **Status** change to **Down** while OV3600 verifies the configuration of the device and compares it to group settings. The device **Status** will change to **Up** when verification is complete.

The same section also appears on the **Groups > Monitor** page, and is linked from a controller's monitoring interface.

- 3. Navigate to the **Alert Summary** section of the **APs/Devices > List** page. The **Alert Summary** section cites the number of events that have occurred in the last two hours, the last 24 hours, and total. There are four categories of alerts as follows:
	- OV3600 Alerts
	- **IDS** Events
	- **Incidents**
	- RADIUS Authentication Issues

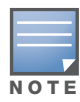

The Alerts Summary table is also a feature of the Home > Overview page, and has the same links in that location.

### Figure 101 APs/Devices > List > Alert Summary Section Illustration

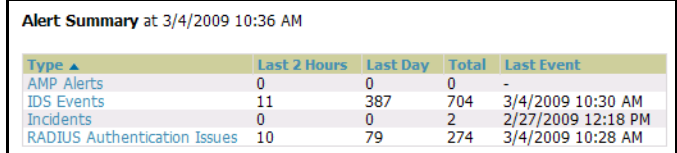

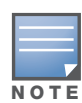

The Incidents portion of this Alert Summary table only increments the counter for incidents that are open and associated to an AP. This is also the case if you click Incidents and view incident details. That is, this field displays incidents based on folder, which is the Top folder on this page and on the Home > Overview page. Incidents that are not related to devices in that folder are not counted in this **Alert Summary**. To view all incidents, including those not associated to an AP, navigate to the Helpdesk > Incidents page.

- 4. You may view details and incidents by clicking the specific **Alert Type**. The alert types and detailed information available for each are as follows:
	- **OV3600 Alerts**—Clicking this link takes you to the **OV3600 Alerts Summary** page, which cites detailed information for the current OV3600 Alerts. [Figure 102](#page-157-0) illustrates this page.

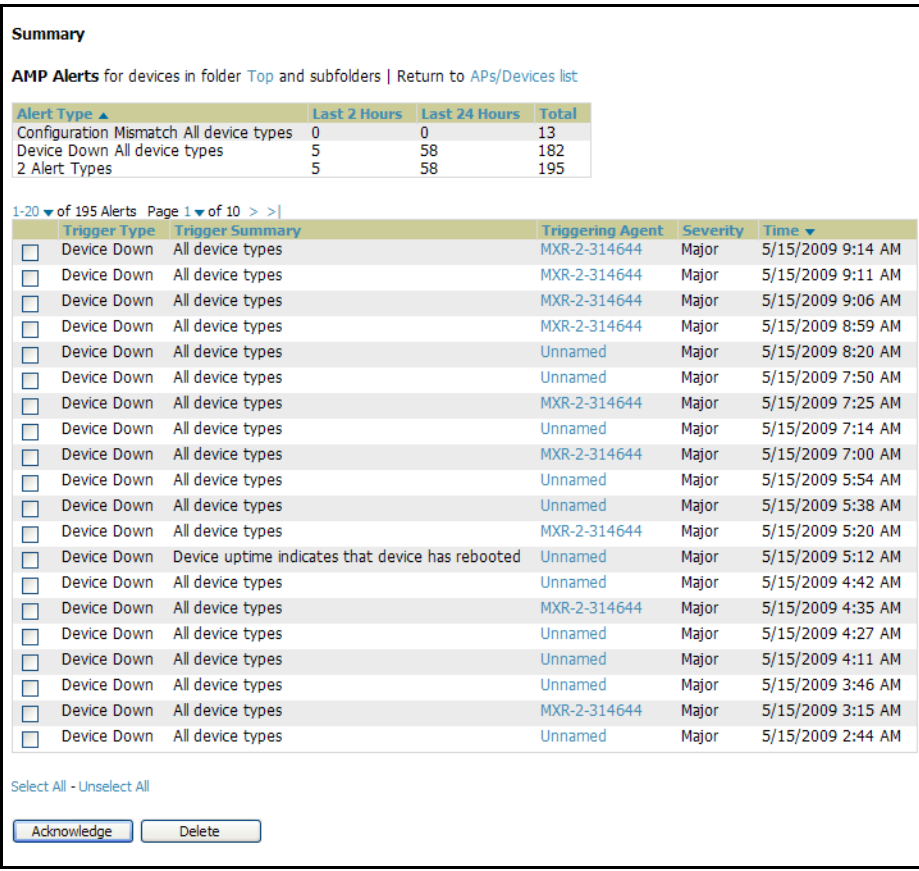

#### <span id="page-157-0"></span>Figure 102 APs/Devices > List > Alert Summary

 **IDS Events**—Clicking this link takes you to the **IDS Events Summary** page, which cites detailed information according to folder.

Figure 103 APs/Devices > List, Alert Summary, IDS Events Summary Page Illustration

| Attack A                                                                              | <b>Last 2 Hours</b> | <b>Last 24 Hours</b> | <b>Total</b>    |           |                    |                |            |            |                  |
|---------------------------------------------------------------------------------------|---------------------|----------------------|-----------------|-----------|--------------------|----------------|------------|------------|------------------|
| Deauth-Broadcast                                                                      | $\Omega$            | 29                   | 29              |           |                    |                |            |            |                  |
| Netstumbler Generic                                                                   | 0                   | 280                  | 530             |           |                    |                |            |            |                  |
| Null-Probe-Response                                                                   | 7                   | 80                   | 147             |           |                    |                |            |            |                  |
| 3 Attack Types                                                                        |                     | 389                  | 706             |           |                    |                |            |            |                  |
|                                                                                       |                     |                      |                 |           |                    |                |            |            |                  |
| $1-20 \blacktriangleright$ of 706 IDS Events Page $1 \blacktriangleright$ of 36 $>$ > |                     |                      |                 |           |                    |                |            |            |                  |
| <b>Attack</b>                                                                         | <b>Attacker</b>     |                      | <b>AP</b>       | Radio     | <b>Controller</b>  | <b>Channel</b> | <b>SNR</b> | Precedence | Time $\star$     |
| Deauth-Broadcast<br>г                                                                 |                     | 00:0C:46:68:3A:2A    | Facilities-AL37 | 802.11ban | ethersphere-lms4   | - 1            | 12         | ٠          | 3/4/2009 8:29 AM |
|                                                                                       |                     | 00:0C:46:68:3A:2A    | AL <sub>2</sub> | 802.11bg  | ethersphere-lms4 - |                | 37         | ٠          | 3/4/2009 8:29 AM |
| Deauth-Broadcast                                                                      |                     |                      | AL <sub>2</sub> | 802.11bg  | ethersphere-lms4 - |                | 37         | ÷,         | 3/4/2009 8:29 AM |
| Deauth-Broadcast                                                                      |                     | 00:0C:46:68:3A:2A    |                 |           |                    |                |            |            | 3/4/2009 8:29 AM |
|                                                                                       |                     |                      |                 |           |                    |                |            |            |                  |
| г<br>г<br>Deauth-Broadcast<br>г                                                       |                     | 00:0C:46:68:3A:2A    | AL3             | 802.11bg  | ethersphere-lms4 - |                | 47         | ٠          |                  |

 **Incidents**—Clicking this link takes you to the **Incidents Summary** page, which cites all Helpdesk incidents and provides detailed information. Helpdesk incidents are opened with the **Helpdesk** tab.

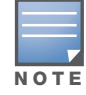

The Incidents portion of this Alert Summary table only increments the counter for incidents that are open and associated to an AP. This is also the case if you click Incidents and view incident details. That is, this field displays incidents based on folder, which is the Top folder on this page and on the **Home > Overview** page. Incidents that are not related to devices in that folder are not counted in this Alert Summary. To view all incidents, including those not associated to an AP, navigate to the Helpdesk > Incidents page.

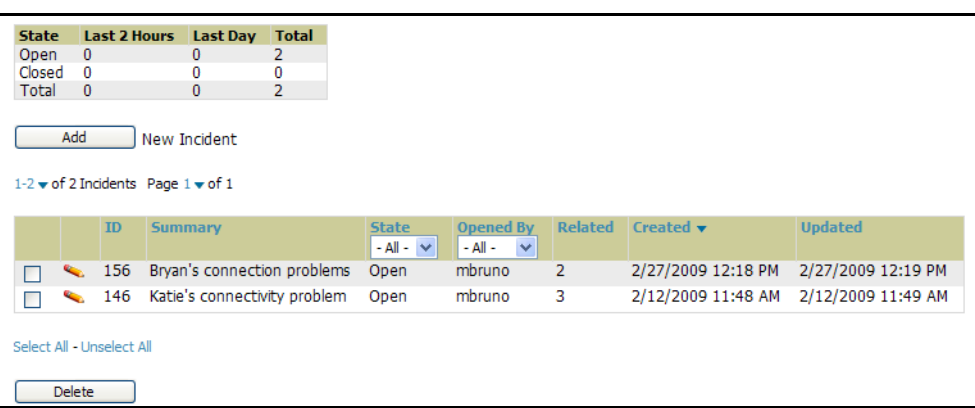

Figure 104 APs/Devices > List, Alert Summary, Incidents Summary

 **RADIUS Authentication Issues**—Clicking this link takes you to the related **Summary** page, to include groupings of RADIUS Authentication issues by type, and all such issues listed in chronological sequence and by folder. [Figure 105](#page-158-0) illustrates this page.

<span id="page-158-0"></span>Figure 105 RADIUS Authentication Issues Summary

| <b>Summary</b>                                                                                     |                     |                         |            |           |        |                    |                      |                   |
|----------------------------------------------------------------------------------------------------|---------------------|-------------------------|------------|-----------|--------|--------------------|----------------------|-------------------|
| <b>RADIUS Authentication Issues for devices in folder Top &gt; HQ   Return to APs/Devices list</b> |                     |                         |            |           |        |                    |                      |                   |
| Event Type ▲                                                                                       | <b>Last 2 Hours</b> | <b>Last 24 Hours</b>    | Total      |           |        |                    |                      |                   |
| Authentication server request timed out for aruba-supersvr                                         |                     | 3                       | 9          |           |        |                    |                      |                   |
| Authentication server request timed out for vortex                                                 | 2<br>11             | 8<br>64                 | 23         |           |        |                    |                      |                   |
| Client authentication failed<br>3 RADIUS Authentication Issue Event Types                          | 14                  | 75                      | 249<br>281 |           |        |                    |                      |                   |
|                                                                                                    |                     |                         |            |           |        |                    |                      |                   |
| 1-20 $\bullet$ of 281 RADIUS Authentication Issues Page 1 $\bullet$ of 14 > >                      |                     |                         |            |           |        |                    |                      |                   |
|                                                                                                    |                     |                         |            |           |        |                    |                      |                   |
| Event                                                                                              | <b>Username</b>     | <b>User MAC Address</b> |            | <b>AP</b> | Radio  | Controller         | <b>RADIUS Server</b> | Time <b>v</b>     |
| Client authentication failed for 00:1F:3B:00:1F:3B                                                 | ۰.                  | 00:1F:3B:00:1F:3B       |            | $\sim$    | $\sim$ | ethersphere-lms4 - |                      | 3/4/2009 12:19 PM |
| Client authentication failed for 00:1F:3B:00:1F:3B                                                 | ٠                   | 00:1F:3B:00:1F:3B       |            |           | - 4    | ethersphere-lms4 - |                      | 3/4/2009 12:19 PM |
| Client authentication failed for 00:1F:3B:00:1F:3B<br>□                                            | ٠                   | 00:1F:3B:00:1F:3B       |            |           |        | ethersphere-lms4 - |                      | 3/4/2009 12:17 PM |
| Client authentication failed for 00:21:5C:00:21:5C                                                 | ٠                   | 00:21:5C:00:21:5C       |            | $\sim$    | $\sim$ | ethersphere-lms4 - |                      | 3/4/2009 7:26 AM  |
|                                                                                                    |                     |                         |            |           |        |                    |                      |                   |
| Select All - Unselect All                                                                          |                     |                         |            |           |        |                    |                      |                   |
|                                                                                                    |                     |                         |            |           |        |                    |                      |                   |
| <b>Delete</b>                                                                                      |                     |                         |            |           |        |                    |                      |                   |
|                                                                                                    |                     |                         |            |           |        |                    |                      |                   |

# Troubleshooting a Newly Discovered Device with Down Status

If the device status on the **APs/Devices > List** page remains **Down** after it has been added to a group, the most likely source of the problem is an error in the SNMP community string being used to manage the device. Perform the following steps to troubleshoot this scenario.

1. Click the **Name** of the down device in the list of devices on the **APs/Devices > List** page. This automatically directs you to the **APs/Device > Monitor** page for that device, illustrated in [Figure 106:](#page-159-0)

<span id="page-159-0"></span>Figure 106 APs/Devices > Monitor Page Illustration for a Down Device

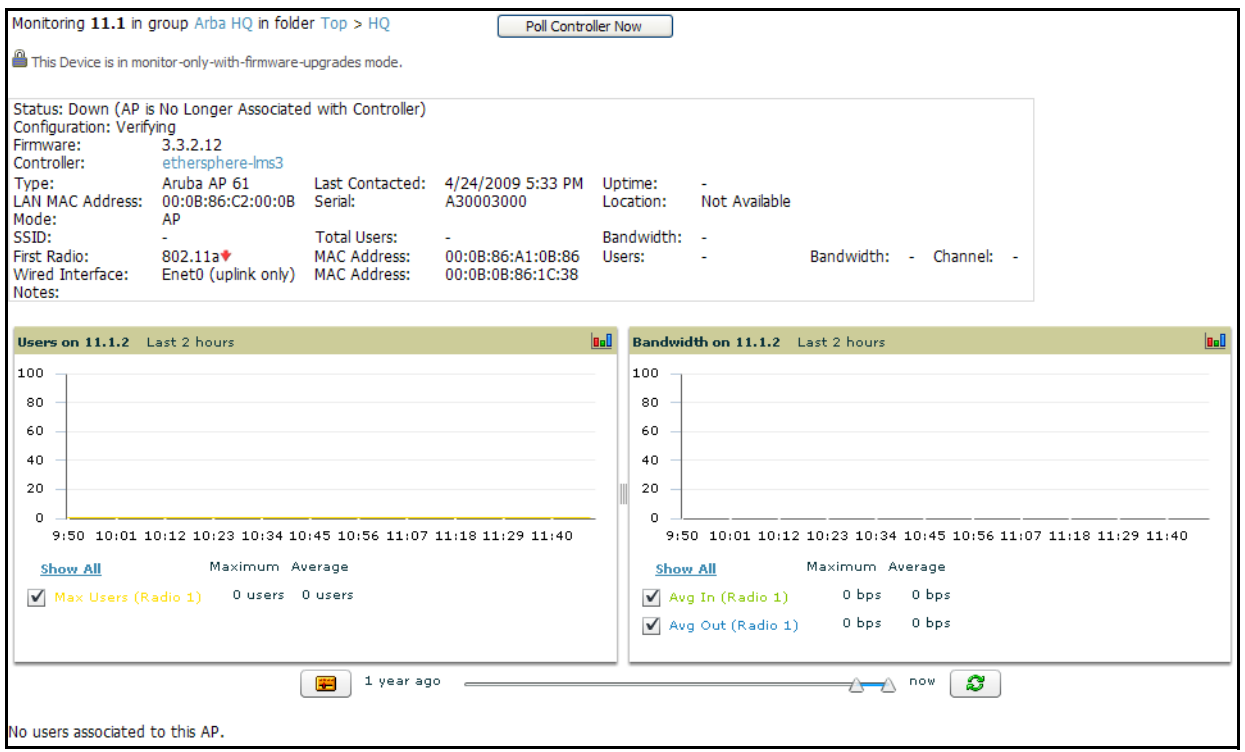

2. Locate the **Status** section. If the Status is **Down**, there is an onscreen error message indicating the cause of the problem. Some of the common system messages are as follows in [Table 116](#page-159-1):

<span id="page-159-1"></span>Table 116 Common System Messages for Down Status

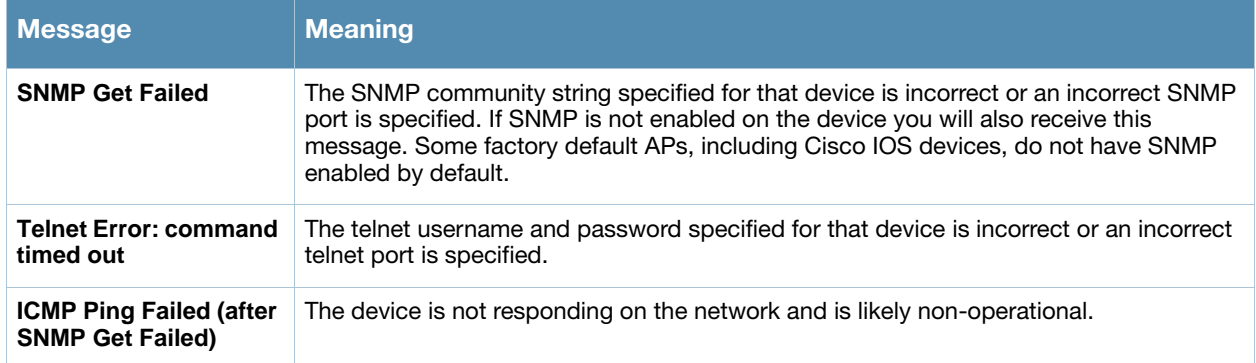

- 3. If the **SNMP Get Failed** message appears, click the **APs/Devices > Manage** tab to go to the management page for that device.
- 4. If visible, click the **View device credentials** link in the **Device Communications** area. This displays the credentials OV3600 is using unsuccessfully to communicate with the device. This link can be removed from the OV3600 for security reasons by setting a flag in OV3600. Only users with root access to the OV3600 command line can show or hide this link. If you are interested in disabling this feature, please contact Alcatel-Lucent Support. [Figure 107](#page-160-0) illustrates this page.

<span id="page-160-0"></span>Figure 107 *View AP Credentials*

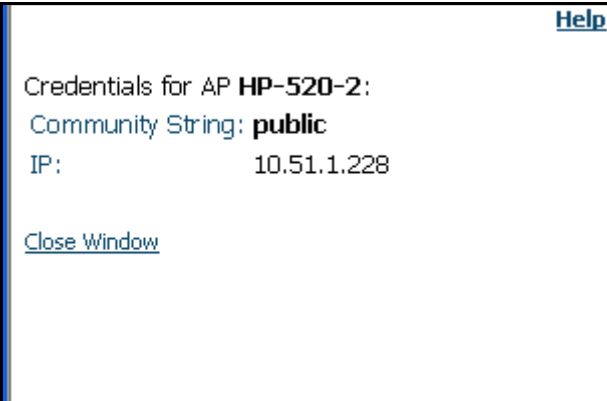

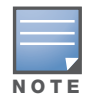

The View AP Credentials message may appear slightly different depending on the manufacture and model.

5. If the credentials are incorrect, return to the **Device Communications** area on the **APs/Devices > Manage** page. [Figure 108](#page-160-1) illustrates this page.

<span id="page-160-1"></span>Figure 108 *APs/Devices > Manage > Device Communication* Section Illustration

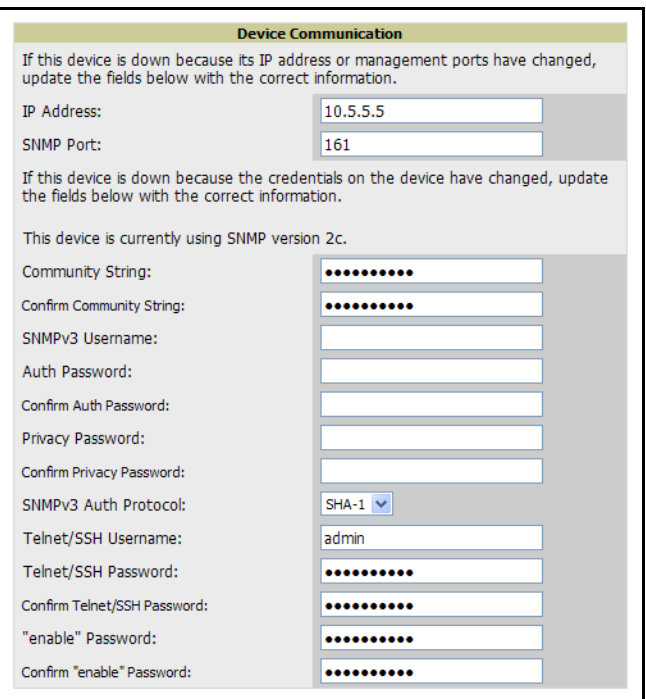

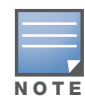

The Device Communication area may appear slightly different depending on the particular manufacture and model.

- 6. Enter the appropriate credentials, and click **Apply**.
- 7. Return to the **APs/Devices\ List** page to see if the device appears with a Status of **Up**.

# Replacing a Broken Device

When a device goes down due to hardware failure, OV3600 provides a simple process to replace the device.

- 1. The first step is to replace the broken hardware.
- 2. Once the new device is on the network, run a discovery scan in OV3600.
- 3. When the new AP is discovered, add it to the same group as the broken device. Navigate to the broken devices **APs/Devices > Manage** page and click **Replace hardware**.
- 4. You will then be asked to specify the new device that is replacing the broken hardware. Select the new hardware in the drop-down menu and click **Replace**. The two device records will be merged and the new device will inherit the broken devices history.
- 5. If the new device has the same IP address as the broken device, you will need to add it manually to OV3600 via the **Device Setup > Add** page before it appears in the **Replace Hardware** drop-down menu.

# Verifying the Device Configuration Status

When you have added a newly discovered device successfully to a Group in **Monitor** mode, the next step is to verify the device's configuration status. Determine whether any changes will be applied to that device when you convert it to **Managed read/write** mode. Perform these steps to verify the device.

- 1. Browse to the **APs/Devices > List** page.
- 2. Locate the device in the list and check the information in the **Configuration** column.
- 3. If the device is in **Monitor** mode, the **lock** symbol appears in the **Configuration** column, indicating that the device is locked and will not be configured by OV3600.
- 4. Verify the additional information in the **Configuration** column for that device.
	- A status of **Good** indicates that all of the device's current settings match the group policy settings, and that no changes will be applied when the device is shifted to **Manage** mode.
	- A status of **Mismatched** indicates that at least one of the device's current configuration settings do not match the group policy, and will be changed when the device is shifted to **Manage** mode.
- 5. If the device configuration is **Mismatched**, click the **Mismatched** link to go to the **APs/Devices > Audit** page. The **APs/Devices > Audit** page lists detailed information on all existing configuration parameters and settings for an individual device.

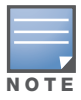

After upgrade to OV3600 version 6.3, the APs/Devices > Audit page, and certain additional pages, show only **Mismatched** status by default for non-template devices.

The group configuration settings are displayed on the right side of the page. If the device is moved from **Monitor** to **Manage** mode, the settings on the right side of the page overwrite the settings on the left. [Figure 109](#page-161-0) illustrates this page.

#### <span id="page-161-0"></span>Figure 109 *APs/Devices > Audit* Page Illustration

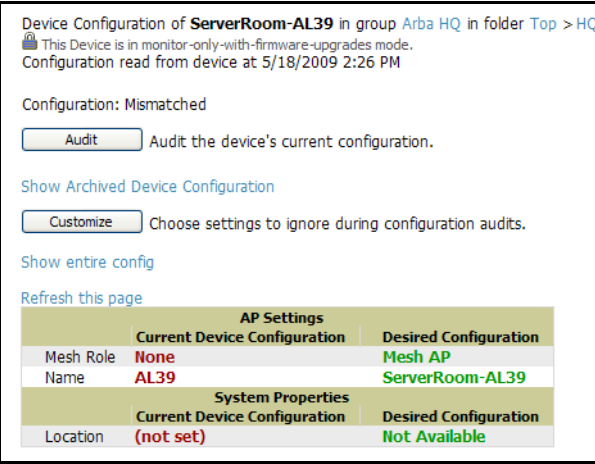

- 6. Review the list of changes to be applied to the device to determine whether the changes are appropriate. If not, you need to change the Group settings or reassign the device to another Group.
	- To change Group settings, return to the **Groups > List** section, select the Group to be edited from the list, and go through the Group configuration pages to change the Group configuration policies. When complete, return to the **APs/Devices > Audit** page for the AP and click the **Audit** button to refresh the screen. If the new AP Configuration status is not **Good**, review any remaining discrepancies between the AP's current configuration and the Group policy to ensure that the changes are appropriate.
	- You can also click **Import** to update many of the group's settings based on the device's current configuration. This will take you first to a confirmation page where you will need to enter shared secrets manually, with security credentials that cannot be read from the device.
	- To ensure you have the current device configuration, click **Audit**. This causes OV3600 to reread the device configuration and to compare it against the group's desired configuration.
	- To ignore specific mismatches, click the **Customize** button. OV3600 is able to ignore specific settings on specific APs when calculating mismatches. Once you have clicked **Customize**, select the settings you would like to ignore and click **Save**.
	- To reassign the AP to another Group, go to the **APs/Devices > Manage** page for that AP and reassign it to a different Group using the drop-down menu. Click **Apply** to add the AP to the new Group. Remember to ensure that the AP remains in **Monitor** mode if you do not want configuration changes to be applied automatically to the AP. The **Manage This AP** field on the **APs/Devices > Manage** page should be in the **No** position. Return to the **APs/Devices > Audit** page to review any configuration changes before shifting the AP to **Manage** mode.

# Moving a Device from Monitor Only to Manage Read/Write Mode

Once the device configuration status is **Good** on the **APs/Devices > List** page, or once you have verified all changes that will be applied to the device on the **APs/Devices > Audit** page, you can safely shift the device from **Monitor Only** mode to **Manage Read/Write** mode. Perform the following steps.

- 1. Navigate to the **APs/Devices > List** page and click the **wrench** icon next to the name of the AP to be shifted from **Monitor Only** mode to **Manage Read/Write** mode. This directs you to the **APs/Devices > Manage** page.
- 2. Locate the **General** area. [Figure 110](#page-162-0) illustrates this page.

#### <span id="page-162-0"></span>Figure 110 *APs/Devices > Manage > General* Section Illustration

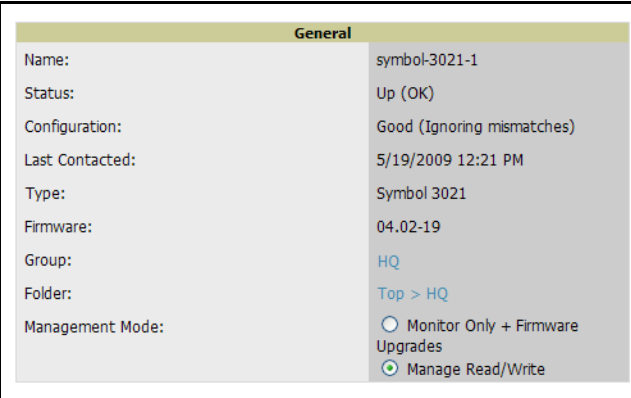

- 3. Click **Manage Read/Write** on the **Management Mode** radio button to shift the device from **Monitor Only** to **Manage Read/Write** mode.
- 4. Click **Save and Apply** to retain these settings and to push configuration to the device.

Click **Revert** to cancel out of changes and return to the last saved changes.

Click **Delete** to remove this configuration from the device.

Click **Ignore** to disregard configuration changes from this page but otherwise retain pre-existing device configurations.

Click **Import Settings** to add new configuration settings from another location.

Click **Replace Hardware** to replace this device on the network but to retain configuration changes.

- 5. OV3600 presents a confirmation screen reminding you of all configuration changes that will be applied to the device in **Manage** mode.
- 6. Click **Confirm Edit** to apply the changes to the device immediately, click **Schedule** to schedule the changes to occur during a specific maintenance window, or click **Cancel** to return to the **APs/Devices > Manage** page.
- 7. Some device configuration changes may require the device to reboot. Use the **Schedule** function to schedule these changes to occur at a time when WLAN users will not be affected.
- 8. To move multiple devices into managed mode at once, use the **Modify these devices** link. Refer to ["Modifying Multiple Devices" on page 137](#page-136-0) for more information.

# Configuring Individual Device Settings

This section contains the following topics describing individual device configuration within the network and within groups:

- ["Overview of Individual Device Configuration" on page 164](#page-163-0)
- ["Configuring AP Settings" on page 164](#page-163-1)

## <span id="page-163-0"></span>Overview of Individual Device Configuration

While most device configuration settings are managed by OV3600 at a Group level to enable efficient change management, certain settings must be managed at the individual device level. For example, because devices within a Group are often contiguous with one another, and have overlapping coverage areas, it would not make sense to configure RF channel settings at a Group level. Instead, channel settings are managed at an individual device level to avoid interference.

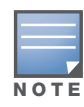

Any changes made at an individual device level will automatically override Group level settings.

OV3600 automatically saves the last 10 device configurations for reference and compliance purposes. Archived device configurations are linked on the **APs/Devices > Audit** page and identified by name. By default, this is the date and time it was created; devices are also archived by date. Click the **pencil** icon next to the configuration name to change the name, add notes, or view the archived configuration.

It is not possible to push archived configurations to devices, but archived configurations can be compared to the current configuration, the desired configuration, or to other archived configurations using the dropdown menus on the **APs/Devices > Audit** page. This applies to startup or to running configuration files.

Comparing two configurations highlights specific lines that are mismatched, and provides links to the OV3600 pages where the mismatched settings can be configured.

# <span id="page-163-1"></span>Configuring AP Settings

- 1. Browse to the **APs/Devices > List** page and click the **Name** of the device. This directs you to the **APs/ Devices > Monitor** page.
- 2. Click the **APs/Devices > Manage** tab and locate the **Settings** area. [Figure 111](#page-164-0) illustrates this page.

<span id="page-164-0"></span>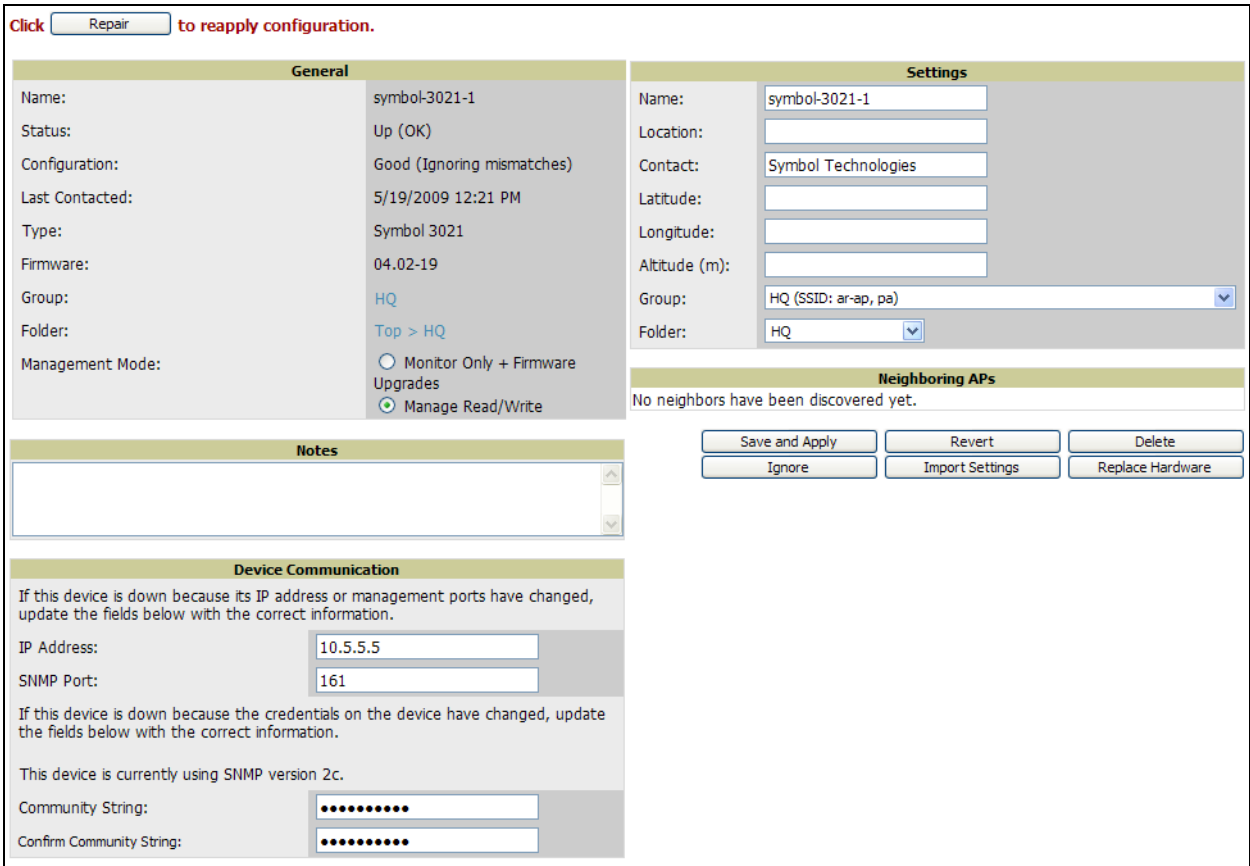

If any changes are scheduled for this AP they appear in a **Scheduled Changes** section at the top of the page above the other fields. The linked name of the job takes you to the **System > Configuration Change Job Detail** page for the job.

3. Locate the **General** section—this section provides general information about the AP's current status. [Table 117](#page-164-1) describes the fields, information, and settings.

<span id="page-164-1"></span>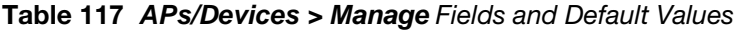

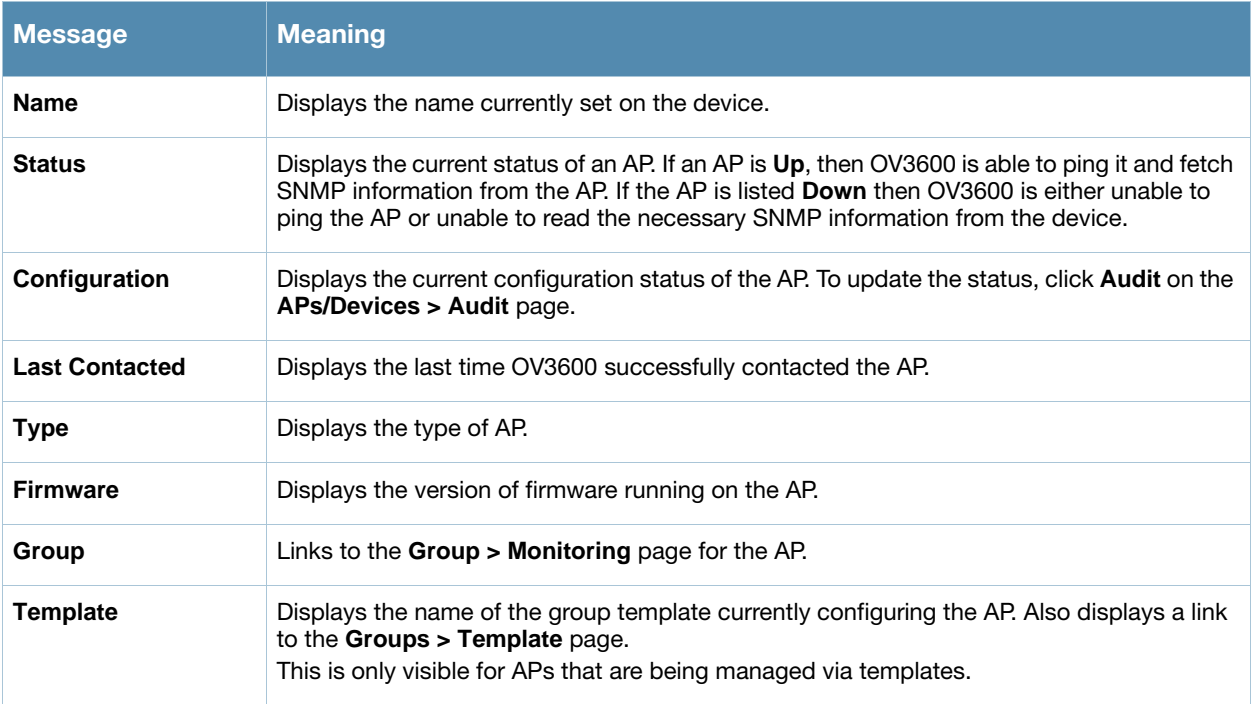

### Table 117 *APs/Devices > Manage* Fields and Default Values (Continued)

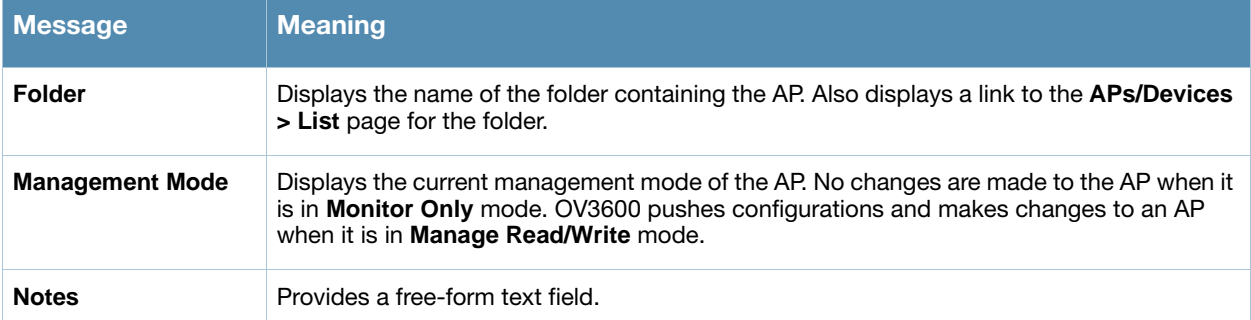

4. Review and provide the following information in the **Settings** area. Devices with dual radios display radio-specific settings in the Slot A and Slot B area. If a device is dual-radio capable but only has one device installed, OV3600 manages that device as if it were a single slot device.

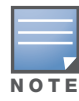

Devices from different manufacturers have different RF settings and capabilities. The fields in the Settings section of the APs/Devices > Manage page are context-sensitive and only present the information relevant for the particular device manufacturer and model.

[Table 118](#page-165-0) describes field settings, default values, and additional information for this page.

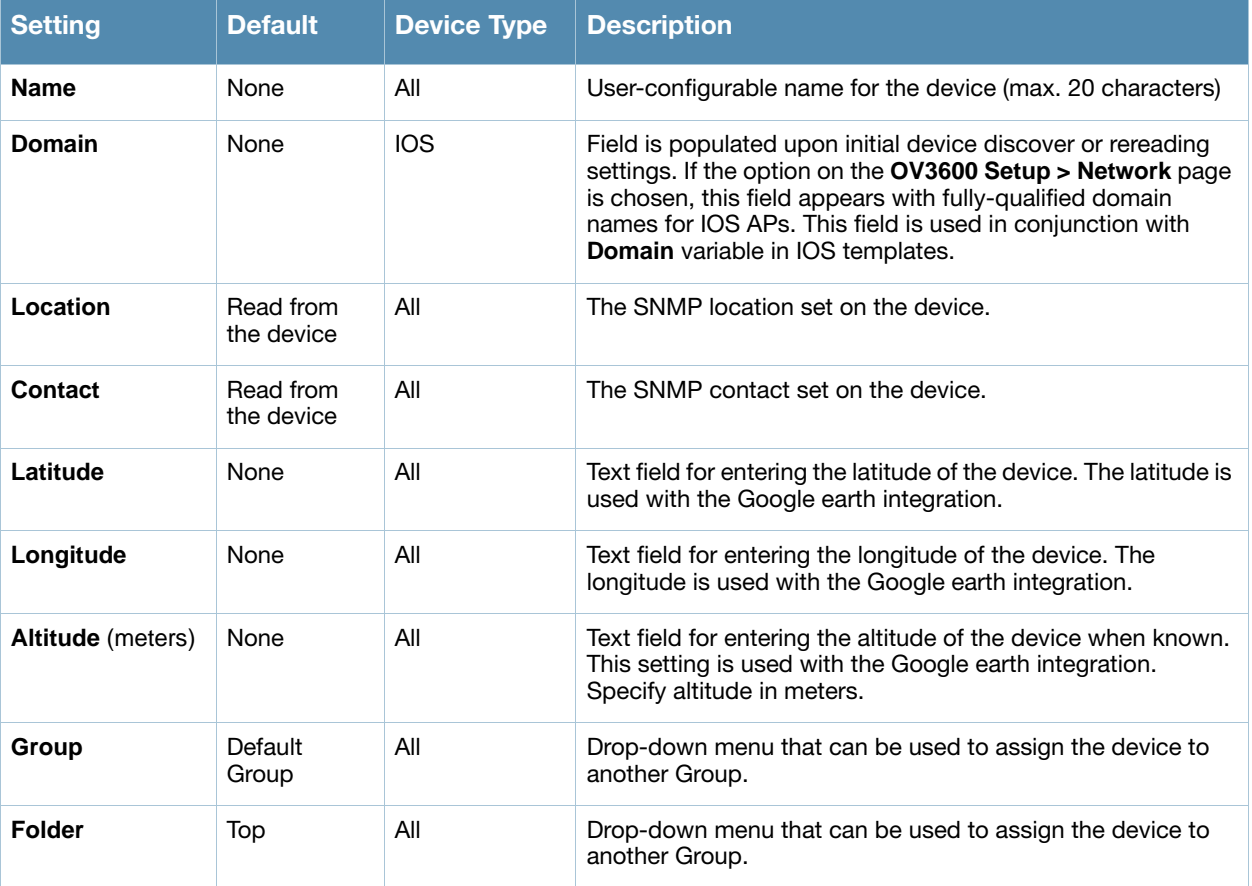

<span id="page-165-0"></span>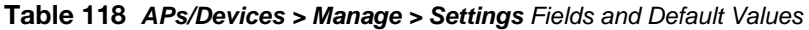

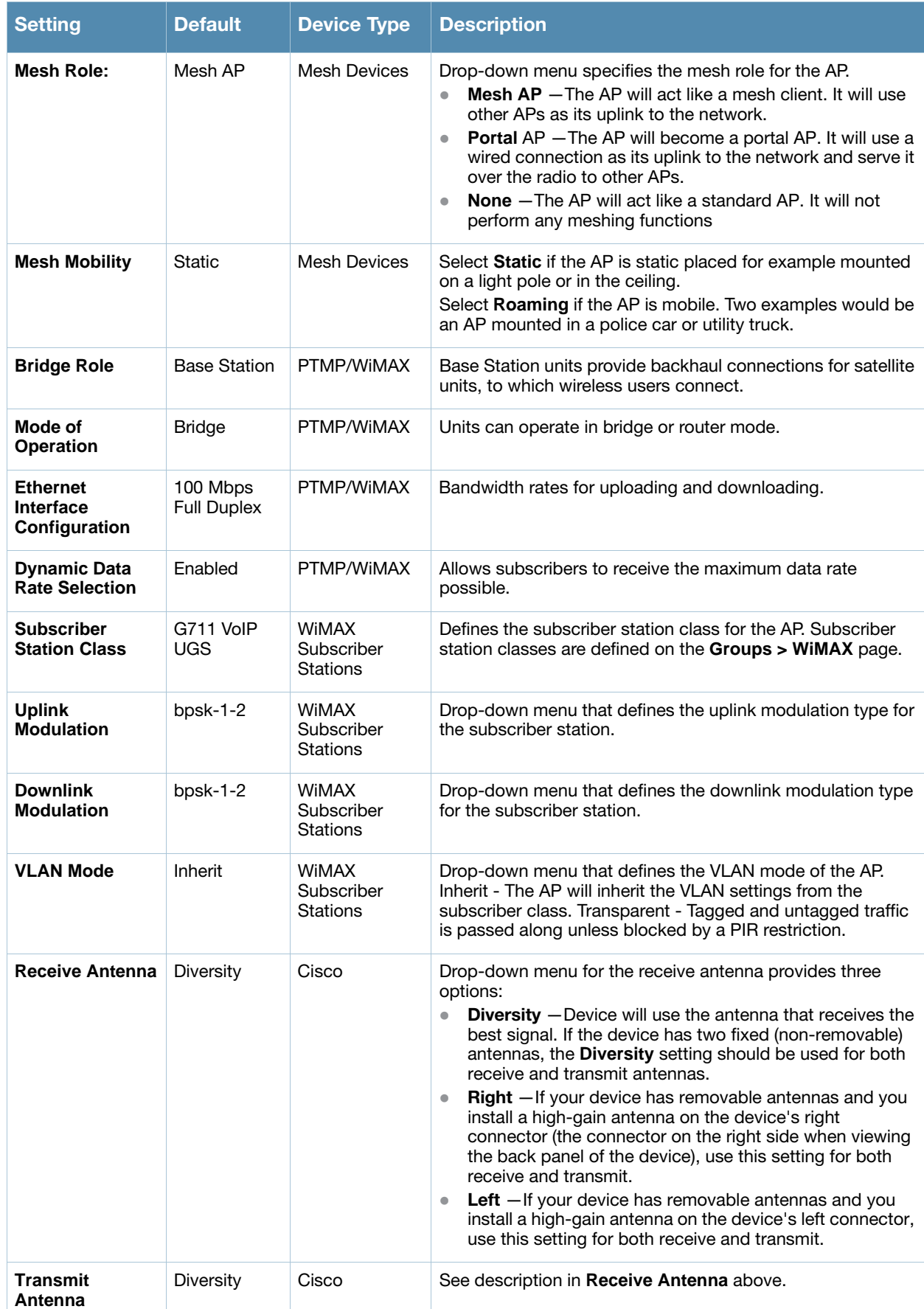

### Table 118 *APs/Devices > Manage > Settings Fields and Default Values (Continued)*

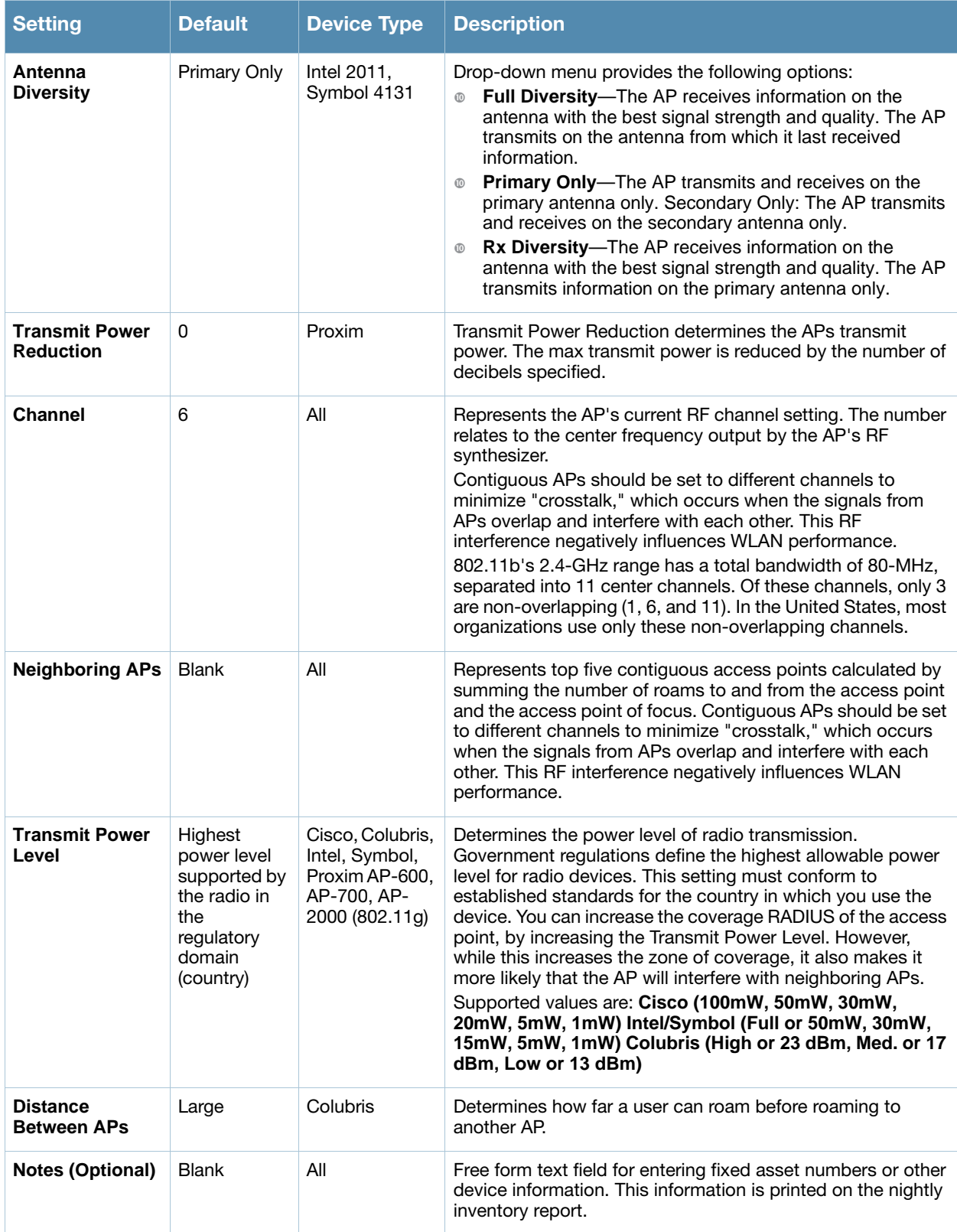

## Table 118 *APs/Devices > Manage > Settings Fields and Default Values (Continued)*

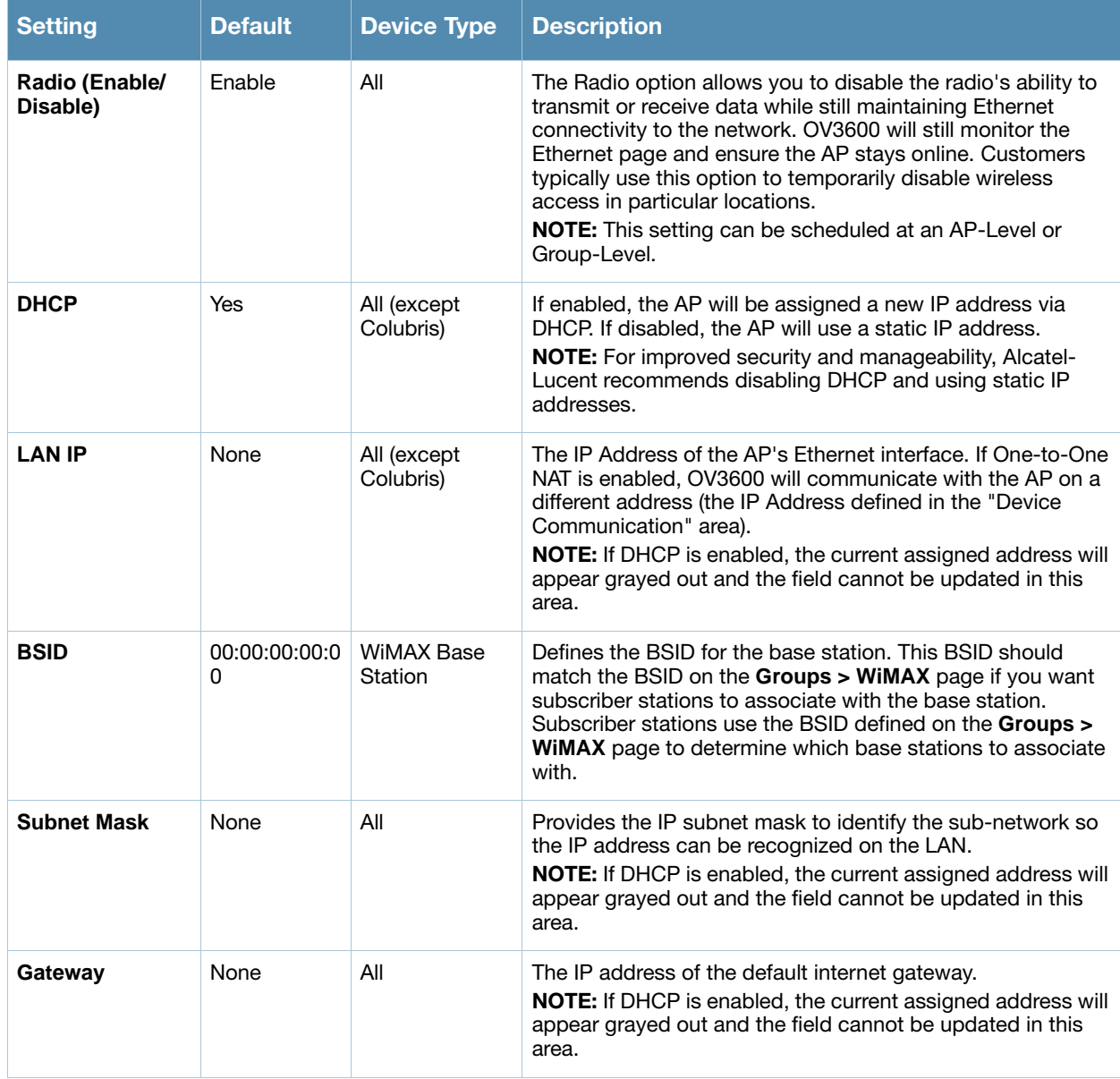

#### Table 118 *APs/Devices > Manage > Settings Fields and Default Values (Continued)*

#### 5. Locate the **IOS Template Options** area on the **APs/Devices > Manage** page.

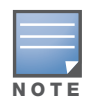

This field only appears for IOS APs in groups with Templates enabled.

6. [Table 119](#page-168-0) describes field settings, default values, and additional information for this page.

#### <span id="page-168-0"></span>Table 119 *APs/Devices > Manage > IOS Template Options* Fields and Default Values

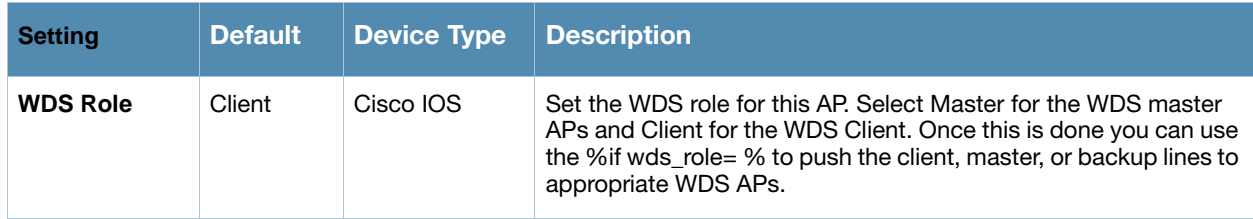

Table 119 *APs/Devices > Manage > IOS Template Options* Fields and Default Values (Continued)

| <b>Setting</b>               | <b>Default</b> | <b>Device Type</b> | <b>Description</b>                                                                                                    |
|------------------------------|----------------|--------------------|----------------------------------------------------------------------------------------------------|
| <b>SSL Certificate</b>       | None           | Cisco IOS          | OV3600 will read the SSL Certificate off of the AP when it comes<br>UP in OV3600. The information in this field will defines what will<br>be used in place of % certificate %.                                                                      |
| Extra IOS<br><b>Commands</b> | None           | Cisco IOS          | Defines the lines that will replace the %ap_include_1% variable in<br>the IOS template. This field allows for unique commands to be<br>run on individual APs. If you have any settings that are unique per<br>AP like a MOTD you can set them here. |

7. For Cisco WLC Controllers, navigate to the interfaces section of the **AP > Manage** page. Click **Add new interface** to add another controller interface, or click the **pencil** icon to edit an existing controller interface. [Table 120](#page-169-0) describes the settings and default values.

| <b>Field</b>                                                  | <b>Default</b>  | <b>Description</b>                                                                  |  |
|---------------------------------------------------------------|-----------------|-------------------------------------------------------------------------------------|--|
| <b>Name</b>                                                   | None            | The name of the interface on the controller.                                        |  |
| <b>VLAN ID</b>                                                | None            | The VLAN ID for the interface on the controller.                                    |  |
| <b>Port</b>                                                   | None            | The port on the controller to access the interface.                                 |  |
| <b>IP Address</b>                                             | None            | The IP address of the controller.                                                   |  |
| <b>Subnet Mask</b>                                            | None            | The subnet mask for the controller.                                                 |  |
| Gateway                                                       | None            | The controller's gateway.                                                           |  |
| <b>Primary and</b><br><b>Secondary</b><br><b>DHCP Servers</b> | None            | The DHCP servers for the controller.                                                |  |
| <b>Guest LAN</b>                                              | Disabled        | Indicates a quest LAN.                                                              |  |
| Quarantine                                                    | <b>Disabled</b> | Enabled indicates it is a quarantine VLAN; used only for H-REAP-associated clients. |  |

<span id="page-169-0"></span>Table 120 MP *APs/Devices > Manage* Fields and Default Values

# Configuring AP Communication Settings

Perform the following steps to configure AP communication settings for individual device support.

- 1. Locate the **Device Communication** area on the **APs/Devices > Manage** page.
- 2. Specify the credentials to be used to manage the AP. [Figure 112](#page-170-0) illustrates this page.

### <span id="page-170-0"></span>Figure 112 *APs/Devices > Manage, Device Communication*

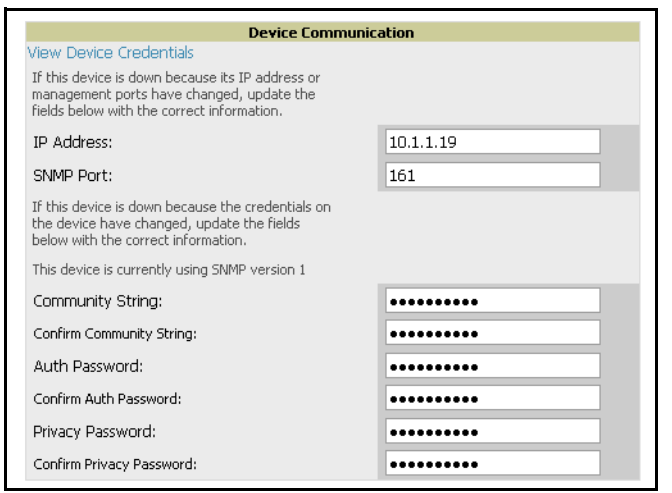

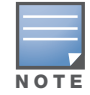

The Device Communication area may appear slightly different depending on the particular manufacture and model of the APs being used.

- 3. Enter the appropriate **Auth Password** and **Privacy Password**.
- 4. You can disable the **View AP Credentials** link in OV3600 by the root user. Contact Alcatel-Lucent Support for detailed instructions on disabling the link.
- 5. Click **Apply**. OV3600 presents a confirmation screen reminding you of all configuration changes that will be applied to the AP. Click **Confirm Edit** to apply the changes to the AP immediately, **Schedule** to schedule the changes to occur during a specific maintenance window, or **Cancel** to return to the **APs/ Devices > Manage** page.

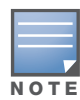

Some AP configuration changes may require the AP to be rebooted. Use the Schedule function to schedule these changes to occur at a time when WLAN users will not be affected.

#### 6. Click **Upgrade Firmware** to upgrade the device's firmware.

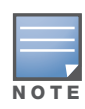

Note that for Alcatel-Lucent firmware upgrades, OV3600 does not check whether a device is in **Master** or **Local** configuration, and it does not schedule rebooting after the upgrade. OV3600 users should consult Alcatel-Lucent's best practices for firmware upgrades and plan their upgrades using OV3600 accordingly.

[Figure 113](#page-171-0) illustrates this page and [Table 121](#page-171-1) describes the settings and default values.

<span id="page-171-0"></span>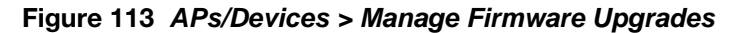

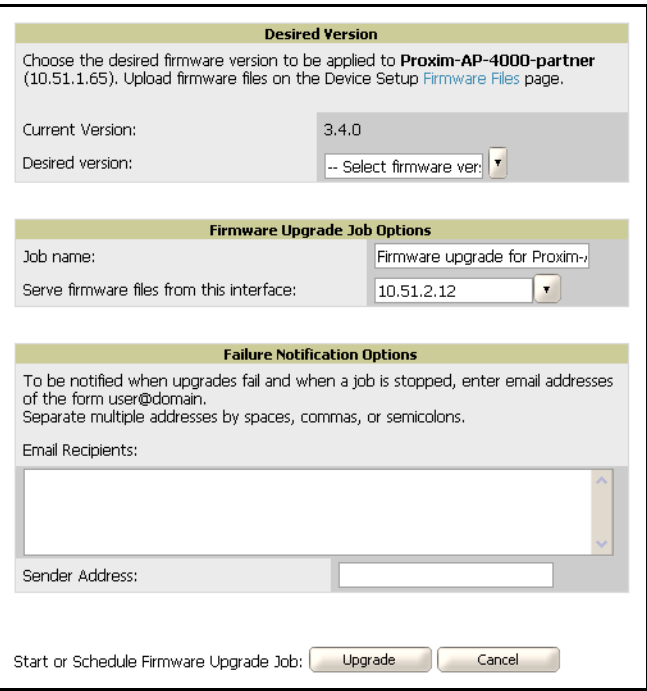

<span id="page-171-1"></span>Table 121 *APs/Devices > Manage Firmware Upgrades* Fields and Default Values

| <b>Setting</b>                                                | <b>Default</b> | <b>Description</b>                                                                                                    |
|---------------------------------------------------------------|----------------|----------------------------------------------------------------------------------------------------|
| <b>Desired Version</b>                                        | None           | Drop-down menu specifies the firmware to be used in the upgrade. Firmware can be added<br>to this drop-down menu on the Device Setup > Firmware Files page.     |
| <b>Job Name</b>                                               | None           | Sets a user-defined name for the upgrade job. Alcatel-Lucent recommends using a<br>meaningful and descriptive name.                                             |
| Use "/safe" flag for<br>Cisco IOS firmware<br>upgrade command | No.            | Enables or disables the /safe flag when upgrading IOS APs. The <b>/safe</b> flag must be disabled<br>on older APs for the firmware file to fit in flash memory. |
| <b>Email Recipients</b>                                       | None           | Displays a list of email addresses that should receive alert emails if a firmware upgrade fails.                                                                |
| <b>Sender Address</b>                                         | None           | Displays the <b>From:</b> address in the alert email.                                                                                                    |

# Using the OV3600 APs/Devices Pages for AP Communication Settings

This section describes optional components of the **APs/Devices** page, with explanation to controls, settings, and default values. This section has the following inter-related procedures:

- [Using Device Folders \(Optional\)](#page-171-2)
- [Monitoring APs with the Monitoring and Controller Pages](#page-173-0)

### <span id="page-171-2"></span>Using Device Folders (Optional)

The devices on the **APs/Devices List** pages include **List, Up, Down,** and **Mismatched** fields. These devices are arranged in groups called folders. Folders provide a logical organization of devices that is unrelated to the configuration groups of the devices. Using folders, you can quickly view basic statistics about devices. You must use folders if you want to limit the APs and devices viewable to OV3600 users. [Figure 114](#page-172-0) and [Figure](#page-172-1)  [115](#page-172-1) illustrate this component.

<span id="page-172-0"></span>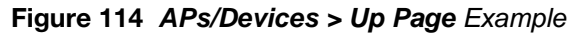

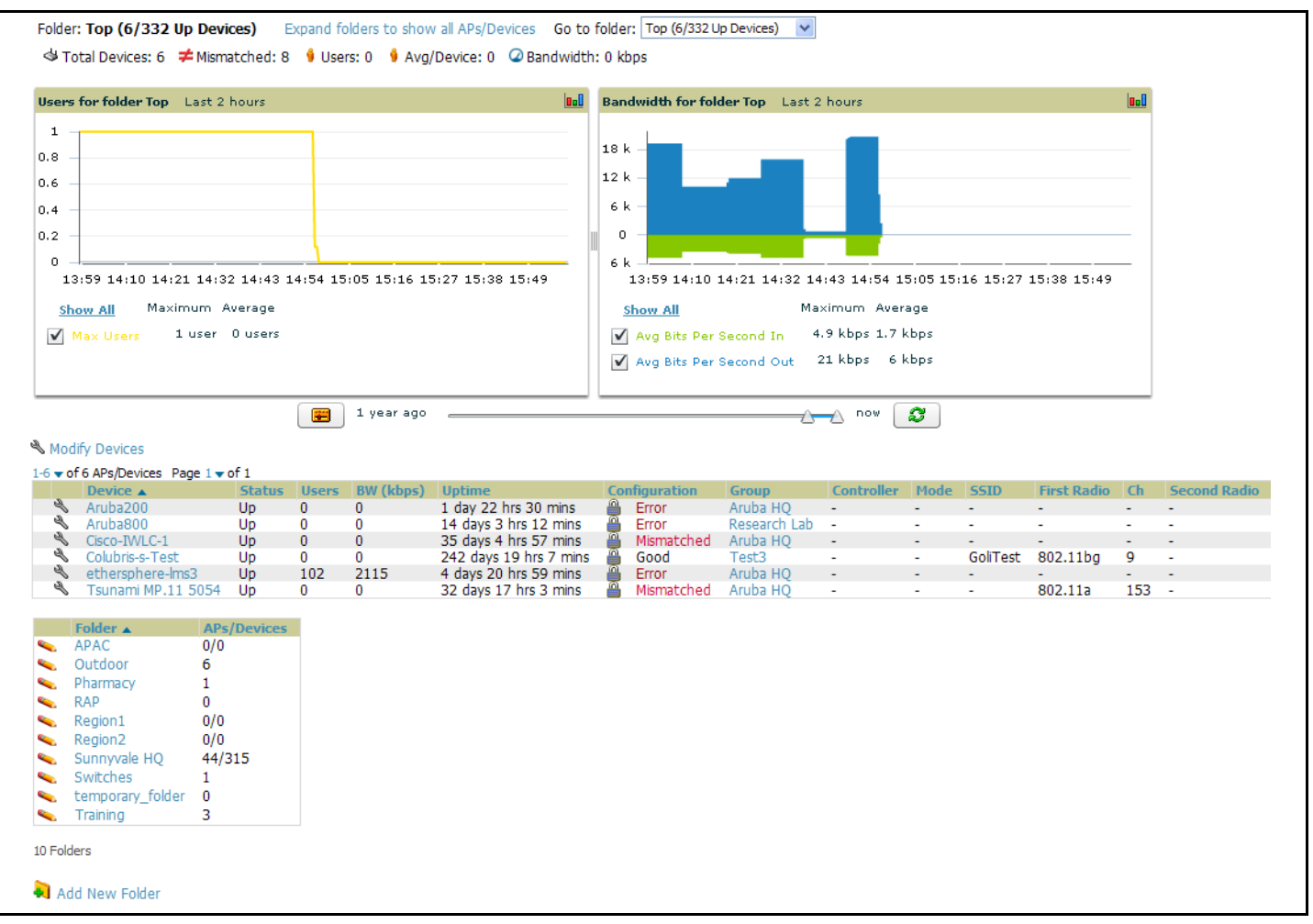

In the figure above, observe the **APs/Devices > Up** page for the East Cost folder. There are currently eight **up** devices in the East Coast folder and five **up** devices in each of the subfolders. Folders are created in a standard hierarchical tree structure.

Folder views are persistent in OV3600. If you select the **East Coast** folder and then click the **Down** link at the top of the page, you are taken to all of the down devices in the folder.

If you want to see every **down** device, click the **Expand Folders to show all devices** link. When the folders are expanded, you see all of the devices on OV3600 that satisfy the criteria of the page. You also see an additional column that lists the folder containing the AP.

Perform the following steps to add a device folder to OV3600.

1. To add a folder, click the **Add New Folder** link. [Figure 115](#page-172-1) illustrates the page that appears.

#### <span id="page-172-1"></span>Figure 115 *Folder Creation*

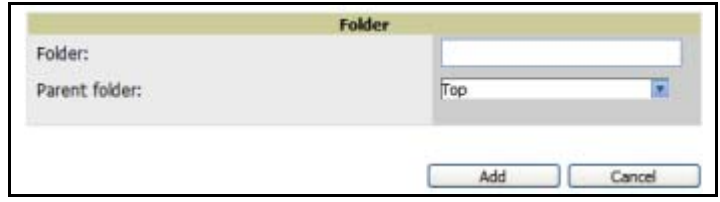

- 2. Enter the name of the new folder.
- 3. Select the **Parent** folder.
- 4. Click **Add**.

Once a new folder has been created, devices can be moved into it using the **Modify Devices** link or when **New Devices** are added into OV3600.

## <span id="page-173-0"></span>Monitoring APs with the Monitoring and Controller Pages

The **APs/Devices > Monitoring** page can be reached by navigating to the **APs/Devices > List** page and clicking any device name. The **APs/Devices > Monitor** page provides a QuickView™ of important data regarding the AP. [Figure 116](#page-173-1) illustrates this page.

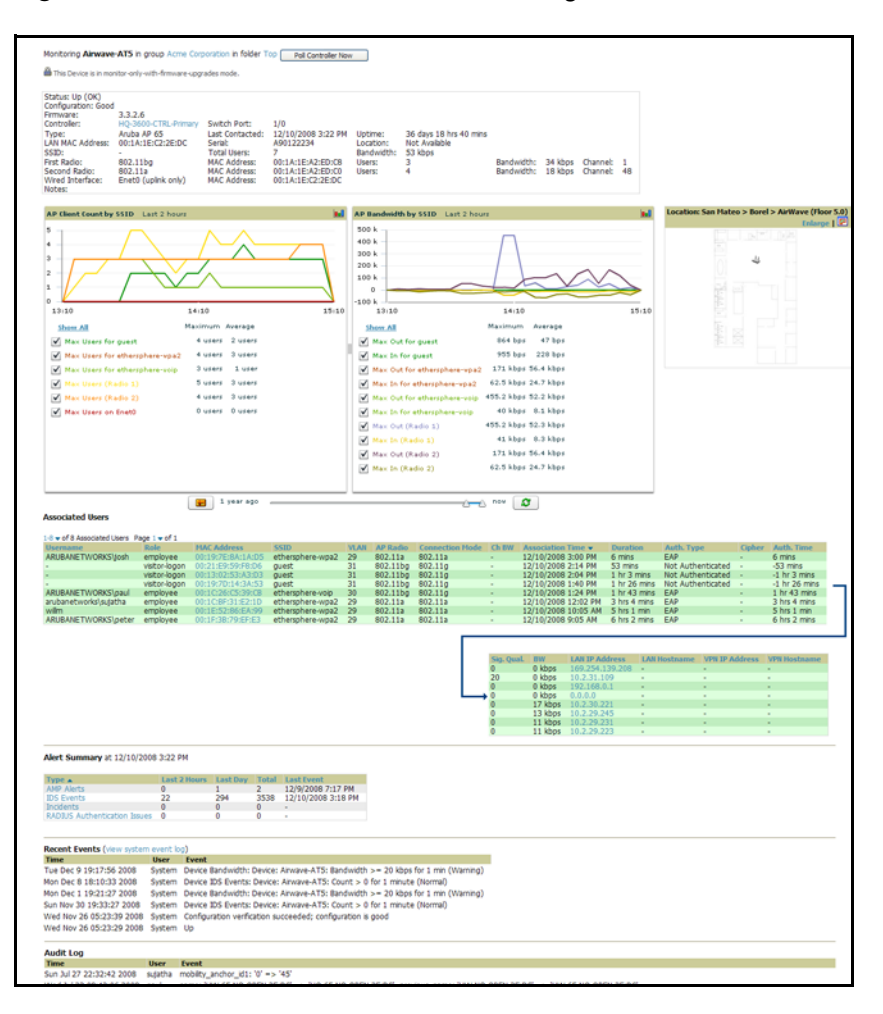

<span id="page-173-1"></span>Figure 116 *APs/Devices > List > Monitor* Page Illustration

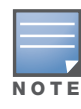

Some data on this page is displayed based on the device type.

The **AP Monitoring** page has seven distinct sections, as follows:

- **Text Status**
- **Graph Statistics**
- **QuickView (hidden by default)**
- **Associated Users**
- **Alerts**
- **Recent Events**
- **Audit Log**

[Figure 117](#page-174-0) illustrates the **Controller** page that appears by clicking the name of a controller in the **Controller** field.

<span id="page-174-0"></span>Figure 117 *APs/Devices > Monitoring > Controller* Page Launched by Clicking Controller Name

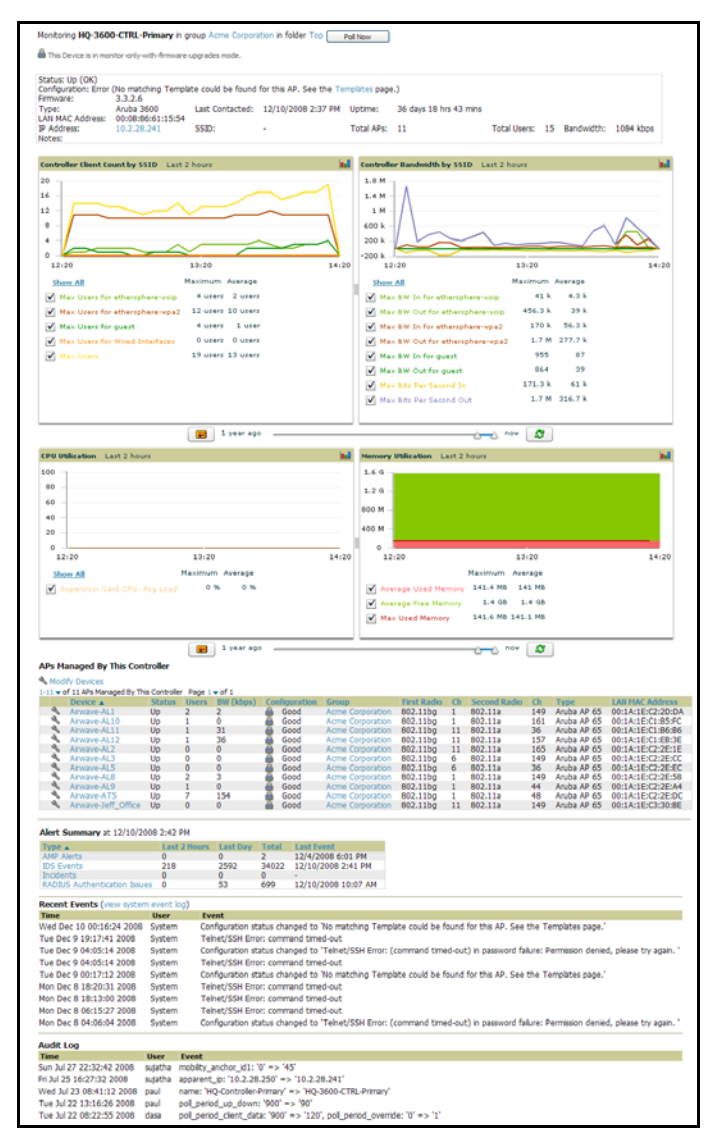

Perform the following steps to use this page:

1. Locate the **General** area on the **APs/Devices > Monitor** page. [Table 122](#page-174-1) describes the fields and information displayed.

<span id="page-174-1"></span>Table 122 *APs/Devices > Monitor > General* Fields and Default Values

| l Field                    | <b>Description</b>                                                                                                    |
|----------------------------|----------------------------------------------------------------------------------------------------|
| <b>Poll Controller Now</b> | Button immediately polls the individual AP or the controller for a thin AP; this overrides the group's preset<br>polling intervals to force an immediate update of all data except for rogue information. Shows attempt status<br>and last polling times.                                                                                                    |
| <b>Status</b>              | The Status field displays OV3600' ability to connect to the AP. Up (no issue) means everything is working as<br>it should. Down (SNMP get failed) means OV3600 can get to the device but not speak with it via SNMP.<br>Check the SNMP credentials OV3600 is using the view secrets link on the <b>APs/Devices &gt; Manage</b> page and<br>verify SNMP is enabled on the AP. Many APs ship with SNMP disabled.<br>Down (ICMP ping failed after SNMP get failed) means OV3600 is unable to connect to the AP via SNMP and<br>is unable to ping the AP. This usually means OV3600 is blocked from connecting to the AP or the AP needs<br>to be rebooted or reset. |

## Table 122 *APs/Devices > Monitor > General* Fields and Default Values (Continued)

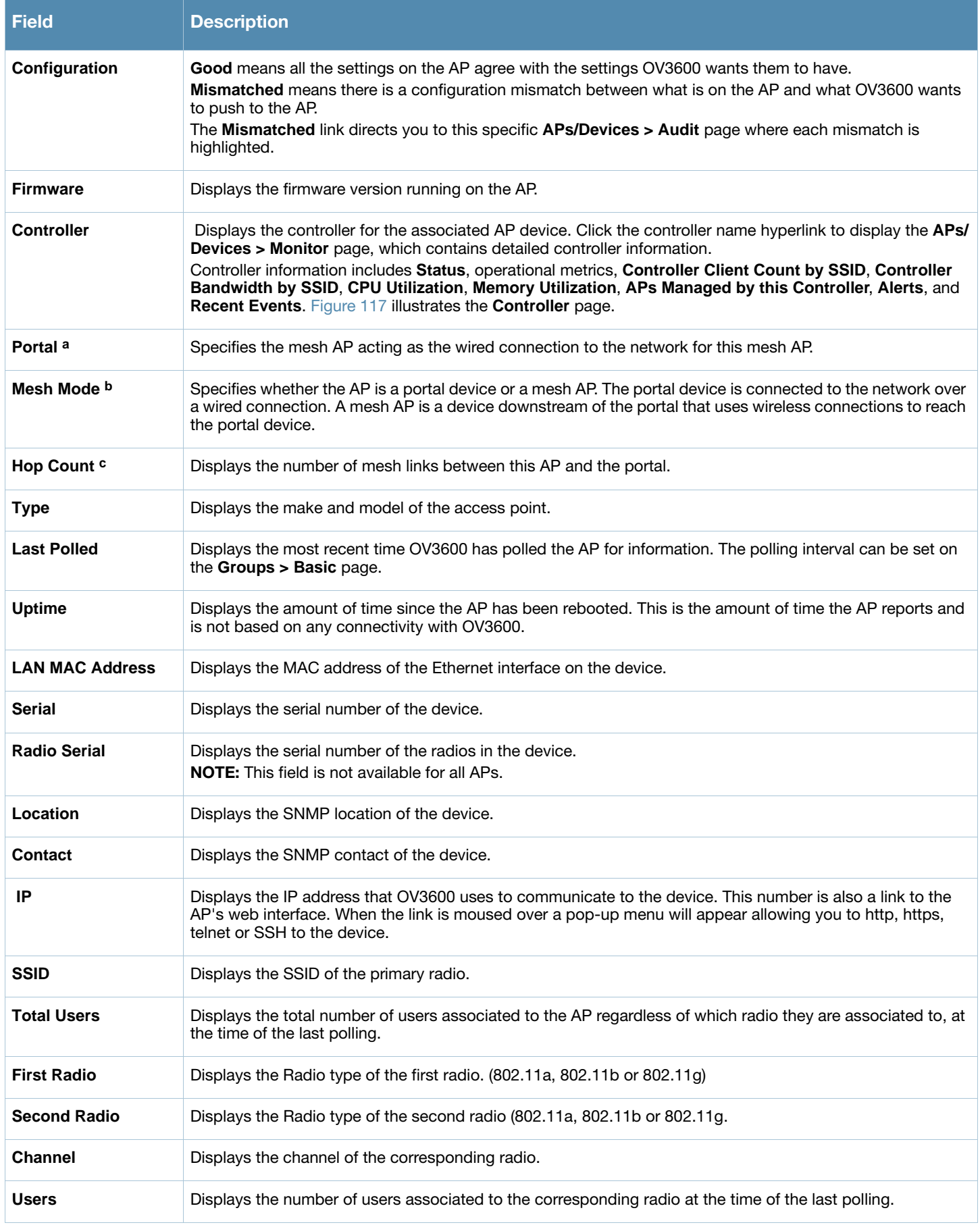

### Table 122 *APs/Devices > Monitor > General* Fields and Default Values (Continued)

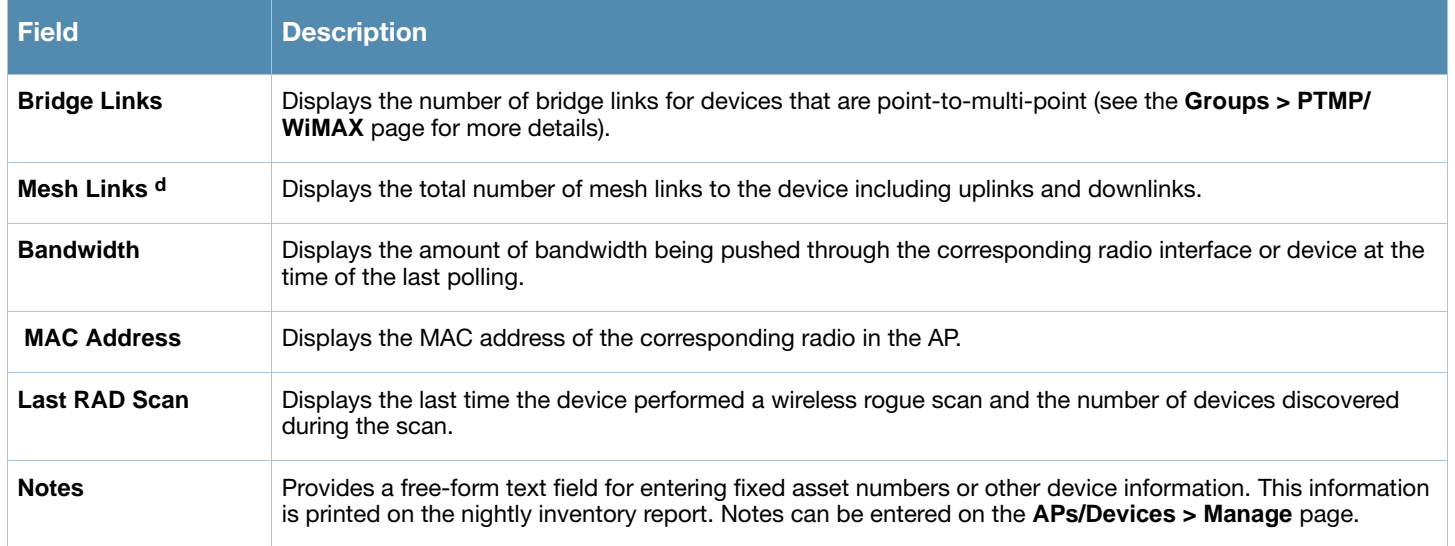

a. Field is only visible for Mesh APs.

b. Field is only visible for Mesh APs.

c. Field is only visible for Mesh APs.

d. Field is only visible for Mesh APs.

- 2. Locate the **Statistics** link on the **APs/Devices > Monitor** page. This link launches the dot11counters graphs which include the following information:
	- Max and Average users on the Radio
	- Bits per Second In and Out
	- Frame Check Sequence Error Rate increments when an FCS error is detected in an MPDU.
	- Frame Duplicate Rate increments when a frame is received that the Sequence Control field indicates is a duplicate.
	- WEP Undecryptable Rate
	- **TX Frame Rate**
	- Multicast TX/RX Frame Rate
	- TX/RX Fragment Rate
	- Retry Rate
	- Multiple Retry Rate
	- Failed Rate
	- ACK Failure Rate
	- **RTS** Success/Failure Rate
- 3. Locate the **Graphical Data** area on the **APs/Devices > Monitor** page. This area displays flash-based graphs of users and bandwidth reported by the device, as well as graphs for CPU and memory utilization for controllers. [Table 123](#page-176-0) describes graph information displayed in this page.

#### <span id="page-176-0"></span>Table 123 *APs/Devices > Monitor > Graphical Data* Fields and Default Values

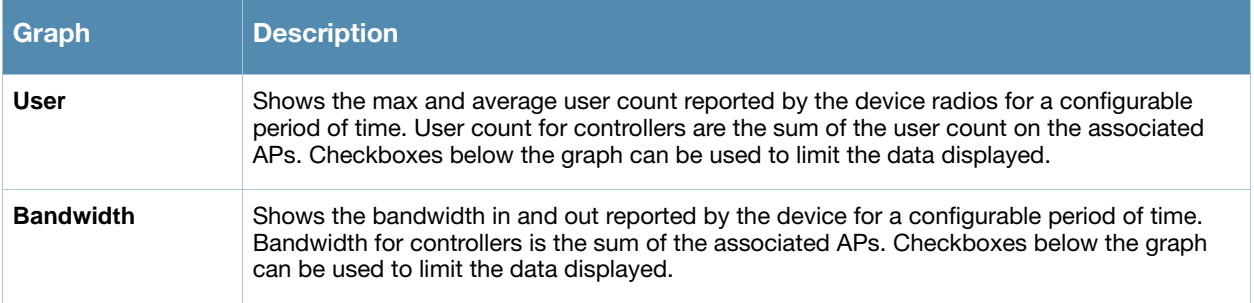

### Table 123 *APs/Devices > Monitor > Graphical Data* Fields and Default Values (Continued)

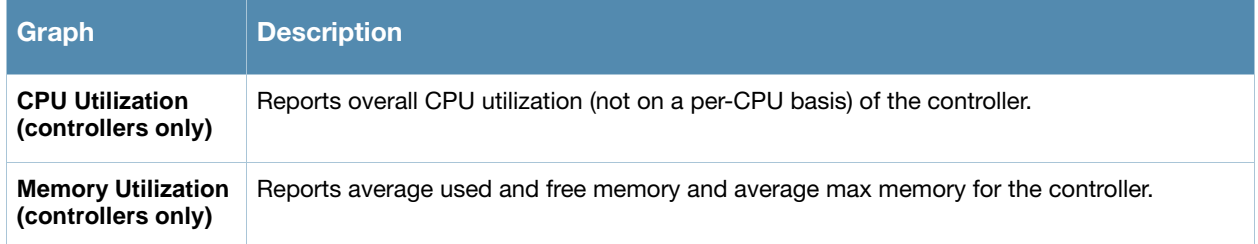

4. Locate the **Associated Users** area on the **APs/Devices > Monitor** page. The **Associate Users** area provides details about the users associated to devices. This information also appears on the **Users > All** page. Table 124 describes the fields and information displayed.

Table 124 *APs/Devices > Monitor > Associated Users* Fields and Default Values

| <b>Field</b>               | <b>Description</b>                                                                                                    |
|----------------------------|----------------------------------------------------------------------------------------------------|
| <b>User</b>                | Provides the name of the User associated to the AP. OV3600 gathers this data in a variety of<br>ways. It can be taken from RADIUS accounting data, traps from Cisco VxWorks APs and tables<br>on Colubris APs.                                                                                                    |
| <b>MAC Address</b>         | Displays the Radio MAC address of the user associated to the AP. Also provides a link that<br>redirects to the Users > Detail page.                                                                                                    |
| Radio                      | Displays the radio to which the user is associated.                                                                                                    |
| <b>Association</b><br>Time | Displays the first time OV3600 recorded the MAC address as being associated.                                                                                                    |
| <b>Duration</b>            | Displays the length of time the MAC address has been associated.                                                                                                    |
| Auth. Type                 | Displays the type of authentication employed by the user. Supported auth types are as follows:<br>EAP-Extensible Authentication Protocol, only reported by Cisco VxWorks via SNMP<br>$\bullet$<br>traps.<br><b>PPTP</b> -Point-to-Point Protocol, supported by Colubris APs acting as VPNs.<br>RADIUS accounting-RADIUS accounting servers integrated with OV3600 provide the<br>RADIUS Accounting Auth type.<br>Authenticated-a general category supporting additional authentication types.<br>OV3600 considers all other types as not authenticated.<br>The information OV3600 displays in Auth Type and Cipher columns depends on what<br>information the server receives from the APs and/or controllers it is monitoring. The client<br>devices may all be similar, but if the APs to which they are associated are of different models,<br>or if security is set up OV3600 between them, then different Auth Type or Cipher values may<br>be reported to the OV3600 server.<br>If all APs are the same model and all are set up the same way, then another reason for differing<br>Auth Types might be the use of multiple VLANs or SSIDs. One client device might authenticate<br>on one SSID using one Auth Type and another client device might authenticate on a second<br>SSID using a different Auth Type. |
| <b>Cipher</b>              | Displays the encryption or decryption cipher supporting the user, when this information is<br>available. The client devices may all be similar, but if the APs to which they are associated are<br>of different models, or if security is set up differently between them, then different Auth Type or<br>Cipher values may be reported to the OV3600 server.                                                                                                    |
| <b>Auth. Time</b>          | Displays the how long ago the user authenticated.                                                                                                    |
| <b>Signal Quality</b>      | Displays the average signal quality the user enjoyed.                                                                                                    |
| <b>BW</b>                  | Displays the average bandwidth consumed by the MAC address.                                                                                                    |

### Table 124 *APs/Devices > Monitor > Associated Users* Fields and Default Values (Continued)

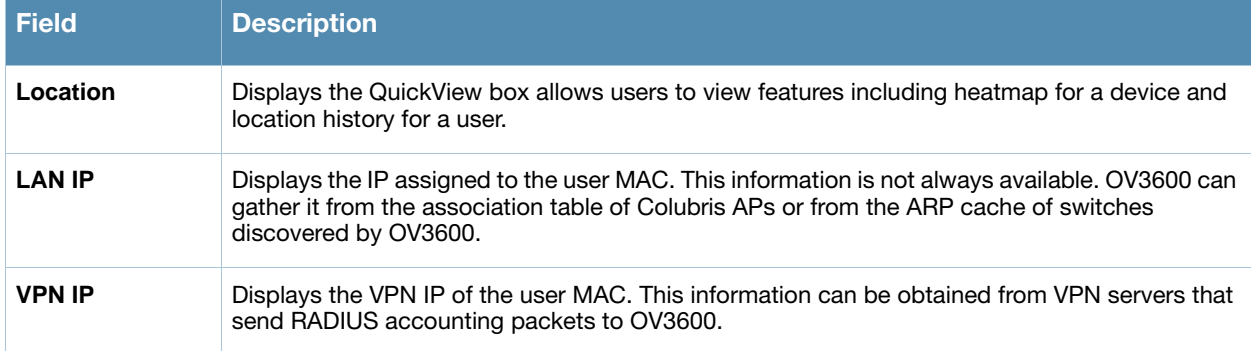

- 5. Locate the **Pending Alerts** area on the **APs/Devices > Monitor** page. The **Pending Alerts** area displays all unacknowledged alerts for the AP.
- 6. For Alcatel-Lucent devices, **Remote Access Monitoring** is displayed on the **AP > Monitor** page. OV3600 displays wired interfaces as well as the user count for wired ports in tunnel mode. These users also appear in the **User Session** report.
- 7. Locate the **Mesh Links** area on the **APs/Devices > Monitor** page. The **Mesh Links** section displays detailed information about all of the mesh links on the device.
- 8. Locate the **View in Google Earth** area on the **APs/Devices > Monitor** page. This section is only present for APs with latitude and longitude data configured on the **APs/Devices > Manage** page.

If you have at least version 4.0 of Google Earth installed, clicking this button opens Google Earth and displays the location of the AP. Google Earth also displays mesh and bridge links.

- 9. The **QuickView** tool allows users at lower levels of administrative permissions (such as helpdesk staff) a window into OV3600' **VisualRF** tool. By clicking the location map on the **APs/Devices > Monitor** page you can see the heatmap for a device.
- 10. **QuickView** runs faster than **VisualRF** because it has fewer features. It is geared toward resolving issues with single clients or single access points.

[Table 125](#page-178-0) further describes the fields of this **QuickView** page.

#### <span id="page-178-0"></span>Table 125 *QuickView* Fields

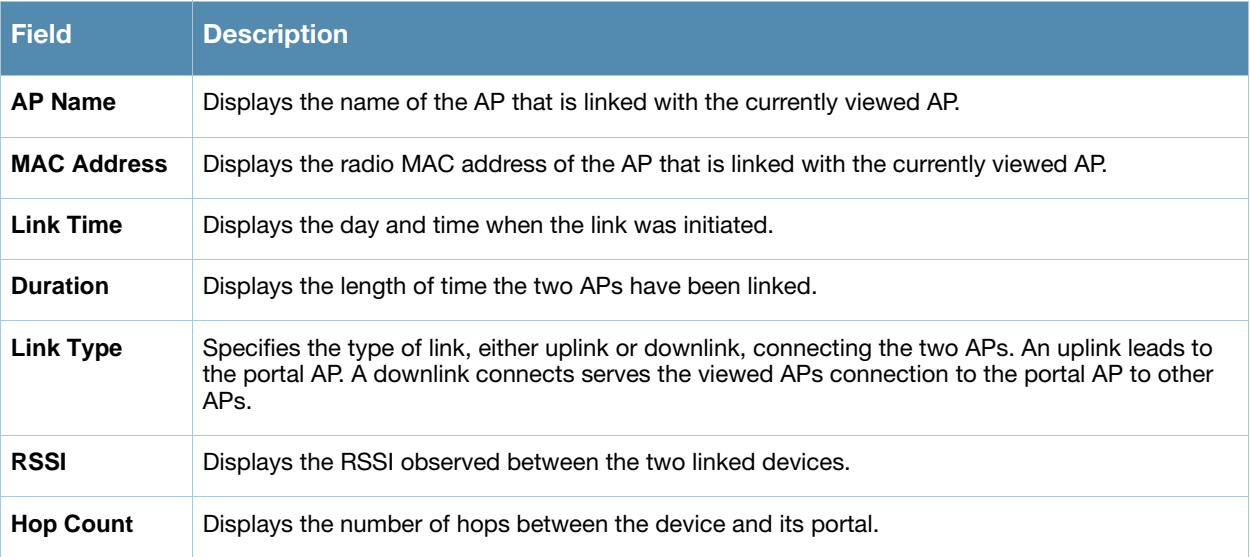

11. Locate the **Recent Events** area on the **APs/Devices > Monitor** page. The **Recent Events** area lists the most recent events specific to the AP. This information also appears on the **System > Events Log** page. [Table](#page-179-0)  [126](#page-179-0) describes the fields in this page display.

<span id="page-179-0"></span>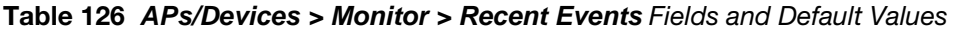

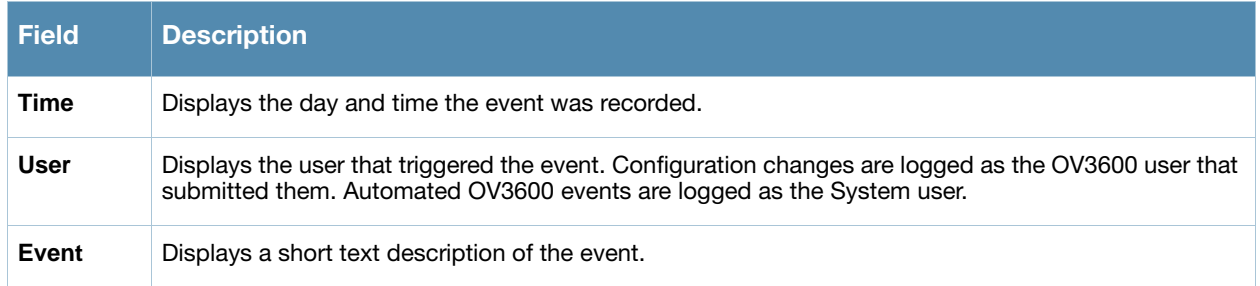

12. Locate the **Recent Events** area on the **APs/Devices > Monitor** page. The **Audit Log** area lists the most recent changes made to the AP. [Table 127](#page-179-1) describes the components of this display.

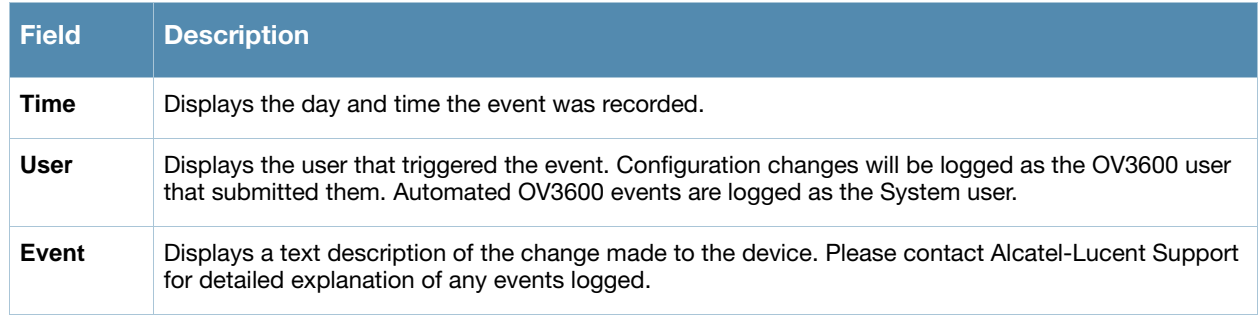

#### <span id="page-179-1"></span>Table 127 *APs/Devices > Monitor > Recent Events* Fields and Default Values
## Creating and Using **Templates**

## Introduction

A template is a device configuration file that allows you to define device-level settings for a device group. Templates allow you to manage the configuration of 3Com, Alcatel-Lucent, Aruba, Cisco Aironet IOS, Enterasys, HP, Hirschmann, LANCOM, Nomadix, Nortel, Symbol and Trapeze devices in a device group.

Access device templates when you create or edit a group. Start by selecting the **Add New Group** button or **Edit** (**pencil** icon) link for an existing group from the **Groups > List** page. The **Templates** tab appears in the navigation pane.

This chapter provides an overview and several tasks supporting the use of device configuration templates in OV3600. This chapter contains the following topics:

#### General Template Use

- [Overview of Group Templates](#page-181-0)
- [Viewing and Adding Templates](#page-182-0)
- [Configuring General Template Files and Variables](#page-186-0)
	- **[Configuring General Templates](#page-186-1)**
	- [Using Template Syntax](#page-188-0)
	- [Using Directives to Eliminate Reporting of Configuration Mismatches](#page-188-3)
		- [<ignore\\_and\\_do\\_not\\_push>substring</ignore\\_and\\_do\\_not\\_push>](#page-188-1)
		- [<push\\_and\\_exclude>command</push\\_and\\_exclude>](#page-188-2)
	- [Using Conditional Variables in Templates](#page-189-0)
	- [Using Substitution Variables in Templates](#page-189-1)
	- [Using AP-Specific Variables](#page-190-0)

#### Templates for Cisco IOS Devices

- [Configuring Cisco IOS Templates](#page-191-0)
	- [Applying Startup-config Files](#page-191-1)
	- **[WDS Settings in Templates](#page-191-2)**
	- [SCP Required Settings in Templates](#page-192-0)
	- [Supporting Multiple Radio Types via a Single IOS Template](#page-192-1)
	- [Configuring Single and Dual-Radio APs via a Single IOS Template](#page-192-2)

#### Templates for Symbol and HP Devices

[Configuring Symbol Controller / HP WESM Templates](#page-193-0)

#### Global Templates

[Configuring a Global Template](#page-196-0)

For additional information, refer to the *[Alcatel-Lucent Wireless Knowledge Base](http://airwave.com/support/knowledge-base/)*, which requires registration and login.

# <span id="page-181-0"></span>Overview of Group Templates

## Supported Device Templates

Templates are powerful configuration tools that allow OV3600 to manage virtually all settings on an AP device. A template uses variables to adjust for minor configuration differences between devices.

The **Groups > Templates** configuration page allows you to create configuration templates for the following Access Point (AP) equipment manufacturers:

- Alcatel-Lucent
- Aruba
- Cisco IOS
- HP ProCurve
- Hirschmann
- Lancom
- Nomdix
- Symbol
- Trapeze

## Template Variables

Variables in templates configure device-specific properties, such as name, IP address and channel. Variables also configure group-level properties, such as SSID, RADIUS server, and so forth. The OV3600 template understands many variables including the following:

- %ap\_include
- %channel%
- %hostname%
- %ip\_address%
- %ofdmpower%

The variable settings correspond to device-specific values on the **APs/Devices > Manage** configuration page for the specific AP that is getting configured.

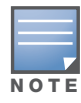

Changes made on the OV3600 standard Group pages (Basic, Radio, Security, VLANs, and so forth) are not applied to any APs that manage template-based devices. That is, template-based device management overrides standard Group configuration, when both are configured.

# <span id="page-182-0"></span>Viewing and Adding Templates

Perform these steps to display, add, or edit templates.

1. Navigate to the **Groups > List** page, and select a group for which to add or edit templates. This can be a new group, created with the **Add** button, or you can edit an existing group by clicking the corresponding pencil icon. The **Groups > Basic** page for that group appears.

Additional information about adding and editing groups is described in [Chapter 4, "Configuring and](#page-74-0)  [Using Device Groups in OV3600" on page 75](#page-74-0).

2. From the OV3600 navigation pane, click **Templates**. The **Templates** page appears, displaying all currently configured templates for that group. [Figure 118](#page-182-1) illustrates the **Groups > Templates** configuration page, and [Table 128](#page-182-2) describes the information columns.

#### <span id="page-182-1"></span>Figure 118 *Groups > Templates* Page Illustration for a Sample Device Group

| Group: Acme Corporation<br>Note: No template is available for Cisco Aironet 1200 IOS devices with firmware version 12.3(8)JA2.<br><b>Note:</b> No template is available for Cisco Aironet 1200 IOS devices with firmware version 12.3(8)JEC.<br>Note: No template is available for Cisco Aironet 1240 IOS devices with firmware version 12.4(10b)JDA.<br>Note: No template is available for Aruba 5000 devices with firmware version 3.3.2.10.<br><b>Note:</b> No template is available for Aruba 5000 devices with firmware version 3.3.2.4.<br><b>Note:</b> No template is available for Aruba 2400 devices with firmware version 3.3.2.10.<br>Note: No template is available for Symbol WS5100 devices with firmware version 3.2.0.0-040R.<br><b>Note:</b> No template is available for Aruba 3600 devices with firmware version 3.3.2.7.<br>Note: No template is available for Cisco Aironet 1250 IOS devices with firmware version 12.4(10b)JA3.<br>Note: No template is available for Aruba 3400 devices with firmware version 3.3.2.7.<br><b>Note:</b> No template is available for Aruba 3200 devices with firmware version 3.3.2.8-rn-3.0.<br>Note: No template is available for Symbol RFS7000 devices with firmware version 1.1.1.0-003R.<br><b>Note:</b> No template is available for Cisco Aironet 871W devices with firmware version 12.4(4)T7.<br>Add<br>New Template<br>Templates allow you to manage the configuration of 3Com, Alcatel-Lucent, Aruba, Cisco Aironet IOS, Enterasys, HP, Hirschmann, LANCOM, Nomadix,<br>Nortel, Symbol and Trapeze devices in this group using a configuration file. Variables in the templates are used to configure device-specific properties (like |                                                                                                    |                                                                                             |                           |                |                                   |                            |  |  |  |
|----------------------------------------------------------------------------------------------------|----------------------------------------------------------------------------------------------------|---------------------------------------------------------------------------------------------|---------------------------|----------------|-----------------------------------|----------------------------|--|--|--|
|                                                                                                    |                                                                                                    | name, IP address and channel) as well as group level properties (ssid, radius server, etc). |                           |                |                                   |                            |  |  |  |
|                                                                                                    |                                                                                                    | Name A                                                                                      | <b>Device Type</b>        | <b>Status</b>  | <b>Fetch Date</b>                 | <b>Version Restriction</b> |  |  |  |
|                                                                                                    |                                                                                                    | Aruba 200                                                                                   | Aruba 200                 |                | Template saved 1/19/2008 11:43 PM | 3.2.0.3                    |  |  |  |
| П                                                                                                    |                                                                                                    | Aruba 200 - 3.3.1.1                                                                         | Aruba 200                 |                | Template saved 2/28/2008 6:24 AM  | None                       |  |  |  |
| П                                                                                                    |                                                                                                    | Aruba 3600 - 3.2.0.3                                                                        | Aruba 3600                |                | Template saved 1/18/2008 11:06 AM | 3.2.0.3                    |  |  |  |
| П                                                                                                    |                                                                                                    | Aruba 800                                                                                   | Aruba 800                 |                | Template saved 2/27/2008 10:58 PM | None                       |  |  |  |
| П                                                                                                    |                                                                                                    | Aruba 800 - 3.1.1.7                                                                         | Aruba 800                 |                | Template saved 1/20/2008 2:09 AM  | 3.1.1.7                    |  |  |  |
| П                                                                                                    |                                                                                                    | Aruba 800 - 3.3.1.3                                                                         | Aruba 800                 |                | Template saved 7/16/2008 2:55 PM  | None                       |  |  |  |
| П                                                                                                    |                                                                                                    | Cisco Aironet 1200 IOS - 12.3(7)JA2                                                         | Cisco Aironet 1200 IOS    |                | Template saved 2/27/2008 9:52 PM  | $12.3(7)$ JA2              |  |  |  |
| П                                                                                                    | <b>Contract Contract Contract</b>                                                                                                    | Cisco Aironet 1200 IOS - 12.3(8)JA                                                          | Cisco Aironet 1200 IOS    |                | Template saved 2/27/2008 9:49 PM  | $12.3(8)$ JA               |  |  |  |
| П                                                                                                    | <b>Contract Contract Contract</b>                                                                                                    | Cisco Aironet 350 IOS - 12.3(4)JA                                                           | Cisco Aironet 350 IOS     |                | Template saved 5/23/2007 1:54 AM  | None                       |  |  |  |
| $\Box$                                                                                                    | <b>Contract Contract</b>                                                                                                    | Hirschmann BAT-54 - 7.00.0070                                                               | Hirschmann BAT54-Rail     |                | Template saved 8/10/2007 10:27 AM | 7.00.0070                  |  |  |  |
| П                                                                                                    | <b>Contract of the Contract of the Contract of the Contract of the Contract of the Contract of the Contract of the Contract of the Contract of the Contract of the Contract of the Contract of The Contract of The Contract of T</b> | HP ProCurve ZLWeSM - WT.01.03                                                               | <b>HP ProCurve ZLWeSM</b> | Template saved | 1/25/2008 1:51 PM                 | None                       |  |  |  |
| $\Box$                                                                                                    |                                                                                                    | LANCOM 3550 - 7.10.0022                                                                     | <b>LANCOM 3550</b>        |                | Template saved 8/10/2007 10:27 AM | None                       |  |  |  |
| П                                                                                                    |                                                                                                    | Office WPA/WPA2                                                                             | Aruba 800                 |                | Template saved 2/27/2008 10:55 PM | 3.3.1.3                    |  |  |  |
| П                                                                                                    |                                                                                                    | Symbol WS2000 - 2.3.1.0-012R                                                                | Symbol WS2000             |                | Template saved 1/9/2009 9:51 AM   | None                       |  |  |  |
| 14 Templates<br>Select All - Unselect All<br><b>Delete</b>                                                                                                    |                                                                                                    |                                                                                             |                           |                |                                   |                            |  |  |  |
| Save and Apply<br>Save<br>Revert                                                                                                    |                                                                                                    |                                                                                             |                           |                |                                   |                            |  |  |  |

<span id="page-182-2"></span>Table 128 *Groups > Templates* Fields and Default Values

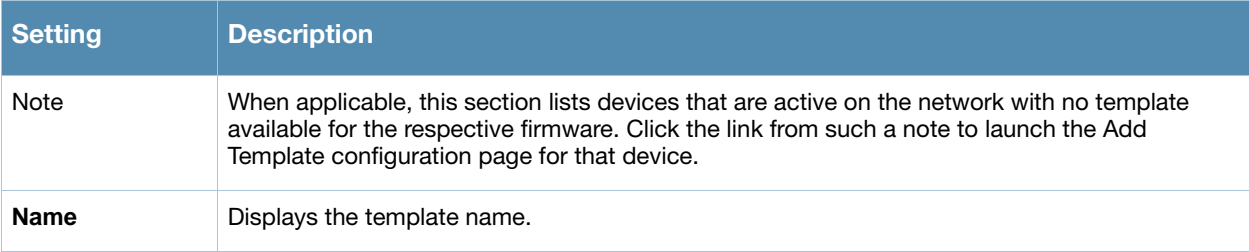

#### Table 128 *Groups > Templates* Fields and Default Values (Continued)

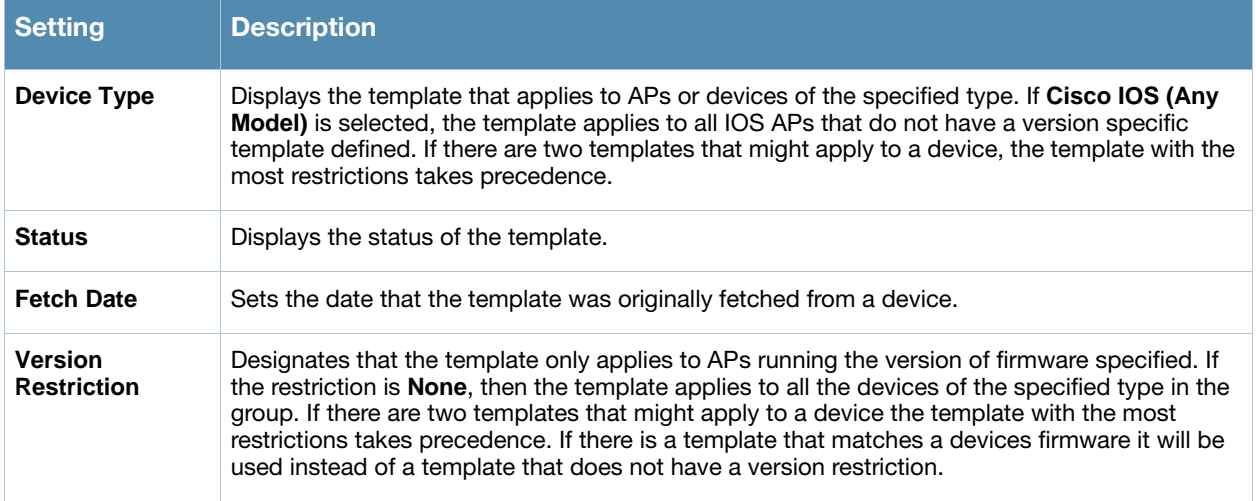

- 3. To create a new template and add it to the OV3600 template inventory, navigate to the **Groups > List page, and select the group to which you will apply the template. Click the group name and the Details page appears. Templates**, and click **Add**.
- 4. Complete the configurations illustrated in [Figure 119,](#page-184-0) and the settings described in [Table 129](#page-185-0).

## <span id="page-184-0"></span>Figure 119 *Groups > Templates > Add Template* Page Illustration

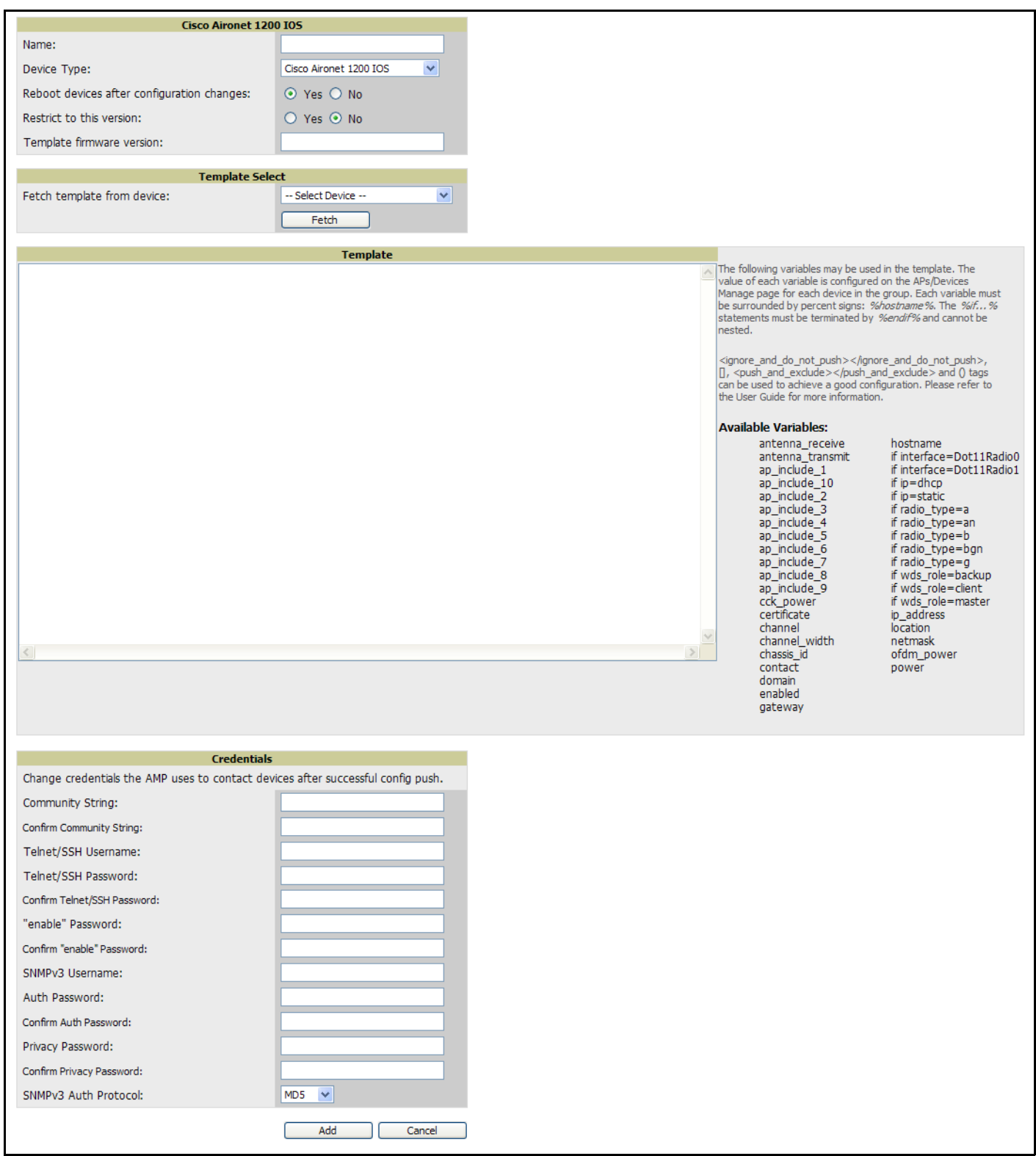

### <span id="page-185-0"></span>Table 129 *Groups > Templates > Add Template* Fields and Default Values

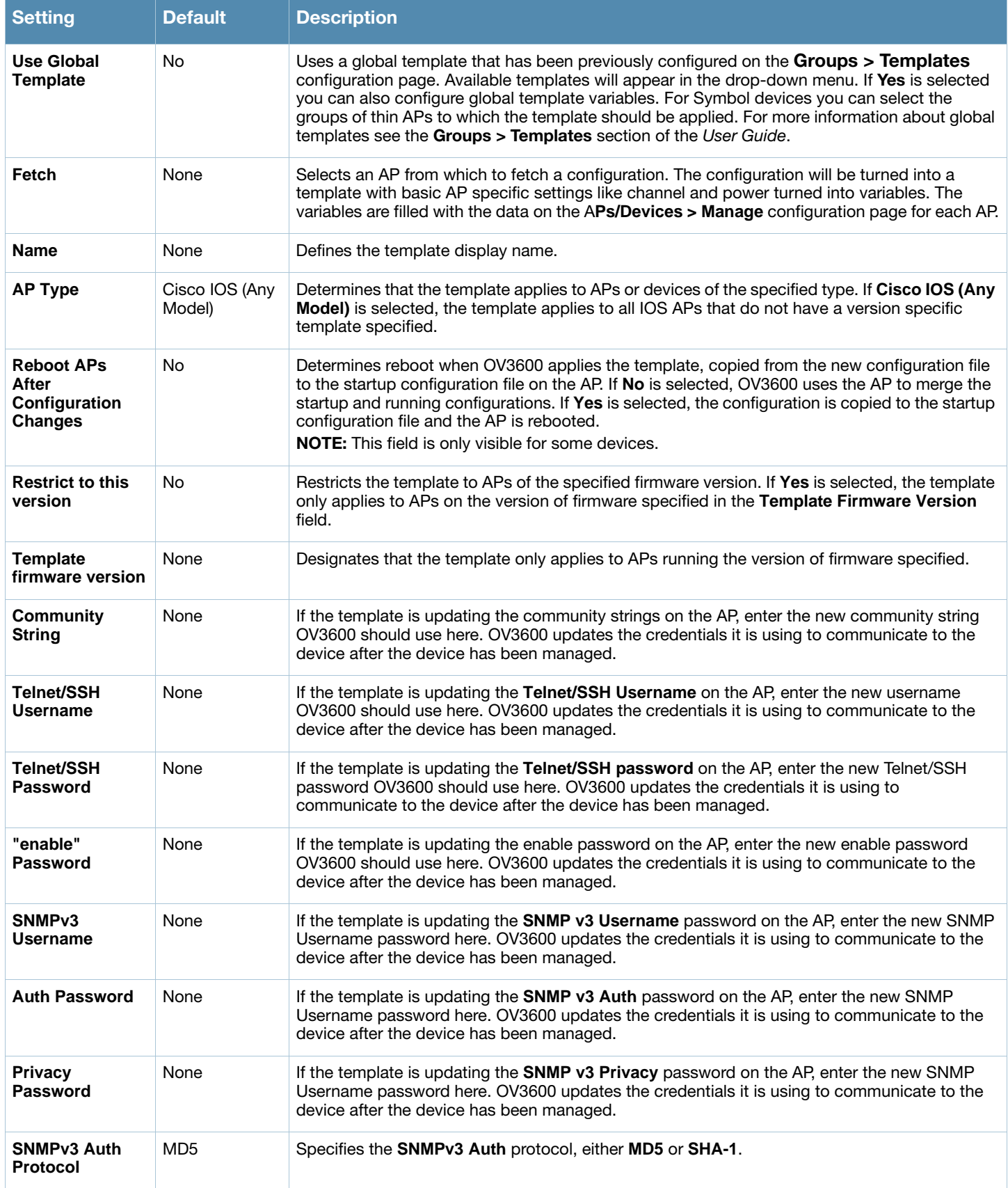

# <span id="page-186-0"></span>Configuring General Template Files and Variables

This section describes the most general aspects of configuring AP device templates and the most common variables:

- [Configuring General Templates](#page-186-1)
- [Using Template Syntax](#page-188-0)
- [Using Directives to Eliminate Reporting of Configuration Mismatches](#page-188-3)
	- <ignore and do not push>substring</ignore and do not push>
	- [<push\\_and\\_exclude>command</push\\_and\\_exclude>](#page-188-2)
- [Using Conditional Variables in Templates](#page-189-0)
- [Using Substitution Variables in Templates](#page-189-1)
- [Using AP-Specific Variables](#page-190-0)

## <span id="page-186-1"></span>Configuring General Templates

Perform the following steps to configure Templates within a Group.

1. Select a Group to configure.

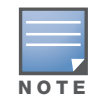

Alcatel-Lucent recommends starting with a small group of access points and placing these APs in Monitor Only mode, which is read-only. Do this via the **Modify Devices** link until you are fully familiar with the template configuration process. This prevents configuration changes from being applied to the APs until you are sure you have the correct configuration specified.

- 2. Select an AP from the Group to serve as a *model* AP for the others in the Group. You should select a device that is configured currently with all the desired settings. If any APs in the group have two radios, make sure to select a model AP that has two radios and that both are configured in proper and operational fashion.
- 3. Navigate to the **Groups > Templates** configuration page. Click **Add** to add a new template.
- 4. Select the model AP from the drop-down list, and click **Fetch**.
- 5. OV3600 automatically attempts to replace some values from the configuration of that AP with *variables* to enable AP-specific options to be set on an AP-by-AP basis. Refer to ["Using Template Syntax" on](#page-188-0)  [page 189](#page-188-0)

These variables are always encapsulated between % signs. On the right side of the configuration page is the **Additional Variables** section. This section lists all available variables for your template. Variables that are in use in a template are green, while variables that are not yet in use are black. Verify these substitutions to ensure that all of the settings that you believe should be managed on an AP-by-AP basis are labeled as variables in this fashion. If you believe that any AP-level settings are not marked correctly, please contact Alcatel-Lucent Technical Support before proceeding.

- 6. Specify the device types for the template. The templates only apply to devices of the specified type.
	- Specify if OV3600 should reboot the devices after a configuration push. If the **Reboot Devices after Configuration Changes** option is selected, then OV3600 instructs the AP to copy the configuration from OV3600 to the startup configuration file of the AP and reboot the AP.
	- If the **Reboot Devices after Configuration Changes** option is not selected, then OV3600 instructs the AP to copy the configuration to the startup configuration file and then tell the AP to copy the startup configuration file to the running configuration file.
	- Alcatel-Lucent recommends using the **reboot** option when possible. Copying the configuration from startup configuration file to running configuration file merges the two configurations and can cause undesired configuration lines to remain active on the AP.
- 7. Restrict the template to apply only to the specified version of firmware. If the template should only apply to a specific version of firmware, select Yes and enter the firmware version in the **Template Firmware Version** text field.
- 8. Click the **Save and Apply** button to instruct OV3600 to re-verify the configuration of each AP in the Group.

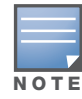

If you set the reboot flag to **No**, then some changes could result in configuration mismatches until the AP is rebooted.

For example, changing the SSID on Cisco IOS APs requires the AP to be rebooted. Two other settings that require the AP to be rebooted for configuration change are Logging and NTP. A configuration mismatch results if the AP is not rebooted.

If logging and NTP service are not required according to the Group configuration, but are enabled on the AP, you would see a configuration file mismatch as follows if the AP is not rebooted:

IOS Configuration File Template:

```
…
(no logging queue-limit)
…
```
Device Configuration File on **APs/Devices > Audit** Configuration Page

```
…
     line con 0
     line vty 5 15
actual logging 10.51.2.1
actual logging 10.51.2.5
actual logging facility local6
actual logging queue-limit 100
actual logging trap debugging
     no service pad
actual ntp clock-period 2861929
actual ntp server 209.172.117.194
     radius-server attribute 32 include-in-access-req format %h
…
```
9. Once the template is correct and all mismatches are verified on the **AP Audit** configuration page, use the **Modify Devices** link on the **Groups > Monitor** configuration page to place the desired devices into **Management** mode. This removes the APs from Monitor mode (read-only) and instructs the AP to pull down its new startup configuration file from OV3600.

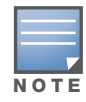

Devices can be placed into Management mode individually from the **APs/Devices > Manage** configuration page.

## <span id="page-188-0"></span>Using Template Syntax

Template syntax is comprised of the following components, described in this section:

- [Using AP-Specific Variables](#page-190-0)
- [Using Directives to Eliminate Reporting of Configuration Mismatches](#page-188-3)
- [Using Conditional Variables in Templates](#page-189-0)
- [Using Substitution Variables in Templates](#page-189-1)

## <span id="page-188-3"></span>Using Directives to Eliminate Reporting of Configuration Mismatches

OV3600 is designed to audit AP configurations to ensure that the actual configuration of the access point exactly matches the Group template. When a configuration mismatch is detected, OV3600 generates an automatic alert and flags the AP as having a **Mismatched** configuration status on the user page.

However, when using the templates configuration function, there will be times when the running-config file and the startup-config file do not match under normal circumstances. For example, the ntp clock-period setting is almost never identical in the running-config file and the startup-config file. You can use directives such as <ignore\_and\_do\_not\_push> to customize the template to keep OV3600 from reporting mismatches for this type of variance.

OV3600 provides two types of directives that can be used within a template to control how OV3600 constructs the startup-config file to send to each AP and whether it reports variances between the runningconfig file and the startup-config file as "configuration mismatches." Lines enclosed in **<push\_and\_exclude>** are included in the AP's startup-config file but OV3600 ignores them when verifying configurations. Lines enclosed in *signore* and do not push> cause OV3600 to ignore those lines during configuration verification.

<span id="page-188-1"></span><ignore\_and\_do\_not\_push>substring</ignore\_and\_do\_not\_push>

Instead of using the full tags you may use the bracketed shorthand, [substring]. The ignore and do not push directive should typically be used when a value cannot be configured on the device, but always appears in the running-config file. Lines enclosed in the ignore and do not push directive will not be included in the startup-config file that is copied to each AP. When OV3600 is comparing the running-config file to the startup-config file for configuration verification, it will ignore any lines in the running-config file that start with the text within the directive. Lines belonging to an ignored and unpushed line, the lines immediately below the line and indented, are ignored as well. In the example below, if you were to bracket NTP server, the NTP clock period would behave as if it were bracketed because it belongs or is associated with the NTP server line.

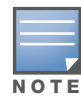

The line <ignore\_and\_do\_not\_push>ntp clock-period</ignore\_and\_do\_not\_push> will cause lines starting with "ntp clock-period" to be ignored. However, the line <ignore\_and\_do\_not\_push>ntp </ignore\_and\_do\_not\_push> causes all lines starting with "ntp" to be ignored, so it is important to be as specific as possible.

#### <span id="page-188-2"></span><push\_and\_exclude>command</push\_and\_exclude>

Instead of using the full tags you may use the parenthesis shorthand, (substring). The push and exclude directive is used to push commands to the AP that will not appear in the running-config file. For example, some **no** commands that are used to remove SSIDs or remove configuration parameters do not appear in the running-config file of a device. A command inside the push and exclude directive are included in the startup-config file pushed to a device, but OV3600 excludes them when calculating and reporting configuration mismatches.

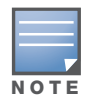

The opening tag may have leading spaces.

Below are some examples of using directives:

```
…
line con 0
 </push_and_exclude>no stopbits</push_and_exclude>
line vty 5 15
!
ntp server 209.172.117.194
<ignore_and_do_not_push>ntp clock-period</ignore_and_do_not_push>
end
```
## <span id="page-189-0"></span>Using Conditional Variables in Templates

Conditional variables allow lines in the template to be applied only to access points where the enclosed commands will be applicable and not to any other access points within the Group. For example, if a group of APs consists of dual-radio Cisco 1200 devices (802.11a/b) and single-radio Cisco 1100 (802.11b) devices, it is necessary to make commands related to the 802.11a device in the 1200 APs conditional. Conditional variables are listed in the table below.

The syntax for conditional variables is as follows, and syntax components are described in [Table 130](#page-189-2):

```
%if variable=value%
…
%endif%
```
<span id="page-189-2"></span>Table 130 Conditional Variable Syntax Components

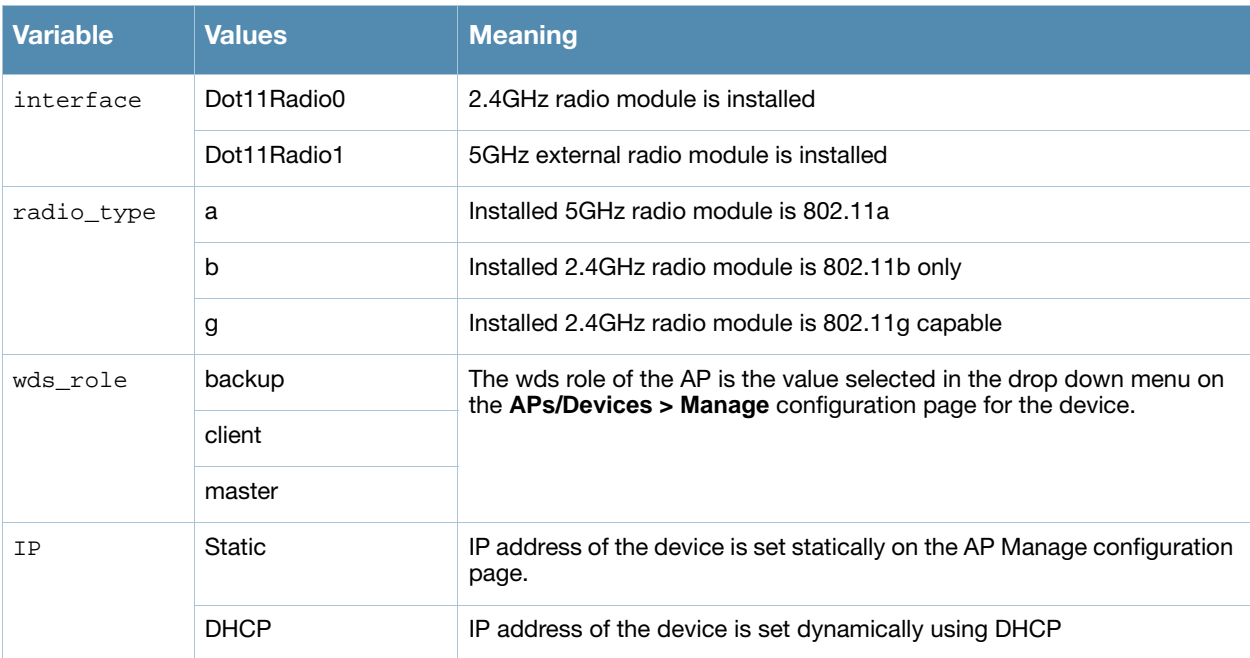

## <span id="page-189-1"></span>Using Substitution Variables in Templates

Substitution variables are used to set AP-specific values on each AP in the group. It is obviously not desirable to set the IP address, hostname, and channel to the same values on every AP within a Group. The variables in [Table 131](#page-190-1) are substituted with values specified on each access point's **APs/Devices > Manage** configuration page within the OV3600 **User** page.

Sometimes, the running-config file on the AP does not include the command for one of these variables because the value is set to the default. For example, when the "transmission power" is set to maximum (the default), the line "power local maximum" will not appear in the AP's running-config file, although it will appear in the startup-config file. OV3600 would typically detect and flag this variance between the runningconfig file and startup-config file as a configuration mismatch. To prevent OV3600 from reporting a configuration mismatch between the desired startup-config file and the running-config file on the AP,

OV3600 suppresses the lines in the desired configuration when auditing the AP configuration (similar to the way OV3600 suppresses lines enclosed in parentheses, which is explained below). Below is a list of the default values that causes lines to be suppressed in this way when reporting configuration mismatches.

<span id="page-190-1"></span>Table 131 Substitution Variables in Templates

| <b>Variable</b>       | <b>Meaning</b>                                                                                                    | <b>Command</b>                                             | <b>Suppressed Default</b> |
|-----------------------|----------------------------------------------------------------------------------------------------|------------------------------------------------------------|---------------------------|
| hostname              | Name                                                                                                    | hostname %hostname%                                        | $\blacksquare$            |
| Channel               | Channel                                                                                                    | channel %channel%                                          | $\blacksquare$            |
| IP address<br>Netmask | IP address<br>Subnet mask                                                                                                    | ip address %ip_address%<br>%netmask% or ip address<br>dhcp |                           |
| Gateway               | Gateway                                                                                                    | ip default-gateway<br>%gateway%                            | $\overline{\phantom{a}}$  |
| Antenna_receive       | Receive antenna                                                                                                    | antenna receive<br>%antenna receive%                       | diversity                 |
| Antenna_transmit      | Transmit antenna                                                                                                    | antenna transmit<br>%antenna_transmit%                     | diversity                 |
| cck_power             | 802.11g radio module CCK power level                                                                                                    | power local cck %cck_power%                                | maximum                   |
| ofdm_power            | 802.11g radio module OFDM power level                                                                                                    | power local ofdm<br>%ofdm_power%                           | maximum                   |
| Power                 | 802.11a and 802.11b radio module power level                                                                                                    | power local %power%                                        | maximum                   |
| Location              | The location of the SNMP server.                                                                                                    | snmp-server location<br>%location%                         | $\overline{a}$            |
| Contact               | The SNMP server contact.                                                                                                    | snmp-server contact<br>%contact%                           |                           |
| Certificate           | The SSL Certificate used by the AP                                                                                                    | %certificate%                                              | $\overline{\phantom{a}}$  |
| AP include            | The AP include fields allow for configurable<br>variables. Any lines placed in the AP Include<br>field on the APs/Devices > Manage<br>configuration page replace this variable. | %ap_include_1%                                             | $\overline{\phantom{a}}$  |

## <span id="page-190-0"></span>Using AP-Specific Variables

When a template is applied to an AP all variables are replaced with the corresponding settings from the **APs/ Devices > Manage** configuration page. This enables AP-specific settings (such as Channel) to be managed effectively on an AP-by-AP basis. The list of used and available variables appears on the template detail configuration page. Variables are always encapsulated between % signs. The following example illustrates this usage:

hostname %hostname% … interface Dot11Radio0 … power local cck %CCK\_POWER% power local ofdm %OFDM\_POWER% channel %CHANNEL% …

The hostname line sets the AP hostname to the hostname stored in OV3600.

The power lines set the power local cck and ofdm values to the numerical values that are stored in OV3600.

# <span id="page-191-0"></span>Configuring Cisco IOS Templates

Cisco IOS access points have literally hundreds of configurable settings. For simplicity and ease of use, OV3600 enables you to control them via the **Groups > Templates** configuration page. This configuration page defines the startup-config file of the devices rather than utilizing the OV3600 normal **Group** configuration pages. OV3600 no longer supports making changes for these devices via the browser-based page, but rather uses templates to configure all settings, including settings that were controlled formerly on the OV3600 **Group** configuration pages. Perform these steps to configure a Cisco IOS Template for use with one or more groups, and the associated devices within those groups.

## <span id="page-191-1"></span>Applying Startup-config Files

OV3600 instructs each of the APs in the Group to copy its unique startup-config file from OV3600 via TFTP or SCP.

- If the **Reboot Devices after Configuration Changes** option is selected, then OV3600 instructs the AP to copy the configuration from OV3600 to the startup-config file of the AP and reboot the AP.
- If the **Reboot Devices after Configuration Changes** option is not selected, then OV3600 instructs the AP to copy the configuration to the startup-config file and then tell the AP to copy the startup config file to the running-config file. Alcatel-Lucent recommends using the reboot option when possible. Copying the configuration from startup to running merges the two configurations and can cause undesired configuration lines to remain active on the AP.

For additional information, refer to ["Access Point Notes" on page 307](#page-306-0) for a full Cisco IOS template.

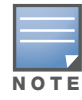

Changes made on the standard OV3600 Group configuration pages, to include Basic, Radio, Security, VLANs, and so forth, are not applied to any template-based APs.

## <span id="page-191-2"></span>WDS Settings in Templates

A group template supports Cisco WDS settings. APs functioning in a WDS environment communicate with the Cisco WLSE via a WDS master. IOS APs can function in Master or Slave mode. Slave APs report their rogue findings to the WDS Master (AP or WLSM which reports the data back to the WLSE. On the **APs/ Devices > Manage** configuration page select the proper role for the AP in the WDS Role drop down menu.

The following example sets an AP as a WDS Slave with the following lines:

```
%if wds_role=client%
wlccp ap username wlse password 7 XXXXXXXXXX 
%endif%
```
The following example sets an AP as a WDS Master with the following lines:

```
%if wds_role=master%
aaa authentication login method_wds group wds
aaa group server radius wds server 
10.2.25.162 auth-port 1645 acct-port 1646
wlccp authentication-server infrastructure method_wds
wlccp wds priority 200 interface BVI1
wlccp ap username wlse password 7 095B421A1C
%endif%
```
The following example sets an AP as a WDS Master Backup with the following lines:

```
%if wds_role=backup%
aaa authentication login method_wds group wds
aaa group server radius wds server 
10.2.25.162 auth-port 1645 acct-port 1646
```

```
wlccp authentication-server infrastructure method_wds
wlccp wds priority 250 interface BVI1
wlccp ap username wlse password 7 095B421A1C
%endif%
```
### <span id="page-192-0"></span>SCP Required Settings in Templates

A few things must be set up before enabling SCP on the **Groups > Basic** configuration page. The credentials used by OV3600 to login to the AP must have level 15 privileges. Without them OV3600 is not be able to communicate with the AP via SCP. The line "aaa authorization exec default local" must be in the AP's configuration file and the AP must have the SCP server enabled. These three settings correspond to the following lines in the AP's configuration file.

- username Cisco privilege 15 password 7 0802455D0A16
- aaa authorization exec default local
- ip scp server enable

The username line is a guideline and will vary based on the username being set, in this case Cisco, and the password and encoding type, in this case 0802455D0A16 and 7 respectively.

These values can be set on a group wide level using Templates and TFTP. Once these lines are set, SCP can be enabled on the **Groups > Basic** configuration page without problems.

## <span id="page-192-1"></span>Supporting Multiple Radio Types via a Single IOS Template

Some lines in an IOS configuration file should only apply to certain radio types (that is, 802.11g vs. 802.11b). For instance, lines related to speed rates that mention rates above 11.0Mb/s do not work for 802.11b radios that cannot support these data rates. You can use the "%IF variable=value% … %ENDIF%" construct to allow a single IOS configuration template to configure APs with different radio types within the same Group. The below examples illustrate this usage:

```
interface Dot11Radio0
…
%IF radio_type=g%
speed basic-1.0 basic-2.0 basic-5.5 6.0 9.0 11.0 12.0 18.0 24.0 36.0 48.0 54.0
%ENDIF%
%IF radio_type=b%
speed basic-1.0 2.0 5.5 11.0
%ENDIF%
%IF radio_type=g%
power local cck %CCK_POWER%
power local ofdm %OFDM_POWER%
%ENDIF%
…
```
#### <span id="page-192-2"></span>Configuring Single and Dual-Radio APs via a Single IOS Template

To configure single and dual-radio APs using the same IOS config template, you can use the interface variable within the %IF…% construct. The below example illustrates this usage:

```
%IF interface=Dot11Radio1%
interface Dot11Radio1
 bridge-group 1
 bridge-group 1 block-unknown-source
 bridge-group 1 spanning-disabled
 bridge-group 1 subscriber-loop-control
 no bridge-group 1 source-learning
```

```
 no bridge-group 1 unicast-flooding
 no ip address
 no ip route-cache
 rts threshold 2312
 speed basic-6.0 basic-9.0 basic-12.0 basic-18.0 basic-24.0 36.0 48.0 54.0
 ssid decibel-ios-a
   authentication open 
   guest-mode
   station-role root
      %ENDIF%
```
## <span id="page-193-0"></span>Configuring Symbol Controller / HP WESM Templates

This section describes the configuration of templates for Symbol controllers and HP WESM devices.

Symbol controllers (5100 and 2000) can be configured in OV3600 using templates. OV3600 supports Symbol 5100 firmware upgrades for 3.x.

A sample running-configuration file template is provided in this topic for reference. A template can be fetched from a model device using the Cisco IOS device procedure described in ["Configuring Cisco IOS](#page-191-0)  [Templates" on page 192.](#page-191-0)

Certain parameters such as hostname and location are turned into variables with the **%** tags so that devicespecific values can be read from the individual manage pages and inserted into the template.

There is an option on the **Group > Templates** page to reboot the device after pushing a configuration to it. Certain settings have integrated variables, including ap-license and adoption-preference-id. The radio preamble has been template-integrated as well.

```
//
// WS2000 Configuration Command Script
// System Firmware Version: 2.1.0.0-035R
//
/
passwd enc-admin b30e1f81296925
passwd enc-manager a11e00942773
/
system
ws2000
// WS2000 menu
set name %hostname%
set loc %location%
set email %contact%
set cc us
set airbeam mode disable
set airbeam enc-passwd a11e00942773
set applet lan enable
set applet wan enable
set applet slan enable
set applet swan enable
set cli lan enable
set cli wan enable
set snmp lan enable
set snmp wan enable
set workgroup name WORKGROUP
set workgroup mode disable
set ftp lan disable
set ftp wan disable
```

```
set ssh lan enable
set ssh wan enable
set timeout 0
/
"templatized-running-config-static" 1309L, 28793C 
1,1set port 8 primary 1812
set server 8 secondary 0.0.0.0
set port 8 secondary 1812
/
// Hotspot Whitelist configuration
network
wlan
hotspot
white-list
clear rule all
// Hotspot Whitelist 1 configuration
// Hotspot Whitelist 2 configuration
// Hotspot Whitelist 3 configuration
// Hotspot Whitelist 4 configuration
// Hotspot Whitelist 5 configuration
// Hotspot Whitelist 6 configuration
// Hotspot Whitelist 7 configuration
// Hotspot Whitelist 8 configuration
/
/
network
dhcp
// network->dhcp menu
set firmwareupgrade 1
set configupgrade 1
set interface s2
set dhcpvendorclassid
/
Save
```
A sample Symbol thin AP template is provided below for reference and for the formatting of **if** statements.

```
set mac %radio_index% %radio_mac%
set ap_type %radio_index% %ap_type%
set radio_type %radio_index% %radio_type%
set beacon intvl %radio_index% 100
set dtim %radio_index% 10
set ch_mode %radio_index% fixed
%if radio_type=802.11a%
set primary %radio_index% 1
%endif%
%if radio_type=802.11b%
set short-pre %radio_index% disable
%endif%
%if radio_type=802.11b/g%
set short-pre %radio_index% disable
%endif%
set div %radio_index% full
set reg %radio_index% in/out %channel% %transmit_power%
set rts %radio_index% 2341
set name %radio_index% %description%
set loc %radio_index%
```

```
set detectorap %radio_index% %detector%
%if radio_type=802.11a%
set rate %radio_index% 6,12,24 6,9,12,18,24,36,48,54
%endif%
%if radio_type=802.11b%
set rate %radio_index% 1,2 1,2,5.5,11
%endif%
%if radio_type=802.11b/g%
set rate %radio_index% 1,2,5.5,11 1,2,5.5,6,9,11,12,18,24,36,48,54
%endif%
```
## Configuring Clustering and Redundancy

The following redundancy parameters can be considered 'device' parameters, and the %ap\_include variables can be used to represent them:

- interface-ip
- mode
- member-ip
- enable

The following redundancy parameters can be considered 'group' parameters, and should not be variablized in the template:

- group-id
- heartbeat-period
- hold-period
- discovery-period
- handle-stp

The following is an example template (redundancy section only):

```
redundancy group-id 5
redundancy interface-ip %ap_include_2%
redundancy mode %ap_include_3%
redundancy heartbeat-period 60
redundancy hold-period 120
redundancy discovery-period 10
redundancy handle-stp enable
%ap_include_1%
%ap_include_4%
```
Put the controller-appropriate values into the relevant fields on the **APs/Devices > Manage** pages.

#### Changing Redundancy Configuration

This procedure presumes an operable configuration from which you can build additional and redundant templates. To configure an Active/Active vs Active/Standby template, perform the following steps:

1. On the **APs/Devices > Manage** page of the device that is or will be the Standby device, change the ap\_include\_4 variable to no redundancy enable.

- 2. Put device in **Manage** mode, then click **Save and Apply**. The configuration is pushed to the device. There should be no mismatches with this approach.
- 3. On the **APs/Devices > Manage** page for that same device, change the ap\_include\_3 variable to **Primary** or **Standby**. Click **Save and Apply**. The configuration is pushed to the device. There should be no mismatches with this approach.
- 4. On the **APs/Devices > Manage** page of same device, change the ap\_include\_4 variable to redundancy enable. Click Save and Apply. The configuration is pushed to the device. There should be no mismatches with this approach.

## Adding Clustering Members

This template configuration changes group-level parameters.

- 1. On the **APs/Devices > Manage** page of each of the devices in the group, change the ap\_include\_4 variable to no redundancy enable. Put device in management mode. Click **Save and Apply**.
- 2. Configuration will be pushed to the devices. There should be no mismatches.
- 3. Edit one or more of the 'group' redundancy parameters in the template. Click **Save and Apply.**
- 4. Configuration will be pushed to the device. There should be no mismatches.
- 5. On the **APs/Devices > Manage** page of the devices, change ap\_include\_4 to "redundancy enable". Click Save and Apply.
- 6. Configuration will be pushed to the devices. There should be no mismatches.

# <span id="page-196-0"></span>Configuring a Global Template

Global templates allow OV3600 users to define a single template in a global group that can be used to manage access points in subscriber groups. Such a template enables turning settings like group RADIUS servers and encryption keys into variables that can be configured on a per-group basis.

Perform the following steps to create a global template, or to view or edit an existing global template:

- 1. Navigate to the **Group > Templates** configuration page for the global group that owns it.
- 2. Click the **Add** button to add a new template, or click the **pencil** icon next to an existing template to edit that template.
- 3. Examine the configurations illustrated in [Figure 120.](#page-196-1)

#### <span id="page-196-1"></span>Figure 120 Group > Templates > Add Page Illustration

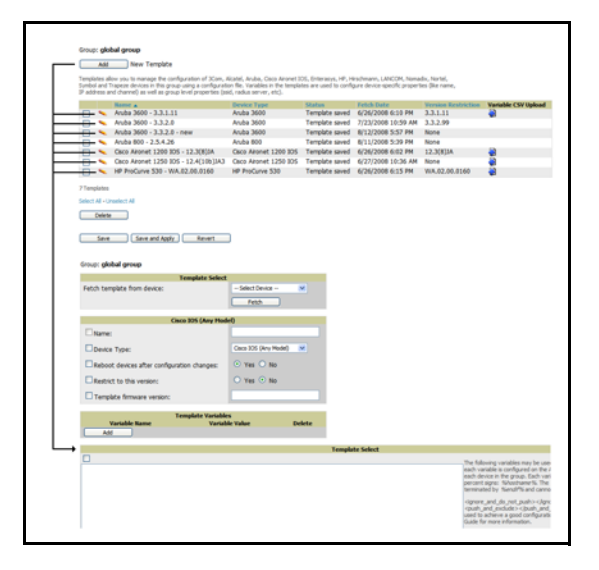

4. Use the drop-down menu to select a device from which to build the global template and click the **Fetch** button. The drop-down menus are populated with all devices that are contained in any group that subscribes to the global group. The fetched configuration populates the template field. Global template variables can be configured with the **Add** button in the **Template Variables** box, illustrated in [Figure 121.](#page-197-0)

<span id="page-197-0"></span>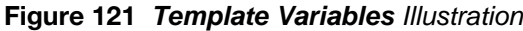

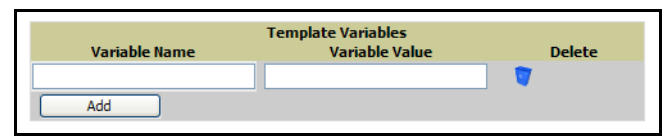

The variable name cannot have any spaces or non-alphanumeric characters. The initial variable value entered is the default value, but can be changed on a per-group basis later. You can also populate global template variables by uploading a CSV file (see below).

- 5. Once you have configured your global template, click **Add** at the bottom of the configuration page. You are taken to a confirmation configuration page where you can review your changes.
- 6. If you want to add the global template, click the **Apply Changes Now** button. If you do not want to add the template, click the **Cancel and Discard Changes** button. Canceling from the confirmation configuration page causes the template and all of the template variables to be lost.
- 7. Once you have added a new global template, you can use a CSV upload option to configure global template variables. Navigate to the **Groups > Templates** configuration page and click the **CSV** upload icon for the template. The CSV file must contain columns for **Group Name** and **Variable Name**. All fields must be completed.
	- **Group Name**—the name of the subscriber group that you wish to update.
	- **Variable Name**—the name of the group template variable you wish to update.
	- **Variable Value**—the value to set.

For example, for a global template with a variable called "ssid\_1", the CSV file might resemble what follows:

Group Name, ssid\_1 Subscriber 1, Value 0

8. Once you have defined and saved a global template, it is available for use by any local group that subscribes to the global group. Navigate to the **Groups > Template** configuration page for the local group and click the pencil icon next to the name of the global template in the list. [Figure 122](#page-197-1) illustrates this page.

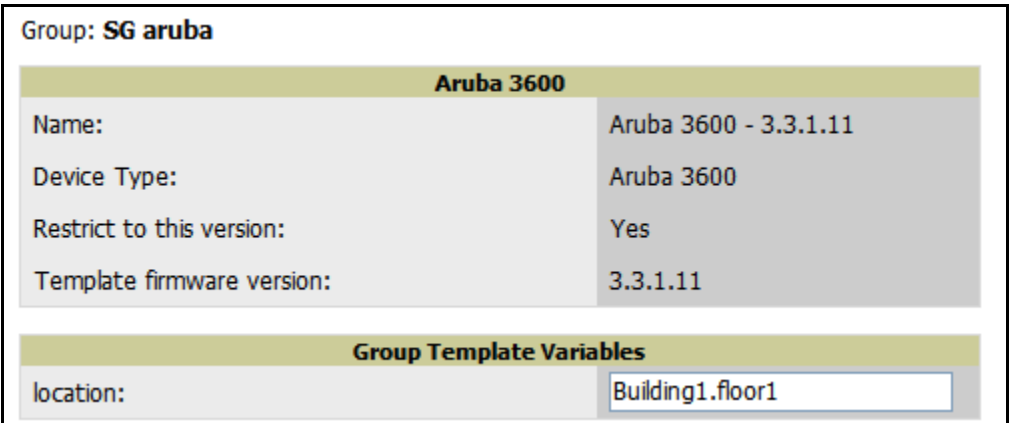

#### <span id="page-197-1"></span>Figure 122 *Groups > Templates Edit*, Topmost Portion

9. You are not be able to edit the template itself from the subscriber group's **Groups > Templates** tab. To make template changes, navigate to the **Groups > Template** configuration page for the global group and click the **pencil** icon next to the template you wish to edit.

10. If group template variables have been defined, you are able to edit the value for the group on the **Groups > Templates, Add** configuration page in the **Group Template Variables** box. For Symbol devices, you are also able to define the template per group of APs.

For more information on using templates in OV3600, see the previous section of this chapter. It is also possible to create local templates in a subscriber group—using global groups does not mean that global templates are mandatory.

# Chapter 7

## Using RAPIDS and Rogue **Classification**

## Introduction

OV3600 supports wide security standards and functions in the wireless network. One core component of network security is the discovery, classification, monitoring, and response to unauthorized rogue devices.

This chapter describes the RAPIDS module and rogue device classification with the following topics:

#### [Overview of RAPIDS](#page-201-0)

#### [Overview of OV3600 Rogue Classification Types](#page-202-0)

- [RAPIDS Classification on the RAPIDS > Rules Page](#page-202-1)
- [Controller Classification Within WMS Offload](#page-203-0)
- [Device OUI Score](#page-203-1)
- [Rogue Device Threat Level](#page-203-2)

#### [Monitoring Rogue AP Devices](#page-204-0)

- [Using the RAPIDS > Overview Page to Monitor Rogue Devices](#page-204-1)
- Using the RAPIDS > Rogue APs Pages to Monitor Rogue Devices
- Updating a Rogue Device with the RAPIDS > Rogue APs Page
- [Viewing Ignored Rogue Devices with the RAPIDS > Rogue APs Page](#page-209-0)
- [Using RAPIDS Workflow to Process Rogue Devices](#page-209-1)

#### [Configuring RAPIDS with the RAPIDS > Setup Page](#page-210-0)

- [Using the Basic Configuration Section](#page-210-1)
- [Using the Classification Options Section](#page-211-0)
- [Using the Filtering Options Section](#page-211-1)

#### [Creating and Using RAPIDS Rules](#page-212-0)

- [Viewing and Configuring RAPIDS Rules in OV3600](#page-212-1)
- [Examples of RAPIDS Rules](#page-216-0)
- [Using RAPIDS Rules with Additional OV3600 Functions](#page-217-1)

#### [Using the RAPIDS OUI Score Override](#page-217-0)

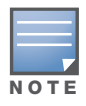

If you have upgraded to OV3600 Version 6.3 from a prior OV3600 version, you may have an outdated version of the filename.css file present in the browser cache. In this case, you may observe unusual characters on the RAPIDS > Rules page. Such characters would make it difficult to know when a rule is disabled. Refresh the CSS file in the browser cache to prevent such instances.

#### Additional Rogue Device Resources in OV3600

In addition to the RAPIDS module, the following OV3600 tools support rogue processing and data:

- **System Triggers and Alerts**—Alerts and triggers that are associated with rogue devices follow the classification-based system. For additional information about triggers that support rogue device detection, refer to "Creating and Using Triggers and Alerts" on page 225.
- **Reports**—The **New Rogue Devices Report** displays summary and detail information about all rogues first discovered in a given time period. For more information, refer to "Creating, Running, and Emailing Reports" on page 269.

Additional Security-Related Topics in this Document

For additional security-related features and functions, refer to the following topics elsewhere in this *OV3600 User Guide, Version 6.3*:

- Auditing PCI Compliance on the Network
- Creating and Using Triggers and Alerts
- Configuring TACACS+ and RADIUS Authentication
- Configuring Cisco WLSE and WLSE Rogue Scanning
- Configuring ACS Servers
- Integrating OV3600 with an Existing Network Management Solution (NMS)
- Integrating a RADIUS Accounting Server
- Configuring Group Security Settings
- Configuring Group SSIDs and VLANs

# <span id="page-201-0"></span>Overview of RAPIDS

RAPIDS is an acronym that stands for the Rogue Access Point Detection System, a powerful rogue detection and classification module that enables highly flexible rogue processing*.* OV3600 leverages an existing wired and wireless infrastructure without requiring separate rogue-scanning devices.

RAPIDS discovers unauthorized devices in your WLAN network in the following ways:

- **Over the Air**
	- Using your existing enterprise APs (Alcatel-Lucent, Aruba, Avaya, Cisco WLC, Colubris, Intel, Proxim, and Symbol)
	- RF scanning using Alcatel-Lucent Management Client (AMC)—Optional
- **On the Wire**
	- Using HTTP and SNMP Scanning
	- $\blacksquare$  Interrogating routers and switches to identify unknown APs

Furthermore, RAPIDS integrates with external intrusion detection systems (IDS), as follows:

- **Cisco's WLSE** (1100 and 1200 IOS)—OV3600 fetches rogue information from the HTTP interface and gets new AP information from SOAP API. This system provides wireless discovery information rather than rogue detection information.
- **AirMagnet Enterprise**—AirMagnet Enterprise fetches a list of managed APs from OV3600.
- **AirDefense**—AirDefense uses the OV3600 XML API to keep its list of managed devices up to date.
- **WildPackets OmniPeek**—OmniPeek fetches a list of managed APs from OV3600.

RAPIDS pages in OV3600 Version 6.3 are as follows:

**RAPIDS > Overview—This page provide a starting point for detection and monitoring of rogue devices** on the network. To use this page, refer to ["Using the RAPIDS > Overview Page to Monitor Rogue](#page-204-1)  [Devices" on page 205.](#page-204-1)

- **RAPIDS > Roque APs—This page lists summary rogue data for each unmanaged device discovered by** RAPIDS. This information can be sorted and filtered to help the user isolate the types of devices they want to investigate. To use this page, refer to "Monitoring Rogue AP Devices with RAPIDS > Rogue APs Pages" on page 208.
- **RAPIDS > Setup**—This page defines the various setup options for the RAPIDS engine, such as basic RAPIDS configuration, rogue classification options, and rogue filtering options. To use this page, refer to "Using the RAPIDS > Setup Page" on page 213.
- **RAPIDS > Rules**—This page configures and manages the rules that govern device classification. This page also defines the default classification of rogue devices that do not match any RAPIDS rules. To use this page, refer to "Creating and Using RAPIDS Rules for Rogue Device Processing" on page 215.
- **RAPIDS > Score Override**—This page allows you to change the OUI scores that are given to MAC addresses detected during scans of bridge forwarding tables on switches or routers. To use this page, refer to "Using the RAPIDS OUI Score Override" on page 220
- **Rogue Devices Report**—This new report displays summary and detail information about all rogues that are discovered in a given time period. For more information, refer to ["Creating, Running, and Emailing](#page-262-0)  [Reports" on page 263.](#page-262-0)

# <span id="page-202-0"></span>Overview of OV3600 Rogue Classification Types

OV3600 supports up to four ways to classify rogue devices, as follows:

- **RAPIDS** supports rogue classification with categories that are set up with the **RAPIDS > Rules** page.
- **Controller classification in WMS offload**—WMS offload is optional and supports its own Controller classification data. Controller classification is only visible if WMS Offload is enabled in a group.
- **Device OUI scores**—RAPIDS is based on classification rules that have criteria including OUI scores.
- **Rogue device threat scores**—Threat levels are associated with a rule and the devices are classified by that rule.

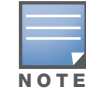

You can set or revise the meaning of any classification or score during setup of RAPIDs rules. This section describes default definitions.

## <span id="page-202-1"></span>RAPIDS Classification on the RAPIDS > Rules Page

RAPIDS provides a default set of rules, and these rules can be modified to fit your network security policy by adjusting or creating new RAPIDS rules. Table 132 describes the default classifications.

Table 132 RAPIDS Classification for Rogue Devices in OV3600 6.3 and Default Settings

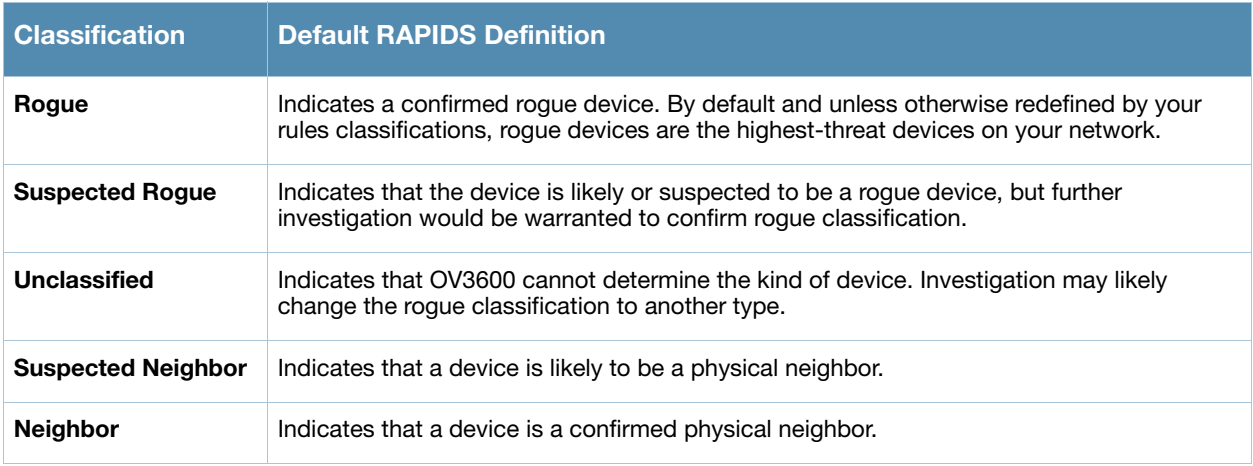

Table 132 RAPIDS Classification for Rogue Devices in OV3600 6.3 and Default Settings (Continued)

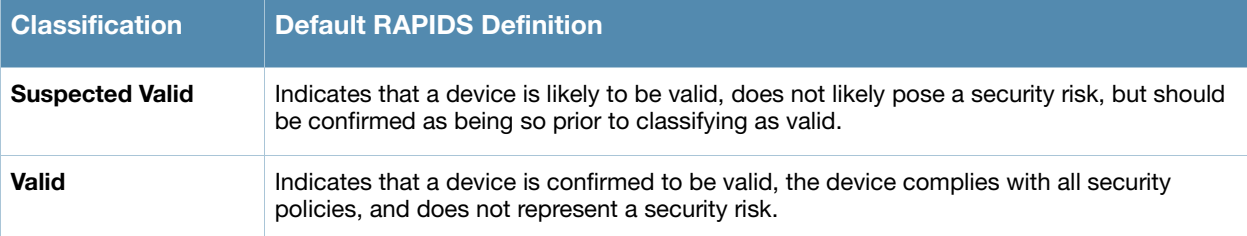

## <span id="page-203-0"></span>Controller Classification Within WMS Offload

This classification method is supported only when WMS offload is enabled on OmniAccess WLAN Switches. Controller classification of this type remains distinct from RAPIDS classification. OmniAccess WLAN Switches feed wireless device information to OV3600, which OV3600 processes. OV3600 then pushes the WMS classification to all of the AOS-W controllers that have WMS offload enabled.

WMS offload ensures that a particular BSSID has the same classification on all of the controllers. WMS offload removes some load from master controllers and feeds 'connected-to-lan' information to the RAPIDS classification engine. RAPIDS classifications and Controller classifications are separate and often are not synchronized.

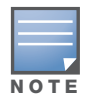

RAPIDS classification is not pushed to devices.

For additional information about WMS Offload, refer to the *Alcatel-Lucent Best Practices Guide*.

## <span id="page-203-1"></span>Device OUI Score

The OUI score is based on the LAN MAC address of a device. RAPIDS can be configured to poll your routers and switches for the bridge forwarding tables. RAPIDS then takes the MAC addresses from those tables and runs them through a proprietary database to derive the OUI score. This classification method is viewable on the **RAPIDS > Rogue APs** page and additional OV3600 pages. Table 133 provides definitions of OUI scores.

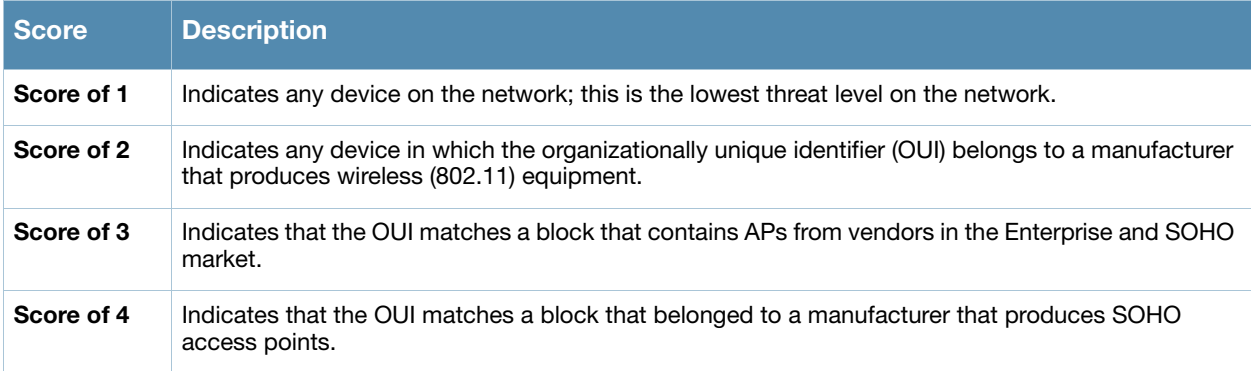

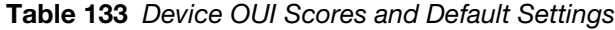

## <span id="page-203-2"></span>Rogue Device Threat Level

The threat level classification adds granularity for each general RAPIDS classification, as the two can be used in combination. Devices of the same classification can have differing threat scores, ranging from 1 to 10, with a default value of 5.

For example, two different devices that are both classified as **Rogue** can have differing threat scores that are based on additional parameters. This combined classification can help identify which of two rogues is likely to be a greater threat. Alerts can be defined and based on threat level; this is helpful for sorting rogue devices.

Threat level and classification are both assigned to a device when a device matches a rule. Once classified, a device's classification and threat level change only if a device is classified by a new rule. This threat score is custom-configurable with the **RAPIDS > Rules** page. Refer to "Viewing and Configuring RAPIDS Rules in OV3600" on page 215.

OV3600 provides a great deal of flexibility in how rogue devices are classified. As an illustration of how threat level can add resolution to rogue classification, note that OV3600 considers a Rogue threat level 2 to be more threatening than a Suspected Rogue threat level 7. This is to say that a known rogue device is more of a threat than a Suspected Rogue device, but Suspected Rogue devices can vary in their perceived threat levels.

# <span id="page-204-0"></span>Monitoring Rogue AP Devices

This section contains the following topics about the **Rogue APs** page:

- [Using the RAPIDS > Overview Page to Monitor Rogue Devices](#page-204-1)
- Using the RAPIDS > Rogue APs Pages to Monitor Rogue Devices
- Updating a Rogue Device with the RAPIDS > Rogue APs Page

## <span id="page-204-1"></span>Using the RAPIDS > Overview Page to Monitor Rogue Devices

The **RAPIDS > Overview** page provides a graphical summary and an itemized list of the rogue device types on the network. The information on this page is derived from current RAPIDS rules. This page also provides links to the Alcatel-Lucent Management Client, an optional utility that reports wireless discovery information to OV3600.

#### Figure 123 *RAPIDS > Overview* Page Illustration

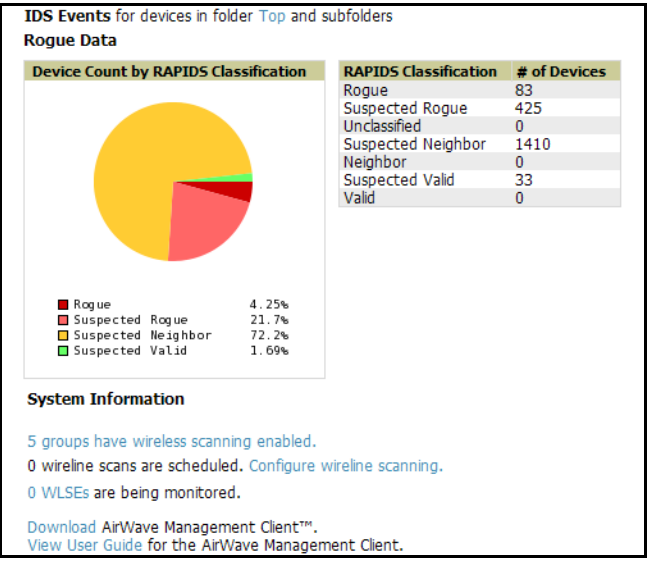

#### Table 134 *RAPIDS > Overview* Fields

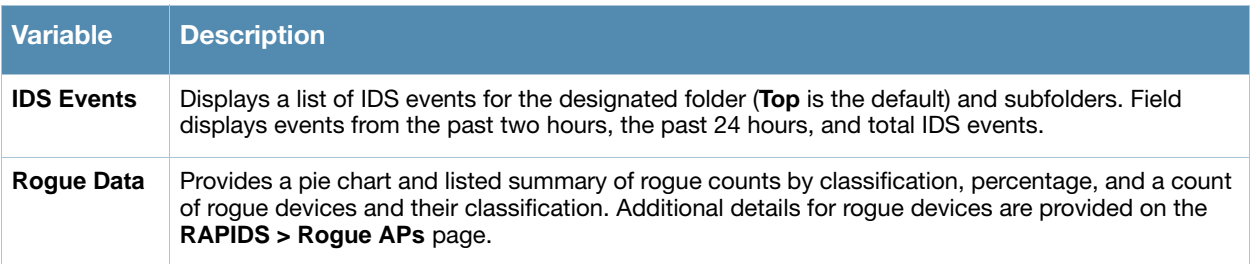

#### Table 134 *RAPIDS > Overview* Fields (Continued)

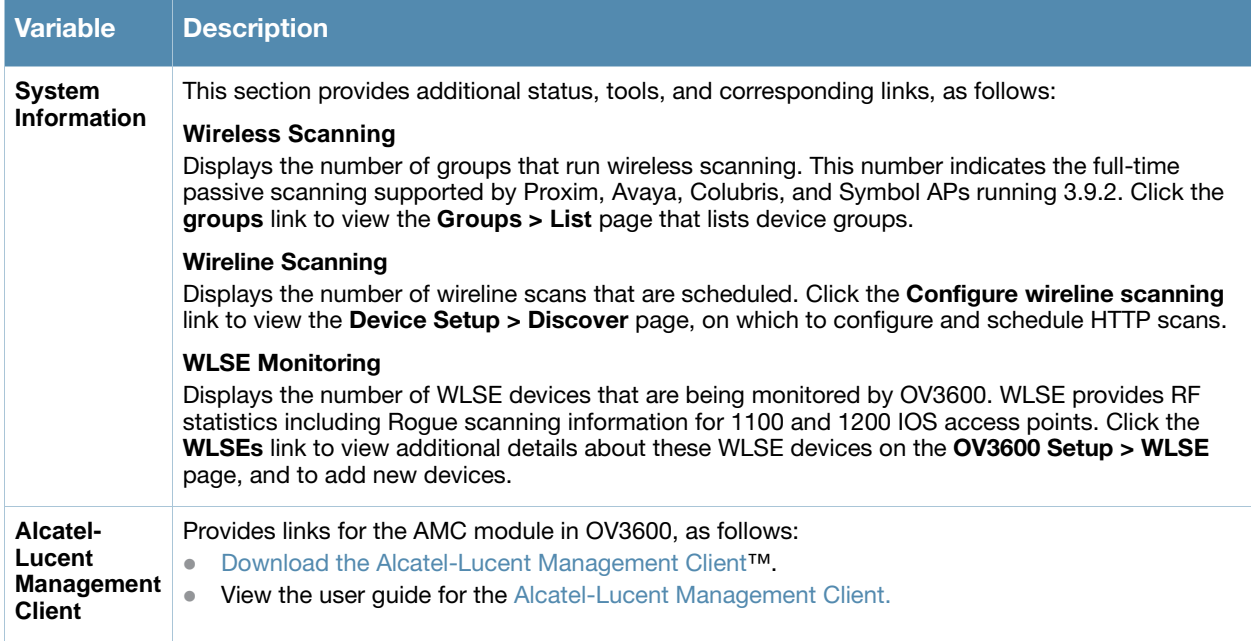

## Using the RAPIDS > Rogue APs Pages to Monitor Rogue Devices

Perform the following steps to monitor rogue AP devices.

- 1. Navigate to the **RAPIDS > Rogue APs** page, illustrated in Figure 118. This page displays and filters rogue devices. This data can be sorted using the **RAPIDS Classification** column or additional columns that have drop-down menus. Refer to "OV3600 Rogue Classification Types" on page 205 for a summary of what rogue classifications mean.
- 2. Choose a rogue device type from the **Minimum Classification** drop-down menu. This setting defines the type of devices displayed on the **Rogue APs** page.

Figure 124 RAPIDS > Rogue APs Page Illustration (Partial View)

| <b>Wodify Devices</b>                        |                              |                          |                     |                                               |              |                |                        |              |             |                |                     |
|----------------------------------------------|------------------------------|--------------------------|---------------------|-----------------------------------------------|--------------|----------------|------------------------|--------------|-------------|----------------|---------------------|
|                                              |                              |                          |                     |                                               |              |                |                        |              |             |                |                     |
| 1-1952 v of 1952 Roque Devices Page 1 v of 1 |                              |                          |                     |                                               |              |                |                        |              |             |                |                     |
| <b>Ack</b>                                   | <b>RAPIDS Classification</b> | <b>Threat Level Name</b> |                     | <b>Classifying Rule</b>                       | Wired        | #APs           | <b>SSID</b>            |              | Signal RSSI |                | <b>Network Type</b> |
| $-$ All $ \vee$                              | $-$ All $-$<br>$\ddotmark$   | $-$ All $ \vee$          |                     | $\overline{\mathbf{v}}$<br>$-$ All $-$        |              | hearing        | $-$ All $-$            | $\checkmark$ |             |                | $-$ All $-$         |
| <b>No</b>                                    | <b>Suspected Neighbor</b>    | 5                        | Aruba Netw-60:1B:3E | OUI block contains SOHO or enterprise APs     | Yes          | $\mathbf{0}$   |                        |              |             |                | Unknown             |
| <b>No</b>                                    | <b>Suspected Valid</b>       | 5                        | Cisco Syst-9E:C9:42 | OUI block does not contain APs                | Yes          | $\bullet$      | ÷.                     |              |             | ÷              | Unknown             |
| <b>No</b>                                    | <b>Suspected Valid</b>       | 5                        | Cisco Syst-9B:CE:1A | OUI block does not contain APs                | <b>Yes</b>   | $\mathbf{0}$   | ÷                      |              | ٠           | $\sim$         | Unknown             |
| <b>No</b>                                    | <b>Suspected Valid</b>       | 5                        | Cisco Syst-13:22:60 | OUI block does not contain APs                | Yes          | $\bullet$      | ×                      |              | ٠           | ×              | Unknown             |
| <b>No</b>                                    | <b>Suspected Neighbor</b>    | 5                        | Aruba Netw-C2:2E:4A | OUI block contains SOHO or enterprise APs     | Yes          | $\Omega$       | ÷                      |              | ×           | $\sim$         | Unknown             |
| <b>No</b>                                    | Suspected Neighbor           | 5.                       | Colubris N-09:2B:D3 | OUI block contains SOHO or enterprise APs     | Yes          | $\mathbf{0}$   | ×                      |              | ×.          | ×.             | Unknown             |
| <b>No</b>                                    | <b>Suspected Neighbor</b>    | 5.                       | Colubris N-09:14:91 | OUI block contains SOHO or enterprise APs Yes |              | $\Omega$       | ٠                      |              | ٠           | $\sim$         | Unknown             |
| <b>No</b>                                    | <b>Suspected Neighbor</b>    | 5                        | Trapeze Ne-31:48:1C | OUI block contains SOHO or enterprise APs     | Yes          | $\mathbf{0}$   | ×                      |              | ×           | ×.             | Unknown             |
| <b>No</b>                                    | <b>Suspected Valid</b>       | 5                        | WW PCBA Te-CF:4F:83 | OUI block does not contain APs                | Yes          | $\mathbf{0}$   | ٠                      |              | ٠           | ×.             | Unknown             |
| <b>No</b>                                    | <b>Suspected Neighbor</b>    | 5                        | Aruba Netw-F0:33:20 | OUI block contains SOHO or enterprise APs     | Yes          | $\mathbf{0}$   |                        |              | ×.          | ×.             | Unknown             |
| <b>No</b>                                    | <b>Suspected Roque</b>       | 5                        | Meru Netwo-18:02:02 | Signal strength $> -75$ dBm                   | ÷.           | 17             | <b>IncandescentGas</b> |              | $-20$       | 62             | AP                  |
| <b>No</b>                                    | <b>Suspected Roque</b>       | 5                        | Meru Netwo-18:02:03 | Signal strength $> -75$ dBm                   | ×.           | 18             | AcresOfClams           |              | $-20$       | 62             | AP                  |
| <b>No</b>                                    | Roque                        | 10                       | Aruba Netw-11:6E:71 | Protect my SSID                               | ×.           | 22             | ethersphere-wpa2       |              | $-50$       | 16             | AP                  |
| <b>No</b>                                    | Roque                        | 10                       | Aruba Netw-8D:5B:12 | Protect my SSID                               | ä,           | 14             | ethersphere-voip       |              | $-51$       | 8              | AP                  |
| <b>No</b>                                    | <b>Suspected Roque</b>       | 5                        | Aruba Netw-8D:5B:10 | Signal strength $> -75$ dBm                   | ÷            | 15             | quest                  |              | $-50$       | $\mathbf{Q}$   | AP                  |
| <b>No</b>                                    | <b>Suspected Roque</b>       | 5                        | Aruba Netw-82:A9:90 | Signal strength $> -75$ dBm                   | ×.           | 14             | tme                    |              | $-48$       | 23             | AP                  |
| <b>No</b>                                    | <b>Suspected Roque</b>       | 5                        | Aruba Netw-6A:7E:22 | Signal strength $> -75$ dBm                   | ٠            | $\overline{2}$ | policy-stuff           |              | $-71$       | 25             | AP                  |
| No                                           | <b>Suspected Roque</b>       | 5                        | Unknown Lo-41:0D:80 | Signal strength $> -75$ dBm                   | ٠            | $\overline{2}$ | <b>IHasAFlavour</b>    |              | $-36$       | 44             | AP                  |
| <b>No</b>                                    | <b>Suspected Roque</b>       | 5                        | Aruba Netw-11:6E:70 | Signal strength $> -75$ dBm                   | ×.           | 21             | quest                  |              | $-47$       | 17             | AP                  |
| <b>No</b>                                    | <b>Suspected Roque</b>       | 5                        | Aruba Netw-97:FE:40 | Signal strength $> -75$ dBm                   | ٠            | 9              | demo-quest             |              | $-73$       | 8              | AP                  |
| <b>No</b>                                    | Suspected Neighbor           | $\overline{5}$           | Aruba Netw-97:FE:50 | Detected Wirelessly                           | $\mathbf{r}$ | 9              | demo-quest             |              | $-79$       | $\overline{9}$ | AP                  |
| <b>No</b>                                    | Suspected Roque              | 5                        | Meru Netwo-18:02:05 | Signal strength $> -75$ dBm                   | ٠            | 19             | <b>BetsvFromPike</b>   |              | $-20$       | 53             | AP                  |
| No.                                          | Suspected Roque              | $\overline{5}$           | Cisco-7F:09:AE      | Signal strength $> -75$ dBm                   | ÷.           | $\overline{4}$ | Cisco-Handheld         |              | $-53$       | 10             | AP                  |
| No.                                          | <b>Suspected Roque</b>       | 5                        | Aruba Netw-11:73:90 | Signal strength $> -75$ dBm                   | ÷.           | 10             | quest                  |              | $-48$       | 9              | AP                  |
| <b>No</b>                                    | Suspected Roque              | 5                        | Aruba Netw-8A:10:F0 | Signal strength $> -75$ dBm                   | ÷            | 21             | test                   |              | $-35$       | 11             | AP                  |
| <b>No</b>                                    | Roque                        | 10                       | Aruba Netw-8D:5B:11 | Protect my SSID                               | ä,           | 16             | ethersphere-wpa2       |              | $-54$       | 10             | AP                  |
| No.                                          | Suspected Roque              | 5                        | Unknown Lo-98:55:1E | Signal strength $> -75$ dBm                   | ÷            | 15             | <b>BetsvFromPike</b>   |              | $-20$       | 57             | Ad-hoc              |
| No.                                          | Roque                        | 10                       | Aruba Netw-88:8C:11 | Protect my SSID                               | ÷.           | $\overline{4}$ | ethersphere-wpa2       |              | $-80$       | 9              | AP                  |
| <b>No</b>                                    | Suspected Roque              | 5                        | Unknown Lo-40:FD:80 | Signal strength $> -75$ dBm                   | ÷            | $\mathbf{1}$   | <b>KThxBve</b>         |              | $-31$       | 59             | AP                  |
| <b>No</b>                                    | <b>Suspected Roque</b>       | 5.                       | Unknown Lo-40:FD:80 | Signal strength $> -75$ dBm                   | ÷            | $\overline{2}$ | <b>IHasAFlavour</b>    |              | $-36$       | 46             | Ad-hoc              |

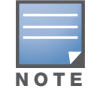

The page may require a moment to load, but if no rogues display for a given classification, that means no such rogue devices are currently on the network.

Table 135 further explains the contents of the **RAPIDS > Rogue APs** and **Rogue Detail** pages. The active links on this page launch additional pages for RAPIDS configuration or device processing, described with additional procedures in this chapter.

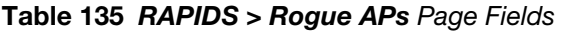

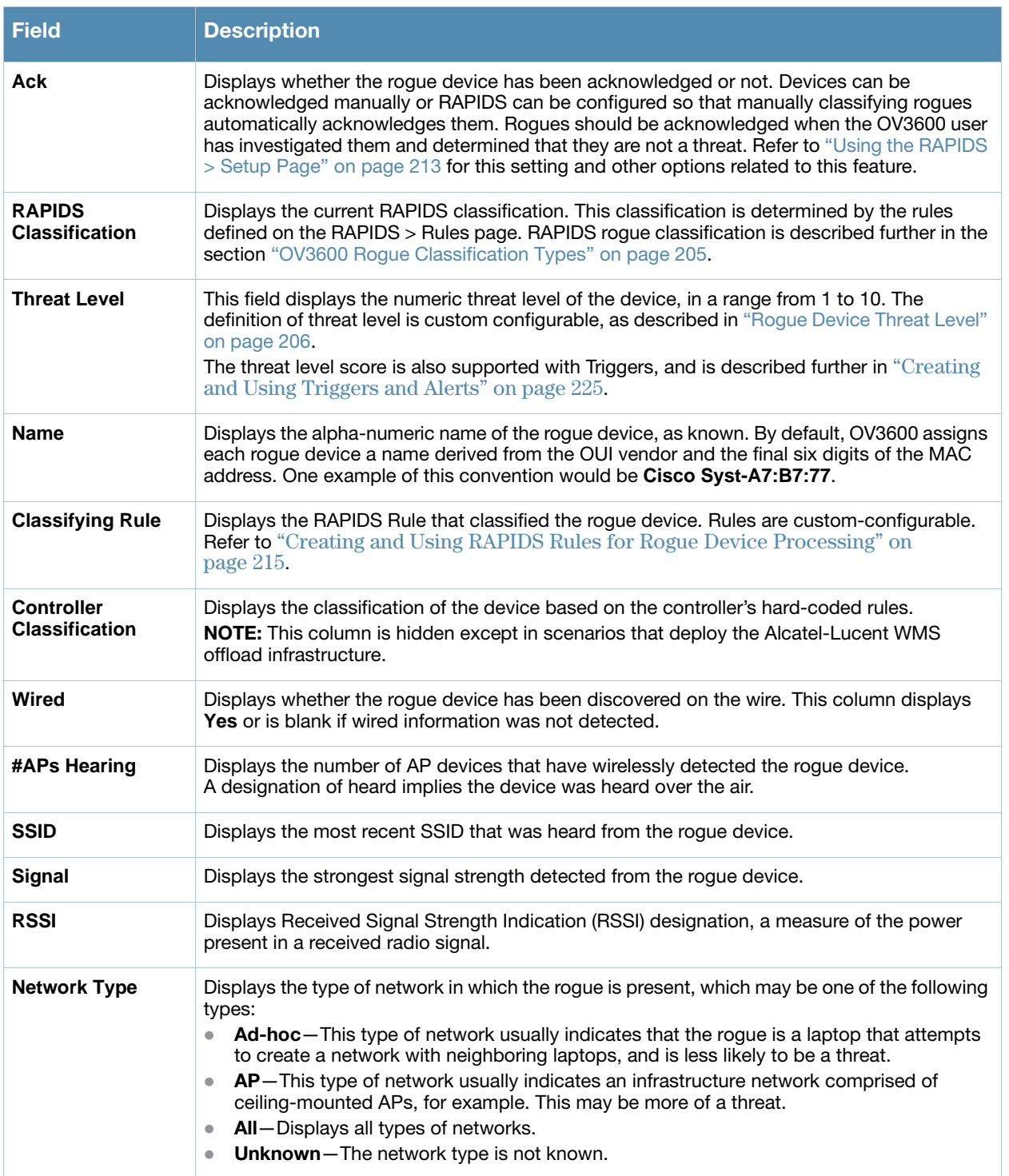

#### Table 135 RAPIDS > Rogue APs Page Fields (Continued)

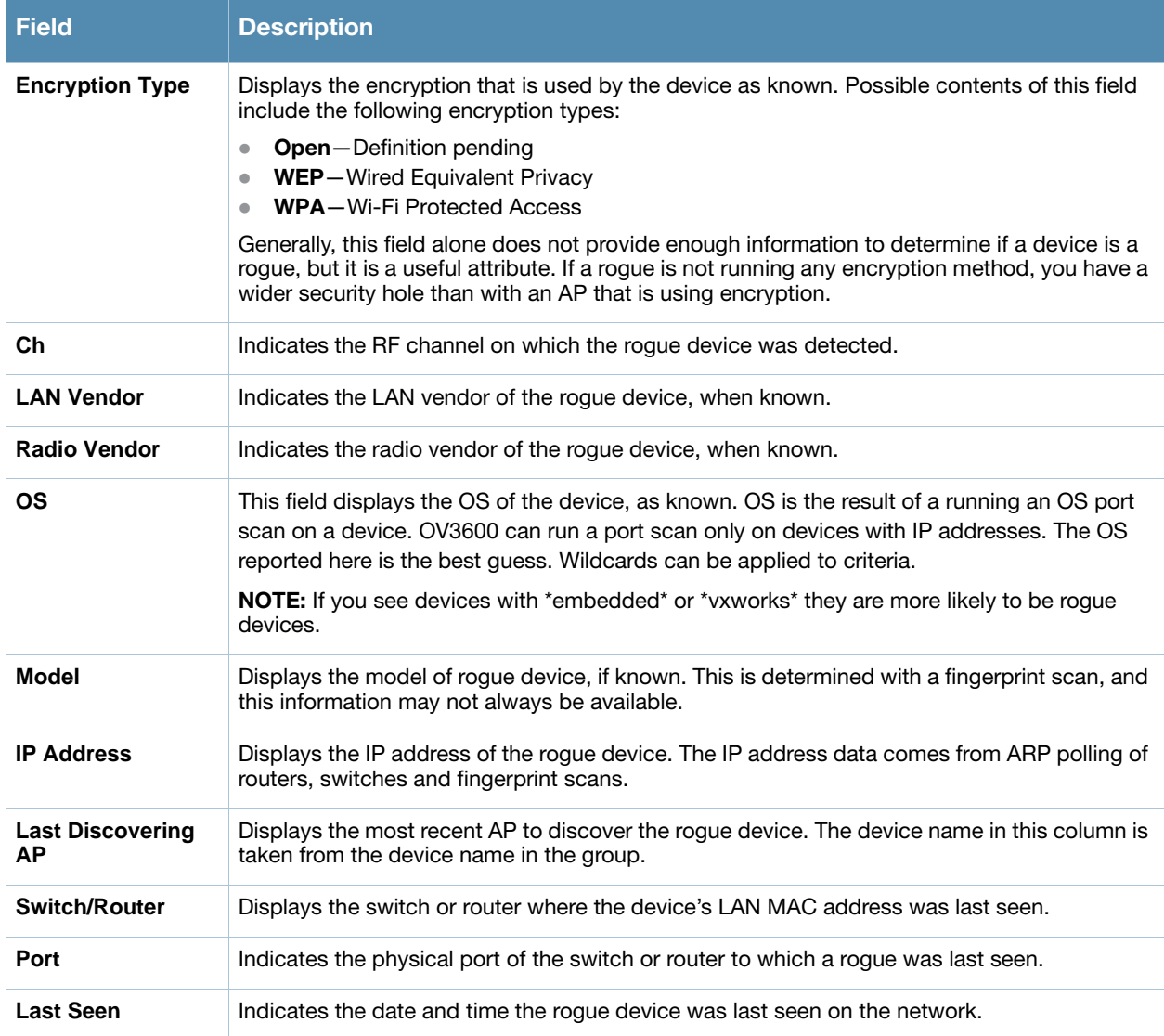

3. To view the details for any rogue device, you can click the device name. The **Details** page appears with device-specific information, as illustrated in Figure 119. The fields on the **RAPIDS > Rogue APs Detail**  page contains the fields described in Table 135.

#### Figure 125 RAPIDS > Rogue APs > Detail Page Illustration

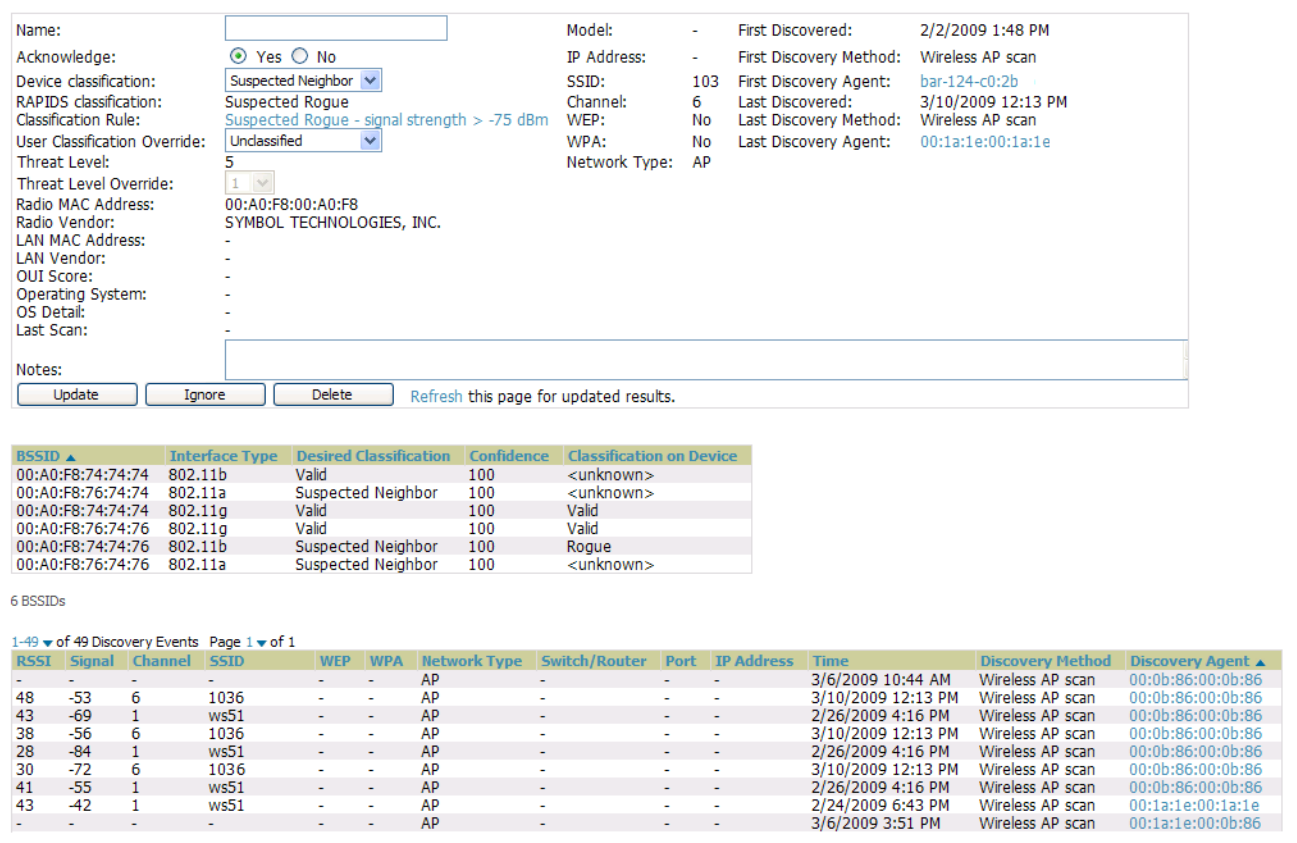

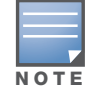

Historical information displayed on this page indicates the most recent discovery event per discovering device.

- Users with the role of **Admin** can see all rogue AP devices.
- Users with roles limited by folder can see a rogue AP if there is at least one discovering device that they can see. For additional information in this case, refer to "Creating OV3600 User Roles" on page 51.
- Discovery events from APs that you can see on the network. There may be additional discovery events that remain hidden.
- Each Rogue device typically has multiple discovery methods, all of which are listed.
- As you work through the Rogue Devices, use the **Name** and **Notes** fields to identify the AP and document its location. By using these fields and the multiple discovery agents, you can triangulate where the Rogue device is located in physical space and virtually located on the network. If you find the Rogue belongs to a neighboring business, you can override the classification to be a neighbor, and acknowledge the device from this page. Otherwise, it is highly desirable to extract the device from your building and delete the Rogue device from the system.
- You can also use the global filtering options on the **RAPIDS > Setup** page to filter rogue devices according to signal strength, ad-hoc status, and discovered by remote APs.

## Updating a Rogue Device with the RAPIDS > Rogue APs Page

You can update rogue devices from the list on **RAPIDS > Rogue APs** page. Perform these steps.

- 1. Click the device name. The **Detail** page appears for that device, as illustrated in Figure 119.
- 2. Determine whether the device has been acknowledged, and acknowledge the device manually if desired.
- 3. If an IP address is available for a given device, click the **Identify OS for Suspected Rogues** option to obtain operating system information.
- 4. Click the **Ignore** button if the rogue device is to be ignored.
- 5. Click the **Delete** button if the rogue devices is to be removed from OV3600 processing.

## <span id="page-209-0"></span>Viewing Ignored Rogue Devices with the RAPIDS > Rogue APs Page

The **RAPIDS > Rogue APs** page allows you to view ignored rogues—devices that have been removed from the rogue count displayed by OV3600. Such devices do not trigger alerts and do not display on lists of rogue devices. To display ignored rogue devices, perform the following steps.

- 1. From the **RAPIDS > Rogue APs** page, click **View Ignored Rogues** at the bottom left of the page. The **Ignored Rogues** page appears, as illustrated in "Viewing Ignored Rogue Devices" on page 212.
- 2. From the **Minimum Classification** drop-down menu, select the type of ignored rogue devices to display. Table 135 explains the fields on this page.

#### Figure 126 Viewing Ignored Rogue Devices Page Illustration

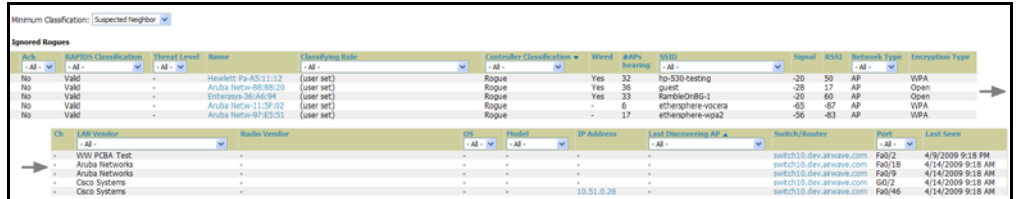

Once a classification that has rogue devices is chosen from the drop-down menu, a detailed table displays all known information.

## <span id="page-209-1"></span>Using RAPIDS Workflow to Process Rogue Devices

One suggested workflow for using RAPIDS is as follows:

- Start from the **RAPIDS > Rogue APs** page. Sort the devices on this page based on classification type. Begin with Rogue APs, working your way through the devices listed.
- Click **Modify Devices**, then select all devices that have an IP address. Then click **Identify OS**. OV3600 then performs a port scan on the device and attempts to determine the operating system. Refer to the "Using the RAPIDS > Setup Page" on page 213 section for additional information.

You should investigate devices running an embedded Linux OS installation. The OS scan can help identify false positives and isolate some devices that should receive the most attention.

- Find the port and switch at which the device is located and shut down the port or follow wiring to the device.
- To mitigate the rogue remove it from the network and delete the rogue record. If you want to allow it on the network, classify the device as valid and update with notes that describe it.

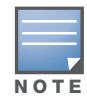

Be aware that not all rogue discovery methods will have all information required for resolution. For example, the switch/router information, port, or IP address are found only through switch or router polling. Furthermore, RSSI, signal, channel, SSID, WEP, or network type information only appear through wireless scanning. Such information can vary according to the device type that performs the scan.

# <span id="page-210-0"></span>Configuring RAPIDS with the RAPIDS > Setup Page

The **RAPIDS > Setup** page allows for RAPIDS configuration on your wireless network. Complete the settings on this page as desired, and click **Save**.

## <span id="page-210-1"></span>Using the Basic Configuration Section

On the **RAPIDS > Setup** page, the **Basic Configuration** section allows you to set RAPIDS performance settings. Figure 121 illustrates this page and Table 136 describes default values.

#### Figure 127 RAPIDS > Setup Page Illustration

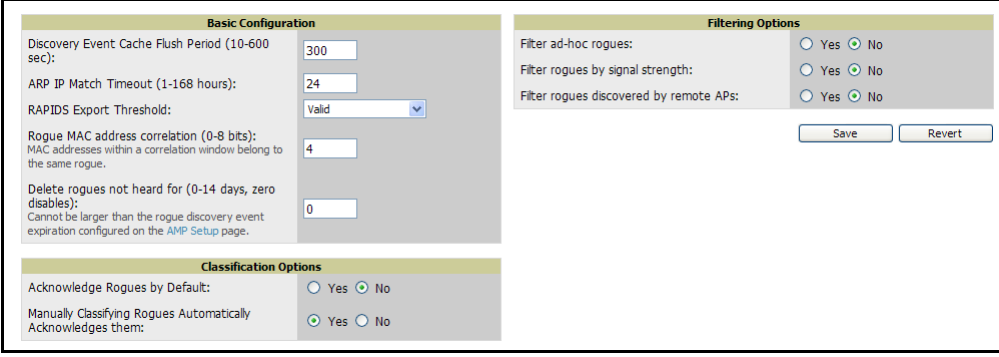

### Table 136 RAPIDS > Setup Page Fields

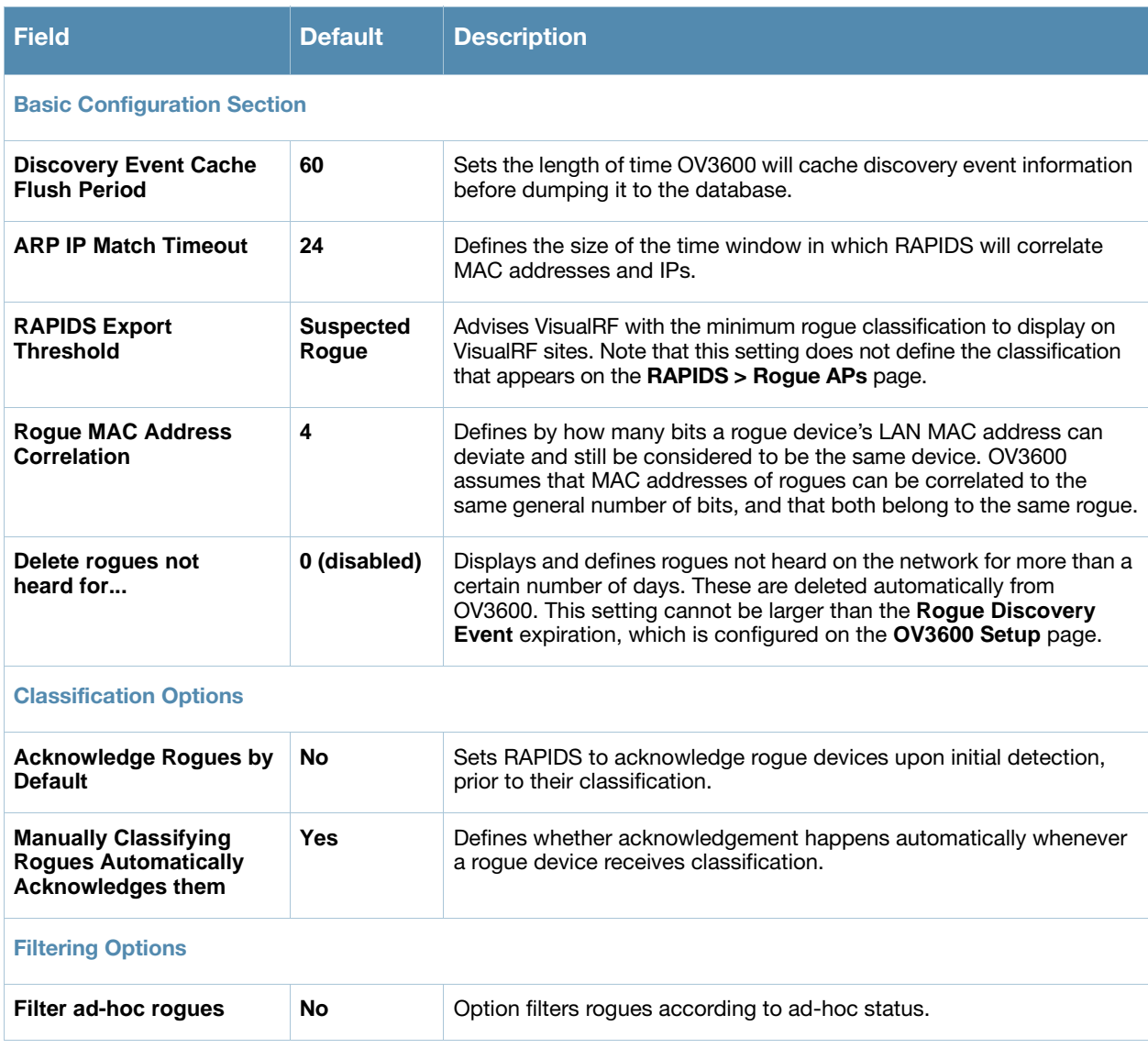

#### Table 136 RAPIDS > Setup Page Fields (Continued)

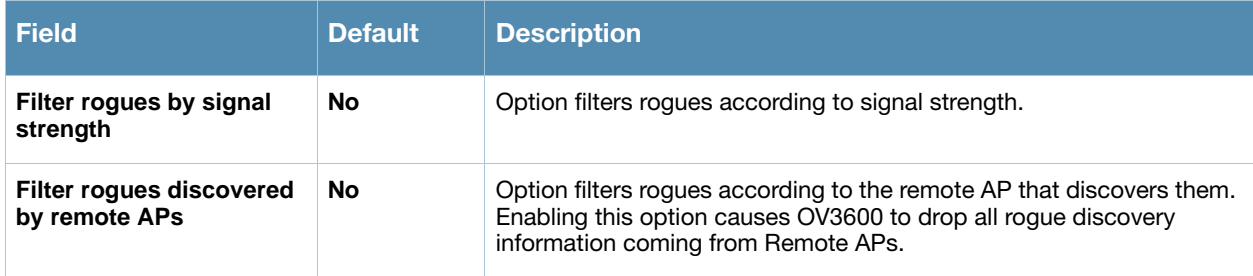

## <span id="page-211-0"></span>Using the Classification Options Section

On the **RAPIDS > Setup** page, the **Classification Options** section enables you to categorize and sort rogue AP devices in one of several categories. The rogue device classifications are supported for the Rogue devices report.

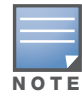

In OV3600 Version 6.3, changing the Controller classification pushes a reclassification message to all controllers that are managed by the OV3600 server, and that are also in Groups with the **Offloading the WMS database** setting set to **Yes**. This applies with OmniAccess WLAN Switches that have had WMS offload enabled, and only applies when changing controller classification. This controller classification is pushed only to OmniAccess WLAN Switches.

To reset the classification of a rogue device on OV3600, change the classification on the OV3600 GUI to **unclassified**. Refer to Table 137, the ARM to OV3600 Rogue Device Classification Matrix for comparison of Alcatel-Lucent-specific devices.

The following table compares how default classification may differ between OV3600 and Alcatel-Lucent AOS-W, for scenarios involving WMS Offload.

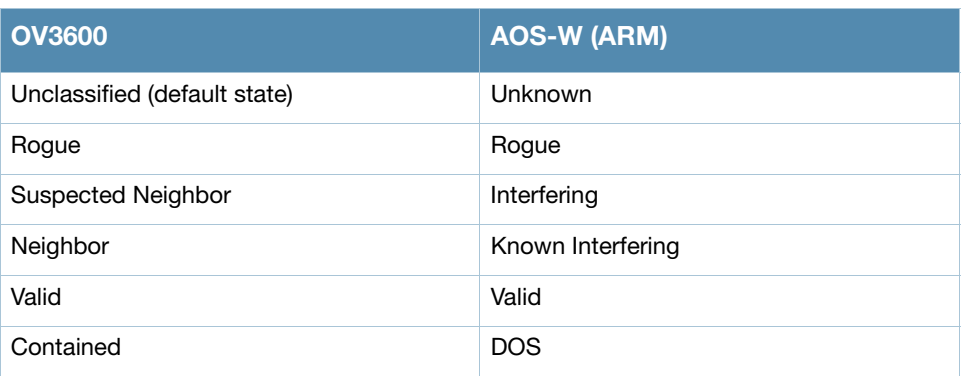

#### Table 137 Rogue Device Classification Matrix

## <span id="page-211-1"></span>Using the Filtering Options Section

On the **RAPIDS > Setup** page, locate the **Filtering Options** section. This section enables you to filter rogue devices according to three criteria, as follows:

- **Filter ad-hoc rogues**—Select **Yes** to filter ad-hoc rogues. Ad-hoc rogue devices are typically laptop computers that are set in ad-hoc mode, and can become unauthorized servers on a network.
- **Filter rogues by signal strength**—Select **Yes** to filter by signal strength. Once you select **Yes**, you are prompted with a new field to define the minimum signal strength in dBm. Filtering by signal strength is not recommended. In general using signal strength as a criteria in the rules yields the best results. Only filter by signal strength if your server is having performance problems.

 **Filter rogues discovered by remote APs**—Select **Yes** to include rogue devices that are discovered by remote APs.

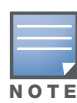

The default setting for each filtering type is No (disabled).

## <span id="page-212-0"></span>Creating and Using RAPIDS Rules

OV3600 Version 6.3 introduces the **RAPIDS > Rules** page. The **RAPIDS > Rules** page is a powerful enhancement to the RAPIDS module in OV3600. This page enables you to define rules by which any rogue device on the network is classified.

When used in combination with the **RAPIDS > Rogue APs** page, the **RAPIDS > Rules** page adds automation to the prosecution of rogue devices. RAPIDS rules are often the foundation by which any rogue device policy is established on the network.

This topic describes how to define, use, and monitor RAPIDS rules, provides examples of such rules, and demonstrates how they are helpful. This section also describes how RAPIDS rules influence the information and processes that are supported with additional OV3600 pages.

This section contains the following topics:

- [Viewing and Configuring RAPIDS Rules in OV3600](#page-212-1)
- [Examples of RAPIDS Rules](#page-216-0)
- [Using RAPIDS Rules with Additional OV3600 Functions](#page-217-1)

## <span id="page-212-1"></span>Viewing and Configuring RAPIDS Rules in OV3600

Perform the following steps to view and create RAPIDS rules in OV3600.

1. To view the RAPIDS rules that are currently configured on OV3600, navigate to the **RAPIDS > Rules** page. Figure 122 and Table 138 illustrate and describe the contents of this page.

#### Figure 128 RAPIDS > Rules Page Illustration

| Default RAPIDS Classification: Unclassified<br>v                                                               |                                           |                       |                     |                |        |  |  |  |  |  |
|----------------------------------------------------------------------------------------------------|-------------------------------------------|-----------------------|---------------------|----------------|--------|--|--|--|--|--|
| Change the priority order of rules by dragging and dropping rows.<br>Add<br>New RAPIDS Classification Rule     |                                           |                       |                     |                |        |  |  |  |  |  |
|                                                                                                    | <b>Rule name</b>                          | <b>Classification</b> | <b>Threat Level</b> | <b>Enabled</b> |        |  |  |  |  |  |
|                                                                                                    | Protect my SSID                           | Roque                 | 10                  | <b>Yes</b>     |        |  |  |  |  |  |
|                                                                                                    | Fingerprint scan                          | Roque                 | 5                   | Yes            |        |  |  |  |  |  |
| $\sim$                                                                                                    | Detected wirelessly and on LAN            | Roque                 | 5                   | Yes            | 中中中中中中 |  |  |  |  |  |
| <b>Corp.</b>                                                                                                   | Signal strength $> -75$ dBm               | Suspected Rogue       | 5                   | Yes            |        |  |  |  |  |  |
| ∾.                                                                                                    | Detected Wirelessly                       | Suspected Neighbor    | 5                   | <b>Yes</b>     |        |  |  |  |  |  |
|                                                                                                    | OUI block contains SOHO or enterprise APs | Suspected Neighbor    | 5                   | Yes            |        |  |  |  |  |  |
|                                                                                                    | OUI block does not contain APs            | Suspected Valid       | 5                   | Yes            |        |  |  |  |  |  |
| <b>7 RAPIDS Classification Rules</b><br>Select All - Unselect All<br><b>Delete</b><br>Save and Apply<br>Revert |                                           |                       |                     |                |        |  |  |  |  |  |

Table 138 RAPIDS > Rules Page Fields

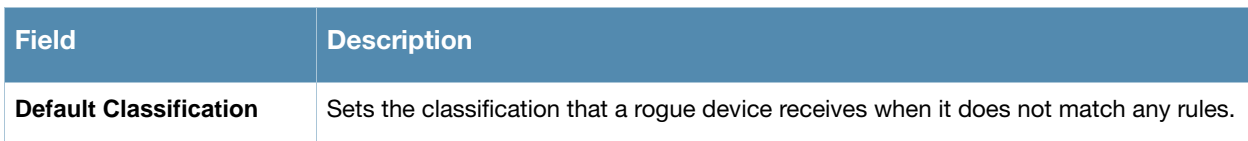

#### Table 138 RAPIDS > Rules Page Fields (Continued)

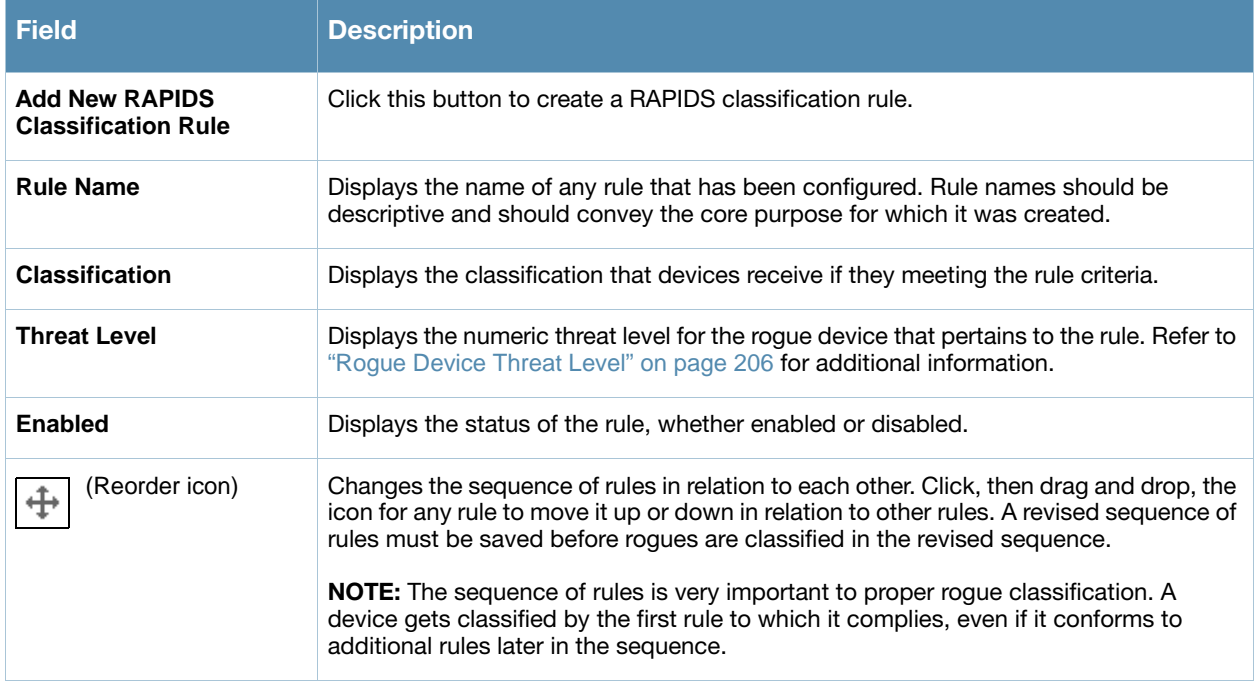

- 2. Select and set the default classification from the **Default Classification** drop-down menu. All rogue device classifications are described in further detail in Table 132.
- 3. To create a new rule, click the **Add New RAPIDS Classification Rule** button. The **RAPIDS Classification Rule** page appears, as illustrated in Figure 123.

#### Figure 129 RAPIDS > Rules > Add > RAPIDS Classification Rule Page Illustration

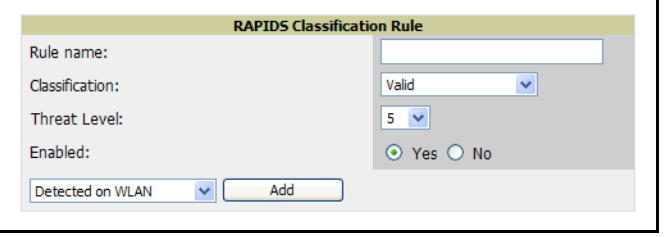

4. Complete all settings on this page for the new rule. Table 139 describes each field in further detail.

#### Table 139 RAPIDS > Rules > Add > RAPIDS Classification Rule Page Fields

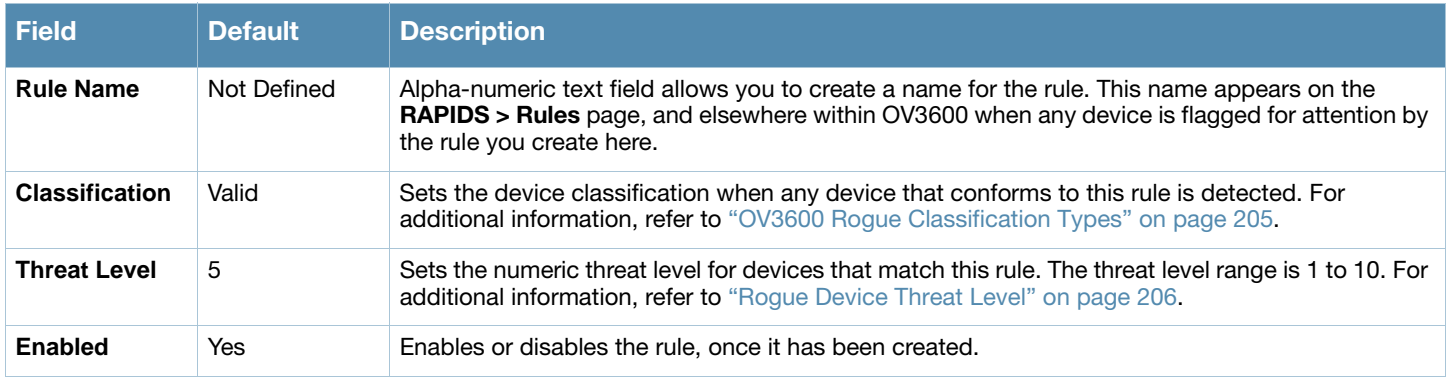

### Table 139 RAPIDS > Rules > Add > RAPIDS Classification Rule Page Fields

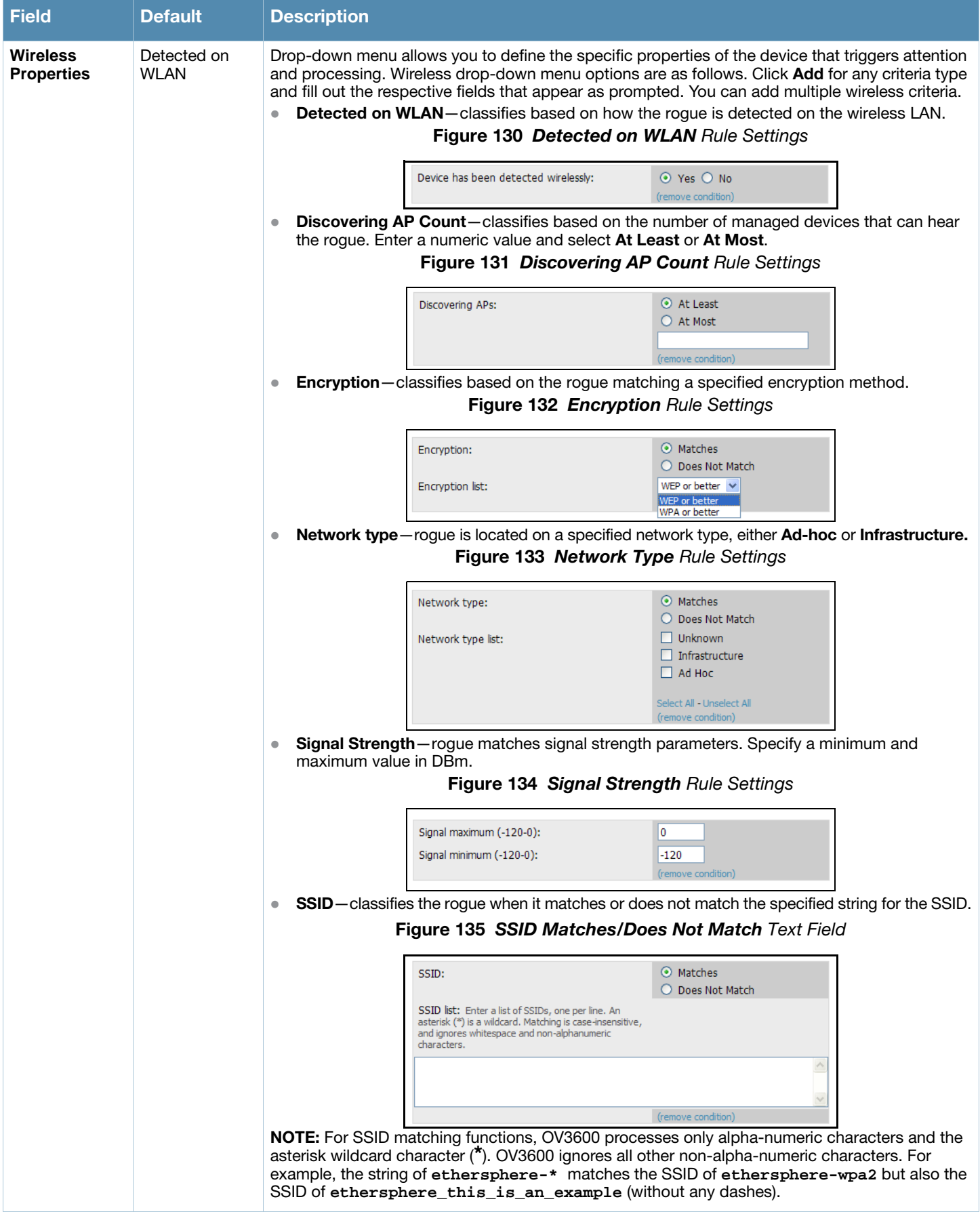

## Table 139 RAPIDS > Rules > Add > RAPIDS Classification Rule Page Fields

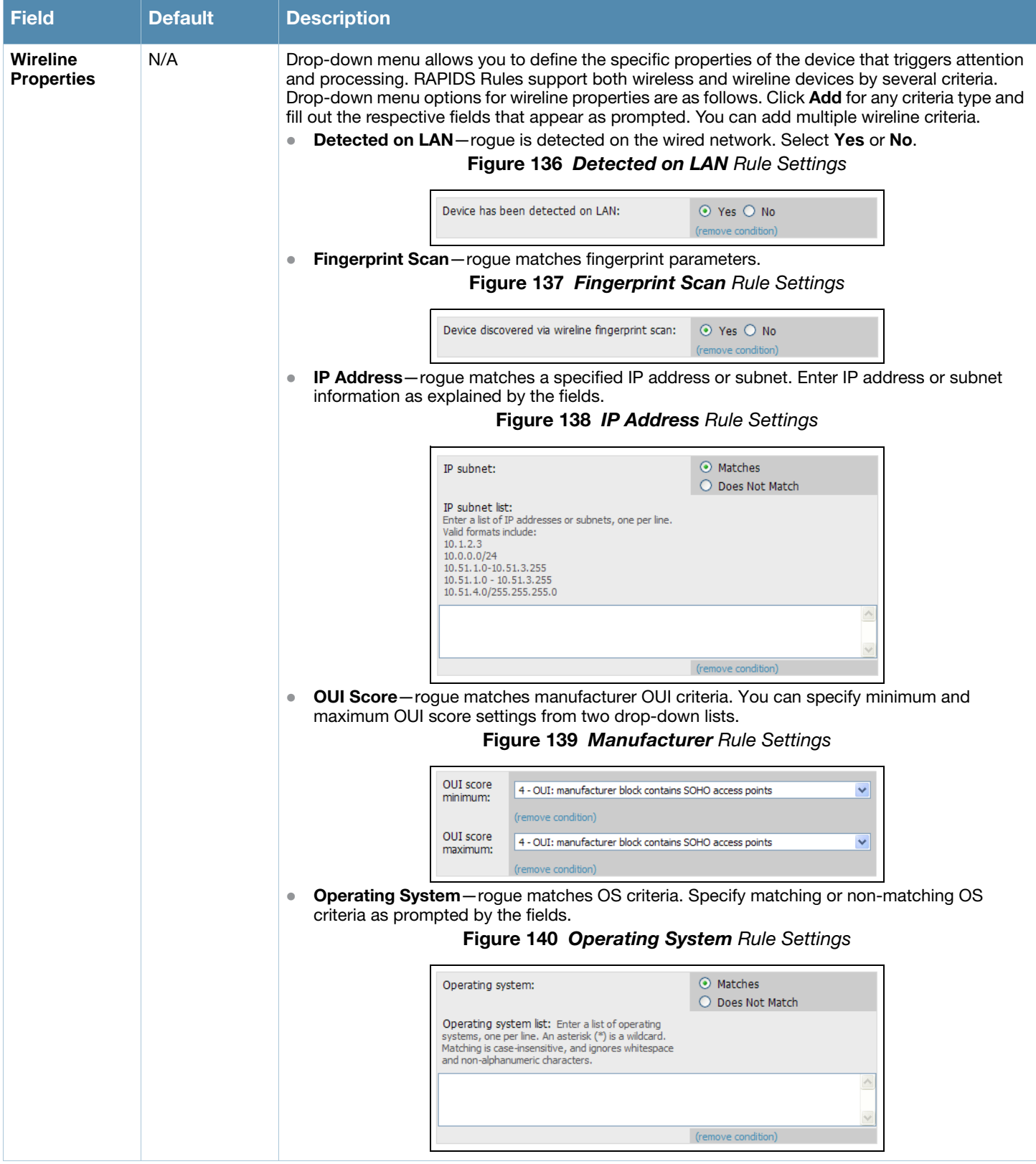
## Table 139 RAPIDS > Rules > Add > RAPIDS Classification Rule Page Fields

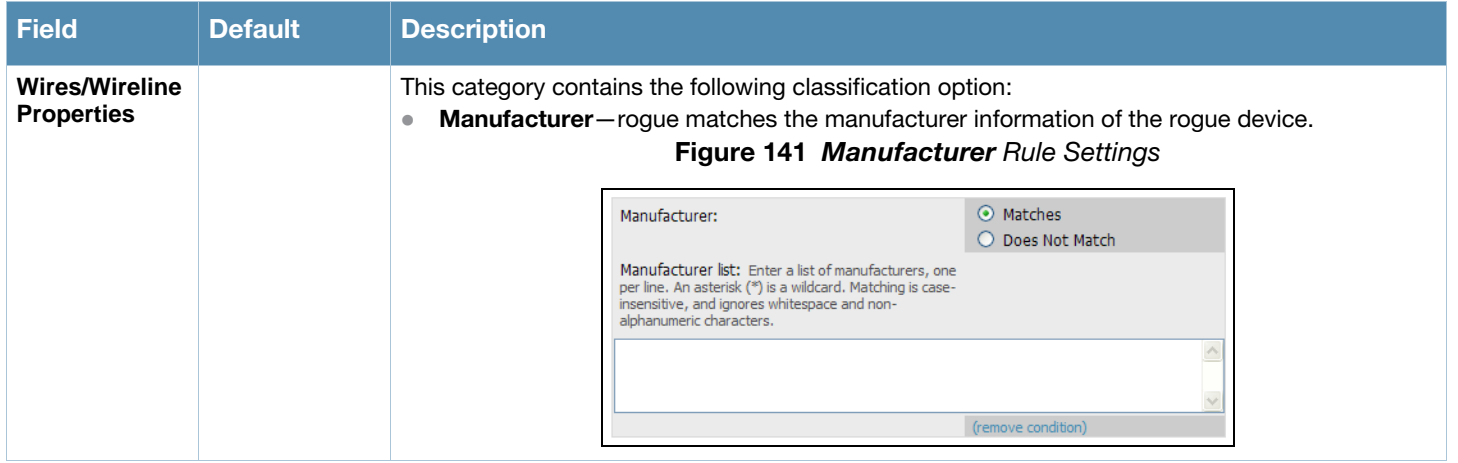

- 5. Once all rule settings are defined, click the **Add** button. The new rule appears on the **RAPIDS > Rules** page.
- 6. To change the sequence in which rules apply to any rogue device, you can drag and drop the rule to a new position in the sequence of rules.
- 7. To delete a rule, select the checkbox for that rule, and click the **Delete** button. The rule disappears from the **RAPIDS > Rules** page.
- 8. To edit any existing rule, click the pencil icon next to that rule, and the **RAPIDS Classification Rule** page appears. Complete or revise this page as per prior steps in this procedure.

The rules that you create with the **RAPIDS > Rules** page can establish the baseline for your rogue device policy when created carefully and in light of actual rogue devices that exist in your network. To gain a better overview of the devices that are on your network, view the **RAPIDS > Rogue APs** page and attempt to divide rogue devices into groups according to observed criteria.

# Examples of RAPIDS Rules

If Any Device Has Your SSID, Then Classify as Rogue

The only devices broadcasting your corporate SSID should be devices that you are aware of and are managed by OV3600. Rogue devices often broadcast your official SSID in an attempt to get access to your users, or to trick your users into providing their authentication credentials. Devices with your SSID generally pose a severe threat. This rule helps to discover, flag, and emphasize such a device for prompt response on your part.

If Any Device Has Your SSID and is Not an Ad-Hoc Network Type, Then Classify as Rogue

This rule classifies a device as a rogue when the SSID for a given device is your SSID, yet the network type does not match. In this case, Windows automatically tries to create an Ad-hoc network if it can not find the SSID for which it is searching. This means that user laptops on your network may appear as ad-hoc rogue devices that are broadcasting your SSID. If this happens too frequently, you can restrict the rule to apply to non-ad-hoc devices.

Example Rule: If More Than Four APs Have Discovered a Device, Then Classify as Rogue

By default, OV3600 tries to use Signal Strength to determine if a device is on your premises. Hearing device count is another metric that can be used.

The important concept in this scenario is that legitimate neighboring devices are only heard by a few APs on the edge of your network. Devices that are heard by a large number of your APs are likely to be in the heart of your campus. This rule works best for scenarios in large campuses or that occupy an entire building. For additional rules that may help you in your specific network scenario, contact Alcatel-Lucent Technical Support.

# Using RAPIDS Rules with Additional OV3600 Functions

Rules that you configure on the **RAPIDS > Rules** page establish an important way of processing rogue devices on your network, and flagging them for attention as required. Such devices appear on the following pages in OV3600, with additional information:

- **RAPIDS > Rogue APs**—Lists rogue devices as classified by rules.
- **RAPIDS > Rules**—Displays the rules that classify rogue devices.
- **RAPIDS > Overview**—Displays general rogue device count and statistical information.
- **System > Triggers**—Displays triggers that are currently configured, including any triggers that have been defined for rogue events.
- **Reports > Definitions**—Allows you to run New Rogue Devices Report with custom settings.
- **VisualRF**—Displays physical location information for rogue devices.

# Using the RAPIDS OUI Score Override

The **RAPIDS > Score Override** page allows you to change the scores that are given to MAC addresses detected during scans of bridge forwarding tables on routers or switches. Figure 136, Figure 137, and Table 140 illustrate and describe RAPIDS Score Override. Perform these steps to create a score override.

The **RAPIDS > Score Override** page allows you to override the score assigned to a MAC address prefix by Alcatel-Lucent. If you have devices that receives a higher score than it should, you can adjust the score.

Once a new score is assigned, all devices with the specified MAC address prefix receive the new score.

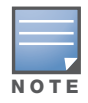

Note that rescoring a MAC Address Prefix poses a security risk. The block has received its score for a reason. Any rogues that fall within this block receive the new score.

1. Navigate to the RAPIDS > Score Override page. This page lists all existing overrides if they have been created.

### Figure 142 *RAPIDS > Score Override Page Illustration*

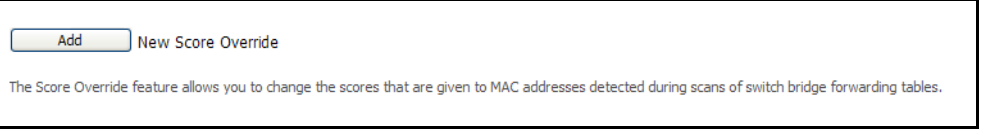

2. Click **Add** to create a new override or click the pencil icon next to an existing override to edit that override. The **Score Override** add or edit page appears, as shown in Figure 137.

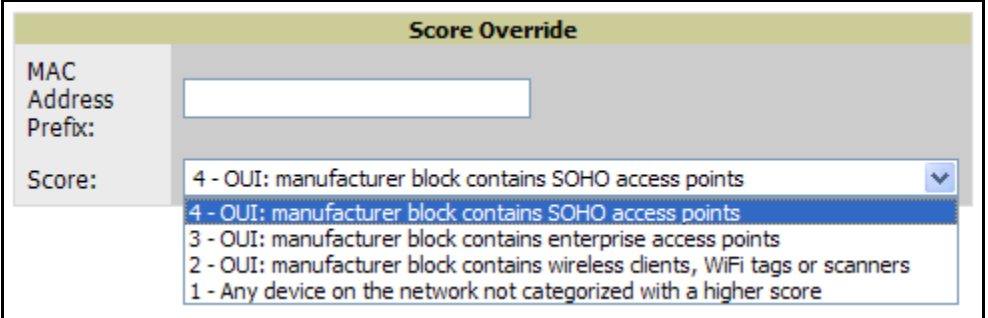

## Figure 143 RAPIDS > Score Override > Add/Edit Score Override Page Illustration

## Table 140 RAPIDS > Add/Edit Score Override Page Fields

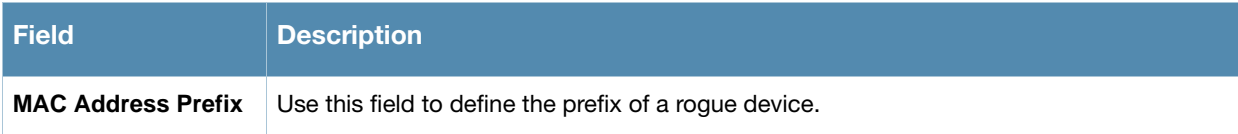

## Table 140 RAPIDS > Add/Edit Score Override Page Fields

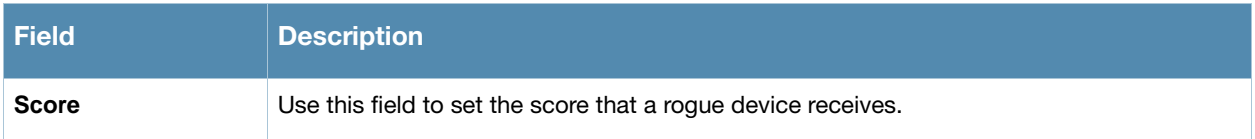

- 3. Enter in the six-digit MAC prefix for which to define a score, and select the desired score. Once the new score has been saved, all detected devices with that prefix receive the new score.
- 4. Click **Add** to create the new override, or click **Save** to retain changes to an existing override. The new or revised override appears on the **RAPIDS > Score Override** page.
- 5. To remove any override, select that override in the checkbox and click **Delete**.

# Performing Daily Operations in OV3600

# Introduction

This chapter describes some of the most frequent tasks and pages in OV3600 6.3, with additional systemlevel tools not described in earlier chapters. This chapter emphasizes but is not limited to the following tabs and the related pages in OV3600:

- **System**
- **Users**
- **Home**
- **OV3600 Setup**

This chapter contains the following sections and related procedures.

#### [Creating and Using Triggers and Alerts](#page-221-0)

- [Overview of Triggers and Alerts](#page-221-1)
- [Viewing Triggers](#page-221-2)
- [Creating New Triggers](#page-222-0)
- [Viewing Alerts](#page-233-0)

#### [Monitoring and Supporting OV3600 Users with the Users Page](#page-234-0)

- [Overview of the Users Pages](#page-234-1)
- [Monitoring Connected Users With the Users > Connected Page](#page-234-2)
- [Supporting Users on Thin AP Networks With the Users > Tags Page](#page-239-0)
- [Supporting Guest Users With the Users > Guest Users Page](#page-237-0)

### [Monitoring and Supporting OV3600 with the Home Pages](#page-240-0)

- [Monitoring OV3600 with the Home > Overview Page](#page-240-1)
- [Viewing and Updating License Information with the Home > License Page](#page-243-0)
- [Searching OV3600 with the Home > Search Page](#page-244-0)
- [Accessing OV3600 Documentation with the Home > Documentation Page](#page-245-0)
- [Configuring Your Own User Information with the Home > User Info Page](#page-245-1)

#### [Monitoring and Supporting Multiple OV3600 Stations with the Master Console](#page-247-0)

#### [Monitoring and Supporting OV3600 with the System Pages](#page-252-0)

- [Using the System > Status Page](#page-252-1)
- [Using the System > Configuration Change Jobs Page](#page-254-0)
- [Using the System > Event Logs Page](#page-253-0)
- [Using the System > Performance Page](#page-255-0)

### [Backing Up OV3600](#page-257-0)

- [Overview of Backups](#page-257-1)
- [Viewing and Downloading Backups](#page-257-2)
- [Running Backup on Demand](#page-258-0)
- [Backing Up OV3600 Data](#page-258-3)
- [Restoring Data from the Old OV3600 to the New OV3600 Server](#page-258-1)
- [OV3600 Failover](#page-258-2)
- [Adding Watched OV3600 Stations](#page-259-0)

# <span id="page-221-0"></span>Creating and Using Triggers and Alerts

This section covers triggers and alerts in OV3600 6.3 with the following topics:

- [Overview of Triggers and Alerts](#page-221-1)
- [Viewing Triggers](#page-221-2)
- [Creating New Triggers](#page-222-0)
- [Delivering Triggered Alerts](#page-232-0)
- [Viewing Alerts](#page-233-0)

# <span id="page-221-1"></span>Overview of Triggers and Alerts

OV3600 is designed to monitor key aspects of wireless LAN performance and to generate alerts when parameters are outside normal bounds. This enables problems to be addressed before users are impacted. OV3600 uses configurable triggers to provide alerts about events on the network. OV3600 deploys two types of alerts:

- normal alerts that are triggered when a particular event occurs
- synthetic alerts that are triggered when a condition persists for longer than a specified period

These synthetic alerts, enabled by the near real-time monitoring capabilities of OV3600, help network administrators differentiate between minor, one-time events and sustained performance issues.

# <span id="page-221-2"></span>Viewing Triggers

To view defined system triggers, go to the **System > Triggers** page. [Figure 144](#page-221-3) illustrates this page.

<span id="page-221-3"></span>**Figure 144 System > Triggers** Page Illustration (Split View)

|                                          | <b>Triggers:</b> |                                     |                                           |            |                  |                                                       |                                                              |            |                                    |
|------------------------------------------|------------------|-------------------------------------|-------------------------------------------|------------|------------------|-------------------------------------------------------|--------------------------------------------------------------|------------|------------------------------------|
| Add                                      |                  | New Trigger                         |                                           |            |                  |                                                       |                                                              |            |                                    |
|                                          |                  | <b>Type</b>                         | <b>Trigger</b>                            |            |                  |                                                       | <b>Additional Notification Options NMS Trap Destinations</b> |            |                                    |
| ື                                        |                  | <b>Device Resources</b>             | Percent CPU Utilization $>$ = 85 % for 15 |            |                  |                                                       | Email                                                        |            | ٠                                  |
| ╰<br>П                                   |                  | Device Up                           | Device Type is Access Point               |            |                  |                                                       | ۰                                                            |            | ٠                                  |
| ▉<br>۰.                                  |                  | Inactive Tag                        | for $>= 2$ hrs 0 mins                     |            |                  |                                                       | ٠                                                            |            | $\sim$                             |
| П                                        |                  | Device IDS Events                   | Count $> 100$ for 30 minutes<br>÷.        |            |                  |                                                       | ÷                                                            |            |                                    |
| $\sim$<br>▉                              |                  | <b>New User</b>                     | New User Association                      |            |                  |                                                       | <b>NMS</b>                                                   |            | 10.51.1.7                          |
| e.<br>$\Box$                             |                  | Device Down                         | All device types                          |            |                  |                                                       | <b>NMS</b>                                                   |            |                                    |
| $\blacksquare$<br>∾.                     |                  | Device RADIUS Authentication Issues | Count $>= 20$ for 15 secs                 |            |                  |                                                       | <b>NMS</b>                                                   | 10.51.1.7  |                                    |
| e.<br>П                                  |                  | 802.11 Frame Counters               |                                           |            |                  | WEP Undecryptable Rate >= 100 frames/sec for 1 hour - |                                                              |            | ÷                                  |
| ╰                                        |                  | Roque Device Classified             | $Classification = Roque$                  |            |                  |                                                       | <b>NMS</b>                                                   |            | 10.51.1.7                          |
| П<br>╰                                   |                  | Radio Down                          |                                           |            |                  |                                                       | <b>NMS</b>                                                   |            | 10.51.1.7                          |
| 12 Triggers<br>Select All - Unselect All |                  |                                     |                                           |            |                  |                                                       |                                                              |            |                                    |
|                                          |                  |                                     | Severity v Folder Group<br>Warning        | Top        |                  | <b>Yes</b>                                            | <b>Include Subfolders</b> Logged Alert Visibility<br>By Role | Yes        |                                    |
|                                          |                  |                                     | Warning                                   | Top        | $\sim$           | Yes                                                   | <b>By Role</b>                                               | Yes        |                                    |
| <b>Delete</b>                            |                  |                                     | Normal<br>Normal                          | Top<br>Top | $\sim$<br>$\sim$ | Yes<br>Yes                                            | By Role<br><b>By Role</b>                                    | ÷.<br>Yes  |                                    |
|                                          |                  |                                     | Normal                                    | <b>Top</b> | Outdoor          | Yes                                                   | By Role                                                      | $\sim$     |                                    |
|                                          |                  |                                     | Normal                                    | Top        | $\sim$           | Yes                                                   | By Role                                                      | Yes        |                                    |
|                                          |                  |                                     | Normal                                    | <b>Top</b> | $\sim$           | <b>Yes</b>                                            | By Role                                                      | <b>Yes</b> |                                    |
|                                          |                  |                                     | Normal                                    | Top        | $\sim$           | Yes                                                   | By Role                                                      | ٠          | <b>Suppress Until Acknowledged</b> |
|                                          |                  |                                     | Minor                                     | Top        | $\sim$           | <b>Yes</b>                                            | By Role                                                      | $\sim$     |                                    |

# <span id="page-222-0"></span>Creating New Triggers

Perform the following steps to create and configure one or more new triggers. This procedure defines settings that are required for any type of trigger.

1. To create a new trigger, click the **Add New Trigger** button from the **System > Triggers** page. OV3600 launches the **Trigger Detail** page, illustrated in [Figure 145.](#page-222-1)

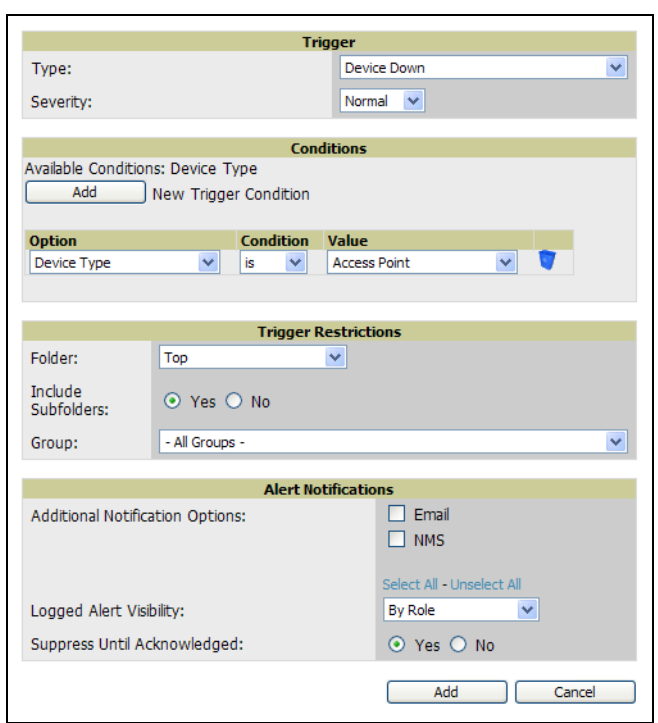

<span id="page-222-1"></span>Figure 145 System > Trigger Detail Page Illustration

- 2. Configure the **Trigger Restrictions** and **Alert Notifications**. This configuration is consistent regardless of the trigger type to be defined.
	- a. Configure the **Trigger Restrictions** settings. This establishes how widely or how narrowly the trigger applies. Define the folder, subfolder, and Group settings. [Table 141](#page-222-2) describes the options for trigger restrictions.

| <b>Notification Option   Description</b> |                                                                                                    |
|------------------------------------------|----------------------------------------------------------------------------------------------------|
| <b>Folder</b>                            | The trigger will only apply to <b>APs/Devices</b> in the specified folder or subfolders depending<br>on the Include Subfolders option.<br>NOTE: If the trigger is restricted by folder and group, it will only apply to the intersection of<br>the two. It will only apply to APs in the group and in the folder. |
| <b>Include Subfolders</b>                | Including subfolders will apply the trigger to all devices in the top folder and all of the<br>devices in folders under the top folder.                                                                                                    |
| Group                                    | The trigger will only apply to APs/Devices in the specified group.<br><b>NOTE:</b> If the trigger is restricted by folder and group, it will only apply to the intersection of<br>the two. It will only apply to APs in the group and in the folder.                                                              |

<span id="page-222-2"></span>Table 141 System > Trigger Details Fields and Default Values

b. Specify the **Alert Notifications** for the trigger to be defined. [Table 142](#page-223-0) describes the options for this page.

<span id="page-223-0"></span>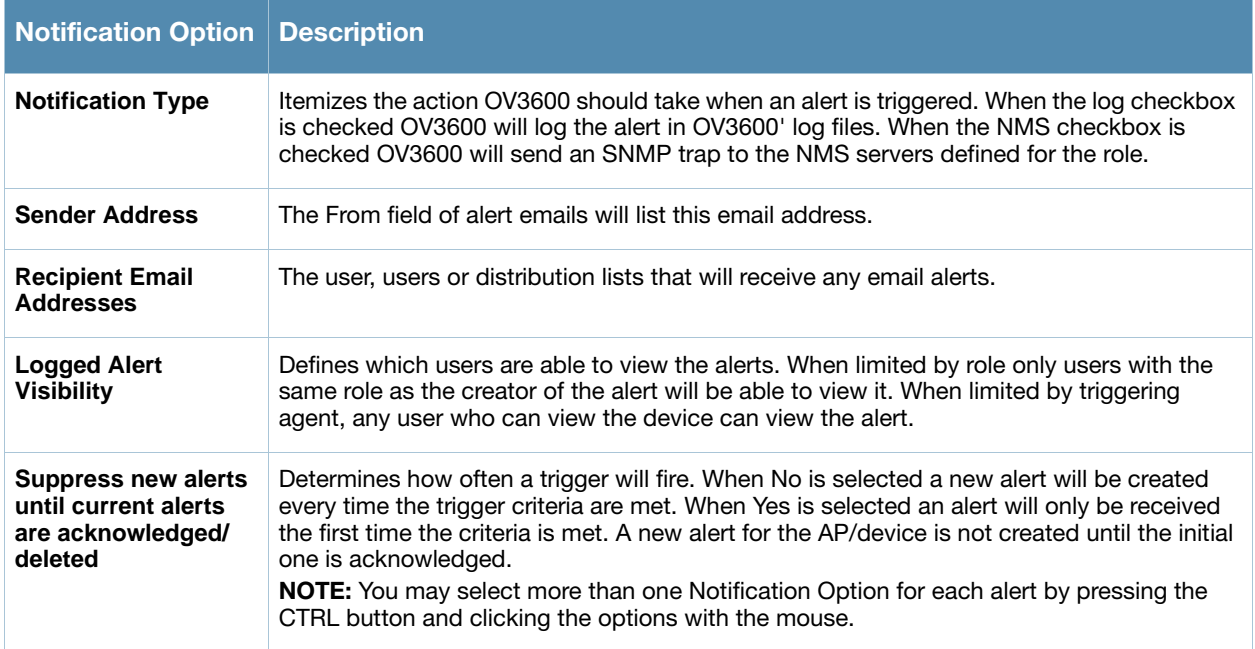

- c. Configure the **Alert Notifications** settings. In addition to appearing on the **System > Triggers** page, triggers can be configured to be distributed to email or to a network management system (NMS), or to both.
	- If you select **email**, then you are prompted to set the sender's email address and recipient email addresses.
	- If you select **NMS**, then you are prompted to provide the IP address of the **NMS Trap Destinations**.
	- **Define the Logged Alert Visibility**, in which you can choose how this trigger is distributed. The trigger can be distributed according to how is it generated (triggering agent), or by the role with which it is associated.
	- **The Suppress Until Acknowledged** setting defines whether the trigger requires manual and administrative acknowledgement to gain visibility.
- 3. In the **Trigger** field, choose the desired trigger **Type** and the desired **Severity**, according to your business needs. [Figure 146](#page-223-1) illustrates the trigger types supported in OV3600 Version 6.3, and [Table 143](#page-224-0) describes severity levels available for triggers.

## <span id="page-223-1"></span>Figure 146 System > Triggers > Add Trigger Type Drop-down Menu

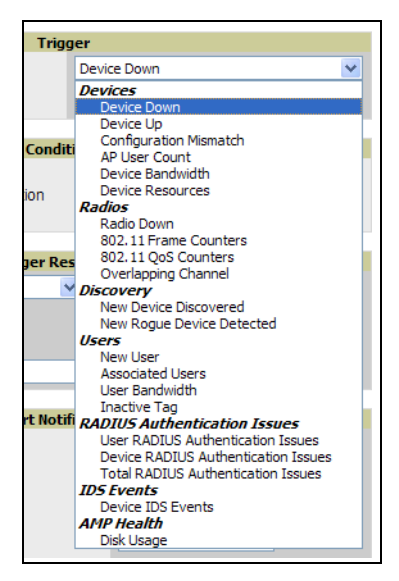

### <span id="page-224-0"></span>Table 143 Severity Level Options for New Triggers

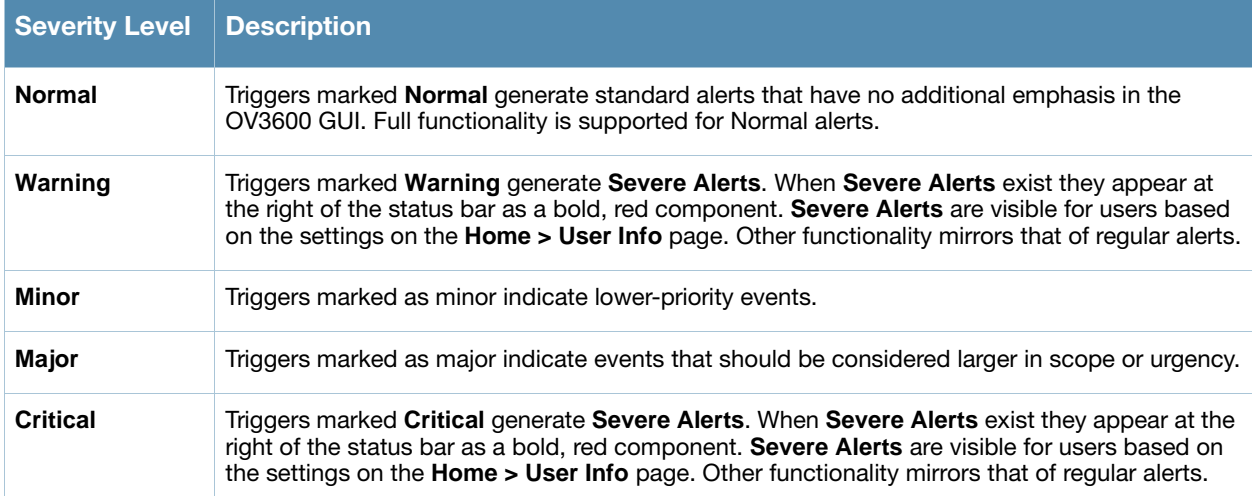

Once you have selected a trigger type, the **Add Trigger** page changes. In many cases, you must configure at least one **Condition** setting. Conditions, settings, and default values vary according to trigger type.

Complete the creation of your trigger type, using the following procedures:

- ["Setting Triggers for Devices" on page 225](#page-224-1)
- ["Setting Triggers for Radios" on page 227](#page-226-0)
- ["Setting Triggers for Discovery" on page 228](#page-227-0)
- ["Setting Triggers for Users" on page 229](#page-228-0)
- ["Setting Triggers for RADIUS Authentication Issues" on page 231](#page-230-0)
- ["Setting Triggers for IDS Events" on page 232](#page-231-0)
- ["Setting Triggers for OV3600 Health" on page 233](#page-232-1)

## <span id="page-224-1"></span>Setting Triggers for Devices

After completing steps 1-3 in ["Creating New Triggers" on page 223](#page-222-0), perform the following steps to complete the configuration of device-related triggers.

a. If you have not already done so, choose a device type from the **Devices** listed in the **Type** drop-down menu. See [Figure 146.](#page-223-1) [Table 144](#page-224-2) itemizes and describes device trigger options and condition settings.

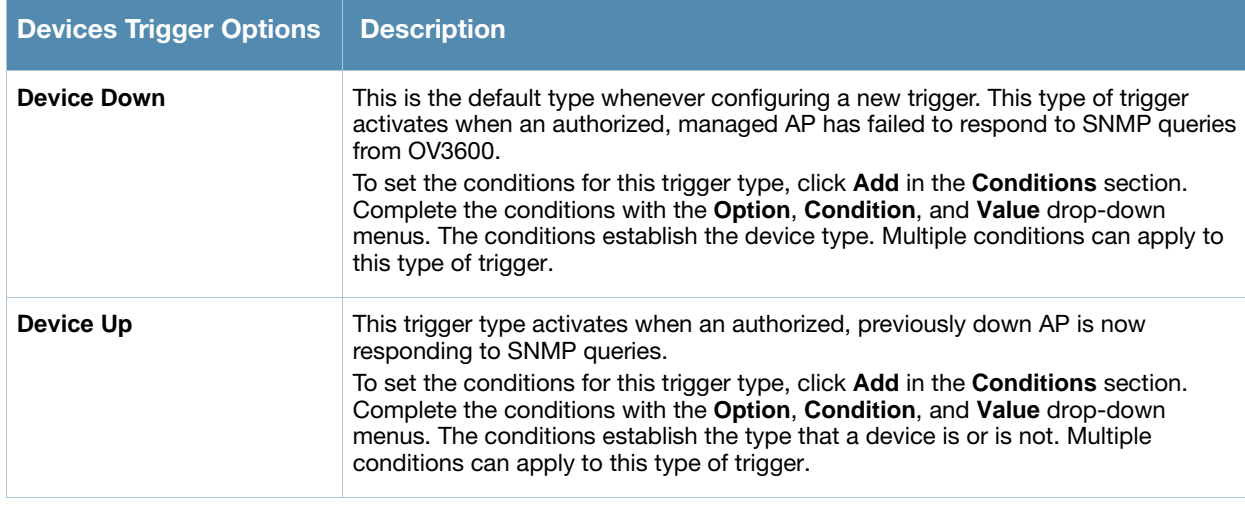

#### <span id="page-224-2"></span>Table 144 Devices Trigger Types

Table 144 Devices Trigger Types

| <b>Devices Trigger Options</b> | <b>Description</b>                                                                                                    |
|--------------------------------|----------------------------------------------------------------------------------------------------|
| <b>Configuration Mismatch</b>  | This trigger type activates when the actual configuration on the AP does not match<br>the defined Group configuration policy.<br>To set the conditions for this trigger type, click Add in the Conditions section.<br>Complete the conditions with the Option, Condition, and Value drop-down<br>menus. The conditions establish the type that a device is or is not. The conditions<br>establish the type that a device is or is not. Multiple conditions can apply to this<br>type of trigger.                                                                                                    |
| <b>AP User Count</b>           | This trigger type activates when the user count on a given AP device reaches a<br>specific threshold. The number of user devices associated to an AP has exceeded a<br>predefined threshold for more than a specified period, in seconds (such as more<br>than 10 users associated for more than 60 seconds). Selecting AP User Count<br>displays an additional Duration setting. Define the Duration, which can be<br>expressed as hours, minutes, seconds, or a combination of these. Click the Add<br><b>New Trigger Condition</b> button to create one or more conditions for the User<br>Count trigger.<br>Figure 147 Sample of Trigger Condition for AP Device User Count<br><b>Conditions</b><br>Available Conditions: User Count<br>Add<br>New Trigger Condition<br><b>Value</b><br><b>Option</b><br><b>Condition</b><br>50<br><b>User Count</b><br>×.<br>$>=$ $\vee$ |
| <b>Device Bandwidth</b>        | This trigger type indicates that the total bandwidth through the AP has exceeded a<br>predefined threshold for more than a specified period, in seconds (such as more<br>than 1500 kbps for more than 120 seconds). You can also select bandwidth<br>direction and page/radio. Selecting Device Bandwidth as the trigger type displays<br>the following new fields in the Type section. Define these settings.<br>Figure 148 Trigger Type Section for Device Bandwidth Type<br><b>Trigger</b><br>Device Bandwidth<br>×<br>Type:<br>Alert if Device Bandwidth $>=(kbps)$<br>Bandwidth Direction:<br>Combined<br>Interface/Radio:<br>Combined $\vee$<br>Normal<br>Severity:<br>$\checkmark$<br>Duration:<br>e.g. '15 minutes', '45 seconds', '1 hr 15 mins'                                                                                                    |
|                                | Alert if Device Bandwidth >= (kbps)-This threshold establishes a device-<br>$\bullet$<br>specific bandwidth policy, not a bandwidth policy on the network as a whole.<br>Bandwidth Direction-Choose In, Out, or Combined. This bandwidth is<br>monitored on the device itself, not on the network as a whole.<br><b>Interface/Radio-Choose either First or Second.</b><br>$\bullet$<br>Severity-The Severity level is likely defined already from an earlier step in this<br>$\bullet$<br>procedure. See "Creating New Triggers" on page 223.<br>Duration-The Duration level is likely defined already from an earlier step in this<br>procedure. See "Creating New Triggers" on page 223.                                                                                                    |
| <b>Device Resources</b>        | This type of trigger indicates that the CPU or memory utilization for a device has<br>exceeded a defined a defined percentage for a specified period of time.<br>Selecting the Device Resources trigger type displays a new Duration setting.<br>Define the <b>Duration</b> , which can be expressed as hours, minutes, seconds, or a<br>combination of these.                                                                                                    |

- b. Delete conditions as desired by clicking the trash can icon to the right of the condition to be removed.
- c. Click **Save**. The trigger appears on your next viewing of the **System > Triggers** page with all other active triggers.
- d. You can edit or delete any trigger as desired from the **System > Triggers** page.
	- To edit an existing trigger, click the **Pencil** icon next to the respective trigger and edit settings in the **Trigger Detail** page described in [Table 144](#page-224-2).
	- To delete a trigger, check the box next to the trigger to remove, and click **Delete**.
- e. Repeat this procedure for as many triggers and conditions as desired. Refer to the start of ["Creating](#page-222-0)  [New Triggers" on page 223](#page-222-0) to create a new trigger.

# <span id="page-226-0"></span>Setting Triggers for Radios

After completing steps 1-3 in ["Creating New Triggers" on page 223](#page-222-0), perform the following steps to complete the configuration of radio-related triggers.

a. If you have not already done so, choose a trigger type from the **Radios** category, listed in the **Type** drop-down menu. See [Figure 146](#page-223-1). [Table 145](#page-226-1) itemizes and describes the Radios-related trigger types, and condition settings for each.

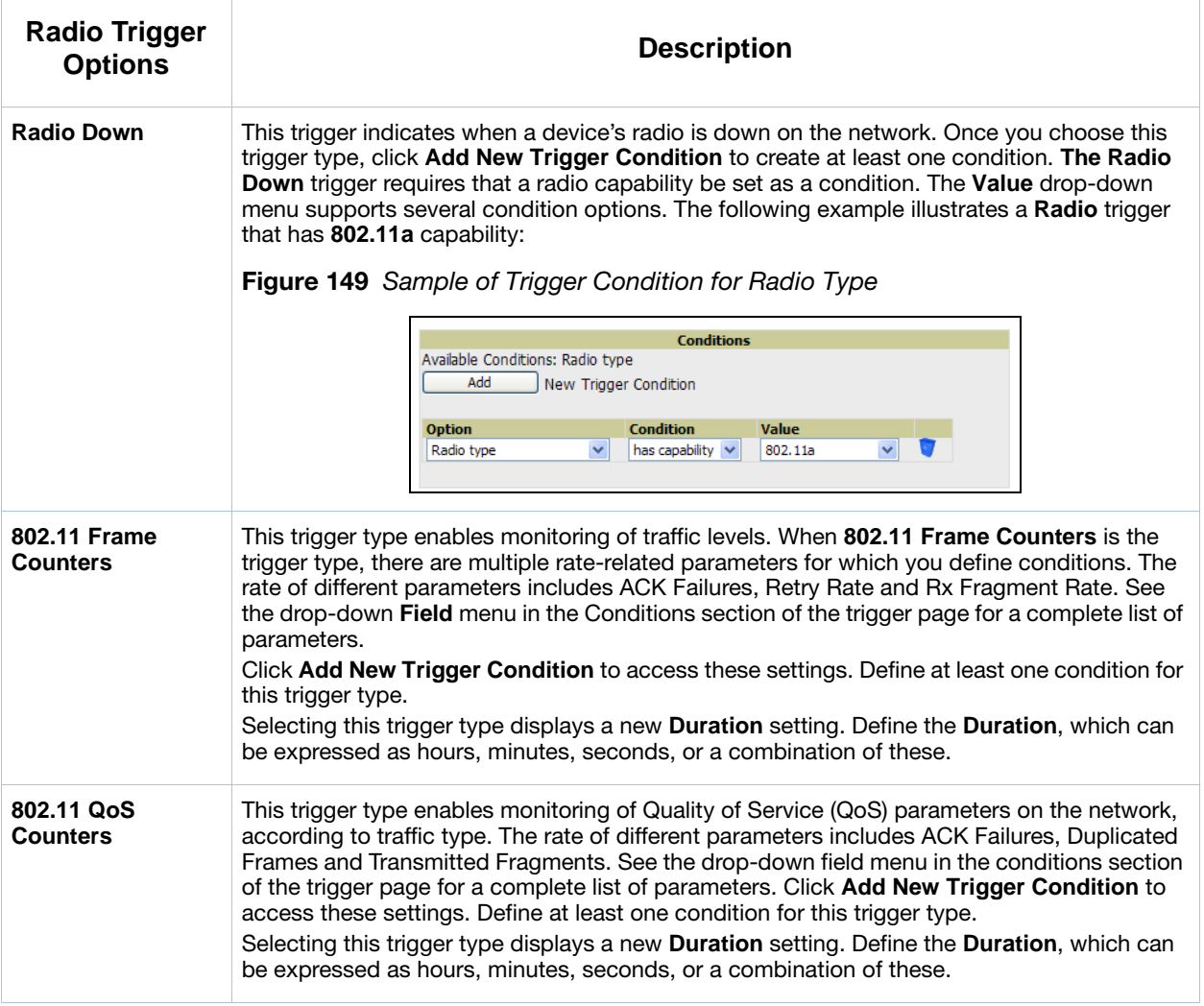

#### <span id="page-226-1"></span>Table 145 Radios Trigger Types and Condition Settings

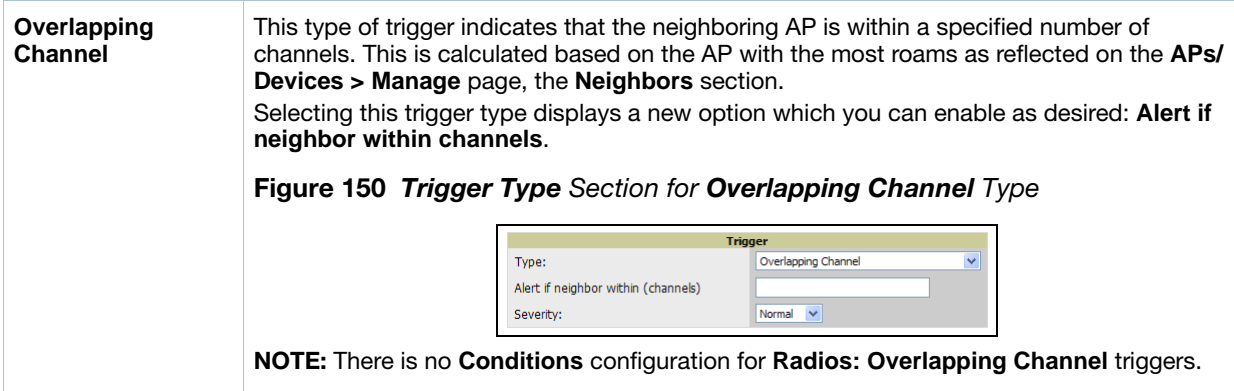

- b. Delete conditions as desired by clicking the trash can icon to the right of the condition to be removed.
- c. Click **Save**. The trigger appears on your next viewing of the **System > Triggers** page with all other active triggers.
- d. You can edit or delete any trigger as desired from the **System > Triggers** page.
	- To edit an existing trigger, click the **Pencil** icon next to the respective trigger and edit settings in the **Trigger Detail** page described in [Table 144](#page-224-2).
	- To delete a trigger, check the box next to the trigger to remove, and click **Delete**.
- e. Repeat this procedure for as many triggers and conditions as desired. Refer to the start of ["Creating](#page-222-0)  [New Triggers" on page 223](#page-222-0) to create a new trigger.

## <span id="page-227-0"></span>Setting Triggers for Discovery

After completing steps 1-3 in ["Creating New Triggers" on page 223](#page-222-0), perform the following steps to complete the configuration of triggers related to device discovery.

a. If you have not already done so, choose a trigger type from the **Discovery** category, listed in the **Type** drop-down menu. See [Figure 146](#page-223-1). [Table 146](#page-227-1) itemizes and describes the Discovery-related trigger types, and condition settings for each discovery trigger type.

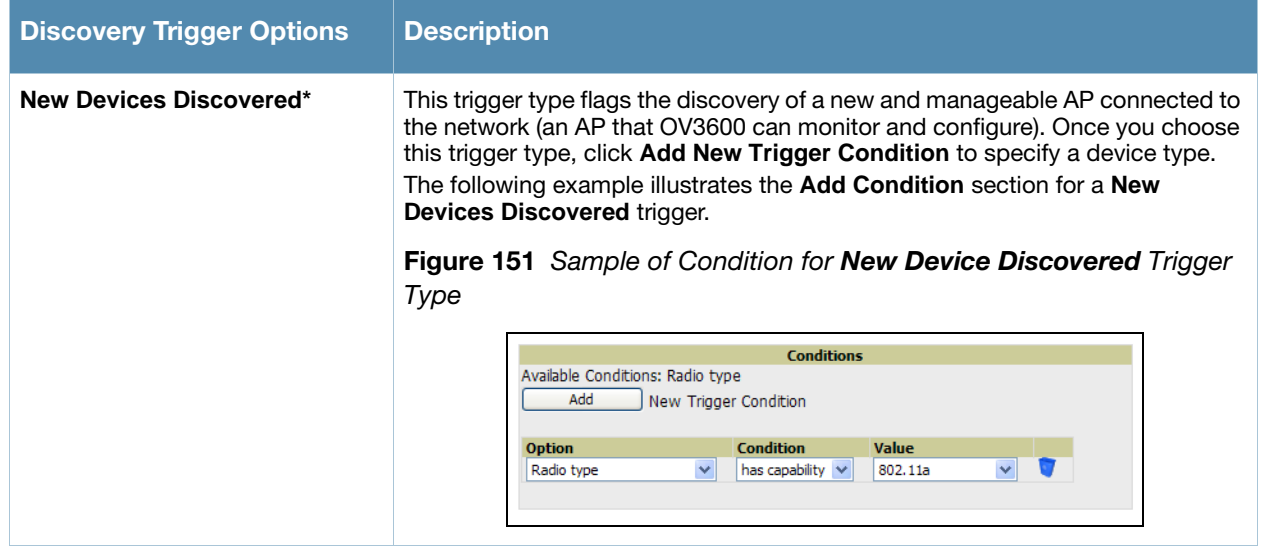

### <span id="page-227-1"></span>Table 146 Discovery Trigger Types and Condition Settings

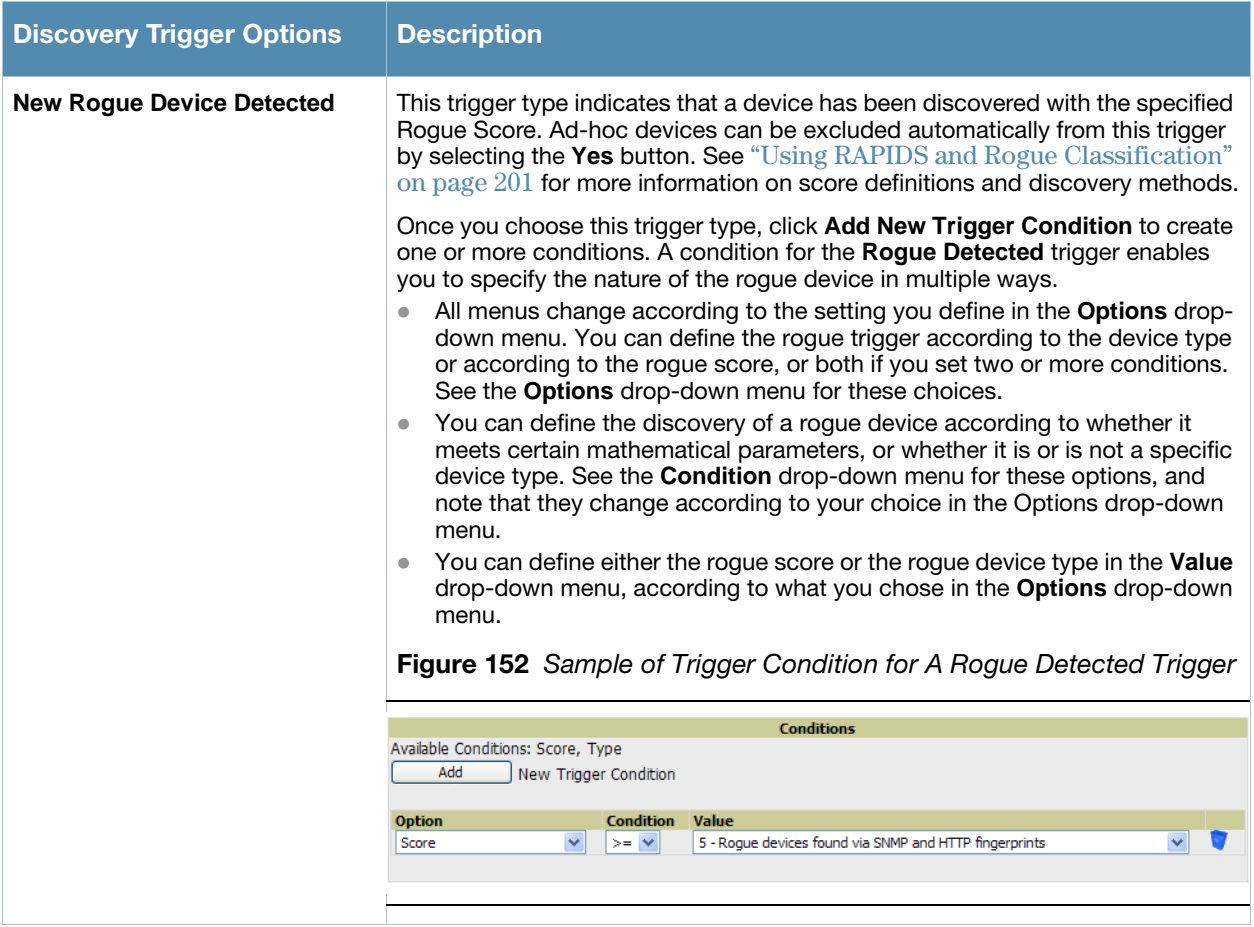

- b. Delete conditions as desired by clicking the trash can icon to the right of the condition to be removed.
- c. Click **Save**. The trigger appears on your next viewing of the **System > Triggers** page with all other active triggers.
- d. You can edit or delete any trigger as desired from the **System > Triggers** page.
	- To edit an existing trigger, click the **Pencil** icon next to the respective trigger and edit settings in the **Trigger Detail** page described in [Table 144](#page-224-2).
	- To delete a trigger, check the box next to the trigger to remove, and click **Delete**.
- e. Repeat this procedure for as many triggers and conditions as desired. Refer to the start of ["Creating](#page-222-0)  [New Triggers" on page 223](#page-222-0) to create a new trigger.

### <span id="page-228-0"></span>Setting Triggers for Users

After completing steps 1-3 in ["Creating New Triggers" on page 223](#page-222-0), perform the following steps to complete the configuration of user-related triggers.

a. If you have not already done so, choose a trigger type from the **Users** category, listed in the **Type** drop-down menu. See [Figure 146](#page-223-1). [Table 147](#page-229-0) itemizes and describes the User-related trigger types, and condition settings for each discovery trigger type.

# <span id="page-229-0"></span>Table 147 User Trigger Types and Condition Settings

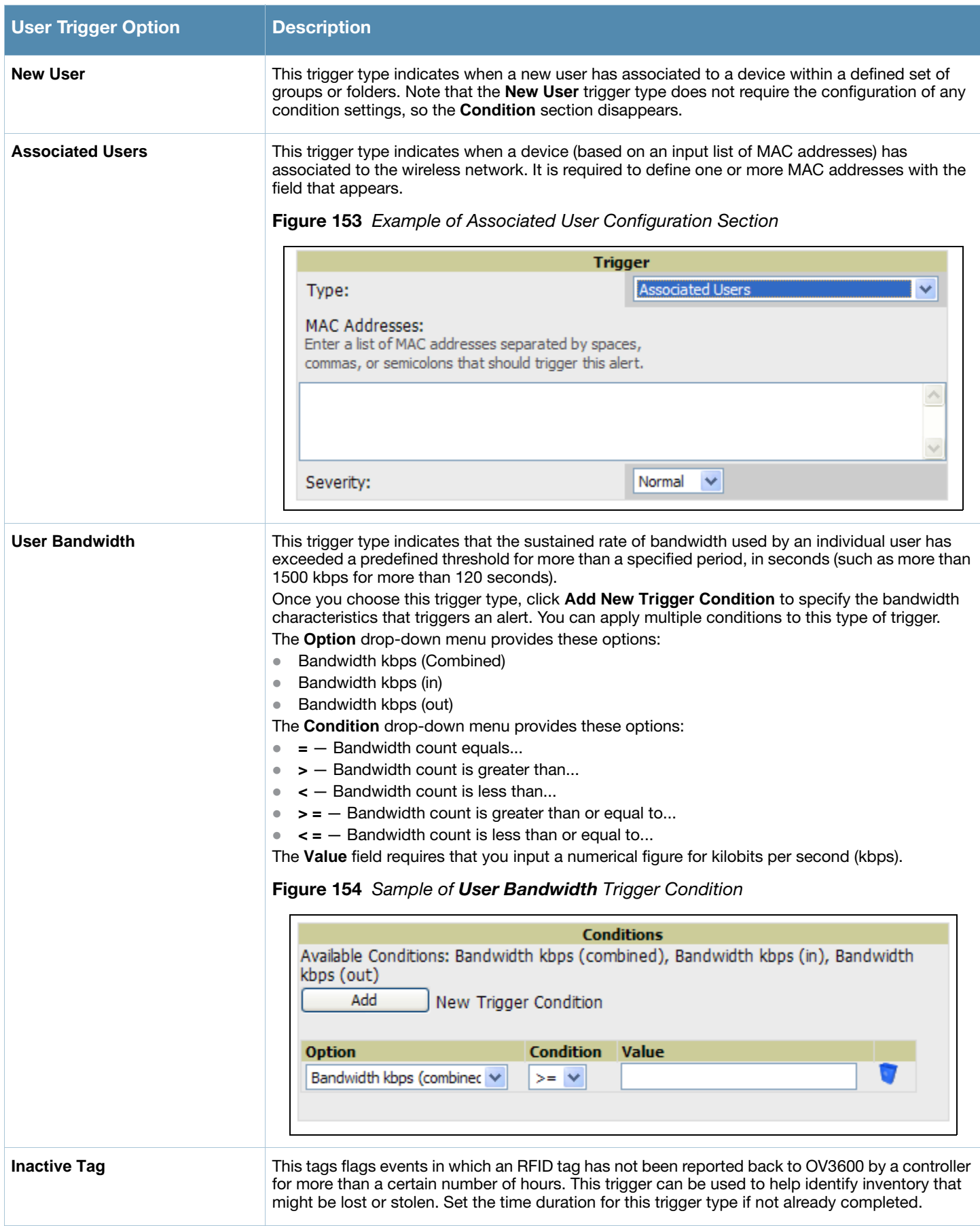

- b. Delete conditions for any trigger as desired by clicking the trash can icon to the right of the condition to be removed.
- c. Click **Save**. The trigger appears on your next viewing of the **System > Triggers** page with all other active triggers.
- d. You can edit or delete any trigger as desired from the **System > Triggers** page.
	- To edit an existing trigger, click the **Pencil** icon next to the respective trigger and edit settings in the **Trigger Detail** page described in [Table 144](#page-224-2).
	- To delete a trigger, check the box next to the trigger to remove, and click **Delete**.
- e. Repeat this procedure for as many triggers and conditions as desired. Refer to the start of ["Creating](#page-222-0)  [New Triggers" on page 223](#page-222-0) to create a new trigger.

# <span id="page-230-0"></span>Setting Triggers for RADIUS Authentication Issues

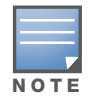

OV3600 first checks its own database prior to checking the RADIUS server database.

After completing steps 1-3 in ["Creating New Triggers" on page 223](#page-222-0), perform the following steps to complete the configuration of RADIUS-related triggers.

a. If you have not already done so, choose a trigger type from the **RADIUS...** list in the drop-down **Type** menu. See [Figure 146](#page-223-1). [Table 148](#page-230-1) itemizes and describes the condition settings for each **RADIUS Authentication** trigger type.

### Figure 155 RADIUS Authentication Trigger Condition Settings

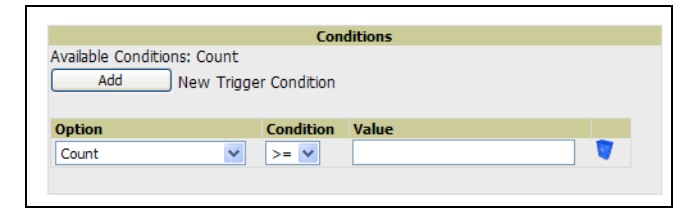

## <span id="page-230-1"></span>Table 148 RADIUS Authentication Trigger Types and Condition Settings

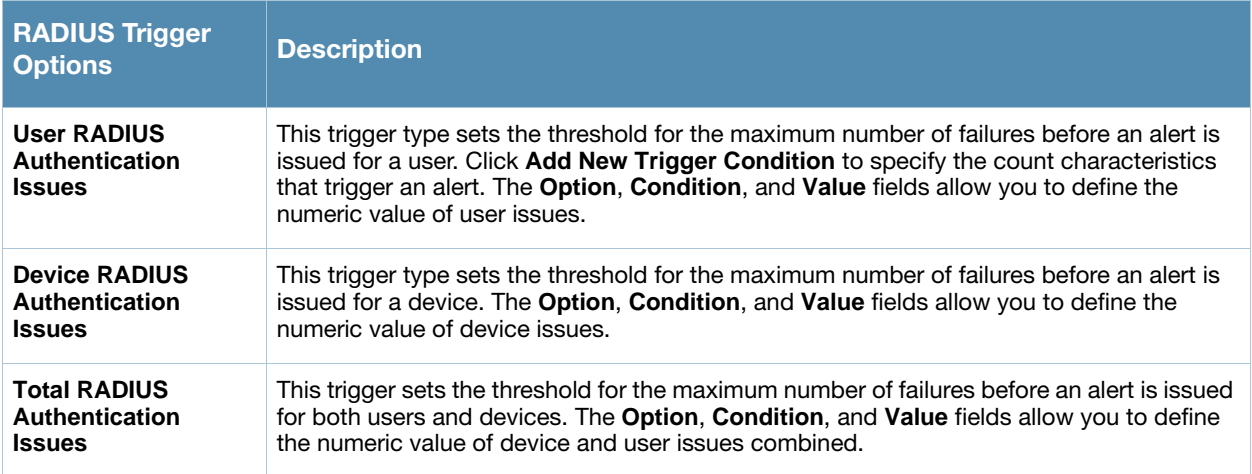

- b. Delete conditions for any trigger as desired by clicking the trash can icon to the right of the condition to be removed.
- c. Click **Save**. The trigger appears on your next viewing of the **System > Triggers** page with all other active triggers.
- d. You can edit or delete any trigger as desired from the **System > Triggers** page.
	- To edit an existing trigger, click the **Pencil** icon next to the respective trigger and edit settings in the **Trigger Detail** page described in [Table 144.](#page-224-2)
	- To delete a trigger, check the box next to the trigger to remove, and click **Delete**.
- e. Repeat this procedure for as many triggers and conditions as desired. Refer to the start of ["Creating](#page-222-0)  [New Triggers" on page 223](#page-222-0) to create a new trigger.

## <span id="page-231-0"></span>Setting Triggers for IDS Events

After completing steps 1-3 in ["Creating New Triggers" on page 223](#page-222-0), perform the following steps to complete the configuration of IDS-related triggers.

a. If you have not already done so, choose the **Device IDS Events** trigger type from the drop-down **Type** menu. See [Figure 146](#page-223-1). [Table 149](#page-231-1) describes condition settings for this trigger type.

| <b>IDS Trigger</b><br><b>Options</b> | <b>Description</b>                                                                                                    |
|--------------------------------------|----------------------------------------------------------------------------------------------------|
| <b>Device IDS Events</b>             | This trigger type is based on twww.www.cnn.com<br>he number of IDS events has exceeded the threshold specified as Count in the Condition<br>within the period of time specified in seconds in Duration. Click Add New Trigger<br><b>Condition</b> to specify the count characteristics that trigger an IDS alert. The <b>Option</b> ,<br><b>Condition</b> , and <b>Value</b> fields allow you to define the numeric count of device IDS<br>thresholds.<br><b>Figure 156 IDS Events Trigger Condition Settings</b> |
|                                      | <b>Conditions</b><br>Available Conditions: Count<br>Add<br>New Trigger Condition<br><b>Condition</b><br>Value<br><b>Option</b><br>Count<br>$\checkmark$<br>$>=$ $\vee$                                                                                                    |

<span id="page-231-1"></span>Table 149 Device IDS Events Authentication Trigger Types and Condition Settings

- b. Delete conditions for any trigger as desired by clicking the trash can icon to the right of the condition to be removed.
- c. Click **Save**. The trigger appears on your next viewing of the **System > Triggers** page with all other active triggers.
- d. You can edit or delete any trigger as desired from the **System > Triggers** page.
	- To edit an existing trigger, click the **Pencil** icon next to the respective trigger and edit settings in the **Trigger Detail** page described in [Table 144.](#page-224-2)
	- To delete a trigger, check the box next to the trigger to remove, and click **Delete**.
- e. Repeat this procedure for as many triggers and conditions as desired. Refer to the start of ["Creating](#page-222-0)  [New Triggers" on page 223](#page-222-0) to create a new trigger.

## <span id="page-232-1"></span>Setting Triggers for OV3600 Health

After completing steps 1-3 in ["Creating New Triggers" on page 223](#page-222-0), perform the following steps to complete the configuration of IDS-related triggers.

a. If you have not already done so, choose the **Disk Usage** trigger type from the drop-down **Type** menu. See [Figure 146](#page-223-1) for trigger types. [Table 150](#page-232-2) describes the condition settings for this trigger type.

#### <span id="page-232-2"></span>Table 150 Disk Usage Trigger and Condition Settings

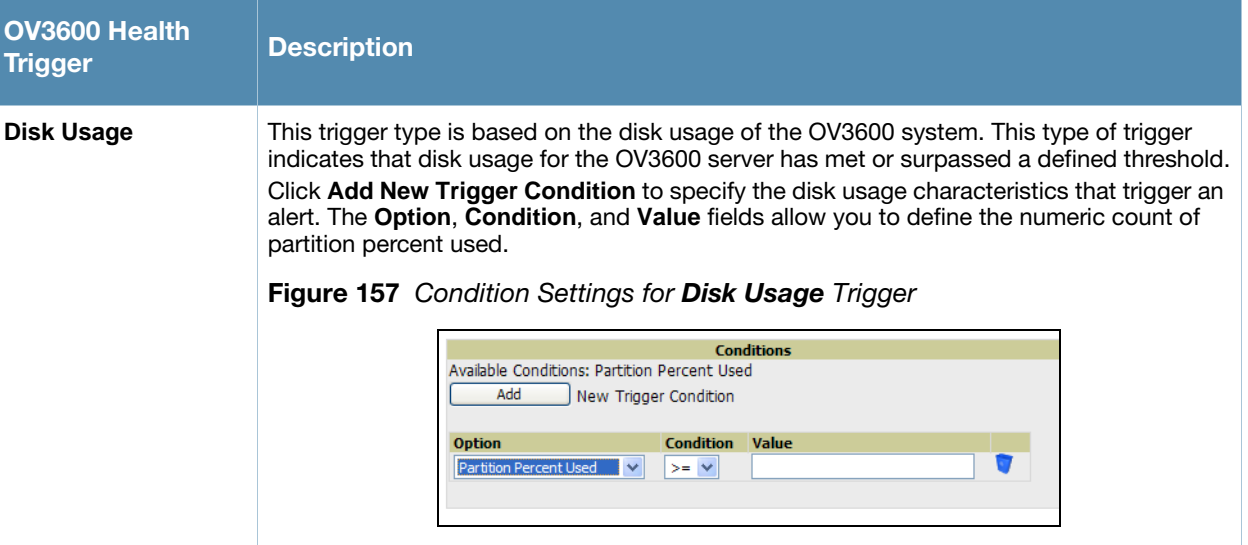

- b. Delete conditions for any trigger as desired by clicking the trash can icon to the right of the condition to be removed.
- c. Click **Save**. The trigger appears on your next viewing of the **System > Triggers** page with all other active triggers.
- d. You can edit or delete any trigger as desired from the **System > Triggers** page.
	- To edit an existing trigger, click the **Pencil** icon next to the respective trigger and edit settings in the **Trigger Detail** page described in [Table 144.](#page-224-2)
	- To delete a trigger, check the box next to the trigger to remove, and click **Delete**.
- e. Repeat this procedure for as many triggers and conditions as desired. Refer to the start of ["Creating](#page-222-0)  [New Triggers" on page 223](#page-222-0) to create a new trigger.

# <span id="page-232-0"></span>Delivering Triggered Alerts

OV3600 uses Postfix to deliver alerts and reports via email, because it provides a high level of security and queues email locally until delivery. If OV3600 is located behind a firewall, preventing it from sending email directly to a specified recipient, use the following procedures to forward email to a smarthost.

1. Add the following line to /etc/postfix/main.cf:

```
relayhost = [mail.Alcatel-Lucent.com] 
where mail.Alcatel-Lucent.com is the IP address or hostname of your smarthost
```
- 2. Run service postfix restart.
- 3. Send a test message to an email address:

```
Mail -v xxx@xxx.com
Subject: test mail
```
. CC: <**press enter**>

4. 4. Check the mail log to ensure mail was sent

```
tail -f /var/log/maillog
```
# <span id="page-233-0"></span>Viewing Alerts

When OV3600 generates a system alert, the **Alerts** counter in the **Status Bar** at the top of each page increments. To view the active alerts, click the **Alerts** or the **Severe Alerts** counter or navigate to the **System > Alerts** page. [Figure 158](#page-233-1) illustrates this page.

<span id="page-233-1"></span>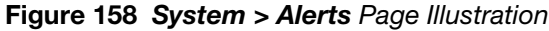

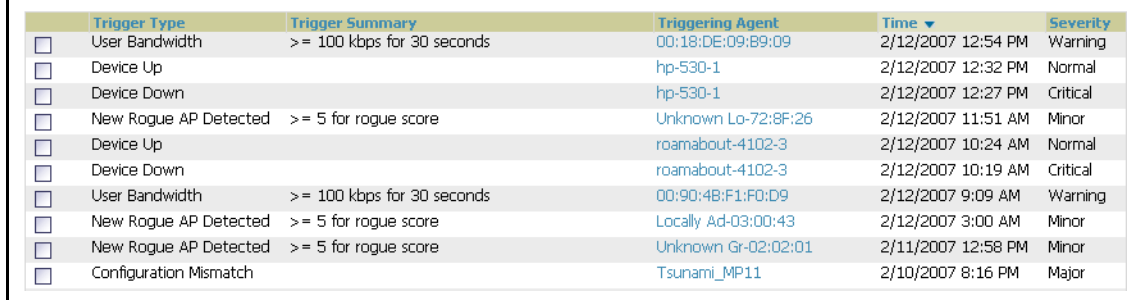

For each new alert, the **System > Alerts** page displays the items listed in [Table 151](#page-233-2).

<span id="page-233-2"></span>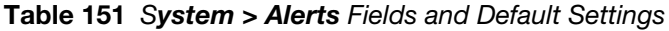

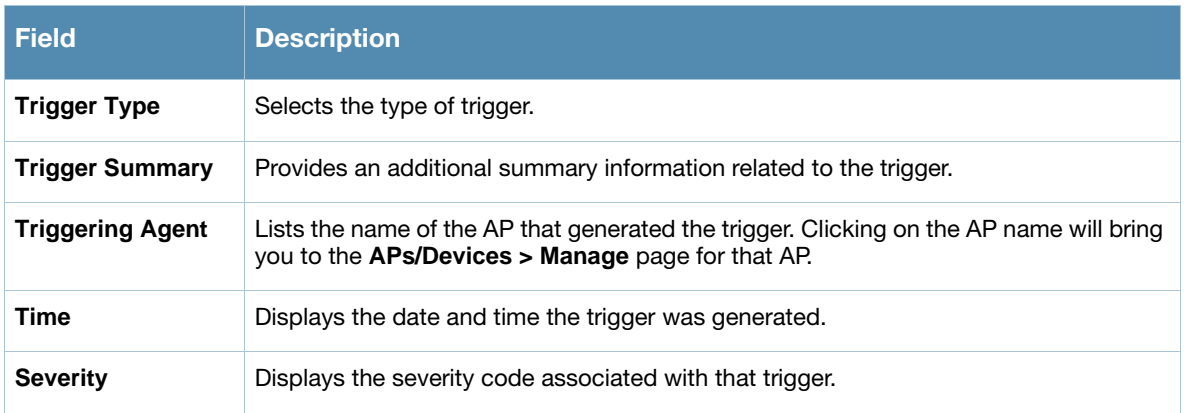

Once you have viewed an alert, you may take one of the following courses of action:

- Leave it in active alert status if it is unresolved. The alert will remain on the New Alerts list until you Acknowledge or Delete it. If an alert already exists the trigger for that AP or User will not fire again until it has been acknowledged or deleted. If AP 7 exceeds a max bandwidth trigger that trigger will not fire again for AP 7 until the first alert is recognized.
- Move the alert to the Alert Log by selecting the alert and clicking the **Acknowledge** button at the bottom of the page (You may see all logged alerts by clicking the View logged alerts link at the top of the page. Click the **New Alerts** link to return to the list of new alerts only).
- Delete the alert by selecting the alert from the list and clicking the Delete button at the bottom of the page.

# <span id="page-234-0"></span>Monitoring and Supporting OV3600 Users with the Users Page

# <span id="page-234-1"></span>Overview of the Users Pages

The **Users** page allows administrators to view user data. The data on the **Users** page comes from a number of locations, including data tables on the access points, information from RADIUS accounting servers, and OV3600-generated data.

The **Users** section of OV3600 6.3 contains the following pages:

- **Users > Connected**—Displays all users currently connected in OV3600 6.3, to include enhanced information introduced in OV3600 6.3. For additional information, refer to ["Monitoring Connected Users](#page-234-2)  [With the Users > Connected Page" on page 235.](#page-234-2)
- **Users > All**—Displays all users of which OV3600 6.3 is aware, with related information. Non-active users are listed in gray text.
- **Users > Guest Users**—Displays all guest users in OV3600 6.3. See ["Supporting Guest Users With the](#page-237-0)  [Users > Guest Users Page" on page 238](#page-237-0).
- **Users > Tags**—Displays a list of wireless tags, such as Aeroscout, PanGo and Newbury, that are heard by thin APs, and reported back to a controller that is monitored by OV3600. OV3600 displays the information it receives from the controller in a table on this page. ["Supporting Users on Thin AP](#page-239-0)  [Networks With the Users > Tags Page" on page 240](#page-239-0).

# <span id="page-234-2"></span>Monitoring Connected Users With the Users > Connected Page

The **Users** > **Connected** page displays all users currently connected in OV3600 6.3, and is illustrated in [Figure 159](#page-235-0) and described in [Table 152.](#page-235-1) The information displayed on this page can be adjusted in the following ways:

- You can expand or customize the graphics to show maximum users, maximum average users, and additional custom view options.
- You can expand bandwidth to include custom view options.
- You can display all users, a specific number of users per page, or another custom setting.
- The Alerts section displays custom configured alerts that were defined in the System > Alerts page.

OV3600 Version 6.3 enhances the **Users > Connection** page to include SSID information for users. This enhancement applies to additional graph-based pages in OV3600 6.3. Furthermore, the **Users > Connected**  page can display wired users using remote Access Point (RAP) devices in tunnel and split-tunnel mode.

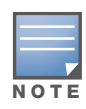

Data that was gathered prior to an upgrade to Version 6.3 will be reported under an unknown SSID.

<span id="page-235-0"></span>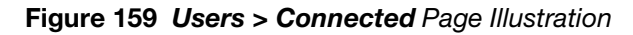

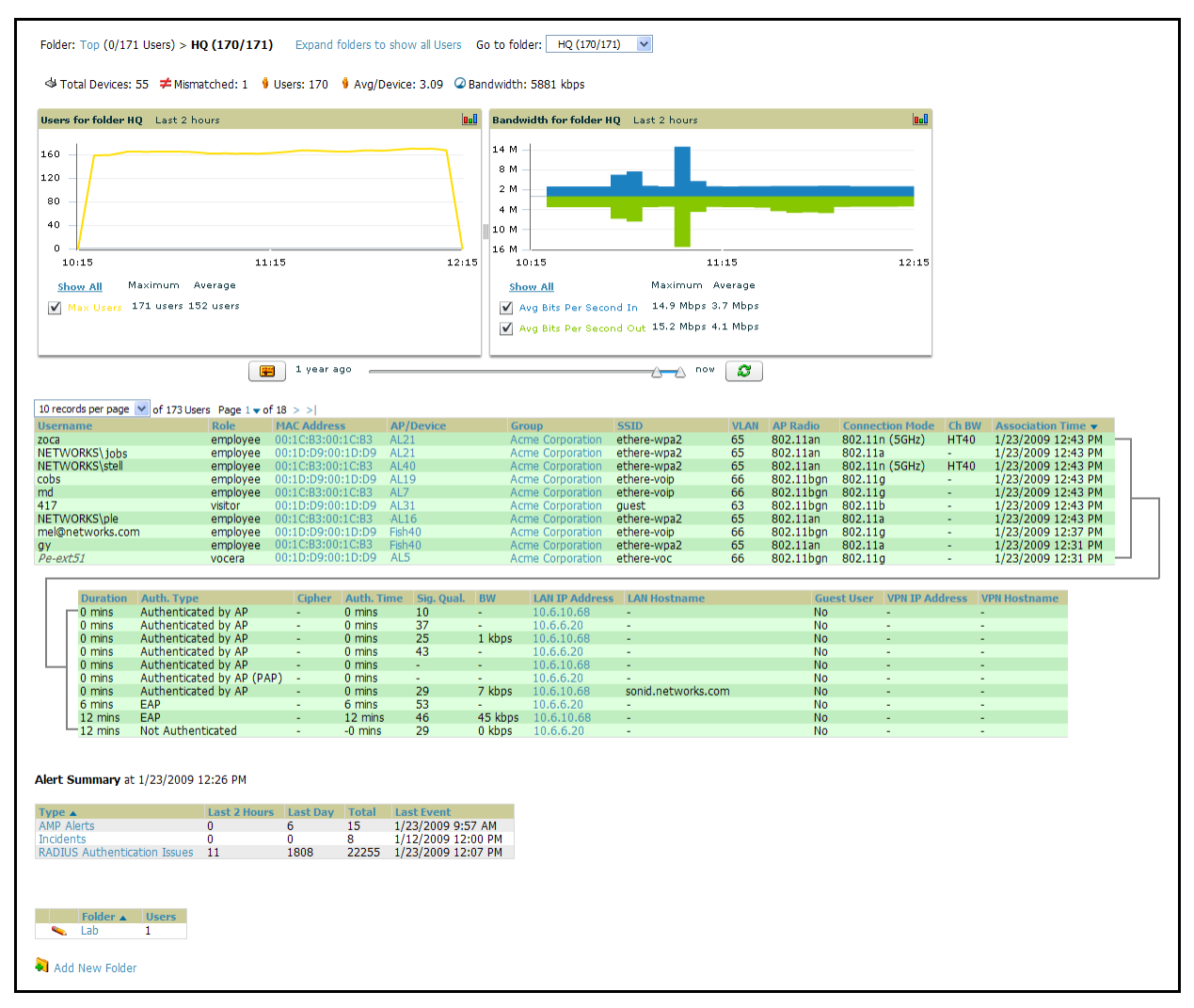

<span id="page-235-1"></span>Table 152 Users > Connected Fields and Default Values

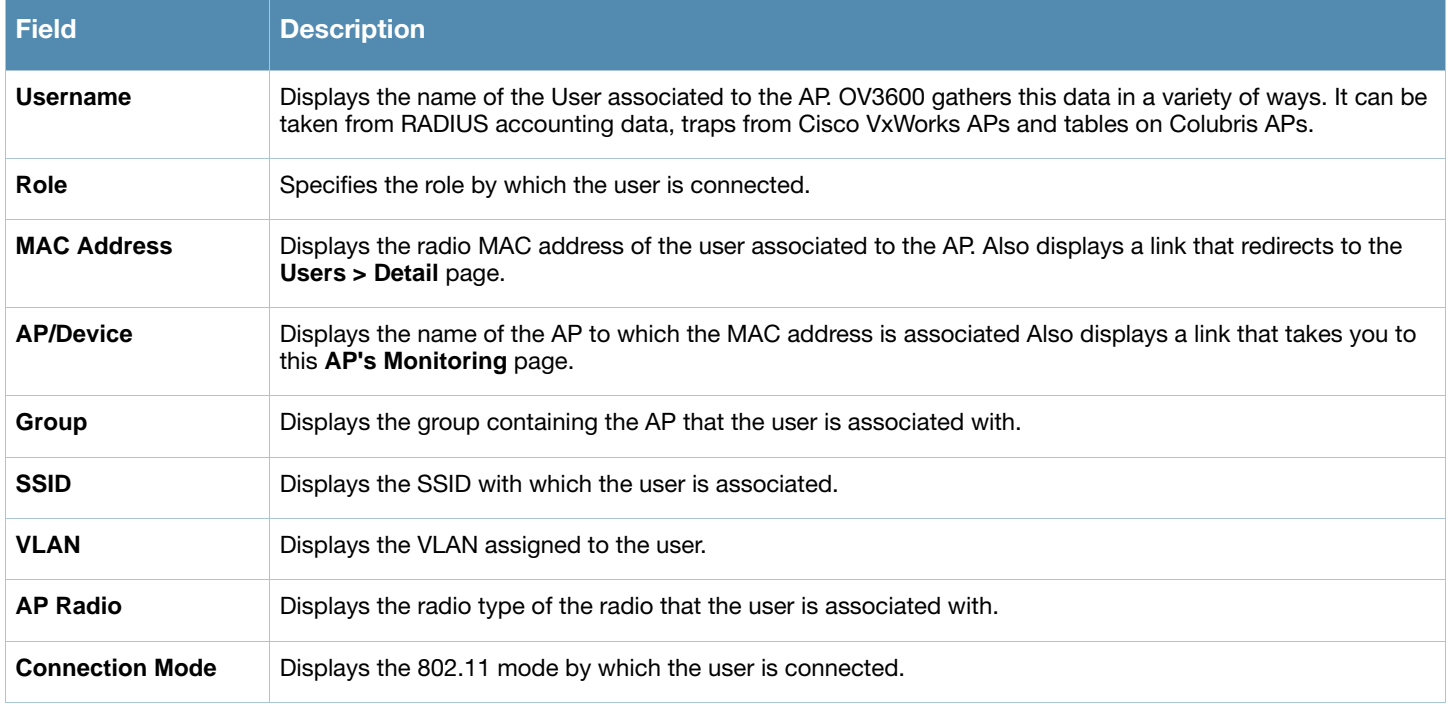

# Table 152 Users > Connected Fields and Default Values (Continued)

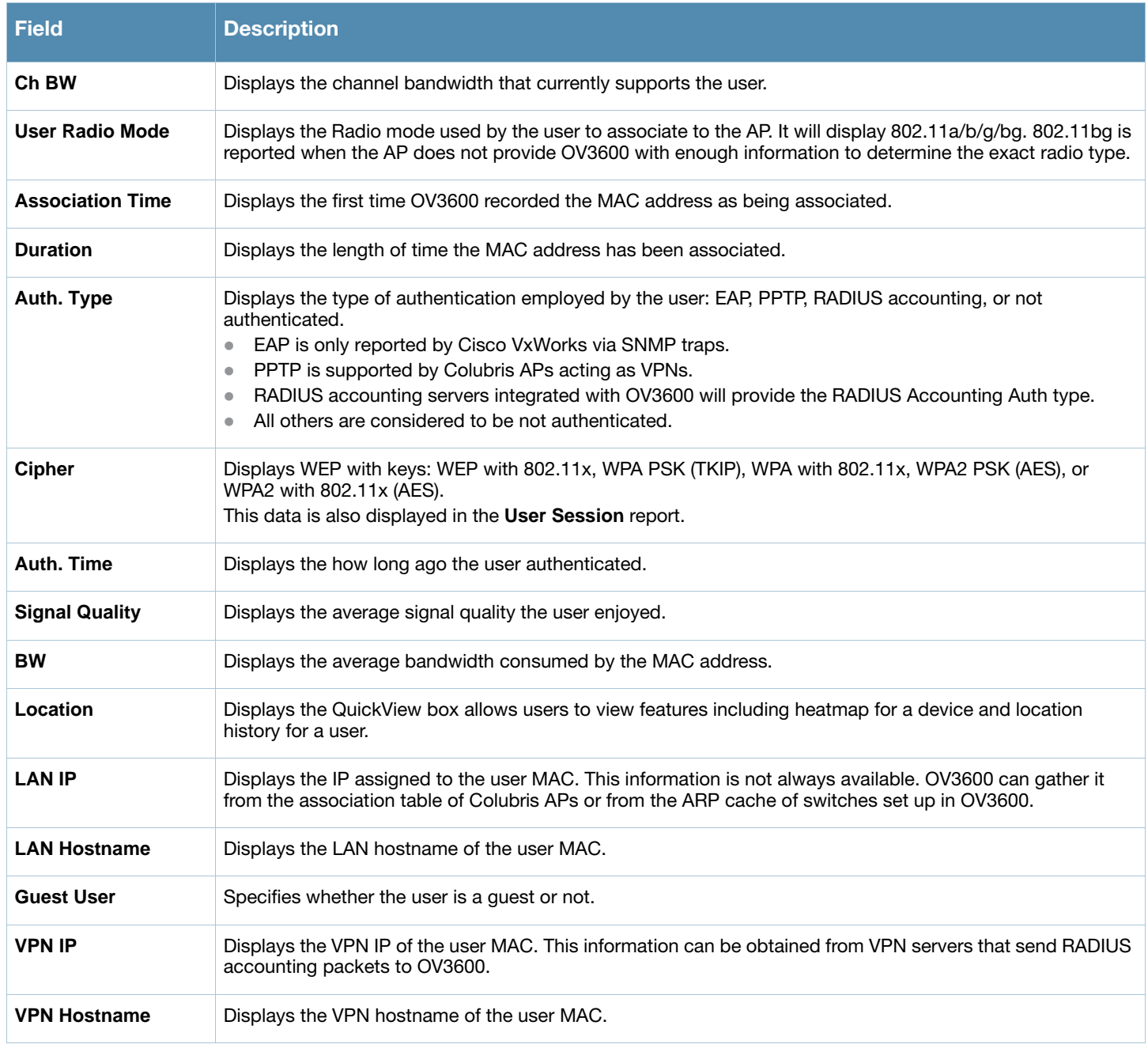

# <span id="page-237-0"></span>Supporting Guest Users With the Users > Guest Users Page

## Overview of the Users > Guest Users Page

OV3600 supports guest user provisioning for Alcatel-Lucent and Cisco WLC devices. This allows frontline staff, such as receptionists or help desk technicians, to grant wireless access to visitors or other temporary personnel.

The first step in creating a guest access user is to define a role for the OV3600 users who will be responsible for this task, if those users are to have a role other than Admin. Perform the following steps in the pages described to configure these settings.

1. Navigate to the **OV3600 Setup > Roles** page and create a new role of type **Guest Access Sponsor**. [Figure](#page-237-1)  [160](#page-237-1) illustrates this page.

<span id="page-237-1"></span>Figure 160 OV3600 Setup > Roles Page Illustration

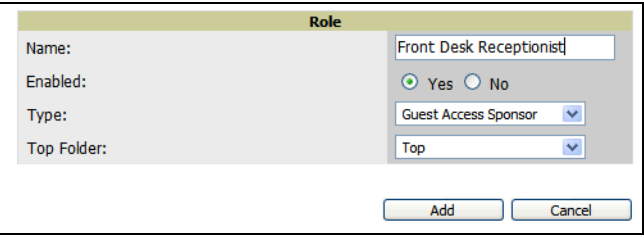

2. Next, navigate to the **OV3600 Setup > Users** page and create a new user with the role that was just created for **Guest Access Sponsors**. [Figure 161](#page-237-2) illustrates this page.

<span id="page-237-2"></span>Figure 161 OV3600 Setup > Users Page Illustration

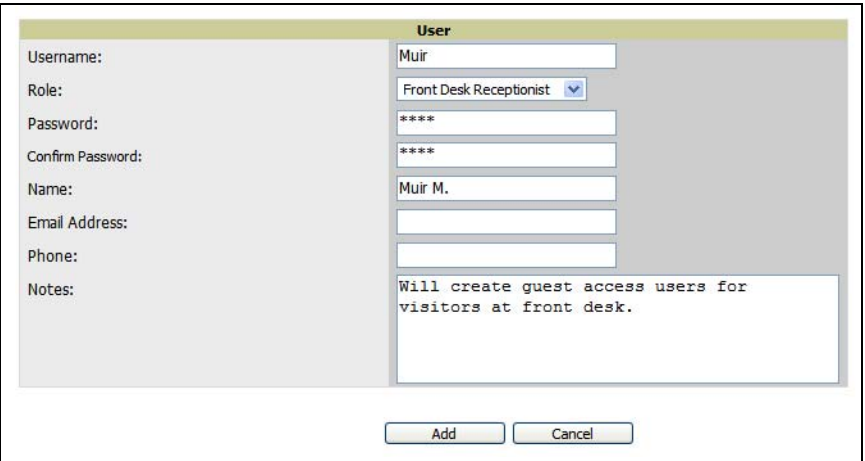

- 3. The newly created login information should be provided to the person or people who will be responsible for creating guest access users. Anyone with an Admin role can also create guest access users.
- 4. The next step in creating a guest access user is to navigate to the **Users > Guest Users** tab. From this tab, new guest users can be added or existing guest users can be edited. There is also a list of all guest users that shows data including the expiration date, the SSID (for Cisco WLC) and other information. [Figure](#page-238-0)  [162](#page-238-0) illustrates this page and [Table 153](#page-238-1) describes the fields and information displayed.

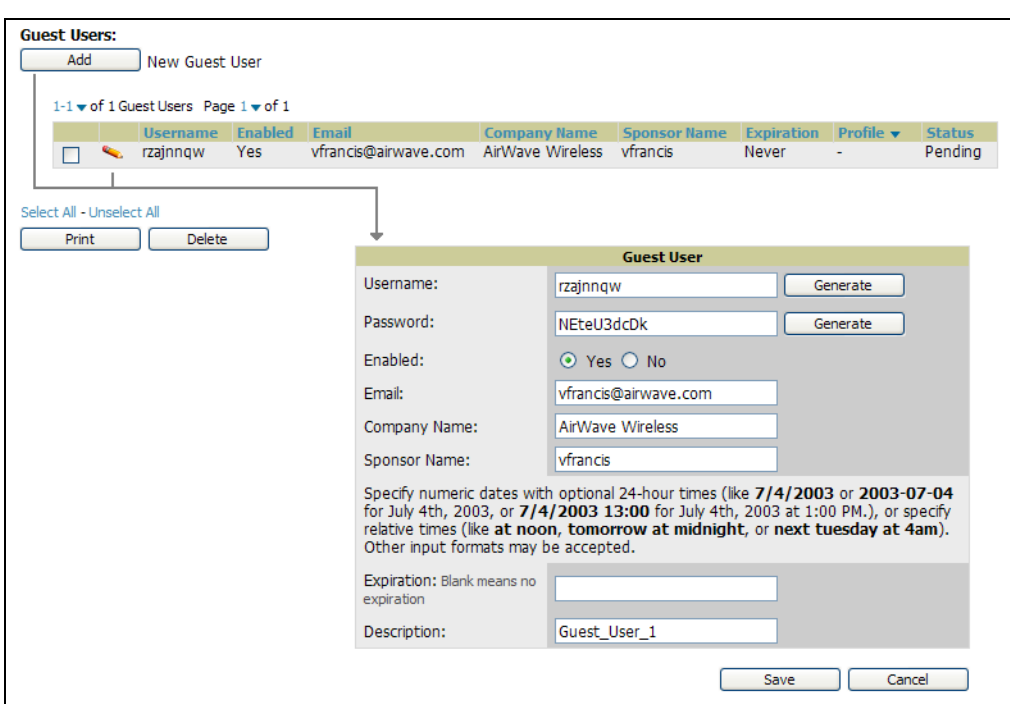

<span id="page-238-0"></span>Figure 162 Users > Guest Users Page Illustration

<span id="page-238-1"></span>Table 153 Users > Guest Users Fields

| <b>Field</b>                                     | <b>Description</b>                                                                                         |
|--------------------------------------------------|----------------------------------------------------------------------------------------------------|
| <b>Repair Guest User</b><br><b>Errors button</b> | OV3600 attempts to push the guest user again in an attempt to repair any errors in the<br>Status column.   |
| <b>Add New Guest</b><br><b>Users button</b>      | Add a new guest user to a controller via OV3600.                                                           |
| Username                                         | Randomly generated on the guest user detail page.                                                          |
| <b>Enabled</b>                                   | Status of guest user as active (enabled) or expired (disabled); configured on the guest user<br>edit page. |
| Email                                            | Optional, configured on the guest user edit page.                                                          |
| <b>Company Name</b>                              | Optional, configured on the guest user edit page.                                                          |
| <b>Sponsor Name</b>                              | Optional, configured on the quest user edit page.                                                          |
| <b>Expiration</b>                                | The date the guest user's access will expire; configured on the guest user add page.                       |
| <b>Profile/SSID</b>                              | Applies to Cisco WLC only; the SSID the guest user can access.                                             |
| <b>Status</b>                                    | Reported by the controller; attempt to repair error messages with the repair button.                       |
| <b>Print button (for</b><br>checked users)       | Sends the selected guest user's information to an external printer.                                        |
| Delete button (for<br>checked users)             | Removes the selected guest user from OV3600 and from the controller.                                       |

5. Guest users associated to the wireless network will appear on the same list as other wireless users, but will be identified as guest users in the **SSID** column. The **User Detail** page for a guest user also contain a box with the same guest information that appears for each user on the **Users > Guest Users** list.

# <span id="page-239-0"></span>Supporting Users on Thin AP Networks With the Users > Tags Page

The **Users > Tags** page.displays a list of wireless tags, such as Aeroscout, PanGo and Newbury, that are heard by thin APs, and reported back to a controller that is monitored by OV3600. OV3600 displays the information it receives from the controller in a table on this page. [Figure 163](#page-239-1) illustrates this page, and [Table](#page-239-2)  [154](#page-239-2) describes fields and information displayed.

<span id="page-239-1"></span>Figure 163 Users > Tags Page Illustration

| Tags                                       |                                                     |                    |                                              |                                                   |                                                               |                     |                   |  |  |  |
|--------------------------------------------|-----------------------------------------------------|--------------------|----------------------------------------------|---------------------------------------------------|---------------------------------------------------------------|---------------------|-------------------|--|--|--|
|                                            | $1-5$ $\bullet$ of 5 Tags Page $1$ $\bullet$ of $1$ |                    |                                              |                                                   |                                                               |                     |                   |  |  |  |
|                                            | <b>Name</b>                                         | <b>MAC Address</b> | <b>Vendor</b><br>$-$ All $-$<br>$\checkmark$ | <b>Battery Level</b><br>$-A$ ll -<br>$\checkmark$ | <b>Chirp Interval</b><br>$\mathbb{R}$ - All -<br>$\checkmark$ | Last Seen v         | <b>Closest AP</b> |  |  |  |
|                                            | CD-Burner                                           | 00:14:7E:00:14:7E  | PanGo Networks, Inc.                         | Normal                                            | 2 mins                                                        | 1/23/2009 1:19 PM   | HO-Engineering    |  |  |  |
| ╰                                          |                                                     | 00:14:7F:00:14:7F  | <b>InnerWireless</b>                         | Normal                                            | 4 mins                                                        | 1/23/2009 6:44 AM   |                   |  |  |  |
|                                            | Water-Cooler                                        | 00:14:7E:00:14:7E  | Aeroscout Ltd.                               | ۰                                                 | 12 secs                                                       | 1/22/2009 5:35 AM - |                   |  |  |  |
| <b>Contract Contract Contract Contract</b> |                                                     | 00:14:7F:00:14:7F  | <b>InnerWireless</b>                         | Normal                                            | $1 \text{ min}$                                               | 1/20/2009 4:13 PM - |                   |  |  |  |
|                                            |                                                     | 00:14:7E:00:14:7E  | Aeroscout Ltd.                               | $\overline{\phantom{a}}$                          | 45 secs                                                       | 1/20/2009 4:02 PM - |                   |  |  |  |

<span id="page-239-2"></span>Table 154 Users > Tags Fields

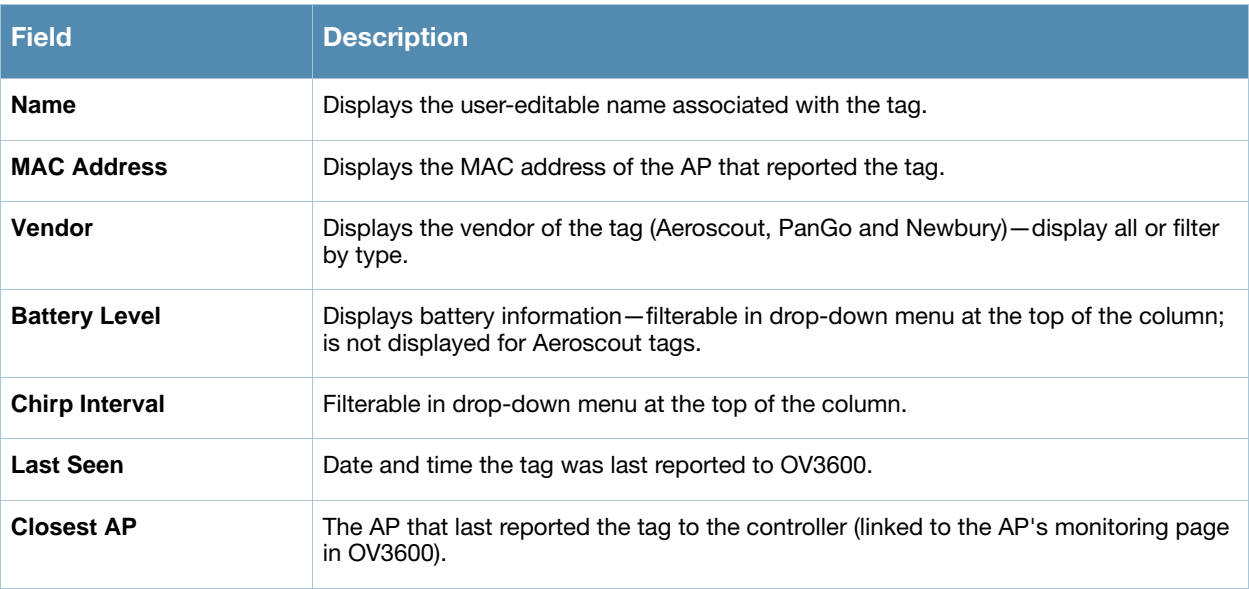

- To edit the name of the tag, or to add notes to the tag's record, click the **pencil** icon next to the entry in the list. You can then add or change the name and add notes like "maternity ward inventory" or "Chicago warehouse," as two examples.
- There is also a **Tag Not Heard** trigger, which can be used to generate an alert if a tag is not reported to OV3600 after a certain interval. This can help to identify lost or stolen inventory. For more information about enabling this trigger, refer to the section ["Creating and Using Triggers and Alerts" on page 222.](#page-221-0)

# <span id="page-240-0"></span>Monitoring and Supporting OV3600 with the Home Pages

# Overview of the Home Pages

The **Home** section of OV3600 provides the most frequent starting point for monitoring network status and establishing primary OV3600 functions, once OV3600 configuration is complete. There are five pages accessed in the **Home** section of the OV3600 graphical user interface (GUI):

- The **Home > Overview** and the **Home > License** pages condense a large amount of information about your OV3600. From these two pages you can view the health and usage of your network as well as click common links and shortcuts to view system information. Refer to ["Monitoring OV3600 with the Home >](#page-240-1)  [Overview Page" on page 241.](#page-240-1)
- The **Home > Search** page provides a simple way to find users and managed devices. OV3600 Version 6.3 enhances searching by adding an ability to search for rogue devices by multiple criteria. Refer to ["Searching OV3600 with the Home > Search Page" on page 245.](#page-244-0)
- The **Home > Documentation** page provides easy access to all relevant OV3600 documentation. Refer to ["Accessing OV3600 Documentation with the Home > Documentation Page" on page 246.](#page-245-0)
- The **Home > User Info** page displays information about the users logged in to OV3600, including the role, authentication type (local user or TACACS+) and access level. Refer to ["Configuring Your Own User](#page-245-1)  [Information with the Home > User Info Page" on page 246.](#page-245-1)

# <span id="page-240-1"></span>Monitoring OV3600 with the Home > Overview Page

Navigate to **Home > Overview** page with the standard OV3600 6.3 menus. [Figure 164](#page-241-0) illustrates this page, and [Table 155](#page-241-1) describes the contents.

<span id="page-241-0"></span>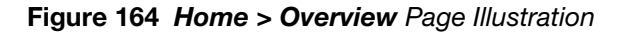

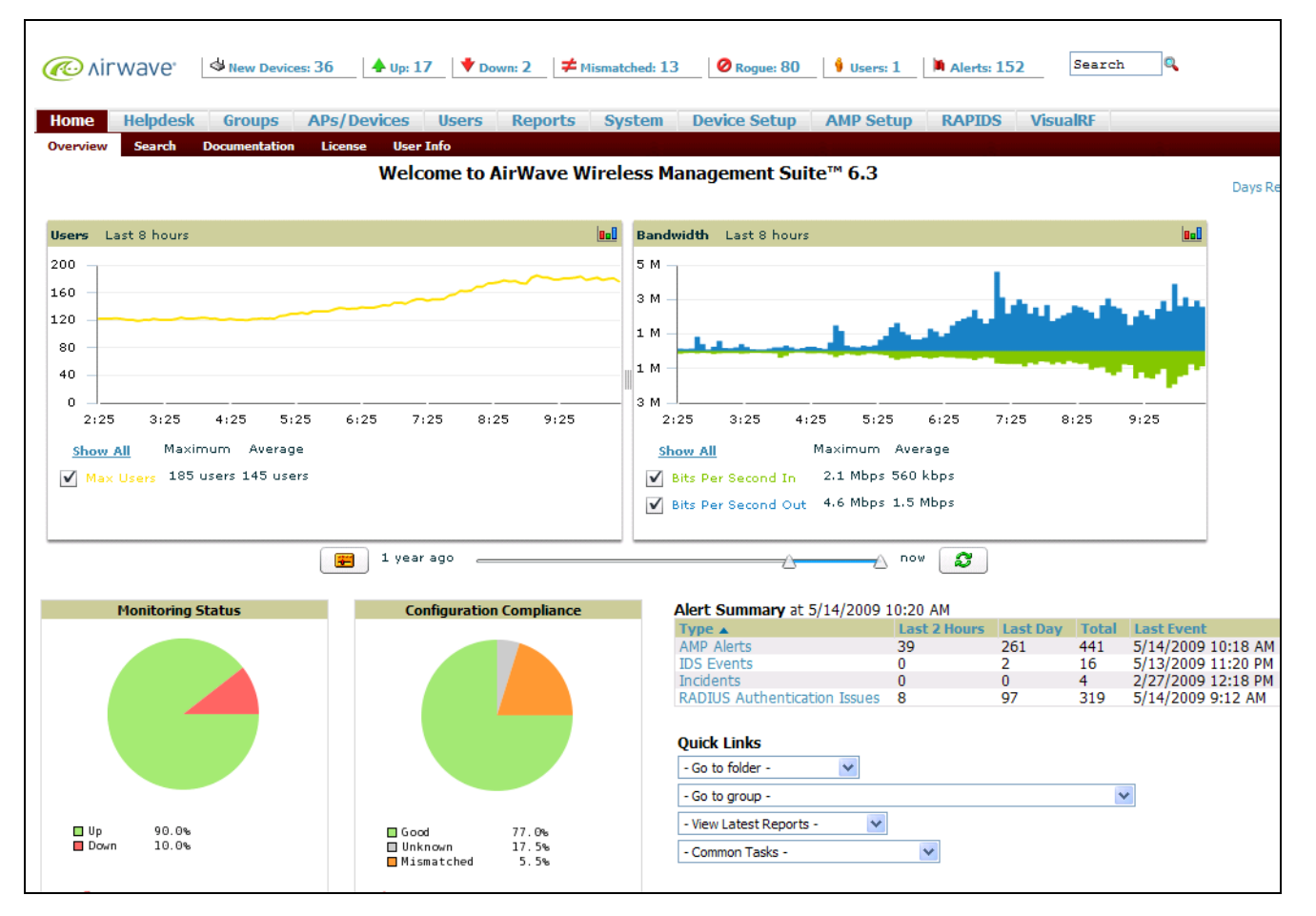

<span id="page-241-1"></span>Table 155 Home > Overview Sections and Descriptions

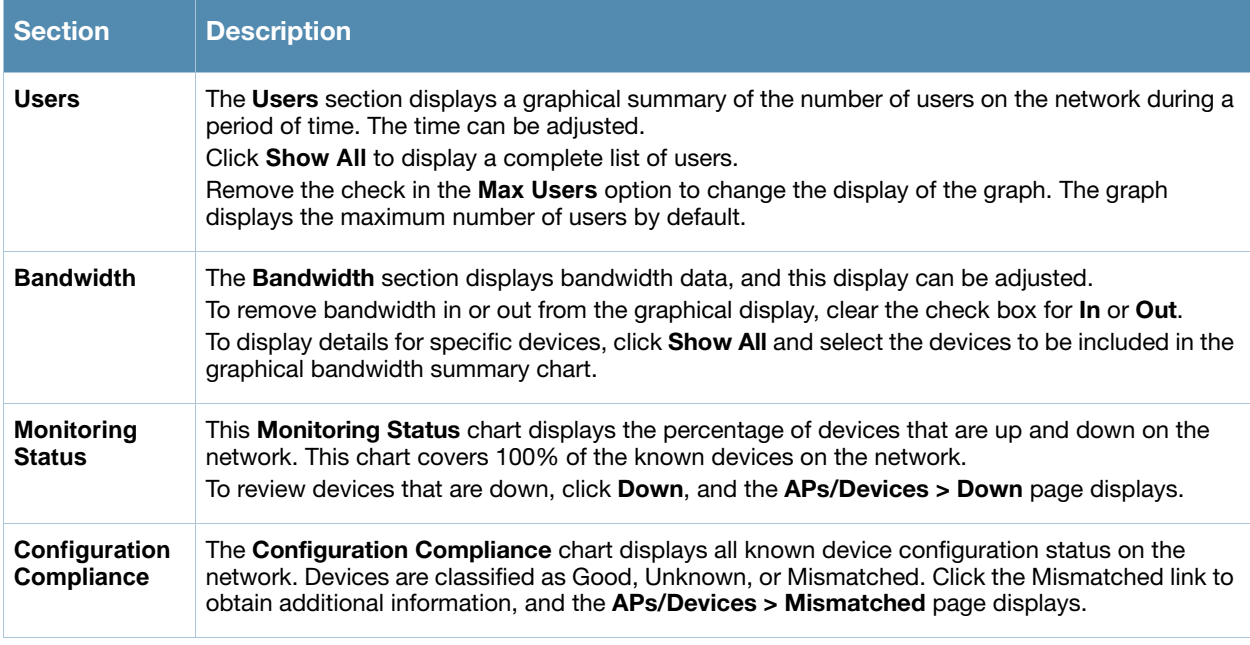

## Table 155 Home > Overview Sections and Descriptions

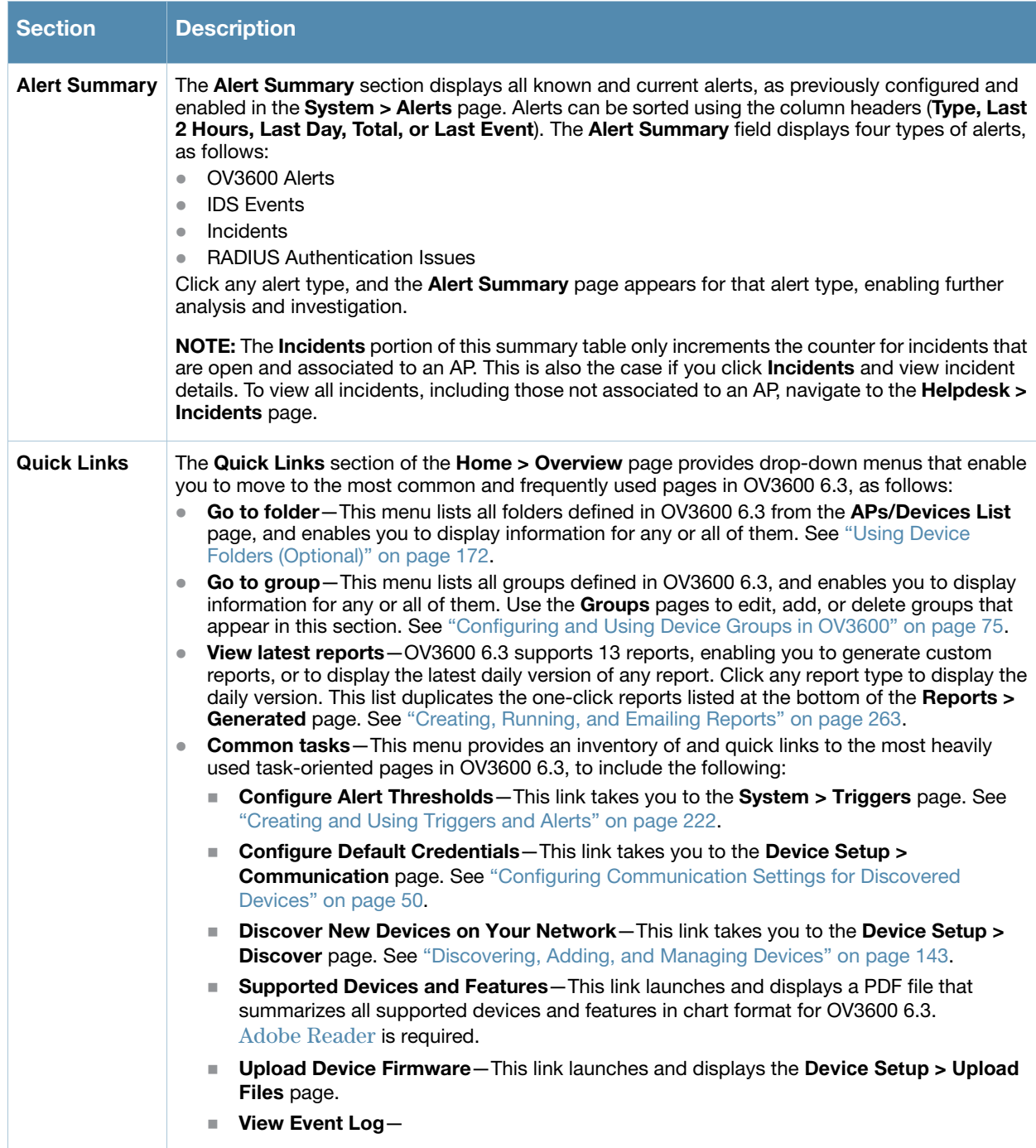

# <span id="page-243-0"></span>Viewing and Updating License Information with the Home > License Page

Navigate to the Home > License page using the standard OV3600 menu. [Figure 165](#page-243-1) illustrates this page, and [Table 156](#page-243-2) describes the contents.

#### <span id="page-243-1"></span>Figure 165 Home > License Page Illustration

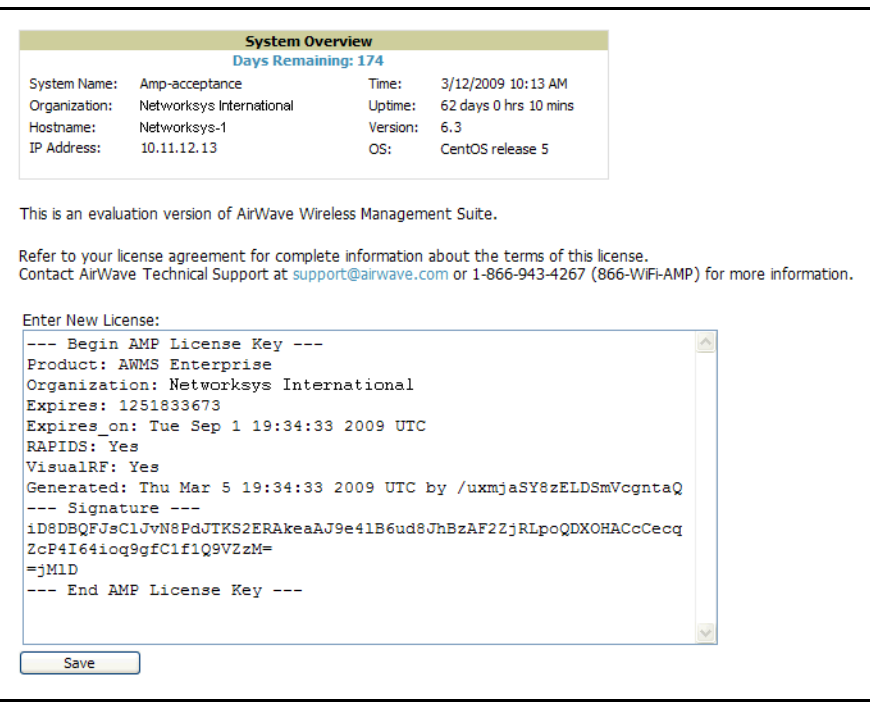

<span id="page-243-2"></span>Table 156 Home > License Fields

| <b>Field</b>                | <b>Description</b>                                                                                                    |
|-----------------------------|----------------------------------------------------------------------------------------------------|
| <b>System Name</b>          | Displays a user-definable name for OV3600 (maximum 20 characters).                                                                                  |
| Organization                | Displays the organization listed on your license key.                                                                                               |
| Hostname                    | Displays the DNS name assigned to OV3600.                                                                                                    |
| <b>IP Address</b>           | Displays the static IP address assigned to OV3600.                                                                                                  |
| <b>Current Time</b>         | Displays the current date and time set on OV3600.                                                                                                   |
| <b>Uptime</b>               | Displays the amount of time since the operating system was last booted.<br>OV3600 processes get restarted daily as part of the nightly maintenance. |
| <b>Software Version</b>     | Displays the version number of OV3600 code currently running.                                                                                       |
| <b>Operating system</b>     | Displays the version of Linux installed on the server.                                                                                              |
| <b>Latest Reports</b>       | Provides quick links to the most recently created report of the specified type.                                                                     |
| <b>Quick Links</b>          | Links to some common OV3600 tasks.                                                                                                    |
| <b>Search</b>               | Provides search for managed devices and wireless users. When searching for a MAC<br>address, colons are needed (for example, 00:40:96).             |
| <b>Monitoring Status</b>    | Pie chart depicts the number of Up and Down APs.                                                                                                    |
| <b>Configuration Status</b> | Pie chart depicts the number of mismatched APs.                                                                                                    |

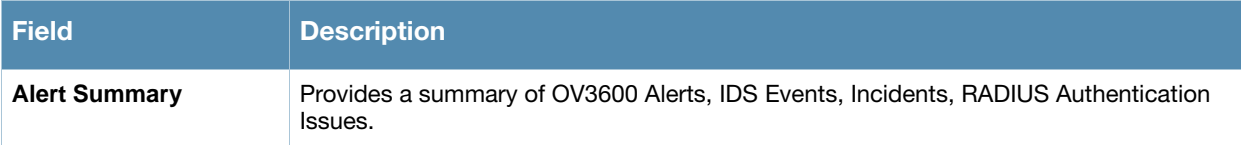

# <span id="page-244-0"></span>Searching OV3600 with the Home > Search Page

The **Home > Search** page provides a simple way to find users, managed devices, and more. Search performs partial string searches on a large number of fields including the notes, version, secondary version, radio serial number, device serial number, LAN MAC, radio MAC and apparent IP address of all the APs, as well as the client MAC, VPN user, User, LAN IP and VPN IP fields. Recent versions of OV3600 add support for rogue devices, tags, groups, and folders in search capability.

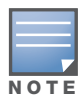

OV3600 supports enhanced search functions so that when you search with an IP address, object unique identifier (OUI), LAN IP address, radio MAC address, or name, you receive matching rogue devices and tags.

[Figure 166](#page-244-1) illustrates this page.

### <span id="page-244-1"></span>Figure 166 Home > Search Page Illustration with Sample Hits on "00:"

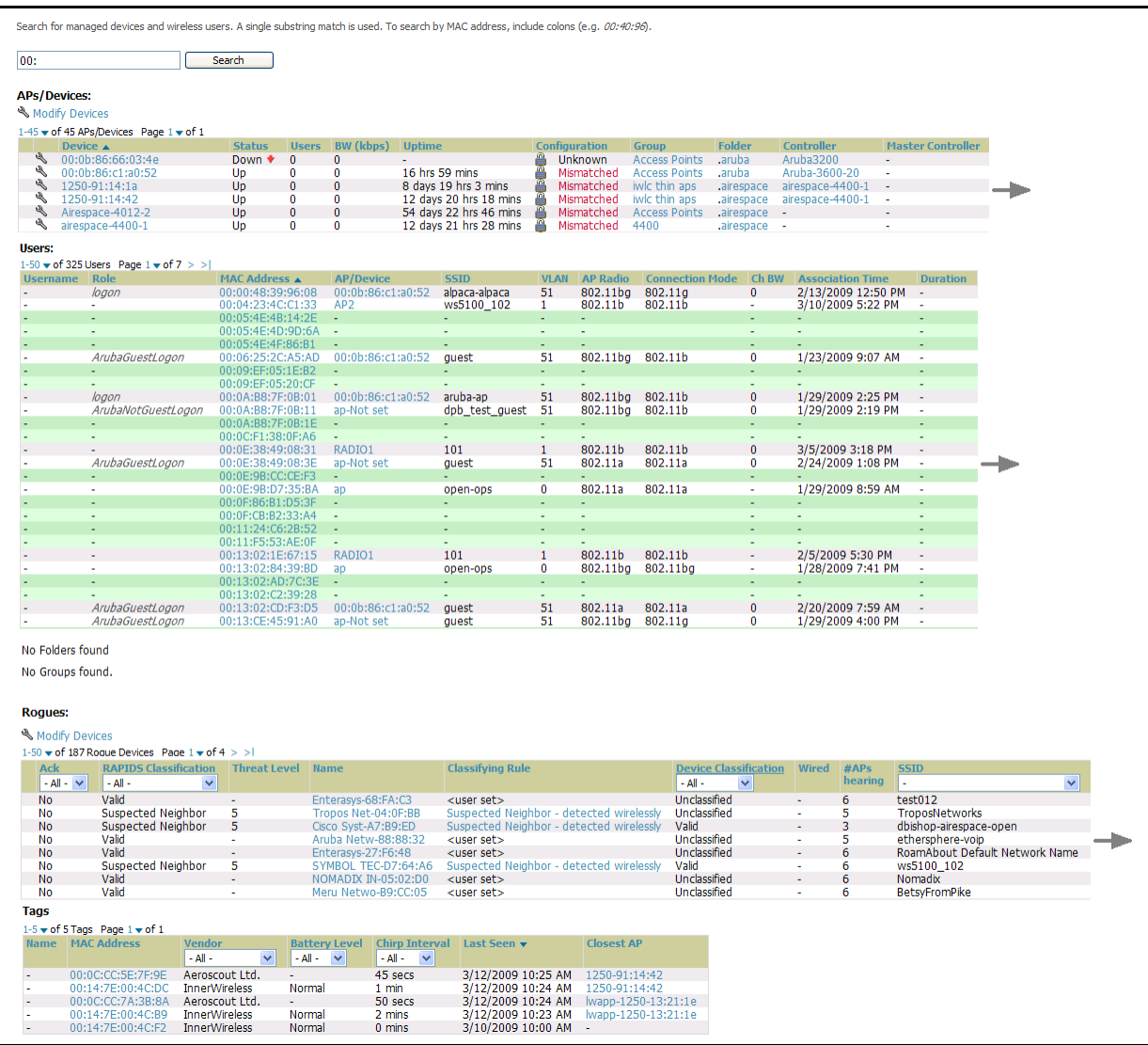

1. Enter the keyword or text with which to search. If searching for a MAC address, enter it in colondelimited format.

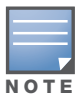

The OV3600 Search utility is case-insensitive.

2. Click **Search**, and the results display after a short moment. Results support several hypertext links to additional pages, and drop-down menus allow for additional sorting of search returns.

Search results are categorized in the following sequence. Not all categories below may offer returns for a given search:

- **APs/Devices**
- **Users**
- **Rogues**
- **Tags**

# <span id="page-245-0"></span>Accessing OV3600 Documentation with the Home > Documentation Page

The **Home > Documentation** page provides easy access to all relevant OV3600 documentation. All of the documents on the **Home > Documentation** page are hosted locally by OV3600 and can be viewed by any PDF viewer. [Figure 167](#page-245-2) illustrates this page.

### <span id="page-245-2"></span>**Figure 167 Home > Documentation Page Illustration**

```
OmniVista 3600 Air Manager
   · Ouickstart Guide
   • User Guide
   \bullet Supported APs/Devices
    • Supported Firmware Versions
```
# <span id="page-245-1"></span>Configuring Your Own User Information with the Home > User Info Page

The **Home > User Info** page displays information about the user that is logged into OV3600. This page includes including the authentication type (local user or TACACS+) and access level. This page also provides the user with the ability to change their password securely and without needing the assistance of an **admin** user.

For information about creating new users from an **admin** account, navigate to the **OV3600 Setup > Users** page, and refer to ["Creating OV3600 Users" on page 45.](#page-44-0)

Users can also set preferences for the display of alerts in the OV3600 header, the minimum alert severity to display, and the default number of records to appear in a list and the refresh rate for the console. [Figure 168](#page-246-0) illustrates this page.

<span id="page-246-0"></span>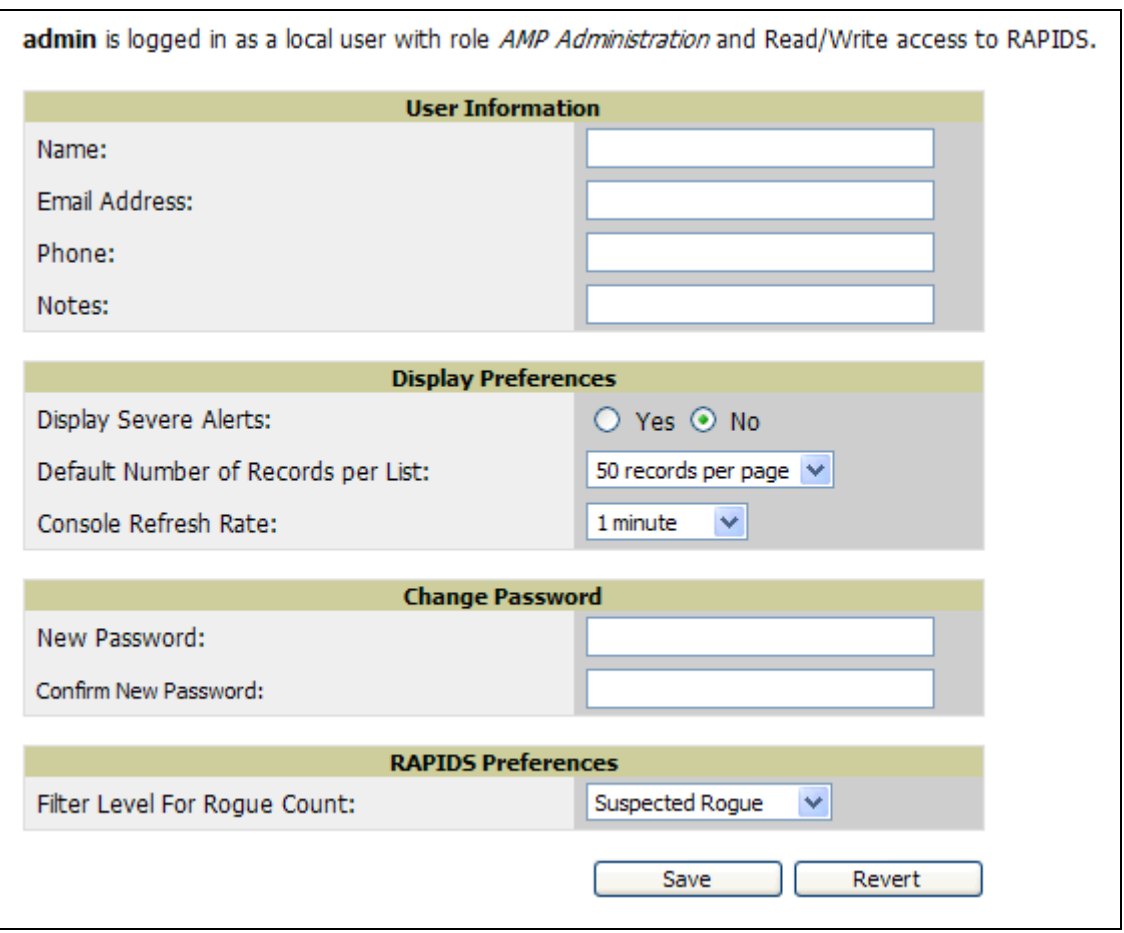

Perform the following steps to configure your own user account with the **Home > User Info** page:

- 1. In the **User Information** section, enter the following information:
	- **Name**—Enter the ID by which a you logs into and operate in OV3600.
	- **Email Address**—Enter the email address to be used for alerts, triggers, and additional OV3600 functions that support an email address.
	- **Phone**—Enter the area code and phone number, if desired.
	- **Notes**—Enter any additional text-based information that helps other OV3600 users or administrators to understand the functions, roles, or other rights of the user being created.
- 2. In the **Display Preference** section, define the OV3600 display behavior preferred by the user. These parameters are as follows. Default settings are the most frequently used by most users:
	- **Display Severe Alerts**—Setting defines whether the user is privy to severe OV3600 alerts. This setting may often be reserved for administrative users. Note that alerts and triggers are custom-definable. Refer to ["Creating and Using Triggers and Alerts" on page 222.](#page-221-0)

# <span id="page-247-0"></span>Monitoring and Supporting Multiple OV3600 Stations with the Master Console

The **Master Console** (MC) is used to monitor multiple OV3600 stations from one central location. The **Master Console** is designed for customers running multiple OV3600 servers. Once an OV3600 station has been added to the MC, it will be polled for basic OV3600 information.

- Reports can be run from the **Master Console** to display information from multiple OV3600 stations; because such reports can be extremely large, reports can also be run as **summary only** so that they generate more quickly and finish as a manageable file size.
- The **Master Console** can also be used to populate group-level configuration on managed OV3600 installations using the **Global Groups** feature.
- The **Master Console** supports the following enhancements commencing with Version 6.2:
	- The **Master Console** now offers a display of devices that are in a **down** or **error** state, anywhere on the network. This new information is supported on **Master Console** pages that display device lists, to include **Home > Overview**, **APs Devices > List**, **RAPIDS > Rogue APs**, and additional such pages.
	- The **Public Portal** of the **Master Console** supports configuration of the iPhone interface. This can be configured using the **Master Console OV3600** page. See ["Defining General OV3600 Server Settings" on](#page-37-0)  [page 38.](#page-37-0)
	- The **Master Console** and **Failover** servers can now be configured with a **Device Down** trigger that generates an alert if communication is lost to a managed or watched OV3600 station. In addition to generating an alert, the **Master Console** or **Failover** server can also send email or NMS notifications about the event. See ["Creating and Using Triggers and Alerts" on page 222.](#page-221-0)

There are two forms of **Master Console**, the standalone server and the OV3600 add-on. *The license key determines if the* **Master Console** *is enabled and the mode it should run*.

- While running in *add-on* mode, the OV3600 functions like a normal OV3600, but has an extra MC tab that is used to access the master console.
- When in *standalone* mode, the server only polls other OV3600 installations and does not directly monitor any APs.

The **Master Console** also contains an optional Public Portal, which allows any user to view basic group-level data for each managed OV3600. This feature is disabled by default because no OV3600 or **Master Console** login is required to view the public portal. It can be enabled by navigating to the page and then to the **Master Console** section. Once enabled, a new Portal tab will appear to the right of the **Groups** tab. The URL of the public portal will be https://your.ov3600.name/public. The public portal was once enabled in the **Master Console** license key, but beginning in OV3600 6.3 it became an option in the web page. Upon upgrading to Version 6.2 or later, it is disabled by default, regardless of the type of license.

[Figure 169](#page-248-0) illustrates the **Master Console** page.

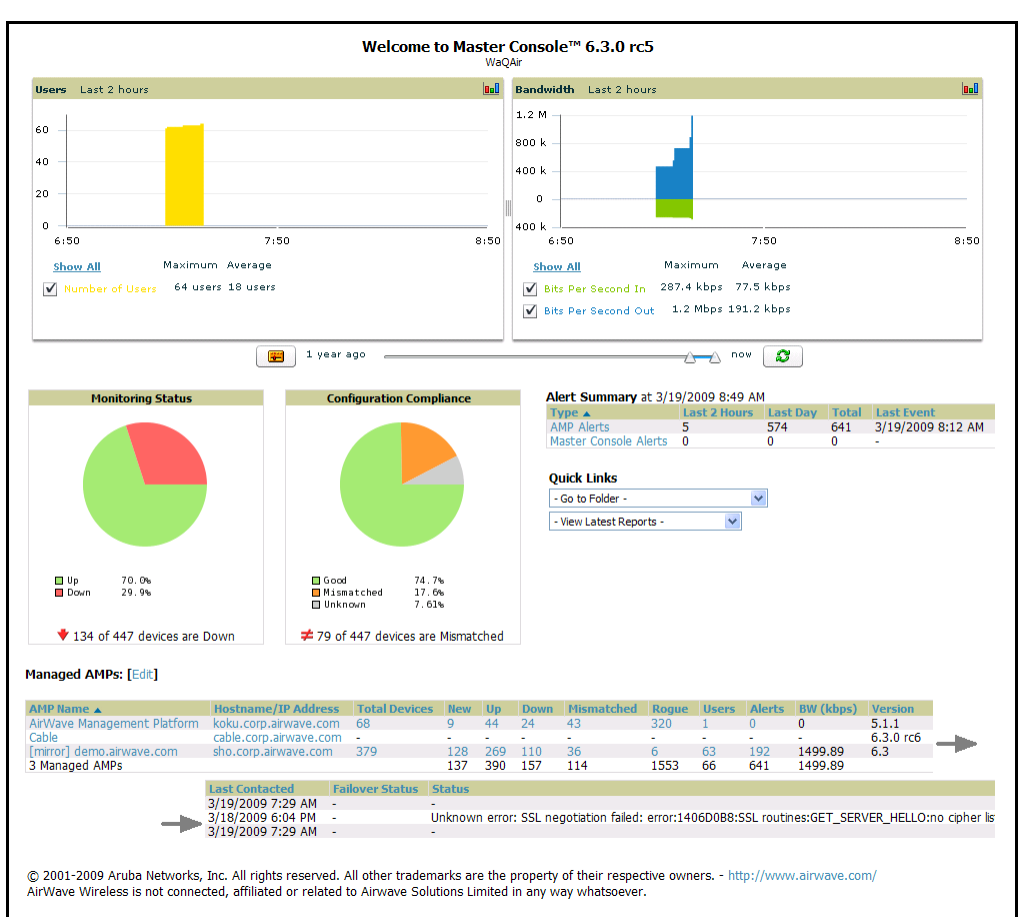

## <span id="page-248-0"></span>Figure 169 Master Console Home > Overview Page Illustration

Much like the normal **Home > Overview** page, the **Master Console Home > Overview** page provides summary statistics for the entire network at a glance.

# Adding a Managed OV3600 with the Master Console

Perform the following steps to add a managed OV3600 console.

1. Navigate to the **Home > Managed OV3600s** page, illustrated in [Figure 170](#page-248-1).

<span id="page-248-1"></span>Figure 170 Master Console > Managed OV3600s Page Illustration

| ╰ | OV<br>AirWave Management Platform | Name $\triangle$ |               | koku.corp.com    | <b>Hostname/IP Address</b> | <b>Polling Enabled</b><br><b>Yes</b> | <b>Polling Period</b><br>5 minutes | <b>Total Devices</b><br>$\sim$ | <b>New</b> | $U_{\mathbf{p}}$ | <b>Down</b> | <b>Mismatched</b>                 |
|---|-----------------------------------|------------------|---------------|------------------|----------------------------|--------------------------------------|------------------------------------|--------------------------------|------------|------------------|-------------|-----------------------------------|
| ╰ | OV3600                            |                  |               | cable.corp.com   |                            | Yes                                  | 5 minutes                          | $\bf{0}$                       | 0          | 0                | $\bf{0}$    | $\bf{0}$                          |
| ╰ | [mirror] demo.com                 |                  |               | sho.corp.com     |                            | Yes                                  | 5 minutes                          | 379                            | 128        | 271              | 108         | 36                                |
|   | 3 Managed OV3600s                 |                  |               |                  |                            |                                      |                                    |                                | 137        | 315              | 132         | 79                                |
|   |                                   |                  |               |                  |                            |                                      |                                    |                                |            |                  |             |                                   |
|   | Roque                             | <b>Users</b>     | <b>Alerts</b> | <b>BW</b> (kbps) | <b>Version</b>             | <b>Last Contacted</b>                | <b>Failover Status</b>             | <b>Status</b>                  |            |                  |             | <b>Manage Group Configuration</b> |
|   |                                   |                  |               | ٠                | 5.1.1                      | 3/19/2009 7:29 AM                    | $\sim$                             | Host unreachable               |            | <b>No</b>        |             |                                   |
|   | 1227                              | $\mathbf{0}$     | 0             | 0                | 6.2.1                      | 3/19/2009 9:40 AM -                  |                                    | ٠                              |            | No               |             |                                   |
|   |                                   | 57               | 203           | 638.196          | 6.3                        | 3/19/2009 9:40 AM -                  |                                    | ۰                              |            | <b>No</b>        |             |                                   |
|   | 1553                              | 58               | 203           | 638.196          |                            |                                      |                                    |                                |            |                  |             |                                   |

- 2. Click the **OV3600 Name** to edit or reconfigure an existing OV3600 console.
- 3. Click the **Add New Managed OV3600** button to create a new OV3600 console. The **Managed OV3600** page appears. Complete the settings on this page, as illustrated and [Figure 171](#page-249-0) and described in [Table 157](#page-249-1).

### <span id="page-249-0"></span>Figure 171 Add New Managed OV3600 Page Illustration

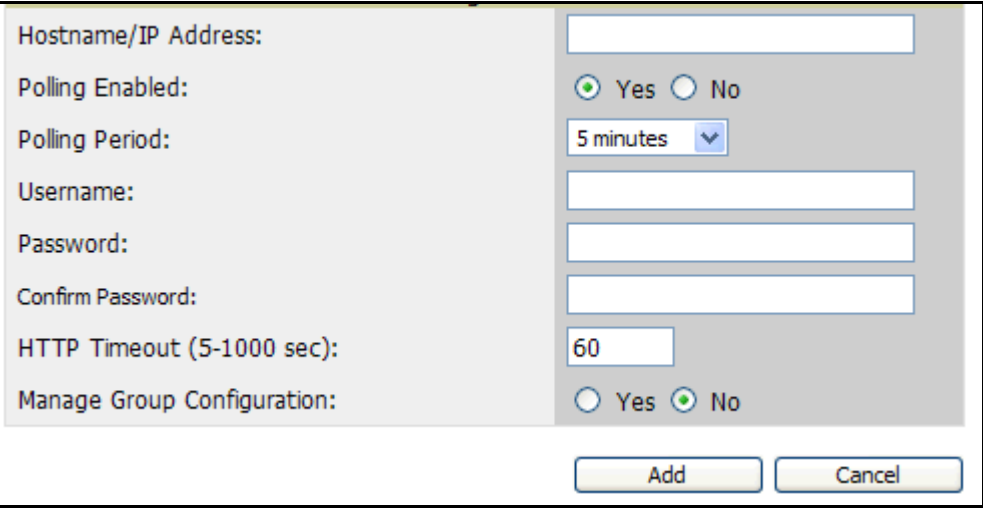

<span id="page-249-1"></span>Table 157 Master Console > Managed OV3600s > IP/Hostname Fields and Default Values

| <b>Field</b>                          | <b>Default</b> | <b>Description</b>                                                                                                    |
|---------------------------------------|----------------|----------------------------------------------------------------------------------------------------|
| <b>Hostname / IP Address</b>          | N/A            | Enter the IP address or Hostname of the managed OV3600 system being added.                                                                            |
| <b>Polling Enabled</b>                | Yes            | Enables or disables the Master Console polling of managed OV3600 systems.                                                                             |
| <b>Polling Period</b>                 | 5 minutes      | Determines how frequently the Master Console polls the managed OV3600 systems.                                                                        |
| Username                              | N/A            | The username used by the Master Console to login to the managed OV3600 systems.<br>The user needs to be an AP/Device Manager or OV3600 Administrator. |
| Password<br>(Confirm Password)        | N/A            | The password used by the Master Console OV3600 to login to the managed OV3600.                                                                        |
| <b>HTTP Timeout</b><br>$(5-1000 sec)$ | 60             | Defines the timeout period used when running an HTTP discovery scan.                                                                                  |
| <b>Manage Group</b><br>Configuration  | No.            | Defines whether the OV3600 system being added has the ability to manage device groups<br>on the network or not.                                       |

- 4. To push configurations to managed groups using OV3600' global groups feature, first navigate to the Master Console's **Groups > List** page.
- 5. Click the **Add** button to add a new group, or click the name of the group to edit settings for an existing group.
- 6. Click the **Duplicate** icon to create a new group with identical configuration to an existing group. Groups created on the Master Console will act as global groups, or groups with master configurations that can be pushed out to subscriber groups on managed OV3600s. Global groups are visible to all users, so they cannot contain APs (which can be restricted based on user role).

#### Figure 172 Master Console > Groups Page Illustration

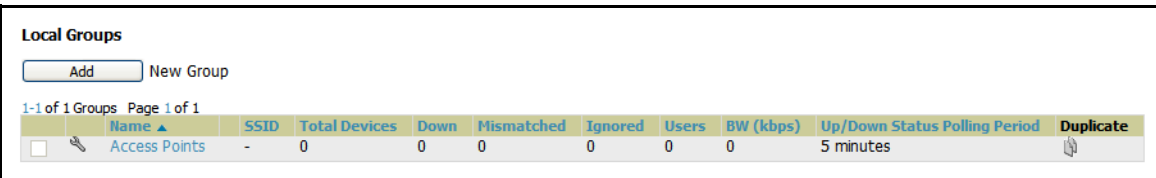

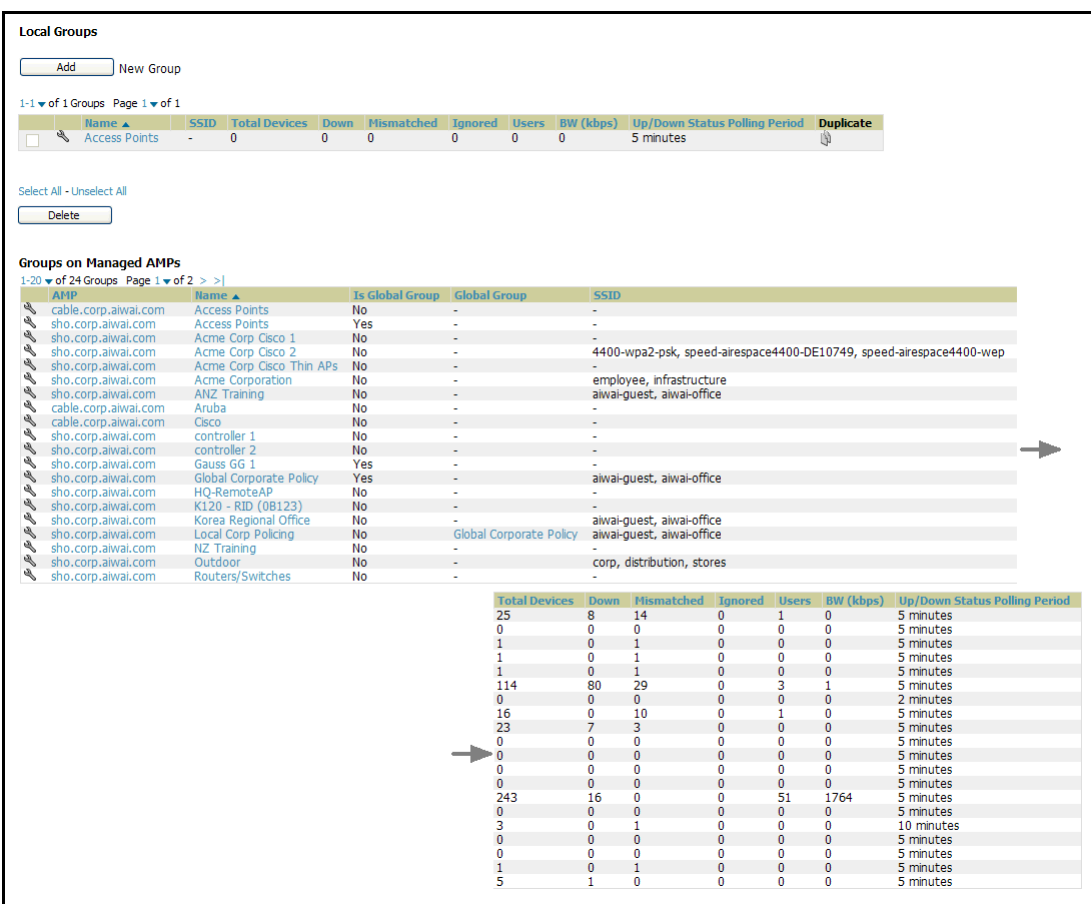

**Figure 173 Master Console Groups > List Page Illustration** 

Clicking the name of an existing group on the **Master Console** loads the subtabs for **Basic, Security, SSIDs, AAA Servers, Radio, WLC Radio, LWAPP APs, PTMP/WiMAX, Proxim Mesh** and **MAC ACL** pages, if such pages and configurations are active for the devices in that group.

These subtabs contain the same fields as the group subtabs on a monitored OV3600, but each field also has a checkbox. The Master Console can also configure global templates that can be used in subscriber groups. The process is the same as described in the [Chapter 6, "Creating and Using Templates"](#page-180-0) , except that there is no process by which templates can be fetched from devices in the subscriber group on managed OV3600s. Instead, the template must be copied and pasted into the Master Console global group.

Figure 174 Master Console Groups > Basic Page Illustration

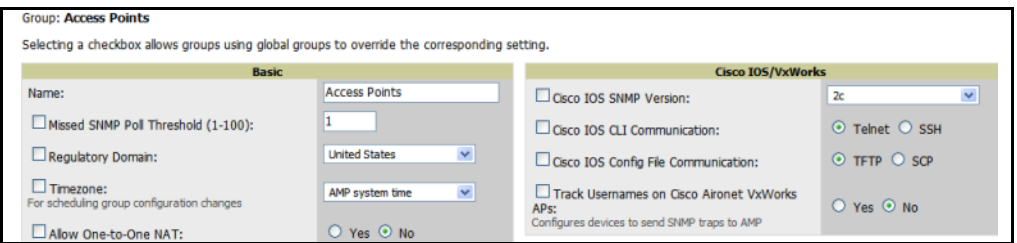

When a global group is pushed from the **Master Console** to subscriber groups on managed OV3600s, all settings will be static except for settings with the checkbox selected; for fields with checkboxes selected, the value or setting can be changed on the corresponding tab for each managed group. In the case of the **Groups > SSIDs** page, override options are available only on the **Add** page (navigate to the **Groups > SSIDs** page and click the **Add** button).

Once global groups have been configured on the **Master Console**, groups must be created or configured on the managed OV3600s to subscribe to a particular Global Group. It will take several minutes for changes to global groups on the **Master Console** to be pushed to the managed OV3600s; make sure that the Manage Group Configuration option is enabled for each managed OV3600.

To configure subscriber groups, navigate to the **Group > Basic** page of a group on a managed OV3600 and locate the **Use Global Groups** section. Select the **Yes** radio button and select the name of the global group from the drop-down menu. Then click **Save** and **Apply** for the configuration from the global group to be pushed to the subscriber group on the managed OV3600.

Figure 175 Master Console > Groups > Basic > Managed Page Illustration

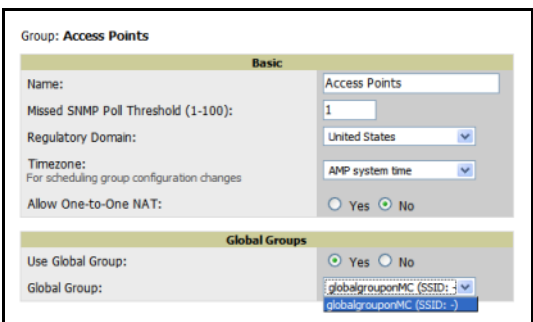

Once the configuration is pushed, the non-overridden fields from the global group will appear on the subscriber group as static values and settings. Only fields that had the override checkbox selected in the global group will appear as fields that can be set at the level of the subscriber group. Any changes to a static field must be made on the global group.

In the example below, the field **Name** was overridden with the checkbox in the global group on the Master Console, so it can be configured for each subscriber group on the managed OV3600. The other four fields in the Basic section were not overridden, so they are static fields that will be the same for each subscriber group. These fields can only be altered on the global group on the Master Console.

**Figure 176 Master Console > Groups > Basic >** Managed Subscriber Group Page Illustration

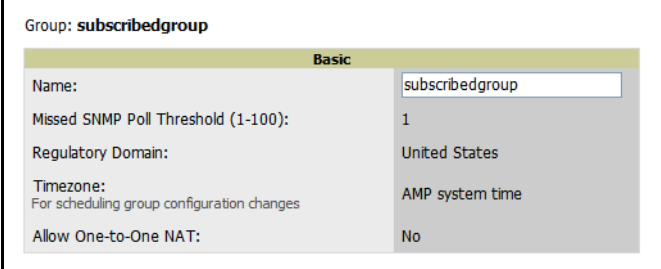

The global groups feature can also be used without the Master Console. For more information about how this feature works, refer to the chapter ["Configuring and Using Device Groups in OV3600" on page 75](#page-74-0).
# Monitoring and Supporting OV3600 with the System Pages

The **System** pages provide a centralized location for system-wide OV3600 data and settings. Apart from **Triggers**, **Alerts**, and **Backups** that are described elsewhere in this chapter, the remaining pages of the **System** section are as follows:

- **System > Status**—Displays status of all OV3600 services. Refer to ["Using the System > Status Page" on](#page-252-0)  [page 253](#page-252-0).
- **System > Event Log**—This useful debugging tool keeps a list of recent OV3600 events, including APs coming up and down, services restarting, and most OV3600-related errors as well as the user that initiated the action. Refer to ["Using the System > Event Logs Page" on page 254](#page-253-0).
- **System > Configuration Change Jobs**—Manages configuration changes in OV3600. Refer to ["Using the](#page-254-0)  [System > Configuration Change Jobs Page" on page 255.](#page-254-0)
- **System > Performance**—

### <span id="page-252-0"></span>Using the System > Status Page

The **System > Status** page displays the status of all of OV3600 services. Services will either be **OK**, **Disabled**, or **Down**. **OK** and **Disabled**, displayed in green, are the expected states of the services. If any service is **Down**, displayed in red, please contact Alcatel-Lucent support. The **Reboot** button provides a graceful way to restart your OV3600 remotely when it is needed. [Figure 177](#page-252-1) illustrates this page.

#### <span id="page-252-1"></span>Figure 177 System > Status Page Illustration

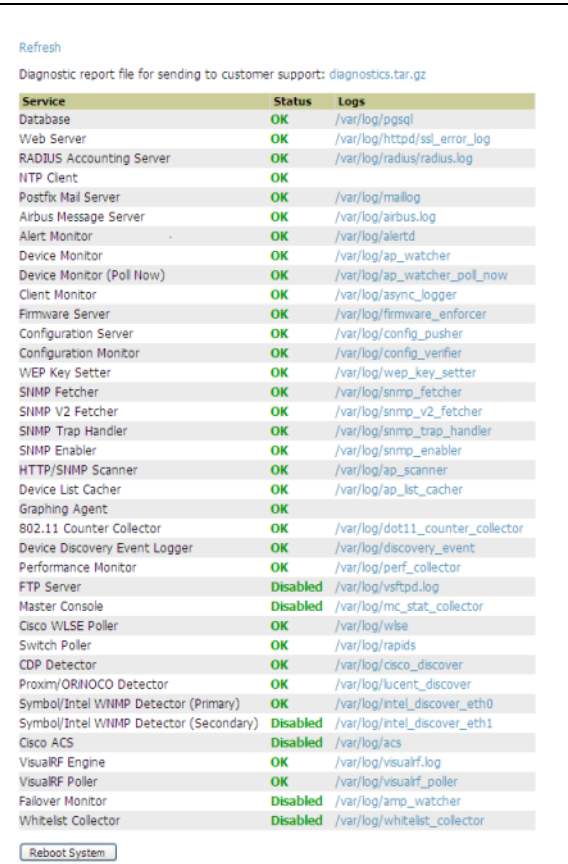

 The link **diagnostics.tar.gz** downloads a tar file that contains reports and logs that are helpful to Alcatel-Lucent Support in troubleshooting and solving problems. Alcatel-Lucent support may request that you submit this file along with other logs that are linked on this page. Logs that are contained in diagnostics.tar.gz include cron\_stopped\_maintenance, OV3600\_events, OV3600\_watcher, async\_logger, ssl\_error and pgsql.

 A summary table lists logs that appear on the **System > Status** page. These are used to diagnose OV3600 problems. Additional logs are available via SSH access in the /var/log and /tmp directories; Alcatel-Lucent Technical Support Engineers may request these logs for help in troubleshooting problems and will provide detailed instructions on how to retrieve them. [Table 158](#page-253-1) describes the log information.

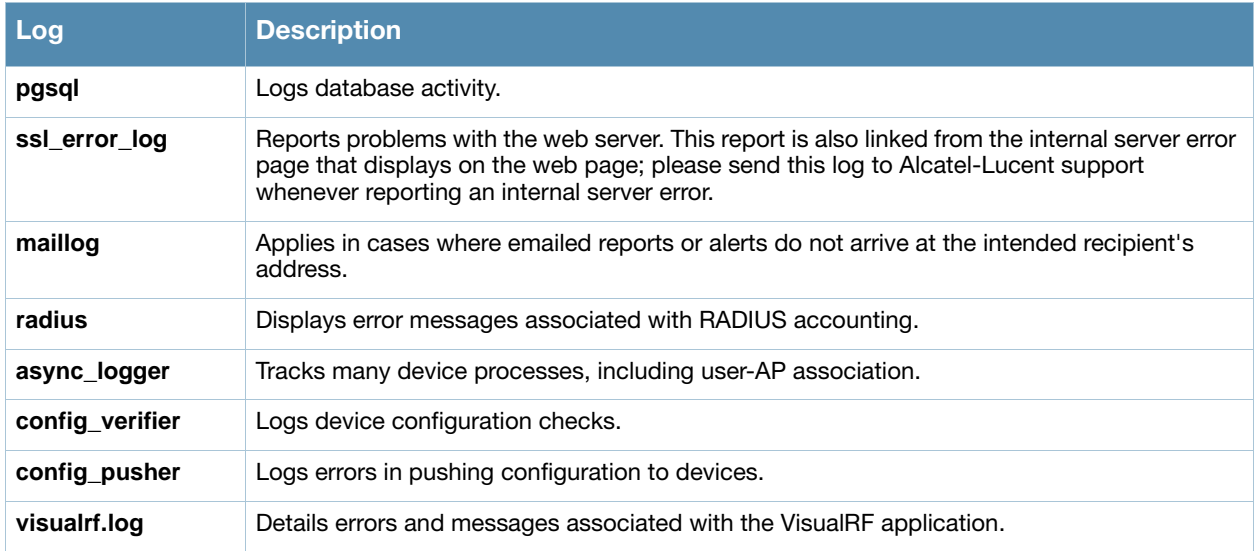

#### <span id="page-253-1"></span>Table 158 System > Status Log

### <span id="page-253-0"></span>Using the System > Event Logs Page

The **System > Event** Logs page is a very useful debugging tool. The event log keeps a list of recent OV3600 events, including APs coming up and down, services restarting, and most OV3600-related errors as well as the user that initiated the action. [Figure 178](#page-253-2) illustrates this page, and [Table 159](#page-253-3) describes the page components.

<span id="page-253-2"></span>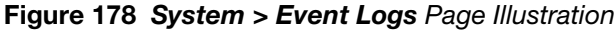

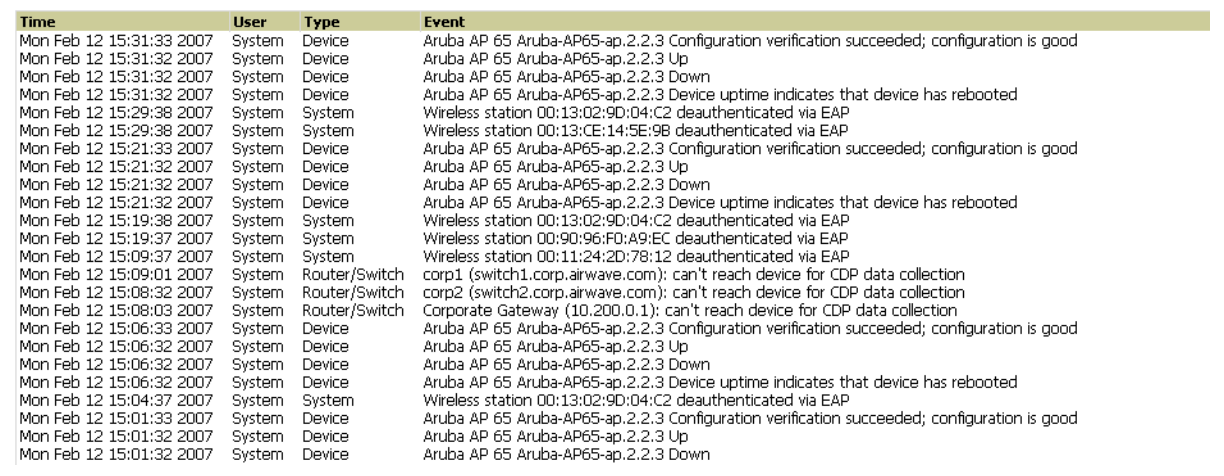

#### <span id="page-253-3"></span>Table 159 System > Event Logs Fields

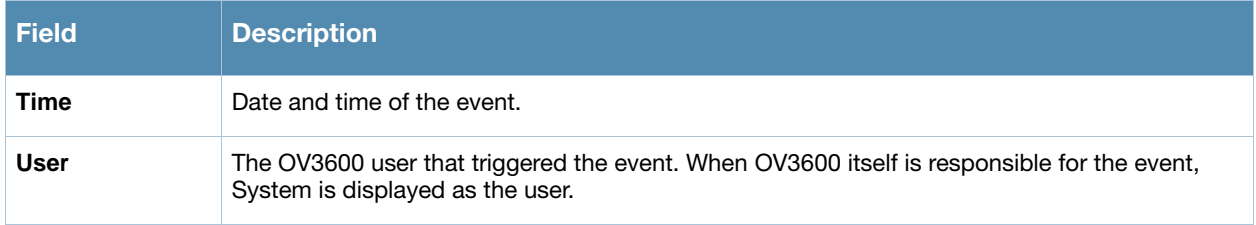

#### Table 159 System > Event Logs Fields

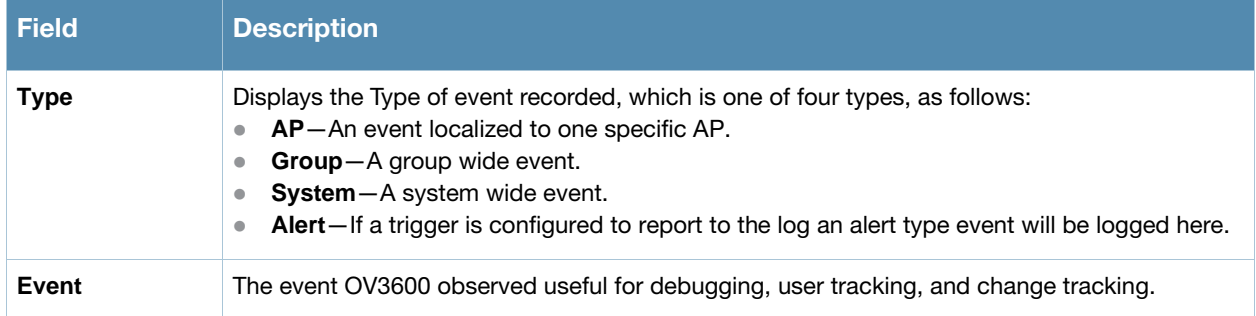

### <span id="page-254-0"></span>Using the System > Configuration Change Jobs Page

Schedule configuration change jobs are summarized on the **System > Configuration Change Job**s page. Perform the following steps to use this page, illustrated in [Figure 179](#page-254-1).

<span id="page-254-1"></span>Figure 179 System > Configuration Change Jobs Page Illustration

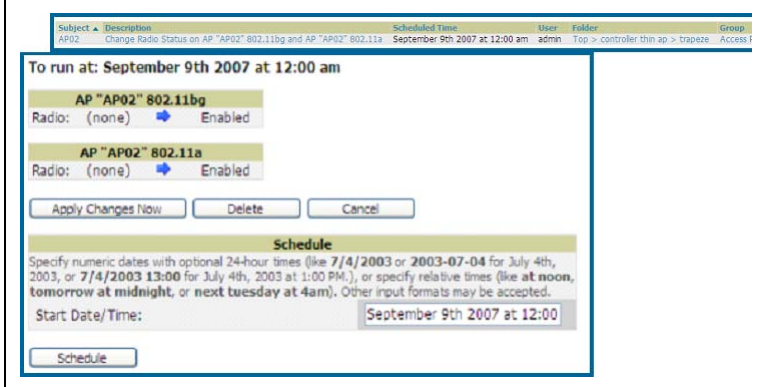

- 1. To edit an existing configuration change job click on the linked description name. On the subsequent edit page you can choose to run the job immediately by clicking the **Apply Changes Now** button, reschedule the job using the **Schedule** box, delete the job using the **Delete** button, or cancel the job edit by clicking the **Cancel** button.
- 2. Click the linked AP or group name under the **Subject** column to go to the monitoring page of the AP or group.
- 3. Click the linked group and folder names under **Folder** or **Group** to go to the AP's folder or group page.
- 4. Scheduled configuration change jobs will also appear on the **Manage** page for an AP or the **Monitoring** page for a group.

## Using the System > Performance Page

The **System > Performance** page displays basic OV3600 hardware information as well as resource usage over time. OV3600 logs performance statistics such as load average, memory and swap data every minute. The historical logging can be used to help determine the best usable polling period and track the health of OV3600 over time. [Figure 180](#page-255-0) illustrates this page and [Table 160](#page-255-1) describes fields and information displayed.

<span id="page-255-0"></span>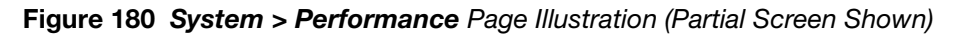

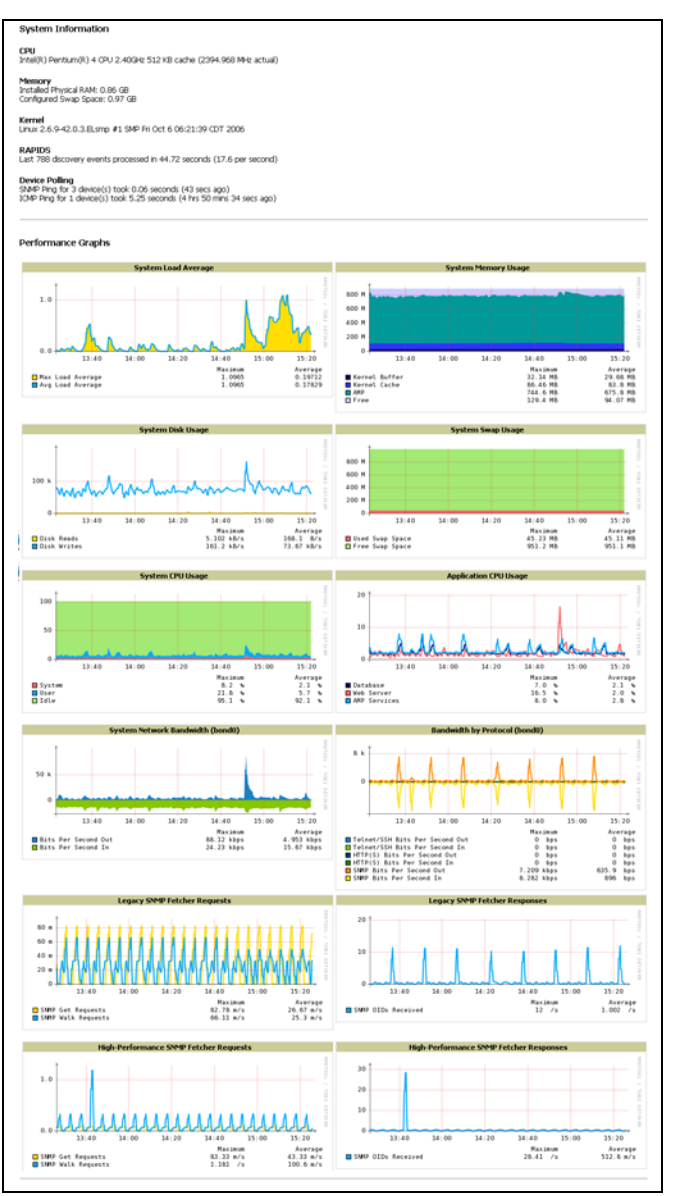

<span id="page-255-1"></span>Table 160 System > Performance Page Fields

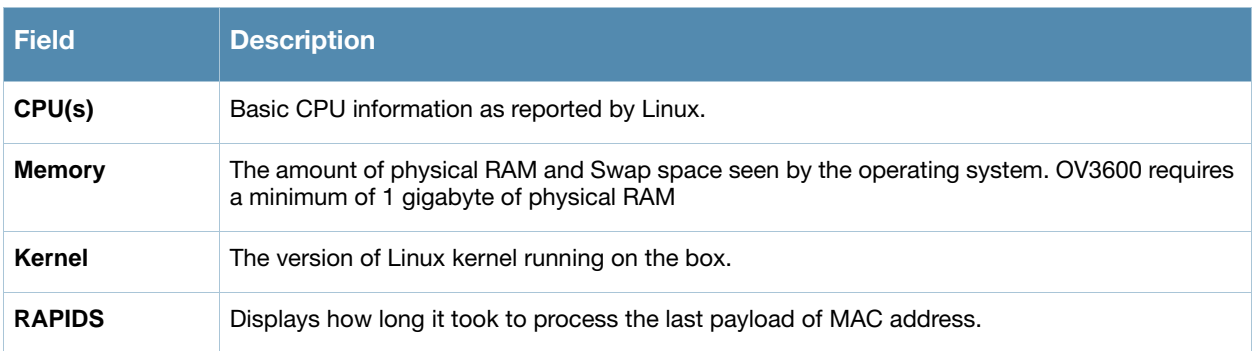

### Table 160 System > Performance Page Fields (Continued)

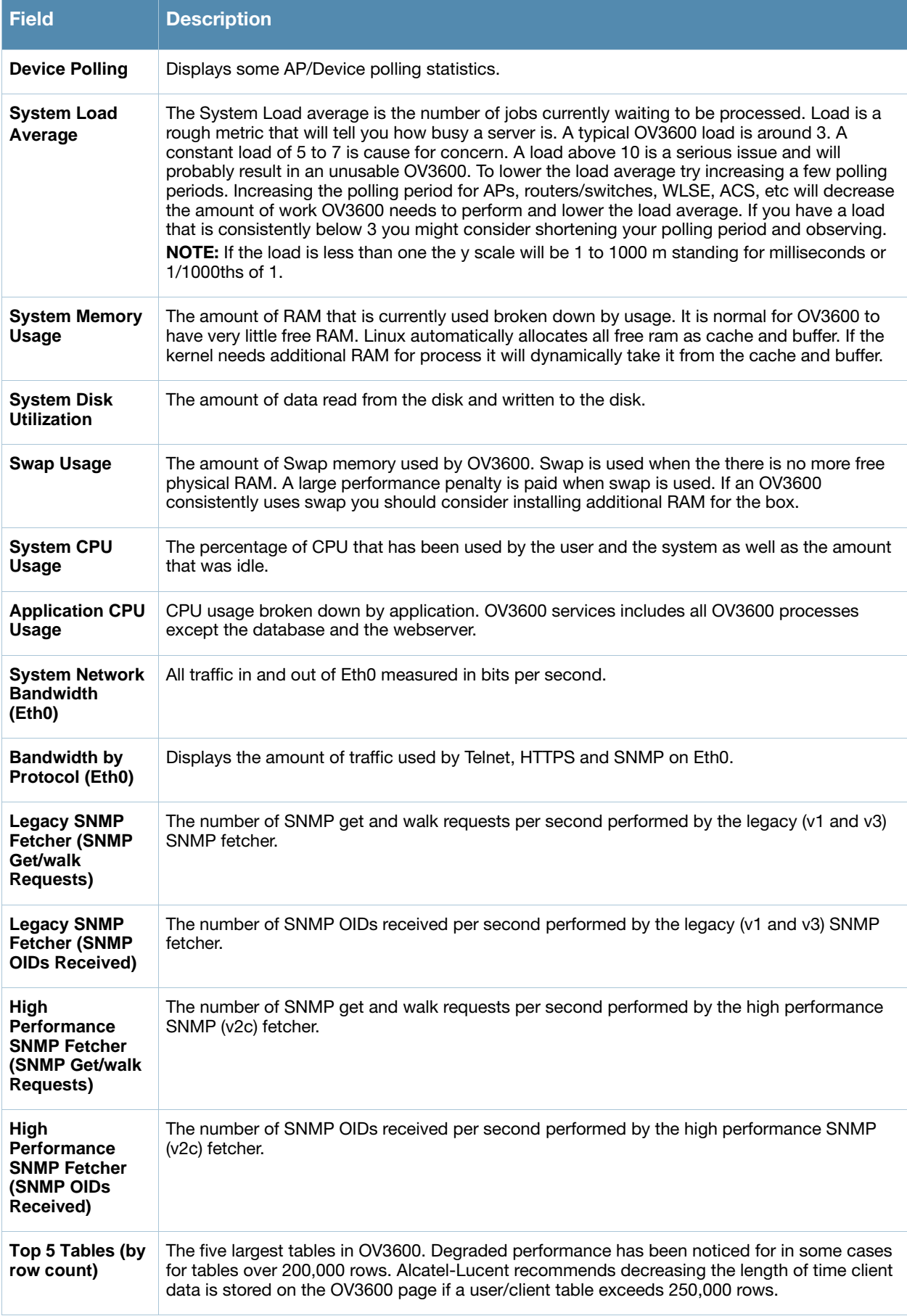

#### Table 160 System > Performance Page Fields (Continued)

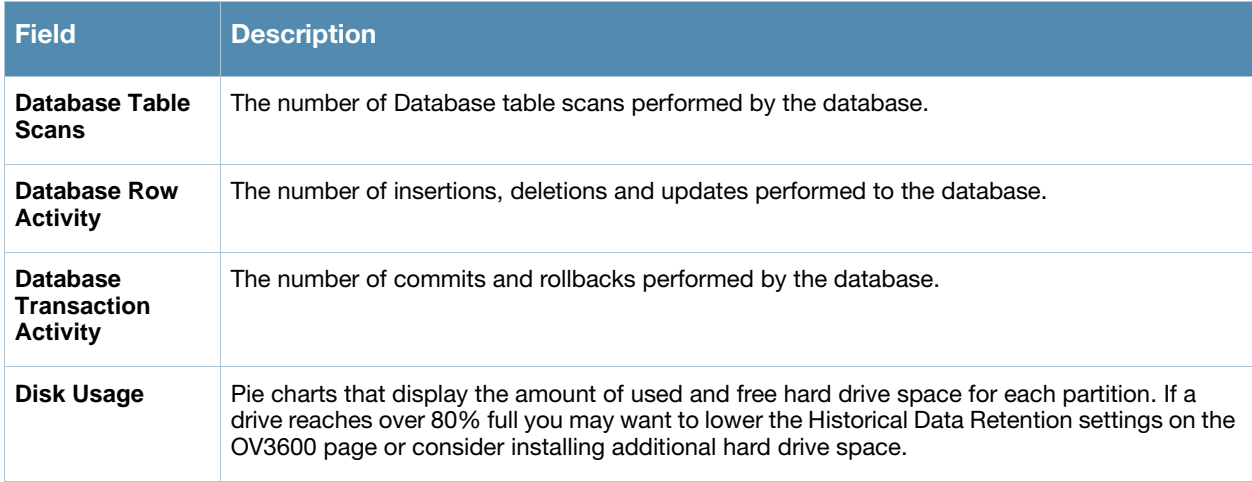

There are several initial steps that you can take to troubleshoot OV3600 performance problems, including slow page loads and timeout errors. Initial troubleshooting steps would include the following:

- Increasing the polling period settings on the **Groups > Basic** page.
- Increasing the polling period time for groups with routers and switches.
- Adding additional memory to the server.

# <span id="page-257-1"></span>Backing Up OV3600

#### Overview of Backups

OV3600 creates nightly backup files of all relational data, statistical data, and logs. This occurs by default at 4:15 AM, but is configurable on the OV3600 **System** page. Although OV3600 only keeps the last four files, you can download the archives manually or automatically off-site for more extensive backup strategies.

OV3600 Version 6.3.2 and later creates one data backup file each night. The data backup file contains all of the device and group information as well as historical data and system files, including IP address, NTP information, mail relay hosts, and other settings.

OV3600 uses the following commands for backup:

**[root@hostname]# ov3600 ov3600\_backup ov3600\_restore [root@hostname]# ov3600\_**

Either the backup or restore script can be called from the command line (from any directory) in this manner. For additional information, refer to ["Backing Up OV3600 Data" on page 259](#page-258-0) and to "Restoring Data [from the Old OV3600 to the New OV3600 Server" on page 259](#page-258-1).

### Viewing and Downloading Backups

To view current backups, navigate to the **System > Backups** page. [Figure 181](#page-257-0) illustrates this page.

<span id="page-257-0"></span>**Figure 181 System > Backups Page Illustration** 

```
Backups are run nightly.
nightly_data001.tar.gz Backup of 1071445503 bytes made 15 hrs 15 mins ago.
nightly_data002.tar.gz Backup of 1045819243 bytes made 1 day 15 hrs 15 mins ago.<br>nightly_data003.tar.gz Backup of 987593884 bytes made 2 days 15 hrs 15 mins ago.
nightly_data004.tar.gz Backup of 1054778324 bytes made 3 days 15 hrs 15 mins ago.
```
To download a backup file, click the filename URL and the **File Download** popup appears. Alcatel-Lucent recommends regularly saving the backup file to another machine or media. This process can be automated easily with a nightly script.

### Running Backup on Demand

To create an immediate backup, use the following procedure:

- 1. Log into the OV3600 system as root.
- 2. Run the backup script by typing **/bin/sh ov3600\_backup**.

This creates a backup of the system located in /alternative/databackup.tar.gz.

For an OV3600 with 1000 APs it will take about 40 seconds to copy a backup. For an OV3600 with 2500 APs it will take about two minutes.

### <span id="page-258-0"></span>Backing Up OV3600 Data

An OV3600 backup creates a data file. This one file allows you to completely restore your OV3600 on a new installation. To copy your data backup from the old server to the new server, Alcatel-Lucent recommends WinSCP (<http://winscp.net/>). Perform these steps to back up OV3600 data:

- 1. Open a command line prompt as the root user on the current OV3600 server, either at the physical console or via a remote SSH connection.
- 2. Run the OV3600 backup script, as follows:
	- **# ov3600\_backup**

The OV3600 backup script creates the new files in the /alternate directory, as follows:

- databackup.tar.gz
- 3. Using WinSCP, move the databackup.tar.gz file to your desktop or another server. In the next procedure, you move this file to the new OV3600 installation and restore your current OV3600's data on the new machine.

### <span id="page-258-1"></span>Restoring Data from the Old OV3600 to the New OV3600 Server

- 1. Copy the data backup file onto the new OV3600 server and place it in the /tmp directory.
- 2. SSH into the OV3600, or physically access the OV3600 terminal and login as root. Run the OV3600 restore script.
	- **# ov3600\_restore -d /tmp/databackup.tar.gz**
- 3. Open the web GUI in your browser and verify the OV3600 has restarted with your expected configuration and data. If not, please contact support for further assistance.

### OV3600 Failover

The failover version of OV3600 provides a many to one hot backup server. The Failover OV3600 polls the watched OV3600s to verify that they are up and running. If the watched OV3600 is unreachable for the specified number of polls the Failover OV3600 will enter failover mode. When OV3600 enters failover mode it automatically restores the most recent saved backup from the watched OV3600 and begins polling its APs.

#### Navigation Section of OV3600 Failover

The **Navigation** section displays tabs to all main GUI pages within OV3600 Failover. The top bar is a static navigation bar containing tabs for the main components of OV3600, while the lower bar is context-sensitive and displays the sub-menus for the highlighted tab. [Table 161](#page-259-0) describes the contents of this page.

| <b>Main Tab</b> | <b>Description</b>                                                                                                    | <b>Sub-Menus</b>                                                                           |
|-----------------|----------------------------------------------------------------------------------------------------|--------------------------------------------------------------------------------------------|
| Home            | The <b>Home</b> page provides basic OV3600 Failover information,<br>including system name, hostname, IP address, current time,<br>running time, software version, and watched OV3600 information. | Overview<br>Watched<br>OV3600s<br>$\bullet$<br>License (viewable only<br>by demo versions) |
| <b>System</b>   | The <b>System</b> page provides information related to OV3600 operation<br>and administration (including overall system status, performance<br>monitoring and backups).                           | Status<br>Fvent<br>Log<br><b>Backups</b><br>Performance                                    |
| OV3600 Setup    | The <b>Setup</b> page provides all information relating to the<br>configuration of OV3600 itself and its connection to your network.                                                              | General<br><b>Network</b><br><b>Users</b><br>TACACS+                                       |

<span id="page-259-0"></span>Table 161 Contents of the Navigation Section of Failover

## Adding Watched OV3600 Stations

Navigate to the **Home > Watched OV3600s** page to begin backing up and monitoring OV3600 stations. Once an OV3600 installation has been added to the Watched OV3600s list, the Failover OV3600 will download the most recent backup and begin polling. The Failover OV3600 and the Watched OV3600 must be on the same version or else the watched OV3600 will be unable to restore properly. If any of the watched OV3600 are not on the same version of OV3600 you will need to upgrade. The Failover OV3600 will need HTTPS access (port 443) to the watched OV3600 to verify that the web page is active and to fetch downloads.

Once the Failover OV3600 determines that the Watched OV3600 is not up (based on the user-defined missed poll threshold) it will restore the data backup of the Watched OV3600 and begin monitoring the watched OV3600' **APs/Devices**. There are many variables that affect how long this will take, including how long client historical data is being retained, but for an OV3600 with 1000 APs it might take up to 10 minutes. For an OV3600 with 2500 APs it might take as long as 20 minutes. The Failover OV3600 will retain its original IP address.

In summary, the Failover OV3600 could take over for the Watched OV3600 in as little as five minutes; it might take up to an additional 10-20 minutes to unpack the watched OV3600' data and begin monitoring APs. The most important factors are the missed poll threshold, which is defined by the user, and the size of the watched OV3600' backup, which is affected by the total number of APs and by the amount of data being saved, especially client historical data.

To restore the Watched OV3600 run the backup script from the command line and copy the current data file and the old Watched OV3600 configuration file to the Watched OV3600. Then run the restore script. More information about backups and restores can be found in ["Backing Up OV3600" on page 258.](#page-257-1) [Figure 182](#page-260-0) illustrates the **Home > Watched** page.

<span id="page-260-0"></span>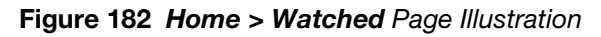

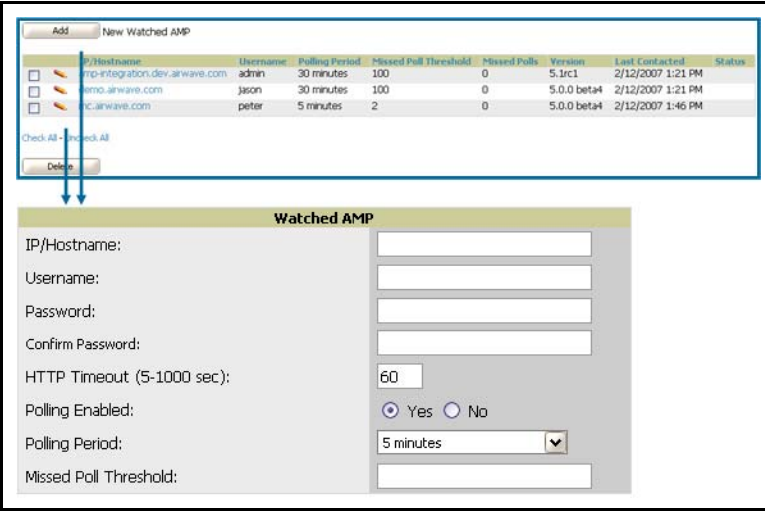

Table 162 Home > Watched Page Fields and Default Values

| <b>Setting</b>                         | <b>Default</b> | <b>Description</b>                                                                                                    |
|----------------------------------------|----------------|----------------------------------------------------------------------------------------------------|
| <b>IP/Hostname</b>                     | None           | The IP address or Hostname of the watched OV3600.<br>The Failover OV3600 needs HTTPS access to the watched OV3600s.                                                                                            |
| Username                               | <b>None</b>    | A username with management rights on the watched OV3600.                                                                                                    |
| Password                               | <b>None</b>    | The password for the username with management rights specified above.                                                                                                    |
| <b>HTTP Timeout</b><br>$(5-1000$ Sec)  | 60             | The amount of time before OV3600 considers a polling attempt failed.                                                                                                    |
| <b>Polling Enabled</b>                 | Yes            | Enables or disables polling of the Watched OV3600.<br><b>NOTE:</b> You do not need to disable polling of the watched OV3600 system if it is set<br>to be down during nightly maintenance or is being upgraded. |
| <b>Polling Period</b>                  | 5<br>minutes   | The amount of time between polls of the Watched OV3600.                                                                                                    |
| <b>Missed Poll</b><br><b>Threshold</b> | None           | The number of polls that can be missed before the failover OV3600 will begin<br>actively monitoring the Watched OV3600s APs.                                                                                   |

# **Chapter 9**

# Creating, Running, and Emailing Reports

# Introduction

This chapter describes OV3600 6.3 reports, including report access, creation, scheduling, and distribution via email and XML processing. This chapter contains the following sections:

[Overview of OV3600 6.3 Reports](#page-262-0)

- [Supported Report Types in OV3600 6.3](#page-263-0)
- [Reports > Definitions Page Overview](#page-264-0)
- [Reports > Generated Page Overview](#page-265-0)

[Using Daily Reports in OV3600 6.3](#page-266-0)

- [Viewing Generated Reports](#page-266-1)
- [Using the Capacity Planning Report](#page-267-0)
- [Using the Configuration Audit Report](#page-268-0)
- [Using the Device Summary Report](#page-270-0)
- [Using the Device Uptime Report](#page-272-0)
- [Using the IDS Events Report](#page-274-0)
- [Using the Inventory Report](#page-275-0)
- [Using the Memory and CPU Utilization Report](#page-276-0)
- [Using the Network Usage Report](#page-277-0)
- [Using the New Rogue Devices Report](#page-278-0)
- [Using the New Users Report](#page-280-0)
- [Using the PCI Compliance Report](#page-281-0)
- [Using the RADIUS Authentication Issues Report](#page-284-0)
- [Using the User Session Report](#page-285-0)

[Creating and Running Custom Reports](#page-288-0)

[Emailing and Exporting Reports](#page-291-0)

- [Emailing Reports in General Email Applications](#page-291-1)
- [Emailing Reports to Smarthost](#page-291-2)
- [Exporting Reports to XML](#page-291-3)

# <span id="page-262-0"></span>Overview of OV3600 6.3 Reports

OV3600 Version 6.3 supports a wide variety of reports. These reports are powerful tools in network analysis, user configuration, device optimization, and network monitoring on multiple levels. These reports provide an interface for multiple configurations, allowing you to act upon information in the reports.

# <span id="page-263-0"></span>Supported Report Types in OV3600 6.3

[Table 163](#page-263-1) summarizes the report types supported in OV3600 Version 6.3, and provides links to additional topics that describe each. Most of these reports can be custom-configured.

<span id="page-263-1"></span>Table 163 Report Types in OV3600 6.3

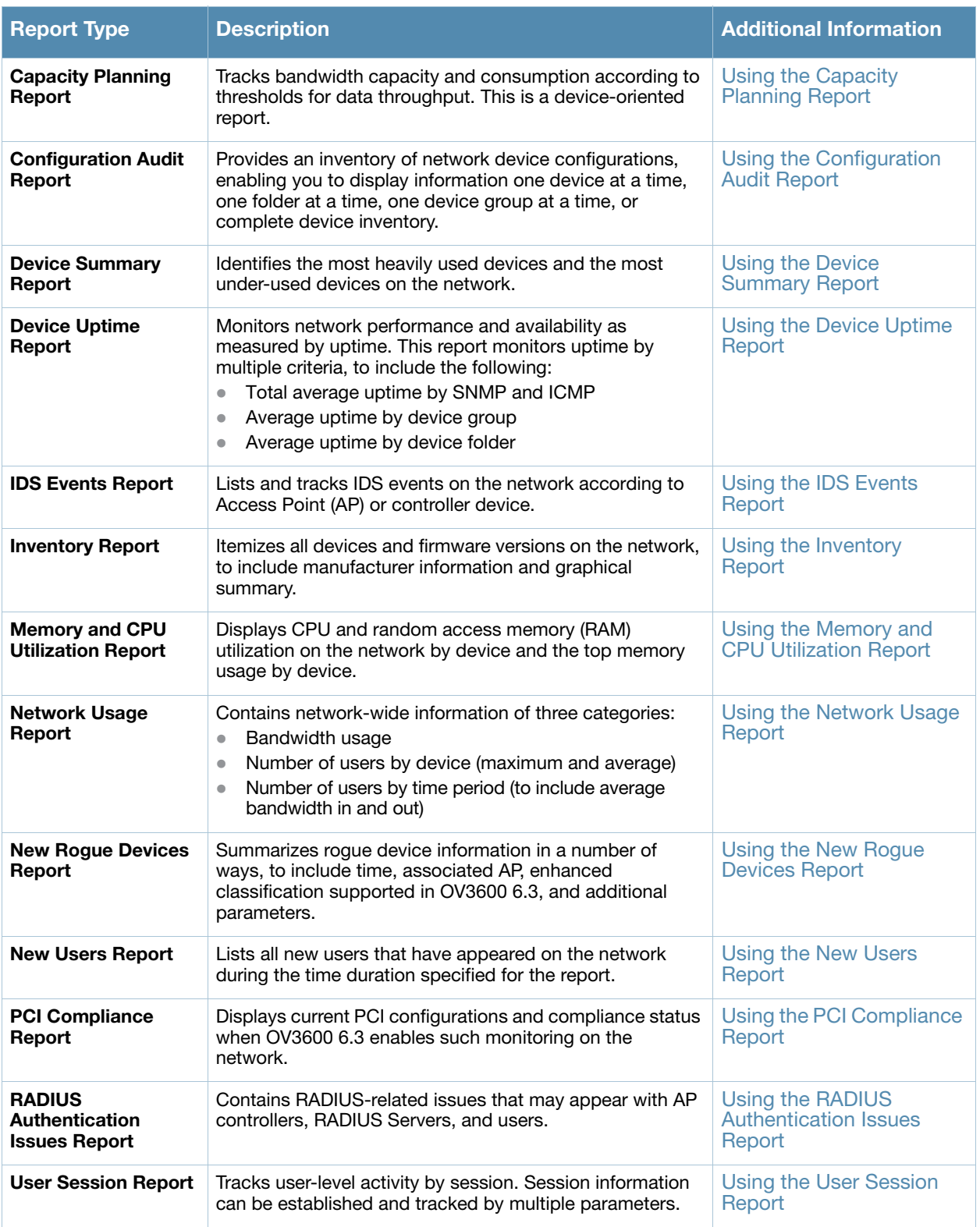

OV3600 6.3 reports have the following general parameters:

- OV3600 runs daily versions of all reports during predefined windows of time. All reports can be scheduled so that they run in the background.
- The daily version of any report is available instantly using the **Reports > Generated** page and scrolling to the report links at the bottom of the page.
- The **Inventory** and the **Configuration Audit** reports are the only reports that do not span a period of time. Instead, these two reports provide a detailed snapshot of the current state of the network.
- Users can create all other reports over a custom time period on the **Reports > Definitions** page. All reports can be emailed or exported to XML format for easy data manipulation using a spreadsheet.

### <span id="page-264-0"></span>Reports > Definitions Page Overview

The **Reports > Definitions** page allows you to define new reports and to take inventory of reports already defined. The **Definitions** page has these sections:

- **Report Definitions**—This section lists all reports that are currently defined in OV3600.
- **Add**—This button launches a report definition page to create and schedule a new report of any type.
- **Run**—This button allows you to run any report that has been defined.
- **Delete**—This button enables you to delete the definition of any report.
- **Reports Definitions for Other Roles**—This section, supported for **admin** users, displays additional reports that have been scheduled for other roles. This section of the page adds the **Role** column, and other columns are the same.

Once custom reports have been created with the **Definition** page, these appear on the **Generated** page. OV3600 Version 6.3 enhances this page by displaying reports for other user roles.

[Figure 183](#page-264-1) illustrates the **Report > Definition** page, and [Table 164](#page-265-1) describes the fields.

#### <span id="page-264-1"></span>Figure 183 Report > Definitions Page Illustration (Split View)

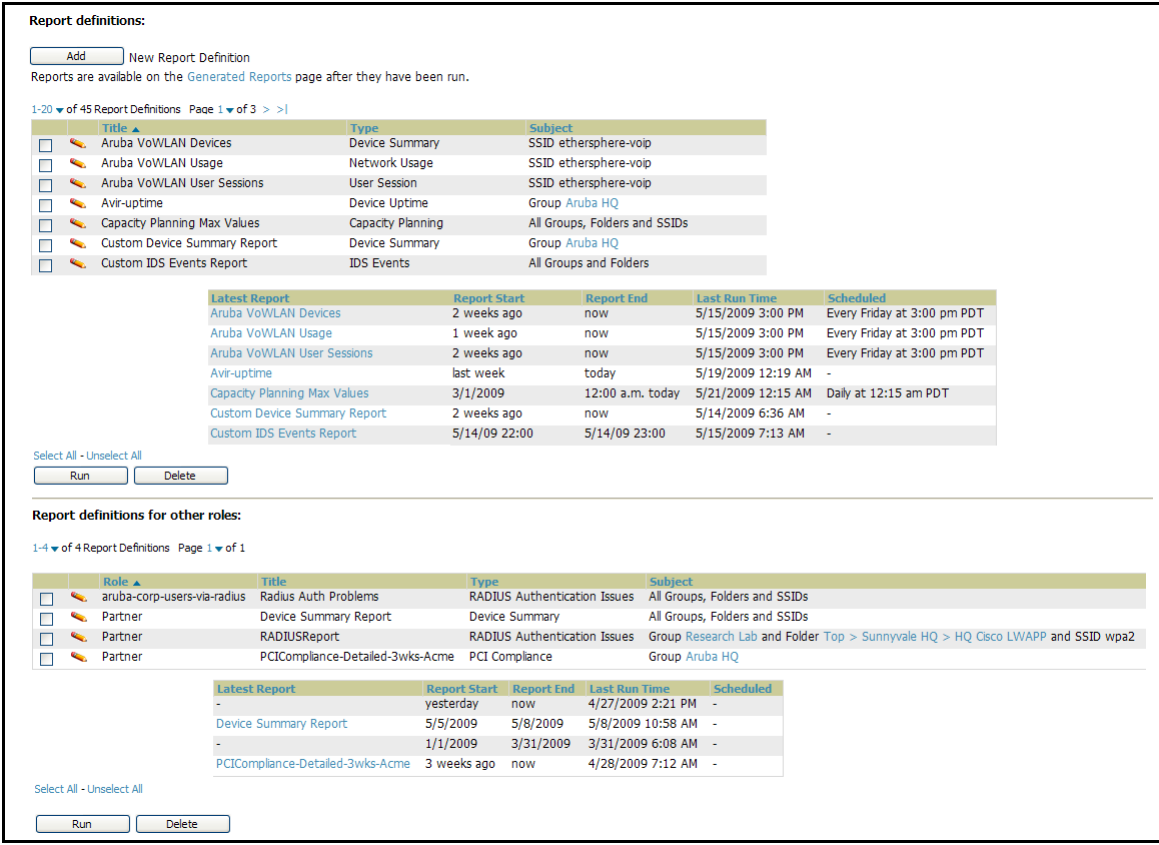

#### <span id="page-265-1"></span>Table 164 Report > Definition Page Fields and Descriptions

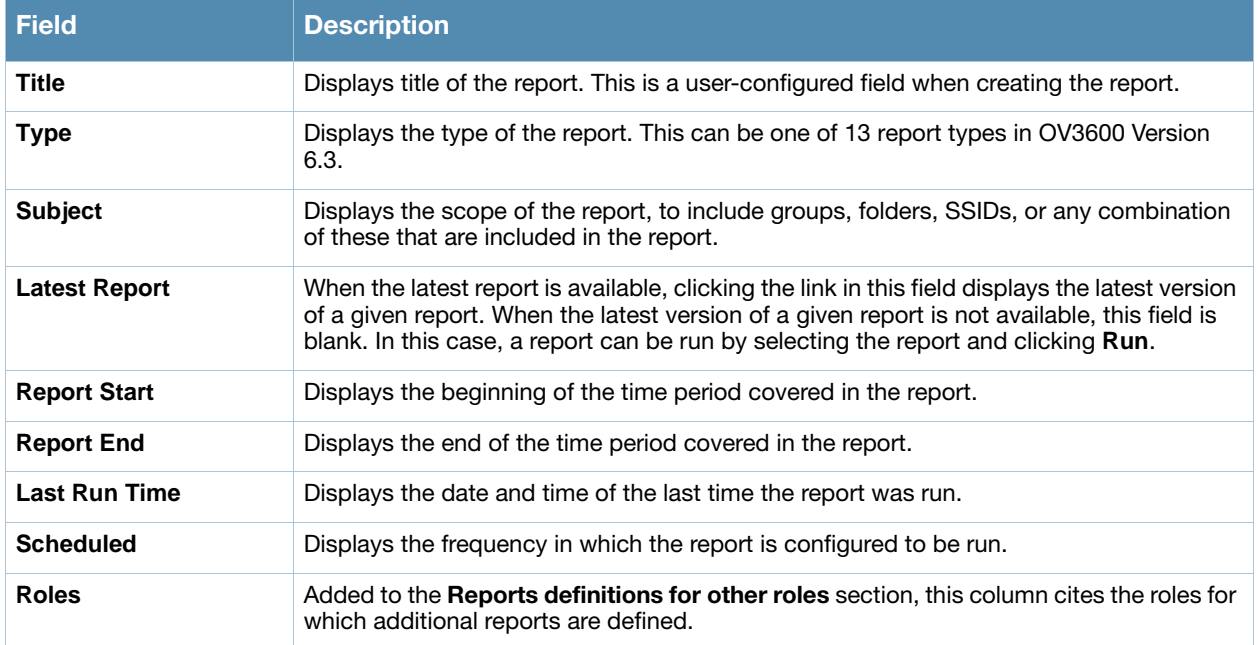

### <span id="page-265-0"></span>Reports > Generated Page Overview

The **Reports > Generated** page displays reports that have been defined in the **Reports > Definitions** page. Additionally, this page enables you to display the most recent daily version of any report with a single click. Reports comply with the access permissions defined for OV3600 users. An **Admin** user can see and edit all report definitions in OV3600. Users with **monitor-only** roles can see reports and definitions only if they have access to all devices in the reports.

The **Reports > Generated** page contains four primary sections, as follows:

- Generated reports configured for the current role and for additional roles
- Generated reports for other roles
- The option to view the latest daily reports with a single click for immediate online viewing

<span id="page-266-2"></span>Figure 184 Reports > Generated Page Example

| <b>Generated reports:</b>                                                                                             |                                                |                                  |                                     |                               |                     |                    |
|----------------------------------------------------------------------------------------------------|------------------------------------------------|----------------------------------|-------------------------------------|-------------------------------|---------------------|--------------------|
|                                                                                                    |                                                |                                  |                                     |                               |                     |                    |
| Visit the Report Definitions page to run new reports.<br>1-20 $\bullet$ of 959 Renorts Page 1 $\bullet$ of 48 $>$ > 1 |                                                |                                  |                                     |                               |                     |                    |
| Generation Time ▼                                                                                                    | <b>Title</b>                                   | <b>Type</b>                      |                                     | <b>Subject</b>                | <b>Report Start</b> | <b>Report End</b>  |
| 5/21/2009 3:24 AM                                                                                                    | test                                           | Network Usage                    |                                     | All Groups, Folders and SSIDs | 11/21/2008 2:51 AM  | 5/21/2009 2:51 AM  |
| 5/21/2009 3:05 AM<br>г                                                                                                | mwairwaye, user session                        | <b>User Session</b>              |                                     | All Groups, Folders and SSIDs | 5/20/2009 2:00 AM   | 5/21/2009 2:00 AM  |
| 5/21/2009 3:05 AM                                                                                                    | mwairwave.radius authentication issues         |                                  | <b>RADIUS Authentication Issues</b> | All Groups, Folders and SSIDs | 5/20/2009 2:00 AM   | 5/21/2009 2:00 AM  |
| 5/21/2009 2:48 AM                                                                                                    | mwairwave.new users                            | <b>New Users</b>                 |                                     | All Groups, Folders and SSIDs | 5/20/2009 2:00 AM   | 5/21/2009 2:00 AM  |
| 5/21/2009 2:48 AM<br>⊏                                                                                                | mwairwave.new roque devices                    | <b>New Roque Devices</b>         |                                     | All Groups and Folders        | 5/20/2009 2:00 AM   | 5/21/2009 2:00 AM  |
| 5/21/2009 2:48 AM<br>Г                                                                                                | mwairwave.network usage                        | Network Usage                    |                                     | All Groups, Folders and SSIDs | 5/20/2009 2:00 AM   | 5/21/2009 2:00 AM  |
| 5/21/2009 2:24 AM<br>г                                                                                                | mwairwave.memory and cpu utilization           |                                  | Memory and CPU Utilization          | All Groups and Folders        | 5/20/2009 2:00 AM   | 5/21/2009 2:00 AM  |
| 5/21/2009 2:23 AM<br>г                                                                                                | mwairwave.inventory                            | Inventory                        |                                     | All Groups and Folders        |                     |                    |
| 5/21/2009 2:23 AM<br>г                                                                                                | mwairwaye.ids-event                            | <b>IDS Events</b>                |                                     | All Groups and Folders        | 5/20/2009 2:00 AM   | 5/21/2009 2:00 AM  |
| Select All - Unselect All                                                                                             |                                                |                                  |                                     |                               |                     |                    |
| Rerun<br><b>Delete</b>                                                                                                |                                                |                                  |                                     |                               |                     |                    |
|                                                                                                    |                                                |                                  |                                     |                               |                     |                    |
| <b>Generated reports for other roles:</b><br>$1-5$ $\bullet$ of 5 Reports Page $1$ $\bullet$ of 1<br>Role $\triangle$ | <b>Generation Time</b><br><b>Title</b>         | <b>Type</b>                      | <b>Subject</b>                      |                               | <b>Report Start</b> | <b>Report End</b>  |
| Admin Team                                                                                                    | Capacity Report From Cron<br>4/24/2009 9:19 AM |                                  | Capacity Planning                   | All Groups, Folders and SSIDs | 4/23/2009 12:00 AM  | 4/24/2009 12:00 AM |
| <b>Failed</b><br>Admin Team<br>г                                                                                      | Capacity Report From Cron                      |                                  | Capacity Planning                   | All Groups, Folders and SSIDs | 4/23/2009 12:00 AM  | 4/24/2009 12:00 AM |
| Partner                                                                                                    | 4/28/2009 7:15 AM                              | PCICompliance-Detailed-3wks-Acme | PCI Compliance<br>Group Aruba HO    |                               | 4/7/2009 7:12 AM    | 4/28/2009 7:12 AM  |
| Select All - Unselect All                                                                                             |                                                |                                  |                                     |                               |                     |                    |
|                                                                                                    |                                                |                                  |                                     |                               |                     |                    |
| <b>Delete</b><br>Rerun                                                                                                |                                                |                                  |                                     |                               |                     |                    |

<span id="page-266-3"></span>Figure 185 Reports > Generated Page with Single-click Report Viewing Options

Latest Capacity Planning Report Latest Configuration Audit Report Latest Device Summary Report Latest Device Uptime Report Latest IDS Events Report Latest Inventory Report Latest Memory and CPU Utilization Report<br>Latest Network Usage Report Latest New Rogue Devices Report Latest New Users Report Latest PCI Compliance Report Latest RADIUS Authentication Issues Report Latest User Session Report

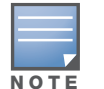

Clicking any report from the list shown in [Figure 185](#page-266-3) displays the **Detail** page for the most recent version of that report.

# <span id="page-266-0"></span>Using Daily Reports in OV3600 6.3

This section describes the reports supported in OV3600 Version 6.3. These reports can be accessed from the bottom of the **Reports > Generated** page, and are presented in alphabetical order as follows in [Table 163:](#page-263-1)

### <span id="page-266-1"></span>Viewing Generated Reports

To display all generated reports that are currently scheduled on OV3600 6.3, navigate to the **Reports > Generated** page. [Figure 184](#page-266-2) and [Figure 185](#page-266-3) illustrate this page. This page supports the following general viewing options:

- By default, the reports on the **Reports > Generated** page are sorted by **Generation Time. You can sort**  reports by any other category (column header) in sequential or reverse sequential order.
- Click a report title to view details for each scheduled report. Click **Add** to create new generated reports. Generated reports are scheduled and custom configurable.
- Scroll to the bottom of the **Reports > Generated** page, and click any of the 13 report types to view the most recent version of any report. This function is independent of scheduled reports.

 The **Reports > Details** page launches when you click any report title from this page. The content of the **Reports > Details** page varies significantly according to the report type.

The **Generated Reports** page contains less columns and information than the **Definitions** page. [Table 165](#page-267-1) describes each column for the **Reports > Generated** page.

<span id="page-267-1"></span>Table 165 Report > Definition Page Fields and Descriptions

| <b>Field</b>          | <b>Description</b>                                                                                                    |
|-----------------------|----------------------------------------------------------------------------------------------------|
| <b>Generated Time</b> | Displays the date and time of the last time the report was run, or when the latest report is available.<br>Clicking the link in this field displays the latest version of a given report. When the latest version of a given<br>report is not available, this field is blank. In this case, a report can be run by selecting the report title and<br>clicking Run. |
| <b>Title</b>          | Displays title of the report. This is a user-configured field when creating the report.                                                                                                    |
| <b>Type</b>           | Displays the type of the report. This can be one of 13 report types in OV3600 Version 6.3.                                                                                                    |
| <b>Subject</b>        | Displays the scope of the report, to include groups, folders, SSIDs, or any combination of these that are<br>included in the report.                                                                                                    |
| <b>Report Start</b>   | Displays the beginning of the time period covered in the report.                                                                                                    |
| <b>Report End</b>     | Displays the end of the time period covered in the report.                                                                                                    |
| Role                  | Added to the <b>Reports definitions for other roles</b> section, this column cites the roles for which additional<br>reports are defined.                                                                                                    |

## <span id="page-267-0"></span>Using the Capacity Planning Report

The **Capacity Planning Report** tracks device bandwidth capacity and throughput in device groups, folders, and SSIDs. This report assists in analyzing device capacity and performance on the network, and such analysis can help to achieve network efficiency and improved experience for users.

This report is based on interface-level activity. The information in this report can be sorted by any column header in sequential or reverse-sequential order by clicking the column heading.

Refer also to the ["Using the Network Usage Report" on page 278](#page-277-0) for additional bandwidth information.

Perform these steps to view the most recent **Capacity Planning Report**.

- 1. Navigate to the **Reports > Generated** page.
- 2. Scroll to the bottom, and click **Latest Capacity Planning Report** to display **Detail** device capacity information for all devices. The report provides multiple links to additional device configuration, folders, and additional OV3600 pages.

The following figures and [Table 166](#page-268-1) illustrate and describe the contents of the **Capacity Planning Report**.

'n

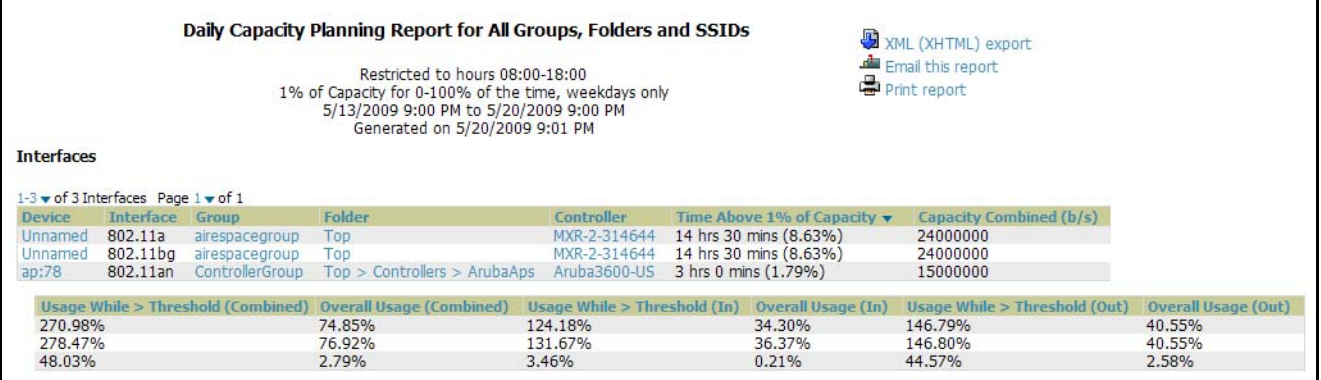

#### <span id="page-268-1"></span>Table 166 Capacity Planning Report Fields and Contents, Top Portion

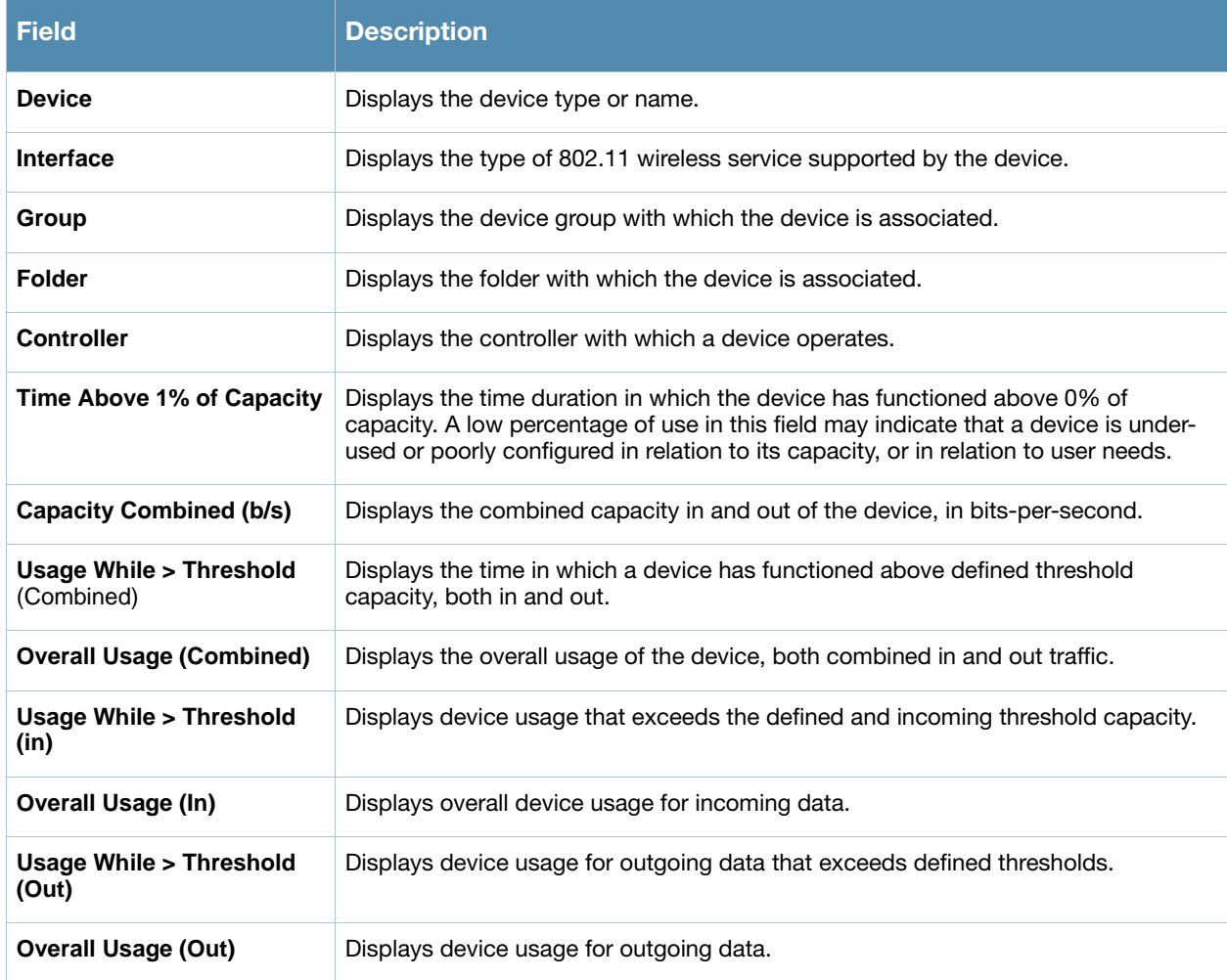

### <span id="page-268-0"></span>Using the Configuration Audit Report

The **Configuration Audit Report** provides an inventory of device configurations on the network, enabling you to display information one device at a time, one folder at a time, or one device group at a time. This report links to additional configuration pages.

Perform these steps to view the most recent version of the report, then to configure a given device using this report.

1. Navigate to the **Reports > Generated** page.

- 2. Scroll to the bottom, and click **Latest Configuration Audit Report** to display **Detail** device configuration information for all devices. The ensuing **Detail** report can be very large in size, and provides multiple links to additional device configuration or information display pages.
- 3. You can display device-specific configuration to reduce report size and to focus on a specific device. When viewing configured devices on the **Detail** page, click a device in the **Name** column. The devicespecific configuration appears.
- 4. You can create or assign a template for a given device from the **Detail** page. Click **Add a Template** when viewing device-specific configuration information.
- 5. You can audit the current device configuration from the **Detail** page. Click **Audit** when viewing devicespecific information.
- 6. You can display archived configuration about a given device from the **Detail** page. Click **Show Archived Device Configuration**.

[Figure 187](#page-269-0) and [Table 167](#page-269-1) illustrate and describe the general **Configuration Audit** report and related contents.

#### <span id="page-269-0"></span>Figure 187 Reports > Generated > Daily Configuration Audit Report Illustration, Abbreviated Example

|        | XML (XHTML) export<br>Email this report<br>Print report |                                                                                                    |                                                                                                    |                |                                     |                                                                  |                                                                               |
|--------|---------------------------------------------------------|----------------------------------------------------------------------------------------------------|----------------------------------------------------------------------------------------------------|----------------|-------------------------------------|------------------------------------------------------------------|-------------------------------------------------------------------------------|
|        |                                                         | $1-20$ v of 360 Items Page $1$ v of $18$ > >                                                                                                    |                                                                                                    |                |                                     |                                                                  |                                                                               |
| Name A |                                                         | <b>Folder</b>                                                                                                    |                                                                                                    | <b>Group</b>   | <b>Mismatches</b>                   |                                                                  |                                                                               |
| 11.1.3 |                                                         | Top > Sumvvale HO                                                                                                    |                                                                                                    | Aruba HO       | Location<br>Mesh Role               | <b>Current Device Configuration</b><br>(failed to fetch)<br>None | <b>Desired Device Configuration</b><br><b>Not Available</b><br><b>Mesh AP</b> |
| 11.1.4 |                                                         | Top > Sumyvalue HO                                                                                                    |                                                                                                    | Aruba HO       |                                     |                                                                  |                                                                               |
|        |                                                         |                                                                                                    |                                                                                                    |                |                                     | <b>Current Device Configuration</b>                              | <b>Desired Device Configuration</b>                                           |
|        |                                                         |                                                                                                    |                                                                                                    |                | Location                            | (failed to fetch)                                                | <b>Not Available</b>                                                          |
|        |                                                         |                                                                                                    |                                                                                                    |                | Mesh Role                           | <b>None</b>                                                      | <b>Mesh AP</b>                                                                |
| 11.1.5 |                                                         | Top > Sumpycale HO                                                                                                    |                                                                                                    | Aruba HO       |                                     |                                                                  |                                                                               |
|        |                                                         |                                                                                                    |                                                                                                    |                |                                     | <b>Current Device Configuration</b>                              | <b>Desired Device Configuration</b>                                           |
|        |                                                         |                                                                                                    |                                                                                                    |                | Location                            | (failed to fetch)                                                | <b>Not Available</b>                                                          |
|        |                                                         |                                                                                                    |                                                                                                    |                | Mesh Role                           | <b>None</b>                                                      | <b>Mesh AP</b>                                                                |
| 11.1.6 |                                                         | Top > Sumyvalue HO                                                                                                    |                                                                                                    | Aruba HQ       |                                     |                                                                  |                                                                               |
|        |                                                         |                                                                                                    |                                                                                                    |                |                                     | <b>Current Device Configuration</b>                              | <b>Desired Device Configuration</b>                                           |
|        |                                                         |                                                                                                    |                                                                                                    |                | Location                            | (failed to fetch)                                                | <b>Not Available</b>                                                          |
|        |                                                         |                                                                                                    |                                                                                                    |                | Mesh Role None                      |                                                                  | <b>Mesh AP</b>                                                                |
| 1210-5 |                                                         | Top > Sumyvalue HO > Lab                                                                                                    |                                                                                                    | Aruba HQ       |                                     |                                                                  |                                                                               |
|        | Actual all                                              | Actual aaa cache profile admin cache<br>Actual aaa group server radius dummy<br>Actual cache expiry 1<br>Actual aaa group server radius rad eap | Template: Actual aaa accounting network acct methods start-stop group rad acct<br>Actual aaa authentication login eap methods group rad eap<br>Actual aaa authentication login eap methods4 group rad eap4<br>Actual aaa authentication login mac methods local<br>Actual aaa authorization exec default local<br>Actual aaa group server radius rad acct<br>Actual aaa group server radius rad admin<br>Actual cache authentication profile admin cache<br>Actual cache authorization profile admin cache<br>Actual aaa group server radius rad eap4<br>Actual server 10.2.25.180 auth-port 1645 acct-port 1646<br>Actual server 10.2.25.180 auth-port 1812 acct-port 1813<br>Airwave Cisco LWAPP Top > Sunnyvale HO > HO Cisco LWAPP Research Lab |                |                                     |                                                                  |                                                                               |
|        |                                                         |                                                                                                    | <b>Current Device</b>                                                                                                    |                | <b>Desired Device Configuration</b> |                                                                  |                                                                               |
|        |                                                         |                                                                                                    | <b>Configuration</b>                                                                                                    |                |                                     |                                                                  |                                                                               |
|        |                                                         | 802.11a Channel Assignment Method                                                                                                    | <b>Automatic</b>                                                                                                    | <b>Static</b>  |                                     |                                                                  |                                                                               |
|        |                                                         | 802.11a Coverage Measurement                                                                                                    | 180                                                                                                    | 300            |                                     |                                                                  |                                                                               |
|        | 802.11a DCA Channel 165                                 |                                                                                                    | <b>Disabled</b>                                                                                                    | <b>Fnabled</b> |                                     |                                                                  |                                                                               |
|        | 802.11a DCA Channel 190                                 |                                                                                                    | <b>Disabled</b>                                                                                                    | <b>Enabled</b> |                                     |                                                                  |                                                                               |
|        | 802.11a DCA Channel 196                                 |                                                                                                    | <b>Disabled</b>                                                                                                    | <b>Enabled</b> |                                     |                                                                  |                                                                               |

<span id="page-269-1"></span>Table 167 Information Categories in Reports > Generated > Daily Configuration Audit Report

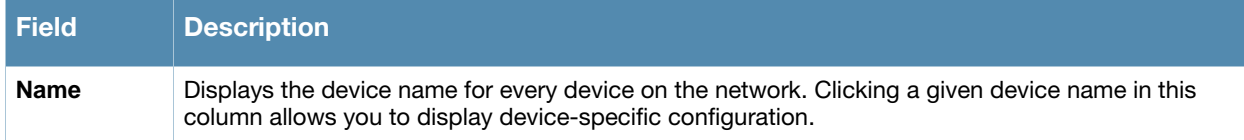

Table 167 Information Categories in Reports > Generated > Daily Configuration Audit Report

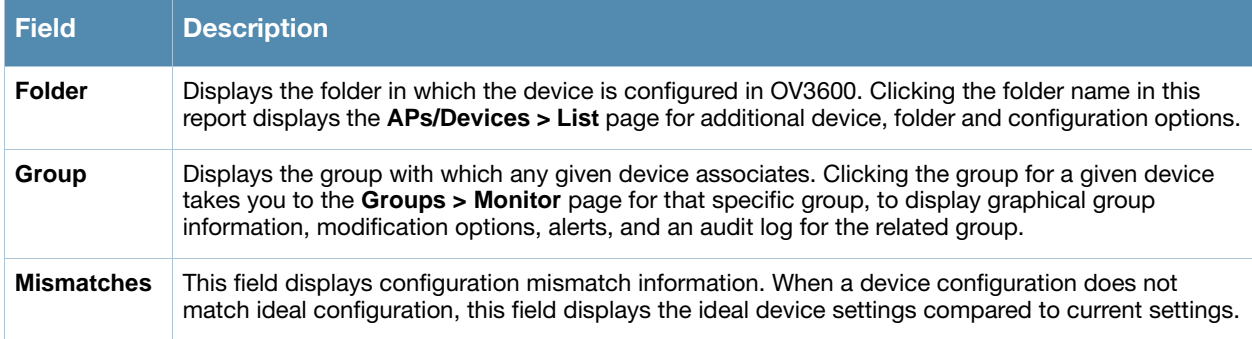

### <span id="page-270-0"></span>Using the Device Summary Report

The **Device Summary Report** identifies devices that are the most or least used devices, and a comprehensive list of all devices. One potential use of this report is to establish more equal bandwidth distribution across multiple devices. This report contains the following five lists of devices.

- **Most Utilized by Maximum Number of Users**—By default, this list displays the 10 devices that support the highest numbers of users. This list provides links to additional information or configuration pages for each device to make adjustments, as desired.
- **Most Utilized by Bandwidth**—By default, this list displays the 10 devices that consistently have the highest bandwidth consumption during the time period defined for the report. This list provides links to additional information or configuration pages for each device.
- **Least Utilized by Maximum Number of Simultaneous Users**—By default, this list displays the 10 devices that are the least used, according to the number of users.
- **Least Utilized by Bandwidth**—By default, this list displays the 10 devices that are the least used, according to the bandwidth throughput.

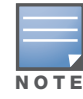

You can specify the number of devices that appear in each of the first four categories in the Reports > Definitions > Add page.

**Devices**—This list displays all devices in OV3600. By default is sorted alphabetically by device name.

Any section of this report can be sorted by any of the columns:

- **Rank**
- **AP/Device**
- **Number of Users**
- **Max Simultaneous Users**
- **Total Bandwidth (MB)**
- **Average Bandwidth (kbps)**
- **Location**
- **Controller**
- **Folder**
- **Group**

For example, you can specify a location and then sort the **Devices** list by the **Location** column to see details by location, or you can see all of the APs associated with a particular controller by sorting on the controller column. If the AP name contains information about the location of the AP, you can sort by AP name.

If sorting the **Devices** list does not provide you with sufficient detail, you can specify a **Group** or **Folder** in the report **Definition** of a custom report. If you create a separate Group or Folder for each set of master and local controllers, you can generate a separate report for each Group or Folder. With this method, the summary sections of each report contain only devices from that Group or Folder.

Perform these steps to view the most recent version of this report, and to adjust configurations for overused or under-used devices.

- 1. Navigate to the **Reports > Generated** page.
- 2. Scroll to the bottom, and click **Device Summary Report** to display **Detail** device information. You can use this report as the central starting point to reconfigure over-used or under-used devices.
- 3. To generate more reports that cover a greater span of time, refer to ["Viewing Generated Reports" on](#page-266-1)  [page 267](#page-266-1).

[Figure 188](#page-271-0) and [Table 168](#page-272-1) illustrate and describe the **Reports > Generated > Device Summary Detail** page.

<span id="page-271-0"></span>Figure 188 Reports > Generated > Daily Device Summary Report Illustration

| Rank A<br><b>AP/Device</b><br><b>Numb</b><br>er of Users<br><b>Max Simultaneous Users</b><br><b>Total Bandw</b><br>idth (MB)<br><b>Average Bandwidth (kbps)</b><br><b>Controller</b><br>Folder<br>Location<br><b>Group</b><br>34028.71<br>3150.81<br>ethersphere-lms3<br>210<br>165<br>Aruba Networks<br>Top<br>Aruba HQ<br>HO-RemoteAP<br>RAP-Local<br>24047.37<br>Top > Sunnyvale HQ > HQ-RAP<br>210<br>94<br>2226.61<br>1344 Server Room<br>27<br>Finance-AL27<br>42<br>3132.23<br>290.02<br>Not Available<br>ethersphere-lms3<br>Top > Sumnyvale HQ<br>Aruba HQ<br>32<br>20<br>1262.57<br>Not Available<br>ethersphere-lms3<br><b>AL12</b><br>116.90<br>Top > Sumvvale HO<br>Aruba HC<br>Operations-AL25<br>38<br>19<br>3705.61<br>343.11<br>Not Available<br>ethersphere-lms3<br>Top > Sumnyvale HO<br>Aruba HQ<br>33<br>ethersphere-lms3<br>Sales-AL7<br>19<br>2011.28<br>186.23<br>Not Available<br>Top > Sumvvale HO<br>Aruba HC<br>AI 16<br>25<br>18<br>1133.07<br>104.91<br>Not Available<br>ethersphere-Ims3<br>Top > Sumnyvale HQ<br>Aruba HQ<br>TrainingCenter-AL31<br>26<br>17<br>1946.03<br>180.19<br>Not Available<br>ethersphere-Ims3<br>Top > Sunnyvale HQ<br>Aruba HQ<br>DevPit-AL1<br>31<br>17<br>9556.34<br>884.85<br>Not Available<br>ethersphere-lms3<br>Aruba HQ<br>Top > Sumvvale HO<br>Legal-AL21<br>2851.14<br>263.99<br>Not Available<br>36<br>15<br>ethersphere-lms3<br>Top > Sumnyvalue HQ<br>Aruba HQ<br><b>Most Utilized by Bandwidth</b><br><b>Number of Users</b><br><b>Max Simultaneous Users</b><br><b>Total Bandwidth (MB)</b><br><b>Average Bandwidth (kbps)</b><br><b>Folder</b><br><b>Controller</b><br><b>AP/Device</b><br><b>Location</b><br><b>Group</b><br>ethersphere-Ims3<br>210<br>165<br>34028.71<br>3150.81<br>Aruba Networks<br>Aruba HQ<br>Top<br><b>RAP-Local</b><br>24047.37<br>210<br>94<br>2226.61<br>1344 Server Room<br>$Top > Sumyvalue HQ > HQ-RAP$<br>HQ-RemoteAP<br>17<br>9556.34<br>884.85<br>DevPit-AL1<br>31<br>Not Available<br>ethersphere-lms3<br>Top > Sumpycale HQ<br>Aruba HO<br>Operations-AL25<br>38<br>19<br>3705.61<br>343.11<br>Not Available<br>ethersphere-Ims3<br>Top > Sumyvalue HO<br>Aruba HC<br>Finance-AL27<br>42<br>27<br>3132.23<br>290.02<br>Not Available<br>ethersphere-Ims3<br>Top > Sunnyvale HQ<br>Aruba HQ<br>Legal-AL21<br>36<br>15<br>2851.14<br>263.99<br>Not Available<br>ethersphere-Ims3<br>Top > Sunnyvale HQ<br>Aruba HQ<br>$\overline{7}$<br>13<br>2582.02<br>Not Available<br>Top > Sumnyvalue HQ<br>MainLobby-AL15<br>6<br>239.08<br>ethersphere-lms3<br>Aruba HO<br>RAP-Local<br>Top > Sunnyvale HQ > HQ-RAP<br><b>R</b><br>mnadella-ap65<br>2524.86<br>233.78<br>Not Available<br><b>HO-RemoteAP</b><br>-1.<br>2<br>$\mathbf{Q}$<br>2393.47<br>221.62<br>Not Available<br>RAP-Local<br>Top > Sunnyvale HQ > HQ-RAP<br>HQ-RemoteAP<br>iluther-ap70<br>$\mathbf{1}$<br>10<br>Sales-AL7<br>33<br>19<br>2011.28<br>186.23<br>Not Available<br>Top > Sunnyvale HQ<br>ethersphere-lms3<br>Aruba HO<br><b>Least Utilized by Maximum Number of Simultaneous Users</b><br><b>Total Bandwidth (MB)</b><br><b>Average Bandwidth (kbps)</b><br><b>Folder</b><br>Rank $\blacktriangle$<br><b>AP/Device</b><br><b>Number of Users</b><br><b>Max Simultaneous Users</b><br><b>Location</b><br><b>Controller</b><br>Group<br>Not Available<br>HQ-RemoteAP<br>0.00<br>0.00<br>RAP-Local<br>Top > Sunnyvale HQ > HQ-RAP<br>$\mathbf{1}$<br>dfisken-ap70<br>$\Omega$<br>$\Omega$<br>$\frac{2}{3}$<br>LWAPP, A082<br>$\Omega$<br>n<br>0.00<br>0.00<br>default location<br>Airwave_Cisco_LWAPP<br>Top > Sunnyvale HQ > HQ Cisco LWAPP<br>Research Lab<br>0.00<br>0.00<br>Not Available<br>RAP-Local<br>$Top > Sumpycale HQ > HQ-RAP$<br><b>HQ-RemoteAP</b><br>mkirby-ap70<br>$\mathbf{0}$<br>$\mathbf{0}$<br>0.00<br>0.00<br>1210-5<br>0<br>Top > Sumvvale HO > Lab<br>Aruba HO<br>n<br>RAP-Local<br>HQ-RemoteAP<br>0.00<br>Top > Sunnyvale HQ > HQ-RAP<br>5<br>0.00<br>itse-ap65<br>$\Omega$<br>$\Omega$<br>6<br>wding-ap65<br>0.00<br>0.00<br>Not Available<br>RAP-Local<br>$Top >$ Sunnyvale $HQ > HQ$ -RAP<br>$\Omega$<br>n<br>$\overline{7}$<br>$\mathbf{0}$<br>0.00<br>0.00<br>Not Available<br>RAP-Local<br>jhoward-ap65<br>$\mathbf{0}$<br>$Top > Sumyvalue HQ > HQ-RAP$<br>8<br>AP4<br>0.00<br>0.00<br><b>WS2000</b><br>Top > Pharmacy<br>0<br>Aruba HO<br>n<br>Not Available<br>Top > Sunnyvale HQ > HQ-RAP<br>HQ-RemoteAP<br>$\mathbf{Q}$<br>hkurmala-ap65<br>$\Omega$<br>0.00<br>0.00<br>RAP-Local<br>$\Omega$<br>10<br>$SW-3$<br>0.00<br>0.00<br>Not Available<br>alpha-master-1<br>Top > Outdoor<br>Aruba HQ<br>0<br><b>Least Utilized by Bandwidth</b><br><b>Average Bandwidth (kbps)</b><br>Folder<br><b>AP/Device</b><br><b>Number of Users</b><br><b>Max Simultaneous Users</b><br><b>Total Bandwidth (MB)</b><br>Controlle<br><b>Group</b><br><b>Location</b><br>dfisken-ap70<br>$\overline{0}$<br>$\mathbf{0}$<br>0.00<br>0.00<br>Not Available<br>RAP-Local<br>$Top >$ Sunnyvale $HQ > HQ$ -RAP<br>HQ-RemoteAP<br>$\mathbf{1}$<br>LWAPP.A082<br>0.00<br>0.00<br>Top > Sunnyvale HO > HO Cisco LWAPP<br>default location<br>Airwave_Cisco_LWAPP<br>Research Lab<br>$\frac{2}{3}$<br>$\mathbf{0}$<br>0<br>0.00<br>0.00<br>RAP-Local<br>$Top > Sumpycale HQ > HQ-RAP$<br>mkirby-ap70<br>$\overline{0}$<br>$\mathbf{0}$<br>Not Available<br>HQ-RemoteAP<br>0.00<br>0.00<br>Top > Sumyvalue HQ > Lab<br>Aruba HQ<br>1210-5<br>0<br>0<br>HQ-RemoteAP<br>5<br>$\mathbf{0}$<br>0<br>0.00<br>0.00<br>RAP-Local<br>$Top > Sumyvalue HO > HQ-RAP$<br>itse-ap65<br>RAP-Local<br>$Top > Sumpycale HQ > HQ-RAP$<br>0.00<br>Not Available<br><b>HO-RemoteAP</b><br>6<br>wding-ap65<br>$\mathbf{0}$<br>0.00<br>0<br>Not Available<br>RAP-Local<br>7<br>jhoward-ap65<br>$\theta$<br>$\bf{0}$<br>0.00<br>0.00<br>$Top >$ Sunnyvale $HQ > HQ$ -RAP<br>HQ-RemoteAP<br>8<br>0.00<br>0.00<br><b>WS2000</b><br>AP4<br>0<br>Top > Pharmac<br>Aruba HO<br>hkurmala-ap65<br>Not Available<br>$\mathbf{q}$<br>$\overline{0}$<br>$\bf{0}$<br>0.00<br>0.00<br>RAP-Local<br>$Top >$ Sunnyvale $HQ > HQ$ -RAP<br>0.00<br>0.00<br>Not Available<br>10<br>$SW-3$<br>Aruba HO<br>$\Omega$<br>n<br>alpha-master-1<br>Top > Outdoor<br><b>Devices</b><br>$-20$ v of 487 Devices Page $1$ v of 25 > ><br><b>Max Simultaneous Users</b><br>Total Bandwidth (MB)<br><b>Average Bandwidth (kbps)</b><br>Controller<br><b>AP/Device</b><br><b>Number of Users</b><br>Location<br>Folder<br>Group<br>0.00<br>0.00<br>Not Available<br>RAP-Local<br>$Top >$ Sunnyvale $HQ > HQ$ -RAP<br>HQ-RemoteAP<br>bmoyle-ap65<br>n<br>$\bf{0}$<br>0.00<br>0.00<br><b>Test Devices</b><br>0<br>0<br>Aruba HQ<br>Top<br>psanford-ap65<br>0.00<br>0.00<br>RAP-Local<br>$Top > Sumvvale HO > HO-RAP$<br>$\theta$<br>$\theta$<br>(id: 13653)<br>n<br>0.00<br>0.00<br>Top<br>Aruba HO<br>n<br>SV-1252-SHIP-22:60<br>$\mathbf{0}$<br>$\mathbf{0}$<br>0.00<br>0.00<br>Top > Sunnyvale HO > Lab<br>Aruba HQ<br>RAP-Local<br>$Top > Sumpyale HO > HQ-RAP$<br>dmontgomery-ap65<br>$\overline{0}$<br>$\theta$<br>0.00<br>0.00<br>Not Available<br>0.00<br>0.00<br>Not Available<br>RAP-Local<br>$Top >$ Sunnyvale $HQ > HQ$ -RAP<br>HO-RemoteAP<br>ihoward-ap65<br>$\Omega$<br>$\mathbf{0}$<br>0.00<br>Not Available<br>RAP-Local<br>mkirby-ap70<br>n<br>0.00<br>$Top > Sumvvale HO > HO-RAP$<br>n<br>lwapp-1250-13:21:1e<br>$\overline{0}$<br>0.00<br>0.00<br>somewhere<br>CiscoController<br>Top > Sumpyvale HO > Lab<br>Aruba HQ<br>$\theta$<br>Cisco-IWLC-1<br>$\overline{0}$<br>$\mathbf{0}$<br>0.00<br>0.00<br><b>Indoor Laborador</b><br>Aruba HQ<br>Top<br>0.00<br>RAP-Local<br>HQ-RemoteAP<br>0.00<br>$Top >$ Sunnyvale $HQ > HQ$ -RAP<br>$\theta$<br>itse-ap65<br>$\mathbf{0}$<br>default location<br>Airwave_Cisco_LWAPP<br>LWAPP.A082<br>Top > Sunnyvale HQ > HQ Cisco LWAPP<br>$\theta$<br>n<br>0.00<br>0.00<br>Research Lab<br>1210-5<br>$\theta$<br>0.00<br>0.00<br>Top > Sumyvalue HQ > Lab<br>Aruba HQ<br>$\mathbf{0}$<br>wding-ap65<br>$\theta$<br>$\bf{0}$<br>0.00<br>0.00<br>Not Available<br>RAP-Local<br>$Top > Sumyvalue HO > HO-RAP$<br>HQ-RemoteAP<br>RAP-Local<br>dfisken-ap70<br>0.00<br>0.00<br>Not Available<br>$Top >$ Sunnyvale $HQ > HQ$ -RAP<br>HQ-RemoteAP<br>$\theta$<br>$\theta$<br>$SW-3$<br>$\Omega$<br>n<br>0.00<br>0.00<br>Not Available<br>alpha-master-1<br>Top > Outdoor<br>Aruba HQ<br>AP4<br>0.00<br>0.00<br><b>WS2000</b><br>Top > Pharmacy<br>Aruba HQ<br>$\mathbf{0}$<br>$\bf{0}$<br>Aruba800<br>$\mathbf{0}$<br>0.00<br>0.00<br>Research Lab<br>0<br>Top<br>Not Available<br>RAP-Loca<br>$Top > Sumnyvalue HQ > HQ-RAP$<br>0.00<br>0.00<br>HQ-RemoteAP<br>hkurmala-ap65<br>$\theta$<br>$\theta$<br>svitamanti-ap65<br>o | Daily Device Summary Report for All Groups, Folders and SSIDs<br>5/20/2009 2:00 AM to 5/21/2009 2:00 AM<br>Generated on 5/21/2009 2:22 AM |   |  |  |      |      |               |           |                                  | XML (XHTML) export<br>Email this report<br>Print report |
|----------------------------------------------------------------------------------------------------|----------------------------------------------------------------------------------------------------|---|--|--|------|------|---------------|-----------|----------------------------------|---------------------------------------------------------|
|                                                                                                    | Most Utilized by Maximum Number of Simultaneous Users                                                                                     |   |  |  |      |      |               |           |                                  |                                                         |
|                                                                                                    | $\mathbf{1}$                                                                                                    |   |  |  |      |      |               |           |                                  |                                                         |
|                                                                                                    |                                                                                                    |   |  |  |      |      |               |           |                                  |                                                         |
|                                                                                                    | 3                                                                                                    |   |  |  |      |      |               |           |                                  |                                                         |
|                                                                                                    | 4                                                                                                    |   |  |  |      |      |               |           |                                  |                                                         |
|                                                                                                    | 5                                                                                                    |   |  |  |      |      |               |           |                                  |                                                         |
|                                                                                                    | 6<br>7                                                                                                    |   |  |  |      |      |               |           |                                  |                                                         |
|                                                                                                    | $\bf8$                                                                                                    |   |  |  |      |      |               |           |                                  |                                                         |
|                                                                                                    | $\mathbf{q}$                                                                                                    |   |  |  |      |      |               |           |                                  |                                                         |
|                                                                                                    | 10                                                                                                    |   |  |  |      |      |               |           |                                  |                                                         |
|                                                                                                    |                                                                                                    |   |  |  |      |      |               |           |                                  |                                                         |
|                                                                                                    | Rank A                                                                                                    |   |  |  |      |      |               |           |                                  |                                                         |
|                                                                                                    | $\mathbf{1}$                                                                                                    |   |  |  |      |      |               |           |                                  |                                                         |
|                                                                                                    | 3                                                                                                    |   |  |  |      |      |               |           |                                  |                                                         |
|                                                                                                    | ø                                                                                                    |   |  |  |      |      |               |           |                                  |                                                         |
|                                                                                                    | 5                                                                                                    |   |  |  |      |      |               |           |                                  |                                                         |
|                                                                                                    | 6                                                                                                    |   |  |  |      |      |               |           |                                  |                                                         |
|                                                                                                    |                                                                                                    |   |  |  |      |      |               |           |                                  |                                                         |
|                                                                                                    |                                                                                                    |   |  |  |      |      |               |           |                                  |                                                         |
|                                                                                                    |                                                                                                    |   |  |  |      |      |               |           |                                  |                                                         |
|                                                                                                    |                                                                                                    |   |  |  |      |      |               |           |                                  |                                                         |
|                                                                                                    |                                                                                                    |   |  |  |      |      |               |           |                                  |                                                         |
|                                                                                                    |                                                                                                    |   |  |  |      |      |               |           |                                  |                                                         |
|                                                                                                    |                                                                                                    |   |  |  |      |      |               |           |                                  |                                                         |
|                                                                                                    |                                                                                                    |   |  |  |      |      |               |           |                                  |                                                         |
|                                                                                                    |                                                                                                    |   |  |  |      |      |               |           |                                  |                                                         |
|                                                                                                    |                                                                                                    |   |  |  |      |      |               |           |                                  |                                                         |
|                                                                                                    |                                                                                                    |   |  |  |      |      |               |           |                                  | <b>HQ-RemoteAP</b>                                      |
|                                                                                                    |                                                                                                    |   |  |  |      |      |               |           |                                  | HQ-RemoteAP                                             |
|                                                                                                    |                                                                                                    |   |  |  |      |      |               |           |                                  |                                                         |
|                                                                                                    |                                                                                                    |   |  |  |      |      |               |           |                                  |                                                         |
|                                                                                                    |                                                                                                    |   |  |  |      |      |               |           |                                  |                                                         |
|                                                                                                    |                                                                                                    |   |  |  |      |      |               |           |                                  |                                                         |
|                                                                                                    |                                                                                                    |   |  |  |      |      |               |           |                                  |                                                         |
|                                                                                                    |                                                                                                    |   |  |  |      |      |               |           |                                  |                                                         |
|                                                                                                    |                                                                                                    |   |  |  |      |      |               |           |                                  |                                                         |
|                                                                                                    |                                                                                                    |   |  |  |      |      |               |           |                                  |                                                         |
|                                                                                                    |                                                                                                    |   |  |  |      |      |               |           |                                  |                                                         |
|                                                                                                    |                                                                                                    |   |  |  |      |      |               |           |                                  |                                                         |
|                                                                                                    |                                                                                                    |   |  |  |      |      |               |           |                                  |                                                         |
|                                                                                                    |                                                                                                    |   |  |  |      |      |               |           |                                  |                                                         |
|                                                                                                    |                                                                                                    |   |  |  |      |      |               |           |                                  | HQ-RemoteAP                                             |
|                                                                                                    |                                                                                                    |   |  |  |      |      |               |           |                                  |                                                         |
|                                                                                                    |                                                                                                    |   |  |  |      |      |               |           |                                  |                                                         |
|                                                                                                    |                                                                                                    |   |  |  |      |      |               |           |                                  |                                                         |
|                                                                                                    |                                                                                                    |   |  |  |      |      |               |           |                                  |                                                         |
|                                                                                                    |                                                                                                    |   |  |  |      |      |               |           |                                  |                                                         |
|                                                                                                    |                                                                                                    |   |  |  |      |      |               |           |                                  | HO-RemoteAP                                             |
|                                                                                                    |                                                                                                    |   |  |  |      |      |               |           |                                  |                                                         |
|                                                                                                    |                                                                                                    |   |  |  |      |      |               |           |                                  |                                                         |
|                                                                                                    |                                                                                                    |   |  |  |      |      |               |           |                                  | HQ-RemoteAP                                             |
|                                                                                                    |                                                                                                    |   |  |  |      |      |               |           |                                  |                                                         |
|                                                                                                    |                                                                                                    |   |  |  |      |      |               |           |                                  | HQ-RemoteAP                                             |
|                                                                                                    |                                                                                                    |   |  |  |      |      |               |           |                                  |                                                         |
|                                                                                                    |                                                                                                    |   |  |  |      |      |               |           |                                  |                                                         |
|                                                                                                    |                                                                                                    |   |  |  |      |      |               |           |                                  |                                                         |
|                                                                                                    |                                                                                                    |   |  |  |      |      |               |           |                                  |                                                         |
|                                                                                                    |                                                                                                    |   |  |  |      |      |               |           |                                  |                                                         |
|                                                                                                    |                                                                                                    |   |  |  |      |      |               |           |                                  |                                                         |
|                                                                                                    |                                                                                                    |   |  |  |      |      |               |           |                                  |                                                         |
|                                                                                                    |                                                                                                    |   |  |  |      |      |               |           |                                  |                                                         |
|                                                                                                    |                                                                                                    |   |  |  |      |      |               |           |                                  |                                                         |
|                                                                                                    |                                                                                                    |   |  |  |      |      |               |           |                                  |                                                         |
|                                                                                                    |                                                                                                    | 0 |  |  | 0.00 | 0.00 | Not Available | RAP-Local | $Top >$ Sunnyvale $HQ > HQ$ -RAP | HQ-RemoteAP                                             |

#### <span id="page-272-1"></span>Table 168 Reports > Generated > Daily Device Summary Report Fields and Descriptions

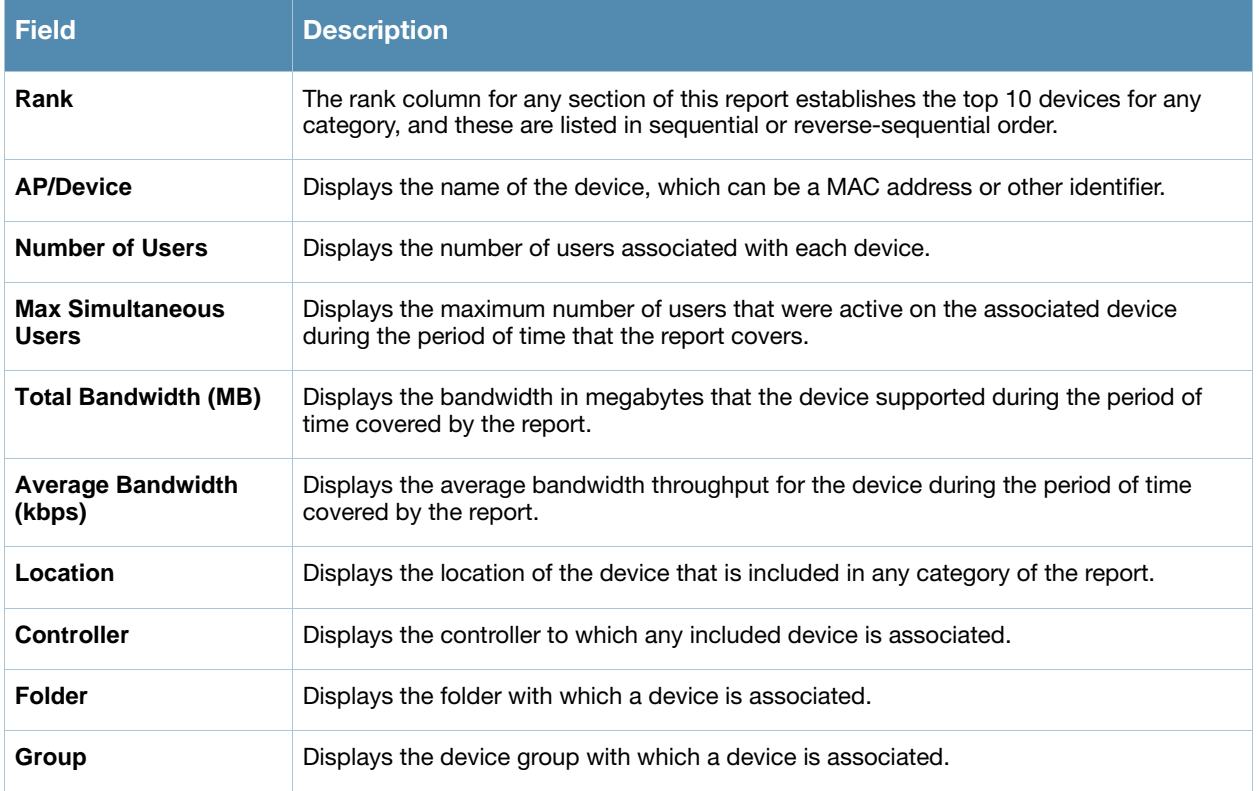

### <span id="page-272-0"></span>Using the Device Uptime Report

The **Device Uptime Report** monitors device performance and availability on the network, tracking uptime by multiple criteria to include the following:

- Total average uptime by SNMP and ICMP
- Average uptime by device group
- Average uptime by device folder

You can use this report as the central starting point to improve uptime by multiple criteria. This report covers protocol-oriented, device-oriented, or SSID-oriented information. This report can help to monitor and optimize the network in multiple ways. This report can demonstrate service parameters, can establish locations that have superior or problematic uptime availability, and can help with additional analysis in multiple ways. Locations, device groups, or other groupings within a network can be identified as needing attention or can be proven to have superior performance when using this report.

Perform these steps to view the most recent version of the **Device Uptime** report.

- 1. Navigate to the **Reports > Generated** page.
- 2. Scroll to the bottom, and click **Device Uptime Report** to display report **Detail** information.
- 3. To generate more reports of this type that cover a greater span of time, refer to ["Reports > Definitions](#page-264-0)  [Page Overview" on page 265.](#page-264-0)

[Figure 188](#page-271-0) and [Table 168](#page-272-1) illustrate and describe the **Reports > Generated > Device Uptime Detail** report.

|                                                                                           |                    |                    | Daily Device Uptime Report for All Groups, Folders and SSIDs |                                |                                        |                                       |                                                         | Help |
|-------------------------------------------------------------------------------------------|--------------------|--------------------|--------------------------------------------------------------|--------------------------------|----------------------------------------|---------------------------------------|---------------------------------------------------------|------|
| <b>Total Average Uptime</b>                                                               |                    |                    |                                                              | Generated on 5/21/2009 2:23 AM | 5/20/2009 2:00 AM to 5/21/2009 2:00 AM |                                       | XML (XHTML) export<br>Email this report<br>Print report |      |
| <b>SNMP Uptime</b>                                                                        | <b>ICMP Uptime</b> |                    |                                                              |                                |                                        |                                       |                                                         |      |
| 66.82%                                                                                    | 68.10%             |                    |                                                              |                                |                                        |                                       |                                                         |      |
| <b>Average Uptime by Group</b>                                                            |                    |                    |                                                              |                                |                                        |                                       |                                                         |      |
| $1-10$ $\bullet$ of 10 Groups Page $1$ $\bullet$ of 1                                     |                    |                    |                                                              |                                |                                        |                                       |                                                         |      |
| Group ▲                                                                                   |                    | <b>SNMP Uptime</b> | <b>ICMP Uptime</b>                                           |                                |                                        |                                       |                                                         |      |
| Aruba HO                                                                                  |                    | 54.55%             | 58.28%                                                       |                                |                                        |                                       |                                                         |      |
| HO-RemoteAP                                                                               |                    | 72.88%             | 72.88%                                                       |                                |                                        |                                       |                                                         |      |
| Korea Regional Office                                                                     |                    | 0.00%              | 0.00%                                                        |                                |                                        |                                       |                                                         |      |
| Outdoor                                                                                   |                    | 100.00%            | 100.00%                                                      |                                |                                        |                                       |                                                         |      |
| Research Lab                                                                              |                    | 57.55%             | 65.11%                                                       |                                |                                        |                                       |                                                         |      |
| Routers/Switches                                                                          |                    | 49.45%             | 69.45%                                                       |                                |                                        |                                       |                                                         |      |
| Test <sub>3</sub>                                                                         |                    | 42.38%             | 44.45%                                                       |                                |                                        |                                       |                                                         |      |
| testlab                                                                                   |                    | 60.42%             | 60.42%                                                       |                                |                                        |                                       |                                                         |      |
| Training                                                                                  |                    | 39.52%             | 45.56%                                                       |                                |                                        |                                       |                                                         |      |
| Wireless                                                                                  |                    | 15.11%             | 15.11%                                                       |                                |                                        |                                       |                                                         |      |
| <b>Average Uptime by Folder</b><br>$1-10$ $\bullet$ of 10 Folders Page $1$ $\bullet$ of 1 |                    |                    |                                                              |                                |                                        |                                       |                                                         |      |
| Folder $\triangle$                                                                        |                    |                    | <b>SNMP Uptime</b>                                           | <b>ICMP Uptime</b>             |                                        | <b>SNMP Uptime (incl. subfolders)</b> | <b>ICMP Uptime (incl. subfolders)</b>                   |      |
| <b>Top</b>                                                                                |                    |                    | 27.39%                                                       | 42.25%                         | 66.82%                                 |                                       | 68.10%                                                  |      |
| Top > APAC > Korea                                                                        |                    |                    | 0.00%                                                        | 0.00%                          | 0.00%                                  |                                       | 0.00%                                                   |      |
| Top > Outdoor                                                                             |                    |                    | 54.55%                                                       | 54.55%                         | 54.55%                                 |                                       | 54.55%                                                  |      |
| Top > Pharmacy                                                                            |                    |                    | 7.04%                                                        | 7.30%                          | 7.04%                                  |                                       | 7.30%                                                   |      |
| Top > Sumyvalue HO                                                                        |                    |                    | 94.19%                                                       | 94.19%                         | 69.77%                                 |                                       | 70.54%                                                  |      |
| $Top >$ Sunnyvale $HQ > HQ$ Cisco LWAPP                                                   |                    |                    | 66.67%                                                       | 66.67%                         | 66.67%                                 |                                       | 66.67%                                                  |      |
| $Top >$ Sunnyvale $HQ > HQ$ -RAP                                                          |                    |                    | 72.88%                                                       | 72.88%                         | 72.88%                                 |                                       | 72.88%                                                  |      |
| Top > Sumvvale HO > Lab                                                                   |                    |                    | 20.78%                                                       | 28.35%                         | 20.78%                                 |                                       | 28.35%                                                  |      |
| Top > Switches                                                                            |                    |                    | 61.81%                                                       | 61.81%                         | 61.81%                                 |                                       | 61.81%                                                  |      |
| Top > Triaining                                                                           |                    |                    | 43.91%                                                       | 50.63%                         | 43.91%                                 |                                       | 50.63%                                                  |      |
| <b>Uptime by Device</b>                                                                   |                    |                    |                                                              |                                |                                        |                                       |                                                         |      |
| 1-20 $\bullet$ of 217 Devices Page 1 $\bullet$ of 11 > ><br>Device A                      |                    | <b>Group</b>       | <b>Folder</b>                                                |                                | <b>SNMP Uptime</b>                     | <b>ICMP Uptime</b>                    | <b>Time Since Last Boot</b>                             |      |
| $00:0b:86$ :                                                                              |                    | Aruba HO           | Top > Sumvvale HO > Lab                                      |                                | 0.00%                                  | 0.00%                                 | 0 mins                                                  |      |
| 00:0b:86:                                                                                 |                    | HO-RemoteAP        | $Top >$ Sunnyvale $HQ > HQ$ -RAP                             |                                | 0.00%                                  | 0.00%                                 | 0 mins                                                  |      |
|                                                                                           |                    | HO-RemoteAP        | $Top > Sumvvale HO > HO-RAP$                                 |                                | 0.00%                                  | 0.00%                                 | 0 mins                                                  |      |
| 00:0b:86                                                                                  |                    |                    |                                                              |                                |                                        |                                       |                                                         |      |
| 00:0b:86:                                                                                 |                    | HO-RemoteAP        | $Top > Sumvvale HO > HO-RAP$                                 |                                | 0.00%                                  | 0.00%                                 | 0 mins                                                  |      |
| 00:1a:1e:                                                                                 |                    | Aruba HO           | Top > Sumvvale HO > Lab                                      |                                | 0.00%                                  | 0.00%                                 | $0 \text{ mins}$                                        |      |
| 00:1a:1e:                                                                                 |                    | Aruba HO           | Top > Sumvvale HO > Lab                                      |                                | 0.00%                                  | 0.00%                                 | $0 \text{ mins}$                                        |      |
|                                                                                           |                    | HQ-RemoteAP        | $Top >$ Sunnyvale $HQ > HQ$ -RAP                             |                                | 99.31%                                 | 99.31%                                | 13 days 17 hrs 34 mins                                  |      |
| 00:1a:1e:                                                                                 |                    | HQ-RemoteAP        | $Top >$ Sunnyvale $HO > HO$ -RAP                             |                                | 0.00%                                  | 0.00%                                 | $0 \text{ mins}$                                        |      |
|                                                                                           |                    | HQ-RemoteAP        | $Top > Sumyvalue HO > HO-RAP$                                |                                | $0.00\%$                               | 0.00%                                 | 0 mins                                                  |      |
|                                                                                           |                    |                    |                                                              |                                | 0.00%                                  | 0.00%                                 | 0 mins                                                  |      |
|                                                                                           |                    | Aruba HO           | Top > Sumyvalue HO                                           |                                |                                        | 33.00%                                | 0 mins                                                  |      |
|                                                                                           |                    | Aruba HQ           | $Top >$ Sunnyvale $HO >$ Lab                                 |                                | 33.00%                                 |                                       |                                                         |      |
|                                                                                           |                    | Aruba HO           | $Top >$ Sunnyvale $HQ >$ Lab                                 |                                | 60.42%                                 | 60.42%                                | 0 mins                                                  |      |
| 00:1a:1e:<br>00:1a:1e:<br>11.1.2<br>1210-5<br>4400<br>aayami-ap65                         |                    | HQ-RemoteAP        | $Top >$ Sunnyvale $HQ > HQ$ -RAP                             |                                | 99.66%                                 | 99.66%                                | 1 day 14 hrs 29 mins                                    |      |
| acctontw-ap125                                                                            |                    | HO-RemoteAP        | $Top >$ Sunnyvale $HQ > HQ$ -RAP                             |                                | 23.26%                                 | 23.26%                                | 0 mins                                                  |      |
| aemory-ap65                                                                               |                    | HQ-RemoteAP        | $Top >$ Sunnyvale $HQ > HQ$ -RAP                             |                                | 99.32%                                 | 99.32%                                | 22 hrs 48 mins                                          |      |
| aferm2-ap65                                                                               |                    | HQ-RemoteAP        | $Top > Sumvvale HO > HO-RAP$                                 |                                | 0.00%                                  | 0.00%                                 | 0 mins                                                  |      |
| aharding-ap65                                                                             |                    | HQ-RemoteAP        | $Top >$ Sunnyvale $HQ > HQ$ -RAP                             |                                | $0.00\%$                               | $0.00\%$                              | 0 mins                                                  |      |
| Airespace-4012-2                                                                          |                    | Aruba HO           | Top > Sumvvale HO > Lab                                      |                                | 0.00%                                  | 60.42%                                | 0 mins                                                  |      |
| alevy-ap65                                                                                |                    | HO-RemoteAP        | $Top > Sumvvale HO > HO-RAP$                                 |                                | 98.97%                                 | 98.97%                                | 0 mins                                                  |      |

Table 169 Reports > Generated > Device Uptime Report Fields and Descriptions

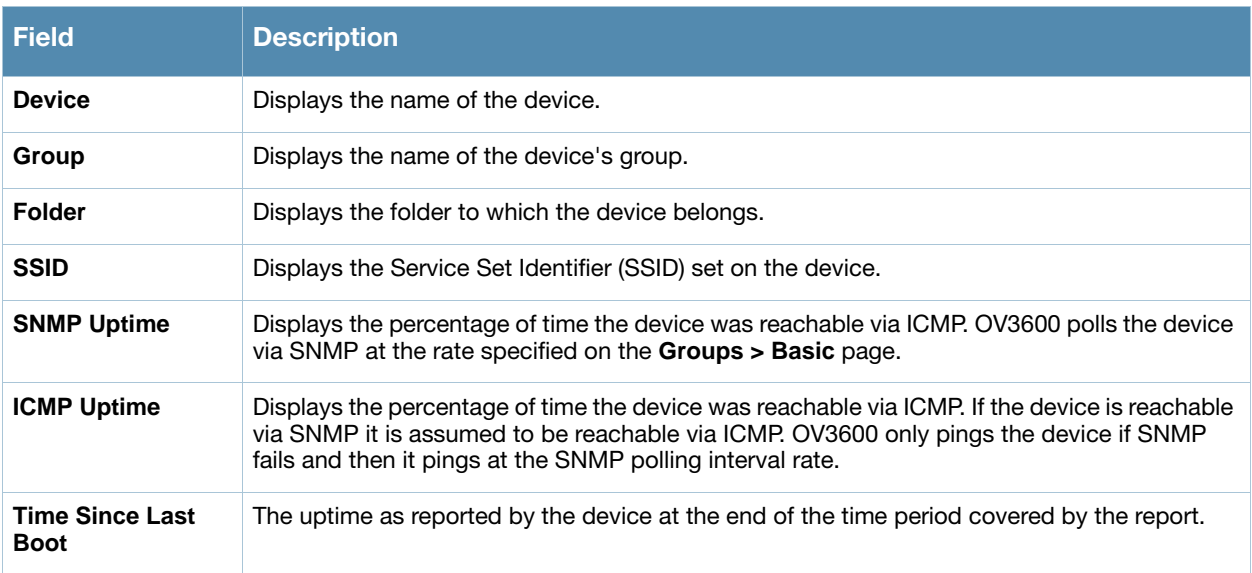

## <span id="page-274-0"></span>Using the IDS Events Report

The **IDS Events Report** lists and tracks IDS events on the network involving Access Points (APs) or controller devices. This report cites the number of IDS events for devices that have experienced the most instances in the prior 24 hours, and provides links to support additional analysis or configuration in response.

The **Home > License** page also cites IDS events, and triggers can be configured for IDS events. Refer to ["Setting Triggers for IDS Events" on page 232](#page-231-0) for additional information.

Perform these steps to view the most recent version of the **IDS Events** report.

- 1. Navigate to the **Reports > Generated** page.
- 2. Scroll to the bottom, and click **IDS Events Report** to display report **Detail** information.
- 3. Clicking the AP device or controller name takes you to the **APs/Devices > List** page.

[Figure 188](#page-271-0) and [Table 168](#page-272-1) illustrate and describe the **Reports > Generated > IDS Events Detail** page.

#### Figure 190 Reports > Generated > IDS Events Report Illustration

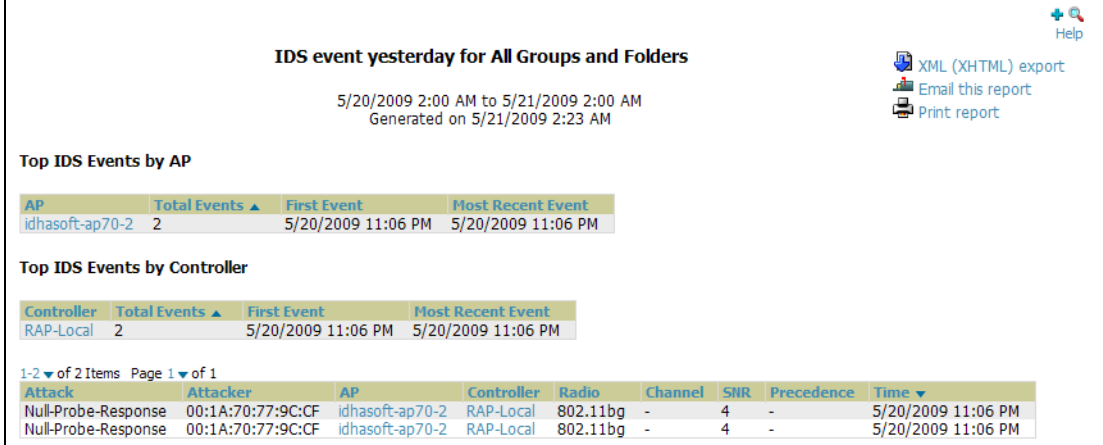

Table 170 Reports > Generated > IDS Events Detail Fields

| <b>Field</b>             | <b>Description</b>                                                                                                    |
|--------------------------|----------------------------------------------------------------------------------------------------|
| <b>AP</b>                | This column lists the AP devices for which IDS events have occurred in the prior 24 hours,<br>and provides a link to the $APs/Devices >$ Monitor page for each. |
| <b>Total Events</b>      | This column cites the total number of IDS events for each device that has experienced<br>them during the prior 24-hour period.                                  |
| <b>First Event</b>       | This column cites the first IDS event in the prior 24-hour period.                                                                                              |
| <b>Most Recent Event</b> | This column cites the most recent or latest IDS event in the prior 24-hour period.                                                                              |
| <b>Attack</b>            | Displays the name or label for the IDS event.                                                                                                    |
| <b>Controller</b>        | This column lists the controllers for which IDS events have occurred in the prior 24 hours,<br>and provides a link to the APs/Devices > Monitor page for each.  |
| <b>Attacker</b>          | Displays the MAC address of the device that generated the IDS event.                                                                                            |
| Radio                    | Displays the 802.11 radio type associated with the IDS event.                                                                                                   |
| <b>Channel</b>           | Displays the 802.11 radio channel associated with the IDS event, when known.                                                                                    |
| <b>SNR</b>               | Displays the signal-to-noise (SNR) radio associated with the IDS event.                                                                                         |
| <b>Precedence</b>        | Displays precedence information associated with the IDS event, when known.                                                                                      |
| Time                     | Displays the time of the IDS event.                                                                                                    |

### <span id="page-275-0"></span>Using the Inventory Report

The **Inventory Report** itemizes all devices and firmware versions on the network, to include manufacturer information and graphical pie-chart summaries. The primary sections of this report are as follows:

- **Vendor Summary**—Lists the manufacturers for all devices or firmware on the network.
- **Model Summary**—Lists the model numbers for all devices or firmware on the network.
- **Firmware Version Summary**—Lists the firmware version for all firmware used on the network.
- **APs/Devices**—Lists all devices on the network.

Perform these steps to view the most recent version of the **Inventory** report, illustrated in [Figure 191](#page-275-1)

- 1. Navigate to the **Reports > Generated** page.
- 2. Scroll to the bottom, and click **Daily Inventory Report** to display report **Detail** information.
- 3. The **Details** page allows you to view device or other information by clicking the device name, IP address, MAC Address, Group, Folder, or associated controller links.

#### <span id="page-275-1"></span>Figure 191 Reports > Generated > Inventory Report Illustration (Split View)

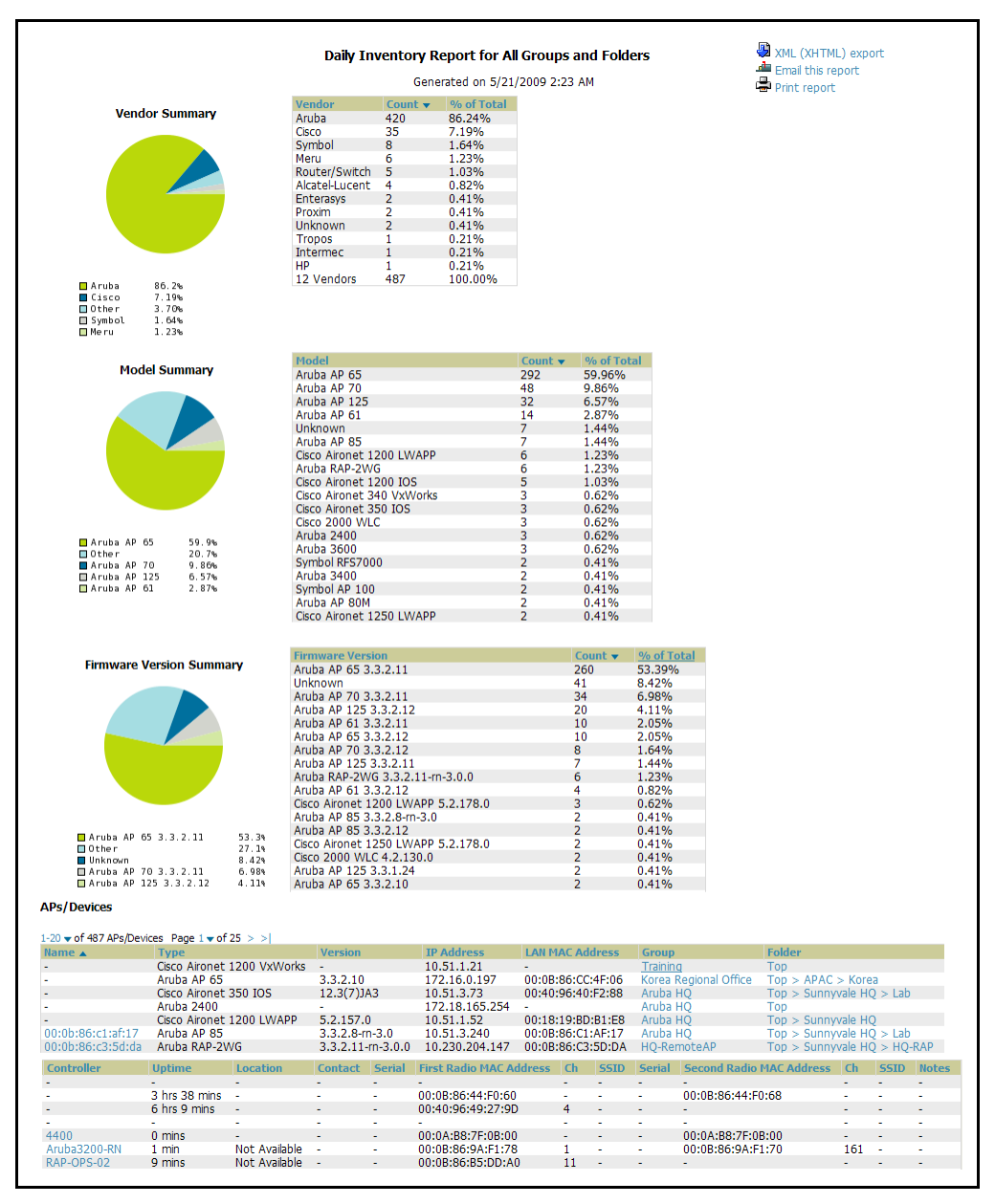

### <span id="page-276-0"></span>Using the Memory and CPU Utilization Report

The **Memory and CPU Utilization Report** displays the top memory usage by device, and CPU utilization on the network by device. The usage for any given resource, whether CPU or RAM usage, is listed as a percentage.

To create a scheduled and generated report of this type, refer to ["Using Daily Reports in OV3600 6.3" on](#page-266-0)  [page 267](#page-266-0).

Perform these steps to view the most recent version of the **Memory and CPU Utilization Report**.

- 1. Navigate to the **Reports > Generated** page.
- 2. Scroll to the bottom, and click **Daily Memory and CPU Utilization** to display report **Detail** information.
- 3. The **Details** page allows you to view device or other information by clicking the device name, IP address, MAC Address, Group, Folder, or associated controller links.

[Figure 192](#page-276-1) illustrates the **Reports > Generated > Daily Memory and CPU Utilization Detail** page.

#### <span id="page-276-1"></span>Figure 192 Reports > Generated > Daily Memory and CPU Utilization Report Illustration

(Contents Rearranged for Space)

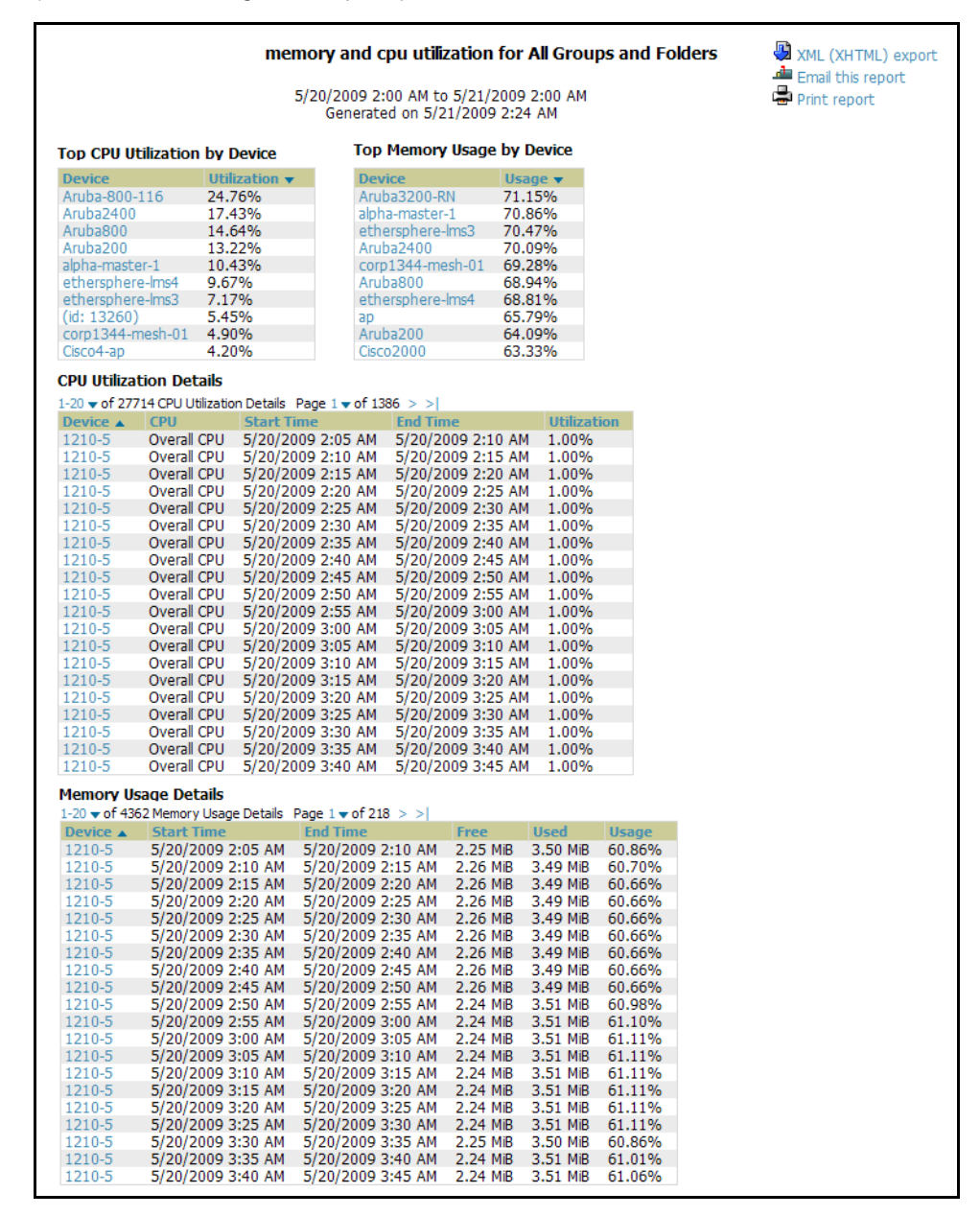

## <span id="page-277-0"></span>Using the Network Usage Report

The **Network Usage Report** contains network-wide information in three categories:

- **Bandwidth usage by device**—maximum and average bandwidth in kbps
- **Number of users by device**—maximum and average by connection instances
- **Number of users by time period**—average bandwidth in and out

Perform these steps to view the most recent version of the **Network Usage Report**.

- 1. Navigate to the **Reports > Generated** page.
- 2. Scroll to the bottom, and click **Network Usage** to display report **Detail** information.
- 3. The **Details** page allows you to view bandwidth and device usage in three sections, illustrated below.

[Figure 192](#page-276-1) illustrates the **Reports > Generated > Daily Memory and CPU Utilization Detail** page.

#### Figure 193 Reports > Generated > Network Usage Report Illustration (Partial Example)

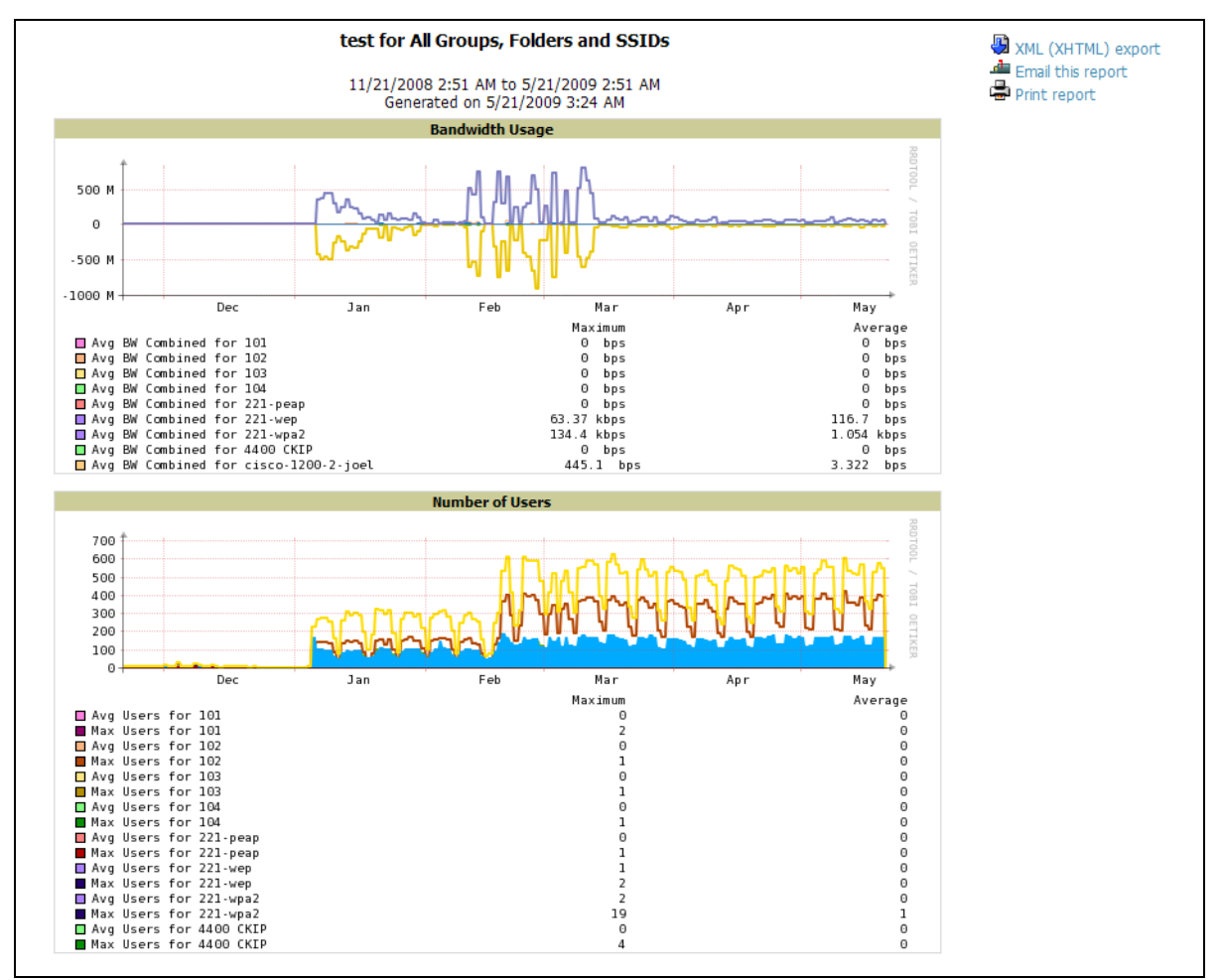

## <span id="page-278-0"></span>Using the New Rogue Devices Report

The **New Rogue Devices Report** summarizes rogue device information in a number of ways, to include the following categories of information:

- Rogue devices by RAPIDS classification—enhanced RAPIDS classification introduced in OV3600 6.3, and described in [Chapter 7, "Using RAPIDS and Rogue Classification" on page 201](#page-200-0)
- Top rogue devices by number of discovering APs
- Top rogue devices by signal strength
- Graphical summary of rogue devices by LAN MAC address vendor
- Graphical summary of rogue devices by radio MAC address vendor
- Text-based table summary of rogue device counts
- Detailed and text-based table of rogue devices discovered only wirelessly with extensive device parameters and hyperlink interoperability to additional OV3600 pages
- Detailed and text-based table of all rogue devices supporting all discovery methods with extensive device parameters and hyperlink interoperability to additional OV3600 pages
- Detailed and text-based table of discovery events pertaining to the discovery of rogue devices with extensive parameters and hyperlink interoperability to additional OV3600 pages

Perform these steps to view the most recent version of the **New Rogue Devices Report**.

- 1. Navigate to the **Reports > Generated** page.
- 2. Scroll to the bottom, and click **New Rogue Devices** to display report **Detail** information.
- 3. The **Details** page allows you to view bandwidth and device usage in multiple sections, illustrated below. Several figures below illustrate the multiple fields and information in the **New Rogue Devices Report**.

#### Figure 194 Reports > Generated > New Rogue Devices Report Illustration, Top Half of Report

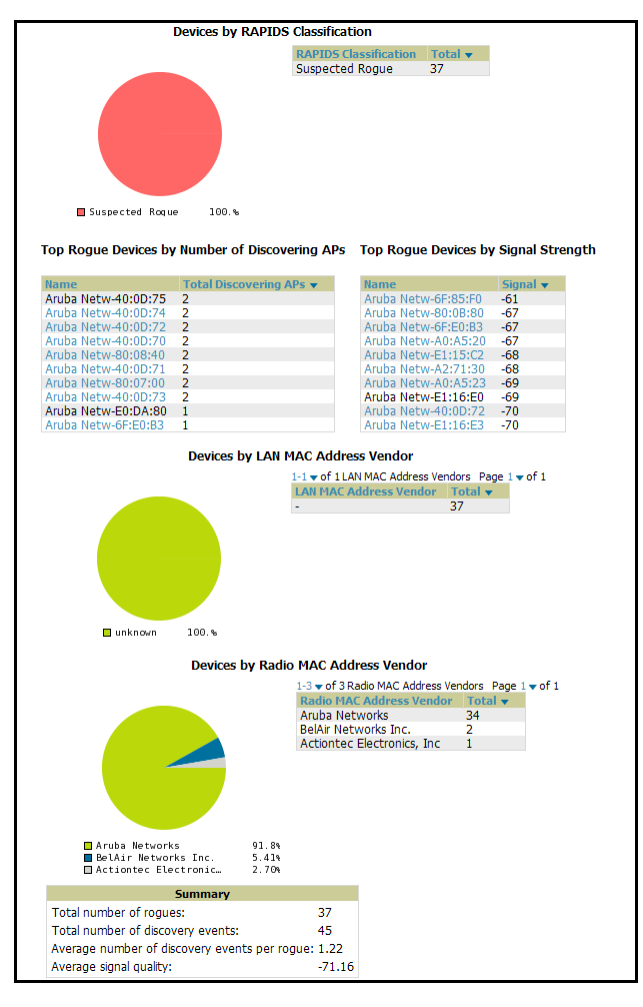

#### Figure 195 Reports > Generated > New Rogue Devices Report Illustration, Bottom Half of Report (Partial View)

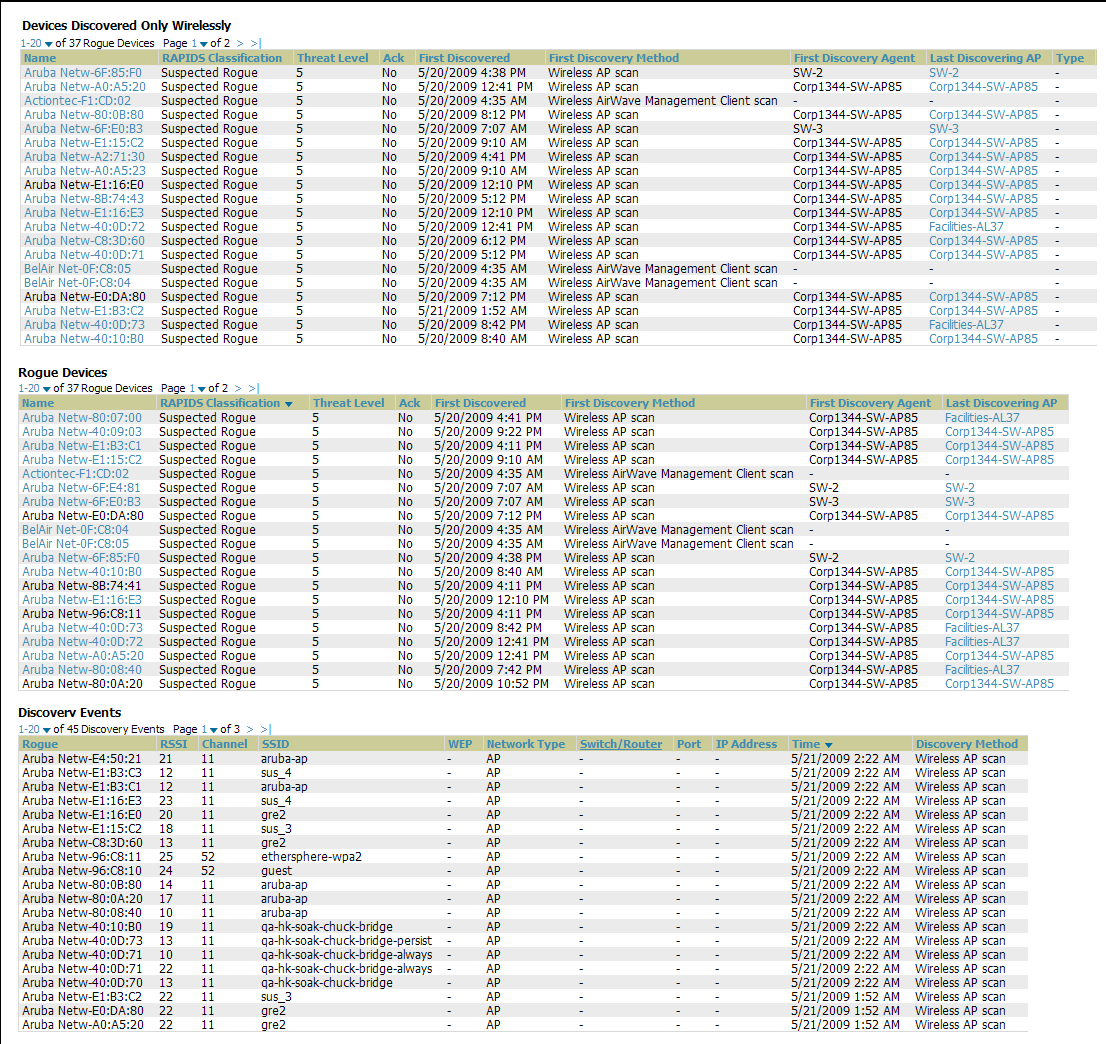

The rogue device inventories that comprise this report contain many fields, described in [Table 171](#page-279-0).

<span id="page-279-0"></span>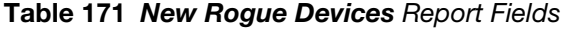

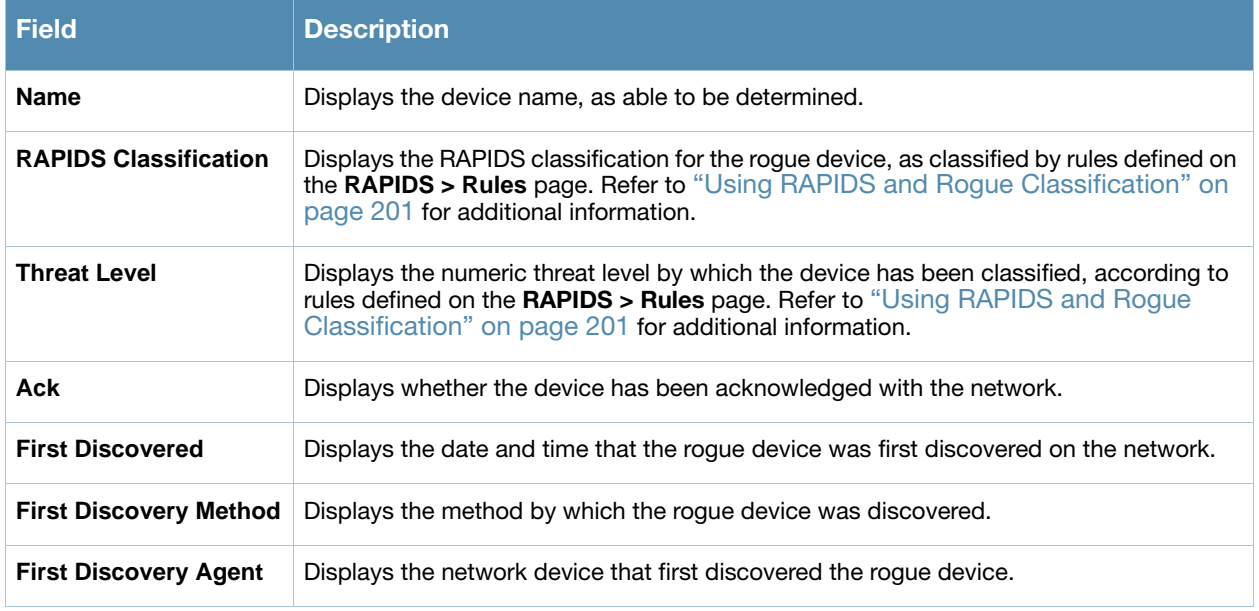

#### Table 171 New Rogue Devices Report Fields (Continued)

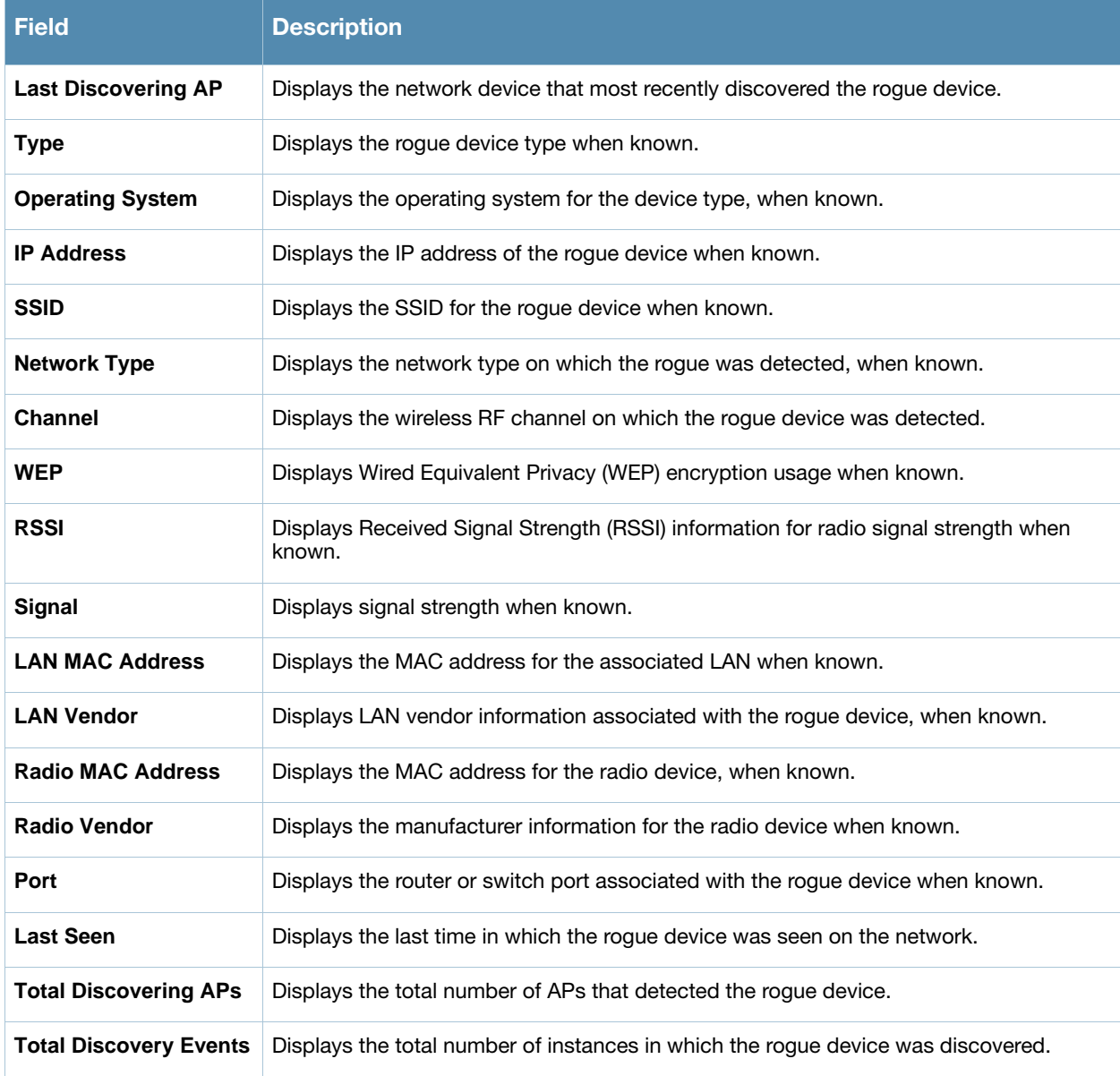

### <span id="page-280-0"></span>Using the New Users Report

The **New Users Report** lists all new users that have appeared on the network during the time duration defined for the report. This report covers the user identifier, the associated role when known, device information and more.

Perform these steps to view the most recent version of the **New Users Report**.

- 1. Navigate to the **Reports > Generated** page.
- 2. Scroll to the bottom, and click **New Users** to display report **Detail** information.
- 3. The **Details** page allows you to view information for new users that have appeared on the network during the time period defined for the report.

[Figure 196](#page-281-1) illustrates the fields and information in the **New Users Report**.

<span id="page-281-1"></span>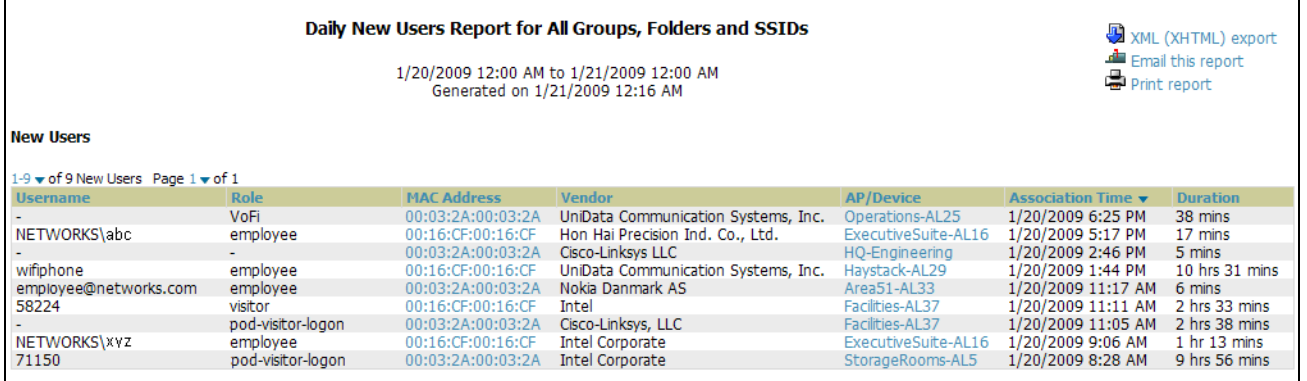

#### Table 172 Reports > Generated > New Users Report Fields

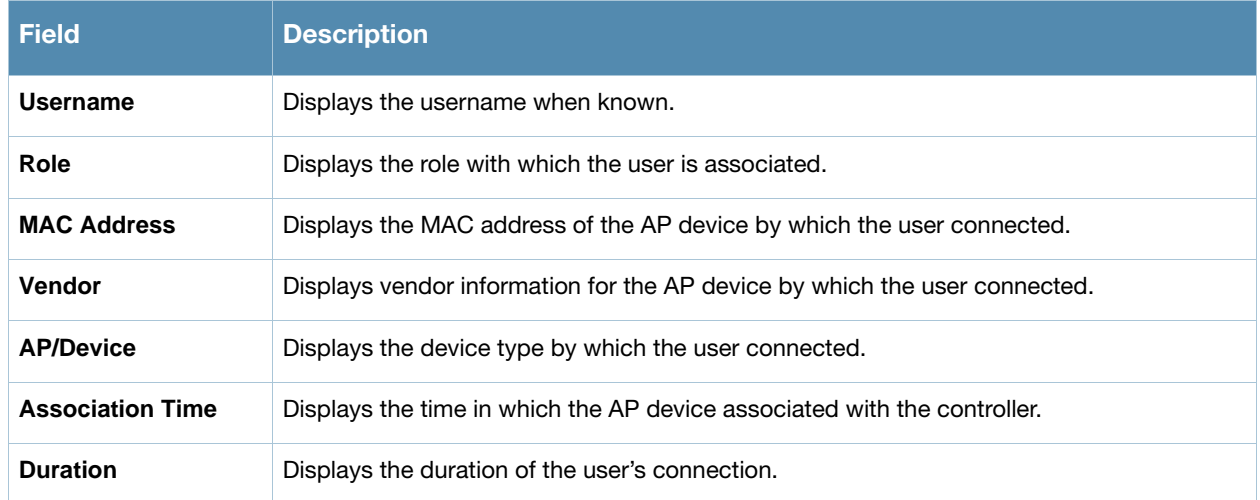

### <span id="page-281-0"></span>Using the PCI Compliance Report

OV3600 Version 6.3 supports PCI requirements in accordance with the Payment Card Industry (PCI) Data Security Standard (DSS). The **PCI Compliance Report** displays current PCI configurations and status as enabled on the network.

In addition to citing simple pass or fail status with regard to each PCI requirement, OV3600 6.3 introduces very detailed diagnostic information to recommend the specific action or actions required to achieve Pass status, when sufficient information is available.

Refer to the "Deploying PCI Auditing" on page 211 for information about enabling PCI on the network. The configurations in that section enable or disable the contents of the PCI Compliance Report that is viewable on the **Reports > Generated** page.

Perform these steps to view the most recent version of the **PCI Compliance Report**.

- 1. Verify that OV3600 6.3 is enabled to monitor compliance with PCI requirements, as described in the "Deploying PCI Auditing" on page 211.
- 2. Navigate to the **Reports > Generated** page.
- 3. Scroll to the bottom, and click **PCI Compliance** to display **Detail** information.

[Figure 197](#page-282-0) illustrates the fields and information in the most recent **PCI Compliance Report**.

<span id="page-282-0"></span>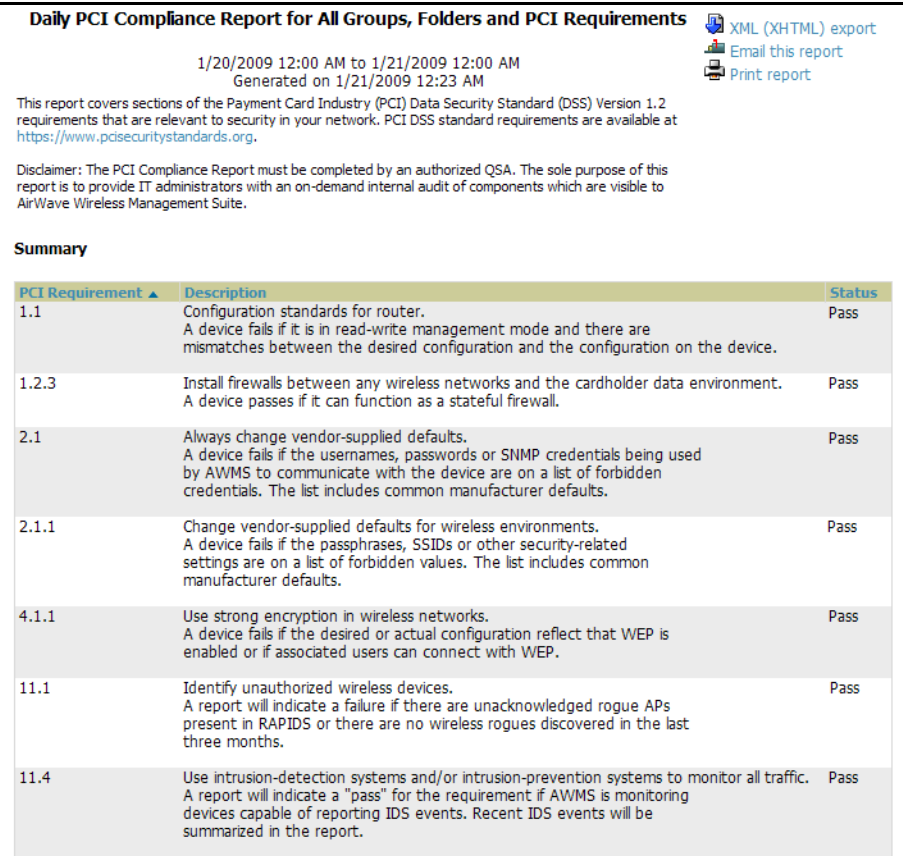

#### Figure 198 Reports > Generated > PCI Compliance Report Illustration, Diagnostics Example

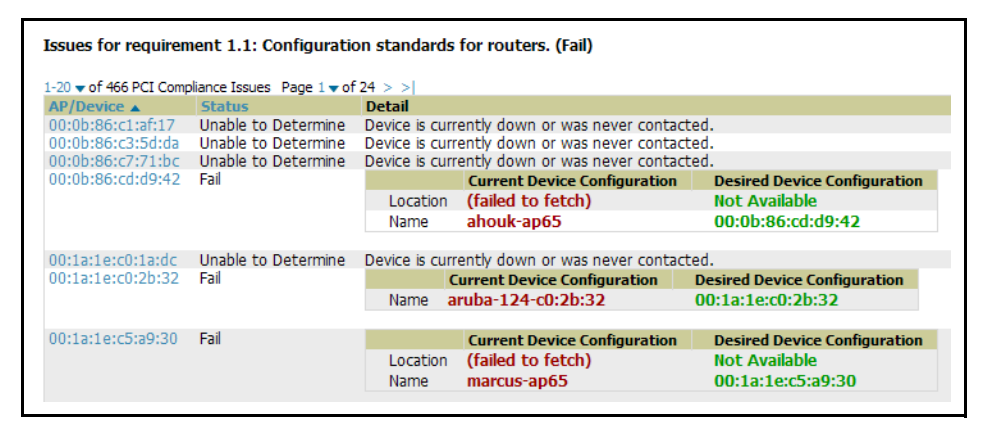

#### Defining and Generating PCI Compliance Reports

Perform these steps to define and generate PCI Compliance generated reports in OV3600 6.3. These steps are a modification to general report creation procedures, with an emphasis on PCI requirements.

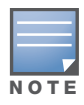

Only admin users have complete access to complete PCI Compliance information. The OV3600 6.3 reports and online displays of information can vary with configuration, User Roles, and Folders.

- 1. Navigate to the **Reports > Definitions** page, and click the **Add** New Report Definition button. The **Report Definitions** page appears.
- 2. Complete the **Report Definition** section.
- a. In the **Title** field, provide a name for this PCI compliance report. Useful terms to include in a title might be include the report frequency, such **Daily**, **Weekly**, or **Monthly**.
- b. In the **Type** field, select **PCI Compliance** in the drop-down menu. The **Definitions** page changes to PCIspecific configurations once you select this report type.

Figure 199 Report Type Drop-down Menu in Reports > Definitions > Add Illustration

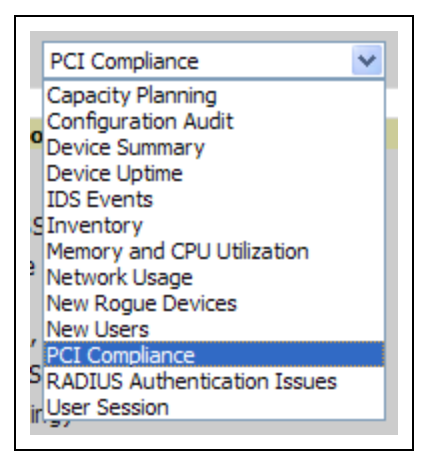

- 3. Use the **Group** and **Folder** sections to define the scope of the PCI Compliance report. These report parameters apply to any OV3600 6.3 report that supports groups.
	- a. If you choose **Use selected Groups** in the **Group** down-down menu, then all groups that have been defined in the **Groups** page appear, and you can select the specific group or groups for which to generate PCI Compliance data. Refer to ["Auditing PCI Compliance on the Network" on page 69](#page-68-0) for additional information.
	- b. If you choose **Use selected Folders** in the **Folders** drop-down menu, then all folders that have been defined appear, and you can select the specific folder or folders for which to generate PCI Compliance data. Refer to ["Using Device Folders \(Optional\)" on page 172](#page-171-0) for additional information.
- 4. Use the **PCI Requirements** section to define the PCI Compliance standards to include in tracking and reports generation. Table 135 describes each standard, and you have the option of including these explanations in reports by clicking **Yes** in the **Include Details...** field.
- 5. Specify the **Scheduling Options** to establish how often and over what period of time a report is to include data.
- 6. Specify the **Report Visibility** settings, to generate report information by role or by subject.
- 7. Specify the **Email Option** settings as required.
- 8. Complete the remainder of this **Definitions** page and specify report details.
- 9. Click **Add** or **Add and Run** to complete the configuration of the PCI compliance report, and repeat these steps as desired to create as many PCI Compliance reports as desired.

### <span id="page-284-0"></span>Using the RADIUS Authentication Issues Report

The **RADIUS Authentication Issues Report** contains issues that may appear with AP controllers, RADIUS Servers, and users.

Perform these steps to view the most recent version of the **RADIUS Authentication Issues Report**.

- 1. Navigate to the **Reports > Generated** page.
- 2. Scroll to the bottom, and click **RADIUS Authentication Issues Report** to display report **Detail** information.
- 3. The **Details** page allows you to view information for RADIUS issues that have appeared on the network during the time period defined for the report.

[Figure 200](#page-284-1) illustrates the fields and information in the **RADIUS Authentication Issues Report.**

#### <span id="page-284-1"></span>Figure 200 Reports > Generated > RADIUS Authentication Issues Details Illustration

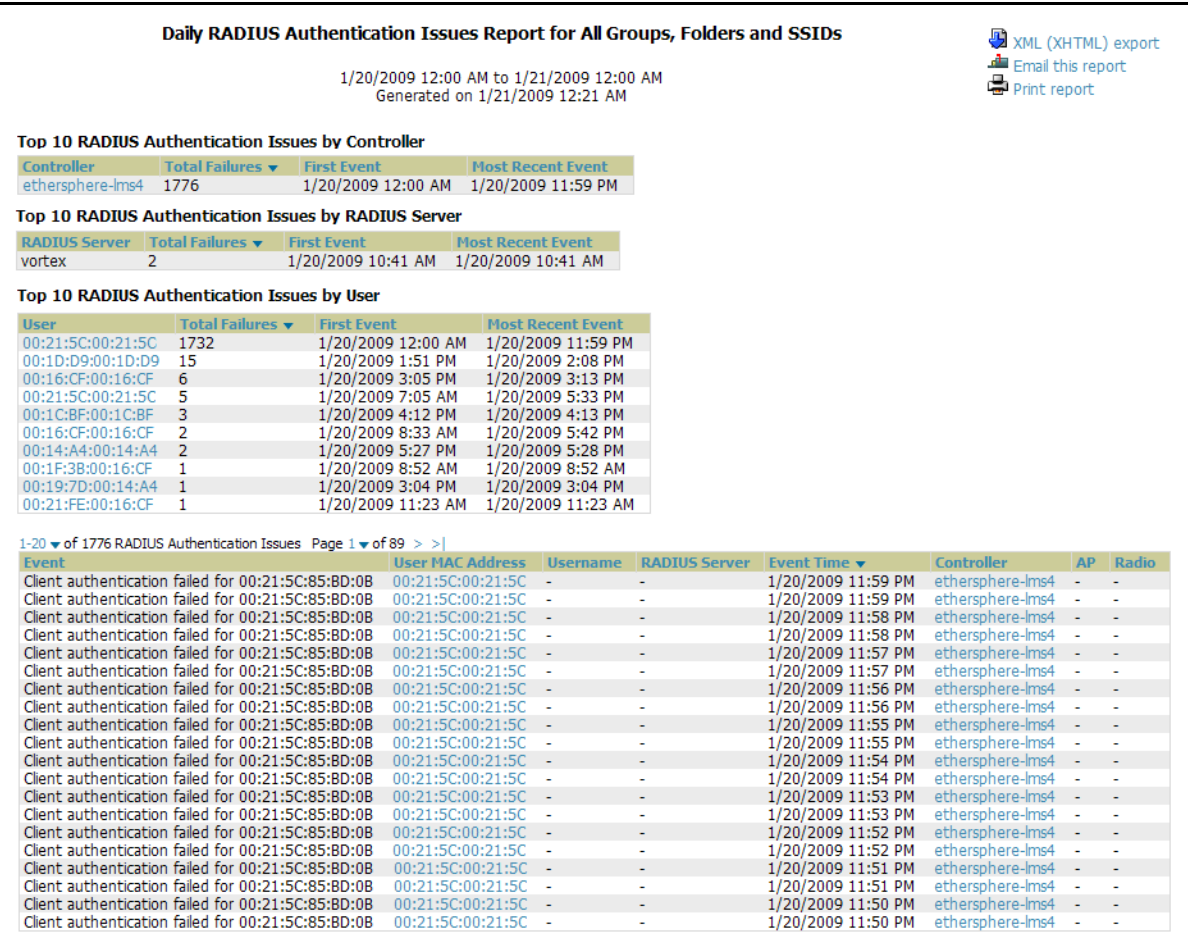

### <span id="page-285-0"></span>Using the User Session Report

The **User Session Report** itemizes user-level activity by session. A session is any instance in which a user connects to the network. Session information can be established and tracked by multiple parameters, to include the following:

- Connection mode and multifaceted parameters in this category
- SSID session data
- VLAN session data
- Cipher data
- more

Perform these steps to view the most recent version of the **User Session Report**.

- 1. Navigate to the **Reports > Generated** page.
- 2. Scroll to the bottom, and click **User Session Report** to display report **Detail** information.
- 3. The **Details** page allows you to view multifaceted information for user sessions during the time period defined for the report.

The figures that follow illustrate the fields and information in the **User Session Report.**

#### Figure 201 Reports > Generated > User Session Detail, Connection Mode Information

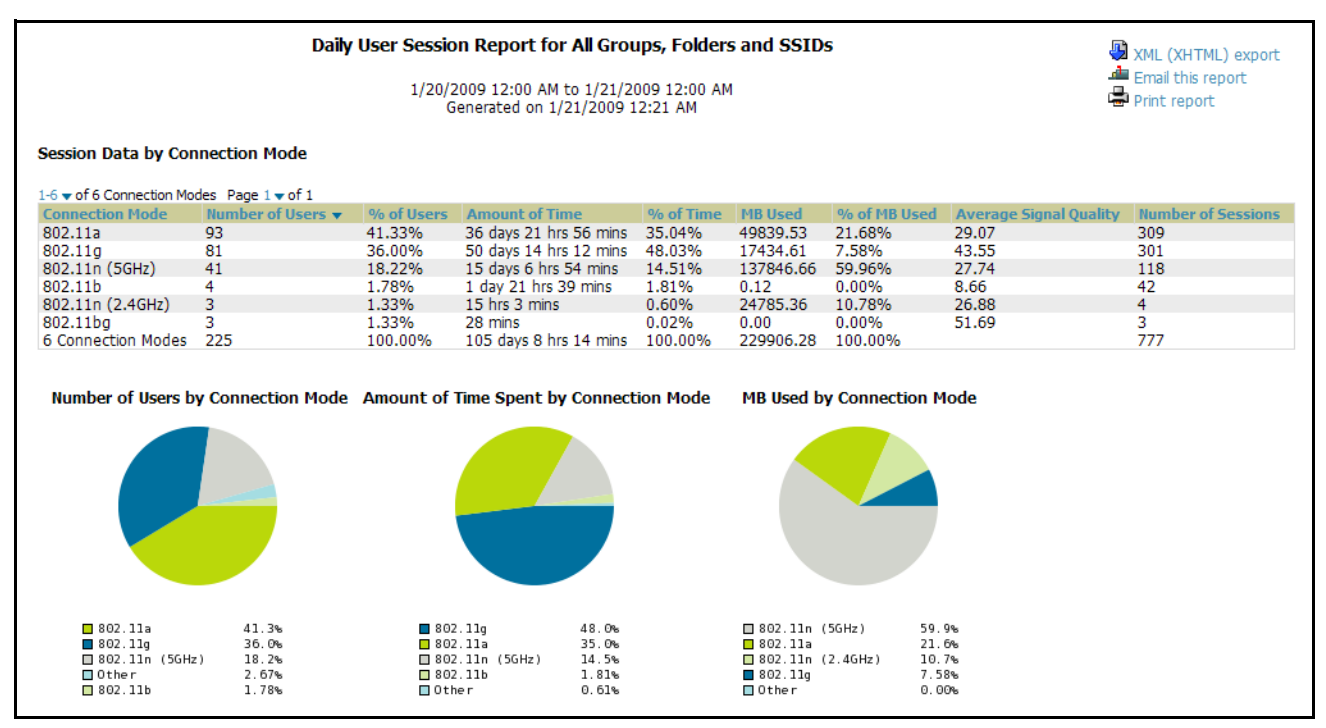

#### Figure 202 Reports > Generated > User Session Detail > SSID Information

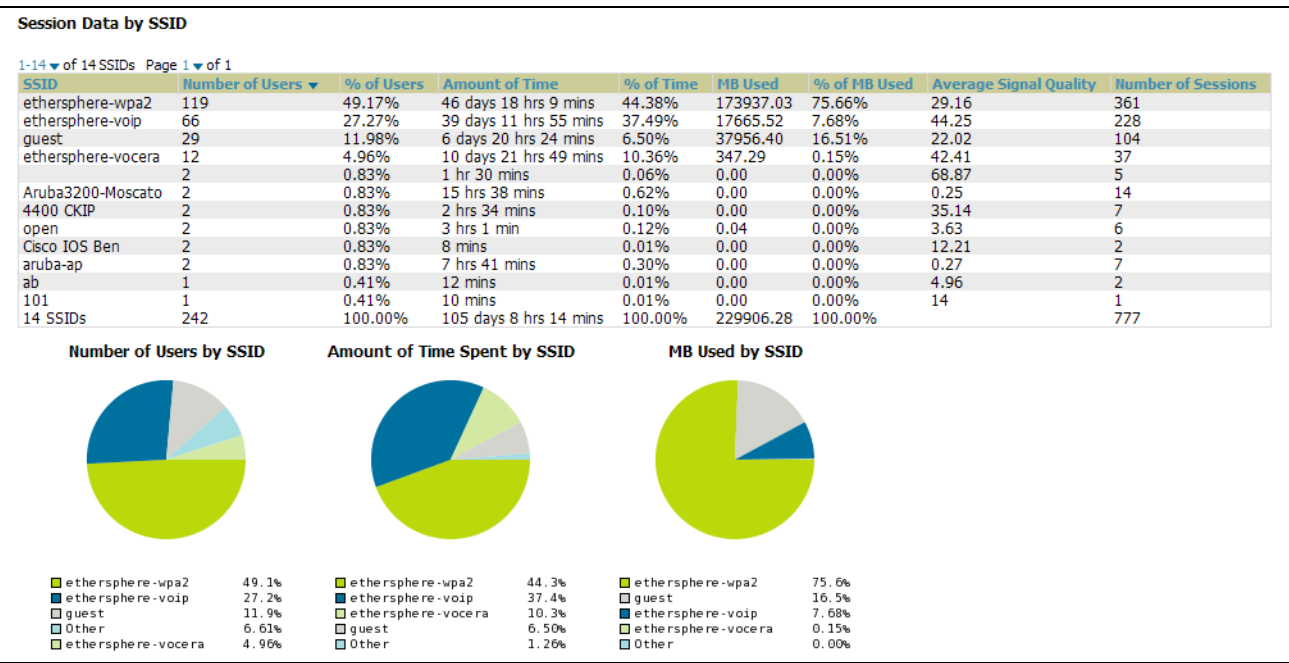

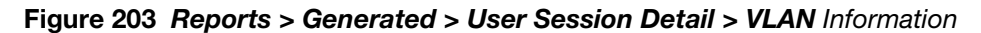

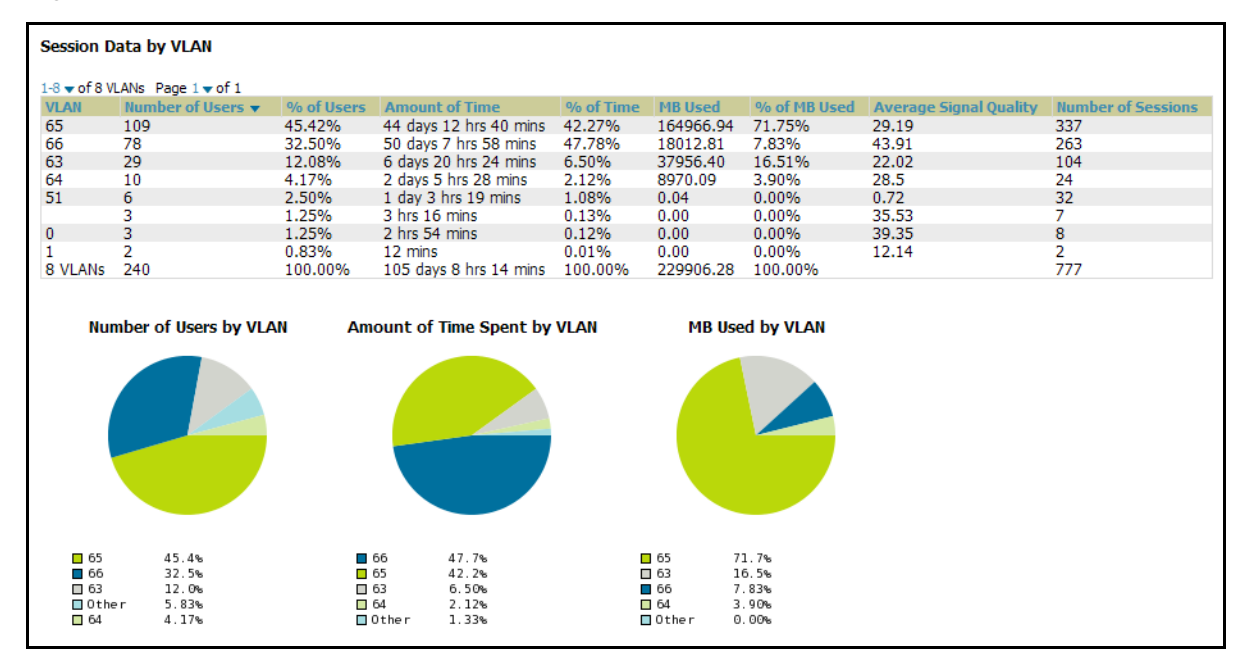

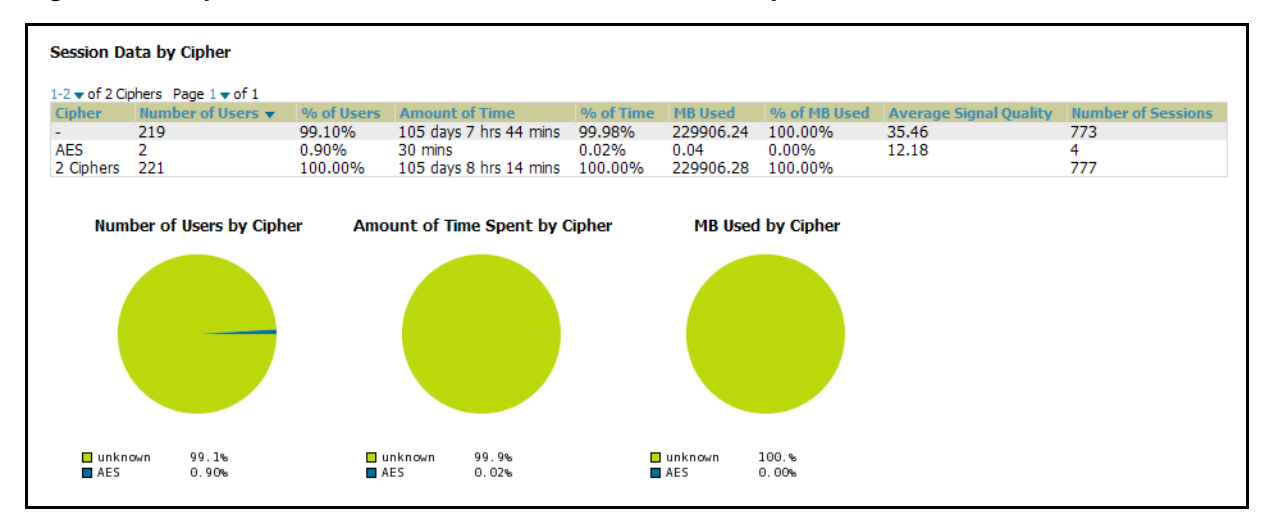

#### Figure 204 Reports > Generated > User Session Detail > Cipher Information

Figure 205 Reports > Generated > User Session Detail > Summary and User Information (Partial View)

| <b>Summary</b>                                                       |                                                 |                   |                                                            |                               |                             |                               |                                                                            |                                |                                          |
|----------------------------------------------------------------------|-------------------------------------------------|-------------------|------------------------------------------------------------|-------------------------------|-----------------------------|-------------------------------|----------------------------------------------------------------------------|--------------------------------|------------------------------------------|
| Number of sessions                                                   |                                                 | 777               |                                                            |                               |                             |                               |                                                                            |                                |                                          |
| Number of unique users                                               |                                                 | 220               |                                                            |                               |                             |                               |                                                                            |                                |                                          |
| Number of quest users                                                |                                                 | $\mathbf{0}$      |                                                            |                               |                             |                               |                                                                            |                                |                                          |
| Number of unique APs                                                 |                                                 | 36                |                                                            |                               |                             |                               |                                                                            |                                |                                          |
| Average session duration                                             |                                                 | 3 hrs 15 mins     |                                                            |                               |                             |                               |                                                                            |                                |                                          |
| Total traffic (MB)                                                   |                                                 | 229906.28         |                                                            |                               |                             |                               |                                                                            |                                |                                          |
| Average traffic per session (MB)<br>Average traffic per user (MB)    |                                                 | 295.89<br>1045.03 |                                                            |                               |                             |                               |                                                                            |                                |                                          |
| Average bandwidth per user (kbps)                                    |                                                 | 289.39            |                                                            |                               |                             |                               |                                                                            |                                |                                          |
| Average signal quality                                               |                                                 | 35.45             |                                                            |                               |                             |                               |                                                                            |                                |                                          |
|                                                                      |                                                 |                   |                                                            |                               |                             |                               |                                                                            |                                |                                          |
| <b>Sessions</b>                                                      |                                                 |                   |                                                            |                               |                             |                               |                                                                            |                                |                                          |
| 1-20 $\bullet$ of 1397 Sessions Page 1 $\bullet$ of 70 $>$ > $\vert$ |                                                 |                   |                                                            |                               |                             |                               |                                                                            |                                |                                          |
| <b>MAC Address</b>                                                   | <b>Username</b>                                 |                   | <b>Role</b>                                                | <b>Device Name</b>            | <b>Controller</b>           | <b>Group</b>                  | <b>Folder</b>                                                              | <b>AP Location</b>             | Connect Time v                           |
| 00:21:5C:6B:54:15                                                    | ARUBANETWORKS\aankumah                          |                   | employee                                                   | aankumah-ap65                 | RAP-Local                   | <b>HQ-RemoteAP</b>            | $Top >$ Sunnyvale $HO > HO$ -RAP                                           | Not Available                  | 5/21/2009 1:56 AM                        |
| 00:1F:3B:3F:43:3F                                                    | ARUBANETWORKS\osuciadi                          |                   | employee                                                   | osuciadi-RAP2WG               | RAP-OPS-02                  | HQ-RemoteAP                   | $Top >$ Sunnyvale $HO > HO-RAP$                                            | Not Available                  | 5/21/2009 1:51 AM                        |
| 00:19:7D:78:DE:C8                                                    | ARUBANETWORKS\khamilton                         |                   | employee                                                   | khamilton-ap65                | RAP-Local                   | HQ-RemoteAP                   | $Top >$ Sunnyvale $HO > HO$ -RAP                                           | Not Available                  | 5/21/2009 1:50 AM                        |
| 00:24:36:54:02:18                                                    | khamilton                                       |                   | employee                                                   | khamilton-ap65                | RAP-Local                   | <b>HQ-RemoteAP</b>            | $Top >$ Sunnyvale $HQ > HQ$ -RAP                                           | Not Available                  | 5/21/2009 1:36 AM                        |
| 00:21:5C:6B:54:15                                                    | ARUBANETWORKS\aankumah                          |                   | employee                                                   | aankumah-ap65                 | RAP-Local                   | HQ-RemoteAP                   | $Top >$ Sunnyvale $HO > HO$ -RAP                                           | Not Available                  | 5/21/2009 1:36 AM                        |
| 00:1D:D9:05:05:BF                                                    | ARUBANETWORKS\mdevine                           |                   | employee                                                   | mdevine-ap65                  | RAP-Local                   | <b>HO-RemoteAP</b>            | $Top > Sumyvalue HO > HO-RAP$                                              | Not Available                  | 5/21/2009 1:34 AM                        |
| 00:03:2A:02:6B:34                                                    | wifiphone                                       |                   | employee                                                   | AL19                          | ethersphere-lms3            | Aruba HO                      | Top > Sumvvale HO                                                          | Not Available                  | 5/21/2009 1:23 AM                        |
| 00:19:79:0F:6E:72                                                    | dharkins                                        |                   | perforce                                                   | dharkins-ap70                 | RAP-Local                   | <b>HO-RemoteAP</b>            | $Top >$ Sunnyvale $HQ > HQ$ -RAP                                           | Not Available                  | 5/21/2009 1:21 AM                        |
| 00:1F:3B:7D:A6:21                                                    | ARUBANETWORKS\phauff                            |                   | employee                                                   | phauff-ap65                   | RAP-Local                   | HO-RemoteAP                   | $Top > Sumyvalue HO > HO-RAP$                                              | Not Available                  | 5/21/2009 1:11 AM                        |
| 00:0E:9B:CA:64:FF                                                    | ARUBANETWORKS\kstan                             |                   | employee                                                   | kstan-ap65                    | RAP-Local                   | HO-RemoteAP                   | $Top > Sumvvale HO > HO-RAP$                                               | Not Available                  | 5/21/2009 1:01 AM                        |
| 00:16:CF:BC:0F:C2                                                    | ARUBANETWORKS\thoida                            |                   | employee                                                   | thoida-ap65                   | RAP-Local                   | HO-RemoteAP                   | $Top > Sumvvale HO > HO-RAP$                                               | Not Available                  | 5/21/2009 12:53 AM                       |
| 00:03:2A:02:6B:52                                                    | wifiphone                                       |                   | employee                                                   | Finance-AL27                  | ethersphere-lms3            | Aruba HO                      | Top > Sumnvale HO                                                          | Not Available                  | 5/21/2009 12:48 AM                       |
| 00:19:7E:76:90:AD                                                    | ARUBANETWORKS\jburg                             |                   | employee                                                   | jburg-ap65                    | RAP-Local                   | HO-RemoteAP                   | $Top > Sumvvale HO > HO-RAP$                                               | Not Available                  | 5/21/2009 12:47 AM                       |
| 00:1E:4C:68:C3:C5                                                    | ARUBANETWORKS\tharglin                          |                   | employee                                                   | tharglin1-ap65                | RAP-Local<br>RAP-Local      | HQ-RemoteAP<br>HO-RemoteAP    | $Top >$ Sunnyvale $HQ > HQ$ -RAP                                           |                                | 5/21/2009 12:38 AM                       |
| 00:1C:26:C5:39:D8<br>00:05:4E:4E:B5:25                               | ARUBANETWORKS\ggopalan<br>ARUBANETWORKS\vravula |                   | employee<br>employee                                       | ggopalan-ap<br>vravula-ap65-2 | RAP-Local                   | <b>HO-RemoteAP</b>            | $Top >$ Sunnyvale $HQ > HQ$ -RAP<br>$Top >$ Sunnyvale $HQ > HQ$ -RAP       | Not Available<br>Not Available | 5/21/2009 12:36 AM<br>5/21/2009 12:34 AM |
| 00:16:CF:23:7B:7A                                                    | ARUBANETWORKS\fweisel                           |                   | employee                                                   | fweisel-ap65                  | RAP-Local                   | HO-RemoteAP                   | $Top > Sumvvale HO > HO-RAP$                                               | Not Available                  | 5/21/2009 12:30 AM                       |
| 00:05:4E:4E:B5:25                                                    | ARUBANETWORKS\vravula                           |                   | employee                                                   | vravula-ap65-2                | RAP-Local                   | HO-RemoteAP                   | $Top >$ Sunnyvale $HQ > HQ$ -RAP                                           | Not Available                  | 5/21/2009 12:30 AM                       |
| 00:03:2A:02:6B:49                                                    | wifiphone                                       |                   | employee                                                   | <b>AL12</b>                   | ethersphere-lms3            | Aruba HO                      | Top > Sumnyvale HQ                                                         | Not Available                  | 5/21/2009 12:27 AM                       |
| 00:03:2A:02:6B:36                                                    | wifiphone                                       |                   | employee                                                   | Haystack-AL29                 | ethersphere-lms3            | Aruba HO                      | Top > Sumvvale HO                                                          | Not Available                  | 5/21/2009 12:27 AM                       |
|                                                                      |                                                 |                   |                                                            |                               |                             |                               |                                                                            |                                |                                          |
| <b>Session Data by User</b>                                          |                                                 |                   |                                                            |                               |                             |                               |                                                                            |                                |                                          |
| $1-20$ $\bullet$ of 220 Users Page $1 \bullet$ of $11 >$ >           |                                                 |                   |                                                            |                               |                             |                               |                                                                            |                                |                                          |
| MAC Address A                                                        | <b>Usernames</b>                                | <b>Roles</b>      | <b>Amount of Time</b>                                      | <b>MB Used</b>                | <b>Avg Bandwidth (kbps)</b> | <b>Average Signal Quality</b> | Vendor                                                                     |                                | <b>Connection Modes</b>                  |
| 00:03:2A:02:4F:95                                                    | wifiphone                                       | employee          | 23 hrs 59 mins                                             | 0.43                          | 0.04                        | 49.24                         | UniData Communication Systems, Inc.                                        |                                | 802.11a                                  |
| 00:03:2A:02:50:E3                                                    | wifiphone                                       | employee          | 1 day 0 hrs 0 mins                                         | 8.12                          | 0.77                        | 52.91                         | UniData Communication Systems, Inc.                                        |                                | 802.11g                                  |
| 00:03:2A:02:52:8C                                                    | wifiphone                                       | employee          | 23 hrs 59 mins                                             | 7.35                          | 0.7                         | 50.65                         | UniData Communication Systems, Inc.                                        |                                | 802.11a                                  |
| 00:03:2A:02:5F:B4                                                    |                                                 | VoFi              | 5 hrs 34 mins                                              | 0.12                          | 0.05                        | 44.74                         | UniData Communication Systems, Inc.                                        |                                | 802.11b                                  |
| 00:03:2A:02:67:FD                                                    | wifiphone                                       |                   | employee 14 hrs 58 mins                                    | 0.15                          | 0.02                        | 46.99                         | UniData Communication Systems, Inc.                                        |                                | 802.11a                                  |
| 00:03:2A:02:69:7A                                                    | azindel                                         | emplovee          | 23 hrs 59 mins                                             | 5.65                          | 0.54                        | 40.53                         | UniData Communication Systems, Inc.                                        |                                | 802.11a                                  |
| 00:03:2A:02:69:B8                                                    | wifiphone                                       | employee          | 23 hrs 59 mins                                             | 8382.05                       | 794.75                      | 44.87                         | UniData Communication Systems, Inc.                                        |                                | 802.11a                                  |
| 00:03:2A:02:69:CB                                                    | wifiphone                                       | emplovee          | 23 hrs 59 mins                                             | 16.70<br>12.53                | 1.58                        | 41.3                          | UniData Communication Systems, Inc.                                        |                                | 802.11a                                  |
| 00:03:2A:02:69:D4<br>00:03:2A:02:69:F4                               | wifiphone<br>wifiphone                          |                   | employee 1 day 0 hrs 0 mins<br>employee 1 day 0 hrs 0 mins | 16.04                         | 1.19<br>1.52                | 55.55<br>53.05                | UniData Communication Systems, Inc.<br>UniData Communication Systems, Inc. |                                | 802.11g<br>802.11a                       |
| 00:03:2A:02:6A:05                                                    | wifiphone                                       |                   |                                                            | 0.45                          | 0.04                        | 47.31                         |                                                                            |                                |                                          |
| 00:03:2A:02:6A:0B                                                    | wifiphone                                       | employee          | employee 23 hrs 59 mins<br>23 hrs 59 mins                  | 3.68                          | 0.35                        | 50.34                         | UniData Communication Systems, Inc.<br>UniData Communication Systems, Inc. |                                | 802.11g<br>802.11g                       |
| 00:03:2A:02:6A:0C                                                    | wifiphone                                       |                   | employee 23 hrs 59 mins                                    | 0.46                          | 0.04                        | 42.12                         | UniData Communication Systems, Inc.                                        |                                | 802.11g                                  |
| 00:03:2A:02:6A:13                                                    | wifiphone                                       |                   | employee 1 day 0 hrs 0 mins                                | 0.37                          | 0.04                        | 47.81                         | UniData Communication Systems, Inc.                                        |                                | 802.11g                                  |
| 00:03:2A:02:6A:61                                                    | wifiphone                                       | employee          | 23 hrs 59 mins                                             | 0.39                          | 0.04                        | 46.13                         | UniData Communication Systems, Inc.                                        |                                | 802.11g                                  |
| 00:03:2A:02:6A:62                                                    | wifiphone                                       |                   | employee 23 hrs 59 mins                                    | 0.43                          | 0.04                        | 42.36                         | UniData Communication Systems, Inc.                                        |                                | 802.11a                                  |
| 00:03:2A:02:6A:63                                                    | wifiphone                                       |                   | employee 23 hrs 59 mins                                    | 1.17                          | 0.11                        | 46.36                         | UniData Communication Systems, Inc.                                        |                                | 802.11g                                  |
| 00:03:2A:02:6A:65                                                    | wifiphone                                       | employee          | 23 hrs 59 mins                                             | 0.39                          | 0.04                        | 51.69                         | UniData Communication Systems, Inc.                                        |                                | 802.11a                                  |
| 00:03:2A:02:6A:C8                                                    | wifiphone                                       |                   | employee 1 day 0 hrs 0 mins                                | 0.66                          | 0.06                        | 43.29                         | UniData Communication Systems, Inc.                                        |                                | 802.11g                                  |
| 00:03:2A:02:6A:D3                                                    | wifiphone                                       |                   | employee 23 hrs 59 mins                                    | 0.37                          | 0.04                        | 42.15                         | UniData Communication Systems, Inc.                                        |                                | 802.11a                                  |
|                                                                      |                                                 |                   |                                                            |                               |                             |                               |                                                                            |                                |                                          |
# <span id="page-288-2"></span>Creating and Running Custom Reports

OV3600 allows you to create reports for any time period you wish, to be run when you wish, and distributed to recipients that you define. Perform these steps to create and run custom reports. Reports created with the **Reports > Definition** page appear on this and on the **Reports > Generated** page once defined.

1. To create or edit a custom report, browse to the **Reports > Definition** page and click the **Add** button, or click the **pencil** icon to edit an existing report definition. [Figure 206](#page-288-0) illustrates the **Add** report page.

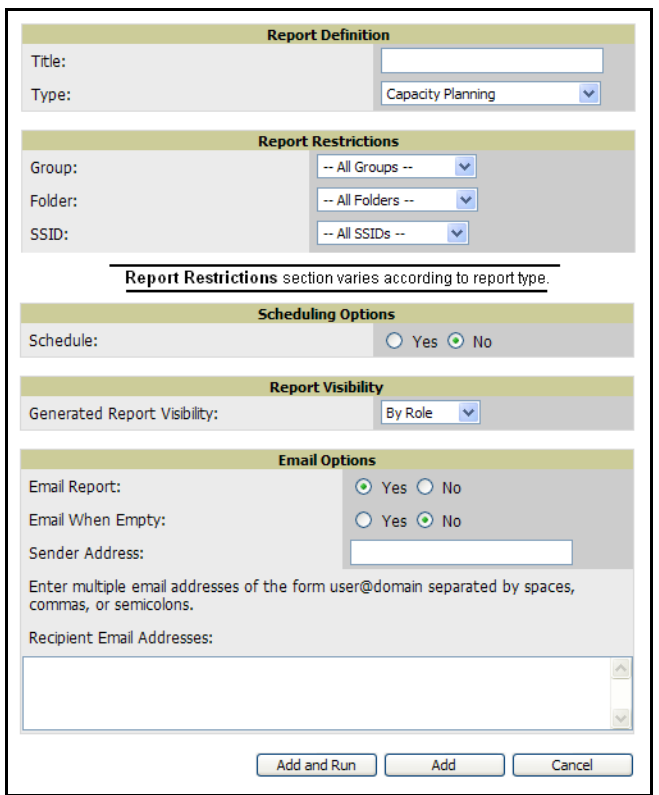

<span id="page-288-0"></span>Figure 206 Running a Custom Report with Reports > Definitions > Add Button

2. Complete the fields described in [Table 173](#page-288-1) and additional **Report Restrictions**. The **Report Restrictions**  section changes according to the report type you choose. Additional information about each report type is described in ["Using Daily Reports in OV3600 6.3" on page 267.](#page-266-0)

| <b>Field</b>  | <b>Default</b> | <b>Description</b>                                                                                                    |
|---------------|----------------|----------------------------------------------------------------------------------------------------|
| <b>Title</b>  | Empty          | Enter a <b>Report Title</b> . Alcatel-Lucent recommends using a title that is a meaningful and<br>descriptive, so it may be found easily on the lists of reports that appear on either<br><b>Generated or Definitions pages.</b> |
| <b>Type</b>   | Capacity       | Choose the type of report you wish to create in the Report Type drop-down menu.                                                                                                    |
| Group         | All Groups     | Specify the groups and folders to be covered in the report by choosing All Groups (or<br>All Folders) or specifying Use selected groups (or Use selected folders) in the drop-                                                   |
| <b>Folder</b> | All Folders    | down menu.<br>If Use selected groups is chosen, a menu with checkboxes appears, allowing you to<br>choose the groups to include in the report.                                                                                   |
| <b>SSID</b>   | All SSIDs      | This field displays for most report types. When this field appears, and when you select<br><b>Use Selected IDs.</b> a new list of SSIDs displays. Check (select) the specific SSIDs to be<br>included in the report.             |

<span id="page-288-1"></span>Table 173 Report > Definitions > Add Page Fields

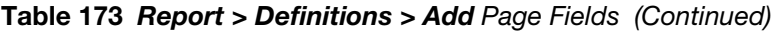

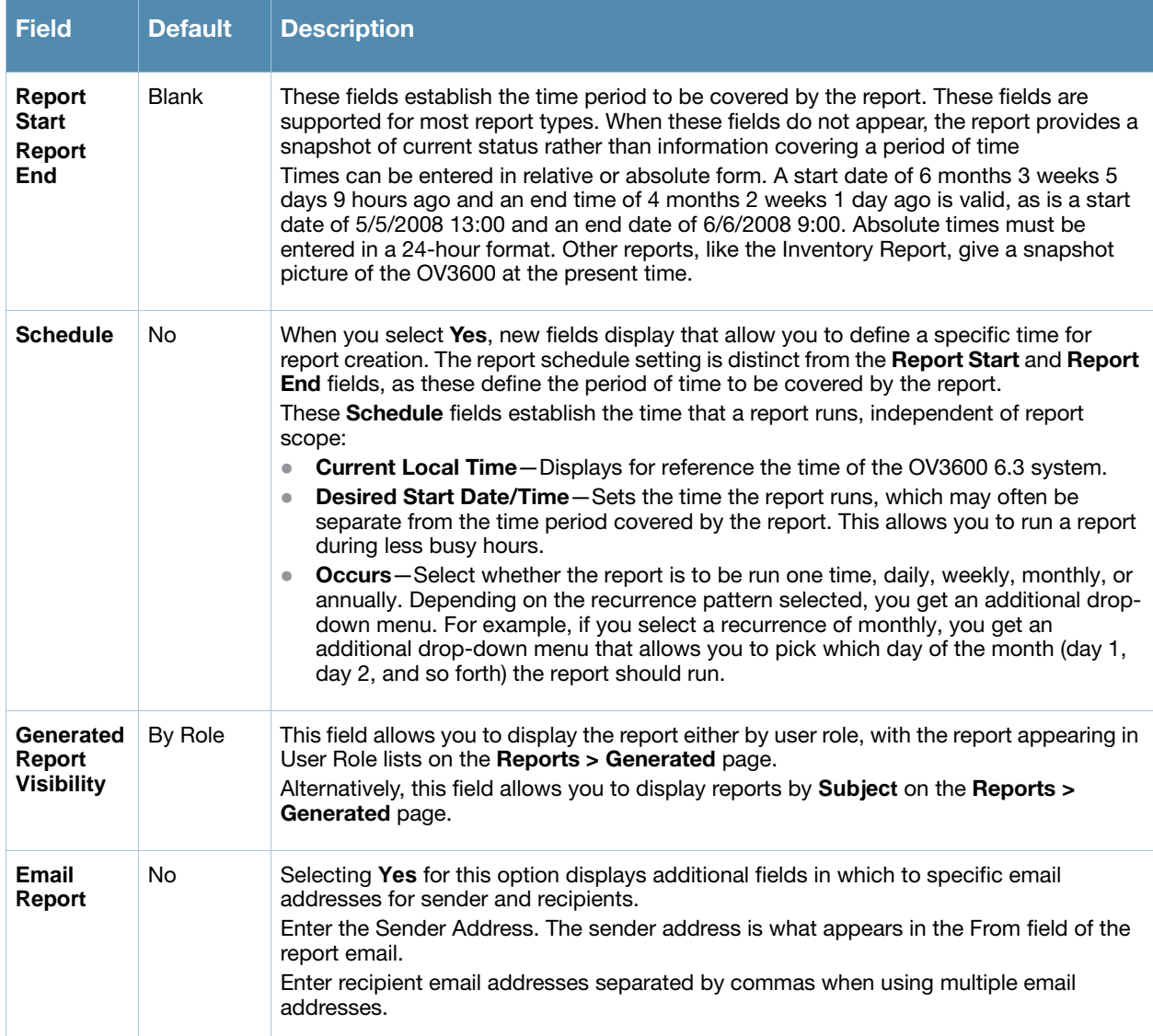

- 3. Click **Add and Run** to generate the report immediately, in additional to scheduling times that may be defined.
- 4. Click **Add (**only) to complete the report creation, to be run at the time scheduled.
- 5. Click **Cancel** to exit from the **Add** page.

[Table 174](#page-289-0) describes the configurable settings for the custom report to be created.

<span id="page-289-0"></span>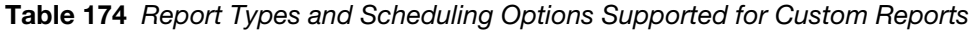

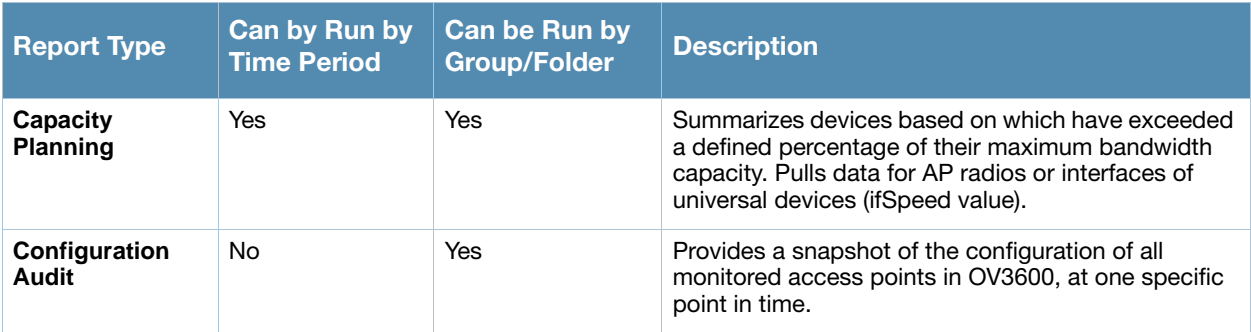

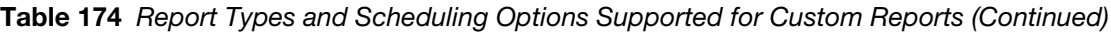

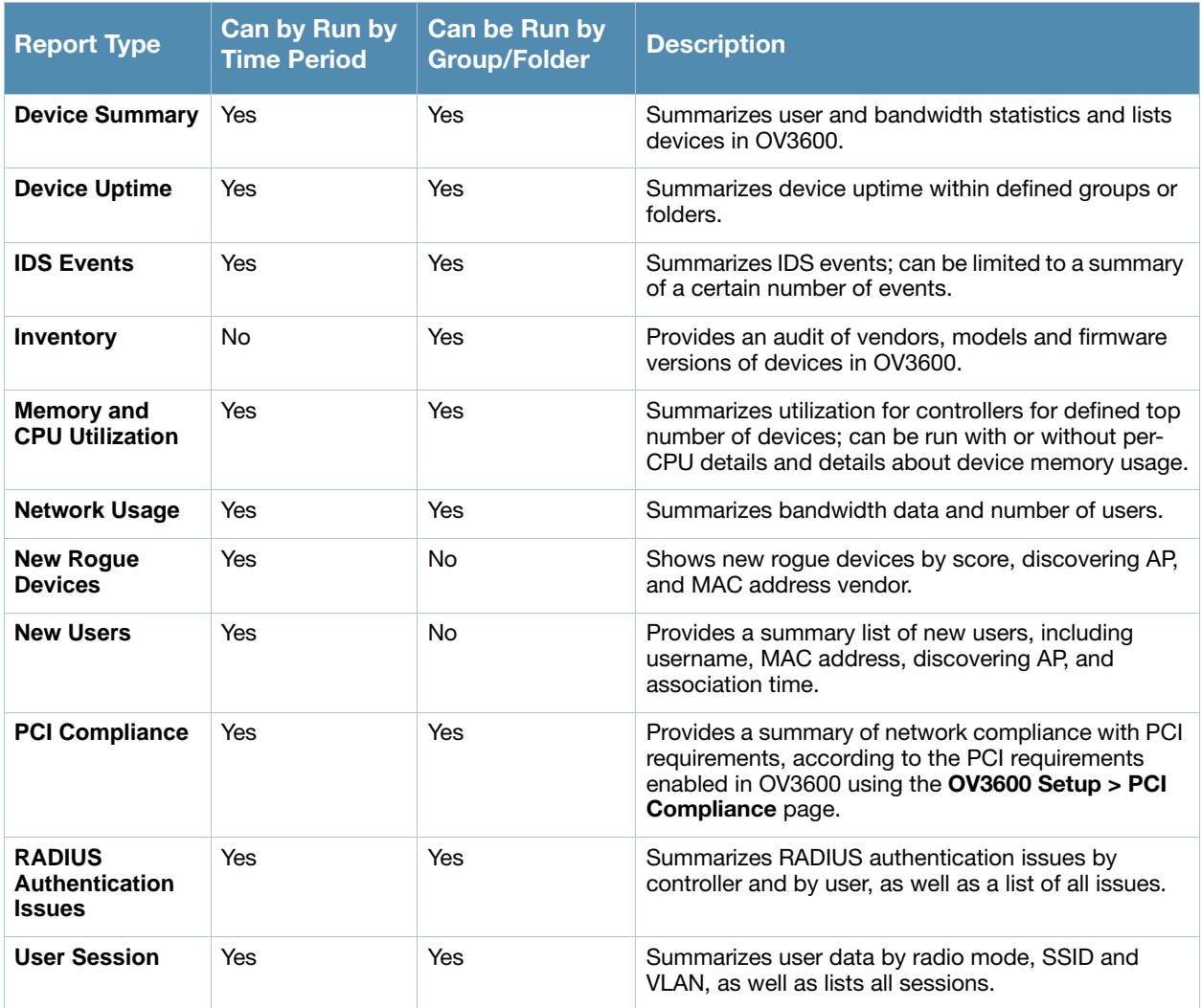

# Emailing and Exporting Reports

This section describes three ways in which distribute reports from OV3600 Version 6.3:

- [Emailing Reports in General Email Applications](#page-291-0)
- [Emailing Reports to Smarthost](#page-291-1)
- [Exporting Reports to XML](#page-291-2)

#### <span id="page-291-0"></span>Emailing Reports in General Email Applications

Perform these steps to set up email distribution of reports in OV3600 Version 6.3:

- All reports contain a link to export the report to an XML file and a text box where you may specify email addresses, separated by commas, to which reports are sent.
- Click **Email This Report** to email the report to the address specified in the text box above the button.

Additional information about email-based report generation is described in ["Creating and Running Custom](#page-288-2)  [Reports" on page 289](#page-288-2), and in ["Emailing Reports to Smarthost" on page 292.](#page-291-1)

#### <span id="page-291-1"></span>Emailing Reports to Smarthost

OV3600 uses Postfix to deliver alerts and reports via email, because it provides a high level of security and locally queues email until delivery. If OV3600 sits behind a firewall, which prevents it from sending email directly to the specified recipient, use the following procedure to forward email to a smarthost.

1. Add the following line to /etc/postfix/main.cf:

```
relayhost = [mail.Alcatel-Lucent.com] 
Where: mail.Alcatel-Lucent.com is the IP address or hostname of your smarthost.
```
- 2. Run service postfix restart
- 3. Send a test message to an email address.

```
Mail -v xxx@xxx.com
Subject: test mail
```
. CC: <press **Enter**>

4. Check the mail log to ensure mail was sent

tail -f /var/log/maillog

#### <span id="page-291-2"></span>Exporting Reports to XML

OV3600 allows users to export individual reports in XML (xhtml) form. These files may be read by an HTML browser or opened in Excel. Perform the following steps to export reports to XML and MS Excel:

- 1. Navigate to the **Reports > Generated** page and click the name of the report you wish to export. You can also click on the link at the bottom of the page for the latest version of a report. The corresponding **Detail** page displays.
- 2. On the top right of the page, click **XML (XHTML) export**. After a moment the XML page appears in your browser.
- 3. In your browser, click **File > Save As….** Define the filename and location, select **Web Page Complete** as the file type**,** then click **Save**. A brief **Save Webpage** status box appears to display the saving process. Allow the process sufficient time, particularly for reports that contain many links or large graphics.
- 4. Open the resulting file in MS Excel. You may need to display files of all type to access the file.
- 5. From Excel you can save the report as a single file using the **Save As > Excel Workbook** option (Excel 2007). You can also save it as a .xls file for compatibility with older versions of Excel though some formatting in the report might not be supported.

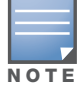

This method of exporting files supports graphics and links, and prevents **Missing File C:\***filename***.css** error messages.

### Using the OV3600 Helpdesk

### Introduction

This chapter presents the functions, configuration, and use of the OV3600 **Helpdesk**. This chapter contains the following sections:

[OV3600 Helpdesk Overview](#page-292-0)  [Monitoring Incidents with Helpdesk](#page-293-0)  [Creating a New Incident with Helpdesk](#page-294-0) [Creating New Snapshots or Incident Relationships](#page-295-0) [Using the Helpdesk Tab with an Existing Remedy Server](#page-296-0)

## <span id="page-292-0"></span>OV3600 Helpdesk Overview

The Helpdesk module of the OmniVista 3600 Air Manager (OV3600) allows front-line technical support staff to take full advantage of the data available in the OmniVista 3600 Air Manager (OV3600). The OV3600 Helpdesk includes the following features and functions, with additional functions described in this chapter:

- The **Helpdesk** tab appears to the right of the **Home** tab.
- Users with an **Admin** role have the **Helpdesk** option enabled by default.
- **Admin** users can make the Helpdesk available to users of any role by selecting the **enabled** radio button on the **role detail** page. To edit existing roles, click the **pencil icon** next to a role on the **OV3600 Setup > Roles** page.
- The OV3600 Helpdesk allows you to document incidents associated with users on the network.
- If an external Remedy installation is available, the Helpdesk functionality can be disabled, and the OV3600 can be used as an interface to create, view and edit incidents on the existing Remedy server. Snapshots can also be associated with Remedy incidents and stored locally on the OV3600 server. By default, the option to use an external Remedy server is disabled; navigate to the **Helpdesk > Setup** page to enable Remedy. Refer to ["Using the Helpdesk Tab with an Existing Remedy Server" on page 297](#page-296-0) for more information on how to configure OV3600 to integrate with a Remedy server.

# <span id="page-293-0"></span>Monitoring Incidents with Helpdesk

For a complete list of incidents, or to open a new incident, navigate to the **Helpdesk > Incidents** page. [Figure 207](#page-293-1) illustrates the components of the OV3600 **Helpdesk Incidents** page.

<span id="page-293-1"></span>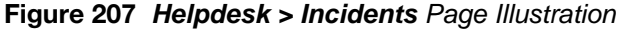

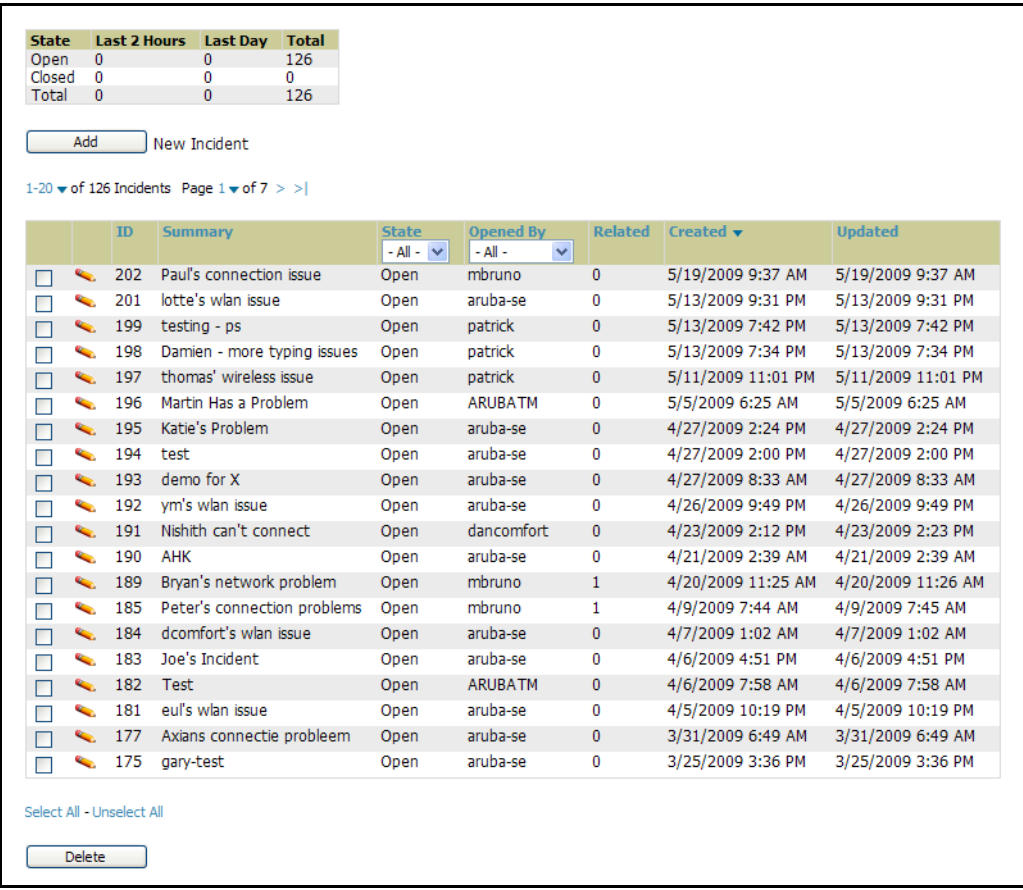

The table in **Helpdesk > Incidents** displays the count of incidents by state and by time. You can sort incidents from within any category of information, whether in sequential or reverse-sequential order. You can display all incidents, or strictly open or closed incidents, and you can display incidents according to the person who created them. Finally, the **Helpdesk > Incidents** page allows you to add or delete incidents.

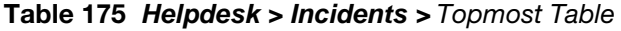

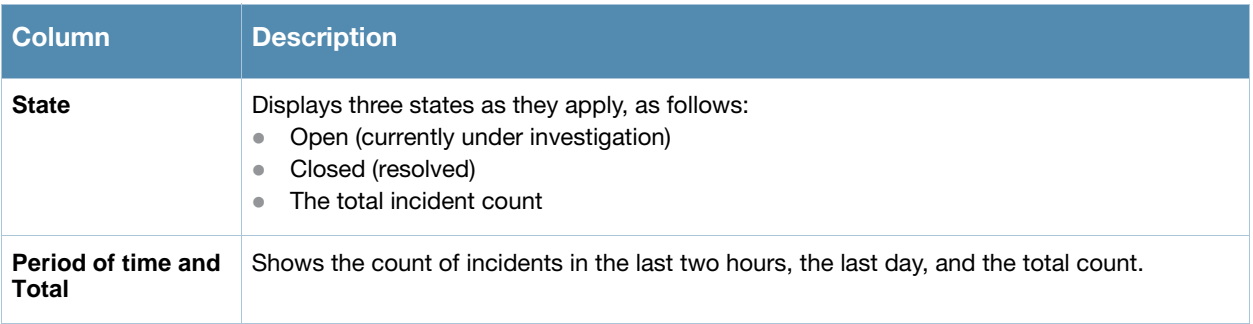

The table at the bottom of the page, as described in [Table 176](#page-294-1) below, summarizes the incidents that have been reported thus far, and which OV3600 has not yet purged.

Use the **OV3600 Setup > General** page and the **Historical Data Retention** page. Using the **Closed Helpdesk Incidents** field, set the number of days that OV3600 is to retain records of closed Helpdesk incidents. Settings this value to 0 disables this function.

Clicking the **pencil** icon next to any incident opens an edit page where you can modify and update the incident. An incident can be deleted by selecting the checkbox next to it and clicking the **Delete** button at the bottom of the table.

| <b>Column</b>    | <b>Description</b>                                                                                                    |
|------------------|----------------------------------------------------------------------------------------------------|
| ID               | Displays the ID number of the incident, which is assigned automatically when the incident is<br>logged.                                                                                                    |
| <b>Summary</b>   | Presents a summary statement of the issue or problem—entered by the OV3600 user when<br>the incident is created.                                                                                                    |
| <b>State</b>     | The current state of the incident - this can be either open or closed. The drop-down menu at<br>the top of the column can be used to show only open or closed incidents. The default is to<br>show incidents of both states.                                                |
| <b>Opened By</b> | Displays the username of the OV3600 user who opened the incident. The Helpdesk can be<br>made available to users of any role by selecting the <b>enabled</b> radio button on the role detail<br>page—click the pencil icon next to a role on the OV3600 Setup > Roles page. |
| <b>Related</b>   | Displays the number of items that have been associated to the incident. These link different<br>groups, APs or clients to the incident report.                                                                                                    |
| <b>Created</b>   | Displays the time and date the incident was created.                                                                                                    |
| <b>Updated</b>   | Displays the time and date the incident was last modified by an OV3600 user.                                                                                                    |

<span id="page-294-1"></span>Table 176 OV3600 *Helpdesk > Incidents >* Bottommost Table

# <span id="page-294-0"></span>Creating a New Incident with Helpdesk

To create a new Helpdesk incident, click the **Add New Incident** button underneath the top table. This launches and displays an incident edit page, as illustrated in [Figure 208](#page-294-2). The contents of this page are described in [Table 177](#page-294-3).

#### <span id="page-294-2"></span>Figure 208 *Add Incident* Page Illustration

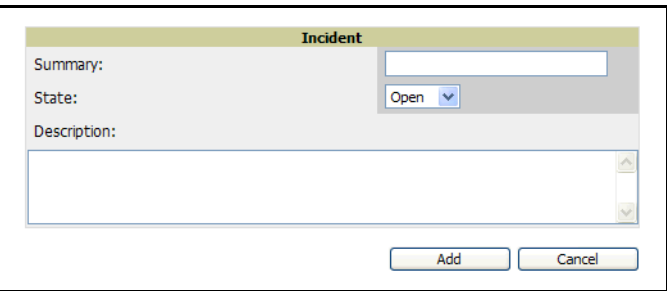

<span id="page-294-3"></span>Table 177 *Helpdesk Incident* Edit Page Fields

| <b>Field</b>       | <b>Description</b>                                                                   |
|--------------------|--------------------------------------------------------------------------------------|
| <b>Summary</b>     | Displays user-entered text that describes a short summary of the incident            |
| <b>State</b>       | Provides a drop-down menu with the options "Open" or "Closed"                        |
| <b>Description</b> | Provides a longer user-entered text area for a thorough description of the incident. |

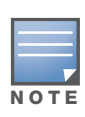

The Incidents portion of the Alert Summary table on other OV3600 pages only increments the counter for incidents that are open and associated to an AP. This is also the case if you click Incidents and view incident details. That is, this field displays incidents based on folder, which is the Top folder on this page and on the **Home** > Overview page. Incidents that are not related to devices in that folder are not counted in the Alert Summary table on other pages. To view all incidents, including those not associated to an AP, use the Helpdesk > Incidents page.

**Helpdesk** icons appear at the top of other OV3600 pages, allowing graphical snapshots and other records to be associated to existing incidents. These appear in the upper right-hand corner next to the **Help** link. Refer to [Figure 209](#page-295-2).

<span id="page-295-2"></span>Figure 209 Helpdesk Icons on Additional Pages

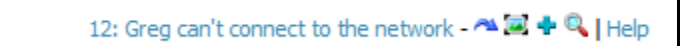

[Table 178](#page-295-1) describes the Helpdesk icon components.

#### <span id="page-295-1"></span>Table 178 *Helpdesk* Icon Components

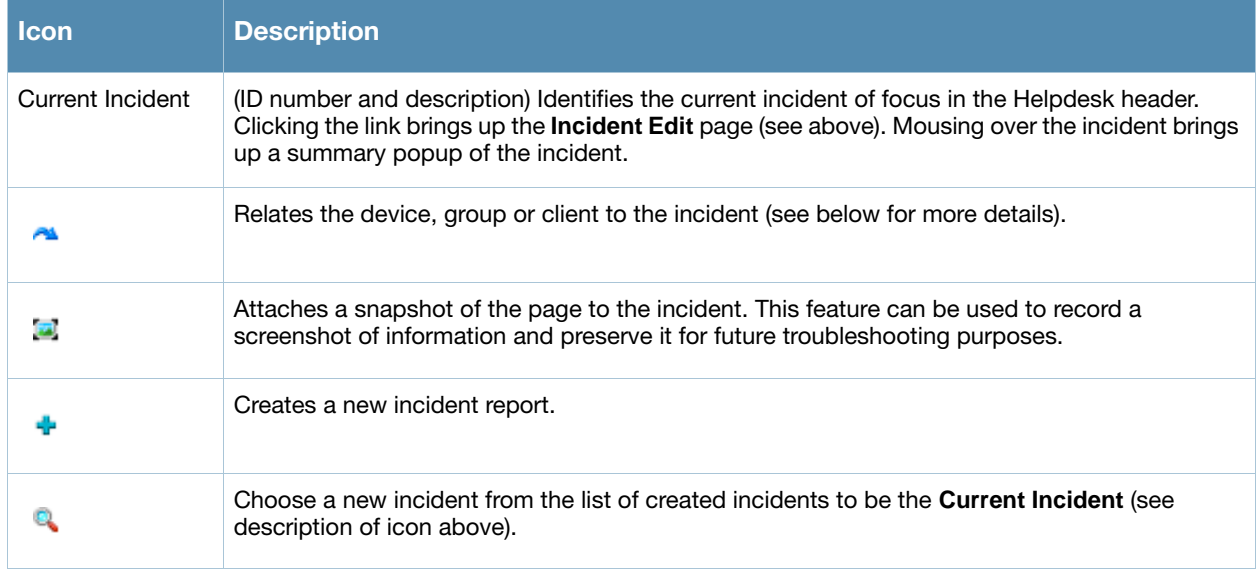

# <span id="page-295-0"></span>Creating New Snapshots or Incident Relationships

Snapshots or relationships can be created by clicking the Helpdesk header icon (see [Table 178\)](#page-295-1) on the screen that needs to be documented. Snapshots or relationships can then be related to the current incident in the ensuing popup window. In order to attach snapshots or relationships to another incident, click the **Choose a New Incident** icon to select a new current incident.

Relationships and snapshots appear on the **Incident Edit** page after they have been created. When a relationship is created the user can enter a brief note, and in the **Relationships** table the name of the relationship links to the appropriate page in OV3600. Clicking the snapshot description opens a popup window to display the screenshot. [Figure 210](#page-296-1) illustrates these GUI tools.

<span id="page-296-1"></span>Figure 210 Relationships and Snapshots on the I*ncident Edit* Page

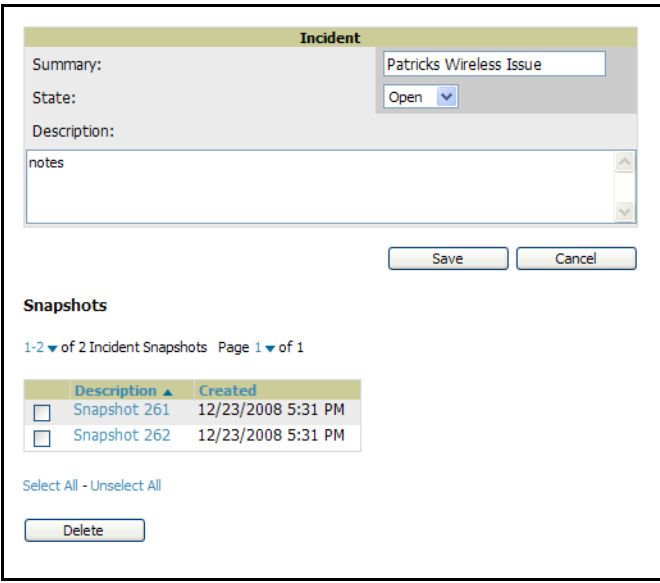

## <span id="page-296-0"></span>Using the Helpdesk Tab with an Existing Remedy Server

If an external Remedy server exists, the OV3600 **Helpdesk** tab can be used to create, view and edit incidents on the Remedy server. OV3600 can only support integration with a Remedy server if it is a default installation of Remedy 7.0 with no changes to the web service definitions.

To use the Helpdesk tab with a Remedy server, first navigate to the **Helpdesk > Setup** page. In the **BMC Remedy Setup** area, click the **Yes** button to enable Remedy. This launches a set of fields for information about the Remedy server. Once enabled to use Remedy, the Helpdesk header icons work in the same way for a Remedy-configured Helpdesk as they do for the default OV3600 **Helpdesk**. Refer to the prior topic for more details on their operation. [Figure 211](#page-296-2) illustrates this appearance, and [Table 179](#page-296-3) describes the components.

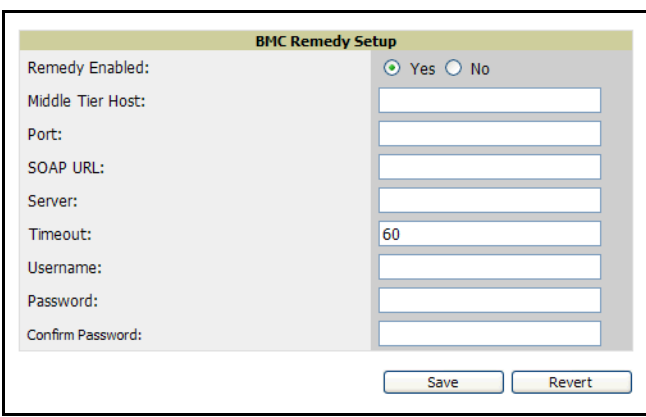

<span id="page-296-2"></span>Figure 211 *Helpdesk > Setup* with Remedy Enabled

<span id="page-296-3"></span>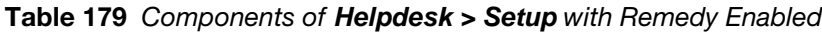

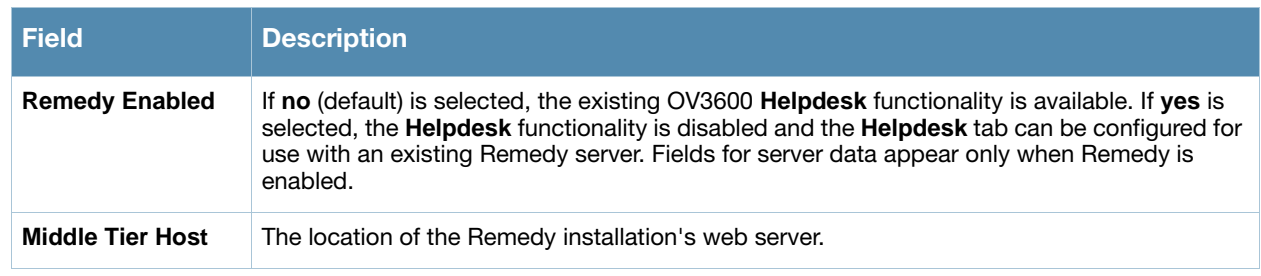

#### Table 179 Components of *Helpdesk > Setup* with Remedy Enabled

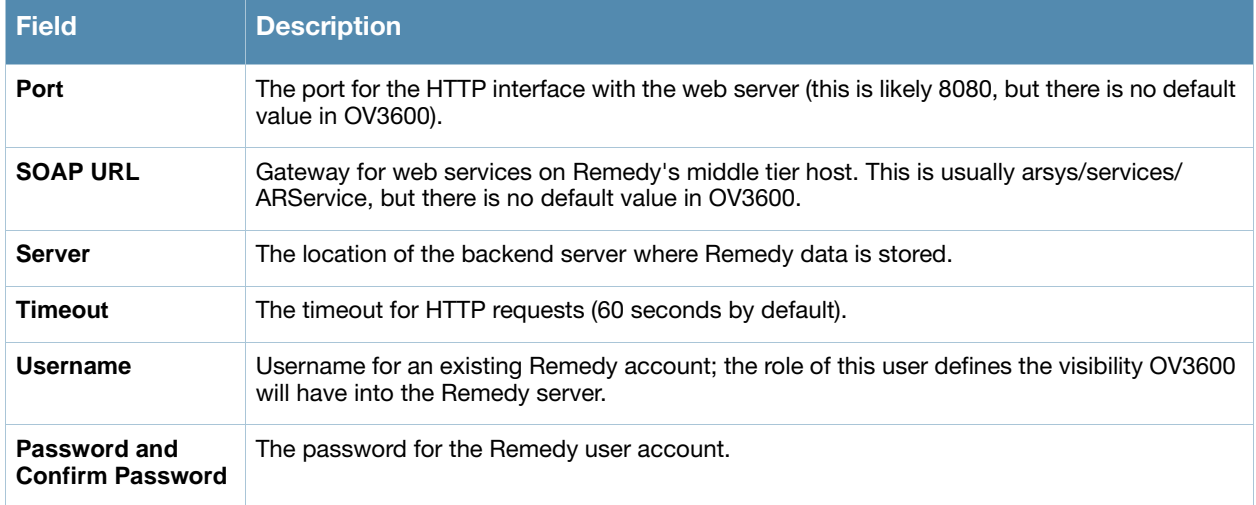

Once the server settings have been saved and applied, the OV3600 **Helpdesk** functionality is disabled. OV3600 then displays incident data pulled from the **Remedy** server and push changes back. With the exception of snapshots, OV3600 does not store any Remedy data locally.

To view **Remedy** incidents in OV3600, navigate to the **Helpdesk > Incidents** tab. [Figure 212](#page-297-1) illustrates the appearance and [Table 180](#page-297-0) describes the components of this page.

#### <span id="page-297-1"></span>Figure 212 *Helpdesk > Incidents* with Remedy Enabled

| <b>Remedy Incidents</b>          |                   |                                     |               |                 |                |  |  |  |
|----------------------------------|-------------------|-------------------------------------|---------------|-----------------|----------------|--|--|--|
| <b>Unselect Current Incident</b> |                   |                                     |               |                 |                |  |  |  |
| New Remedy Incident<br>Add       |                   |                                     |               |                 |                |  |  |  |
|                                  | Incident Number ▼ | Summary                             | <b>Status</b> | <b>Assignee</b> | <b>Urgency</b> |  |  |  |
|                                  | INC000000000063   | Repeatedly dropped from the network | Assigned      | $\sim$          | 1-Critical     |  |  |  |
|                                  |                   |                                     |               |                 |                |  |  |  |

<span id="page-297-0"></span>Table 180 Components of *Helpdesk > Incidents* with Remedy Enabled

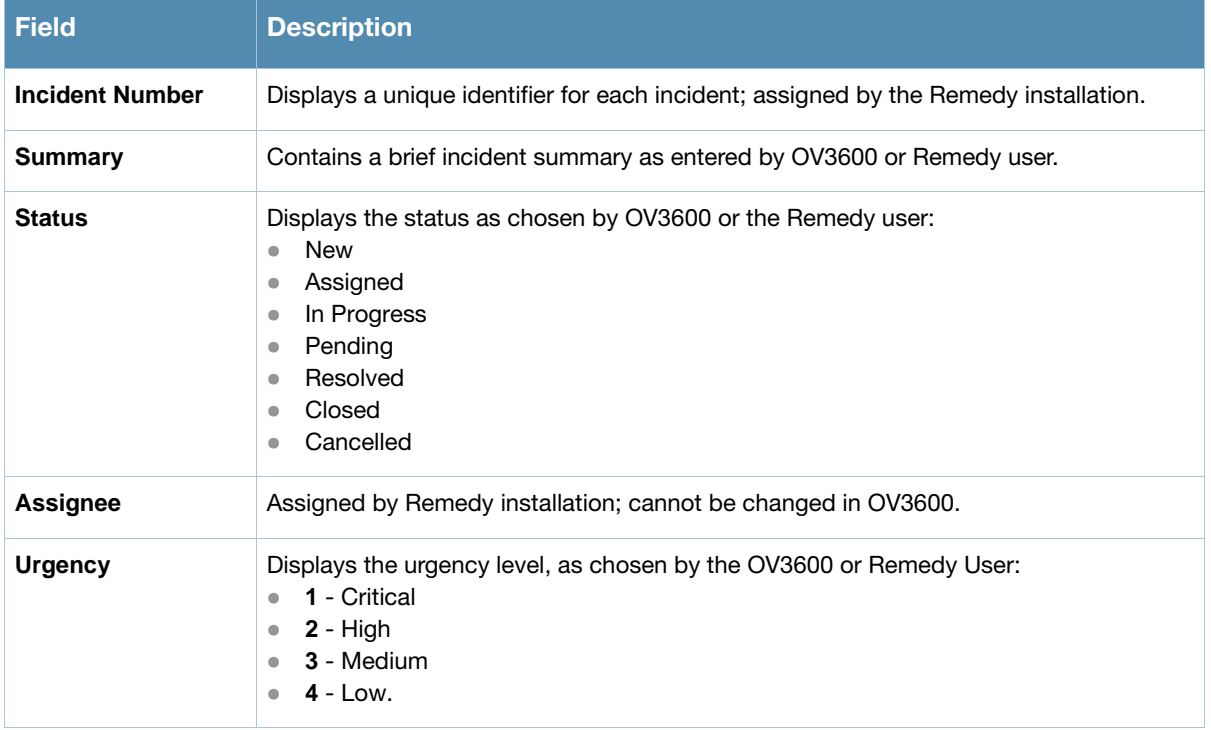

To change the current incident in the **Helpdesk** header, click the **Unsettle Current Incident** button. To add a new Remedy incident, click the **Add** button. To edit an existing Remedy incident, click the **pencil** icon next to the incident you wish to edit. Refer to [Figure 213](#page-298-0) and [Table 181](#page-298-1) for additional illustration and explanation.

<span id="page-298-0"></span>Figure 213 *Helpdesk > Incidents >* Add a New *Remedy Incident* Page Illustration

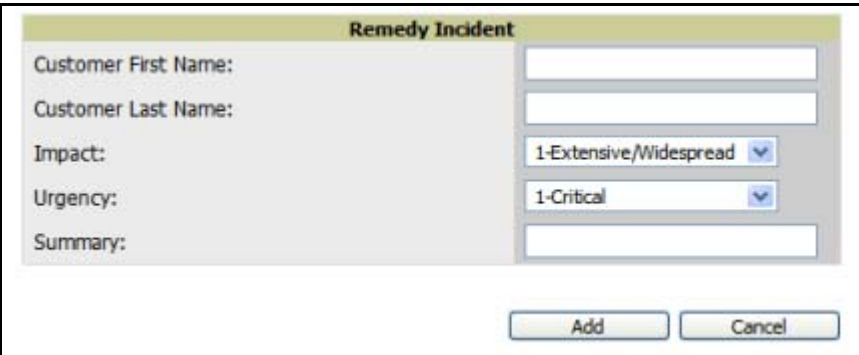

<span id="page-298-1"></span>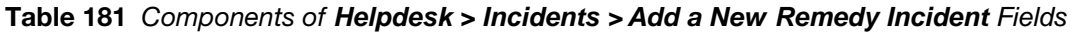

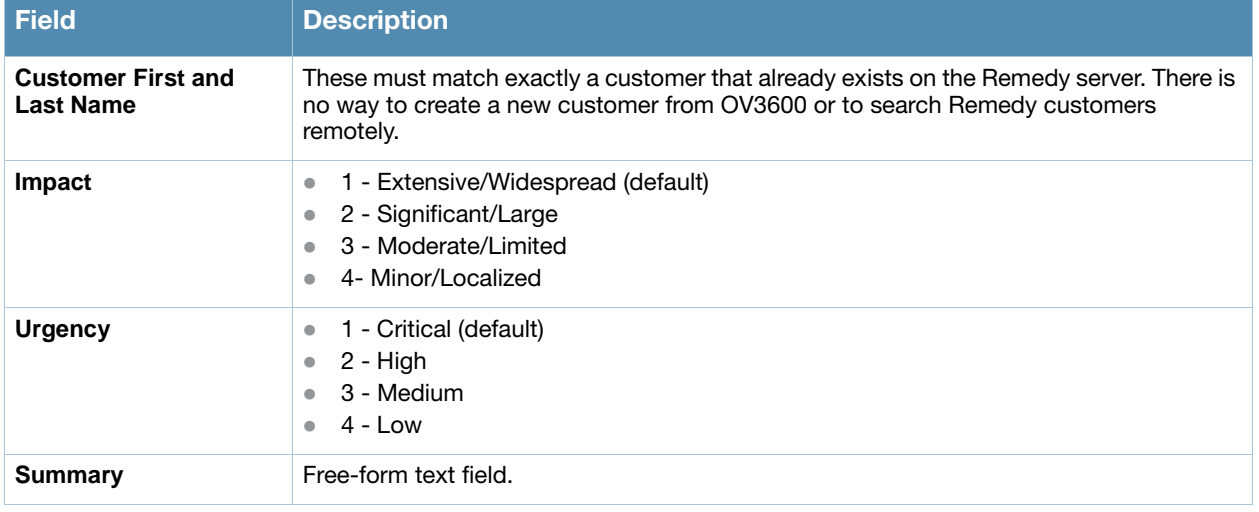

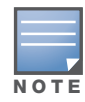

A new incident is not created if the customer First and Last name do not exist on the Remedy server. However, in this scenario, there is no failure message or warning that the incident was not created.

Once an incident has been created, click the **pencil** icon in the incident list to edit the information. The status or urgency can be changed as the case progresses, and more detailed information about the incident can be added. Snapshots can also be related to Remedy incidents in the manner described in the Helpdesk section above. However, snapshots are only stored locally on the OV3600 server—they are not pushed to the Remedy server.

Package Management for OV3600 Version 6.3

This brief appendix describes the Yum packaging management system, and provides advisories on alternative methods that may cause issues with OV3600 6.3.

## Yum for OV3600 6.3

Alcatel-Lucent recommends running Yum to ensure your packages are up to date, and so that your OV3600 is as secure as possible if you are running RHEL 4/5 or CentOS 4/5.

Yum is an automated package management system that verifies OV3600 is running the most recently released RPMs and upgrades any out-of-date packages. Yum accesses the Internet, and downloads and installs new versions of any installed RPMs. It is important to keep OV3600' RPMs as current as possible to close any known security holes in the OS as quickly as possible.

Check the **Operating System** field on the **Home > Overview** page to determine if OV3600 can safely run Yum. Perform the following steps to run Yum with OV3600 6.3.

To run Yum on a CentOS 4 machine, use the steps below; for a CentOS 5 machine, yum-cron is also required.

- 1. Before Yum is run for the first time, you need to install the GPG key. The GPG key is used to validate the authenticity all packages downloaded by Yum.
- 2. To install the GPG key, type **rpm --import /usr/share/doc/fedora-release-3/RPM-GPG-KEYfedora**.
- 3. To run Yum manually, log in to the OV3600 console and type **yum update** and press **Enter**. If the packages seem to be downloading slowly, press **ctrl-c** to connect to a new mirror.
- 4. To configure Yum to run nightly, type **chkconfig yum on** and press **Enter**. The **chkconfig** command instructs yum to run nightly at 4:02 AM when the yum service is running, but **chkconfig** does not start yum.
- 5. Type **service yum start** and press **Enter** to start Yum, or restart the server and Yum automatically starts.
- 6. In some instances, running Yum may cause a problem with OV3600. If that happens, a good first step is to use SSH to go into the OV3600 server as root, and issue the following command:
	- **# root; make**

If that does not resolve the issue, please contact Alcatel-Lucent Support.

## Package Management System Advisories for OV3600 6.3

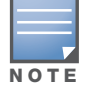

Alcatel-Lucent does not support Yum or Up2date on Red Hat 8 or 9. Running Yum on RH8 or RH9 will cause serious problems

## Appendix B

### **Third-Party Security** Integration for OV3600

### Introduction

This appendix describes the optional integration of third party security products for OV3600, as follows:

- [Bluesocket Integration](#page-302-0)
- [ReefEdge Integration](#page-303-0)
- [HP ProCurve 700wl Series Secure Access Controllers Integration](#page-304-0)

## <span id="page-302-0"></span>Bluesocket Integration

#### **Requirements**

A Bluesocket security scheme for OV3600 has the following prerequisites:

- Bluesocket version 2.1 or higher
- OV3600 version 1.8 or higher
- Completion of **OV3600 Setup > RADIUS Accounting** page

#### Bluesocket Configuration

Perform these steps to configure a Bluesock security scheme:

- 1. Log in into the Bluesocket Server via HTTP with proper user credentials.
- 2. Navigate to the **Users > External Accounting Servers** page.
- 3. Select **External RADIUS Accounting** from the **Create** drop-down list.
- 4. Click **Enable server** onscreen.
- 5. Enter the user-definable **Name** for the OV3600 server.
- 6. Enter the **Server IP Address** or **DNS entry** for OV3600.
- 7. Accept the default Port setting of 1813.
- 8. Enter the **Shared Secret** (matching OV3600's shared secret).
- 9. Enter Notes (optional).
- 10. Click the **Save** button.
- 11. If you are you using an External LDAP Server, ensure that the accounting records are forwarding to OV3600 upon authentication.
- 12. Navigate to **Users > External Authentication Servers**.
- 13. Modify the LDAP server.
- 14. Ensure under the Accounting server matches the server entered in step 5.
- 15. Click the **Save** button.
- 16. To verify and view the log files on the Bluesocket server, proceed to **Status > Log**.
- 17. To verify and view the log files on OV3600, proceed to SYSTEM > Event Log.

# <span id="page-303-0"></span>ReefEdge Integration

#### **Requirements**

A ReefEdge security scheme for OV3600 has the following prerequisites:

- ReefEdge version 3.0.3 or higher
- OV3600 version 1.5 or higher
- Completion of the **OV3600 Setup > Radius Accounting** page configurations, as described in ["Integrating a RADIUS Accounting Server" on page 59](#page-58-0).

#### ReefEdge Configuration

Perform these steps to configure a ReefEdge security scheme:

- 1. Login into the ReefEdge ConnectServer via HTTP with the proper user credentials.
- 2. Navigate to the **Connect System > Accounting** page.
- 3. Click **Enable RADIUS Accounting**.
- 4. Enter the Primary Server IP Address or DNS entry for OV3600 server.
- 5. Enter Primary Server Port Number 1813.
- 6. Enter the Shared Secret (matching OV3600's shared secret).
- 7. To verify and view the log files on the **Connect Server** proceed to **Monitor > System Log**.
- 8. To verify and view the log files on OV3600, proceed to **System > Event Log**.

# <span id="page-304-0"></span>HP ProCurve 700wl Series Secure Access Controllers Integration

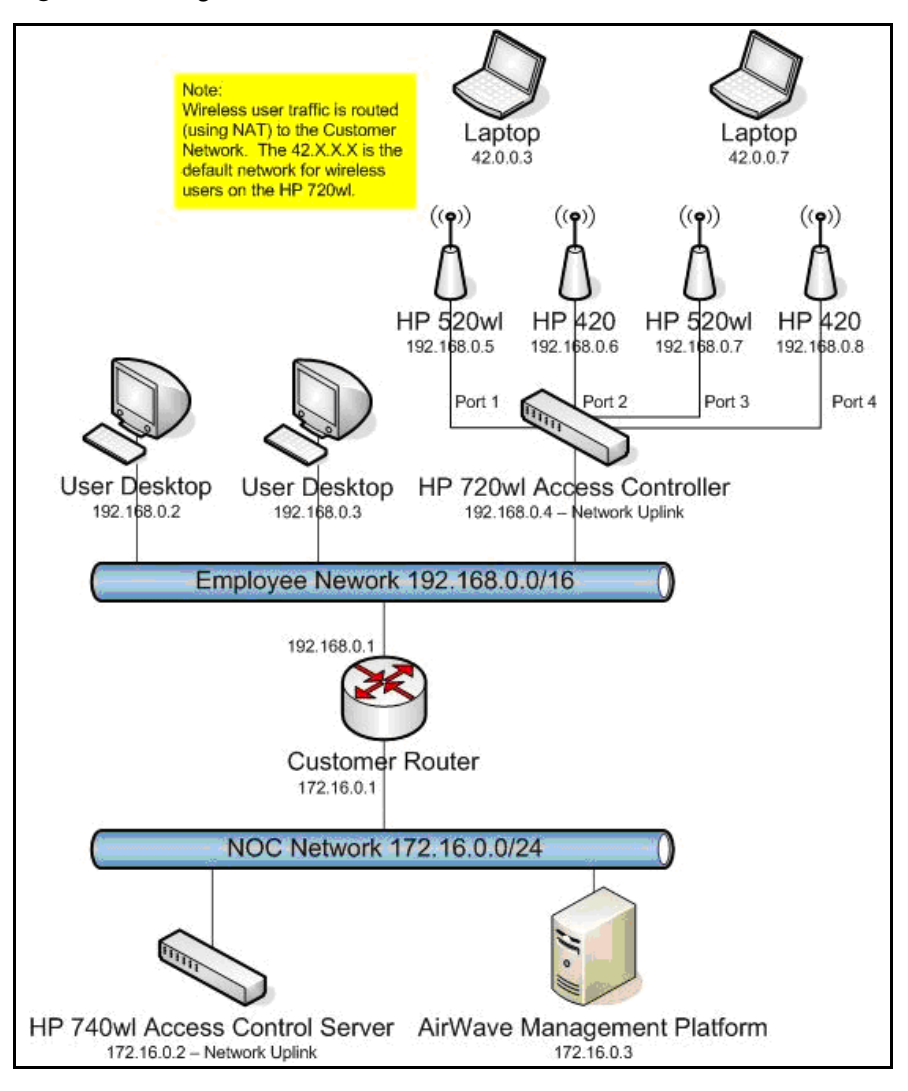

Figure 214 Diagram of HP ProCurve Network Architecture

#### **Requirements**

A ProCurve security scheme for OV3600 has the following prerequisites:

- HP 700 version 4.1.1.33 or higher
- OV3600 version 3.0.4 or higher
- Completion of the **OV3600 Setup > Radius Accounting** page configurations, as described in ["Integrating a RADIUS Accounting Server" on page 59](#page-58-0).

#### Example Network Configuration

In this example, the APs are connected to the Access Controller. The Access Controller routes wireless user traffic to the Employee Network, while bridging AP management traffic. Each AP is presumed to have a static IP address.

Perform these steps for HP ProCurve 700wl Series Configuration, allowing OV3600 to manage APs through **Control** pages.

- 1. Log in to the Access Control Server via HTTP with proper credentials.
- 2. Navigate to **Rights > Identity Profiles**.
- 3. Select **Network Equipment**.
- 4. Enter the **Name**, **LAN MAC** and ensure the device is identified as an **Access Points in the Identity Profile** section for all access points in the network.

The Access Points Identity Profile is the default profile for network equipment. Enabling this option instructs the Access Controller to pass management traffic between the Access Points and the Customer's wired network.

### HP ProCurve 700wl Series Configuration

This procedure enables the sending of client authentication information to OV3600. Perform the following steps to enable this configuration.

- 1. Login to the Access Control Server via HTTP with proper credentials.
- 2. Navigate to the **Rights > Authentication Policies** configuration page.
- 3. Select **Authentication Services**.
- 4. Select **New Services**.
- 5. Select **RADIUS**.
- 6. Enter **Name Logical Name.**
- 7. Enter **Server OV3600's IP Address.**
- 8. Enter **Shared Secret**.
- 9. Enter **Port 1812**.
- 10. Enter the **Shared Secret** and **Confirm** (matching OV3600's shared secret).
- 11. Enter **Reauthentication Field Session Timeout**.
- 12. Enter **Timeout 5.**
- 13. Select the **Enable RADIUS Accounting RFC-2866** check box.
- 14. Enter **Port 1813** for RFC-2866.
- 15. To verify and view the log files on OV3600, proceed to **System > Event Log** page.

### Access Point Notes

## Resetting Cisco (VxWorks) Access Points

#### Introduction

When using any WLAN equipment, it may sometimes be necessary to recover a password and/or to restore the default settings on the equipment. Unlike other access points, the Cisco Aironet hardware and software sometimes do not permit password recovery. In these instances, you may need to first return the equipment to its default state, from which it can then be reconfigured.

For any Cisco VxWorks AP, regardless of the software version being used, you must first connect to the AP via the serial console and then perform the required steps to reset the unit.

Note that Cisco changed the procedure for resetting the AP configuration beginning with software version 11.07. The procedure below helps you determine which software version your AP(s) is currently running and which procedure to use to reset the AP.

#### Connecting to the AP

Perform these steps to return VxWorks Access Points to their default state and to reset the unit.

- 1. Connect the COM 1 or COM 2 port on your computer to the RS-232 port on the AP, using a straightthrough cable with 9-pin-male to 9-pin-female connectors.
- 2. Open a terminal-emulation program on your computer.

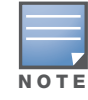

The instructions below assume that you are using Microsoft HyperTerminal; other terminal emulation programs are similar but may vary in certain minor respects.

- 3. Go to the **Connection Description** window, enter a name and select an icon for the connection, and click **OK**.
- 4. Go to the **Connect To window** field, and use the pull-down menu to select the port to which the cable is connected, then click **OK**.
- 5. In the Port Settings window, make the following settings:
	- Bits per second (baud): 9600
	- $\blacksquare$  Data bits: 8
	- Parity: None
	- $\blacksquare$  Stop bits: 1
	- Flow Control: Xon/Xoff
- 6. Click **OK**.
- 7. Press **Enter**.

#### Determining the Boot-Block Version

The subsequent steps that you must follow to reset the Cisco AP depend on the version of the AP's bootblock. Follow the steps below to determine which boot-block version is currently on your AP, then use the corresponding instructions detailed below.

When you connect to the AP, the Summary Status screen appears. Reboot the AP by pressing CTRL-X or by unplugging and then re-plugging the power connector. As the AP reboots, introductory system information will appear onscreen.

The boot-block version appears in the third line of this text and is labeled Bootstrap Ver.

```
System ID: 00409625854D
Motherboard: MPC860 50MHz, 2048KB FLASH, 16384KB DRAM, Revision 20 
Bootstrap Ver. 1.01: FLASH, CRC 4143E410 (OK) 
Initialization: OK
```
#### Resetting the AP (for Boot-Block Versions from 1.02 to 11.06)

Follow these steps to reset your AP if the boot-block version on your AP is greater than or equal to version 1.02 but less than 11.07:

- 1. If you have not done so already, connect to the AP (see above), click **OK**, and press **Enter**.
- 2. When the **Summary Status** screen appears, reboot the AP by pressing **CTRL-X** or by unplugging and then re-plugging the power connector.
- 3. When the memory files are listed under the heading Memory: File, press **CTRL-W** within five seconds to reach the boot-block menu.
- 4. Copy the AP's installation key to the AP's DRAM by performing the following steps:
	- Press **C** to select **Copy File**.
	- Press **1** to select **DRAM**.
	- **Press the selection letter for AP Installation Key.**
- 5. Perform the following steps to reformat the AP's configuration memory bank:
	- **Press CTRL-Z** to reach the Reformat menu.
	- Press ! (SHIFT-1) to select **FORMAT Memory Bank**.
	- Press 2 to select **Config**.
	- Press upper-case **Y** (**SHIFT-Y**) to confirm the **FORMAT** command.
	- **Press CTRL-Z** to reach the reformat menu and to reformat the AP's configuration memory bank.
- 6. Copy the installation key back to the configuration memory bank as follows:
	- Press **C** to select Copy file
	- Press 2 to select Config.
	- $\blacksquare$  Press the selection letter for AP Installation Key.
- 7. Perform the following steps to run the AP firmware:
	- **Press R** to select Run
	- Select the letter for the firmware file that is displayed.

The following message appears while the AP starts the firmware: Inflating <*firmware file name*>.

8. When the **Express Setup** screen appears, begin reconfiguring the AP using the terminal emulator or an Internet browser.

#### Resetting the AP (for Boot-Block Versions 11.07 and Higher)

Follow these steps to reset your AP if the boot-block version on your AP is greater than 11.07:

- 1. If you have not done so already, connect to the AP (see above), click **OK**, and press **Enter**.
- 2. When the **Summary Status** screen appears after you have connected to the AP, reboot the AP by unplugging and then re-plugging the power connector.
- 3. When the AP reboots and the **Summary Status** screen reappears, type **:resetall** and press **Enter**.

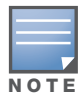

The :resetall command is valid for only two minutes after the AP reboots. If you do not enter and confirm the :resetall command during that two minutes, reboot the AP again.

5. After the AP reboots and the **Express Setup** screen appears, reconfigure the AP by using the terminal emulator or an Internet browser.

## IOS Dual Radio Template

A dual-radio Cisco IOS AP template is included as reference.

```
! Template created from Cisco Aironet 1240 IOS 12.3(11)JA1 'newName'
! at 2/12/2007 10:14 AM by user 'admin'
<ignore_and_do_not_push>ntp clock-period</ignore_and_do_not_push>
version 12.3
no service pad
service timestamps debug datetime msec
service timestamps log datetime msec
service password-encryption
hostname %hostname%
enable secret 5 $1$ceH2$/1BN2DQpOoBAz/KI2opH7/
ip subnet-zero
ip domain name Alcatel-Lucent.com
ip name-server 10.2.24.13
no aaa new-model
dot11 ssid OpenSSID
    authentication open 
power inline negotiation prestandard source
username newpassword password 7 05050318314D5D1A0E0A0516
username Cisco password 7 01300F175804
bridge irb
interface Dot11Radio0
  %enabled%
  no ip address
  no ip route-cache
  ssid OpenSSID
  speed basic-1.0 basic-2.0 basic-5.5 6.0 9.0 basic-11.0 12.0 18.0 24.0 36.0 48.0 54.0
  channel %channel%
  station-role root
  bridge-group 1
  bridge-group 1 subscriber-loop-control
  bridge-group 1 block-unknown-source
  no bridge-group 1 source-learning
  no bridge-group 1 unicast-flooding
  bridge-group 1 spanning-disabled
%if interface=Dot11Radio1%
interface Dot11Radio1
  no ip address
  no ip route-cache
  %enabled%
  ssid OpenSSID
  dfs band 3 block
  speed basic-6.0 9.0 basic-12.0 18.0 basic-24.0 36.0 48.0 54.0
  channel %channel%
```

```
 station-role root
  bridge-group 1
  bridge-group 1 subscriber-loop-control
  bridge-group 1 block-unknown-source
  no bridge-group 1 source-learning
  no bridge-group 1 unicast-flooding
  bridge-group 1 spanning-disabled
%endif%
interface FastEthernet0
  no ip address
  no ip route-cache
  duplex auto
  speed auto
  bridge-group 1
  no bridge-group 1 source-learning
  bridge-group 1 spanning-disabled
interface BVI1
%if ip=dhcp%
  ip address dhcp client-id FastEthernet0
%endif%
%if ip=static%
  ip address %ip_address% %netmask%
%endif%
 no ip route-cache
%if ip=static%
ip default-gateway %gateway%
%endif%
ip http server
no ip http secure-server
ip http help-path http://www.cisco.com/warp/public/779/smbiz/prodconfig/help/eag
access-list 111 permit tcp any any neq telnet
snmp-server view iso iso included
snmp-server community public view iso RW
control-plane
bridge 1 route ip
line con 0
line vty 0 4
  login local
end
```
# Speed Issues Related to IOS Firmware Upgrades

OV3600 provides a very robust method of upgrading firmware on access points. To ensure that firmware is upgraded correctly OV3600 adds a few additional steps which are not included in vendor-supplied management software.

### OV3600 Firmware Upgrade Process

- 1. OV3600 reads the firmware version on the AP to ensure the firmware to which the AP is upgrading is greater than the actual firmware version currently running on the AP.
- 2. OV3600 configures the AP to initiate the firmware download from OV3600
- 3. OV3600 monitors itself and the AP during the file transfer.
- 4. After a reboot is detected, OV3600 verifies the firmware was applied correctly and all AP configuration settings match OV3600's database
- 5. OV3600 pushes the configuration if necessary to restore the desired configuration. Some firmware upgrades reconfigure settings.

Cisco IOS access points take longer than most access points, because their firmware is larger.

Initiating a Support **Connection** 

The Support Connection Manager establishes a secure point-to-point connection between the customer OV3600 and Alcatel-Lucent's support organization. Using this secure connection, Alcatel-Lucent support engineers can remotely diagnose problems or upgrade software without breaching security and exposing OV3600 to the Internet.

## Network Requirements

OV3600's Support Connection initiates a TCP connection on port 23 to Alcatel-Lucent's support server. Please ensure your firewall allows this. The connection can be configured to run on 22,80,443 and a few other ports if necessary. Please contact Alcatel-Lucent support if you need to make any changes.

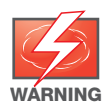

Initiating the support connection will create a point to point tunnel between OV3600 and a support server at Alcatel-Lucent.

## Procedure

Perform these steps to initiate a support connection for OV3600 6.3:

- 1. Sign into the serial or regular console with your root login.
- 2. Type **service support\_connection start** at the command line interface.
- 3. Type **service support\_connection status** to verify that the connection is running properly.
- 4. To end the connection to Alcatel-Lucent Support, type **service support\_connection stop** at the command line interface.

# Appendix E

### Cisco Clean Access Integration (Perfigo)

### **Requirements**

Integrations of Cisco Clean Access into the OV3600 deployment has the following prerequisites:

- Clean Access Software 3.5 or higher
- OV3600 version 3.4.0 or higher
- Completion of the **OV3600 Setup > RADIUS Accounting** section on OV3600

## Adding OV3600 as RADIUS Accounting Server

Perform these steps to configure Cisco Clean Access integration:

- 1. Log in to the clean machine server and navigate to the **User Management > Accounting > Server Config** page.
	- Select **Enable RADIUS Accounting.**
	- Input the OV3600 Hostname or **IP Address**.
	- For Timeout (sec) leave default **30**.
	- Ensure the Server Port is set for **1813**.
	- Ensure that the input Shared Secret matches OV3600's shared secret.
- 2. Select **Update** button to save.

### Configuring Data in Accounting Packets

- 1. Navigate to **User Management > Accounting > Shared Events**.
- 2. Map the following attributes to corresponding data elements as seen in the graphic:

```
Framed_IP_Address = "User IP"
User_Name = "LocalUser" 
Calling_Station_ID = "User MAC"
```
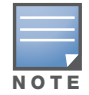

These attribute element pairs are mandatory for username display within OV3600.

## Appendix F

### HP Insight Install Instructions for OV3600 Servers

Perform the following steps to install HP/Compaq Insight Manager on the OV3600:

1. Use SCP to move the two files over to the server:

hpasm-7.8.0-88.rhel4.i386.rpm <- This is the actual HP agents hpsmh-2.1.9-178.linux.i386.rpm <- This is the HP web portal to the agents

- 2. Type **rpm -i hpasm-7.8.0-88.rhel4.i386.rpm** at the command line interface.
- 3. Type **hpasm activate** at the command line interface.

Take the default values. You will need the SNMP RW and RO strings at this point.

- 4. Type **rpm -i --nopre hpsmh-2.1.9-178.linux.i386.rpm** at the command line interface. The **nopre** syntax component is required to keep the rpm from erroring on CentOS, as opposed to RedHat. This rpm *must* be run after the hpasm rpm, because the pre-install scripts in the hpsmh rpm are not being run.
- 5. Type **perl /usr/local/hp/hpSMHSetup.pl** at the command line interface.

This configures the web server.

Configure the **Add Group > Administrator** page with a name '**0**'.

Enable IP Binding—type **1** at the command line interface.

At the next interface enter the IP address and mask of the server.

6. Type **/etc/init.d/hpasm reconfigure** at the command line interface.

When going through this menu this time, select '**y**' to use the existing snmpd.conf.

7. Type **vi /etc/snmp/snmpd.conf** at the command line interface.

Change the following two lines:

rwcommunity xxxstringxxx 127.0.0.1 rocommunity xxxstringxxx 127.0.0.1

Change these lines to read as follows:

rwcommunity xxxstringxxx rwcommunity xxxstringxxx

- 8. Type **service snmpd restart** at the command line interface.
- 9. Type **user add xxusernamexx** at the command line interface.
- 10. Type **passwd xxusernamexx** at the command line interface and enter a password for the user.
- 11. Type **vi /etc/passwd** at the command line interface.

Scroll to the bottom of the list and change the new users UID and GroupID to 0 (fourth and fifth column).

12. Connect to the server using https://xxx.xxx.xxx.xxx:2381 and the username and password that you created in steps 9 and 10.

### Installing OV3600 6.3 on VMware ESX (3i v. 3.5)

## Creating a New Virtual Machine to Run OV3600

1) Click **Create a new virtual machine** from the VMware Infrastructure Client.

2) Click **Next** to select a **Typical > Virtual Machine Configuration**.

3) Name your virtual machine (OmniVista Air Manager 3600) and then click **Next**.

4) Select an available datastore with sufficient space for the number of APs your OV3600 will manage, choosing the right server hardware to comply with the hardware requirements in this document. Click **Next**.

5) Click the **Linux** radio button and select **Red Hat Enterprise Linux 5 (32-bit)** from the drop-down menu, then click **Next**.

6) Select a minimum of two virtual processors, then click **Next**.

7) Enter **3072** as the minimum virtual RAM (more virtual RAM may be required; refer to the section "Choosing the Right Server Hardware" for a table listing RAM requirements for OV3600). Click **Next**.

8) Accept the VMware default virtual network adapter and click **Next**.

9) Allocate a virtual disk large enough to contain the OV3600 operating system, application and data files (refer to the best practice guide *[Choosing the Right Server Hardware](https://demo.airwave.com/static/ServerHardwareGuide.pdf)* for suggested disk space allocations for typical wireless network deployments). Click **Next**.

10) Review the virtual machine settings, then click **Finish** when done.

## Installing OV3600 on the Virtual Machine

Running the OV3600 install on a VMware virtual machine can be done in one of three typical ways:

- 1. Write an OV3600 ISO to CD, inserting the CD into a physical drive on a VMware server, then configure the OV3600 virtual machine to boot from the CD.
- 2. Copy the OV3600 ISO to the VMware server's datastore, or to a networked filesystem available to the VMware server, then configure the OV3600 virtual machine to boot from the ISO file.
- 3. Use either a local physical CD or an OV3600 ISO file from the VMware Infrastructure Client, then create a virtual CD on the virtual OV3600 to point to and boot from that device.

Overall, the second option is likely the most efficient method to install OV3600. In addition, after booting the OV3600 virtual machine with either a physical CD or a ISO image file, the installation process with this method is identical to the steps outlined in the *Alcatel-Lucent Quick Start Guide.*

## OV3600 Post-Installation Issues on VMware

By default, OV3600 runs the Linux 'smartd' service for detecting physical disk errors using the S.M.A.R.T. protocol. However, virtual disks do not support the S.M.A.R.T. protocol, so the OV3600's smartd service will fail at startup.

The service can be prevented from starting at boot by running the following commands at the OV3600's command line. Note that the first command prevents the service from starting, the last two commands remove the smartd service from the list of services to shutdown during a reboot or a complete system shutdown.

```
mv /etc/rc.d/rc3.d/S40smartd /etc/rc.d/rc3.d/Z40smartd 
mv /etc/rc.d/rc0.d/K40smartd /etc/rc.d/rc3.d/Z40smartd 
mv /etc/rc.d/rc6.d/K40smartd /etc/rc.d/rc3.d/Z40smartd
```
To install VMware Tools on OV3600, perform these steps:

- 1. From the VMware Infrastructure Client, select **Inventory > Virtual Machine** > **Install/Upgrade VMware Tools**.
- 2. At the OV3600 console type **mkdir /media/cdrom**.
- 3. Then type **mount /dev/cdrom /media/cdrom**.
- 4. Next, type **cd /tmp/; tar -xvzf /media/cdrom/VMwareTools-3.5.0-67921.tar.gz\.**

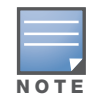

The VMware Tools filename may be different, depending on the version of VMware installed.

- 5. Run the VMware Tools setup and install script by typing the following statement: **/tmp/vmwaretoolsdistrib/vmware-install.pl**.
- 6. During the text-based VMware Tools install, select all default options.
- 7. Reboot the virtual machine once the VMware Tools install is complete.

## Appendix H

Third-Party Copyright **Information** 

OmniVista Air Manager 3600 contains some software provided by third parties (both commercial and opensource licenses).

### Copyright Notices

This product includes software developed by the Apache Software Foundation [\(http://www.apache.org/\)](http://www.apache.org/). Google Earth and the Google Earth icon are the property of Google.

#### Packages

#### Net::IP:

Copyright (c) 1999 - 2002 RIPE NCC

All Rights Reserved

Permission to use, copy, modify, and distribute this software and its documentation for any purpose and without fee is hereby granted, provided that the above copyright notice appear in all copies and that both that copyright notice and this permission notice appear in supporting documentation, and that the name of the author not be used in advertising or publicity pertaining to distribution of the software without specific, written prior permission.

THE AUTHOR DISCLAIMS ALL WARRANTIES WITH REGARD TO THIS SOFTWARE, INCLUDING ALL IMPLIED WARRANTIES OF MERCHANTABILITY AND FITNESS; IN NO EVENT SHALL AUTHOR BE LIABLE FOR ANY SPECIAL, INDIRECT OR CONSEQUENTIAL DAMAGES OR ANY DAMAGES WHATSOEVER RESULTING FROM LOSS OF USE, DATA OR PROFITS, WHETHER IN AN ACTION OF CONTRACT, NEGLIGENCE OR OTHER TORTIOUS ACTION, ARISING OUT OF OR IN CONNECTION WITH THE USE OR PERFORMANCE OF THIS SOFTWARE.

#### Net-SNMP:

---- Part 1: CMU/UCD copyright notice: (BSD like) -----

Copyright 1989, 1991, 1992 by Carnegie Mellon University

Derivative Work - 1996, 1998-2000

Copyright 1996, 1998-2000 The Regents of the University of California

All Rights Reserved

Permission to use, copy, modify and distribute this software and its documentation for any purpose and without fee is hereby granted, provided that the above copyright notice appears in all copies and that both that copyright notice and this permission notice appear in supporting documentation, and that the name of CMU and The Regents of the University of California not be used in advertising or publicity pertaining to distribution of the software without specific written permission.

CMU AND THE REGENTS OF THE UNIVERSITY OF CALIFORNIA DISCLAIM ALL WARRANTIES WITH REGARD TO THIS SOFTWARE, INCLUDING ALL IMPLIED WARRANTIES OF MERCHANTABILITY AND

FITNESS. IN NO EVENT SHALL CMU OR THE REGENTS OF THE UNIVERSITY OF CALIFORNIA BE LIABLE FOR ANY SPECIAL, INDIRECT OR CONSEQUENTIAL DAMAGES OR ANY DAMAGES WHATSOEVER RESULTING FROM THE LOSS OF USE, DATA OR PROFITS, WHETHER IN AN ACTION OF CONTRACT, NEGLIGENCE OR OTHER TORTIOUS ACTION, ARISING OUT OF OR IN CONNECTION WITH THE USE OR PERFORMANCE OF THIS SOFTWARE.

---- Part 2: Networks Associates Technology, Inc copyright notice (BSD) -----

Copyright (c) 2001-2003, Networks Associates Technology, Inc

All rights reserved.

Redistribution and use in source and binary forms, with or without modification, are permitted provided that the following conditions are met:

\*Redistributions of source code must retain the above copyright notice, this list of conditions and the following disclaimer.

\* Redistributions in binary form must reproduce the above copyright notice, this list of conditions and the following disclaimer in the documentation and/or other materials provided with the distribution.

\* Neither the name of the Networks Associates Technology, Inc nor the names of its contributors may be used to endorse or promote products derived from this software without specific prior written permission.

THIS SOFTWARE IS PROVIDED BY THE COPYRIGHT HOLDERS AND CONTRIBUTORS ``AS IS'' AND ANY EXPRESS OR IMPLIED WARRANTIES, INCLUDING, BUT NOT LIMITED TO, THE IMPLIED WARRANTIES OF MERCHANTABILITY AND FITNESS FOR A PARTICULAR PURPOSE ARE DISCLAIMED. IN NO EVENT SHALL THE COPYRIGHT HOLDERS OR CONTRIBUTORS BE LIABLE FOR ANY DIRECT, INDIRECT, INCIDENTAL, SPECIAL, EXEMPLARY, OR CONSEQUENTIAL DAMAGES (INCLUDING, BUT NOT LIMITED TO, PROCUREMENT OF SUBSTITUTE GOODS OR SERVICES; LOSS OF USE, DATA, OR PROFITS; OR BUSINESS INTERRUPTION) HOWEVER CAUSED AND ON ANY THEORY OF LIABILITY, WHETHER IN CONTRACT, STRICT LIABILITY, OR TORT (INCLUDING NEGLIGENCE OR OTHERWISE) ARISING IN ANY WAY OUT OF THE USE OF THIS SOFTWARE, EVEN IF ADVISED OF THE POSSIBILITY OF SUCH DAMAGE.

---- Part 3: Cambridge Broadband Ltd. copyright notice (BSD) -----

Portions of this code are copyright (c) 2001-2003, Cambridge Broadband Ltd. All rights reserved.

Redistribution and use in source and binary forms, with or without modification, are permitted provided that the following conditions are met:

\* Redistributions of source code must retain the above copyright notice, this list of conditions and the following disclaimer.

\* Redistributions in binary form must reproduce the above copyright notice, this list of conditions and the following disclaimer in the documentation and/or other materials provided with the distribution.

\* The name of Cambridge Broadband Ltd. may not be used to endorse or promote products derived from this software without specific prior written permission.

THIS SOFTWARE IS PROVIDED BY THE COPYRIGHT HOLDER ``AS IS'' AND ANY EXPRESS OR IMPLIED WARRANTIES, INCLUDING, BUT NOT LIMITED TO, THE IMPLIED WARRANTIES OF MERCHANTABILITY AND FITNESS FOR A PARTICULAR PURPOSE ARE DISCLAIMED. IN NO EVENT SHALL THE COPYRIGHT HOLDER BE LIABLE FOR ANY DIRECT, INDIRECT, INCIDENTAL, SPECIAL, EXEMPLARY, OR CONSEQUENTIAL DAMAGES (INCLUDING, BUT NOT LIMITED TO, PROCUREMENT

OF SUBSTITUTE GOODS OR SERVICES; LOSS OF USE, DATA, OR PROFITS; OR BUSINESS INTERRUPTION) HOWEVER CAUSED AND ON ANY THEORY OF LIABILITY,

#### WHETHER IN CONTRACT, STRICT LIABILITY, OR TORT (INCLUDING NEGLIGENCE OR OTHERWISE) ARISING IN ANY WAY OUT OF THE USE OF THIS SOFTWARE, EVEN IF ADVISED OF THE POSSIBILITY OF SUCH DAMAGE.

---- Part 4: Sun Microsystems, Inc. copyright notice (BSD) -----

Copyright © 2003 Sun Microsystems, Inc., 4150 Network Circle, Santa Clara, California 95054, U.S.A. All rights reserved.

Use is subject to license terms below.

This distribution may include materials developed by third parties.

Sun, Sun Microsystems, the Sun logo and Solaris are trademarks or registered trademarks of Sun Microsystems, Inc. in the U.S. and other countries.

Redistribution and use in source and binary forms, with or without modification, are permitted provided that the following conditions are met:

\* Redistributions of source code must retain the above copyright notice, this list of conditions and the following disclaimer.

\* Redistributions in binary form must reproduce the above copyright notice, this list of conditions and the following disclaimer in the documentation and/or other materials provided with the distribution.

\* Neither the name of the Sun Microsystems, Inc. nor the names of its contributors may be used to endorse or promote products derived from this software without specific prior written permission.

THIS SOFTWARE IS PROVIDED BY THE COPYRIGHT HOLDERS AND CONTRIBUTORS ``AS IS'' AND ANY EXPRESS OR IMPLIED WARRANTIES, INCLUDING, BUT NOT LIMITED TO, THE IMPLIED WARRANTIES OF MERCHANTABILITY AND FITNESS FOR A PARTICULAR PURPOSE ARE DISCLAIMED. IN NO EVENT SHALL THE COPYRIGHT HOLDERS OR CONTRIBUTORS BE LIABLE FOR ANY DIRECT, INDIRECT, INCIDENTAL, SPECIAL, EXEMPLARY, OR CONSEQUENTIAL DAMAGES (INCLUDING, BUT NOT LIMITED TO, PROCUREMENT OF SUBSTITUTE GOODS OR SERVICES; LOSS OF USE, DATA, OR PROFITS; OR BUSINESS INTERRUPTION) HOWEVER CAUSED AND ON ANY THEORY OF LIABILITY, WHETHER IN CONTRACT, STRICT LIABILITY, OR TORT (INCLUDING NEGLIGENCE OR OTHERWISE) ARISING IN ANY WAY OUT OF THE USE OF THIS SOFTWARE, EVEN IF ADVISED OF THE POSSIBILITY OF SUCH DAMAGE.

---- Part 5: Sparta, Inc copyright notice (BSD) -----

Copyright (c) 2003-2004, Sparta, Inc

All rights reserved.

Redistribution and use in source and binary forms, with or without modification, are permitted provided that the following conditions are met:

\* Redistributions of source code must retain the above copyright notice, this list of conditions and the following disclaimer.

\* Redistributions in binary form must reproduce the above copyright notice, this list of conditions and the following disclaimer in the documentation and/or other materials provided with the distribution.

\* Neither the name of Sparta, Inc nor the names of its contributors may be used to endorse or promote products derived from this software without specific prior written permission.

THIS SOFTWARE IS PROVIDED BY THE COPYRIGHT HOLDERS AND CONTRIBUTORS ''AS IS'' AND ANY EXPRESS OR IMPLIED WARRANTIES, INCLUDING, BUT NOT LIMITED TO, THE IMPLIED WARRANTIES OF MERCHANTABILITY AND FITNESS FOR A PARTICULAR PURPOSE ARE DISCLAIMED. IN NO EVENT SHALL THE COPYRIGHT HOLDERS OR CONTRIBUTORS BE LIABLE FOR ANY DIRECT, INDIRECT, INCIDENTAL, SPECIAL, EXEMPLARY, OR CONSEQUENTIAL DAMAGES (INCLUDING, BUT NOT LIMITED TO, PROCUREMENT OF SUBSTITUTE GOODS OR SERVICES; LOSS OF USE, DATA, OR PROFITS; OR BUSINESS INTERRUPTION) HOWEVER CAUSED AND ON ANY THEORY OF LIABILITY, WHETHER IN CONTRACT, STRICT LIABILITY, OR TORT (INCLUDING NEGLIGENCE OR OTHERWISE) ARISING IN ANY WAY OUT OF THE USE OF THIS SOFTWARE, EVEN IF ADVISED OF THE POSSIBILITY OF SUCH DAMAGE.

---- Part 6: Cisco/BUPTNIC copyright notice (BSD) -----

Copyright (c) 2004, Cisco, Inc and Information Network Center of Beijing University of Posts and Telecommunications.

All rights reserved.

Redistribution and use in source and binary forms, with or without modification, are permitted provided that the following conditions are met:

\* Redistributions of source code must retain the above copyright notice, this list of conditions and the following disclaimer.

\* Redistributions in binary form must reproduce the above copyright notice, this list of conditions and the following disclaimer in the documentation and/or other materials provided with the distribution.

\* Neither the name of Cisco, Inc, Beijing University of Posts and Telecommunications, nor the names of their contributors may be used to endorse or promote products derived from this software without specific prior written permission.

THIS SOFTWARE IS PROVIDED BY THE COPYRIGHT HOLDERS AND CONTRIBUTORS ''AS IS'' AND ANY EXPRESS OR IMPLIED WARRANTIES, INCLUDING, BUT NOT LIMITED TO, THE IMPLIED WARRANTIES OF MERCHANTABILITY AND FITNESS FOR A PARTICULAR PURPOSE ARE DISCLAIMED. IN NO EVENT SHALL THE COPYRIGHT HOLDERS OR CONTRIBUTORS BE LIABLE FOR ANY DIRECT, INDIRECT, INCIDENTAL, SPECIAL, EXEMPLARY, OR CONSEQUENTIAL DAMAGES (INCLUDING, BUT NOT LIMITED TO, PROCUREMENT OF SUBSTITUTE GOODS OR SERVICES; LOSS OF USE, DATA, OR PROFITS; OR BUSINESS INTERRUPTION) HOWEVER CAUSED AND ON ANY THEORY OF LIABILITY, WHETHER IN CONTRACT, STRICT LIABILITY, OR TORT (INCLUDING NEGLIGENCE OR OTHERWISE) ARISING IN ANY WAY OUT OF THE USE OF THIS SOFTWARE, EVEN IF ADVISED OF THE POSSIBILITY OF SUCH DAMAGE.

#### Crypt::DES perl module (used by Net::SNMP):

Copyright (C) 1995, 1996 Systemics Ltd [\(h](http://www.systemics.com/)ttp://www.systemics.com/)

All rights reserved.

This library and applications are FREE FOR COMMERCIAL AND NON-COMMERCIAL USE as long as the following conditions are adhered to.

Copyright remains with Systemics Ltd, and as such any Copyright notices in the code are not to be removed. If this code is used in a product, Systemics should be given attribution as the author of the parts used. This can be in the form of a textual message at program startup or in documentation (online or textual) provided with the package.

Redistribution and use in source and binary forms, with or without modification, are permitted provided that the following conditions are met:

1. Redistributions of source code must retain the copyright notice, this list of conditions and the following disclaimer.

2. Redistributions in binary form must reproduce the above copyright notice, this list of conditions and the following disclaimer in the documentation and/or other materials provided with the distribution.

3. All advertising materials mentioning features or use of this software must display the following acknowledgement: This product includes software developed by Systemics Ltd

(<http://www.systemics.com/>)

THIS SOFTWARE IS PROVIDED BY SYSTEMICS LTD ``AS IS'' AND ANY EXPRESS OR IMPLIED WARRANTIES, INCLUDING, BUT NOT LIMITED TO, THE IMPLIED WARRANTIES OF MERCHANTABILITY AND FITNESS FOR A PARTICULAR PURPOSE ARE DISCLAIMED. IN NO EVENT SHALL THE AUTHOR OR CONTRIBUTORS BE LIABLE FOR ANY DIRECT, INDIRECT, INCIDENTAL, SPECIAL, EXEMPLARY, OR CONSEQUENTIAL DAMAGES (INCLUDING, BUT NOT LIMITED TO, PROCUREMENT OF SUBSTITUTE GOODS OR SERVICES; LOSS OF USE, DATA, OR PROFITS; OR BUSINESS INTERRUPTION) HOWEVER CAUSED AND ON ANY THEORY OF LIABILITY, WHETHER IN CONTRACT, STRICT LIABILITY, OR TORT (INCLUDING NEGLIGENCE OR OTHERWISE) ARISING IN ANY WAY OUT OF THE USE OF THIS SOFTWARE, EVEN IF ADVISED OF THE POSSIBILITY OF SUCH DAMAGE.

The licence and distribution terms for any publically available version or derivative of this code cannot be changed. i.e. this code cannot simply be copied and put under another distribution licence [including the GNU Public Licence.]

#### Perl-Net-IP:

Copyright (c) 1999 - 2002 RIPE NCC

All Rights Reserved

Permission to use, copy, modify, and distribute this software and its documentation for any purpose and without fee is hereby granted, provided that the above copyright notice appear in all copies and that both that copyright notice and this permission notice appear in supporting documentation, and that the name of the author not be used in advertising or publicity pertaining to distribution of the software without specific, written prior permission.

THE AUTHOR DISCLAIMS ALL WARRANTIES WITH REGARD TO THIS SOFTWARE, INCLUDING ALL IMPLIED WARRANTIES OF MERCHANTABILITY AND FITNESS; IN NO EVENT SHALL AUTHOR BE LIABLE FOR ANY SPECIAL, INDIRECT OR CONSEQUENTIAL DAMAGES OR ANY DAMAGES WHATSOEVER RESULTING FROM LOSS OF USE, DATA OR PROFITS, WHETHER IN AN ACTION OF CONTRACT, NEGLIGENCE OR OTHER TORTIOUS ACTION, ARISING OUT OF OR IN CONNECTION WITH THE USE OR PERFORMANCE OF THIS SOFTWARE.

#### Berkeley DB 1.85:

Copyright (c) 1987, 1988, 1990, 1991, 1992, 1993, 1994, 1996, 1997, 1998 The Regents of the University of California. All rights reserved.

Redistribution and use in source and binary forms, with or without modification, are permitted provided that the following conditions are met:

1. Redistributions of source code must retain the above copyright notice, this list of conditions and the following disclaimer.

2. Redistributions in binary form must reproduce the above copyright notice, this list of conditions and the following disclaimer in the documentation and/or other materials provided with the distribution.

3. All advertising materials mentioning features or use of this software must display the following acknowledgement: This product includes software developed by the University of California, Berkeley and its contributors.

4. Neither the name of the University nor the names of its contributors may be used to endorse or promote products derived from this software without specific prior written permission.

THIS SOFTWARE IS PROVIDED BY THE REGENTS AND CONTRIBUTORS ``AS IS'' AND ANY EXPRESS OR IMPLIED WARRANTIES, INCLUDING, BUT NOT LIMITED TO, THE IMPLIED WARRANTIES OF MERCHANTABILITY AND FITNESS FOR A PARTICULAR PURPOSE ARE DISCLAIMED. IN NO EVENT SHALL THE REGENTS OR CONTRIBUTORS BE LIABLE FOR ANY DIRECT, INDIRECT, INCIDENTAL, SPECIAL, EXEMPLARY, OR CONSEQUENTIAL DAMAGES (INCLUDING, BUT NOT LIMITED TO, PROCUREMENT OF SUBSTITUTE GOODS OR SERVICES; LOSS OF USE, DATA, OR PROFITS; OR BUSINESS INTERRUPTION)HOWEVER CAUSED AND ON ANY THEORY OF LIABILITY, WHETHER IN CONTRACT, STRICT LIABILITY, OR TORT (INCLUDING NEGLIGENCE OR OTHERWISE) ARISING IN ANY WAY OUT OF THE USE OF THIS SOFTWARE, EVEN IF ADVISED OF THE POSSIBILITY OF SUCH DAMAGE.

#### SWFObject v. 1.5:

Flash Player detection and embed -<http://blog.deconcept.com/swfobject/>

SWFObject is (c) 2007 Geoff Stearns and is released under the MIT License

#### mod auth tacacs - TACACS+ authentication module:

Copyright (c) 1998-1999 The Apache Group. All rights reserved.

Redistribution and use in source and binary forms, with or without modification, are permitted provided that the following conditions are met:

1. Redistributions of source code must retain the above copyright notice, this list of conditions and the following disclaimer.

 2. Redistributions in binary form must reproduce the above copyright notice, this list of conditions and the following disclaimer in the documentation and/or other materials provided with the distribution.

3. All advertising materials mentioning features or use of this software must display the following acknowledgment:

"This product includes software developed by the Apache Group for use in the Apache HTTP server project

(<http://www.apache.org/>)."
4. The names "Apache Server" and "Apache Group" must not be used to endorse or promote products derived from this software without prior written permission. For written permission, please contact apache@apache.org.

5. Products derived from this software may not be called "Apache" nor may "Apache" appear in their names without prior written permission of the Apache Group.

6. Redistributions of any form whatsoever must retain the following acknowledgment:

"This product includes software developed by the Apache Group

for use in the Apache HTTP server project (<http://www.apache.org/>)."

THIS SOFTWARE IS PROVIDED BY THE APACHE GROUP ``AS IS'' AND ANY EXPRESSED OR IMPLIED WARRANTIES, INCLUDING, BUT NOT LIMITED TO, THE

IMPLIED WARRANTIES OF MERCHANTABILITY AND FITNESS FOR A PARTICULAR

PURPOSE ARE DISCLAIMED. IN NO EVENT SHALL THE APACHE GROUP OR ITS CONTRIBUTORS BE LIABLE FOR ANY DIRECT, INDIRECT, INCIDENTAL,

SPECIAL, EXEMPLARY, OR CONSEQUENTIAL DAMAGES (INCLUDING, BUT NOT LIMITED TO, PROCUREMENT OF SUBSTITUTE GOODS OR SERVICES; LOSS OF USE, DATA, OR PROFITS; OR BUSINESS INTERRUPTION) HOWEVER CAUSED AND ON ANY THEORY OF LIABILITY, WHETHER IN CONTRACT, STRICT LIABILITY, OR TORT (INCLUDING NEGLIGENCE OR OTHERWISE) ARISING IN ANY WAY OUT OF THE USE OF THIS SOFTWARE, EVEN IF ADVISED OF THE POSS

# Index

# A

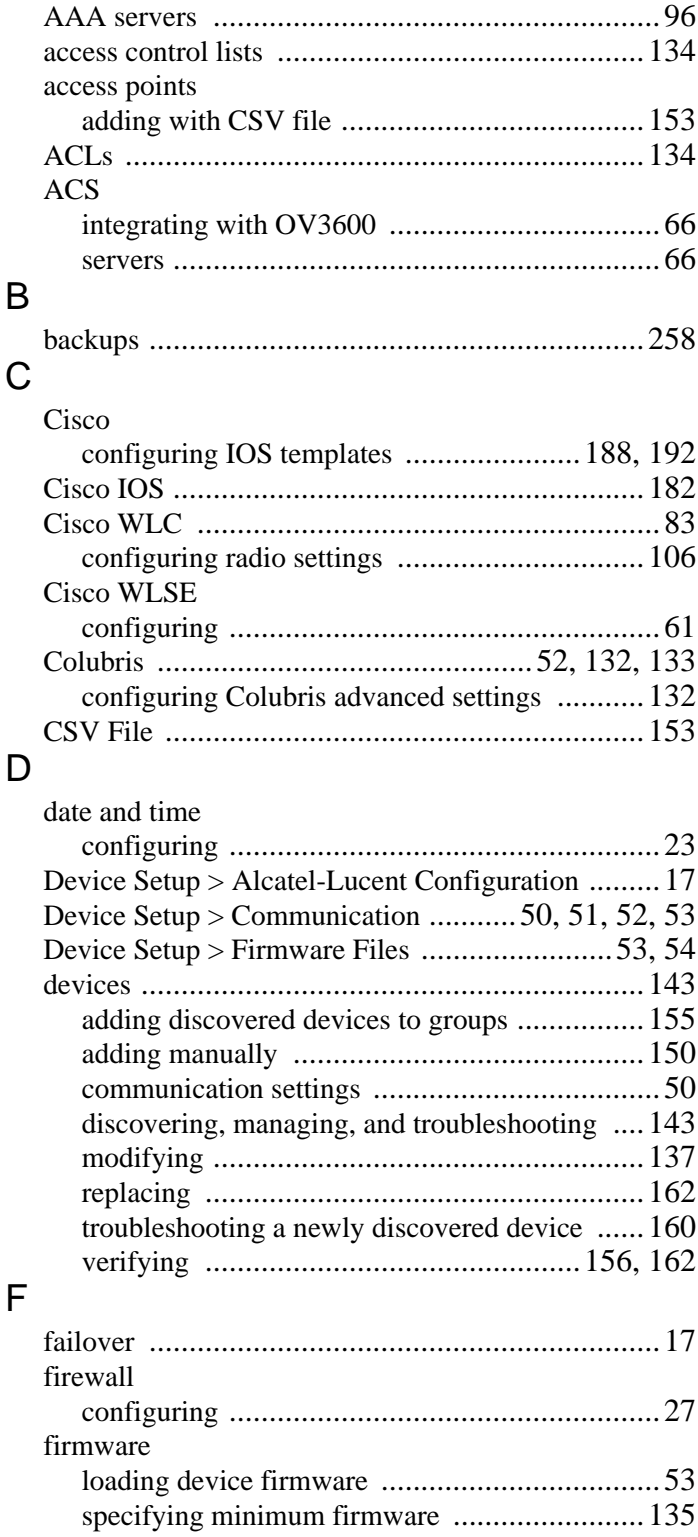

# G

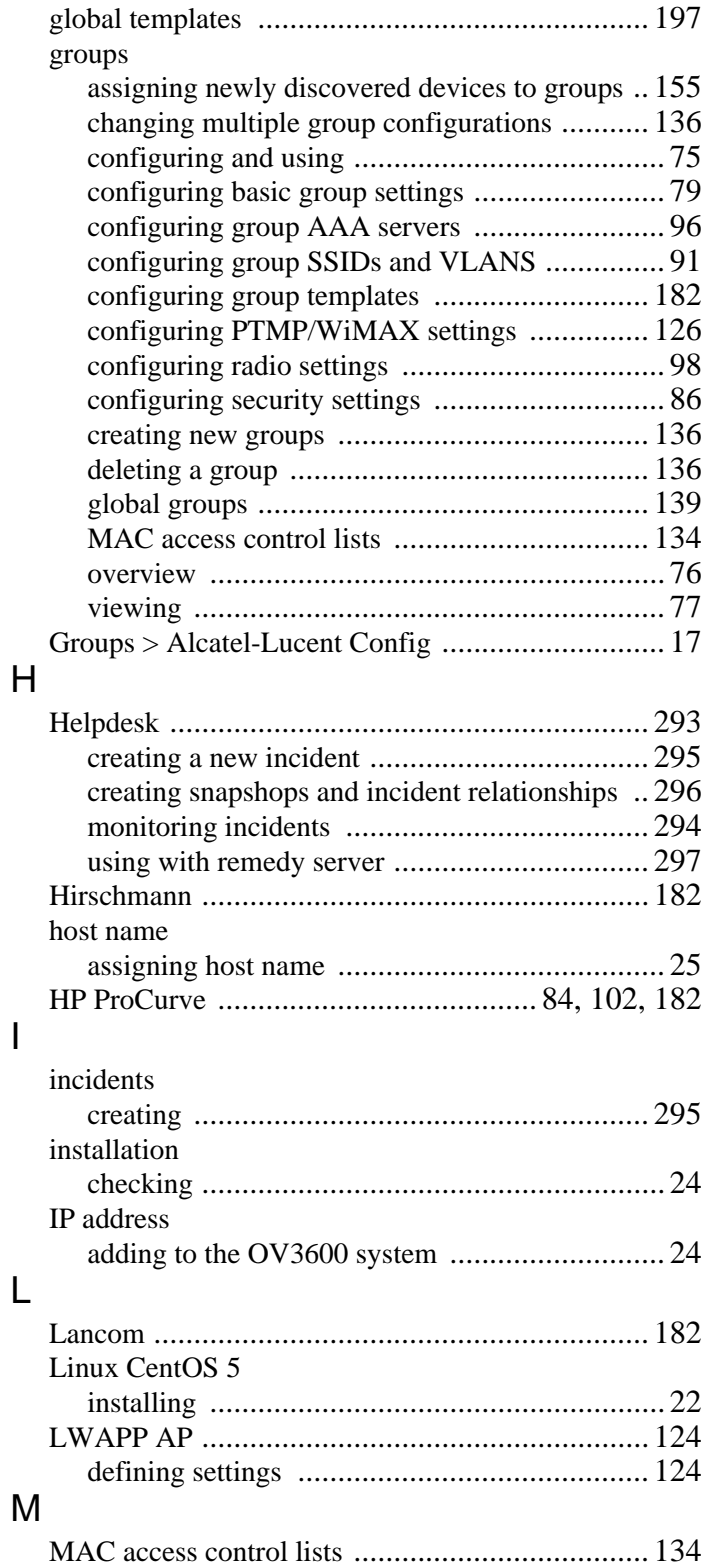

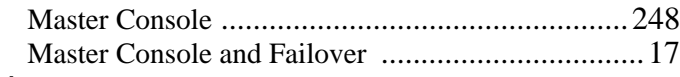

#### $\overline{\mathsf{N}}$

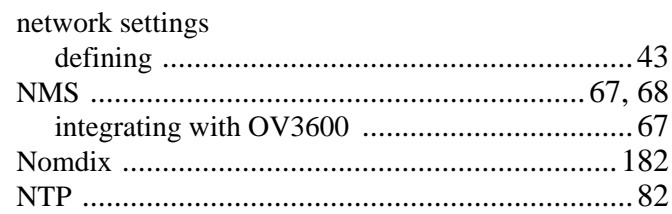

#### $\overline{O}$

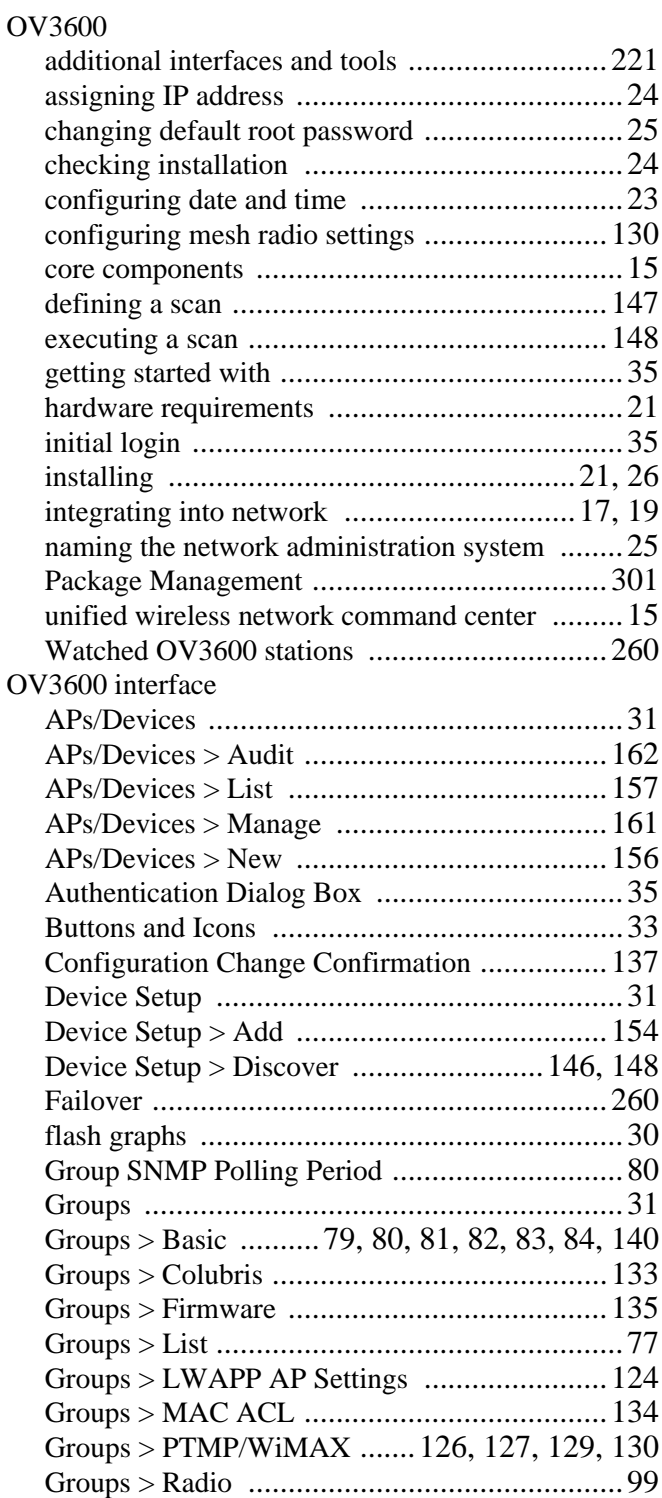

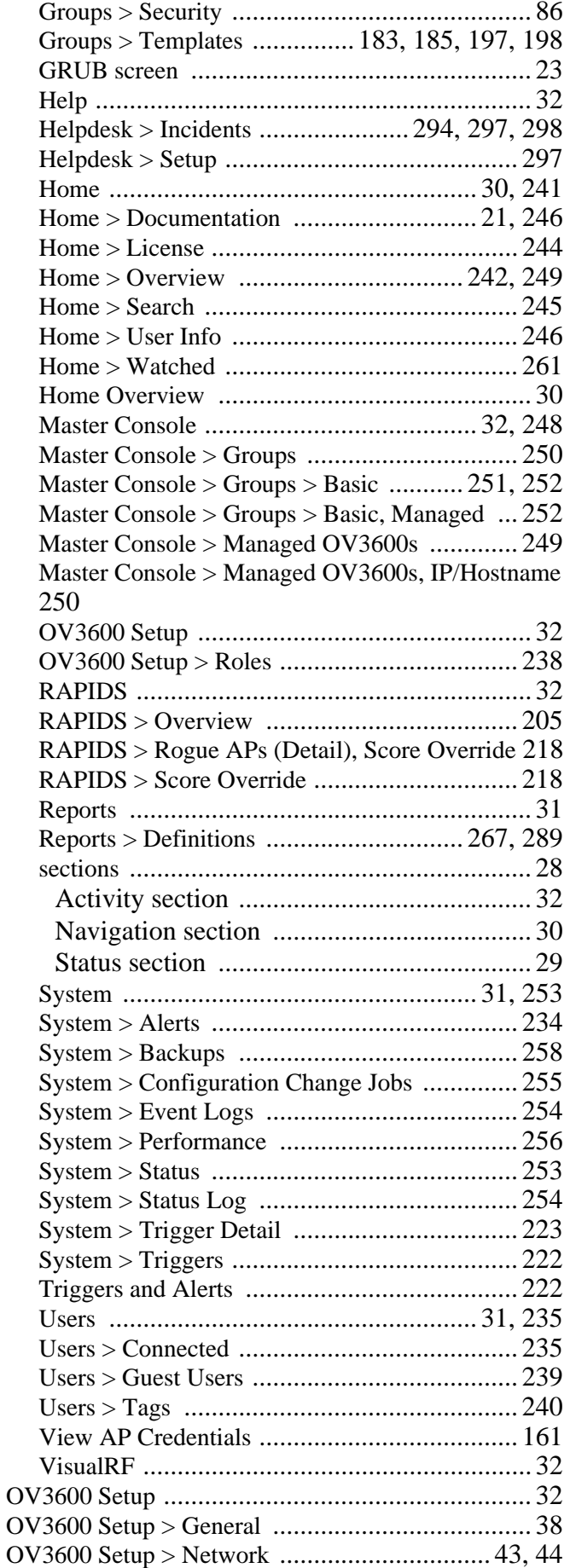

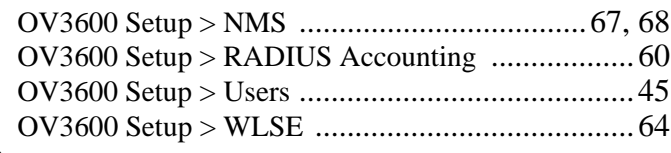

#### P

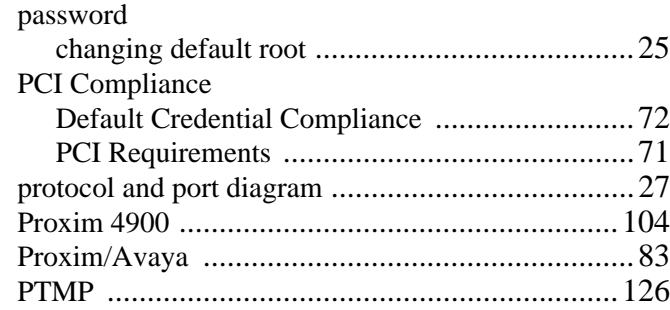

## R

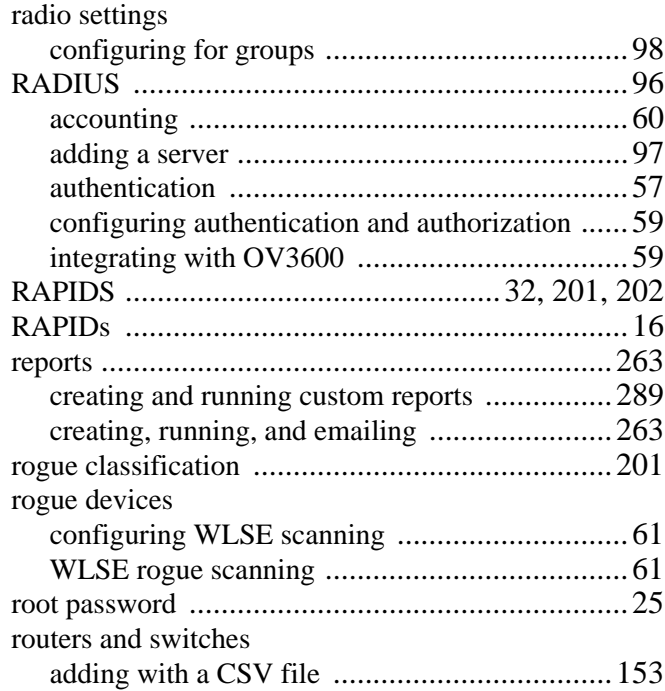

## S

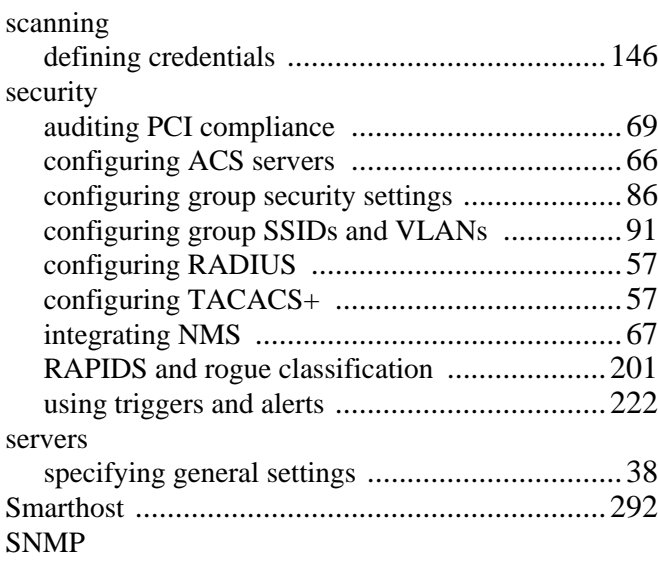

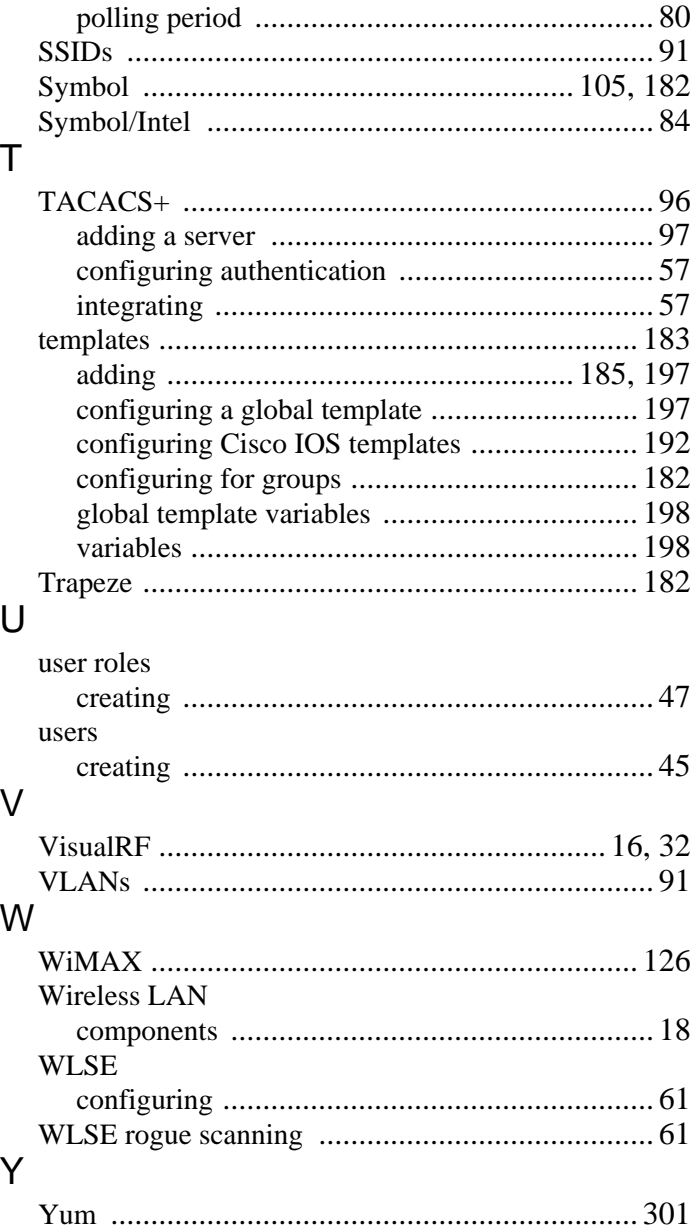